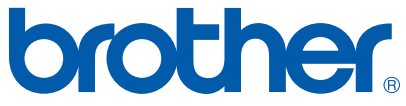

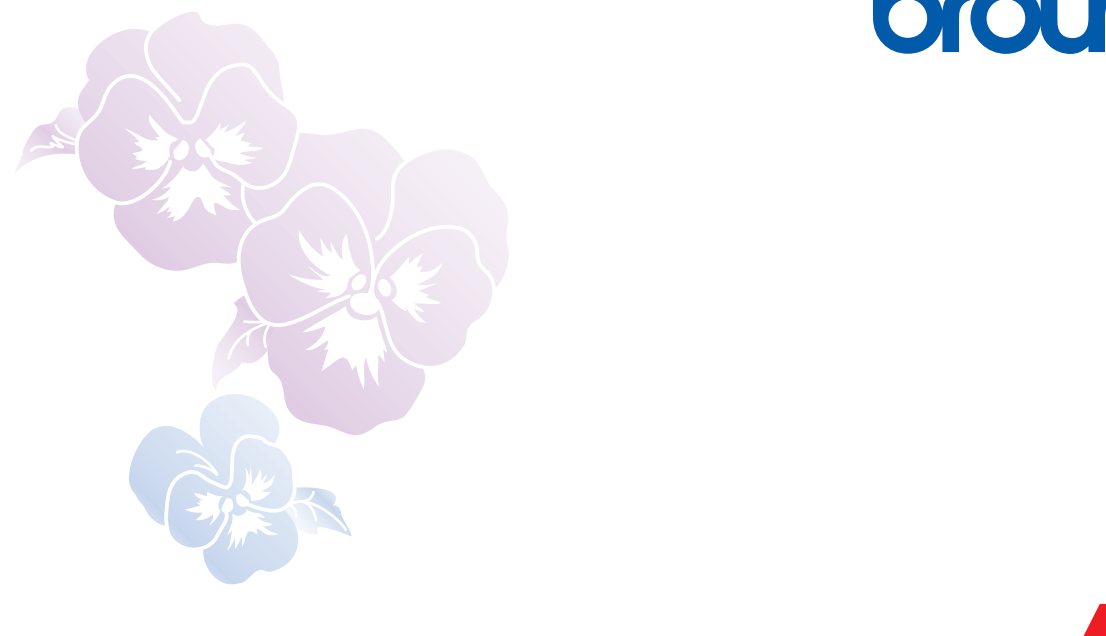

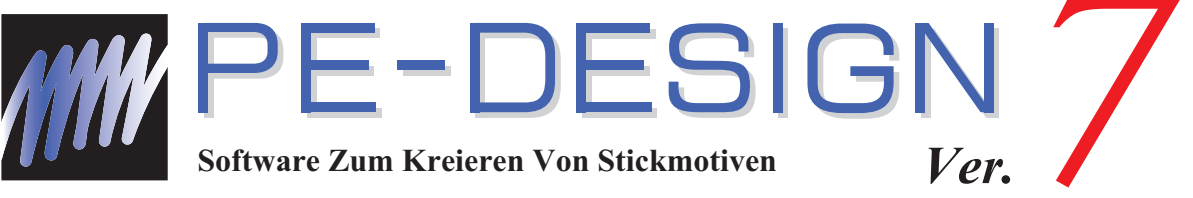

# Bedienungsanleitung

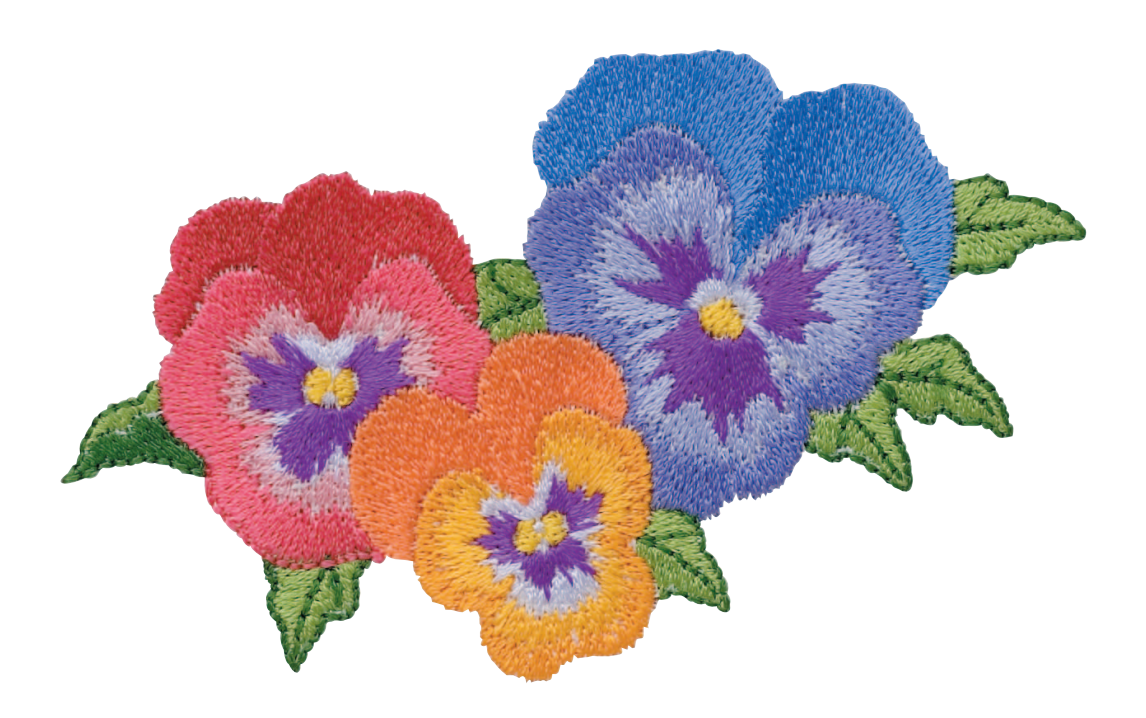

# *Inhalt*

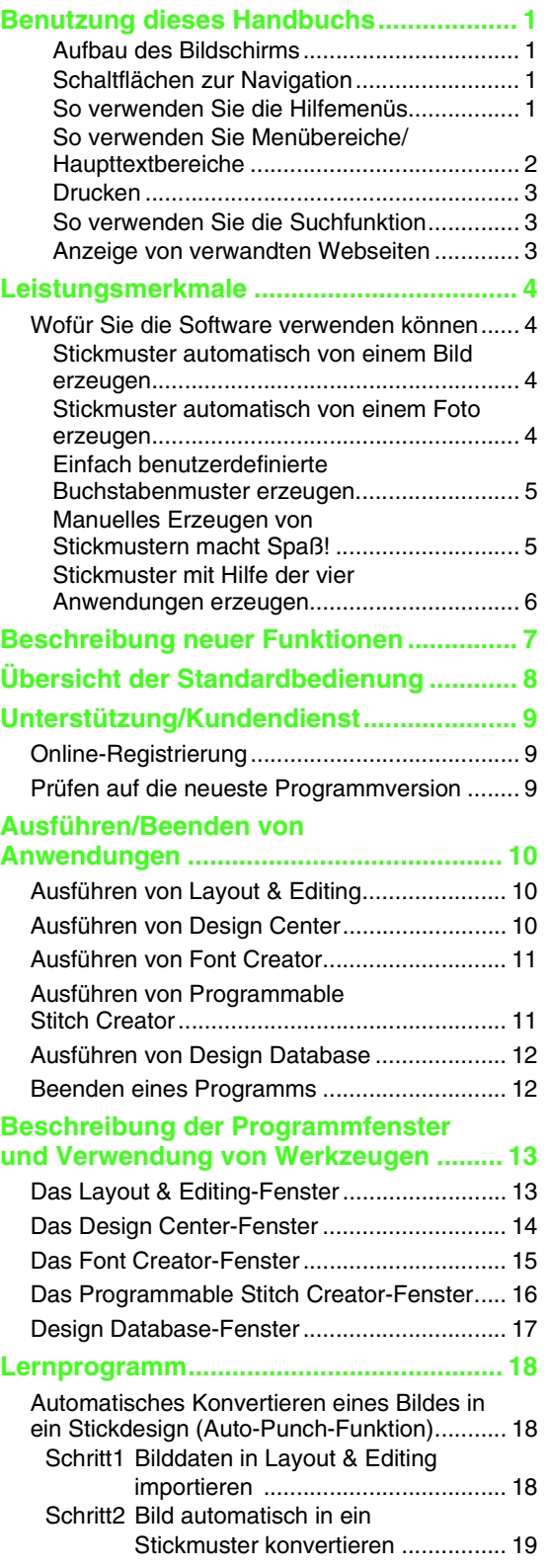

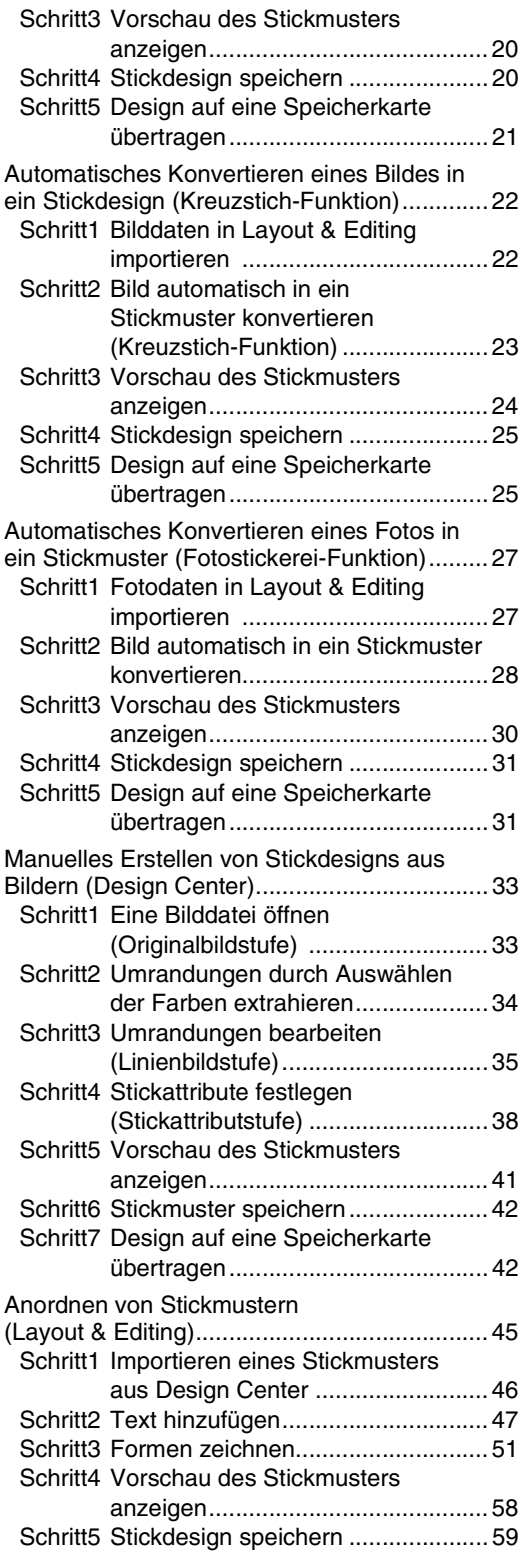

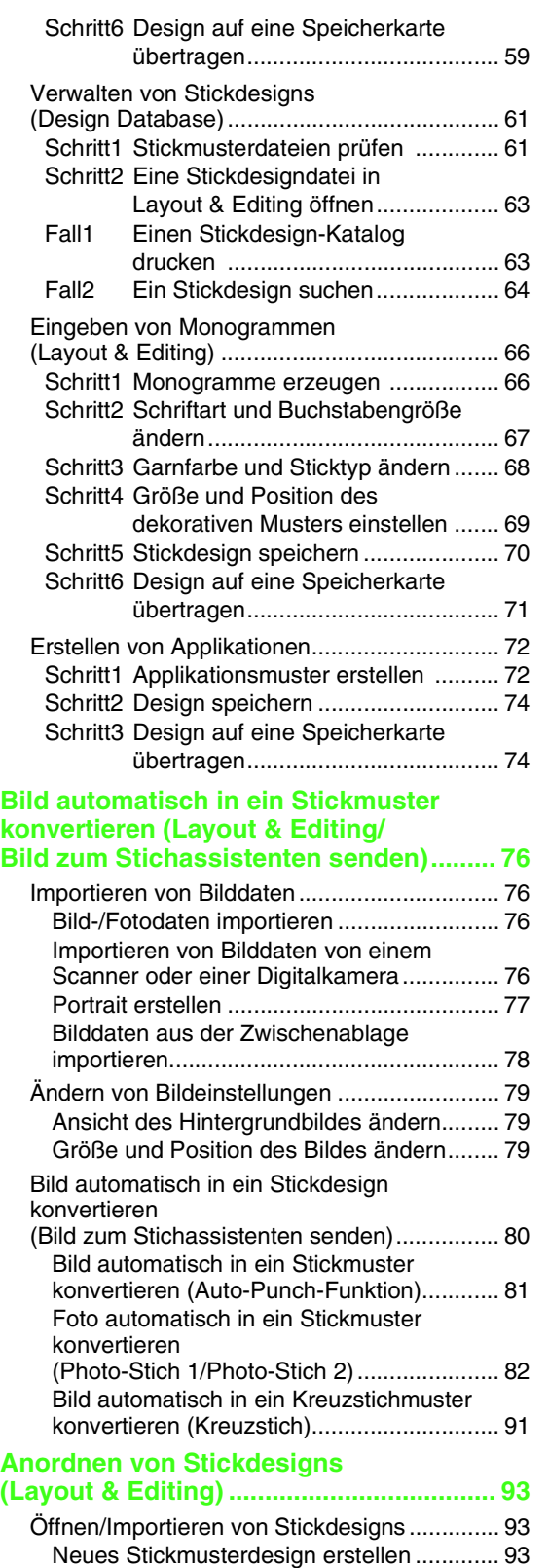

Layout & Editing-Datei öffnen...................... 93 Stickdesigndateien importieren ................... 94

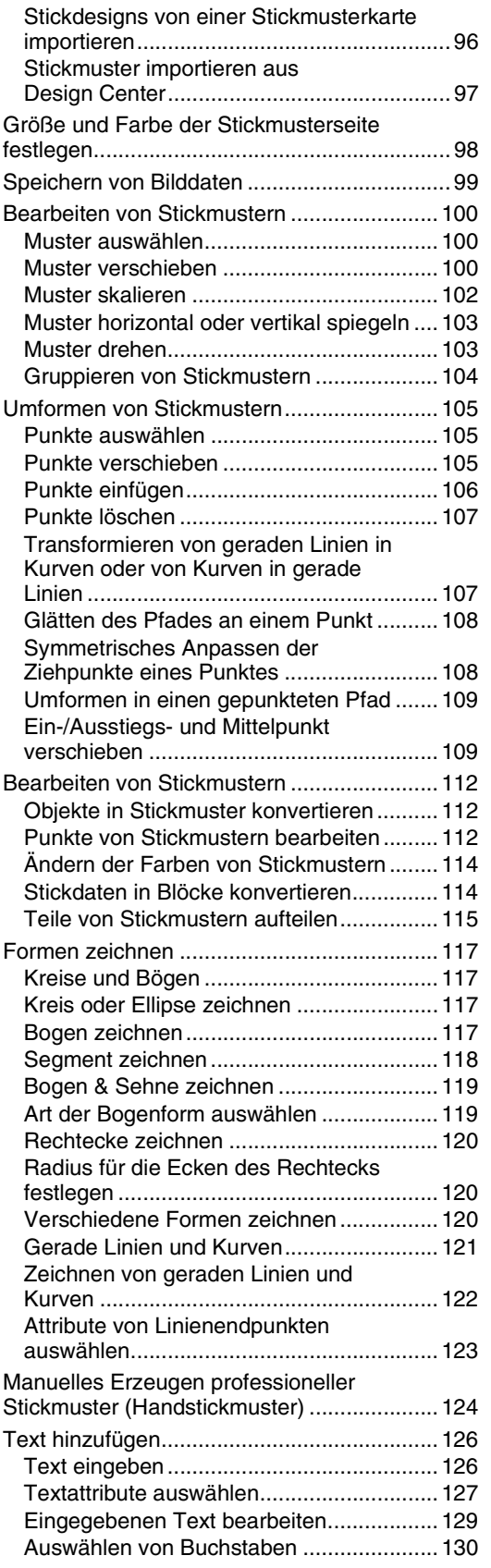

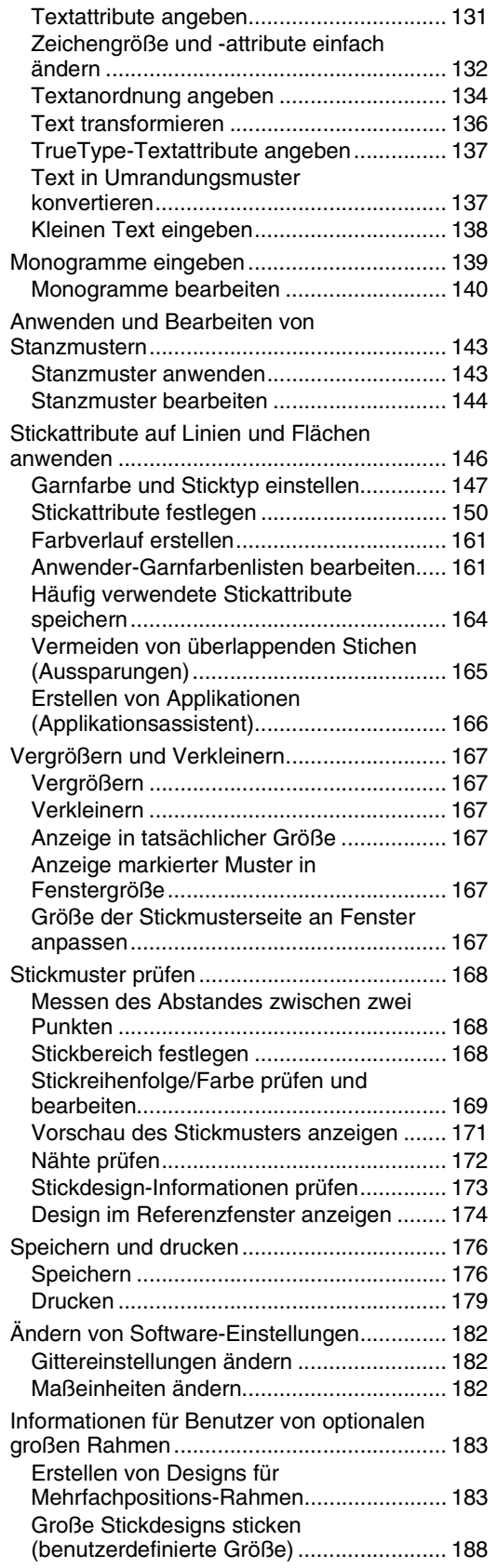

### **Manuelles Erstellen von Stickdesigns aus Bildern (Design Center) ...................192**

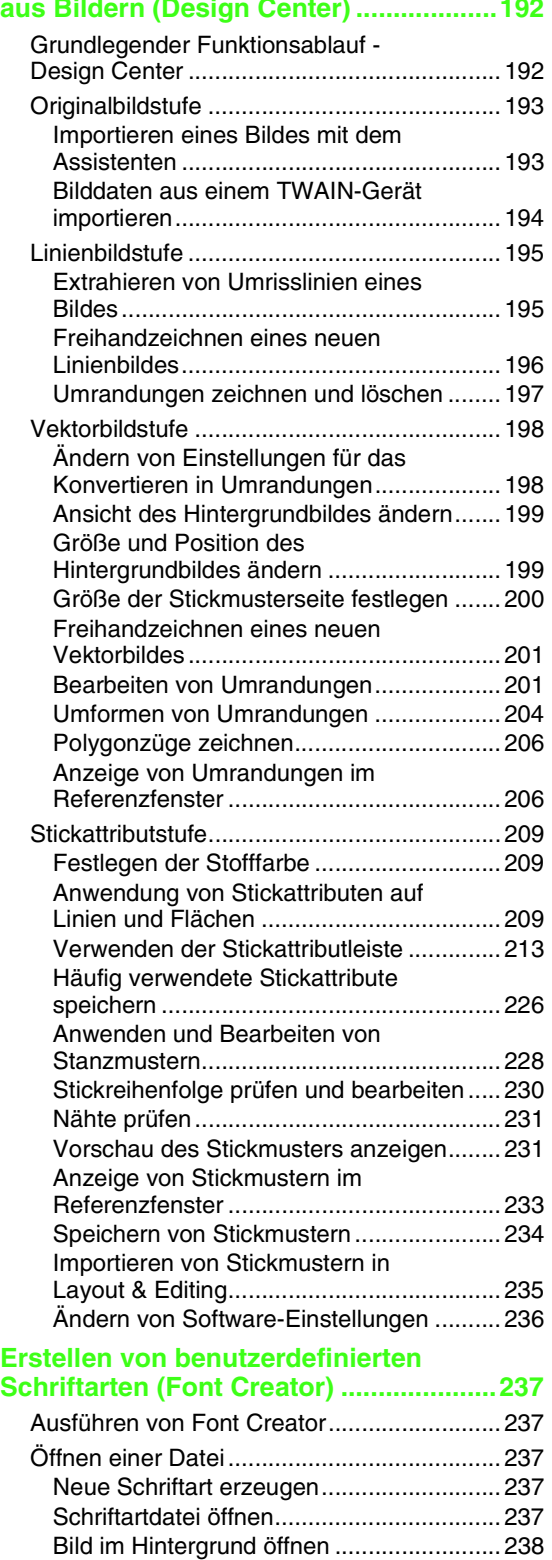

Die Hilfslinien der Stickmusterseite ...........239 Auswählen des zu erstellenden Zeichens.....241 Erstellen eines Buchstabens.........................242

iii

# *Inhalt*

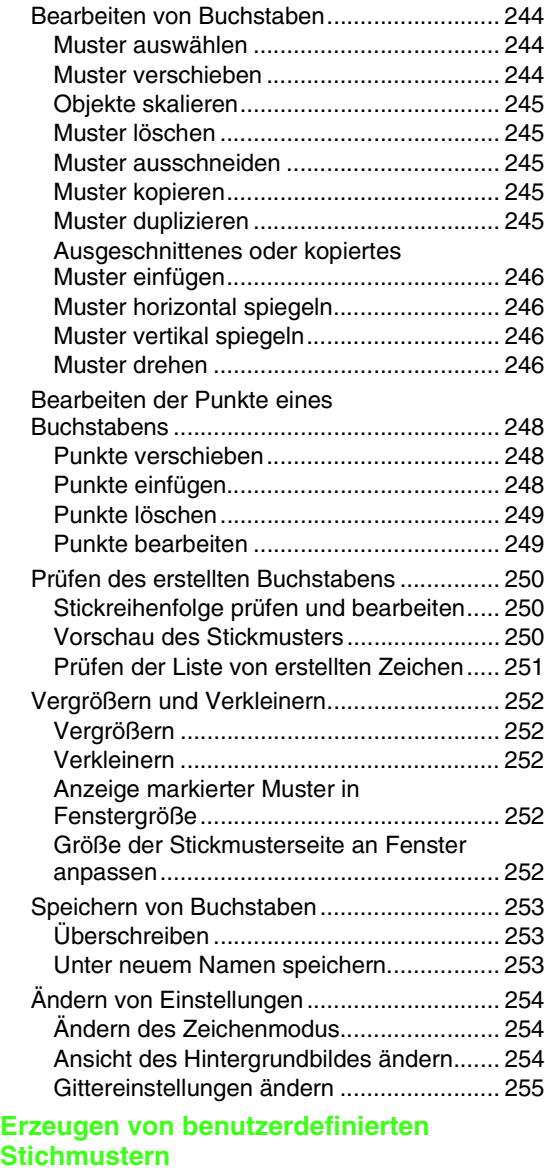

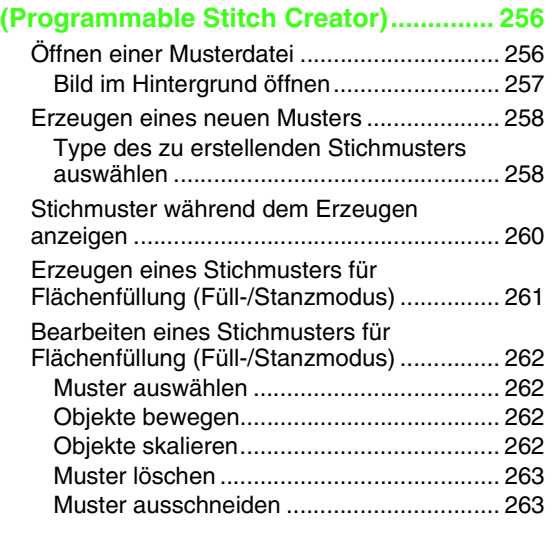

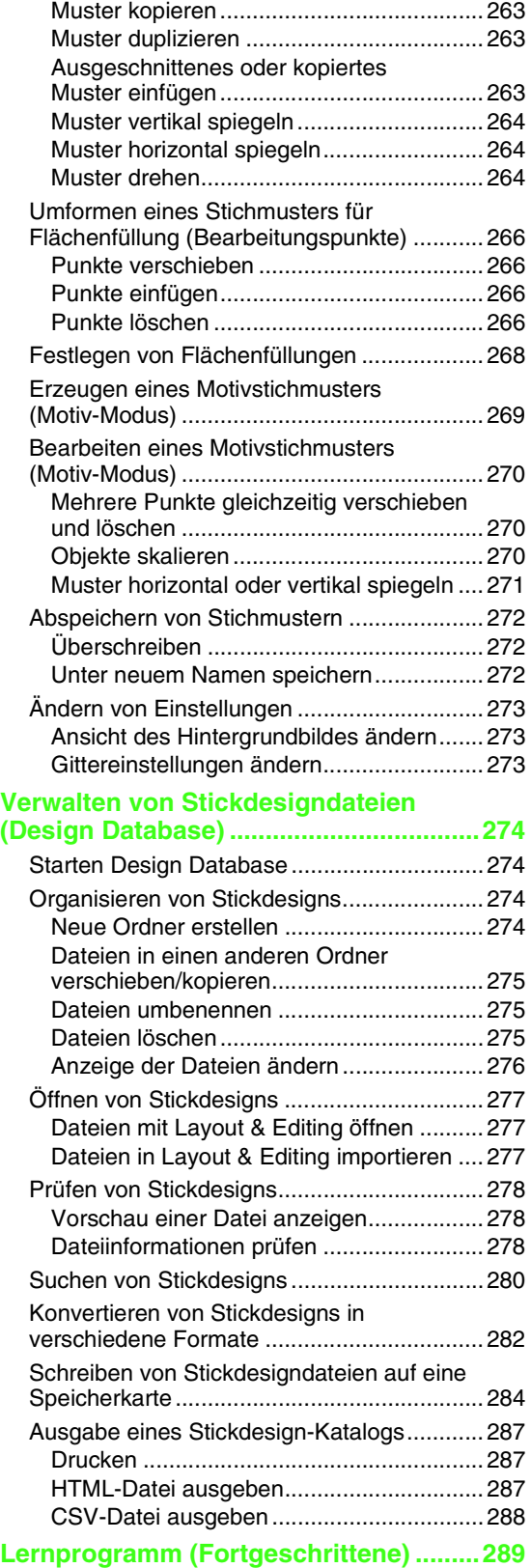

Automatisches Konvertieren eines Fotos in ein Stickmuster (Fotostickerei-Funktion).......289

# *Inhalt*

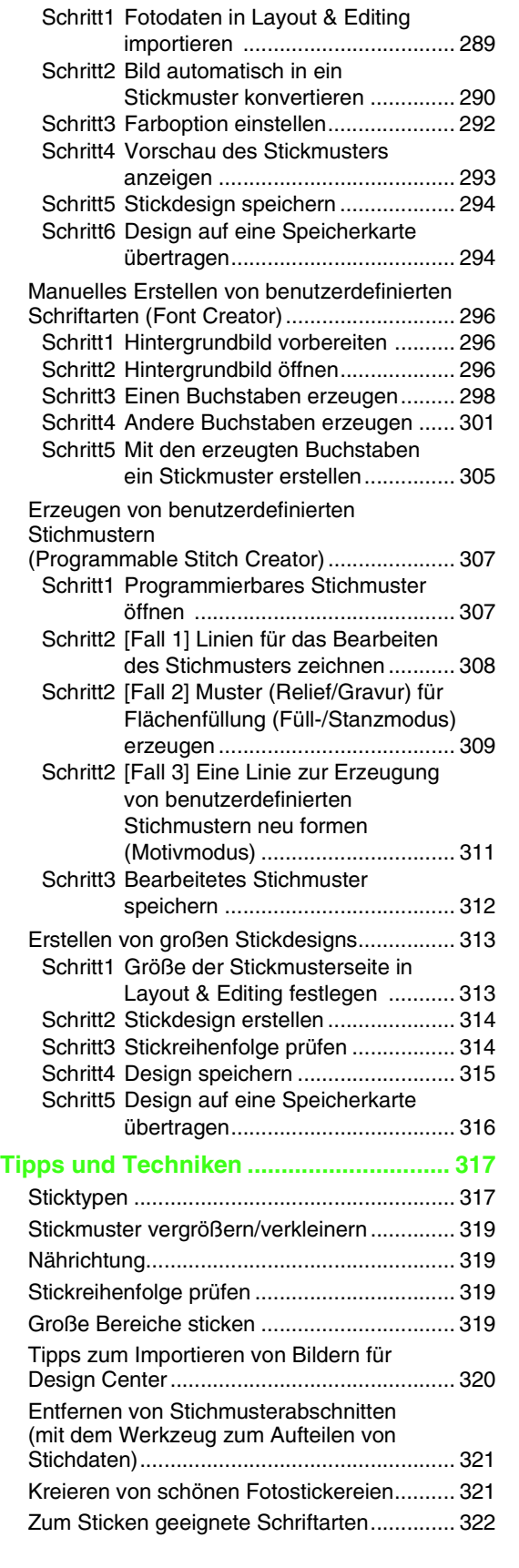

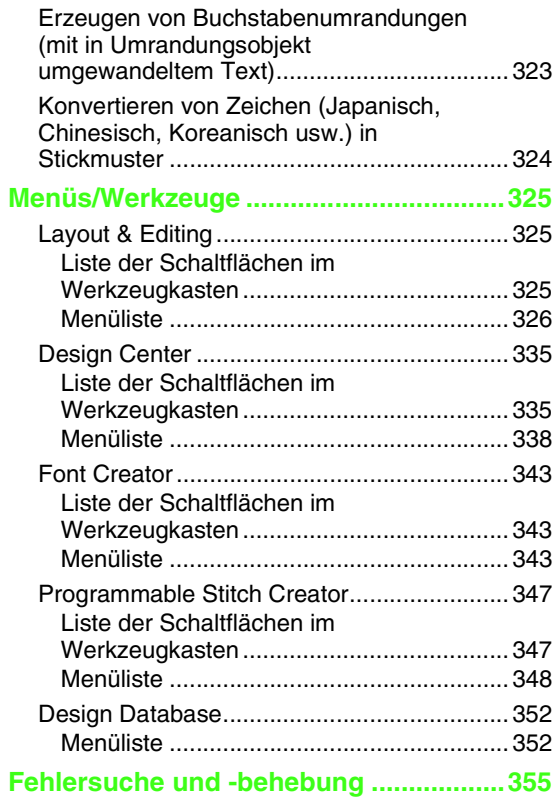

# *Benutzung dieses Handbuchs*

# **Aufbau des Bildschirms**

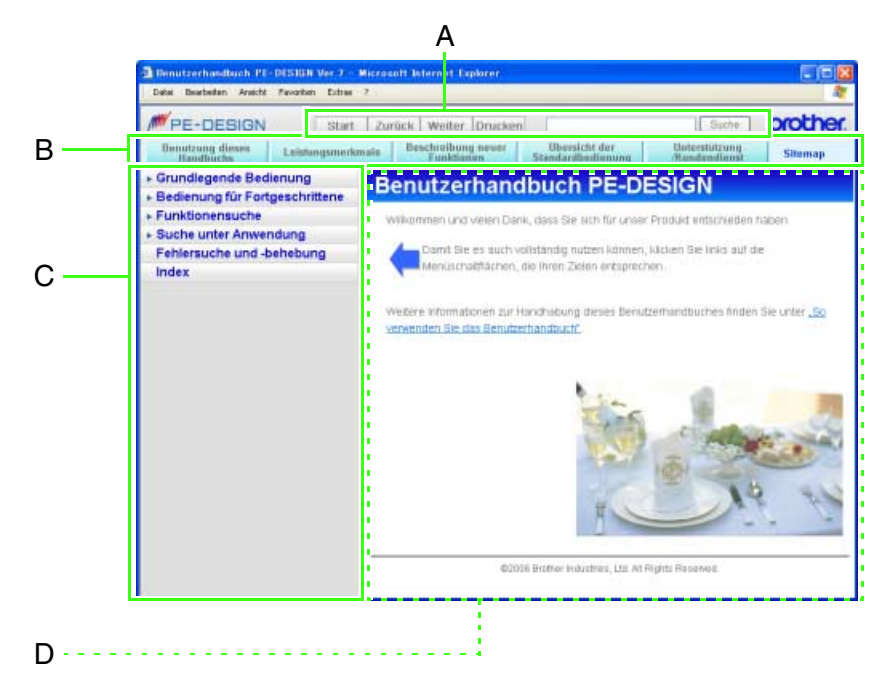

Dieses Handbuch besteht aus vier Elementen, A (Schaltflächen zur Navigation), B (Hilfemenüs), C (Menübereich) und D (Haupttextbereich). Zur Änderung der Textgröße klicken Sie auf **Schriftgröße** im Menü **Ansicht**.

# **Schaltflächen zur Navigation** Durch Klicken auf die entsprechende Schaltfläche können Sie den Bildschirm umschalten, Text ausdrucken usw. Start Zurück Weiter Drucken Suthe ] **Estart** Zeigt den ersten Bildschirm des Benutzerhandbuchs an. Zurück Zeigt den vorhergehenden Bildschirm an. Weiter Zeigt nach der Anzeige des vorhergehenden Bildschirms wieder den nächsten Bildschirm an. **DFUCKen** Zum Ausdrucken der angezeigten Textseite. (Weitere Informationen dazu, siehe Seite 3.) **ESuche Zur Suche von Begriffen oder Teilen davon** (Zeichenfolgen) im Benutzerhandbuch. (Weitere Informationen dazu, siehe Seite 3.)

# **So verwenden Sie die Hilfemenüs**

Durch Klicken auf die entsprechende Schaltfläche können Sie weitere Informationen über dieses Benutzerhandbuch und Anwendungen aufrufen.

Thistory Saint Lawrence Booth Contractor (Secretary Standards Standards Standards Standards Standards Standards Standards Standards Standards Standards Standards Standards Standards Standards Standards Standards Standards

- **ERNASSEN ZUR Anzeige von Erläuterungen der** Bildschirmanzeige dieses Benutzerhandbuchs und einzelner Bedienfunktionen.
- Zur Anzeige einer Einführung in die Leistungsmerkmale Funktionen der Software.

Zur Anzeige von neuen Funktionen in chreibung neuer<br>Funktionen der Version 7 und von Änderungen gegenüber der Version 6.

1

Zur Anzeige von Abbildungen über die Beziehungen der Programme untereinander und den Bedienungsablauf.

> Zur Anzeige der Software-Kundendienst-Informationen und Kundendienstseiten im Internet.

### b **Anmerkung:**

**Understational** 

*Für den Aufruf von Kundendienstseiten ist eine Computer-Umgebung erforderlich, in der eine Internetverbindung möglich ist. Diese Seiten können nicht offline aufgerufen werden.*

**Shemap** Zeigt eine Seitenübersicht dieses Handbuches an.

# **So verwenden Sie Menübereiche/ Haupttextbereiche**

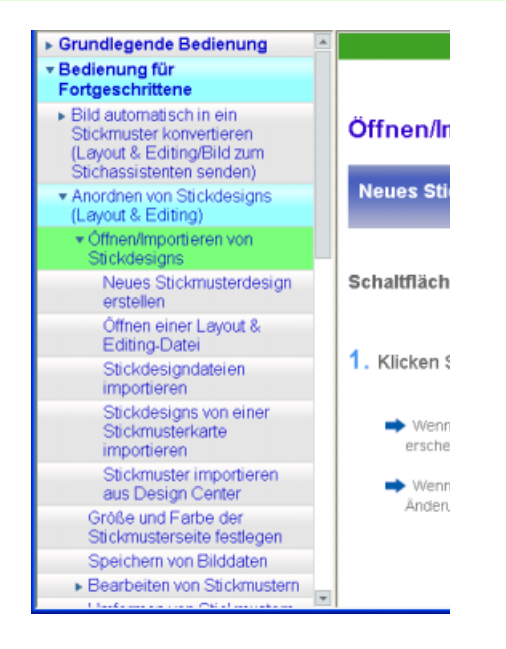

### ■ **Steuerung des Menübereiches**

Wählen Sie hier das Thema, das Sie lesen möchten.

Sie können einen Titel im Menübereich öffnen, wenn Sie auf das links daneben stehende Symbol

**klicken. Das Symbol links neben dem Titel** wechselt zu  $\P$ .

Um ein geöffnetes Thema zu schließen, klicken Sie erneut darauf.

Ein Titel ohne nachfolgende Ebenen hat kein dreieckiges Zeichen.

Wenn Sie auf einen solchen Titel klicken, wird die Seite für diesen Textbereich angezeigt.

Um auf Titel zu blättern, die gerade nicht am Bildschirm angezeigt werden, klicken Sie auf  $\sim$  und  $\sim$ .

# ■ So zeigen Sie Textbereiche an

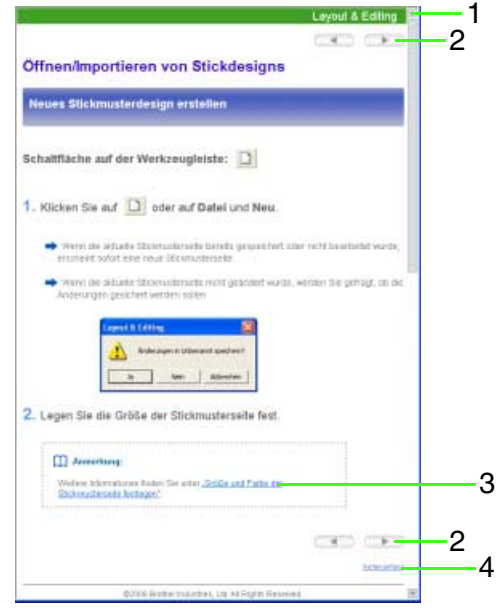

- **1.** Hier wird die Anwendung angezeigt, zu der die Erläuterungen im Textbereich gehören.
- **2.** Klicken auf ruft die vorhergehende Seite auf: klicken auf **zeigt die** nächste Seite an.
- **3.** Wenn Sie auf 3 klicken, wird die dazugehörende Seite angezeigt.
- **4.** Wenn Sie auf 4 klicken, wird der Anfang der Seite angezeigt.

Um auf Text zu blättern, der gerade nicht am Bildschirm angezeigt wird, klicken Sie auf  $\sim$  und **v** am rechten Rand.

# **Drucken**

Zum Ausdrucken dieses Benutzerhandbuches ist ein Drucker erforderlich.

Manche Drucker können Abbildungen und Bildschirmbeispiele nicht vollständig drucken.

## b **Anmerkung:**

*Damit Ausdrucke der Bildschirmausgabe entsprechen, stellen Sie das Drucken so ein, dass Hintergrundbilder auch gedruckt werden.*

*Verwenden Sie zur Druckereinstellung die für Ihr Betriebssystem gültige Prozedur.*

#### *Für Windows XP*

*Klicken Sie auf Start-Systemsteuerung-Internetoptionen.*

*Klicken Sie auf Erweitert. Aktivieren Sie das Kontrollkästchen Hintergrundfarben und -bilder drucken, klicken Sie dann auf Übernehmen und anschließend auf OK.*

#### *Für Windows 2000*

*Klicken Sie auf Start-Einstellungen-Systemsteuerung-Internetoptionen. Klicken Sie auf Erweitert. Aktivieren Sie das Kontrollkästchen Hintergrundfarben und -bilder drucken. Klicken Sie auf Übernehmen und anschließend auf OK.*

### ■ **Drucken des Inhaltes von Erläuterungsbildschirmen**

- **1.** Zeigen Sie die Seite an, die gedruckt werden soll.
- **2.** Klicken Sie auf Drucken.
- **3.** Überprüfen Sie den Drucker usw. und klicken Sie anschließend auf **Drucken**.

## b **Anmerkung:**

*Möchten Sie eine Seite nur teilweise ausdrucken, markieren Sie den Teil des Textes, der gedruckt werden soll und klicken*  Sie dann auf Drucken und wählen Sie im *Dialogfenster "Drucken" den Befehl Auswahl.*

# **So verwenden Sie die Suchfunktion**

Suche

- **1.** Geben Sie die Zeichenfolge, die Sie suchen, im Textfeld ein. Es kann nicht nach mehreren Zeilen Text auf einmal gesucht werden.
- **2.** Klicken Sie auf Suche

Der Titel der Seite, die den Suchtext enthält, und ein Teil des Textes werden im Haupttextbereich angezeigt.

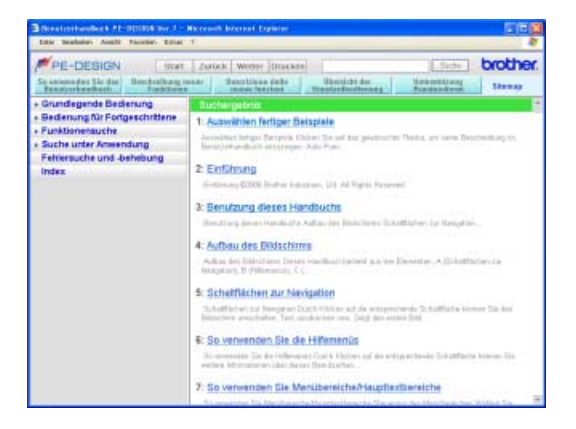

**3.** Klicken Sie auf den Titel der Seite, die Sie anzeigen möchten. Es wird der dazugehörende Erläuterungstext angezeigt.

Um zum Ergebnisbildschirm der Suche

zurückzukehren, klicken Sie auf zurück.

# **Anzeige von verwandten Webseiten**

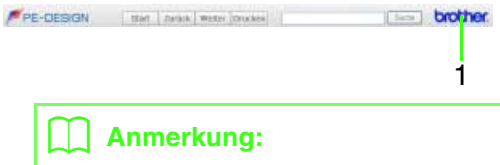

*Für den Aufruf von Webseiten ist eine Computer-Umgebung erforderlich, in der eine Internetverbindung möglich ist. Diese Seiten können nicht offline aufgerufen werden.*

**1.** Ruft die globale Brother-Internetseite auf.

# *Leistungsmerkmale*

# **Wofür Sie die Software verwenden können**

Diese Software enthält Digitalisierungs- und Bearbeitungsfunktionen, die Ihnen die kreative Freiheit für das Entwerfen origineller Stickereien ermöglicht. Verwandeln Sie Abbildungen, Fotos und Buchstaben einfach in benutzerdefinierte Stickdesigns.

# **Stickmuster automatisch von einem Bild erzeugen**

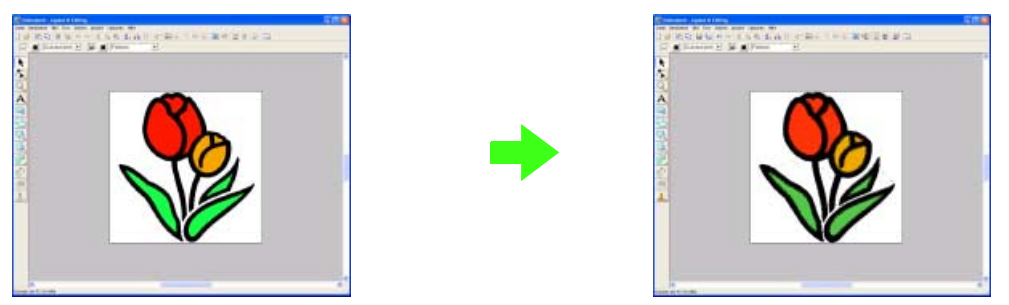

**combiguireal informationen finden Sie unter "Automatisches Konvertieren eines Bildes in ein Stickdesign** *(Auto-Punch-Funktion)" auf Seite 18.*

# **Stickmuster automatisch von einem Foto erzeugen**

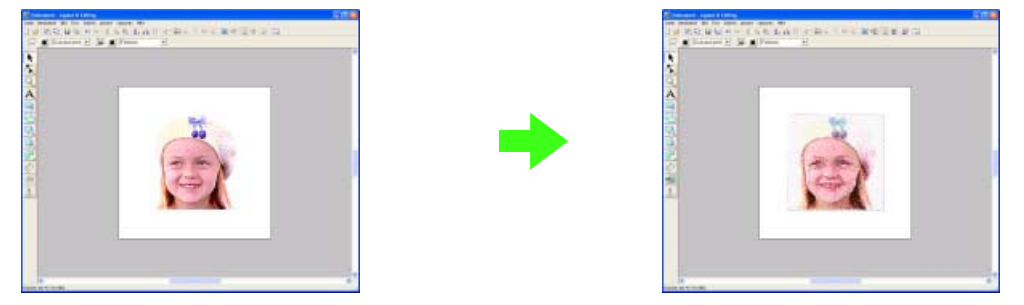

c *Weitere Informationen finden Sie unter "Automatisches Konvertieren eines Fotos in ein Stickmuster (Fotostickerei-Funktion)" auf Seite 27 und Seite 289 (für Fortgeschrittene).*

# **Einfach benutzerdefinierte Buchstabenmuster erzeugen**

Mit Font Creator können benutzerdefinierte Schriftarten erstellt werden. Diese Schriftarten können abgerufen und in Layout & Editing verwendet werden.

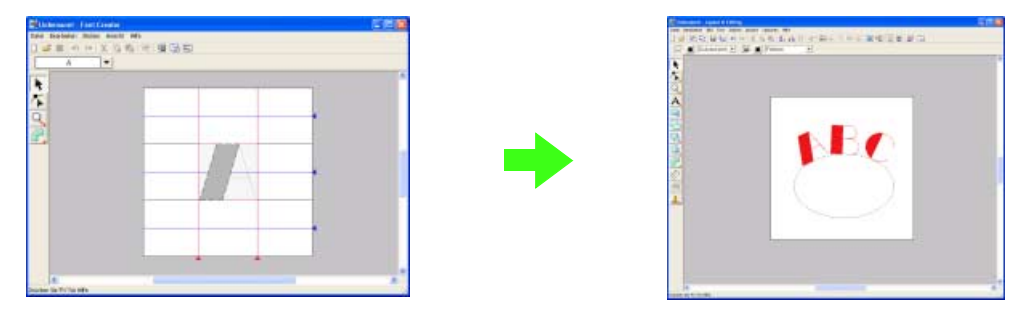

c *Weitere Informationen finden Sie unter "Manuelles Erstellen von benutzerdefinierten Schriftarten (Font Creator)" auf Seite 296.*

# **Manuelles Erzeugen von Stickmustern macht Spaß!**

Sie können Stickmuster kombinieren oder Stiche auf Zeichnungen und Text anwenden. Außerdem können Sie eine größere Vielzahl an Stickmustern entwerfen, indem Sie die vielen verfügbaren Sticktypen verwenden.

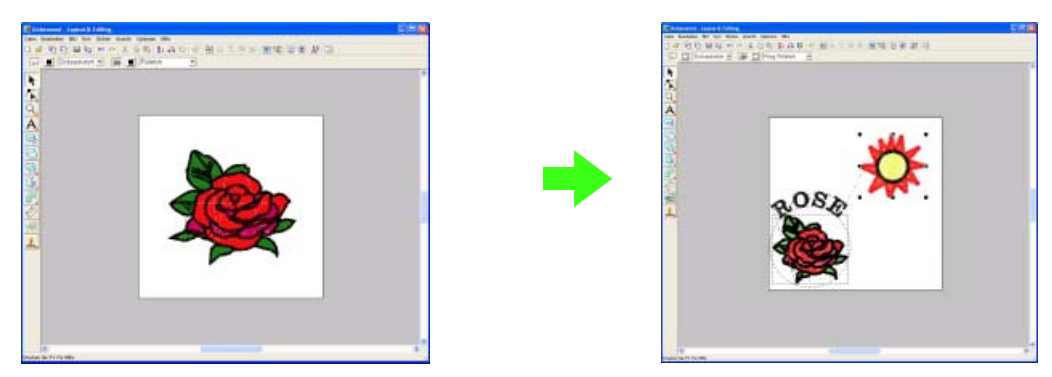

**combility of** *Weitere Informationen finden Sie unter "Anordnen von Stickmustern (Layout & Editing)"***.** 

# **Stickmuster mit Hilfe der vier Anwendungen erzeugen**

# ■ **Layout & Editing**

- **Informationen dazu finden Sie unter "Automatisches Konvertieren eines Bildes in ein Stickdesign (Auto-***Punch-Funktion)" auf Seite 18.*
- c *Informationen dazu finden Sie unter "Anordnen von Stickmustern (Layout & Editing)" auf Seite 45.*
- **R&** Weitere Informationen finden Sie auf den pages 76 bis 191.

## ■ **Design Center**

- **Informationen dazu finden Sie unter "Manuelles Erstellen von Stickdesigns aus Bildern (Design** *Center)" auf Seite 33.*
- **CA** Weitere Informationen finden Sie auf den pages 192 bis 236.

## ■ **Font Creator**

- c *Informationen dazu finden Sie unter "Manuelles Erstellen von benutzerdefinierten Schriftarten (Font Creator)" auf Seite 296.*
- **combinationen finden Sie auf den pages 237 bis 255.**

## ■ **Programmable Stitch Creator**

- **Informationen dazu finden Sie unter "Erzeugen von benutzerdefinierten Stichmustern (Programmable** *Stitch Creator)" auf Seite 307.*
- **CO** *Weitere Informationen finden Sie auf den pages 256 bis 273.*

# *Beschreibung neuer Funktionen*

# **Neue Funktionen der Version 7**

#### ■ **Sticherzeugung**

- Neuer Randnahtstich: Dreifachstich (Seite 149, Seite 152, Seite 218)
- Neuer Flächenstich: Zufälliger Vorstich (Punktierstich-artig) (Seite 149, Seite 159, Seite 224)
- Variationen für Unternähen
	- Neue Unternähensart für Flächenstichattribute (Seite 154, Seite 155, Seite 156, Seite 219, Seite 220, Seite 221)
	- Unternähen kann für Zickzackstich, Handstickmuster und Text eingestellt werden (Seite 152, Seite 156, Seite 218)
- Motiv-Stich kann auf Handstickmuster eingestellt werden (Seite 149)
- Tunnelstich kann auf Flächen angewandt werden (Seite 149)
- Neue Zickzackstich-Ecken zu den Randnahtattributen hinzugefügt
- (2 Arten von scharfen Ecken) (Seite 152, Seite 218)
- Erweiterte Motivgrößen- und Abstandeinstellung
	- Der Motivabstand kann vertikal und horizontal eingestellt werden ("Abstand" (Seite 153), "H-Abstand" und "V-Abstand" (Seite 158, Seite 223))
	- Das Motiv kann bis zu 100 x 100 mm (3,94 x 3,94 Zoll) vergrößert werden (Seite 153, Seite 158, Seite 223)

#### ■ **Bearbeitungsfunktionen und Benutzerschnittstelle**

- Autowiederholung mit den Pfeiltasten (Seite 100, Seite 105, Seite 201, Seite 204)
- Persönliche Stickattributeinstellungen können gespeichert werden (Seite 164, Seite 226)

#### **Layout & Editing**

- Neu erstellte benutzerdefinierte Schriftarten können in Layout & Editing (vom Font Creator) verwendet werden (Seite 305)
- Neue kleine Schriftarten (Mindest-Schriftgröße 3,0 mm (0,12 Zoll)) (Seite 138)
- 2-Byte-Zeichen von TrueType-Schriftarten können zum Sticken von Zeichen eingegeben werden (japanisch, chinesisch, koreanisch usw.) (Seite 324)
- Monogramm-Funktion mit mehr dekorativen Rahmen. Alle internen, TrueType- und in Font Creator erstellten benutzerdefinierten Schriftarten können jetzt mit der Monogramm-Funktion verwendet werden (Seite 66, Seite 139)
- Text kann durch Ziehen umgeformt werden. Unterschneiden, Vergrößern/Verkleinern, Drehen und vertikal Versetzen kann durch Ziehen der einzelnen Buchstaben bewerkstelligt werden (Seite 132, Seite 136)
- Kurvenumrandungen können in der Auto-Punch-Funktion generiert werden (Seite 81)
- Verbesserte Bearbeitungsfunktionen für Kurvenumrandungen (Seite 108, Seite 108, Seite 109)
- Formenwerkzeug mit 24 vordefinierten Formen in der linken Werkzeugleiste hinzugefügt (Seite 120)
- Sechs neue Stichformate können importiert und exportiert werden: Alle Formate: .pec, .pes, .dst, .exp, .pcs, .hus, .vip, .shv, .jef, .sew, .csd, .xxx und .phc (.pec und .phc nur Import) (Seite 94, Seite 277)
- Zusätzliche Verblassungsstufen in der Bildanzeige (Seite 79)
- ClipArts, PES- und Stichformatdateien können durch Ziehen & Ablegen in Layout & Editing geöffnet werden (Seite 76, Seite 94, Seite 95)
- Verbesserte Fotostickerei-Funktion:
	- Verfahren zum Kreieren eines Stickmusters von einem Foto vereinfacht (Seite 27, Seite 82, Seite 85, Seite 289)
		- Verbesserte Verarbeitungsgeschwindigkeit und Farbauswahl (Seite 27, Seite 82, Seite 289)

#### **Design Center**

- Funktion "Umrisse erkennen" zur Auswahl der Umrisse eines Bildes im Dialogfenster "Zum Linienbild konvertieren" (Seite 195, Seite 196)
- "Vektorbildstufe" mit Möglichkeit zum Verbinden/Teilen einer Linie (Seite 205)
- In der Stickattributstufe kann die Farbe von Umrandungsteilen geändert werden (Seite 211)
- Neue Schaltfläche zum einfachen Exportieren eines Designs von der Stickattributstufe zu Layout & Editing (Seite 42, Seite 235)
- Ermöglicht bis zu 20 mal Rückgängig/Wiederholen (Seite 204)
- Im Referenzfenster kann das Schablonenbild in der Vektorbildstufe und das Originalbild in der Stickattributstufe angezeigt werden (Seite 199, Seite 207)

#### **Design Database**

- Ein Design kann aus Design Database durch Ziehen & Ablegen in Layout & Editing geöffnet werden (Seite 277, Seite 277)
- In Design Database kann auf eine Speicherkarte geschrieben werden (Seite 284)
- Das bei der Ausgabe von CSV-Dateien und beim Drucken angezeigte Eigenschaftenfenster ermöglicht die Ausgabe von Garncodes (Seite 63, Seite 64, Seite 278, Seite 287, Seite 288)

#### ■ **Allgemein**

- Neues Programm Font Creator zur Erstellung von benutzerdefinierten Schriftarten (Seite 237, Seite 296)
- Überprüft automatisch auf neue Versionen und installiert Updates (Seite 9)
- Noch mehr Beispieldateien für Bilder und Stickmuster

# *Übersicht der Standardbedienung*

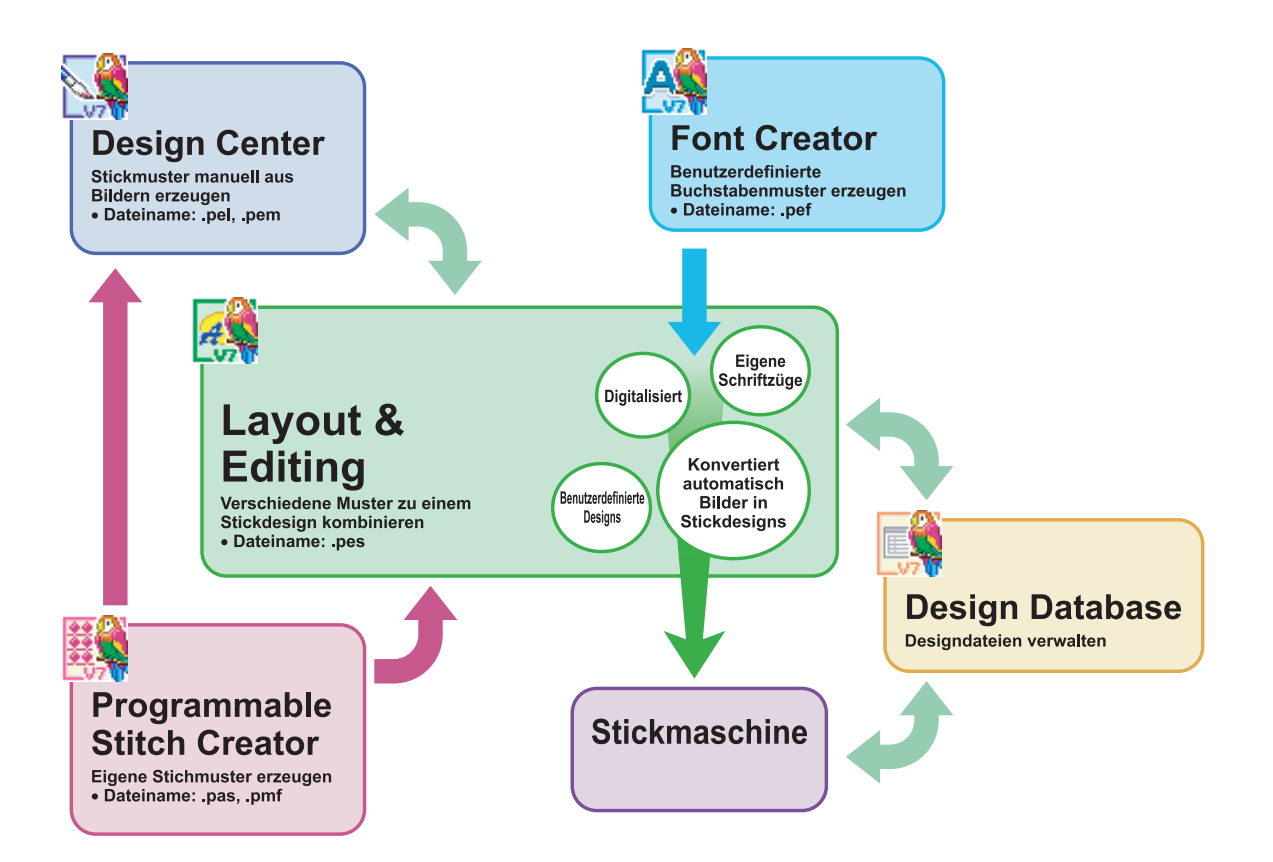

Bitte wenden Sie sich bei Problemen an den technischen Kundendienst. Die Adresse des technischen Kundendienstes in Ihrer Umgebung erfahren Sie auf der Brother-Website (http://www.brother.com/). Für häufig gestellte Fragen (FAQ) und Informationen über Software-Aktualisierungen besuchen Sie das Brother Solutions Center (http://solutions.brother.com/).

### **A** Hinweis:

*• Wählen Sie in der oben genannten Website zuerst Ihr Land und dann das Produkt aus.*

- *Halten Sie die Informationen bereit, wenn Sie sich an den technischen Kundendienst wenden.*
	- *Achten Sie darauf, dass das Betriebssystem Ihres Computers auf dem neuesten Stand ist.*
		- *Notieren Sie Hersteller und Modell Ihres Computers und des Windows®-Betriebssystems. (Systemanforderungen siehe Kurzanleitung.)*
		- *Informationen über angezeigte Fehlermeldungen. Diese Informationen helfen, Ihre Fragen schneller zu beantworten.*

# **Online-Registrierung**

Wenn Sie rechtzeitig über Upgrades informiert werden und Informationen über zukünftige

Produktentwicklungen und -verbesserungen erhalten möchten, können Sie Ihr Produkt wie im folgenden beschrieben auf einfache Weise online registrieren lassen.

Klicken Sie auf **Online-Registrierung** im Menü **Hilfe** von Layout & Editing, um den zu installierenden Web-Browser zu starten und die Online-Registrierungsseite auf unserer Website zu öffnen.

Die Online-Registrierungsseite der Website erscheint, wenn die folgende Adresse in der **Adressleiste** des Browsers eingegeben wird.

http://www.brother.com/registration/

b **Anmerkung:**

*Die Online-Registrierung ist in bestimmten Ländern und Regionen nicht möglich.*

# **Prüfen auf die neueste Programmversion**

Klicken Sie auf **Hilfe** in Layout & Editing und anschließend auf **Auf Updates prüfen**. Die Software wird darauf überprüft, ob es die neueste Version ist. Wenn die unten dargestellte Meldung angezeigt wird, verwenden Sie die neueste Version.

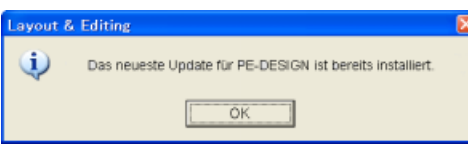

Wenn die unten dargestellte Meldung angezeigt wird, verwenden Sie nicht die neueste Version. Klicken Sie auf **Ja** und laden Sie anschließend die neueste Software-Version von der Website herunter.

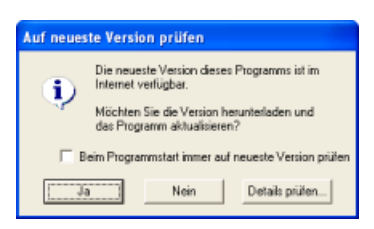

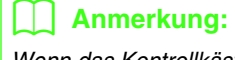

*Wenn das Kontrollkästchen Beim Programmstart immer auf neueste Version prüfen aktiviert ist, wird die Software beim Programmstart darauf überprüft, ob eine neuere Version verfügbar ist.*

# **Ausführen von Layout & Editing**

Layout & Editing wird benutzt, um automatisch Stickmuster aus Bildern und durch Kombinieren von gezeichneten Objekten und Text zu erstellen.

**1.** Klicken Sie auf *H* start **R**, zeigen Sie auf **Alle Programme**, wählen Sie anschließend **PE-DESIGN Ver7**, wählen Sie dann **Layout & Editing**, um das **Layout & Editing**-Fenster zu öffnen.

### b **Anmerkung:**

*Beim Starten von Layout & Editing wird automatisch auf neue Programmversionen geprüft. (Das Programm kann so eingestellt werden, dass nicht automatisch nach neuen Versionen gesucht wird. Weitere Informationen dazu finden Sie auf Seite 21 der Kurzanleitung.) Außerdem kann im Hilfemenü von Layout & Editing nach der neuesten Version gesucht werden.*

 $\rightarrow$  Das Fenster Layout & Editing wird angezeigt.

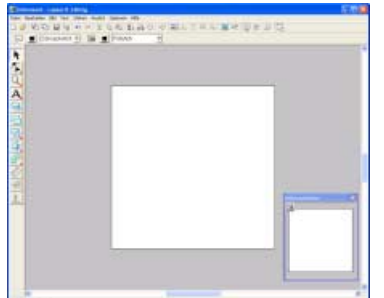

## b **Anmerkung:**

- *Um zu erreichen, daß das Fenster Layout & Editing auf dem gesamten Bildschirm angezeigt wird, klicken Sie auf die Schaltfläche "Maximieren" rechts oben in der Titelleiste.*
- *Jetzt können Sie die Eigenschaften des Stickmusters mit Hilfe des Menübefehls Optionen – Stickmusterseite ändern. (Weitere Informationen finden Sie auf Seite 98.) Der Standardwert für die Seitengröße des Designs beträgt in diesem Beispiel 100* × *100 mm. Die für die Werte der Anwendung angezeigten Maßeinheiten können entweder Millimeter oder Zoll sein. Weitere Informationen finden Sie unter "Maßeinheiten ändern" auf Seite 182.*

# **Ausführen von Design Center**

Design Center wird benutzt, um manuell Stickmuster aus Bildern mit Hilfe einer vierstufigen Prozedur zu erzeugen.

- **1.** Klicken Sie auf *L* start **,** zeigen Sie auf Alle **Programme**, wählen Sie anschließend **PE-DESIGN Ver7**, wählen Sie dann **Design Center**, um das **Design Center**-Fenster zu öffnen.
- → Das Dialogfeld **Wie möchten Sie Ihre Stickerei erzeugen?** und das Design Center-Fenster werden angezeigt.

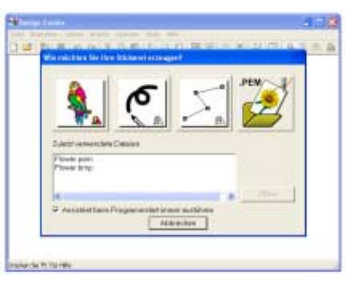

# **Ausführen von Font Creator**

Mit Font Creator können Sie eigene Schriftzeichen erstellen.

- **1.** Klicken Sie auf *L* start , zeigen Sie auf Alle **Programme**, wählen Sie anschließend **PE-DESIGN Ver7**, wählen Sie dann **Font Creator**, um das **Font Creator**-Fenster zu öffnen.
- $\rightarrow$  Das Fenster Font Creator wird angezeigt.

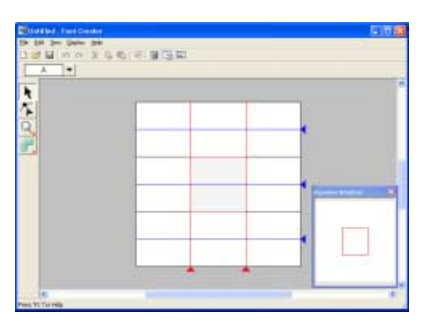

# **Ausführen von Programmable Stitch Creator**

Programmable Stitch Creator ermöglicht Ihnen das Erstellen, Bearbeiten und Speichern von Füll/Stanz- und Motiv-Stichmustern, die als programmierbarer Füllstich oder Motiv-Stich oder als Stanzmuster in einer eingeschlossenen Fläche eines Stickmusters angewendet werden können.

- **1.** Klicken Sie auf *treat*, zeigen Sie auf Alle **Programme**, wählen Sie anschließend **PE-DESIGN Ver7**, wählen Sie dann **Programmable Stitch Creator**, um das **Programmable Stitch Creator**-Fenster zu öffnen.
	- $\rightarrow$  Das Fenster Programmable Stitch Creator wird angezeigt.

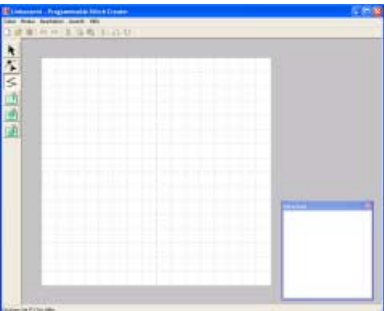

# **Ausführen von Design Database**

Design Database ermöglicht Ihnen das Organisieren der Stickdesigndateien auf dem Computer, so dass Sie ganz einfach eine Vorschau durchführen und das gewünschte Design finden können.

- **1.** Klicken Sie auf *Listant***</del>**, zeigen Sie auf Alle **Programme**, wählen Sie anschließend **PE-DESIGN Ver7** , wählen Sie dann **Design Database**, um das **Design Database**-Fenster zu öffnen.
	- $\rightarrow$  Das Fenster Design Database wird angezeigt.

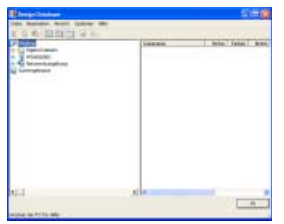

- **2.** Klicken Sie auf einen Ordner im Ordnerfenster.
	- $\rightarrow$  Alle Stickdateien im Ordner werden im Inhaltsfenster angezeigt.

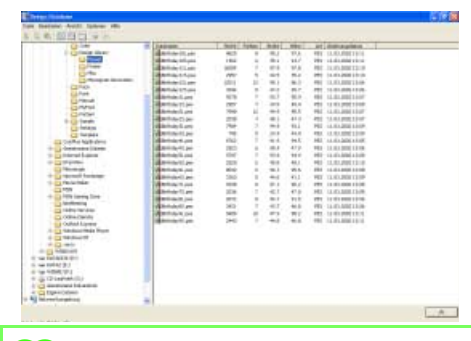

b **Anmerkung:**

*Es werden nur Dateien in den Formaten .pes, .dst, .exp, .pcs, .hus, .vip, .shv, .jef, .sew, .csd, .xxx und .phc angezeigt.*

# **Beenden eines Programms**

Wenn Sie ein Programm nicht mehr benötigen, können Sie es schließen.

**1.** Klicken Sie auf **Datei** in der Menüleiste, und klicken Sie dann auf **Beenden**.

 $\rightarrow$  Das Fenster wird geschlossen.

### b **Anmerkung:**

*Sie können das Programmfenster auch schließen, indem Sie auf die Schaltfläche "Schließen" rechts in der Titelleiste klicken.*

# **Das Layout & Editing-Fenster**

Der Standardwert für die Seitengröße des Designs beträgt in diesem Beispiel 100 × 100 mm.

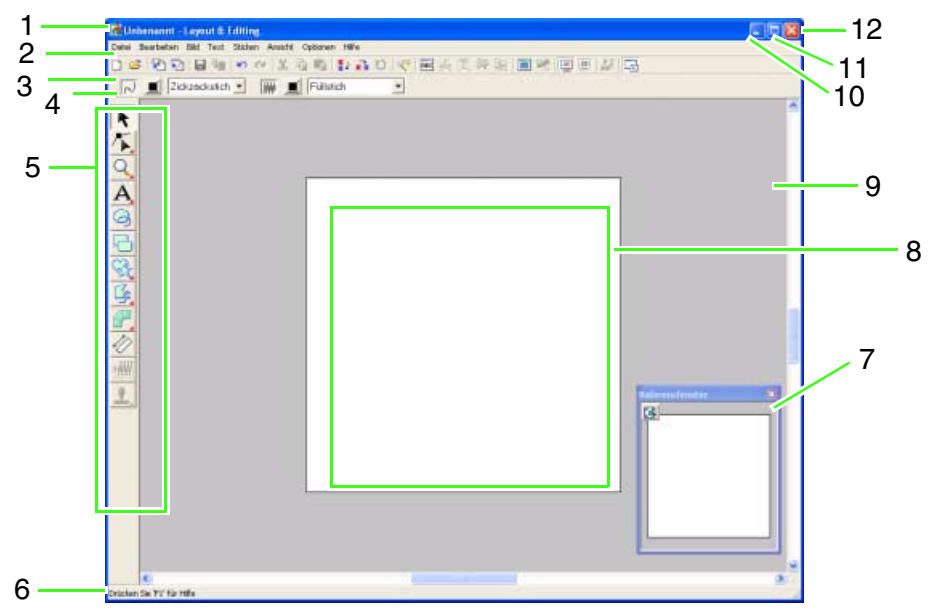

- **1 Titelleiste**
- **2 Menüleiste**

Hier haben Sie Zugriff auf alle Funktionen.

**3 Werkzeugleiste**

Enthält Kurzbefehle für die Menüfunktionen.

#### **4 Stickattribute**

Stellt die Stickattribute (Farbe, Sticktyp) der Linien und Flächen im Muster dar.

#### **5 Werkzeugkasten**

Hiermit werden die Muster erstellt, ausgewählt und bearbeitet.

### **6 Statusleiste**

Hier werden hilfreiche Informationen angezeigt.

### **7 Referenzfenster**

Zeigt alle Muster im Arbeitsbereich an und verschafft Ihnen einen Überblick, während Sie in einem Teilbereich arbeiten. (Weitere Informationen finden Sie auf "Design im Referenzfenster anzeigen" auf Seite 174.)

### **8 Stickmusterseite**

Der eigentliche Bereich der Arbeitsfläche, der gespeichert und bestickt werden kann.

- **9 Arbeitsbereich**
- 10 Schaltfläche "Minimieren"
- 11 Schaltfläche "Maximieren"
- 12 Schaltfläche "Schließen"

# **Das Design Center-Fenster**

Der Standardwert für die Seitengröße des Designs beträgt in diesem Beispiel 100  $\times$  100 mm.

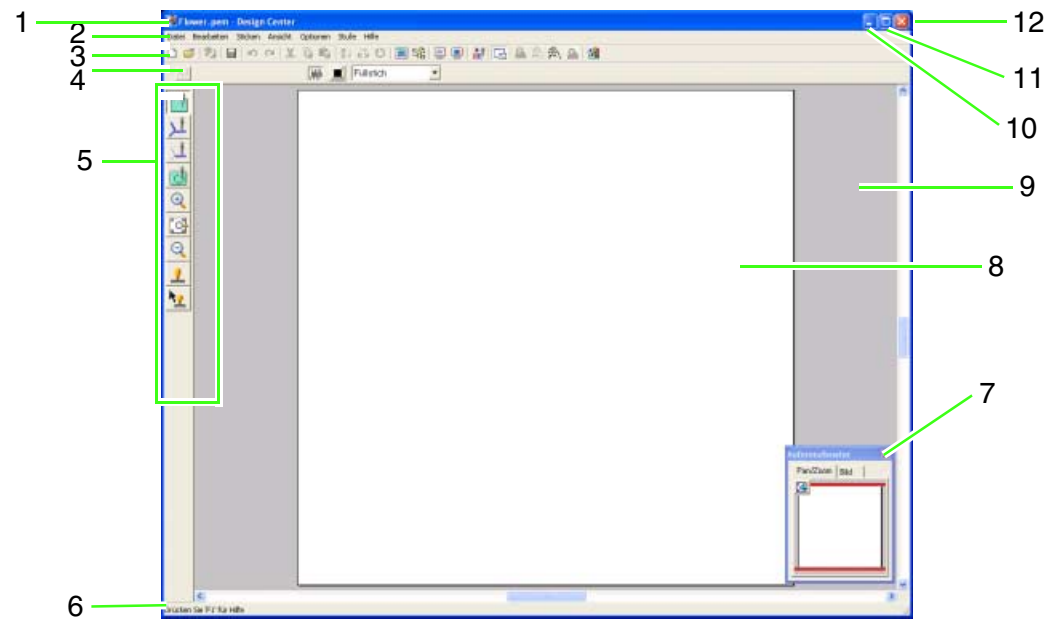

### **1 Titelleiste**

### **2 Menüleiste**

Hier haben Sie Zugriff auf alle Funktionen.

#### **3 Werkzeugleiste**

Enthält Kurzbefehle für die Menüfunktionen.

#### **4 Stickattribute**

Stellt die Stickattribute (Farbe, Sticktyp) der Linien und Flächen im Muster dar. (nur in Stickattributstufe)

#### **5 Werkzeugkasten**

Hiermit wird das Bild oder Muster ausgewählt und bearbeitet. Die Originalbildstufe hat keinen Werkzeugkasten; alle anderen Stufen bieten im Werkzeugkasten verschiedene Werkzeuge. (Das Fenster der Stickattributstufe wird auf dieser Seite gezeigt).

#### **6 Statusleiste**

Hier werden hilfreiche Informationen angezeigt.

#### **7 Referenzfenster**

Zeigt alle Umrandungen und Muster im Arbeitsbereich an und verschafft Ihnen einen Überblick, während Sie in einem Teilbereich arbeiten. (Weitere Informationen finden Sie auf "Anzeige von Umrandungen im Referenzfenster" auf Seite 206.)

#### **8 Stickmusterseite**

Der eigentliche Bereich der Arbeitsfläche, der gespeichert und bestickt werden kann.

- **9 Arbeitsbereich**
- 10 Schaltfläche "Minimieren"
- 11 Schaltfläche ..Maximieren"
- 12 Schaltfläche "Schließen"

# **Das Font Creator-Fenster**

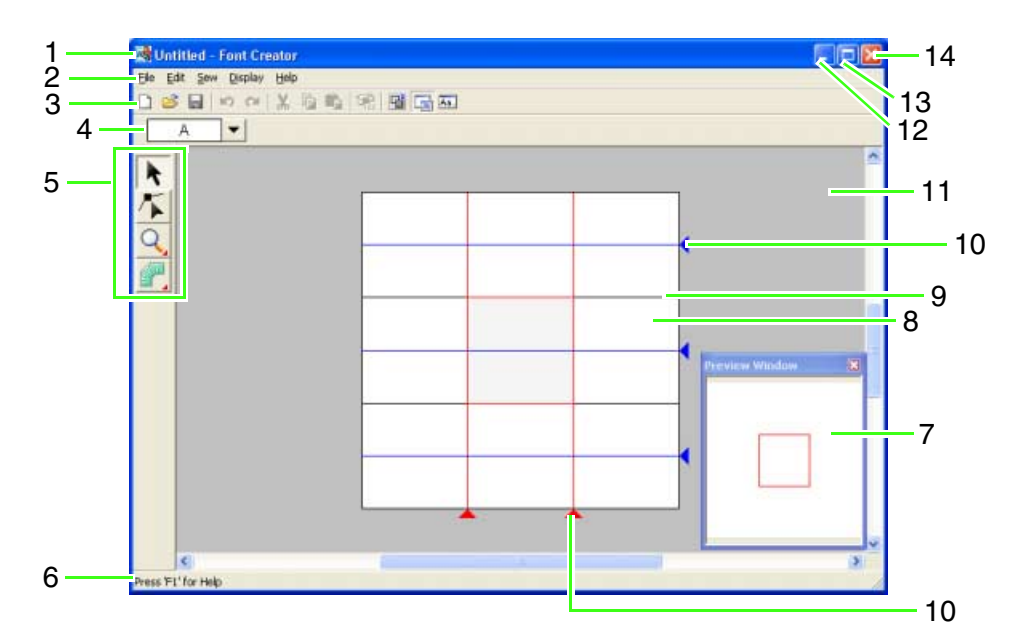

#### **1 Titelleiste**

**2 Menüleiste**

Hier haben Sie Zugriff auf alle Funktionen.

- **3 Werkzeugleiste** Enthält Kurzbefehle für die Menüfunktionen.
- 4 Symbolleiste "Zeichen auswählen" Zur Auswahl von Zeichen aus einer erstellten Schriftart.

#### **5 Werkzeugkasten**

Zur Auswahl und Erstellung von Zeichen einer Schriftart.

**6 Statusleiste**

Hier werden hilfreiche Informationen angezeigt.

### **7 Vorschaufenster**

Zeigt, wie das Stichmuster gestickt wird.

#### **8 Stickmusterseite**

Der eigentliche Bereich der Arbeitsfläche, der gespeichert werden kann.

#### **9 Hilfslinien (fest)**

Der Abstand zwischen zwei Hilfslinien entspricht der Höhe der erstellten Schriftart.

#### **10 Hilfslinien (beweglich)**

Diese Hilfslinien können entsprechend der Form der erstellten Schriftart verschoben werden. Der Abstand zwischen den beiden roten Hilfslinien entspricht der Breite der erstellten Schriftart. Die drei blauen Hilfslinien kennzeichnen die Positionen für Akzente, die Höhe von Kleinbuchstaben und die Unterkante von Kleinbuchstaben.

- **11 Arbeitsbereich**
- 12 Schaltfläche ..Minimieren"
- 13 Schaltfläche "Maximieren"
- 14 Schaltfläche "Schließen"

# **Das Programmable Stitch Creator-Fenster**

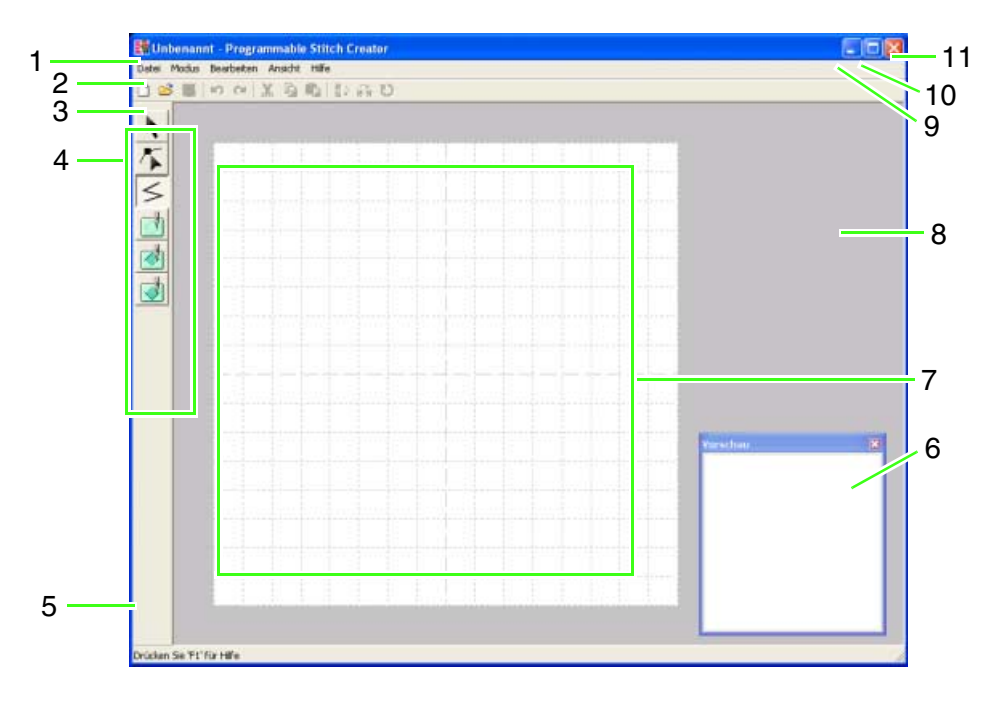

#### **1 Titelleiste**

#### **2 Menüleiste**

Hier haben Sie Zugriff auf alle Funktionen.

#### **3 Werkzeugleiste**

Enthält Kurzbefehle für die Menüfunktionen.

#### **4 Werkzeugkasten**

Hiermit werden die Füll- und Motivstichmuster und Stanzungen ausgewählt und bearbeitet. Die unteren vier Schaltflächen werden nicht im Motiv-Modus angezeigt.

#### **5 Statusleiste**

Hier werden hilfreiche Informationen angezeigt.

- **6 Vorschaufenster** Zeigt, wie das Stichmuster gestickt wird.
- **7 Stickmusterseite** Der eigentliche Bereich der Arbeitsfläche, der gespeichert werden kann.
- **8 Arbeitsbereich**
- **9 Schaltfläche "Minimieren"**
- 10 Schaltfläche "Maximieren"
- 11 Schaltfläche "Schließen"

# **Design Database-Fenster**

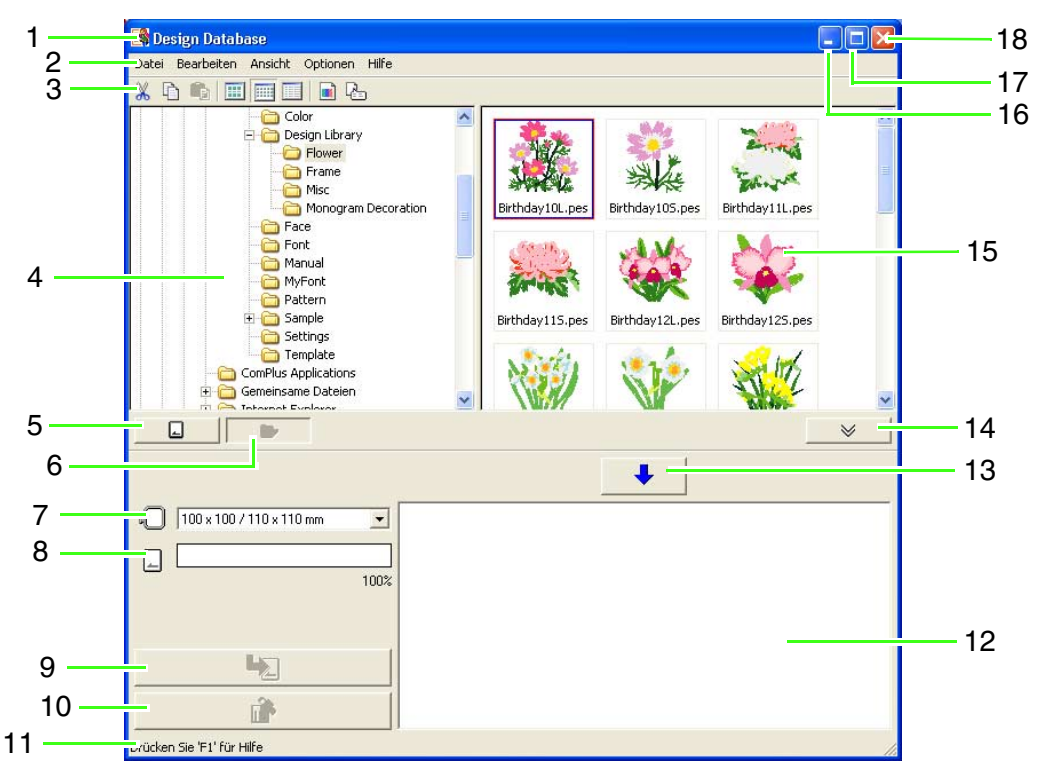

- **1 Titelleiste**
- **2 Menüleiste**

Hier haben Sie Zugriff auf alle Funktionen.

**3 Werkzeugleiste**

Enthält Kurzbefehle für die Menüfunktionen.

#### **4 Ordnerfenster**

Ermöglicht den Zugriff auf Ordner auf dem Computer sowie auf die Ergebnisse von Suchläufen, die Sie durchgeführt haben.

- **5** Schaltfläche "Karte lesen" Zum Einlesen einer Originalkarte.
- **6 Schaltfläche "Anzeige des Ordnerinhaltes"** Das Ordnerfenster und das Inhaltsfenster werden auf den Ordnerinhalt umgeschaltet.
- **7 Dropdown-Listenfeld für die Stickrahmengröße** Zur Auswahl der Stickrahmengröße beim Schreiben eines Designs auf eine Originalkarte.
- **8 Kapazitätsanzeige der Karte** Anzeige des markierten Designs (angezeigt in der Schreibliste) für die Kapazität der Originalkarte.
- 9 Schaltfläche "Schreiben" Das markierte Muster (angezeigt in der Schreibliste) wird auf die Originalkarte geschrieben.

## 10 Schaltfläche "Entfernen"

Hebt die Markierung des ausgewählten Designs (angezeigt in der Schreibliste) wieder auf.

#### **11 Statusleiste**

Hier werden hilfreiche Informationen angezeigt.

#### **12 Schreibliste**

Die Liste der Designs, die auf die Originalkarte geschrieben werden sollen, wird angezeigt.

13 Schaltfläche "Hinzufügen"

Das im Inhaltsfenster markierte Design wird in der Schreibliste angezeigt.

14 Schaltfläche "Kartenschreibfenster **anzeigen/ausblenden"**

Klicken Sie auf diese Schaltfläche, wenn ein Design auf eine Originalkarte geschrieben werden soll. Klicken Sie auf diese Schaltfläche, um die Schreibliste ein- oder auszublenden.

#### **15 Inhaltsfenster**

Zeigt Miniaturansichten aller Stickdesigns im ausgewählten Ordner an.

- 16 Schaltfläche "Minimieren"
- 17 Schaltfläche ..Maximieren"
- 18 Schaltfläche "Schließen"

# *Lernprogramm*

# **Automatisches Konvertieren eines Bildes in ein Stickdesign (Auto-Punch-Funktion)**

In diesem Abschnitt werden Sie die Auto-Punch-Funktion verwenden, um ein Stickmuster automatisch von einem Bild zu erzeugen.

Diese Prozedur behandelt jeden einzelnen Schritt der Standardfunktion.

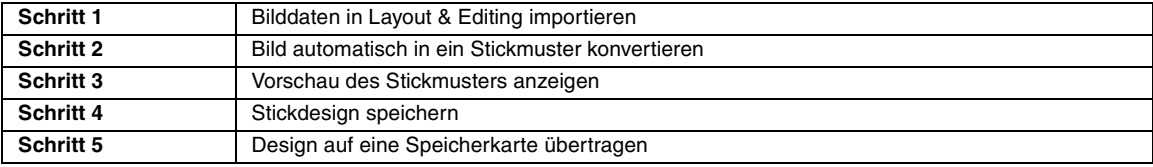

## *Schritt 1* **Bilddaten in Layout & Editing importieren**

Zuerst müssen Sie das Bild importieren, das in das Stickmuster konvertiert werden soll. Für dieses Beispiel verwenden Sie das mit diesem Programm gelieferte Tulpenbild (tulip.bmp).

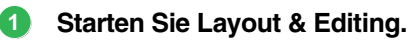

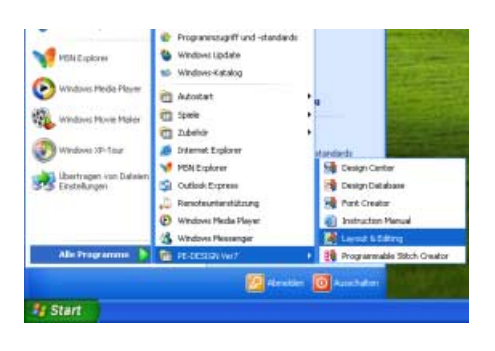

Klicken Sie auf *L* start **, zeigen Sie auf Alle Programme**, klicken Sie dann auf **PE-DESIGN Ver7** und anschließend auf **Layout & Editing**.

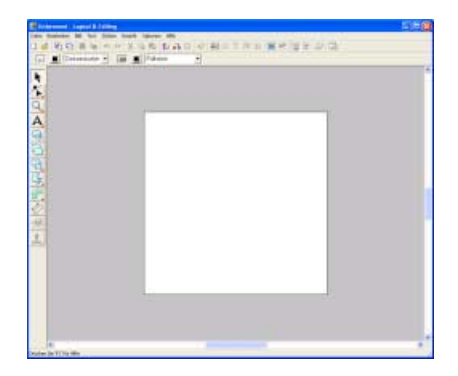

#### **Importieren Sie das Bild. 2**

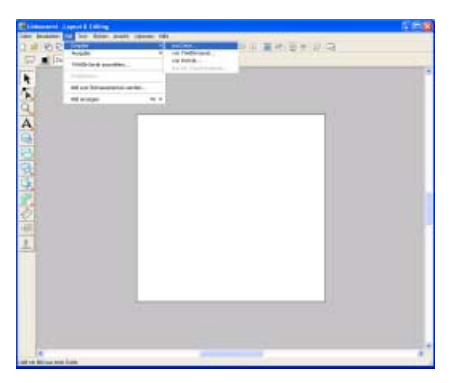

Klicken Sie auf **Bild**, dann auf **Eingabe** und dann auf **aus Datei**.

## b **Anmerkung:**

*Der Standardwert für die Seitengröße des Designs beträgt in diesem Beispiel 100 x 100 mm.*

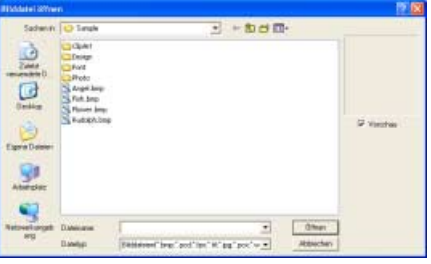

Doppelklicken Sie auf den Ordner **ClipArt**, um ihn zu öffnen.

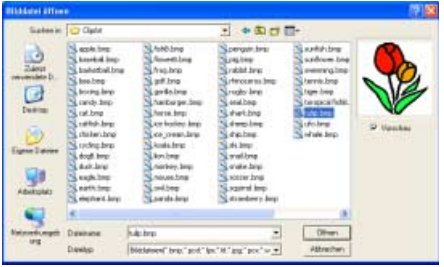

Markieren Sie die Beispieldatei **tulip.bmp** und klicken Sie dann auf **Öffnen** oder doppelklicken auf das Symbol der Datei.

 $\rightarrow$  Das Bild wird im Arbeitsbereich angezeigt.

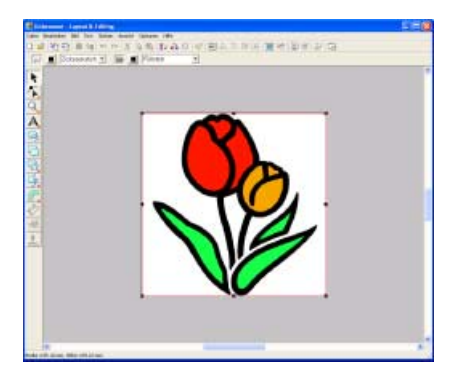

**Stellen Sie die Bildgröße und -position ein. 3**

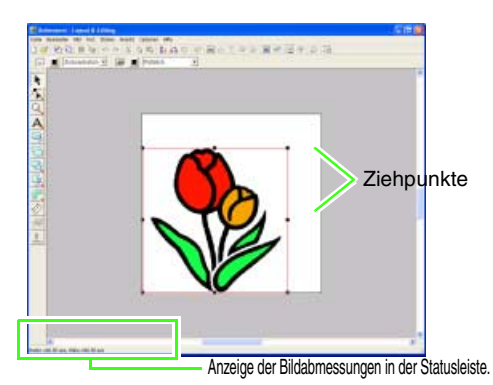

Ziehen Sie den Ziehpunkt, um die Größe des gewählten Bildes anzupassen.

### b **Anmerkung:**

*Wenn keine Ziehpunkte mehr angezeigt werden, klicken Sie mit der rechten Maustaste auf das Bild und anschließend im darauf folgenden Menü auf Bild modifizieren.*

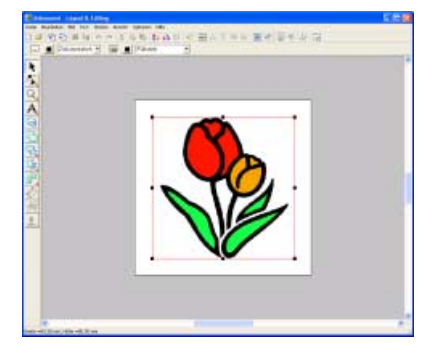

Bewegen Sie den Mauszeiger über das markierte Bild und ziehen Sie dann das Bild an die gewünschte Position.

## *Schritt 2* **Bild automatisch in ein Stickmuster konvertieren**

Als nächstes wird das Bild automatisch in ein Stickmuster umgewandelt.

**Wählen Sie die Konvertierungsmethode. 1**

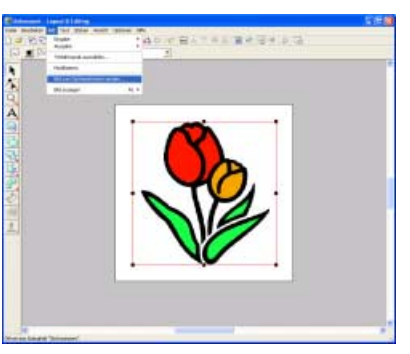

Klicken Sie auf **Bild** und dann auf **Bild zum Stichassistenten senden**.

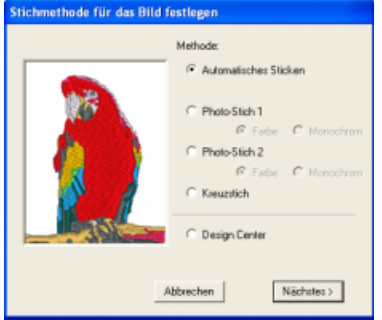

Wählen Sie **Automatisches Sticken**, und klicken Sie anschließend auf **Nächstes**.

**Konvertieren Sie das Bild in ein Stickmuster. 2**

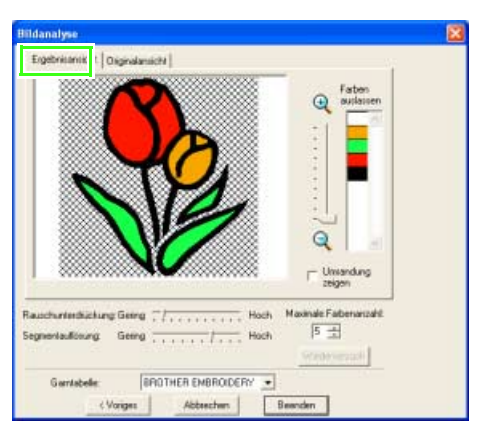

Prüfen Sie die Ergebnisansicht der Konvertierung und klicken Sie dann auf **Beenden**.

 $\rightarrow$  Das erzeugte Stickmuster wird angezeigt.

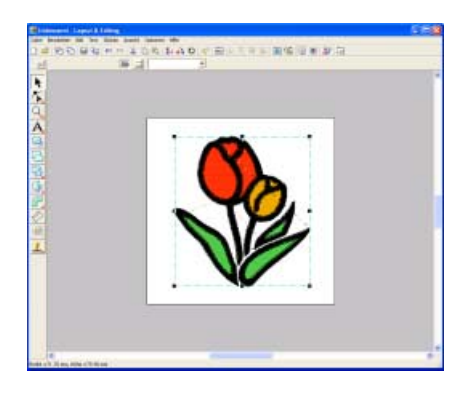

## *Schritt 3* **Vorschau des Stickmusters anzeigen**

Rufen Sie die Vorschau für die fertige Stickerei auf.

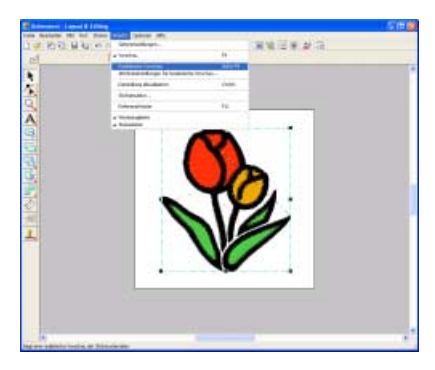

Klicken Sie auf **Ansicht**, dann auf **Realistische Vorschau**.

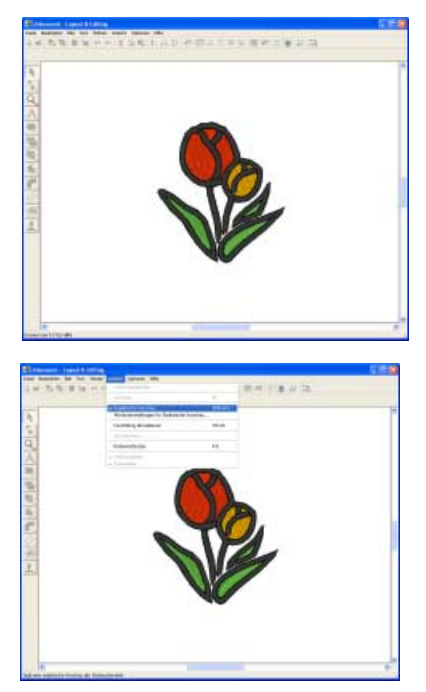

Zur Rückkehr in die Normaldarstellung klicken Sie auf **Ansicht**, dann nochmals auf **Realistische Vorschau**, oder drücken Sie die Taste (Esc).

# *Schritt 4* **Stickdesign speichern**

Nachdem das Stickdesign erzeugt wurde, können Sie es speichern, um es später wieder aufzurufen.

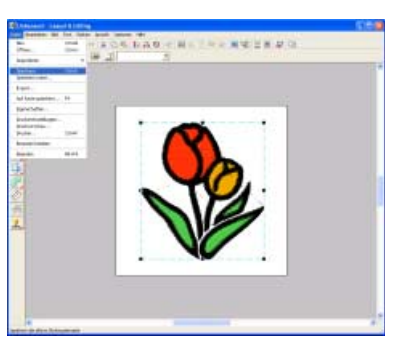

Klicken Sie auf **Datei**, dann auf **Speichern**.

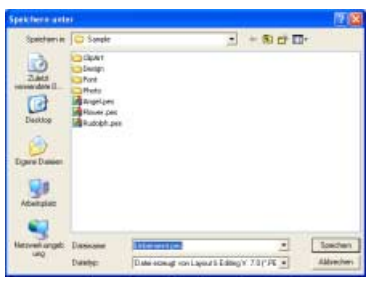

Wählen Sie das Laufwerk und den Ordner aus, und geben Sie dann den Dateinamen ein.

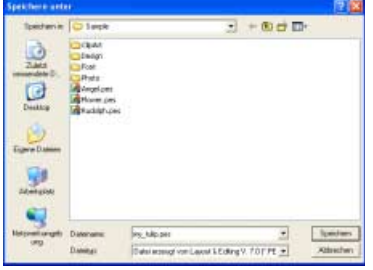

Klicken Sie auf **Speichern**.

## *Schritt 5* **Design auf eine Speicherkarte übertragen**

Sie können ein Design sticken indem Sie es auf ein Medium schreiben, das in der Nähmaschine verwendet werden kann, und es dann auf die Nähmaschine zu übertragen. In diesem Beispiel wird das Design auf eine Speicherkarte übertragen.

### b **Anmerkung:**

*Zum Speichern von Designs können Sie auch Disketten, CompactFlash-Karten und USB-Medien verwenden.*

### **Legen Sie eine Speicherkarte in das 1 USB-Kartengerät ein.**

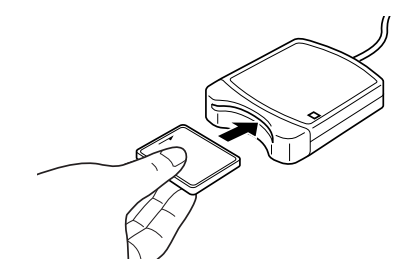

#### a **Hinweis:**

*Die Speicherkarte ist korrekt eingelegt, wenn sie einrastet.*

**Übertragen Sie das Stickdesign. 2**

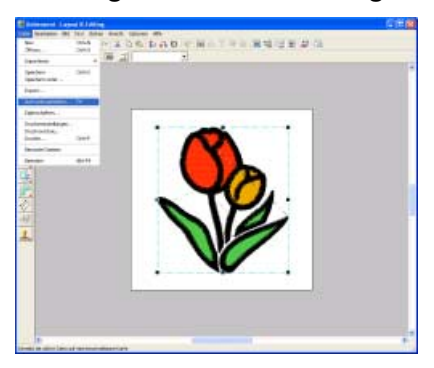

Klicken Sie auf **Datei**, dann auf **Auf Karte speichern**.

 $\rightarrow$  Die folgende Meldung wird angezeigt.

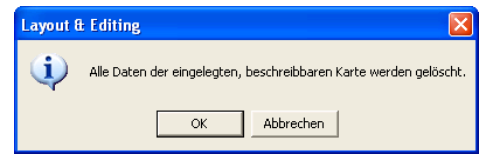

Klicken Sie auf **OK**.

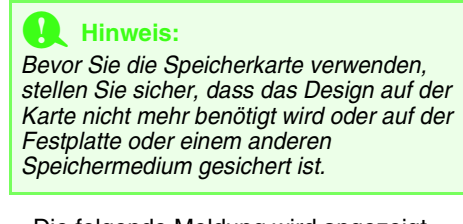

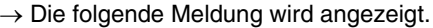

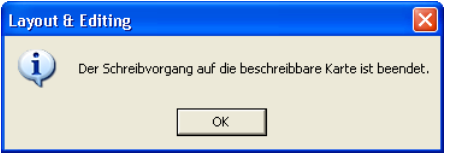

Klicken Sie auf **OK**.

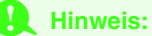

- *Wenn das Kartengerät nicht richtig angeschlossen ist oder nicht richtig mit Strom versorgt wird, oder wenn die Speicherkarte nicht richtig eingelegt wurde oder fehlerhaft ist, erhalten Sie die Fehlermeldung "Das Kartengerät wurde nicht gefunden. Bitte schließen Sie das Kartengerät an."*
- *Wenn die Speicherkarte nicht richtig eingelegt oder defekt ist, erscheint die Fehlermeldung "Es ist keine beschreibbare Karte eingelegt. Bitte legen Sie eine beschreibbare Karte ein."*

#### **Beenden Sie Layout & Editing. 3**

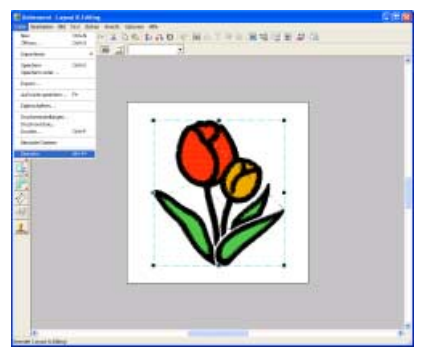

Klicken Sie auf **Datei**, dann auf **Beenden**.

# **Automatisches Konvertieren eines Bildes in ein Stickdesign (Kreuzstich-Funktion)**

In diesem Abschnitt werden Sie die Kreuzstich-Funktion verwenden, um ein Stickmuster automatisch von einem Bild zu erzeugen.

Diese Prozedur behandelt jeden einzelnen Schritt der Standardfunktion.

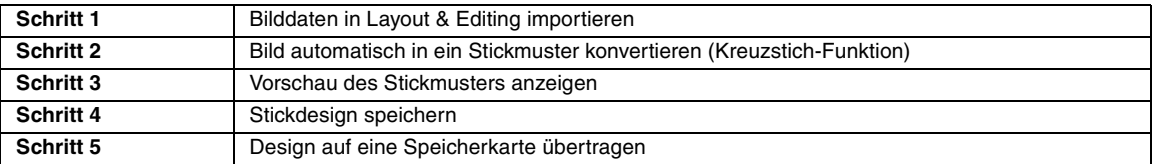

## *Schritt 1* **Bilddaten in Layout & Editing importieren**

Zuerst müssen Sie das Bild importieren, das in das Stickmuster konvertiert werden soll. Für dieses Beispiel verwenden Sie das mit diesem Programm gelieferte Tulpenbild (tulip.bmp).

## **Starten Sie Layout & Editing.**

**1**

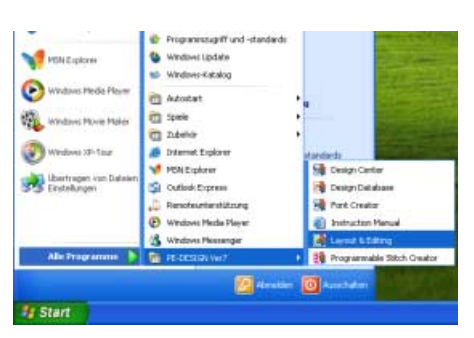

Klicken Sie auf **Hulbert in Allie**, zeigen Sie auf **Alle Programme**, klicken Sie dann auf **PE-DESIGN Ver7** und anschließend auf **Layout & Editing**.

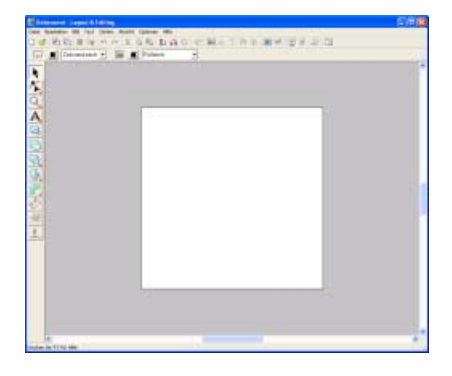

#### **Importieren Sie das Bild. 2**

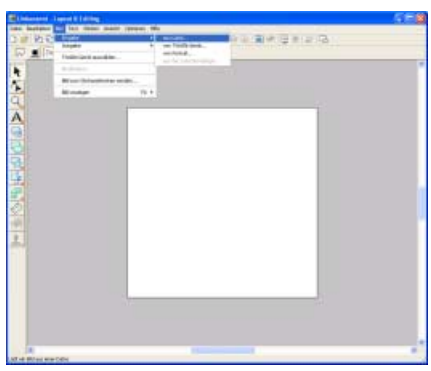

Klicken Sie auf **Bild**, dann auf **Eingabe** und dann auf **aus Datei**.

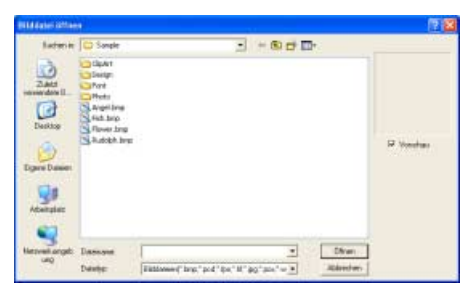

Doppelklicken Sie auf den Ordner **ClipArt**, um ihn zu öffnen.

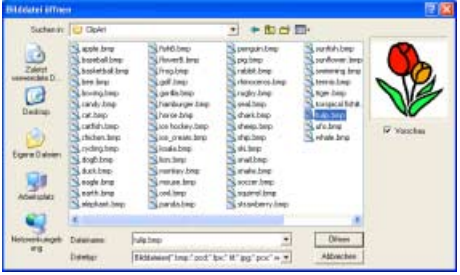

Markieren Sie die Beispieldatei **tulip.bmp** und klicken Sie dann auf **Öffnen** oder doppelklicken auf das Symbol der Datei.

 $\rightarrow$  Das Bild wird im Arbeitsbereich angezeigt.

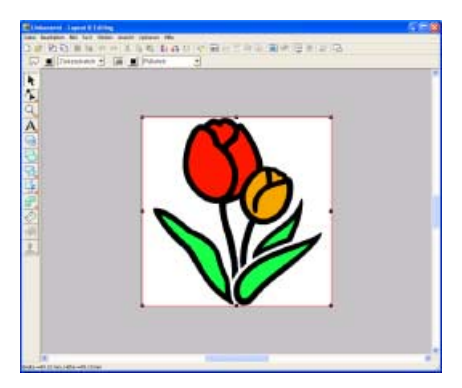

**Stellen Sie die Bildgröße und -position ein. 3**

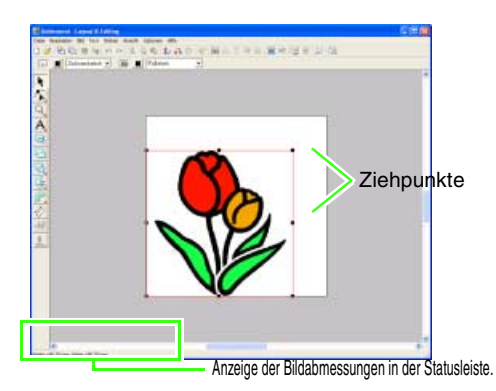

Ziehen Sie den Ziehpunkt, um die Größe des gewählten Bildes anzupassen.

## b **Anmerkung:**

*Wenn keine Ziehpunkte mehr angezeigt werden, klicken Sie mit der rechten Maustaste auf das Bild und anschließend im darauf folgenden Menü auf Bild modifizieren.*

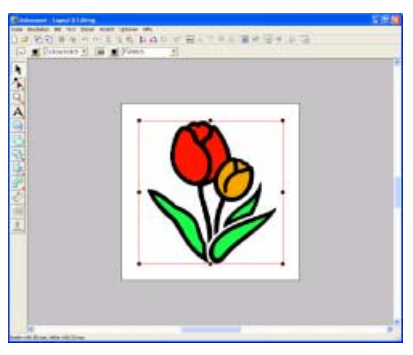

Bewegen Sie den Mauszeiger über das markierte Bild und ziehen Sie dann das Bild an die gewünschte Position.

## *Schritt 2* **Bild automatisch in ein Stickmuster konvertieren (Kreuzstich-Funktion)**

Als nächstes wird das Bild automatisch in ein Stickmuster umgewandelt.

**Wählen Sie die Konvertierungsmethode. 1**

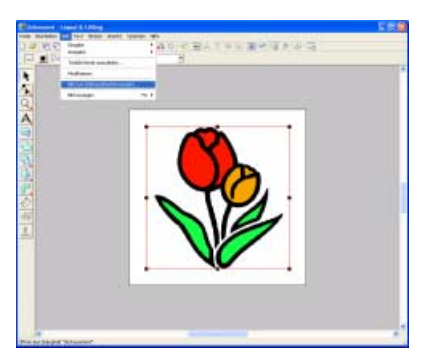

Klicken Sie auf **Bild** und dann auf **Bild zum Stichassistenten senden**.

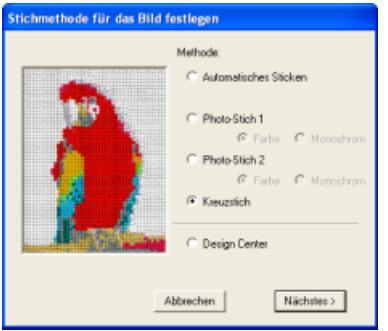

Wählen Sie **Kreuzstich** und klicken Sie anschließend auf **Nächstes**.

**Konvertieren Sie das Bild in ein Stickmuster.**

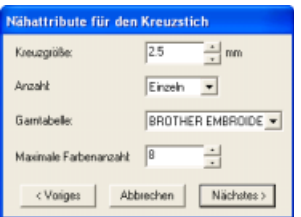

Legen Sie die Einstellungen zur Erzeugung des Stickmusters fest und klicken Sie dann auf **Nächstes**. Verwenden Sie für diese Übung die Standardeinstellungen.

# b **Anmerkung:**

**2**

*Für die Konvertierung des Bildes in ein Stickmuster stehen mehrere Einstellungen zur Verfügung. (Weitere Informationen finden Sie auf "Wenn Kreuzstich ausgewählt ist" auf Seite 91.)*

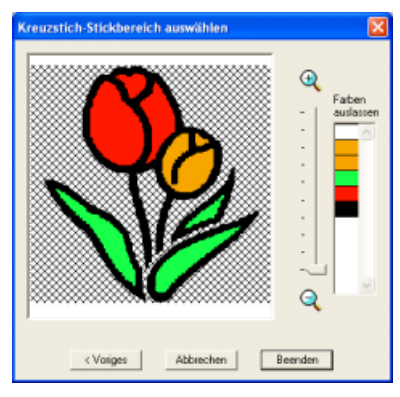

Prüfen Sie die Ergebnisansicht der Konvertierung und klicken Sie dann auf **Beenden**.

### b **Anmerkung:**

*Bildbereiche, die nicht in das Stickdesign konvertiert wurden, werden in einem kreuzschraffierten Muster angezeigt. Die zu konvertierenden Bereiche können geändert werden. (Weitere Informationen finden Sie auf "Wenn Kreuzstich ausgewählt ist" auf Seite 91.)*

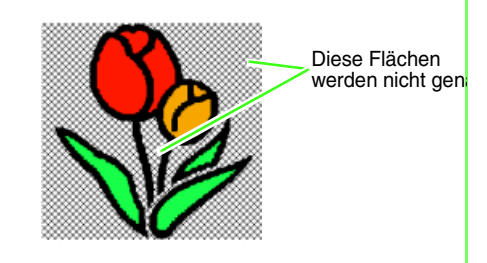

 $\rightarrow$  Das erzeugte Stickdesign wird angezeigt.

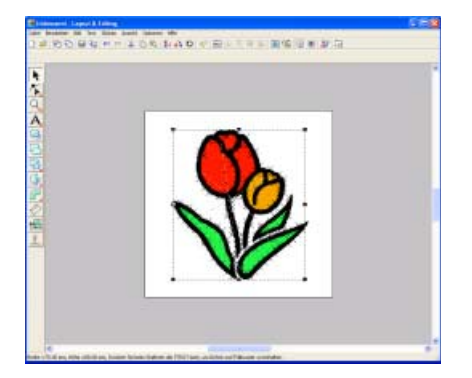

# b **Anmerkung:**

*Um das Hintergrundbild auszublenden, klicken Sie auf Bild, dann auf Bild anzeigen, dann auf Aus.*

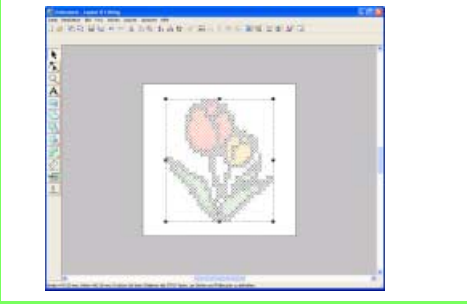

## *Schritt 3* **Vorschau des Stickmusters anzeigen**

Rufen Sie die Vorschau für die fertige Stickerei auf.

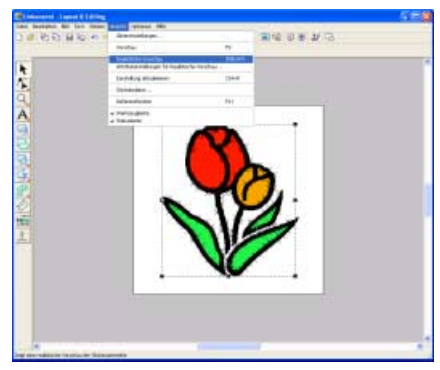

Klicken Sie auf **Ansicht**, dann auf **Realistische Vorschau**.

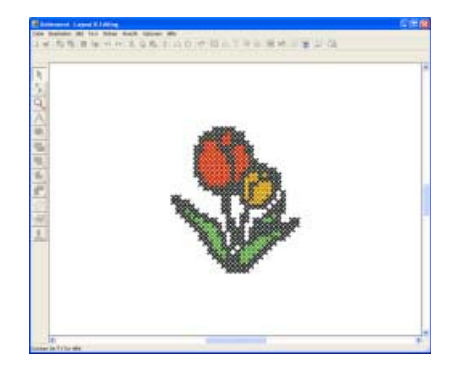

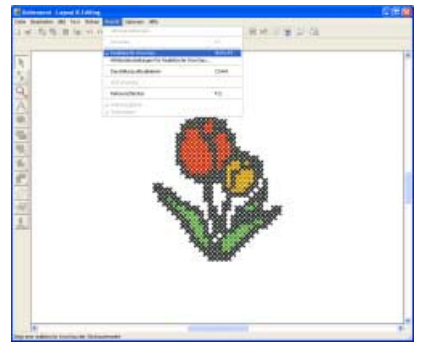

Zur Rückkehr in die Normaldarstellung klicken Sie auf **Ansicht**, dann nochmals auf **Realistische Vorschau**, oder drücken Sie die Taste (Esc).

# *Schritt 4* **Stickdesign speichern**

Nachdem das Stickdesign erzeugt wurde, können Sie es speichern, um es später wieder aufzurufen.

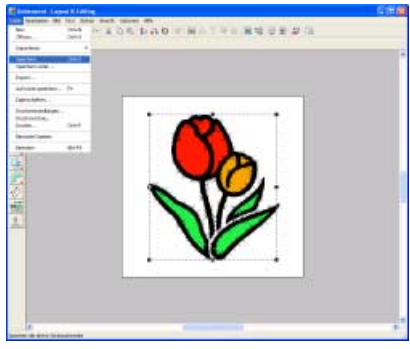

Klicken Sie auf **Datei**, dann auf **Speichern**.

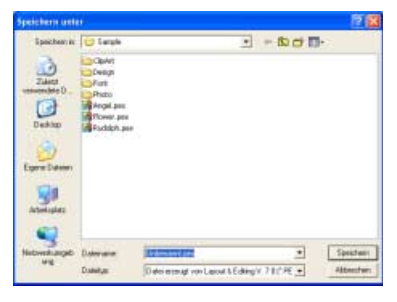

Wählen Sie das Laufwerk und den Ordner aus, und geben Sie dann den Dateinamen ein.

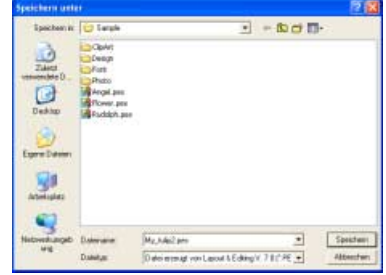

Klicken Sie auf **Speichern**.

## *Schritt 5* **Design auf eine Speicherkarte übertragen**

Durch Schreiben auf ein Medium, das in der Stickmaschine verwendet werden kann, und anschließendes Übertragen auf die Stickmaschine können Sie ein Muster sticken. In diesem Beispiel wird das Muster auf eine Speicherkarte übertragen.

### b **Anmerkung:**

*Zum Speichern von Designs können Sie auch Disketten, CompactFlash-Karten, USB-Medien usw. verwenden.*

#### **Legen Sie eine Speicherkarte in das USB-Kartengerät ein. 1**

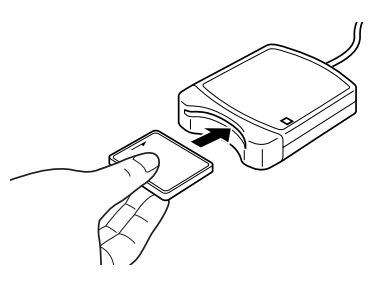

a **Hinweis:** *Die Speicherkarte ist korrekt eingelegt, wenn sie einrastet.*

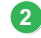

**Übertragen Sie das Stickdesign. 2 3**

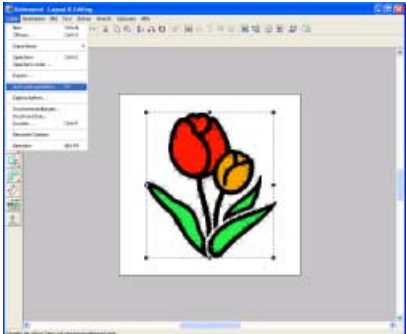

Klicken Sie auf **Datei**, dann auf **Auf Karte speichern**.

 $\rightarrow$  Die folgende Meldung wird angezeigt.

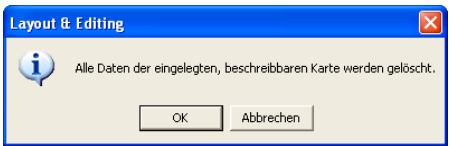

Klicken Sie auf **OK**.

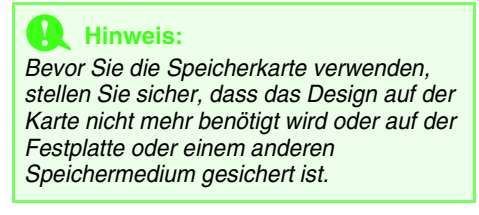

 $\rightarrow$  Die folgende Meldung wird angezeigt.

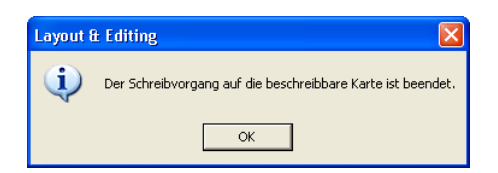

Klicken Sie auf **OK**.

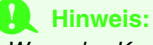

- *Wenn das Kartengerät nicht richtig angeschlossen ist oder nicht richtig mit Strom versorgt wird, erscheint die Fehlermeldung "Das Kartengerät wurde nicht gefunden. Bitte schließen Sie das Kartengerät an."*
- *Wenn die Speicherkarte nicht richtig eingelegt oder defekt ist, erscheint die Fehlermeldung "Es ist keine beschreibbare Karte eingelegt. Bitte legen Sie eine beschreibbare Karte ein."*

**Beenden Sie Layout & Editing.**

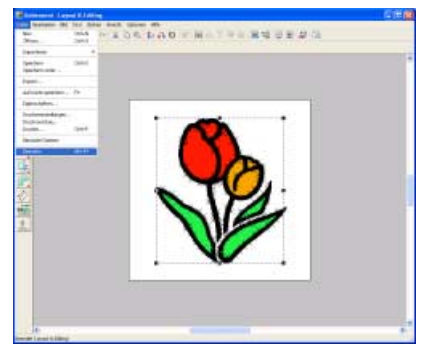

Klicken Sie auf **Datei**, dann auf **Beenden**.

# **Automatisches Konvertieren eines Fotos in ein Stickmuster (Fotostickerei-Funktion)**

In diesem Abschnitt werden Sie die Fotostickerei-Funktion verwenden, um ein Stickmuster automatisch von einem Foto zu erzeugen.

Diese Prozedur behandelt jeden einzelnen Schritt der Standardfunktion "Automatisches Konvertieren eines Fotos in ein Stickdesign" mit Hilfe des Stichassistenten und der einfachen Methode der Auswahl des optimalen Musters von den "Kandidaten".

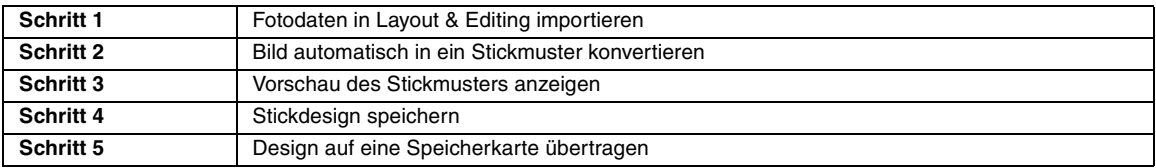

# *Schritt 1* **Fotodaten in Layout & Editing importieren**

Zuerst müssen Sie das Bild importieren, das in das Stickmuster konvertiert werden soll. In diesem Beispiel verwenden Sie das mit diesem Programm gelieferte Foto des Mädchens (girl.bmp).

#### **Starten Sie Layout & Editing. 1**

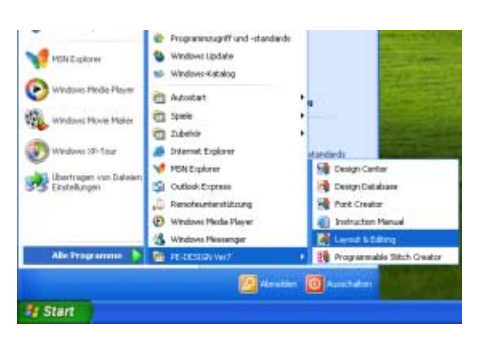

Klicken Sie auf **#** start , zeigen Sie auf **Alle Programme**, klicken Sie dann auf **PE-DESIGN Ver7** und anschließend auf **Layout & Editing**.

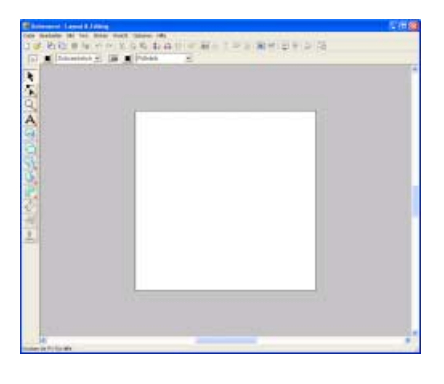

#### **Importieren Sie das Bild. 2**

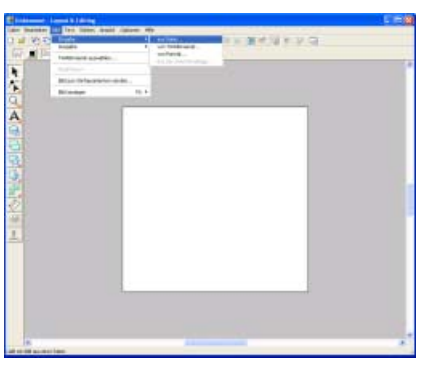

Klicken Sie auf **Bild**, dann auf **Eingabe** und dann auf **aus Datei**.

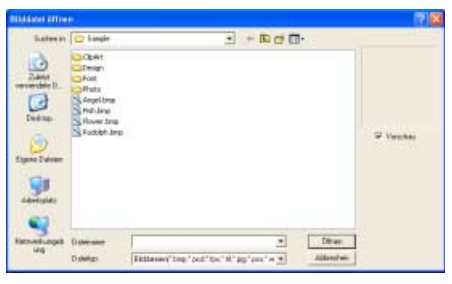

Doppelklicken Sie auf den Ordner **Photo**, um ihn zu öffnen.

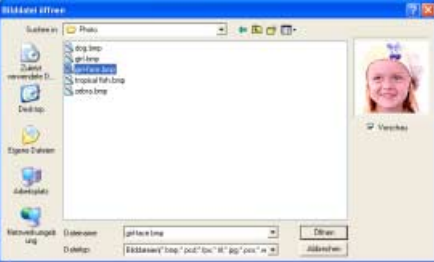

Markieren Sie die Beispieldatei **girl-face.bmp** und klicken Sie dann auf **Öffnen** oder doppelklicken auf das Symbol der Datei.

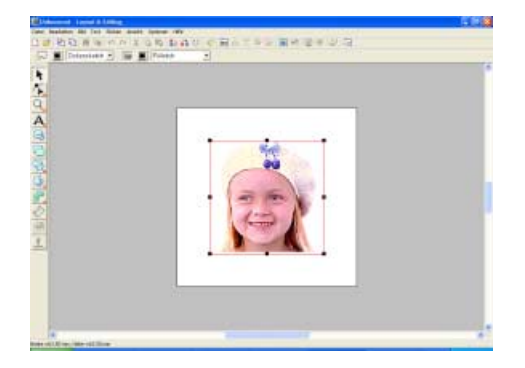

**Stellen Sie die Bildgröße und -position ein.**

**3**

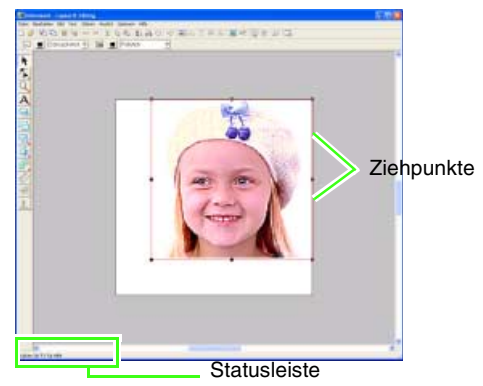

Ziehen Sie den Ziehpunkt, um die Größe des gewählten Bildes anzupassen.

## b **Anmerkung:**

*Wenn keine Ziehpunkte mehr angezeigt werden, klicken Sie mit der rechten Maustaste auf das Bild und anschließend im darauf folgenden Menü auf Bild modifizieren.*

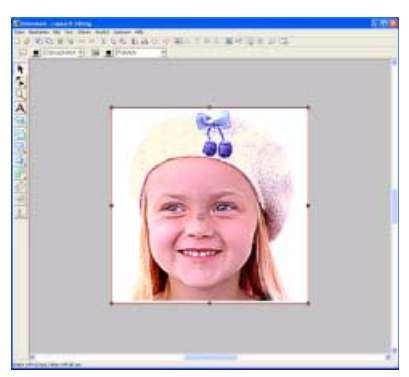

Bewegen Sie den Mauszeiger über das markierte Bild und ziehen Sie dann das Bild an die gewünschte Position.

## *Schritt 2* **Bild automatisch in ein Stickmuster konvertieren**

Als nächstes wird das Bild automatisch in ein Stickmuster umgewandelt.

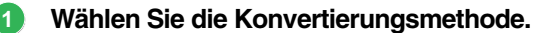

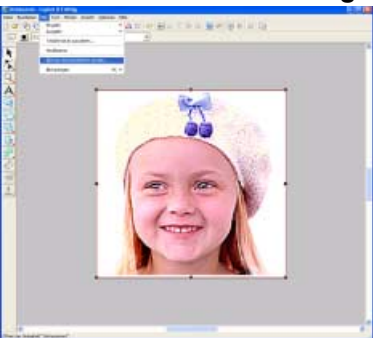

Klicken Sie auf **Bild** und dann auf **Bild zum Stichassistenten senden**.

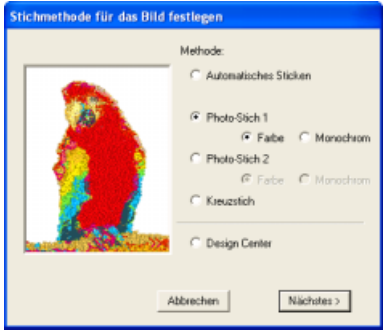

Wählen Sie **Photo-Stich 1**, anschließend **Farbe**, und klicken Sie auf **Nächstes**.

**Legen Sie den Bereich (Maskenform und -position) des Fotos fest, der in das Stickmuster konvertiert werden soll. 2**

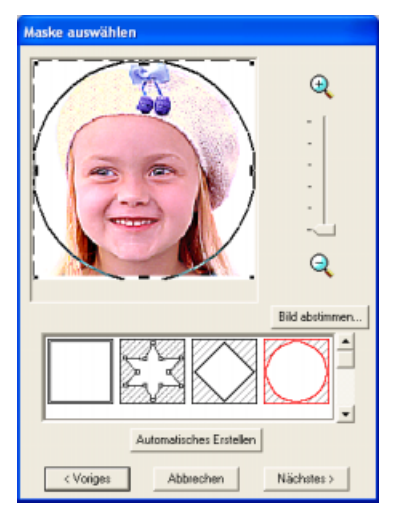

Wählen Sie die Form der Maske.

# *Lernprogramm*

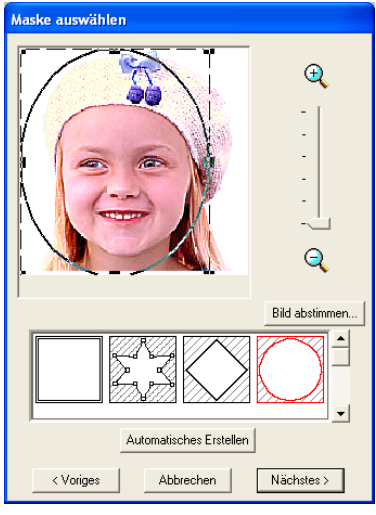

Stellen Sie durch Ziehen der Ziehpunkte die Größe der Maske ein.

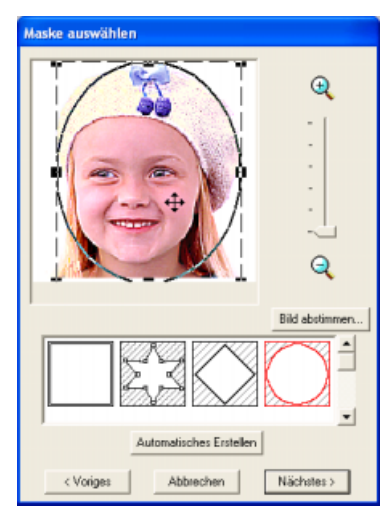

Bewegen Sie den Mauszeiger in die Maske, ziehen Sie die Maske an die gewünschte Position und klicken Sie dann auf **Nächstes**.

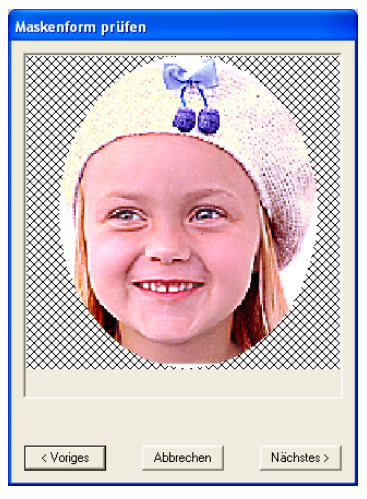

Prüfen Sie den zu konvertierenden Bereich in einer Vorschau und klicken Sie dann auf **Nächstes**.

# b **Anmerkung:**

*Flächen, die nicht gestickt werden sollen, erscheinen in einem kreuzschraffierten Muster.*

#### **Konvertieren Sie das Bild in ein Stickmuster. 3**

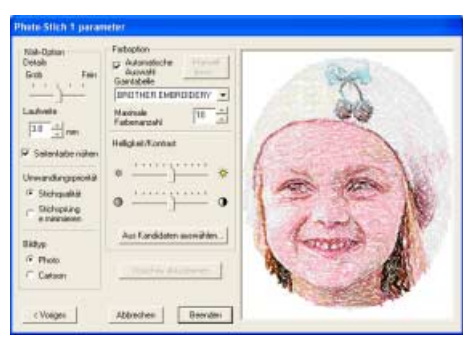

Klicken Sie auf **Aus Kandidaten auswählen**....

# b **Anmerkung:**

*Beim Konvertieren eines Bildes in ein Stickmuster können verschiedene Änderungen manuell festgelegt werden. (Weitere Informationen finden Sie auf Seite 84.)*

 $\rightarrow$  Es gibt sechs Muster mit unterschiedlichen Helligkeits- und Kontraststufen auf der Grundlage des Originalbildes. Das Bild mit den aktuellen Einstellungen wird im Dialogfenster **Aus Kandidaten auswählen** angezeigt.

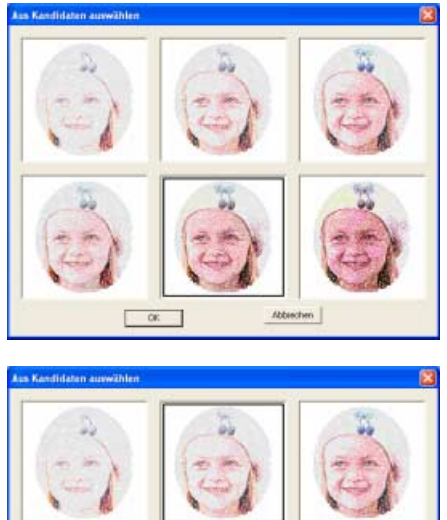

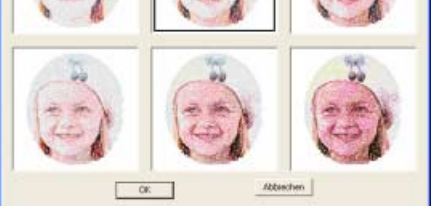

Markieren Sie einen der Kandidaten und klicken Sie auf **OK**.

 $\rightarrow$  In der Vorschau wird das ausgewählte Bild angezeigt.

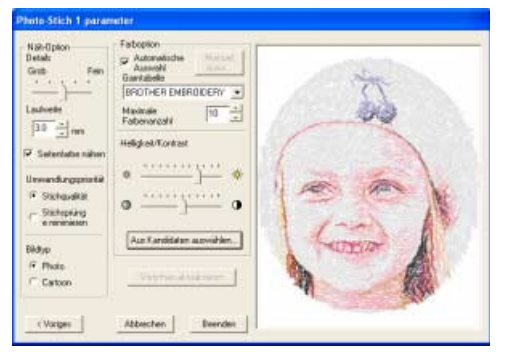

Prüfen Sie die Vorschau und klicken Sie dann auf **Beenden**.

 $\rightarrow$  Das erzeugte Stickmuster wird angezeigt.

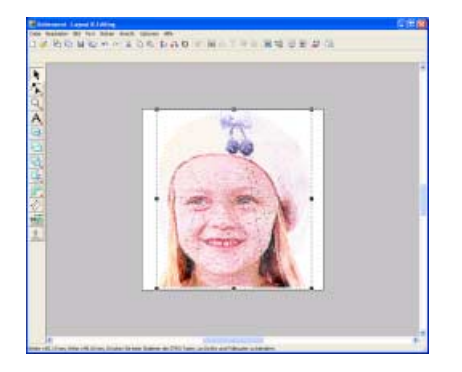

# *Schritt 3* **Vorschau des Stickmusters anzeigen**

Rufen Sie die Vorschau für die fertige Stickerei auf.

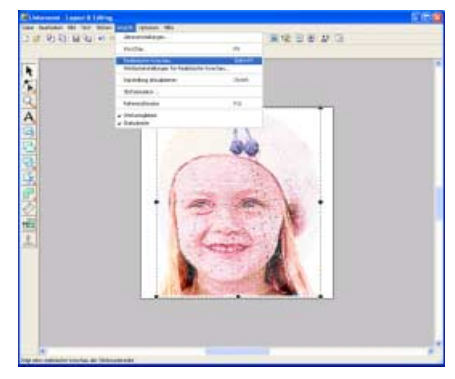

Klicken Sie auf **Ansicht**, dann auf **Realistische Vorschau**.

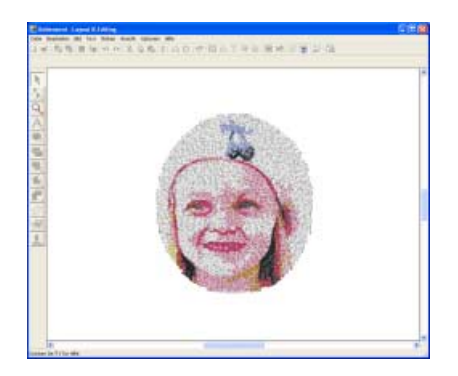

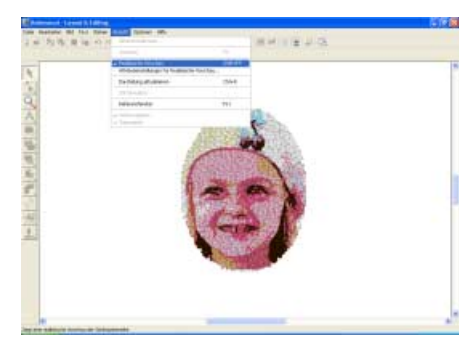

Zur Rückkehr in die Normaldarstellung klicken Sie auf **Ansicht**, dann nochmals auf **Realistische Vorschau**, oder drücken Sie die Taste (Esc).
# *Schritt 4* **Stickdesign speichern**

Nachdem das Stickdesign erzeugt wurde, können Sie es speichern, um es später wieder aufzurufen.

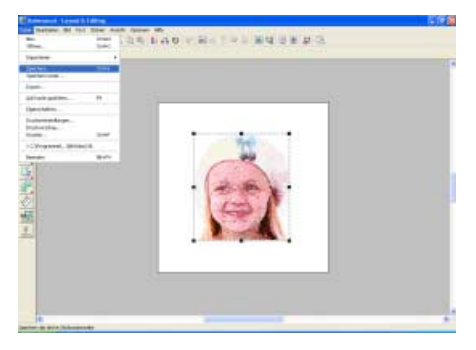

Klicken Sie auf **Datei**, dann auf **Speichern**.

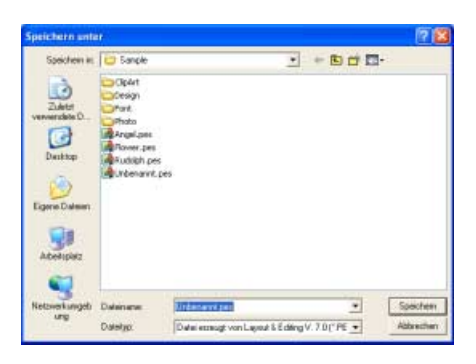

Wählen Sie das Laufwerk und den Ordner aus, und geben Sie dann den Dateinamen ein.

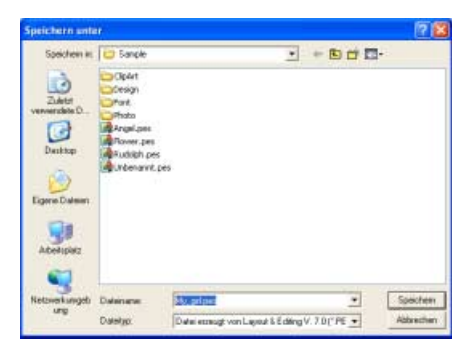

Klicken Sie auf **Speichern**.

## *Schritt 5* **Design auf eine Speicherkarte übertragen**

Durch Schreiben eines Musters auf ein Medium, das in der Stickmaschine verwendet werden kann, und anschließendes Übertragen auf die Stickmaschine können Sie das Muster sticken. In diesem Beispiel wird das Muster auf eine Speicherkarte übertragen.

# b **Anmerkung:**

*Zum Speichern von Designs können Sie auch Disketten, CompactFlash-Karten und USB-Medien verwenden.*

**Legen Sie eine Speicherkarte in das USB-Kartengerät ein. 1**

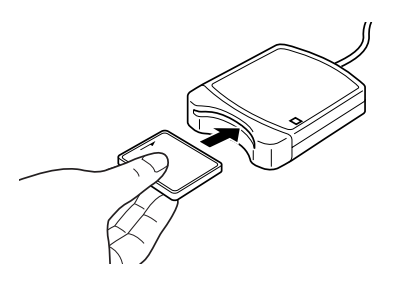

**A** Hinweis: *Die Speicherkarte ist korrekt eingelegt, wenn sie einrastet.*

**Übertragen Sie das Stickdesign. 2**

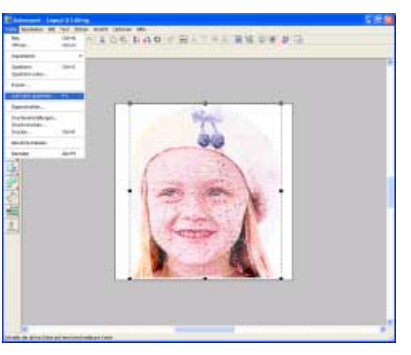

Klicken Sie auf **Datei**, dann auf **Auf Karte speichern**.

 $\rightarrow$  Die folgende Meldung wird angezeigt.

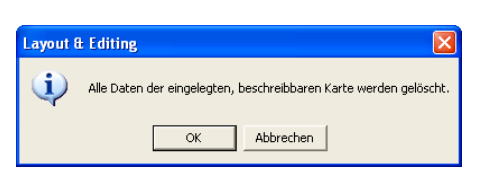

Klicken Sie auf **OK**.

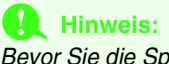

*Bevor Sie die Speicherkarte verwenden, stellen Sie sicher, dass das Design auf der Karte nicht mehr benötigt wird oder auf der Festplatte oder einem anderen Speichermedium gesichert ist.*

 $\rightarrow$  Die folgende Meldung wird angezeigt.

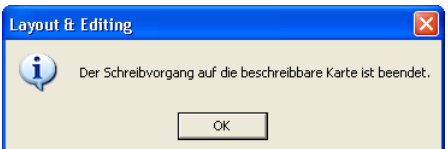

Klicken Sie auf **OK**.

#### **A** Hinweis:

- *Wenn das Kartengerät nicht richtig angeschlossen ist oder nicht richtig mit Strom versorgt wird, erscheint die Fehlermeldung "Das Kartengerät wurde nicht gefunden. Bitte schließen Sie das Kartengerät an."*
- *Wenn die Speicherkarte nicht richtig eingelegt oder defekt ist, erscheint die Fehlermeldung "Es ist keine beschreibbare Karte eingelegt. Bitte legen Sie eine beschreibbare Karte ein."*

#### **Beenden Sie Layout & Editing. 3**

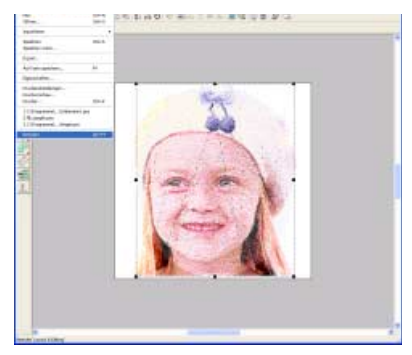

Klicken Sie auf **Datei**, dann auf **Beenden**.

# **Manuelles Erstellen von Stickdesigns aus Bildern (Design Center)**

In diesem Abschnitt werden Sie ein Stickdesign manuell von einem Bild erzeugen. Diese Prozedur behandelt jeden einzelnen Schritt der Standardfunktion.

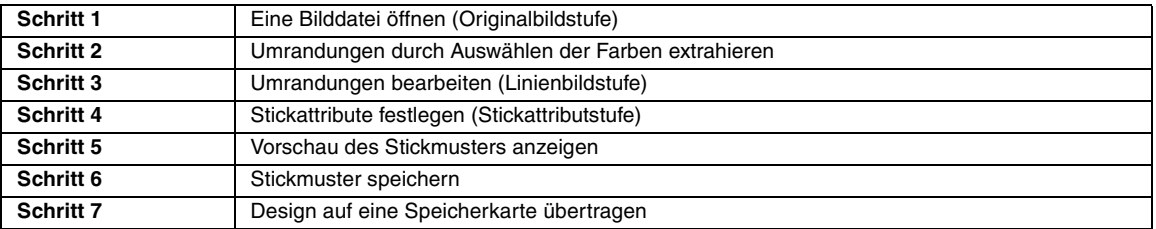

# *Schritt 1* **Eine Bilddatei öffnen (Originalbildstufe)**

Zuerst müssen Sie das Bild importieren, das zum Erzeugen des Stickmusters verwendet werden soll.

In diesem Beispiel verwenden Sie das mit diesem Programm gelieferte Blumenbild (Flower.bmp).

#### **Starten Sie Design Center.**

**1**

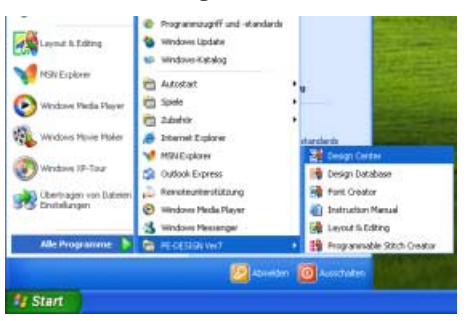

Klicken Sie auf **H** start **R**, zeigen Sie auf Alle **Programme**, klicken Sie dann auf **PE-DESIGN Ver7** und anschließend auf **Design Center**.

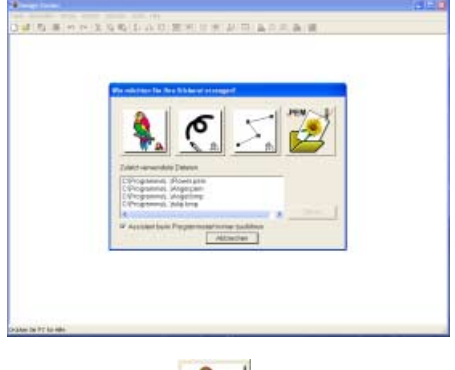

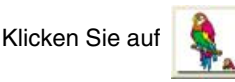

#### **Öffnen Sie das Bild. 2**

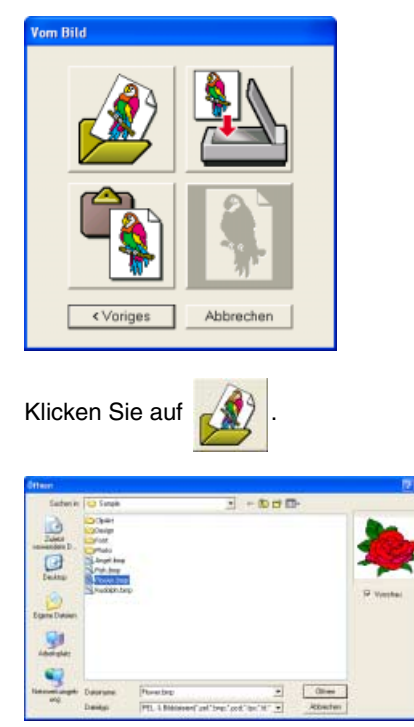

Markieren Sie die Beispieldatei **Flower.bmp** und klicken Sie dann auf **Öffnen** oder doppelklicken auf das Symbol der Datei.

 $\rightarrow$  Das Bild wird in der Stickmusterseite und im Dialogfeld **Zum Linienbild konvertieren** angezeigt.

# *Schritt 2* **Umrandungen durch Auswählen der Farben extrahieren**

Nachdem Sie das Bild geöffnet haben, fahren Sie mit der Linienbildstufe fort, wo Sie die Farben für die Bereiche auswählen, die für das Erzeugen der Stickerei-Umrandung verwendet werden.

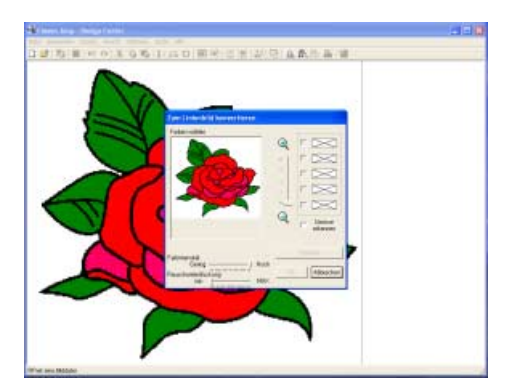

Bewegen Sie den Mauszeiger über das Bild.

 $\rightarrow$  Die Form des Mauszeigers wechselt zu .

## b **Anmerkung:**

*Um das Bild vergrößert (oder verkleinert) anzuzeigen, schieben Sie den Schieberegler ZOOM nach oben (oder unten). Wenn das Bild vergrößert wird, können Sie durch das Bild rollen, um verschiedene Teile anzuzeigen.*

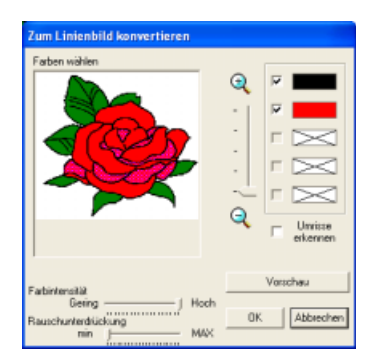

Klicken Sie auf einen beliebigen Teil der Umrandung.

 $\rightarrow$  Die gewählte Farbe wird in einem Feld rechts angezeigt und verscheint im Kontrollkästchen, um anzuzeigen, dass diese Farbe ausgewählt ist.

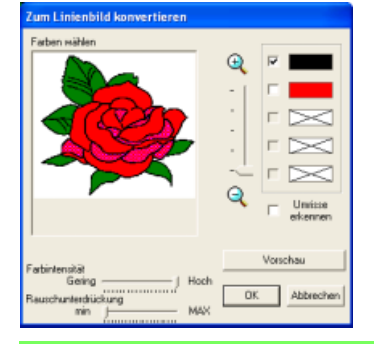

# b **Anmerkung:**

*Wenn eine andere als die Farbe für die Umrandung ausgewählt ist, deaktivieren Sie das Kontrollkästchen neben dieser Farbe, um sie abzuwählen.*

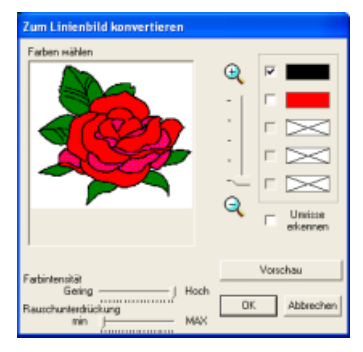

Klicken Sie auf **Vorschau**, um das Linienbild anzuzeigen.

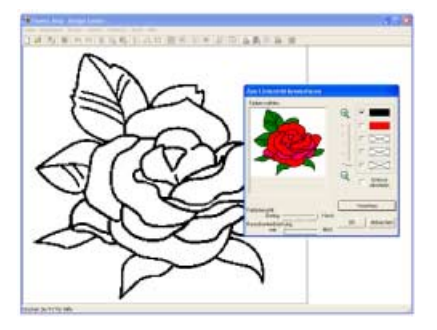

Wenn das Linienbild wie gewünscht angezeigt wird, klicken Sie auf **OK**.

# b **Anmerkung:**

*Wenn die Vorschau vom Dialogfenster verdeckt wird und daher nicht sichtbar ist, bewegen Sie den Mauszeiger über die Titelleiste des Dialogfensters und ziehen Sie das Dialogfenster an eine geeignete Stelle am Bildschirm.*

 $\rightarrow$  Das Linienbild wird in der Stickmusterseite angezeigt.

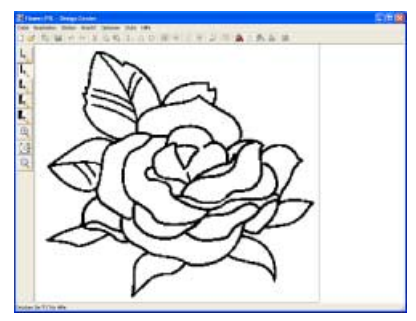

## *Schritt 3* **Umrandungen bearbeiten (Linienbildstufe)**

In diesem Stadium ist es wahrscheinlich nötig, einige Linien im Linienbild zu korrigieren. Sie sollten auf jeden Fall sicherstellen, dass Flächen durch eine geschlossene Linie oder durch gekreuzte Linien umrandet sind. Versuchen Sie hier, einfach einige Blattadern mehr zu zeichnen und ein paar Blätter zu löschen.

Nach dem Bearbeiten des Linienbildes fahren Sie mit der Vektorbildstufe fort, in der das Linienbild zu einem Vektorbild umgewandelt wird.

#### **So zeichnen Sie mehr Blattadern.**

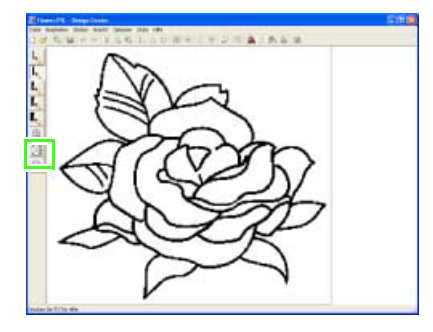

Klicken Sie auf  $\mathbb{R}$ 

**1**

→ Wenn Sie den Mauszeiger über den Arbeitsbereich ziehen, ändert sich die

Form des Zeigers in  $\bigoplus$  .

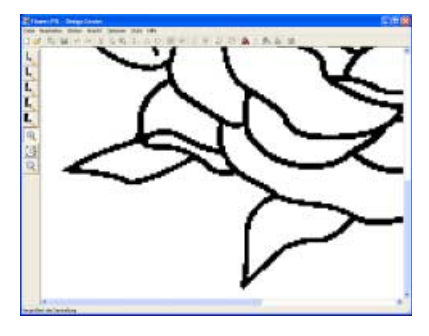

Markieren Sie das Blatt, für das Sie mehr Adern zeichnen möchten.

# b **Anmerkung:**

- *Um das Linienbild noch weiter zu vergrößern, klicken Sie weiter auf das Linienbild.*
- *Um einen bestimmten Bereich zu vergrößern, ziehen Sie den Mauszeiger in die Nähe des gewünschten Bereichs und ziehen ihn anschließend diagonal über den gewünschten Bereich. Die Auswahl wird durch ein gepunktetes Rechteck dargestellt, während Sie den Mauszeiger ziehen. Sobald Sie die Maustaste loslassen, wird der gewählte Bereich vergrößert.*
- *Um das Linienbild zu verkleinern, klicken*

*Sie auf und anschließend auf das Linienbild.*

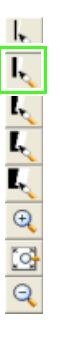

Klicken Sie auf  $\mathbf{I}_{\mathbf{S}}$ .

→ Wenn Sie den Mauszeiger über den Arbeitsbereich ziehen, ändert sich die

Form des Zeigers in .

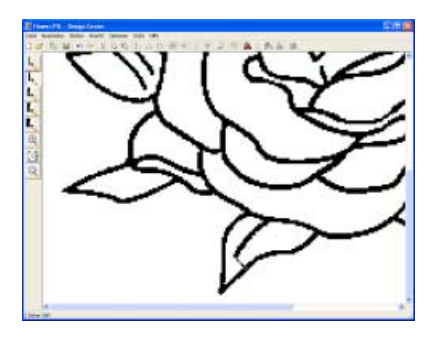

Halten Sie die linke Maustaste gedrückt und zeichnen Sie durch Ziehen des Mauszeigers die Blattader.

#### **So löschen Sie ein Blatt.**

**2**

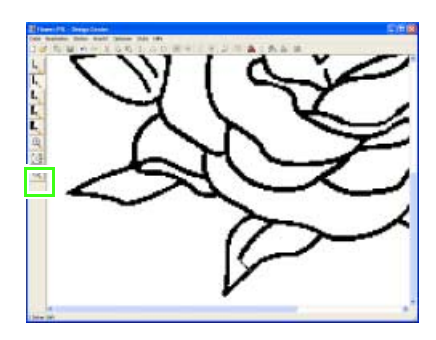

Klicken Sie auf  $\left[\overline{\mathbb{G}}\right]$ , um das ganze Linienbild anzuzeigen.

 $\rightarrow$  Die Stickmusterseite wird im Fenster Design Center angezeigt.

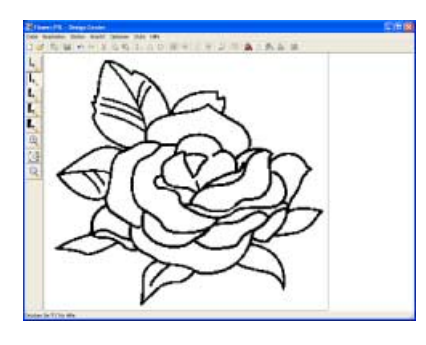

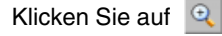

→ Wenn Sie den Mauszeiger über den Arbeitsbereich ziehen, ändert sich die

Form des Zeigers in  $\bigoplus$ .

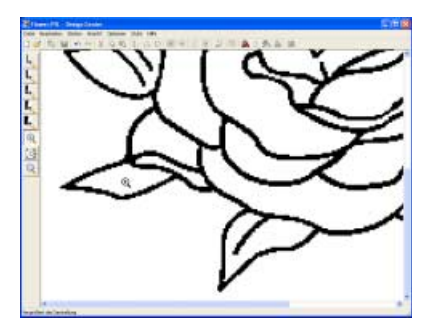

Klicken Sie auf das Blatt, das Sie löschen möchten.

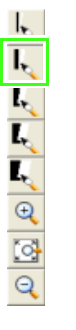

Klicken Sie auf  $\left| \cdot \right|$ 

.

→ Wenn Sie den Mauszeiger über den Arbeitsbereich ziehen, ändert sich die

Form des Zeigers in .

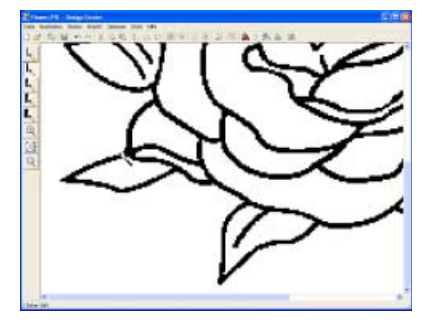

Ziehen Sie den Mauszeiger über die Blätter, die Sie löschen möchten, und halten Sie die rechte Maustaste gedrückt.

→ Die Form des Mauszeigers wechselt zu

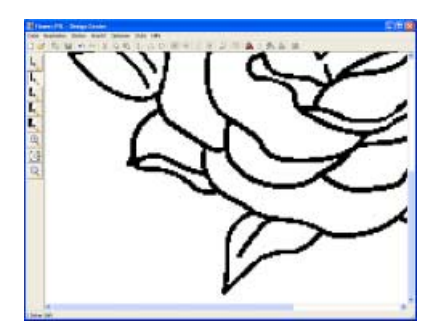

Halten Sie die rechte Maustaste gedrückt und löschen Sie die Linie durch vorsichtiges Ziehen des Mauszeigers.

#### b **Anmerkung:**

*Wenn Sie einen Teil der Umrandung versehentlich gelöscht haben, können Sie den unmittelbar vorangegangenen Schritt durch Klicken auf Bearbeiten – Rückgängig oder* 

*auf die Schaltfläche Rückgängig* 

*zurücknehmen. In Design Center können bis zu 5 Funktionen rückgängig gemacht werden.*

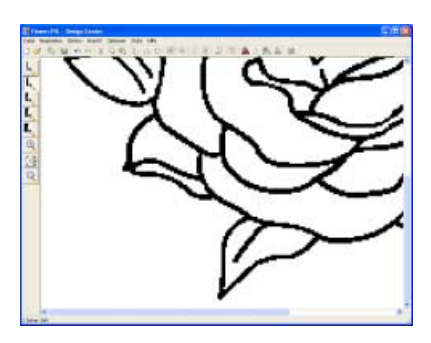

Klicken Sie nach dem Bearbeiten des

Linienbildes auf , um das ganze Linienbild anzuzeigen.

 $\rightarrow$  Die Stickmusterseite wird im Fenster Design Center angezeigt.

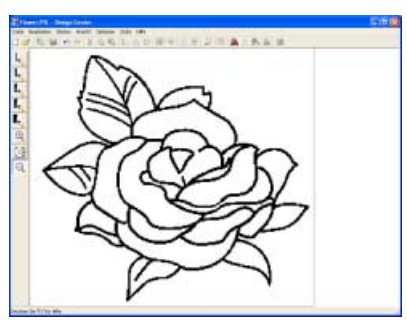

**Konvertieren Sie das Vektorbild in ein Muster. 3**

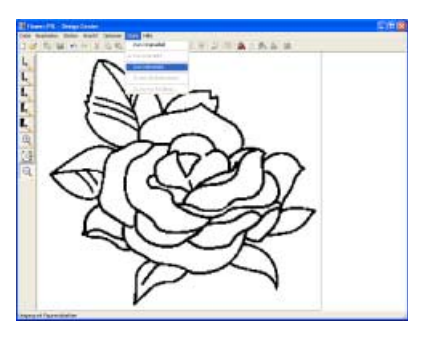

Klicken Sie auf **Stufe**, dann auf **Zum** 

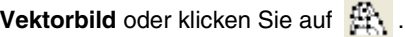

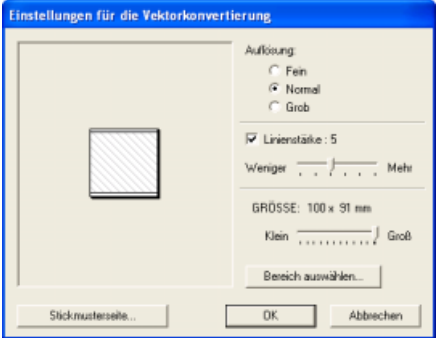

Verwenden Sie für diese Übung die Standardeinstellungen. Klicken Sie auf **OK**.

# b **Anmerkung:**

*Für die Konvertierung des Linienbildes in ein Vektorbild stehen mehrere Einstellungen zur Verfügung. (Weitere Informationen finden Sie auf "Ändern von Einstellungen für das Konvertieren in Umrandungen" auf Seite 198.)*

 $\rightarrow$  Das Linienbild wird in ein Vektorbild umgewandelt.

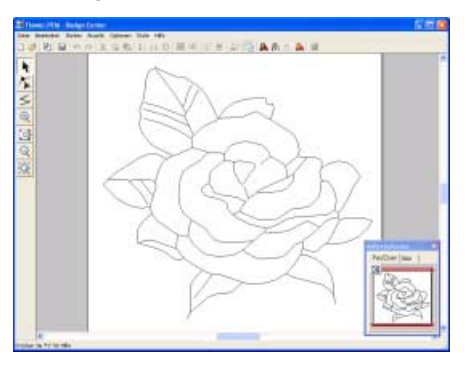

## *Schritt 4* **Stickattribute festlegen (Stickattributstufe)**

Sie werden nun den verschiedenen Teilen des Stickmusters einige Stickattribute zuweisen.

#### **Konvertieren Sie das Vektorbild in ein Muster. 1**

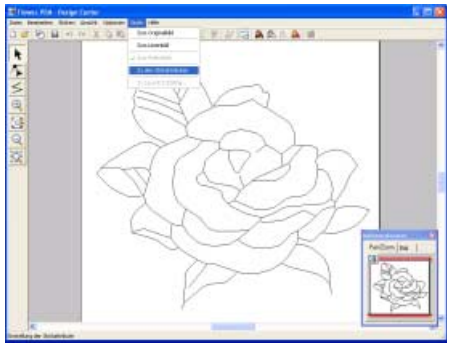

Klicken Sie auf **Stufe**, dann auf **Zu den** 

**Stickattributen** oder klicken Sie auf

**Legen Sie die Stickattribute für die 2 Umrandung fest.**

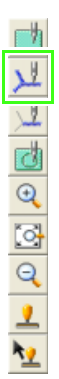

Klicken Sie auf .

 $\rightarrow$  Die Form des Mauszeigers ändert sich in  $\frac{1}{2}$ und die Stickattributleiste wird angezeigt.

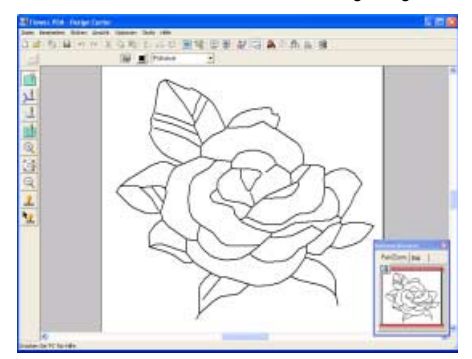

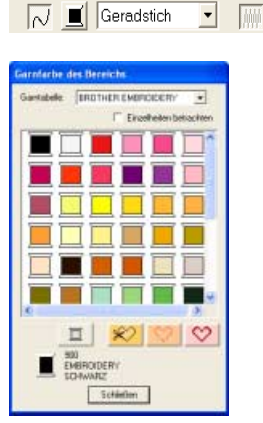

Um die Farbe der Umrandung zu ändern,

klicken Sie auf , wählen Sie **SCHWARZ** und klicken Sie anschließend auf **Schließen**. (Verwenden Sie in diesem Beispiel die Standardfarbe **SCHWARZ**.)

# b **Anmerkung:**

*Um das Dialogfeld an eine günstigere Position im Bildschirm zu verschieben, ziehen Sie den Mauszeiger über die Titelleiste. Anschließend ziehen Sie das Dialogfeld an die gewünschte Position.*

wird in der gewählten Farbe angezeigt.

● 日に口 湯陰田美 がな 鼻の身面 唯

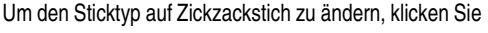

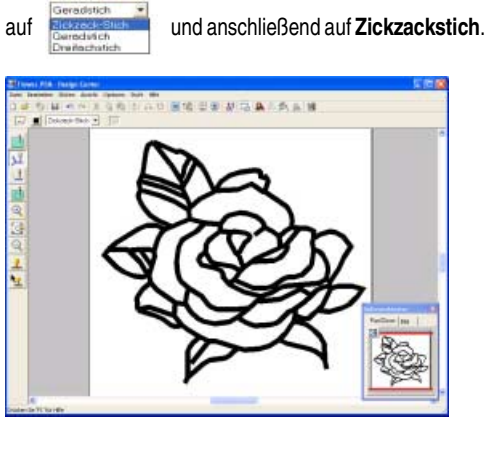

Klicken Sie auf die Umrandung des Musters, um die Attribute (Farbe, Sticktyp und Breite) anzuwenden.

 $\rightarrow$  Das Bild wird jetzt mit "laufenden Linien" entlang der Umrandung angezeigt.

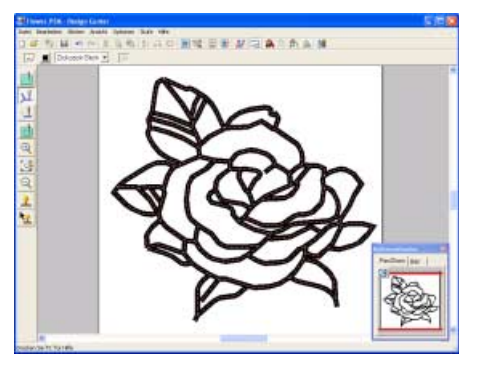

# b **Anmerkung:**

*Wenn die Umrandung zu breit ist, klicken Sie auf Sticken, dann auf Stickattribute und geben Sie anschließend eine andere Zickzackstichbreite ein.*

**Legen Sie die Stickattribute für die 3Flächen fest.**

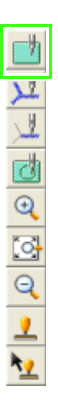

Klicken Sie auf **...** 

 $\rightarrow$  Die Form des Mauszeigers ändert sich in

 $\overline{a}$ , und die Stickattributleiste wird wie folgt angezeigt.

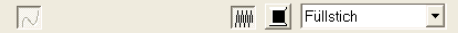

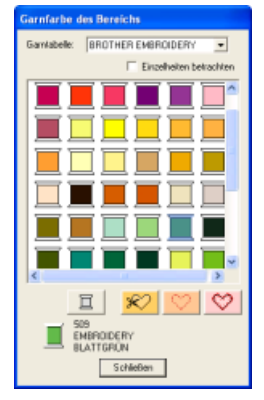

Zur Festlegung der Farbe für die Flächen in

den Blättern klicken Sie auf **II** zur Auswahl von **BLATTGRÜN** und anschließend auf **Schließen**.

 $\rightarrow$   $\Box$  wird in der gewählten Farbe angezeigt.

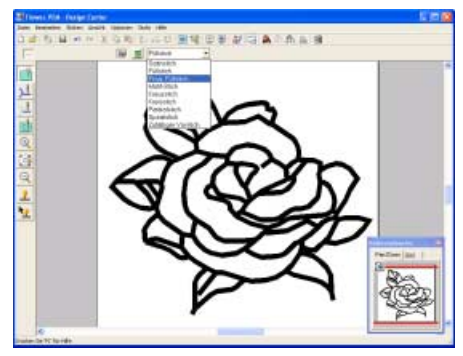

Legen Sie den Sticktyp für die Flächen in den Blättern fest. In diesem Beispiel wird der vorgegebene Sticktyp **Füllstich** verwendet.

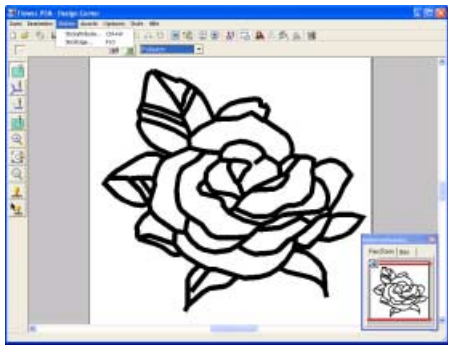

Um die Attribute für den Füllstich zu ändern, klicken Sie auf **Sticken** und anschließend auf **Stickattribute**.

# *Lernprogramm*

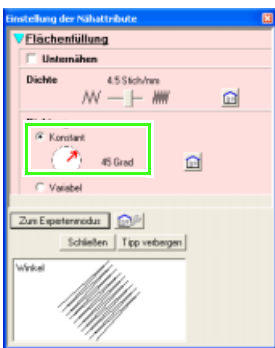

Um die Richtung des Füllstiches zu ändern, klicken Sie auf **Konstant**, bewegen den Mauszeiger über den roten Pfeil innerhalb des Kreises und ziehen anschließend den roten Pfeil auf den gewünschten Winkel.

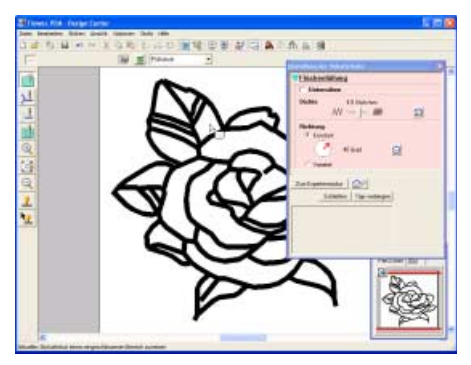

Klicken Sie auf die Flächen der Blätter, auf die Sie die Attribute anwenden möchten.

 $\rightarrow$  . Begrenzungslinien" werden um die ausgewählte Fläche angezeigt.

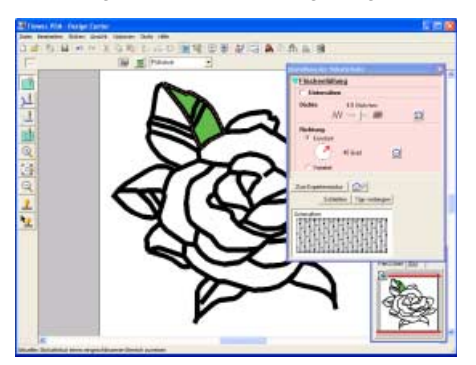

Geben Sie in derselben Weise die Farbe und den Sticktyp für alle Flächen der Blätter ein.

#### **A** Hinweis:

*Stickattribute können nicht auf Flächen angewendet werden, die nicht vollständig geschlossen sind, wie in der folgenden Abbildung des Blattes gezeigt.*

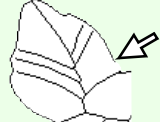

*Wenn Sie die Attribute nicht auf eine Fläche anwenden können, gehen Sie zurück zur Vektorbildstufe und stellen Sie sicher, dass die Fläche geschlossen ist. Bearbeiten Sie alle unterbrochenen Linien mit dem Punktbearbeitungswerkzeug. (Weitere Informationen finden Sie unter "Umformen von Umrandungen" auf Seite 204.)*

 $\rightarrow$  Nach Anwendung der Stickattribute auf die Blätter sieht das Bild wie folgt aus:

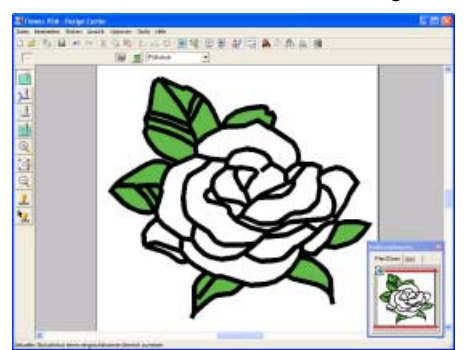

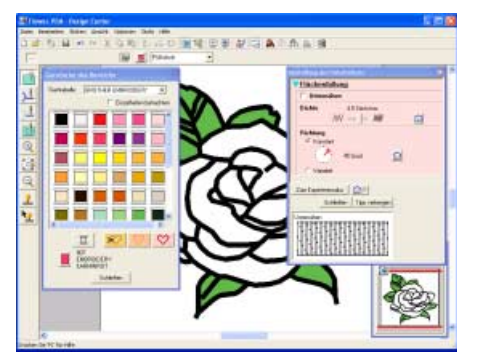

Geben Sie die Stickattribute wie bei den Blättern auch für die Blütenteile ein. Wählen Sie die Farbe **KARMINROT**, und stellen Sie die Stichrichtung ein. Klicken Sie dann auf jede Fläche, auf die Sie die Attribute anwenden möchten.

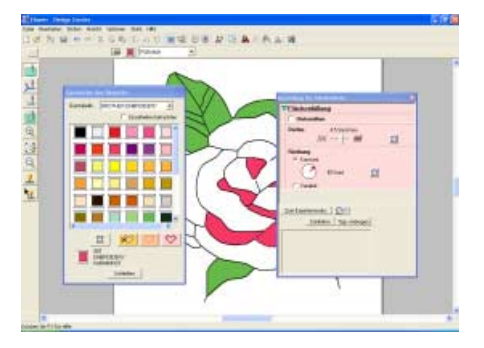

Legen Sie die Stickattribute für den Rest der Blume fest. Wählen Sie die Farbe **ROT**, und stellen Sie die Stichrichtung ein. Klicken Sie dann auf jede Fläche, auf die Sie die Attribute anwenden möchten.

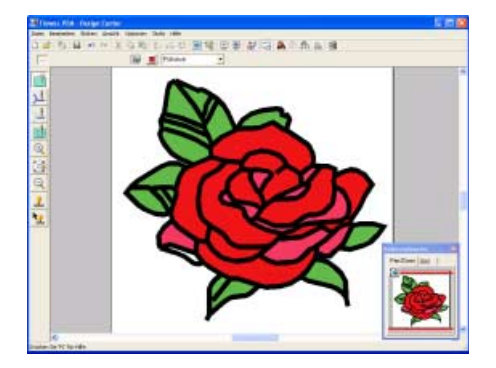

# *Schritt 5* **Vorschau des Stickmusters anzeigen**

Rufen Sie die Vorschau für die Naht und die fertige Stickerei auf.

**Prüfen Sie die Naht in der Vorschau.**

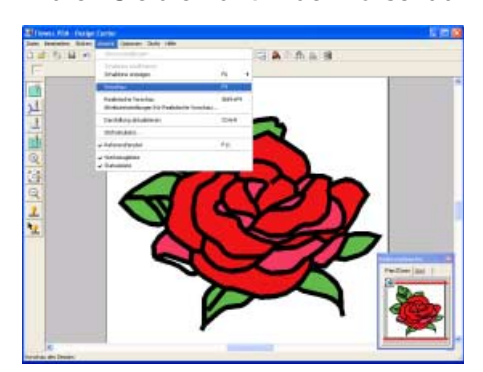

Klicken Sie auf **Ansicht**, dann auf **Vorschau**.

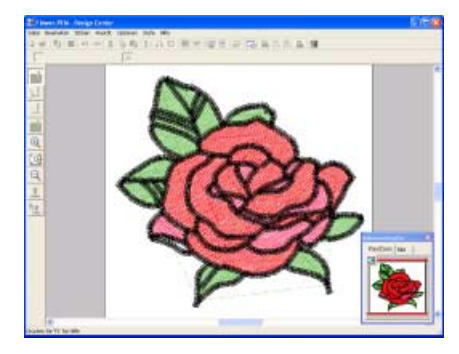

Wenn Sie die Vorschau geprüft haben, klicken Sie zur Rückkehr in die Normaldarstellung auf **Ansicht**, dann nochmals auf **Vorschau**, oder drücken Sie die Taste (Esc).

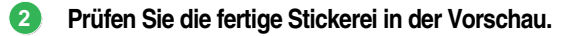

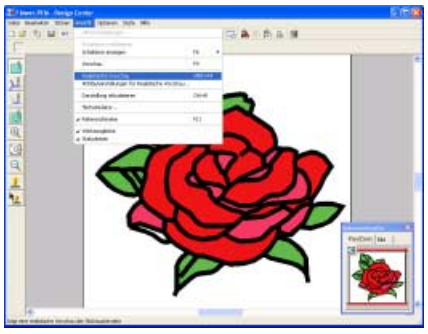

Klicken Sie auf **Ansicht**, dann auf **Realistische Vorschau**.

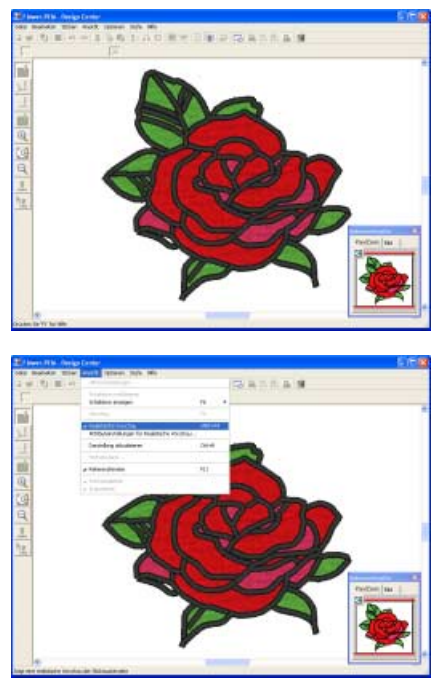

Zur Rückkehr in die Normaldarstellung klicken Sie auf **Ansicht**, dann nochmals auf **Realistische Vorschau**, oder drücken Sie die Taste (Esc).

**1**

# *Schritt 6* **Stickmuster speichern**

Das erstellte Stickmuster kann gespeichert werden.

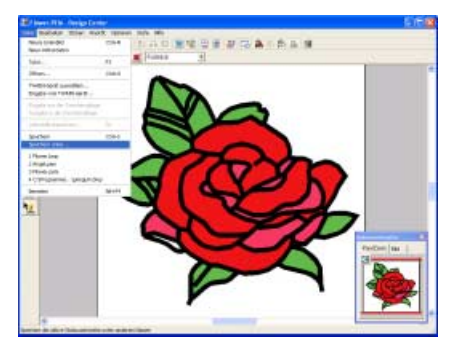

Klicken Sie auf **Datei**, dann auf **Speichern unter**.

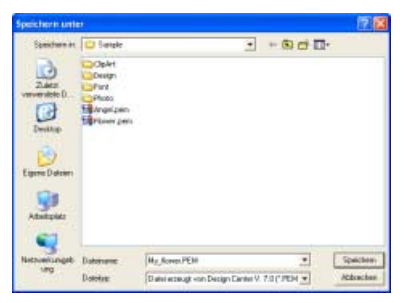

Geben Sie den Dateinamen ein.

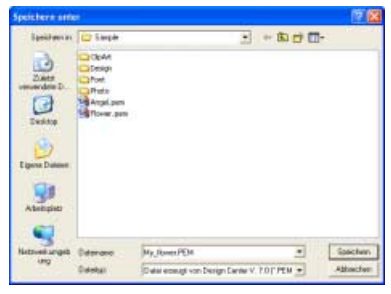

Wenn nötig, ändern Sie Laufwerk und Verzeichnis. Klicken Sie auf **Speichern**.

## *Schritt 7* **Design auf eine Speicherkarte übertragen**

Durch Schreiben eines Musters auf ein Medium, das in der Stickmaschine verwendet werden kann, und anschließendes Übertragen auf die Stickmaschine können Sie das Muster sticken. In diesem Beispiel wird das Muster auf eine Speicherkarte übertragen.

# b **Anmerkung:**

*Zum Speichern von Designs können Sie auch Disketten, CompactFlash-Karten, USB-Medien usw. verwenden.*

**Importieren Sie das Stickmuster in Layout & Editing. 1**

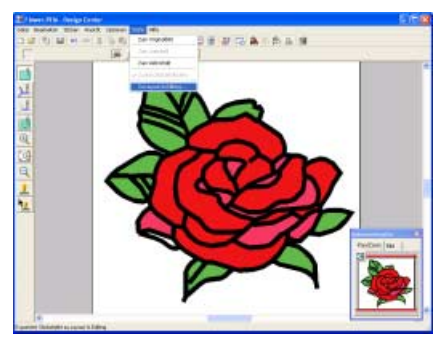

Klicken Sie auf **Stufe**, dann auf **Zu Layout &** 

**Editing** oder klicken Sie auf **热** 

 $\rightarrow$  Layout & Editing wird gestartet.

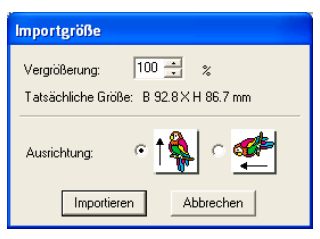

Klicken Sie auf **Importieren**.

 $\rightarrow$  Das in Design Center erstellte Stickmuster wird in Layout & Editing importiert.

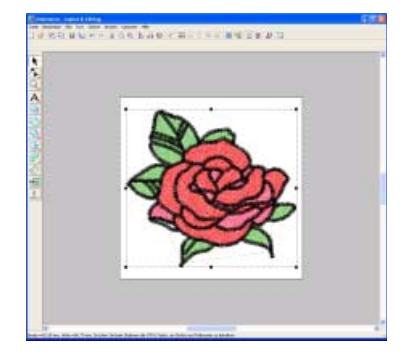

**Legen Sie eine Speicherkarte in das 2 USB-Kartengerät ein.**

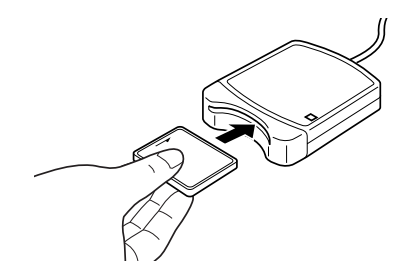

#### a **Hinweis:**

*Die Speicherkarte ist korrekt eingelegt, wenn sie einrastet.*

#### **Übertragen Sie das Stickdesign. 3**

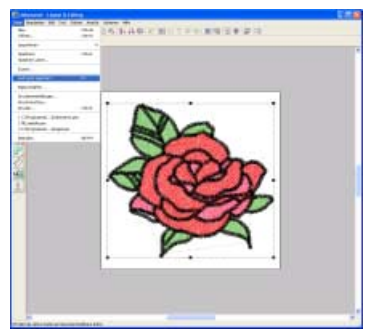

Klicken Sie auf **Datei**, dann auf **Auf Karte speichern**.

 $\rightarrow$  Die folgende Meldung wird angezeigt.

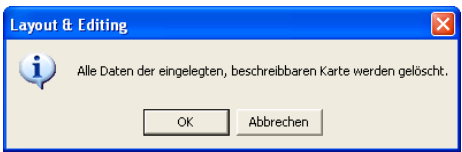

Klicken Sie auf **OK**.

#### **A** Hinweis:

*Bevor Sie die Speicherkarte verwenden, stellen Sie sicher, dass das Design auf der Karte nicht mehr benötigt wird oder auf der Festplatte oder einem anderen Speichermedium gesichert ist.*

#### $\rightarrow$  Die folgende Meldung wird angezeigt.

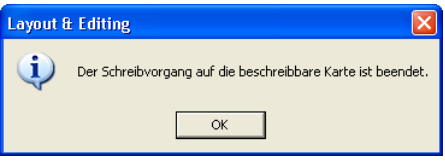

Klicken Sie auf **OK**.

#### a **Hinweis:**

- *Wenn das Kartengerät nicht richtig angeschlossen ist oder nicht richtig mit Strom versorgt wird, erscheint die Fehlermeldung "Das Kartengerät wurde nicht gefunden. Bitte schließen Sie das Kartengerät an."*
- *Wenn die Speicherkarte nicht richtig eingelegt oder defekt ist, erscheint die Fehlermeldung "Es ist keine beschreibbare Karte eingelegt. Bitte legen Sie eine beschreibbare Karte ein."*

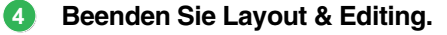

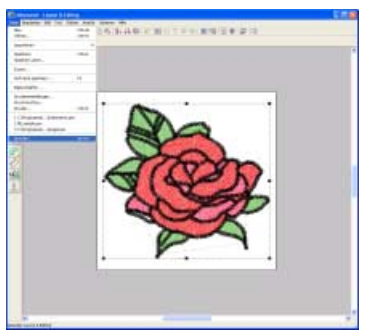

Klicken Sie auf **Datei**, dann auf **Beenden**.

# b **Anmerkung:**

*In Layout & Editing wird das Muster in einer .pes-Datei gespeichert. Um das Muster zu speichern, klicken Sie auf Datei in Layout & Editing und anschließend auf Speichern unter.*

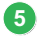

**Beenden Sie Design Center.**

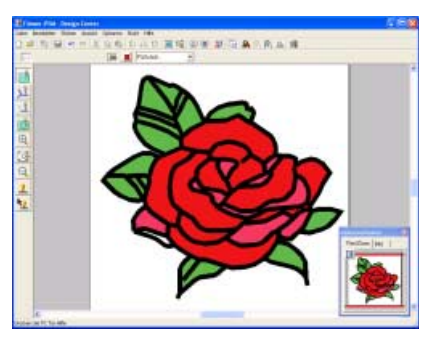

Rufen Sie das Design Center-Fenster auf.

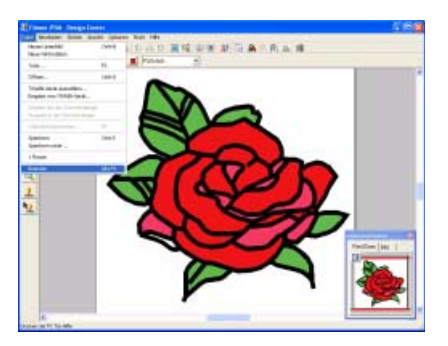

Klicken Sie auf **Datei**, dann auf **Beenden**.

# **Anordnen von Stickmustern (Layout & Editing)**

In diesem Abschnitt importieren Sie ein in Design Center erstelltes Stickmuster und kombinieren es mit anderen Stickmustern in Layout & Editing.

Diese Prozedur behandelt jeden einzelnen Schritt der Standardfunktion.

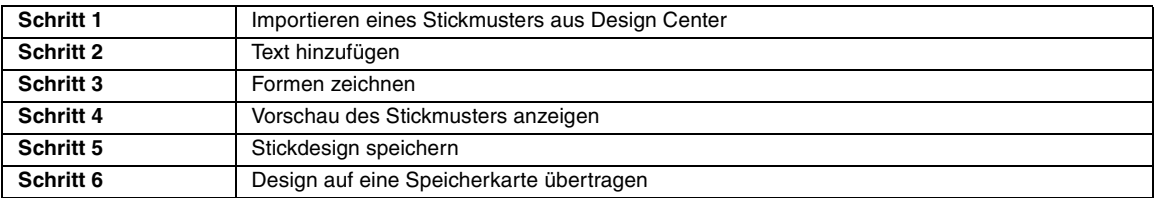

Am Ende dieser Übung sieht Ihr Stickdesign so aus:

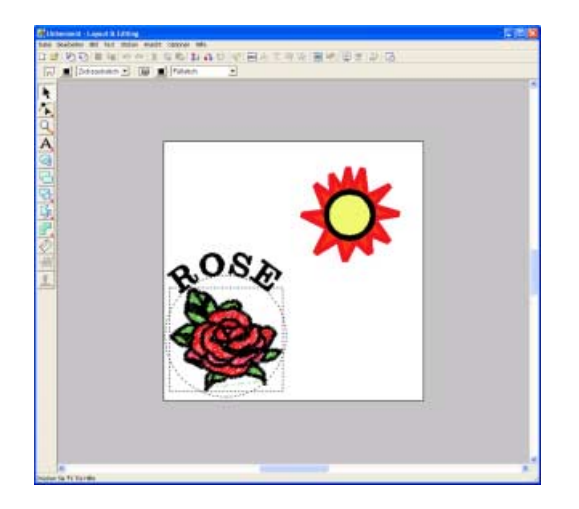

## *Schritt 1* **Importieren eines Stickmusters aus Design Center**

In diesem Beispiel werden Sie das im Abschnitt "Manuelles Erstellen von Stickdesigns aus Bildern (Design Center)" in Design Center erstellte Stickmuster (Flower.pem) importieren.

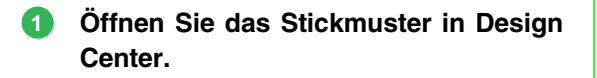

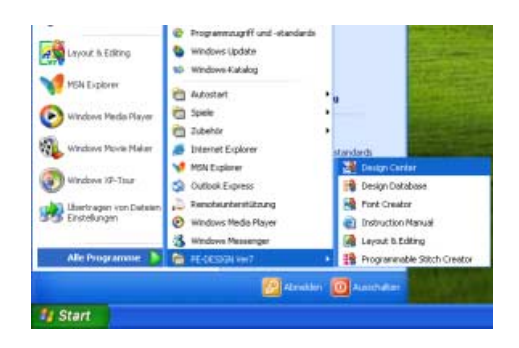

Klicken Sie auf **H** start **R**, zeigen Sie auf Alle **Programme**, klicken Sie dann auf **PE-DESIGN Ver7** und anschließend auf **Design Center**.

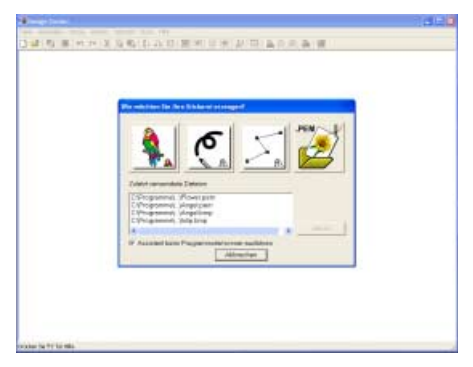

Klicken Sie auf

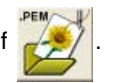

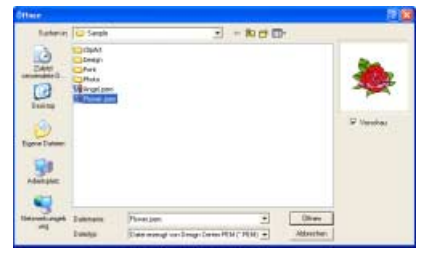

Markieren Sie **Flower.pem** und klicken Sie dann auf **Öffnen** oder doppelklicken auf das Symbol der Datei.

 $\rightarrow$  Das Stickmuster wird in der Stickmusterseite von Design Center angezeigt.

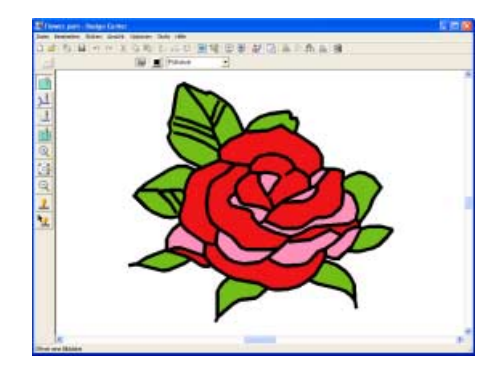

**Importieren Sie das Stickmuster in Layout & Editing. 2**

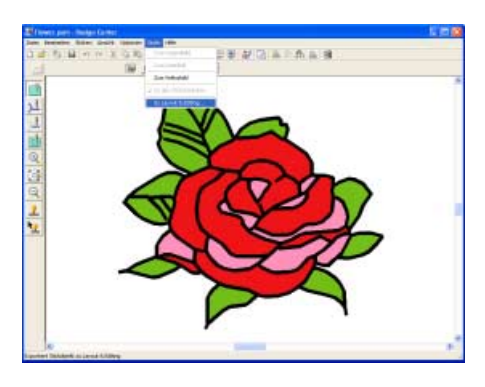

Klicken Sie auf **Stufe**, dann auf **Zu Layout &** 

**Editing** oder klicken Sie auf **14** 

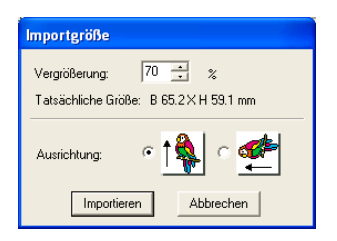

Geben Sie im Dialogfeld **Vergrößerung** den Wert **70%** ein, oder wählen Sie ihn aus, und klicken Sie anschließend auf **Importieren**.  $\rightarrow$  Das Stickmuster wird in die Stickmusterseite von Layout & Editing importiert.

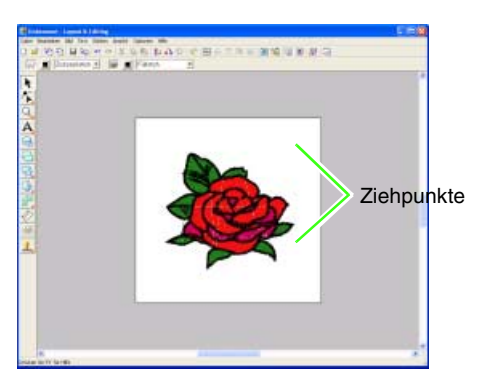

#### b **Anmerkung:**

- *Die Ziehpunkte um das Stickmuster herum bedeuten, dass das Muster ausgewählt ist.*
- *Die Statusleiste zeigt die Abmessungen (Breite und Höhe) des ausgewählten Musters an.*

#### **Stellen Sie die Stickmustergröße und - 3 position ein.**

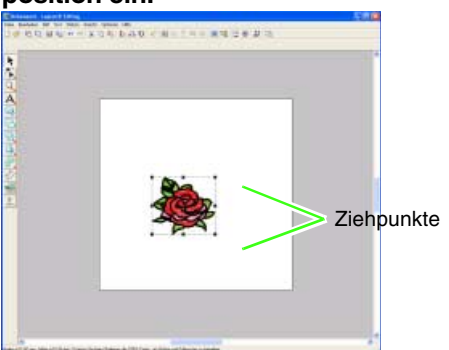

Ziehen Sie den Ziehpunkt, um die Größe des gewählten Musters anzupassen.

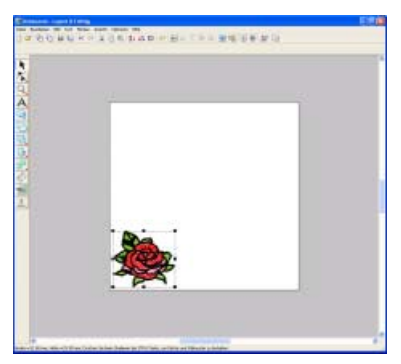

Bewegen Sie den Mauszeiger über das markierte Stickmuster und ziehen Sie dann das Muster an die gewünschte Position.

# *Schritt 2* **Text hinzufügen**

Zuerst zeichnen Sie einen Kreis als Hilfslinie für den Text. Dann ordnen Sie den Text auf dem Kreis an.

#### **Wählen Sie die Form, die gezeichnet werden soll. 1**

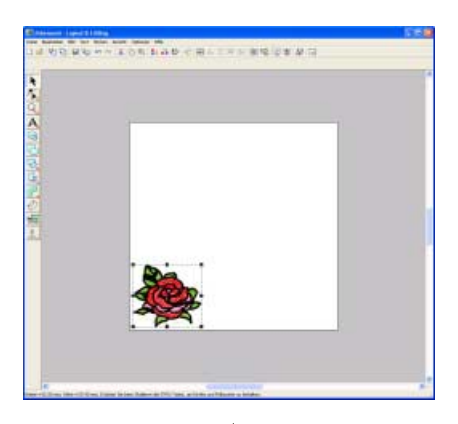

Klicken Sie auf  $\left|\mathbf{S}\right|$ .

 $\rightarrow$  Die Form des Mauszeigers ändert sich in

 $+$ , und folgende Stickattribute werden angezeigt.

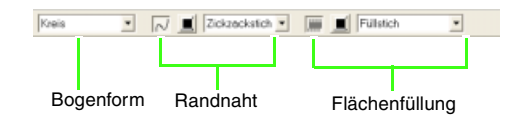

# b **Anmerkung:**

*Wenn der Mauszeiger eine Weile über einer Schaltfläche oder einem Pulldown-Menü in den Stickattributen positioniert wird, wird ein Feld mit dem Namen des Elements angezeigt.*

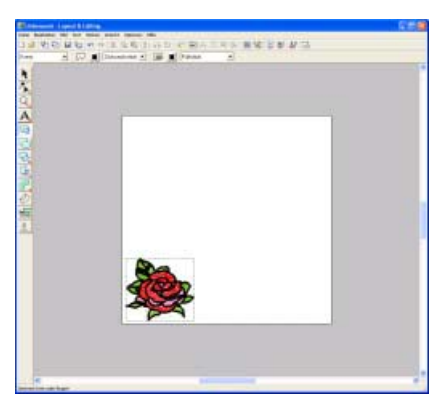

Verwenden Sie in diesem Beispiel die Standardform **Kreis**.

**Da der Kreis nur als Hilfslinie für den Text dient, legen Sie fest, dass er nicht gestickt wird. 2**

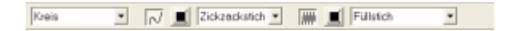

Zur Deaktivierung der Randnaht

- (Umrandung), klicken Sie auf  $\lfloor N \rfloor$ .
- → Die Schaltfläche **Randnahtfarbe** und das Pulldown-Menü **Randnahtstich** werden ausgeblendet.

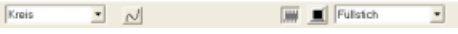

Zur Deaktivierung der Flächenfüllung

(Innenfläche), klicken Sie auf ...

→ Die Schaltfläche **Flächenfarbe** und das Pulldown-Menü **Flächenstich** werden ausgeblendet.

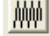

**3**

#### **Zeichnen Sie den Kreis.**

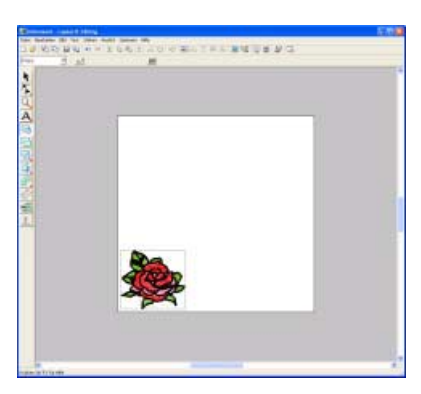

Ziehen Sie den Mauszeiger in die Stickmusterseite.

 $\rightarrow$  Der Kreis (Umrandung und Innenbereich) wird angezeigt, sobald Sie die Maustaste loslassen.

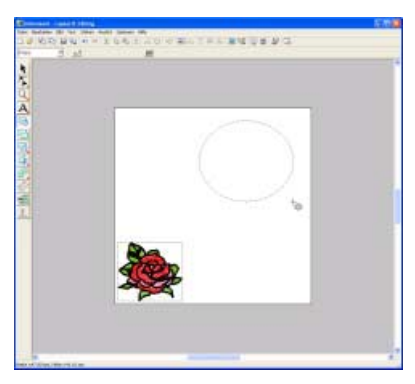

**Stellen Sie die Kreisgröße und -position ein. 4**

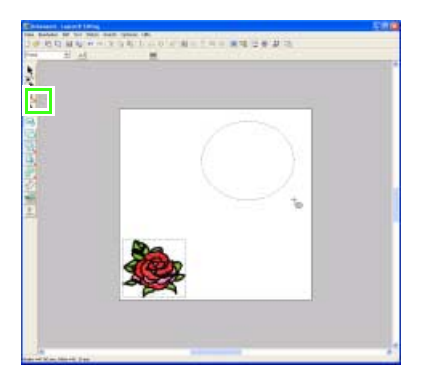

Klicken Sie auf  $\left| \cdot \right|$ .

 $\rightarrow$  Die Form des Mauszeigers wechselt zu  $\lambda$ .

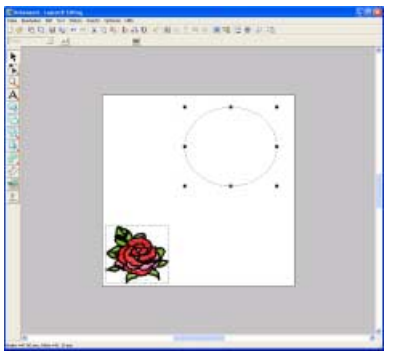

Klicken Sie auf den Kreis, um ihn zu markieren.

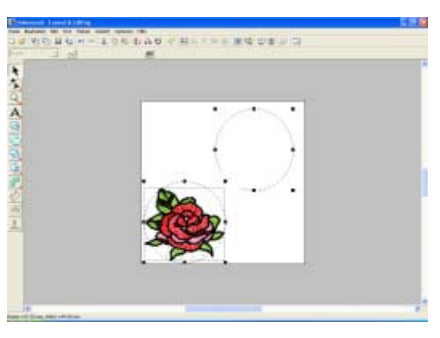

Stellen Sie durch Ziehen eines Ziehpunktes die Größe des Kreises ein.

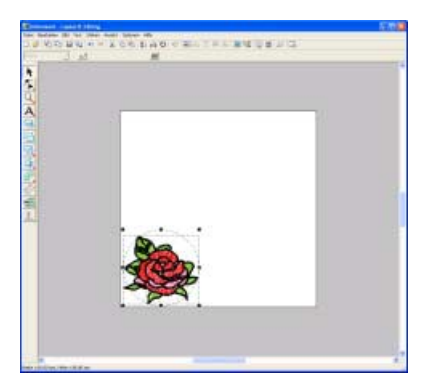

Bewegen Sie den Mauszeiger über den Kreis und ziehen Sie den Kreis so, dass sich das Blumenmuster in der Mitte des Fensters befindet.

### **Fügen Sie den Text hinzu. 5**

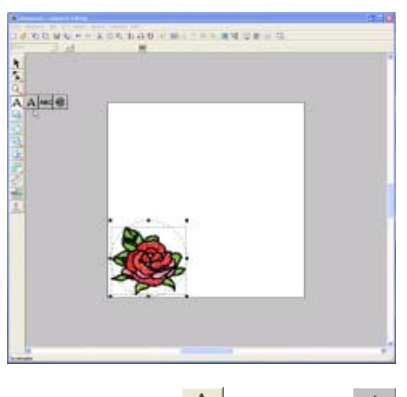

Klicken Sie auf  $\mathbf{A}$ , dann auf  $\mathbf{A}$ .

 $\rightarrow$  Die Form des Mauszeigers ändert sich in

, und folgende Stickattribute werden angezeigt.

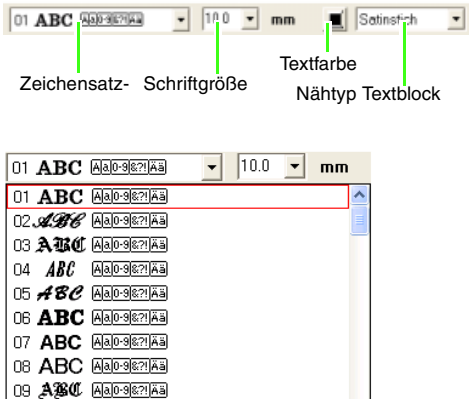

Wählen Sie die Schriftart. Verwenden Sie in diesem Beispiel die Standardschriftart **01**.

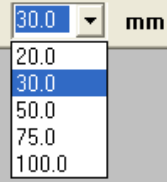

10 ACC Aa0-9821Aa

Geben Sie die Größe ein. Verwenden Sie in diesem Beispiel die Standardgröße **10,0 mm**.

#### b **Anmerkung:**

*Der Wert zeigt die Höhe der Buchstaben an.*

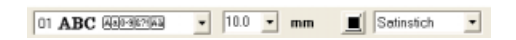

Wählen Sie die Farbe. Wählen Sie für dieses Beispiel die Standardfarbe **SCHWARZ**.

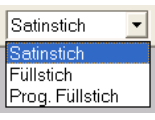

Wählen Sie den Sticktyp aus. Verwenden Sie in diesem Beispiel den Standard-Sticktyp **Satinstich**.

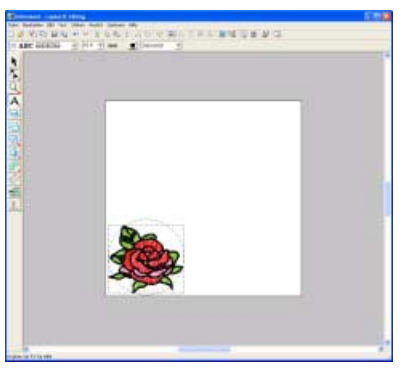

Um den Text einzugeben, klicken Sie in die Stickmusterseite.

→ Das Dialogfeld **Textzeichen bearbeiten** wird angezeigt.

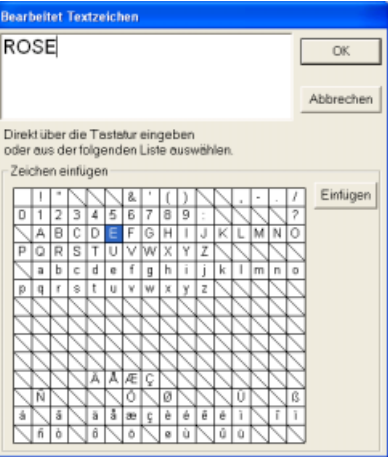

Geben Sie "ROSE" ein und klicken Sie anschließend auf **OK**.

# b **Anmerkung:**

*Sie können die Zeichen auch eingeben, indem Sie sie in der Zeichentabelle auswählen und dann auf Einfügen klicken oder auf ein Zeichen doppelklicken. Dies ist besonders dann sinnvoll, wenn das gewünschte Zeichen nicht auf der Tastatur zu finden ist.*

 $\rightarrow$  Der Text wird in der Stickmusterseite angezeigt.

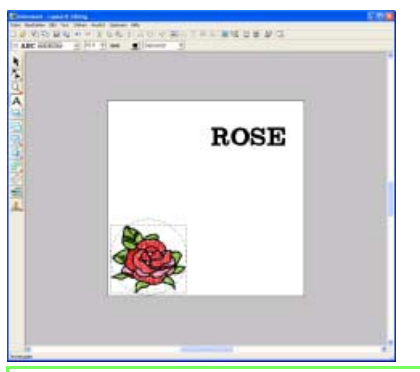

#### b **Anmerkung:**

*• Wenn Sie den eingegebenen Text* 

**bearbeiten möchten, klicken Sie auf k**im *Werkzeugkasten, anschließend auf den Text, um ihn zu markieren, und wählen Sie dann den Menübefehl Text* – *Texteingabe. Bearbeiten Sie den Text im Dialogfeld Textzeichen bearbeiten , das angezeigt wird.*

- *Wenn Sie den Text löschen möchten, wählen Sie ihn aus und drücken dann die Taste* (Entf).
- *Wenn Sie nach der Texteingabe die Textfarbe, die Schriftart oder andere Attribute ändern möchten, klicken Sie auf*

 *im Werkzeugkasten, dann auf den Text, um ihn auszuwählen, und ändern anschließend die Einstellungen in den Stickattributen.*

### **Ordnen Sie den Text an. 6**

.

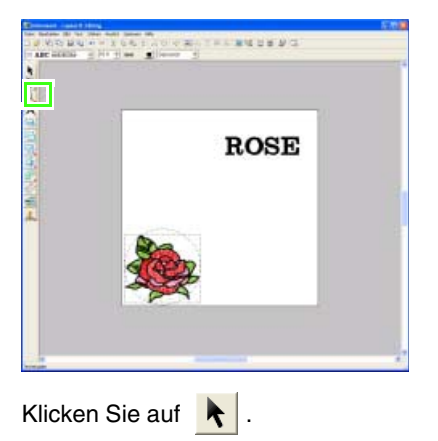

 $\rightarrow$  Die Form des Mauszeigers wechselt zu

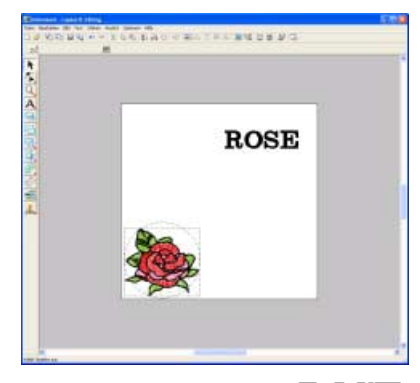

Klicken Sie auf den Text  $\textbf{ROSE}$ , halten

Sie die Taste (Strg) gedrückt und klicken Sie dann auf den Kreis.

 $\rightarrow$  Der Kreis und der Text sind markiert.

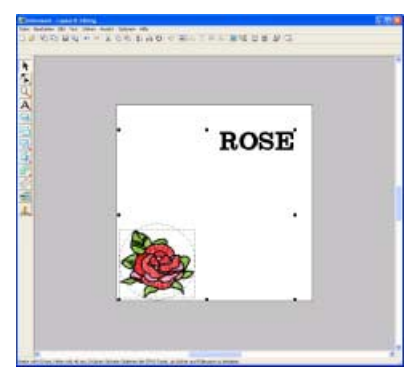

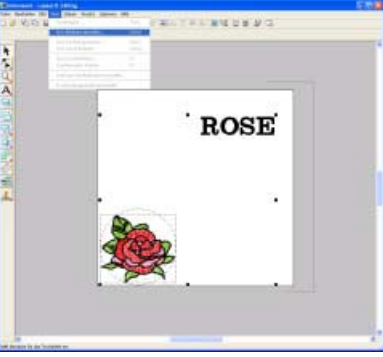

Klicken Sie auf **Text**, dann auf **Text am Pfad ausrichten**.

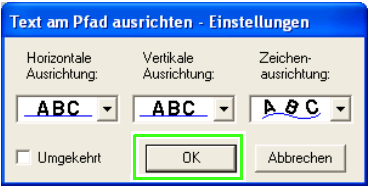

Verwenden Sie für dieses Beispiel die Standardeinstellungen und klicken Sie anschließend auf **OK**.

 $\rightarrow$  Der Text läuft nun genau auf dem Kreis entlang.

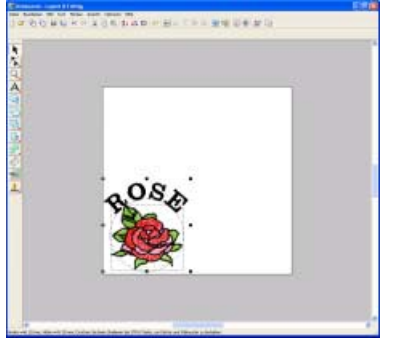

#### b **Anmerkung:**

*Sobald der Text am Kreis ausgerichtet ist, können Sie beide Muster als Gruppe verschieben, ohne ihre jeweiligen Positionen zu ändern. Sie können jedoch auch nur den Text verschieben, sodass sich seine Position auf dem Kreis ändert. (Weitere Informationen finden Sie auf "Gruppierte Muster einzeln bearbeiten" auf Seite 104.)*

#### *Schritt 3* **Formen zeichnen**

**1**

Das nächste hinzuzufügende Objekt ist eine Sonne. Zuerst zeichnen Sie einen Kreis, um die Grundform zu erzeugen. Anschließend ändern Sie die Farbe, den Sticktyp und die Breite der Umrandung sowie die Farbe und den Sticktyp für den Innenbereich.

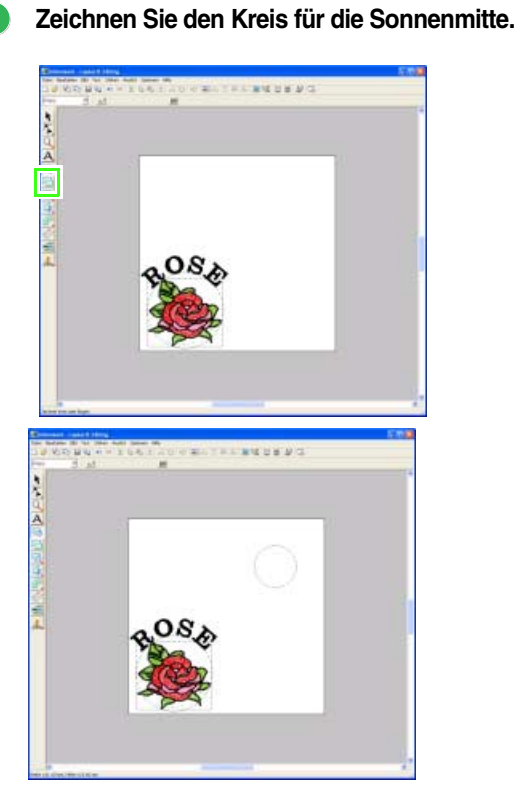

Klicken Sie auf  $\bigcirc$ , halten Sie die Taste

Shift) gedrückt und ziehen Sie den Mauszeiger in die Stickmusterseite.

#### a **Hinweis:**

*Sie erhalten einen perfekten Kreis, wenn Sie während des Ziehens die Umschalttaste (Shift) gedrückt halten.*

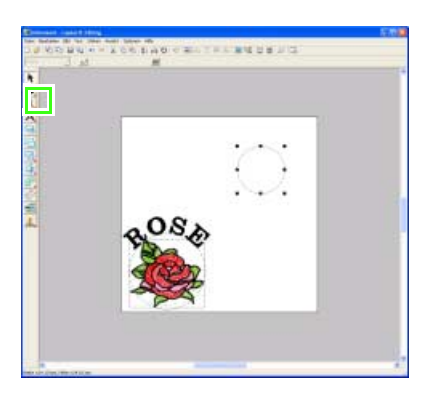

Klicken Sie auf  $\left| \cdot \right|$  und dann auf den Kreis,

um ihn zu markieren.

#### b **Anmerkung:**

*Wenn Sie die Größe des Kreises ändern möchten, wählen Sie ihn aus und ziehen an einem der Eckziehpunkte.*

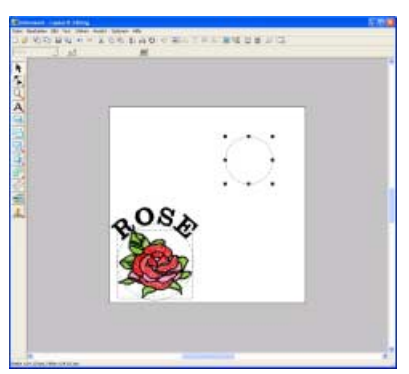

Zur Änderung der Farbe und des Sticktyps für die Umrandung, klicken Sie auf **N**.

 $\rightarrow$  Die Stickattributleiste wird wie unten dargestellt angezeigt.

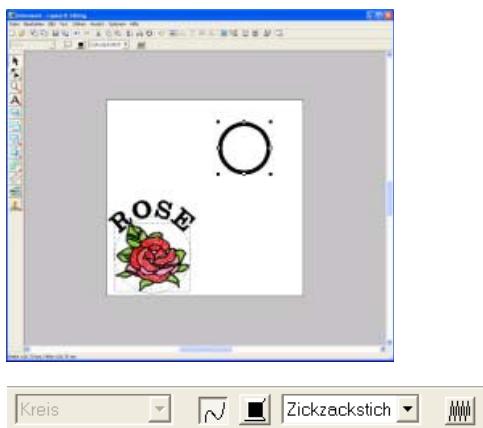

Wählen Sie für dieses Beispiel die Standardeinstellungen **SCHWARZ** und **Zickzackstich**.

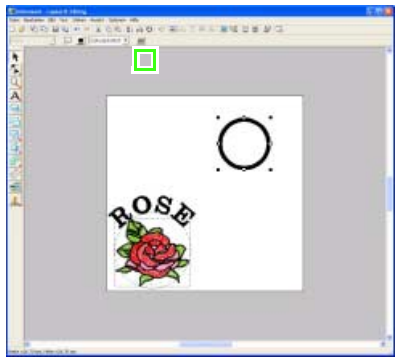

Um die Farbe für die Flächenfüllung zu ändern, klicken Sie auf  $\frac{1}{2}$ .

 $\rightarrow$  Die Stickattributleiste wird wie unten dargestellt angezeigt.

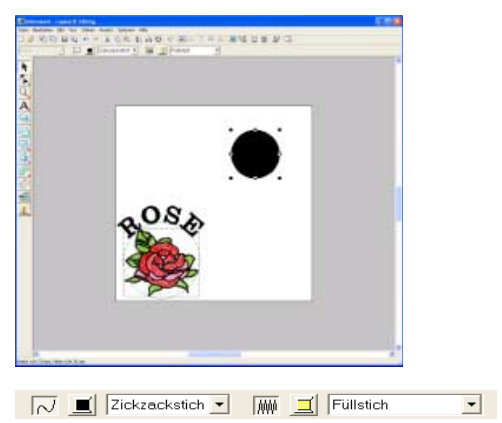

Wählen Sie für dieses Beispiel die Farbe **ZITRONENGRAS**.

 $\rightarrow$  Das Stickmuster wird wie folgt angezeigt.

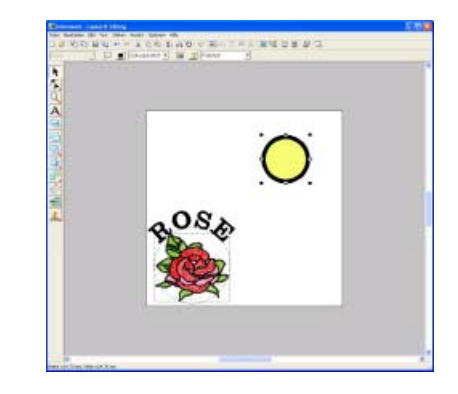

**Wählen Sie einen programmierbaren Füllstich als Sticktyp für die Fläche. 2**

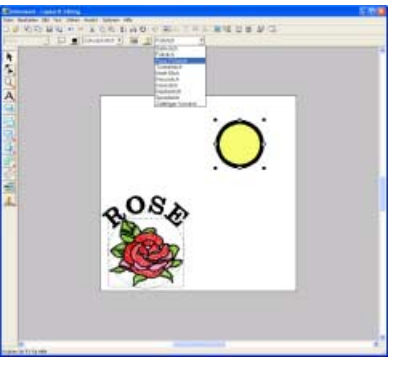

Klicken Sie auf Füllstich J, dann auf **Prog. Füllstich**.

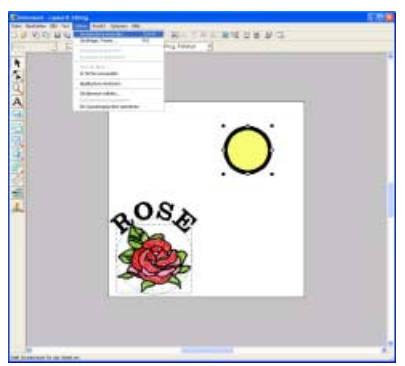

Klicken Sie auf **Sticken**, dann auf **Stickattribute einstellen**.

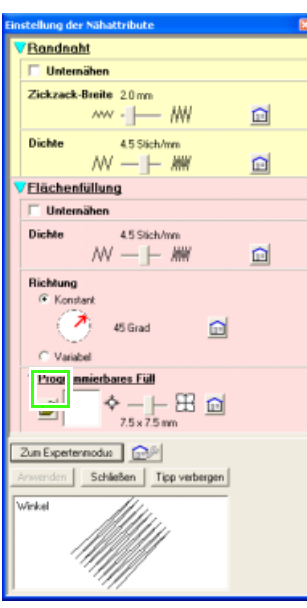

Klicken Sie auf unter **Programmierbarer Füllstich.**

→ Im angezeigten Dialogfeld **Durchsuchen** können Sie die vorhandenen programmierbaren Füllstichmuster durchsuchen und in einer Vorschau anzeigen.

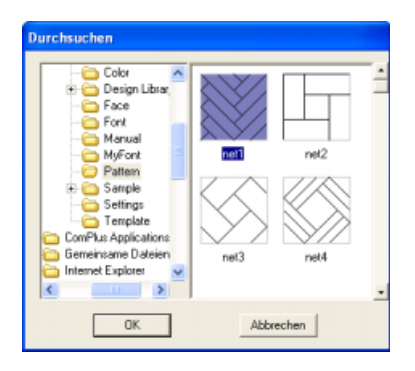

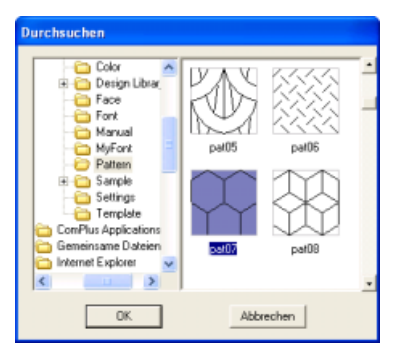

Wählen Sie **pat07** und klicken Sie anschließend auf **OK**.

 $\rightarrow$  Das Dialogfeld wird geschlossen und eine Vorschau des ausgewählten Stiches wird unten im Dialogfeld **Einstellung der Stickattribute** angezeigt.

#### **Programmierbares Füll**

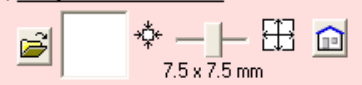

Bewegen Sie zur Änderung der Größe den Schieberegler nach rechts bis **10,0** × **10,0 mm** (**0,39** × **0,39 Zoll**) eingestellt ist.

→ Das Dialogfeld **Einstellung der Nähattribute** wird wie folgt angezeigt.

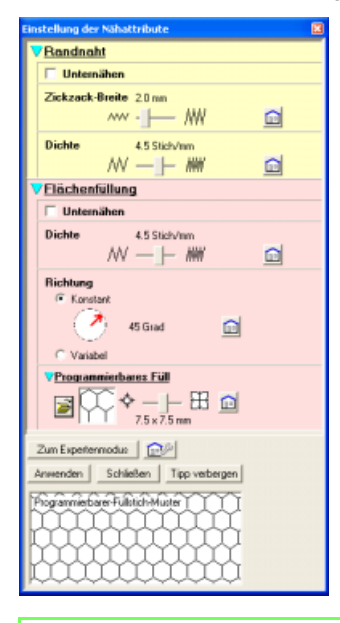

# b **Anmerkung:**

- *Die Vorschau des Stichmusters unten im Dialogfeld wird geändert, sobald Sie eine Einstellung ändern. Somit können Sie die Auswirkung jeder Einstellung anzeigen.*
- *Breite und Höhe des Musters können getrennt geändert werden. (Weitere Informationen finden Sie auf "Programmierbarer Füllstich" auf Seite 156.)*

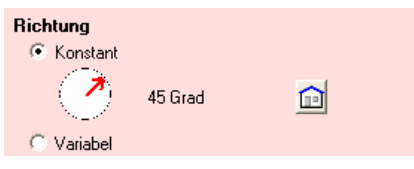

Um die Richtung des Füllstiches zu ändern, klicken Sie auf **Konstant**, bewegen den Mauszeiger über den roten Pfeil innerhalb des Kreises und ziehen anschließend den roten Pfeil, bis **340 Grad** eingestellt ist.

→ Das Dialogfeld **Einstellung der Nähattribute** wird wie folgt angezeigt.

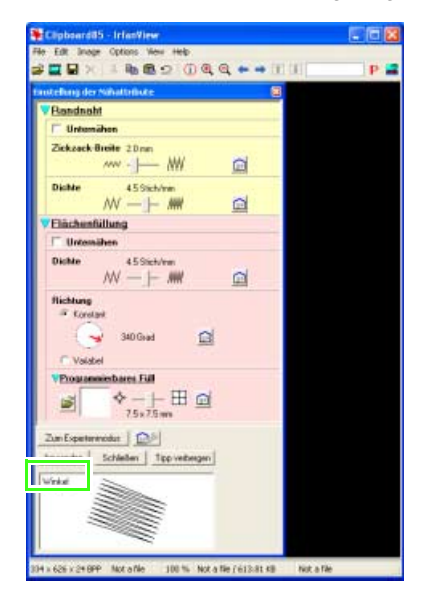

Klicken Sie auf **Anwenden**.

 $\rightarrow$  Der Stich und seine Einstellungen werden auf den Innenbereich des ausgewählten Kreises angewandt.

#### **A** Hinweis:

*Die ausgewählten Stickattribute werden auf die Flächen jedes gezeichneten Musters angewandt, bis die Attribute geändert werden.*

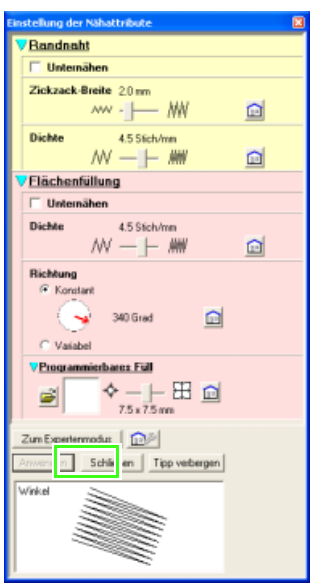

Klicken Sie auf **Schließen**.

**Zeichnen Sie mit dem Umrandungswerkzeug die Sonnenstrahlen. 3**

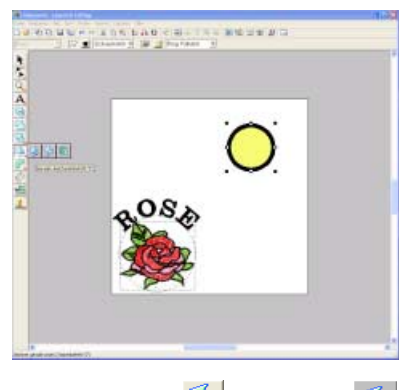

Klicken Sie auf  $\Im$ , dann auf  $\Im$ 

 $\rightarrow$  Die Form des Mauszeigers ändert sich in

 $+\zeta$  , und die Stickattributleiste wird wie folgt angezeigt.

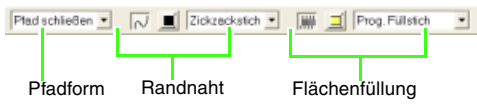

#### **A** Hinweis:

*Stellen Sie sicher, dass Pfad schließen im Pulldown-Menü Pfadform ausgewählt ist. Wenn Sie Pfad schließen wählen, werden der erste und der letzte Punkt automatisch miteinander verbunden, um eine Fläche zu bilden. Wenn Sie Pfad offen wählen, hat das Muster keine Innenfläche und die Stickattribute können nur der Randnaht zugewiesen werden. Um eine einfache Linie zu zeichnen, wählen Sie Pfad offen.*

Pfed schließen • N | Zickzeckstich • | | | Prog. Fullstich  $\blacksquare$ 

Wählen Sie die Farbe und den Sticktyp für die Umrandung. Wählen Sie für dieses Beispiel die Farbe **ROT** und die Sticktyp-Standardeinstellung **Zickzackstich**.

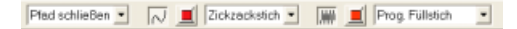

Wählen Sie die Farbe für die Fläche. Wählen Sie für dieses Beispiel die Farbe **ZINNOBERROT** und den Sticktyp **Füllstich**.

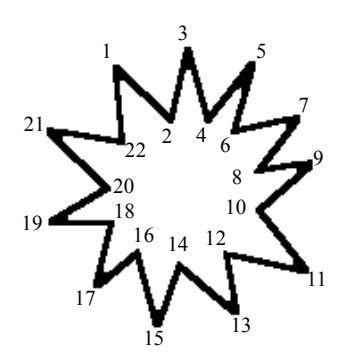

Um die Sonnenstrahlen um den Kreis zu zeichnen, wobei Sie den Kreis als Führungshilfe verwenden, klicken Sie in die Stickmusterseite, um den Startpunkt (1) zu wählen. Klicken Sie dann in die Stickmusterseite, um weitere Ecken (2 bis 21) auszuwählen, und doppelklicken Sie anschließend bei 22.

# b **Anmerkung:**

*Um den zuletzt eingegebenen Punkt zu löschen, klicken Sie vor dem Doppelklicken mit der rechten Maustaste.*

 $\rightarrow$  Das Stickmuster wird wie folgt angezeigt.

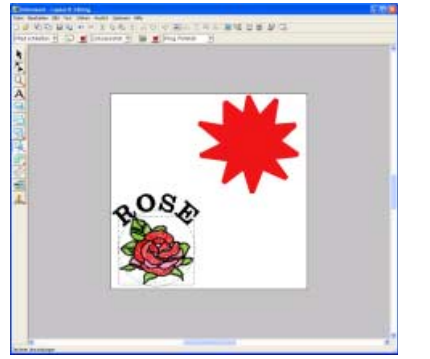

# b **Anmerkung:**

*• Wenn Sie das Muster löschen möchten,* 

*klicken Sie auf im Werkzeugkasten, markieren anschließend das Muster und*  drücken dann die Taste (Entf), oder *wählen Sie den Menübefehl Bearbeiten – Löschen.*

*• Wenn Sie nach dem Zeichnen die Musterform, Farbe oder den Sticktyp* 

*ändern möchten, klicken Sie auf im Werkzeugkasten, dann auf das Muster, um es auszuwählen. Ändern Sie anschließend die Einstellungen in den Stickattributen oder im Dialogfeld Einstellung der Stickattribute.*

**Ändern Sie die Stickreihenfolge so, dass der Kreis für die Sonne auf den Sonnenstrahlen gestickt wird. 4**

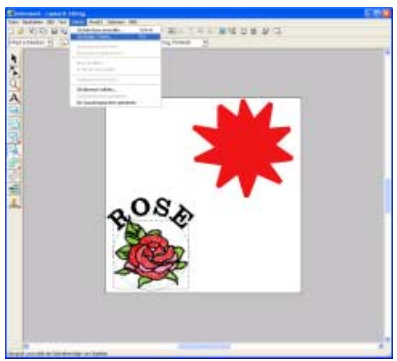

Klicken Sie auf **Sticken**, dann auf **Stickreihenfolge/Farbe** oder klicken Sie auf

#### .

→ Das Dialogfeld **Stickreihenfolge/Farbe** wird angezeigt.

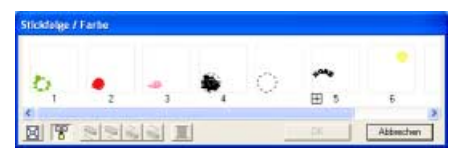

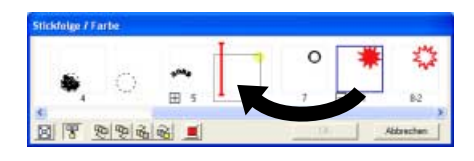

Klicken Sie auf den Rahmen, der die Fläche für die Sonnenstrahlen enthält, um ihn auszuwählen. Ziehen Sie anschließend den Rahmen auf die linke Seite des Kreises für die Sonne. (Dieser Teil der Sonne wird zuerst gestickt.)

# b **Anmerkung:**

*Wenn ein Rahmen im Dialogfeld Stickreihenfolge/Farbe ausgewählt wird, werden die Schaltflächen unten im Dialogfeld aktiviert. Die Stickreihenfolge des ausgewählten Musters kann auch mit Hilfe dieser Schaltflächen geändert werden. (Weitere Informationen finden Sie auf "Stickfolge bearbeiten" auf Seite 170.)*

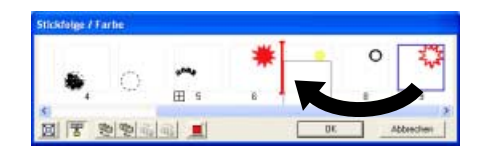

# *Lernprogramm*

Klicken Sie auf den Rahmen, der die Umrandung für die Sonnenstrahlen enthält, um ihn auszuwählen. Ziehen Sie anschließend den ausgewählten Rahmen zwischen die Fläche für die Sonnenstrahlen und den Kreis für die Sonne.

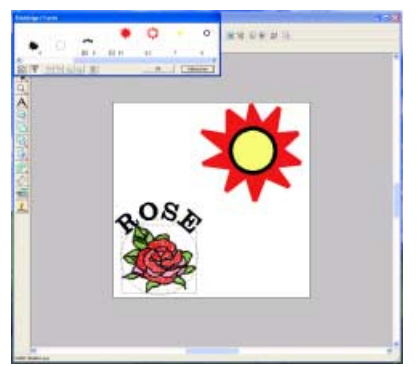

Klicken Sie auf **OK**.

→ Die Sonnenstrahlen werden vor der Sonne (Kreis) gestickt.

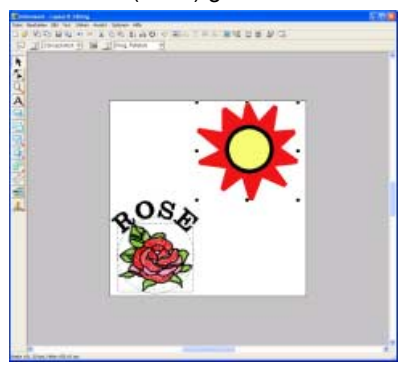

Wenn nötig, verschieben Sie den Kreis, so dass er innerhalb der Sonnenstrahlen zentriert wird.

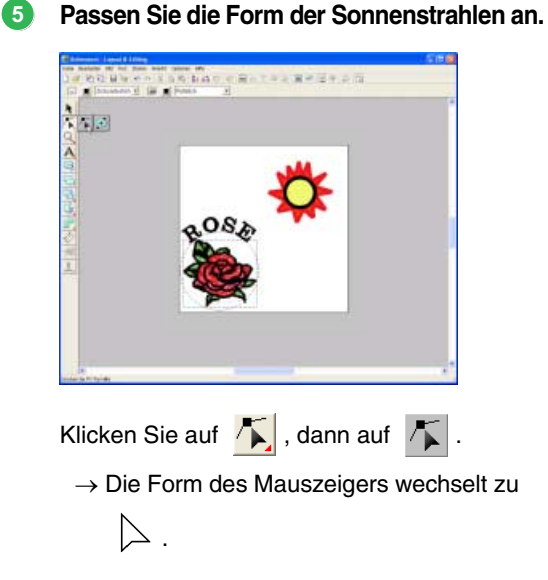

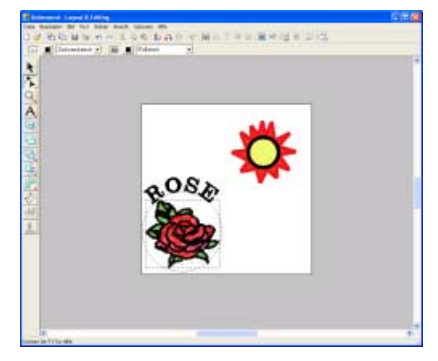

Klicken Sie auf die Sonnenstrahlen, um sie auszuwählen.

 $\rightarrow$  Die Punkte im Muster werden als kleine leere Rechtecke angezeigt.

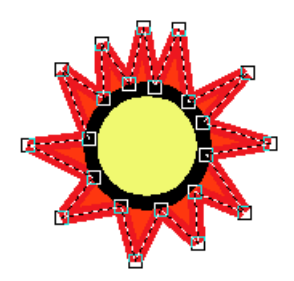

Klicken Sie auf den Punkt, den Sie verschieben möchten.

 $\rightarrow$  Der gewählte Punkt wird als kleines schwarzes Rechteck angezeigt.

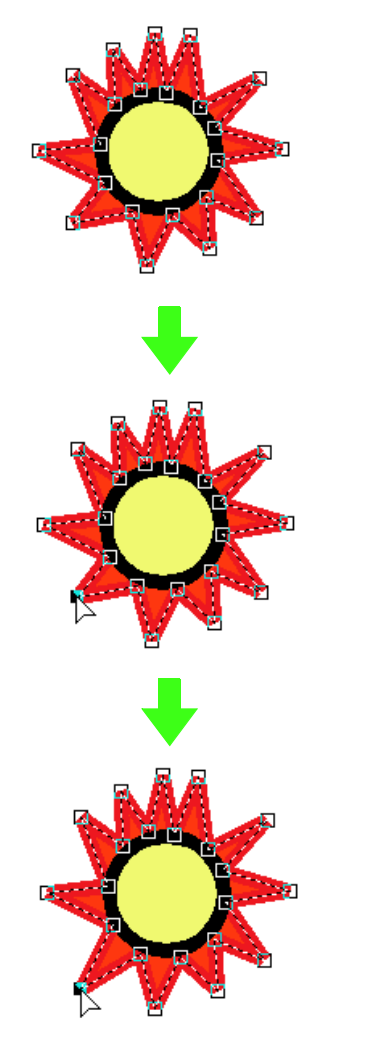

Ziehen Sie den Punkt an die neue Position.

# b **Anmerkung:**

*Punkte können hinzugefügt oder gelöscht werden. (Weitere Einzelheiten finden Sie unter "Punkte einfügen" auf Seite 106 und "Punkte löschen" auf Seite 107.)*

**Aktivieren Sie die Aussparungsfunktion 6 für die Sonnenstrahlen, damit der Sonnenbereich (Kreis) nicht zweimal gestickt wird.**

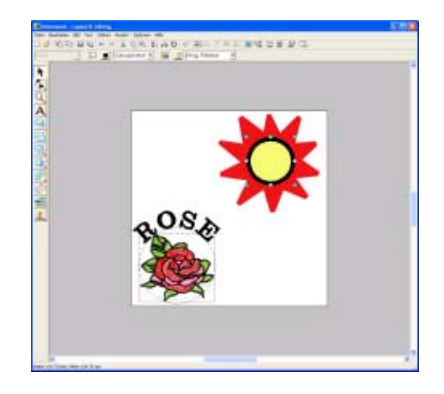

Klicken Sie auf **\** im Werkzeugkasten und anschließend auf den Kreis der Sonne, um ihn auszuwählen.

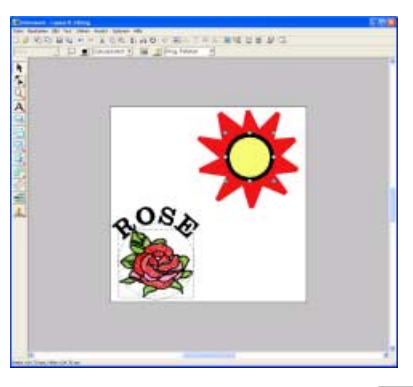

Drücken und halten Sie die Taste (Strg), und klicken Sie auf die Sonnenstrahlen.

 $\rightarrow$  Der Kreis und die unterbrochene Linie sind nun ausgewählt.

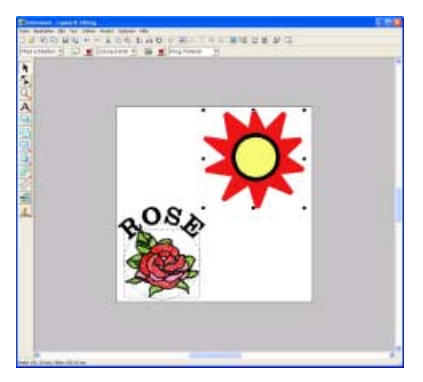

#### b **Anmerkung:**

*Wenn die Auswahl der beiden Muster schwierig ist, ziehen Sie mit dem Mauszeiger einen Auswahlrahmen um die Muster.*

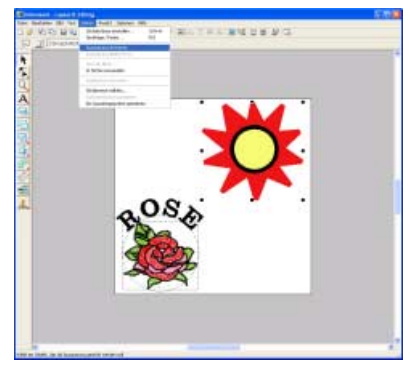

Klicken Sie auf **Sticken**, dann auf **Aussparung aktivieren**.

 $\rightarrow$  Die folgende Meldung wird angezeigt.

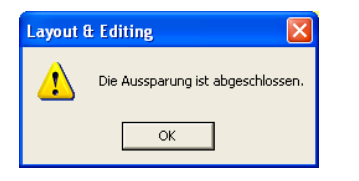

#### **A** Hinweis:

*Die Aussparung kann nicht verwendet werden, wenn eines der Muster nicht vollständig innerhalb eines anderen Musters eingeschlossen ist.*

Klicken Sie auf **OK**.

#### **A** Hinweis:

*Muster mit aktivierter Aussparung können nicht separat verschoben werden. Um die jeweiligen Positionen der Muster* 

anzupassen, klicken Sie auf **K** im *Werkzeugkasten, wählen eines der Muster aus und deaktivieren die Aussparung, indem Sie den Menübefehl Sticken* – *Aussparung deaktivieren wählen.*

# b **Anmerkung:**

*Weitere Informationen zur Einstellung, dass ein Bereich nicht zweimal gestickt wird, siehe "Vermeiden von überlappenden Stichen (Aussparungen)" auf Seite 165.)*

#### *Schritt 4* **Vorschau des Stickmusters anzeigen**

Rufen Sie die Vorschau für die Naht und die fertige Stickerei auf.

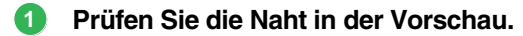

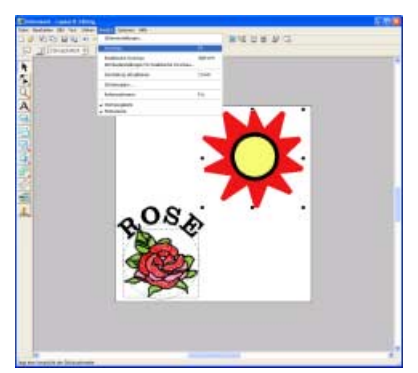

Klicken Sie auf **Ansicht**, dann auf **Vorschau**.

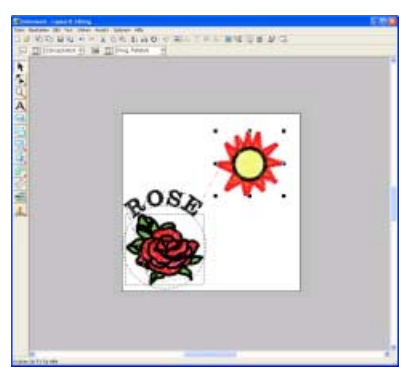

Wenn Sie die Vorschau geprüft haben, klicken Sie zur Rückkehr in die Normaldarstellung auf **Ansicht**, dann nochmals auf **Vorschau**, oder drücken Sie die Taste (Esc).

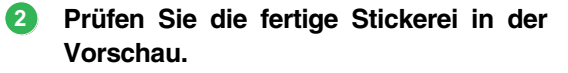

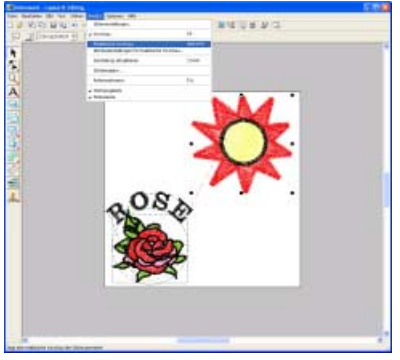

Klicken Sie auf **Ansicht**, dann auf **Realistische Vorschau**.

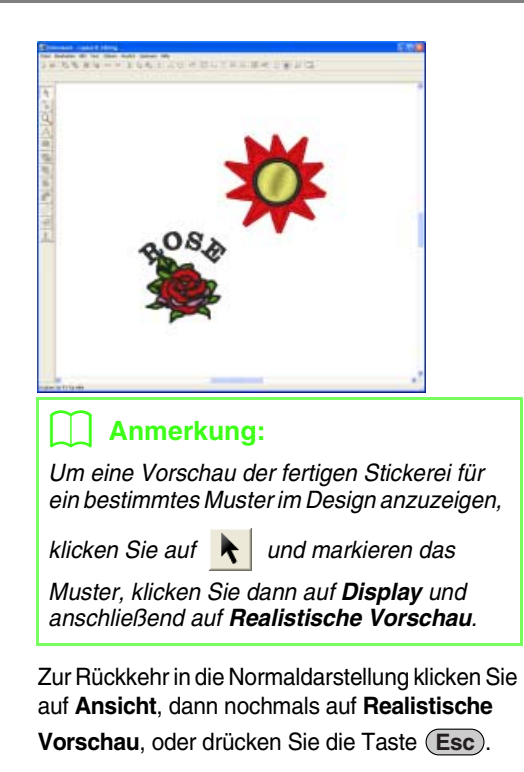

# *Schritt 5* **Stickdesign speichern**

Nachdem das Stickdesign erzeugt wurde, können Sie es speichern, um es später wieder aufzurufen.

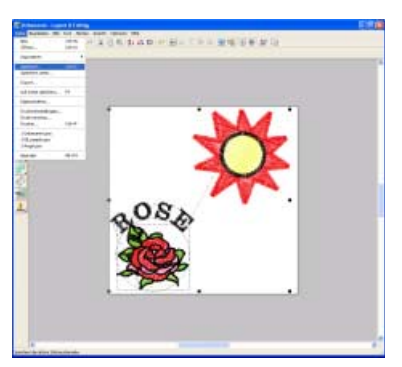

Klicken Sie auf **Datei**, dann auf **Speichern**.

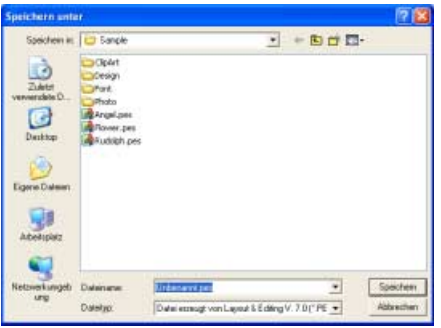

Wählen Sie das Laufwerk und den Ordner aus, und geben Sie dann den Dateinamen ein.

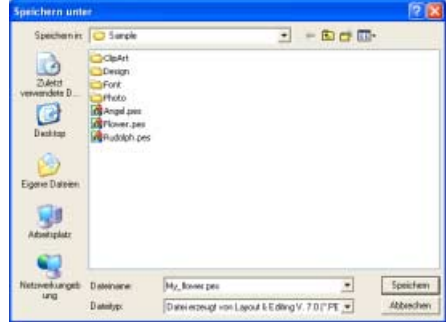

Klicken Sie auf **Speichern**.

# *Schritt 6* **Design auf eine Speicherkarte übertragen**

Durch Schreiben eines Designs auf ein Medium, das in der Stickmaschine verwendet werden kann, und anschließendes Übertragen auf die Stickmaschine, können Sie ein Design sticken. In diesem Beispiel wird das Design auf eine Speicherkarte übertragen.

# b **Anmerkung:**

*Zum Speichern von Designs können Sie auch Disketten, CompactFlash-Karten, USB-Medien usw. verwenden.*

**Legen Sie eine Speicherkarte in das USB-Kartengerät ein. 1**

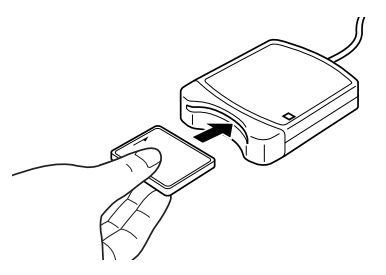

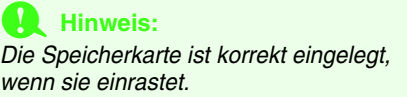

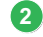

**Übertragen Sie das Stickdesign. 2 3**

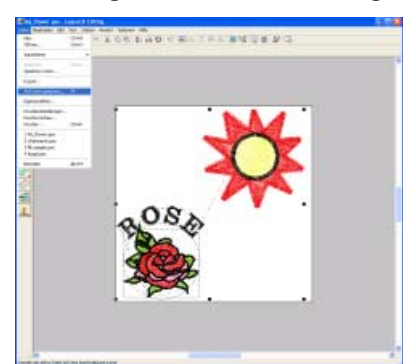

Klicken Sie auf **Datei**, dann auf **Auf Karte speichern**.

 $\rightarrow$  Die folgende Meldung wird angezeigt.

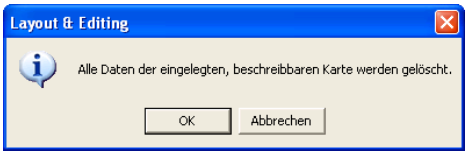

Klicken Sie auf **OK**.

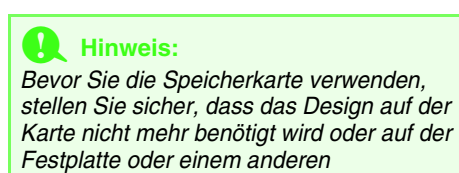

*Speichermedium gesichert ist.*

 $\rightarrow$  Die folgende Meldung wird angezeigt.

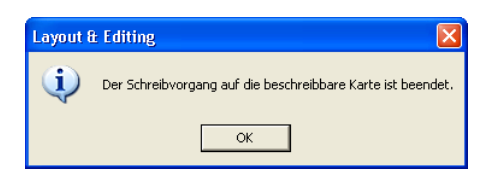

Klicken Sie auf **OK**.

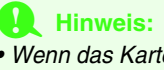

- *Wenn das Kartengerät nicht richtig angeschlossen ist oder nicht richtig mit Strom versorgt wird, erscheint die Fehlermeldung "Das Kartengerät wurde nicht gefunden. Bitte schließen Sie das Kartengerät an."*
- *Wenn die Speicherkarte nicht richtig eingelegt oder defekt ist, erscheint die Fehlermeldung "Es ist keine beschreibbare Karte eingelegt. Bitte legen Sie eine beschreibbare Karte ein."*

#### **Beenden Sie Layout & Editing.**

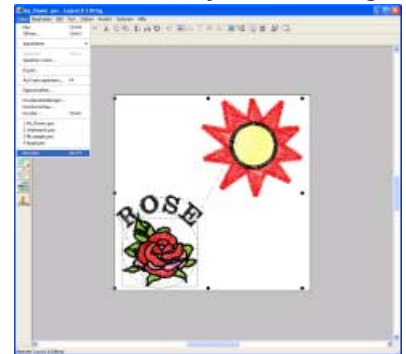

Klicken Sie auf **Datei**, dann auf **Beenden**.

# **Verwalten von Stickdesigns (Design Database)**

Design Database wird zum Organisieren der Stickdesigndateien verwendet, so dass Sie ganz einfach die Dateiinformationen von Stickdesigns anzeigen können.

Hier üben wir die Standardfunktionen bis zur Prüfung von Stickdesigndateien und dem Öffnen von Layout & Editing. Als nützliche Funktionen stellen wir außerdem eine Methode vor, wie man eine Liste mit Stickdesigndateien (Fall 1) drucken kann, und eine Methode zur Suche von Stickdesigndateien (Fall 2).

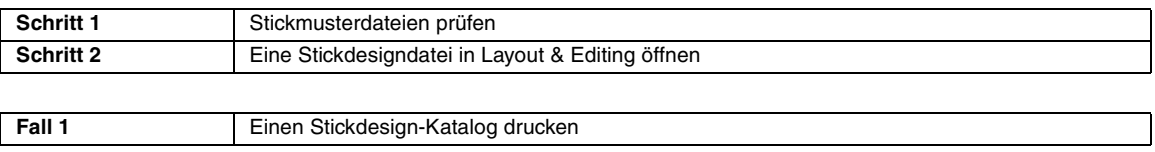

**Fall 2** Ein Stickdesign suchen

# *Schritt 1* **Stickmusterdateien prüfen**

Die Stickmusterdatei wird im Inhaltsfenster überprüft. Sie können zwischen großen und kleinen Miniaturansichten oder der Detailanzeige umschalten.

#### **Starten Sie Design Database. 1**

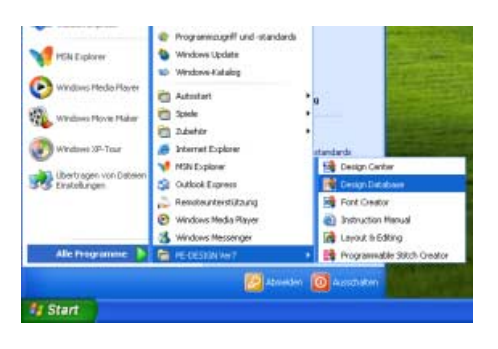

Klicken Sie auf , zeigen Sie auf **Alle Programme**, klicken Sie dann auf **PE-DESIGN Ver7** und anschließend auf **Design Database**.

 $\rightarrow$  Das Design Database-Fenster wird angezeigt.

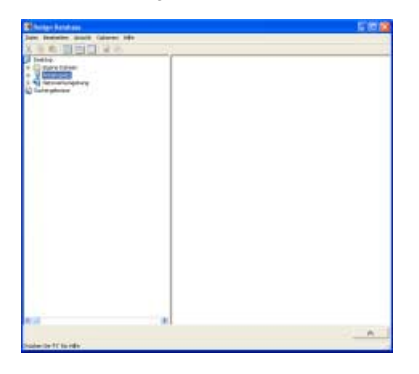

#### **Wählen Sie den Ordner. 2**

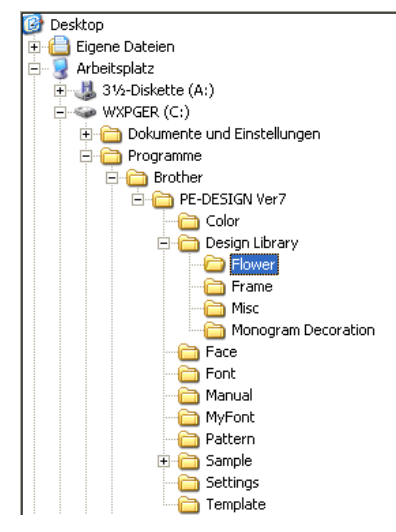

Klicken Sie auf [+] am Anfang des Laufwerksnamens, wo das Programm installiert ist, dann auf **Programme**, dann auf **Brother**, dann auf **PE-DESIGN Ver7** und anschließend auf den Ordner, der die Stickdesigndateien enthält, die Sie prüfen möchten.

 $\rightarrow$  Alle Stickdesigndateien im Ordner werden im Inhaltsfenster angezeigt.

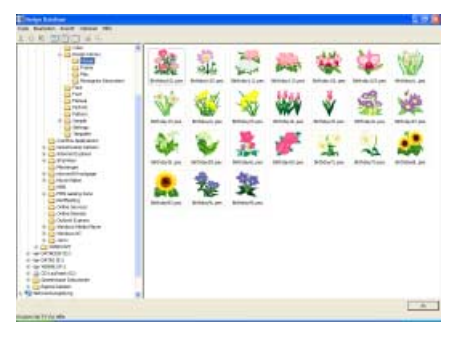

# b **Anmerkung:**

*Die angezeigten Dateien haben die folgenden Erweiterungen. .pes, .phc, .dst, .exp, .pcs, .hus, .vip, .jef, .shv, .sew, .csd, .xxx*

**Schalten Sie die Anzeige des 3 Inhaltsfensters um und prüfen Sie die Datei.**

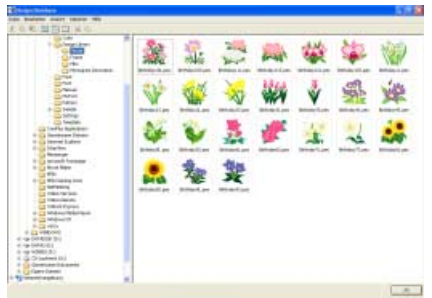

Klicken Sie auf **Anzeige**, dann auf **Große Miniaturansichten** oder **Kleine Miniaturansichten**, **Details**, oder klicken Sie

auf der Symbolleiste **Hill**, **Hille** oder

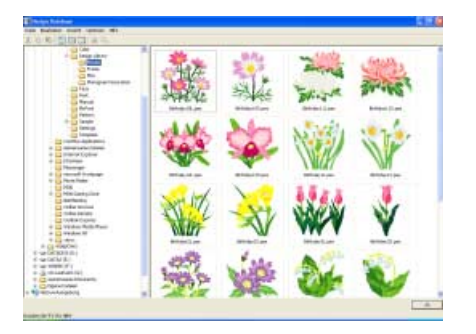

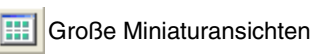

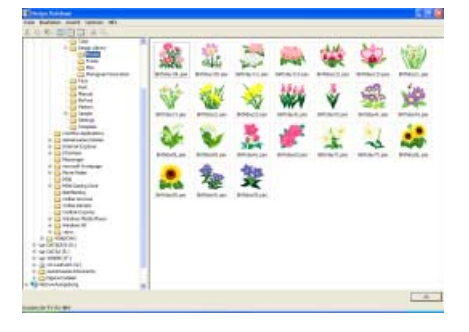

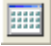

**Kleine Miniaturansichten** 

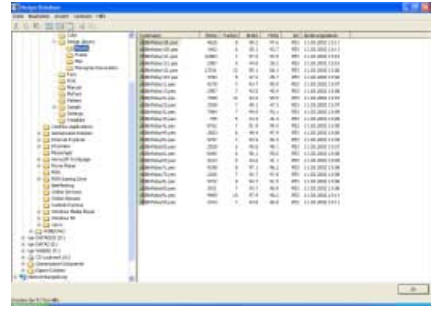

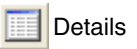

**4**

**Prüfen Sie bei Bedarf die Stickinformationen.**

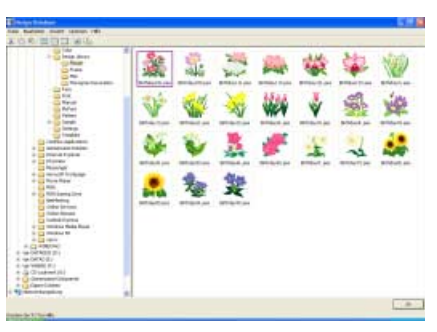

Markieren Sie eine Stickdesigndatei.

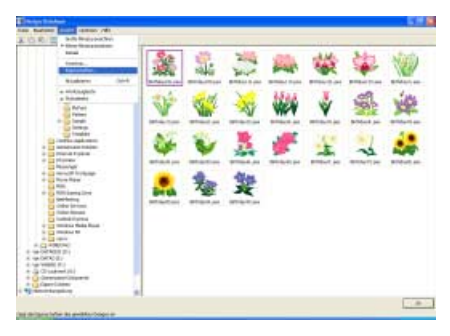

Klicken Sie auf **Anzeige**, dann auf

**Eigenschaften** oder klicken Sie auf  $\frac{1}{2}$ .

# *Lernprogramm*

Nicht-PES-Dateien und PES-Dateien von Version 3.0 oder niedriger

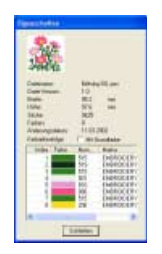

PES-Dateien (Version 4.0 oder höher)

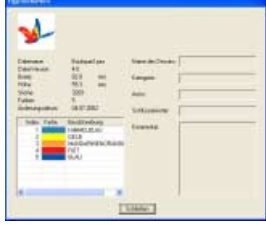

Wenn Sie die Anzeige der Informationen beenden wollen, klicken Sie auf **Schließen**.

# b **Anmerkung:**

*Die Garnfarben werden als Grundfarben angezeigt. Garnfarben in .pes-Dateien werden entsprechend den Garnfarben angezeigt, die eingestellt waren, als die Datei von Layout & Editing gelesen wurde. Um auf die Anzeige mit Grundfarben umzuschalten, aktivieren Sie das Kontrollkästchen mit Grundfarbe.*

### *Schritt 2* **Eine Stickdesigndatei in Layout & Editing öffnen**

Sie können ausgewählte .pes-Dateien einfach in Layout & Editing öffnen.

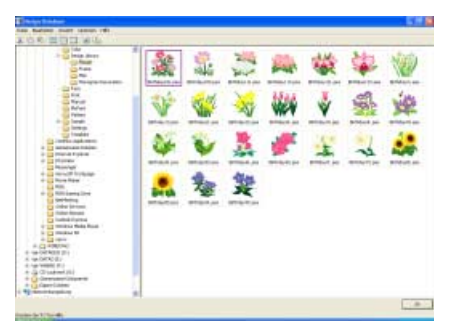

Wählen Sie die Stickdesigndatei, die Sie öffnen möchten.

#### **A** Hinweis:

*Achten Sie darauf, dass Sie einen Ordner wählen, der .pes-Dateien enthält.*

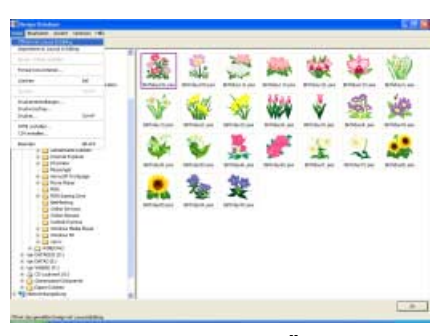

Klicken Sie auf **Datei** und **Öffnen mit Layout & Editing**.

→ Die gewählte Stickdesigndatei erscheint in einer neuen Stickmusterseite im Layout & Editing-Fenster.

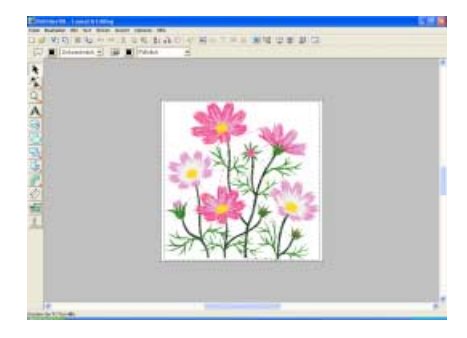

#### *Fall 1* **Einen Stickdesign-Katalog drucken**

Außer dem Bild einer Stickerei können für alle Muster in einem Ordner auch Informationen wie die Dateigröße, Stichanzahl und Garnfarben ausgedruckt werden.

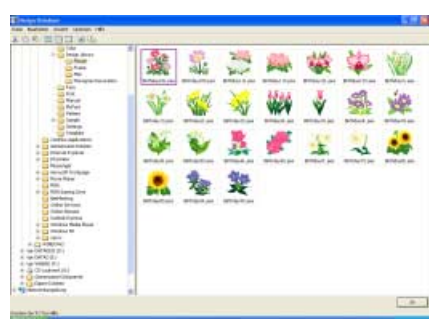

Wählen Sie den Ordner mit den Stickdesigns, für die Sie einen Katalog drucken möchten.

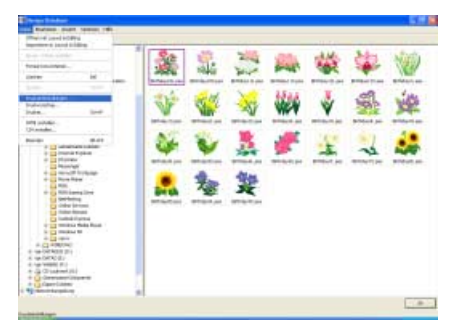

Markieren Sie die Datei(en), die gedruckt werden soll(en), und klicken Sie dann auf **Datei** und anschließend auf **Druckeinstellungen**.

→ Das Dialogfeld **Druckereinstellungen** wird angezeigt, das ähnlich wie das Folgende aussieht.

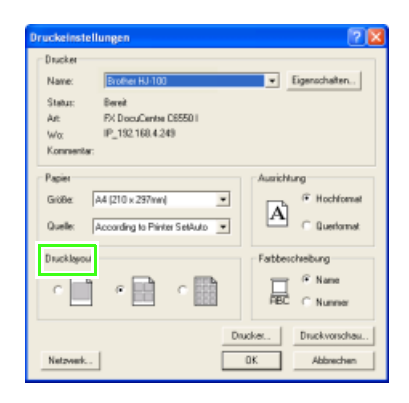

Wählen Sie, ob jedes Muster auf einer Seite, 4 Muster auf einer Seite oder 12 Muster auf einer Seite gedruckt werden sollen.

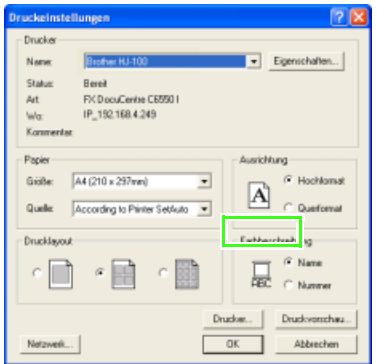

Wählen Sie unter **Farbbeschreibung**, ob die Garnfarben mit dem Farbnamen oder mit Markenname und Garnnummer dargestellt werden sollen.

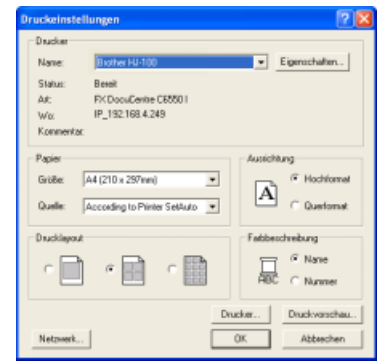

Klicken Sie auf **Drucken**.

 $\rightarrow$  Die Bilder der ausgewählten Designs werden gedruckt.

# *Fall 2* **Ein Stickdesign suchen**

Damit Stickdesigndateien (.pes, .phc, .dst, .exp, .pcs, .hus, .vip, .shv, .jef, .sew, .csd oder .xxx) in einem Ordner schneller gefunden werden, können Suchkriterien angegeben werden.

In diesem Beispiel geben Sie zur Suche nach einer bestimmten PES-Datei (angel.pes) einen Dateinamen und ein Dateiformat ein.

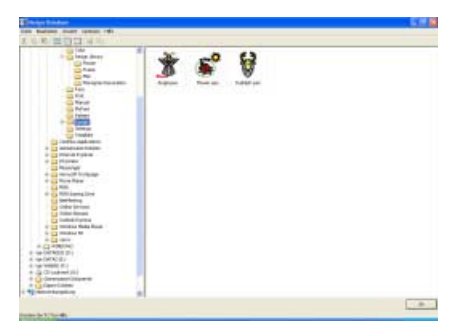

Wählen Sie den Ordner, den Sie durchsuchen möchten.

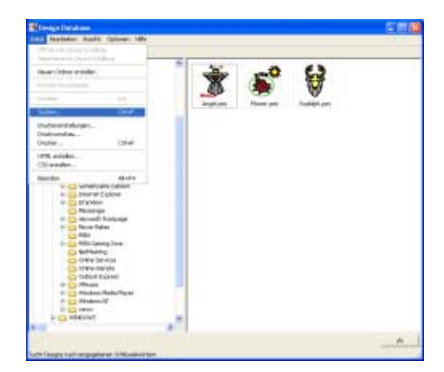

Klicken Sie auf **Datei** und dann auf **Suchen**.

# *Lernprogramm*

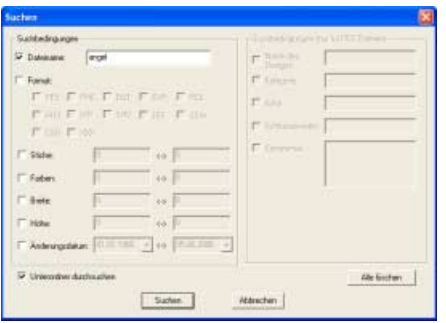

Aktivieren Sie das Kontrollkästchen Dateiname und geben Sie dann "angel" ein.

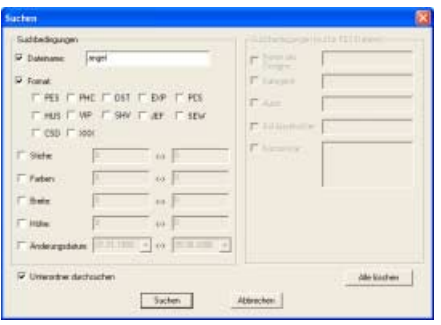

Aktivieren Sie das Kontrollkästchen **Format** und anschließend das Kontrollkästchen **PES**.

#### b **Anmerkung:**

- *Um auch die Unterordner (Ordner innerhalb der ausgewählten Ordner) zu durchsuchen, wählen Sie das Kontrollkästchen Unterordner durchsuchen.*
- *Um alle Suchbedingungen zu löschen, klicken Sie auf Alle löschen.*
- *Weitere Informationen zu Suchbedingungen finden Sie unter "Suchen von Stickdesigns" auf Seite 280.*

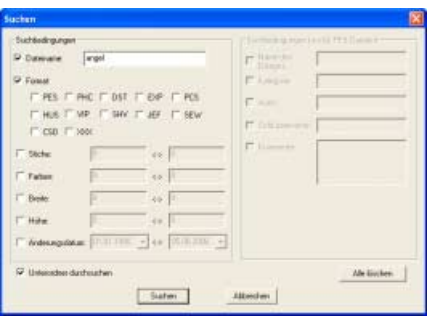

Klicken Sie auf **Suchen**.

 $\rightarrow$  Eine Liste der Dateien, die mit den Suchbedingungen übereinstimmen, wird angezeigt.

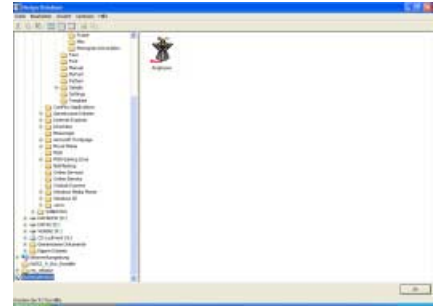

# **Eingeben von Monogrammen (Layout & Editing)**

Mit der Monogrammfunktion können in Dekormustern angeordnete verzierte Buchstaben erzeugt werden. Diese Prozedur behandelt jeden einzelnen Schritt der Standardfunktion.

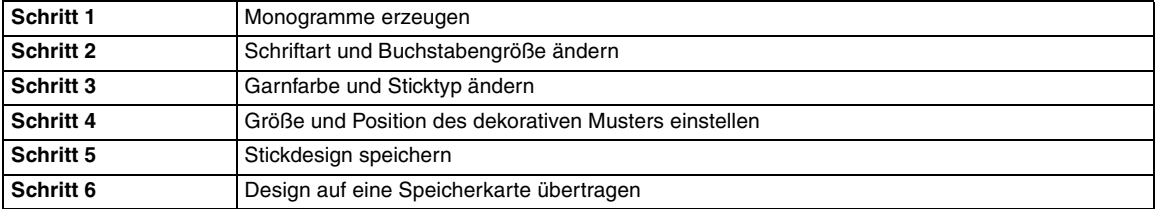

# *Schritt 1* **Monogramme erzeugen**

Als Beispiel werden Sie ein Monogramm aus den Buchstaben "ABC" und einem Dekormuster erzeugen.

#### **Starten Sie Layout & Editing. 1**

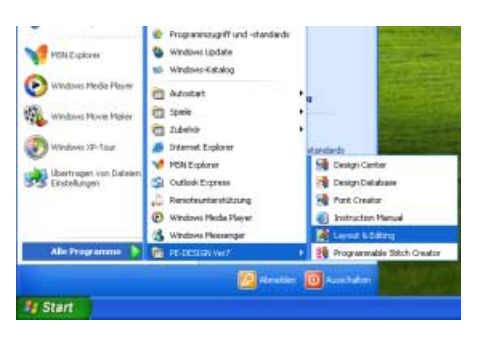

Klicken Sie auf **de start der , zeigen Sie auf Alle Programme**, wählen Sie **PE-DESIGN Ver7** und anschließend **Layout & Editing**.

**2**

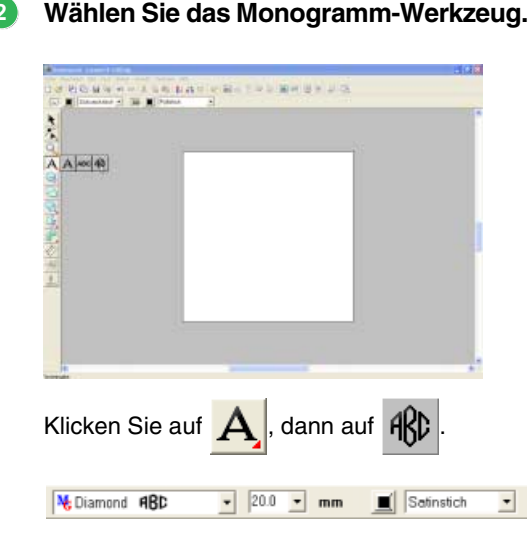

Diamond- und Script-Schriftarten werden besonders für Monogramme eingesetzt. Sie können aber auch andere integrierte und TrueType-Schriftarten verwenden. Anhand der Abbildung oben können Sie die Schriftart, die Größe und den Sticktyp ändern.

#### **Geben Sie die Buchstaben ein. 3**

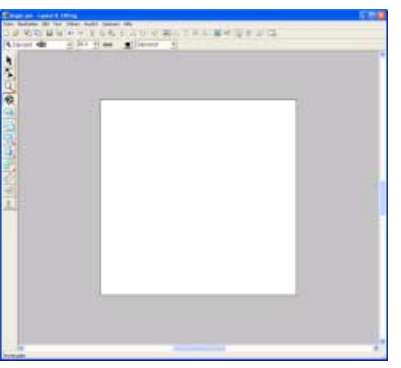

Klicken Sie in der Stickmusterseite auf die Stelle, an der das Monogramm erscheinen soll.

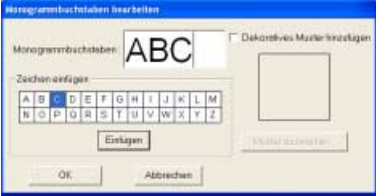

Geben Sie mit der Computer-Tastatur "ABC" ein.

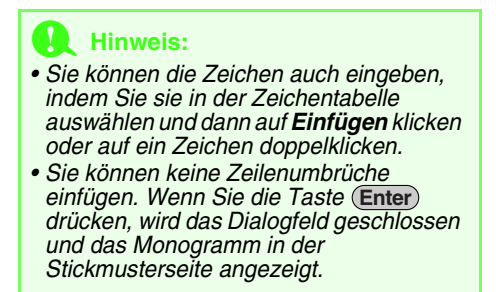
# *Lernprogramm*

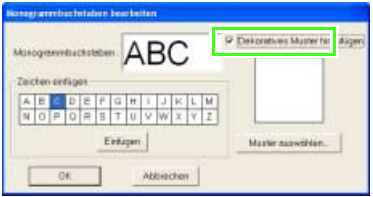

Um ein dekoratives Muster um oder an den Monogrammseiten hinzuzufügen, aktivieren Sie das Kontrollkästchen **Dekoratives Muster hinzufügen** .

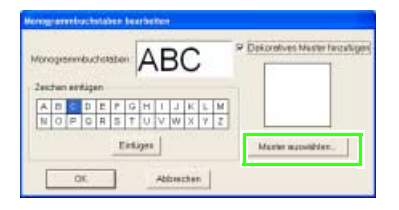

Klicken Sie auf **Muster auswählen**.

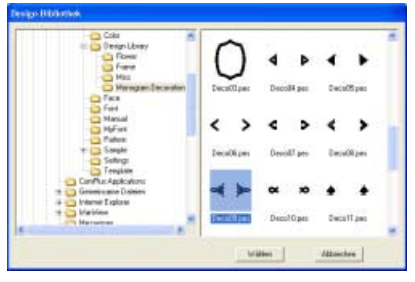

Markieren Sie ein dekoratives Muster und klicken Sie anschließend auf **Wählen**.

 $\rightarrow$  Das gewählte Muster erscheint im Vorschaufenster des Dialogfeldes **Monogrammbuchstaben bearbeiten**.

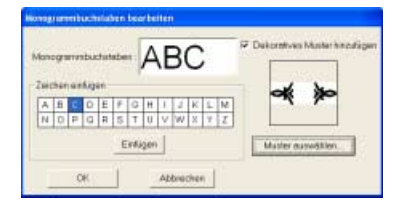

Klicken Sie auf **OK**.

 $\rightarrow$  Das Monogramm wird mit dem ausgewählten dekorativen Muster in der Stickmusterseite angezeigt.

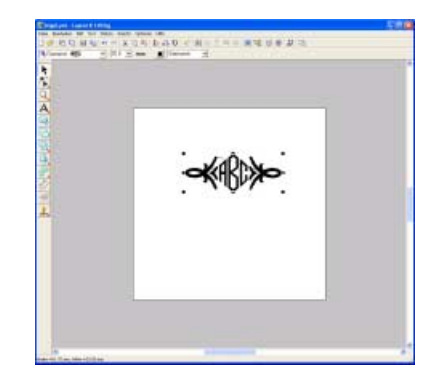

## *Schritt 2* **Schriftart und Buchstabengröße ändern**

Als nächstes ändern Sie die Schriftart und die Buchstabengröße des Monogramms.

**Markieren Sie das Monogramm, das bearbeitet werden soll. 1**

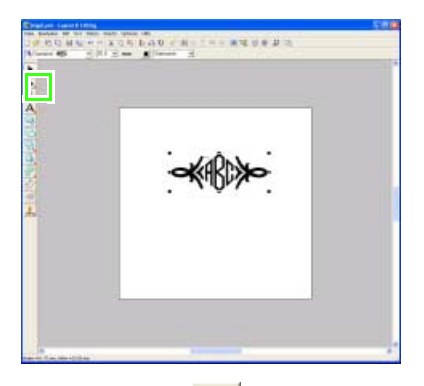

Klicken Sie auf **Reichen**. Klicken Sie dann auf das Monogramm.

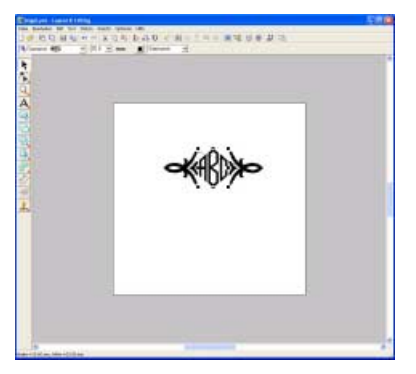

**Ändern Sie die Schriftart durch Klicken auf den Pfeil des Listenfeldes und anschließendem Auswählen einer Schriftart. 2**

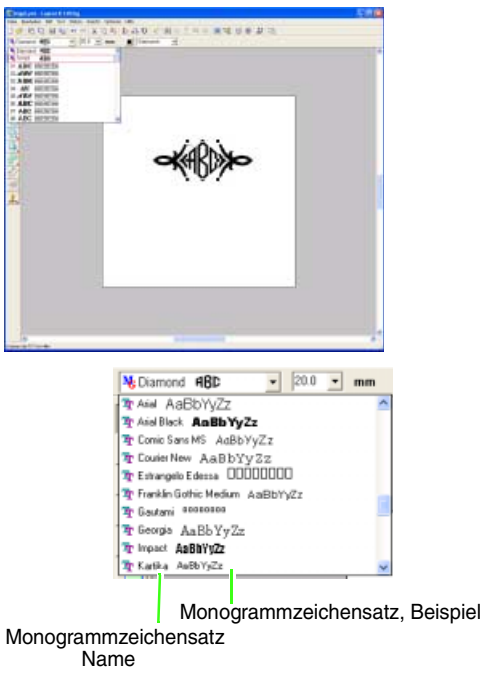

#### b **Anmerkung:**

*Die Schriftarten "Diamond" und "Script" sind speziell für Monogramme. Sie können aber auch andere integrierte oder TrueType-Schriftarten verwenden. (Weitere Informationen finden Sie auf "Monogramme eingeben" auf Seite 139.)*

#### **Ändern Sie die Buchstabengröße. 3**

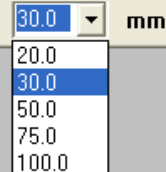

#### *Schritt 3* **Garnfarbe und Sticktyp ändern**

Garnfarbe und Sticktyp für das Monogramm können geändert werden.

**Wählen Sie den Buchstaben, der bearbeitet werden soll. 1**

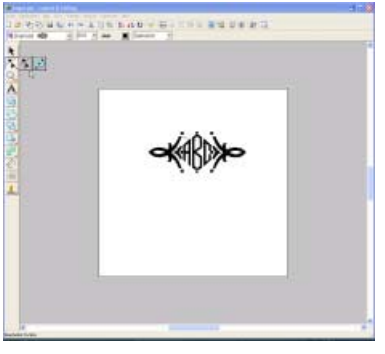

Klicken Sie auf  $\left| \sum_{n=1}^{\infty} \right|$ , dann auf  $\left| \sum_{n=1}^{\infty} \right|$ . Klicken Sie dann auf das Monogramm.

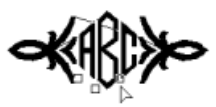

Um ein einzelnes Zeichen auszuwählen, klicken Sie auf den Punkt für das gewünschte Zeichen.

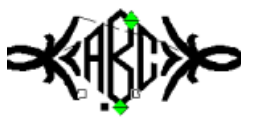

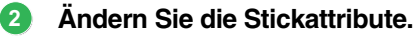

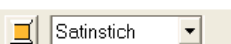

Farbe.

Klicken Sie auf  $\left| \blacksquare \right|$  und wählen Sie die

 $\rightarrow$  Die Garnfarbe für das markierte Zeichen wird geändert.

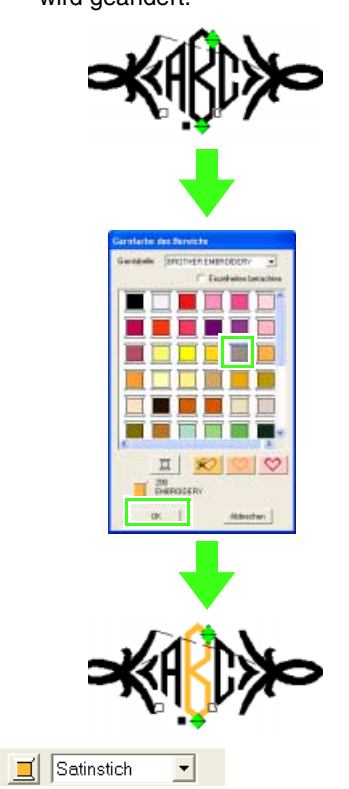

Klicken Sie auf den Pfeil rechts im Listenfeld und wählen Sie anschließend einen Sticktyp.

→ Der Sticktyp für das markierte Zeichen wird geändert.

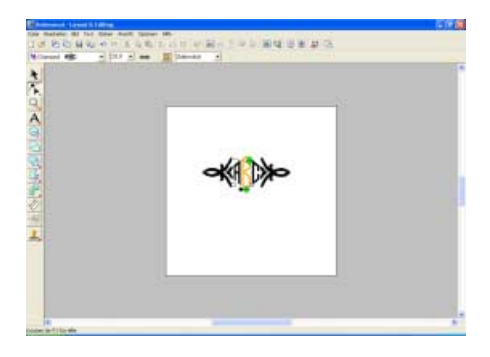

## *Schritt 4* **Größe und Position des dekorativen Musters einstellen**

Die Größe und die Position des dekorativen Musters können angepasst werden.

**Wählen Sie das dekorative Muster, das bearbeitet werden soll. 1**

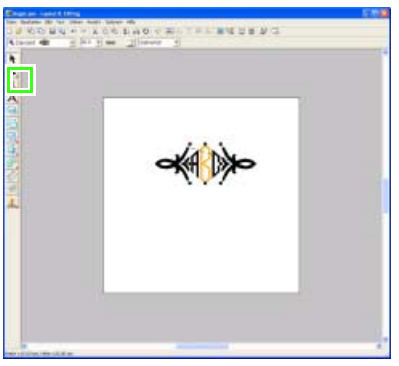

Klicken Sie auf **&** . Klicken Sie dann auf das dekorative Muster.

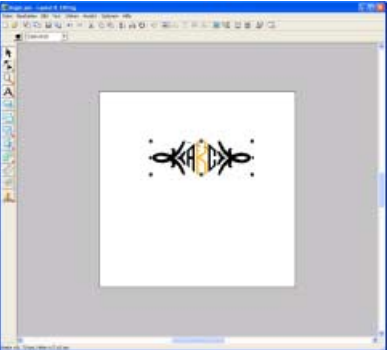

#### **Stellen Sie die Größe ein. 2**

Bewegen Sie den Mauszeiger auf einen der Ziehpunkte des ausgewählten Musters.

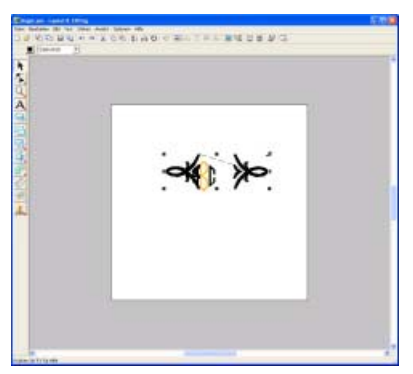

Ziehen Sie den Ziehpunkt, um die Größe des gewählten Musters anzupassen.

#### **Stellen Sie die Position ein. 3**

Ziehen Sie den Mauszeiger auf das ausgewählte Muster. Und ziehen Sie das Muster an die gewünschte Position.

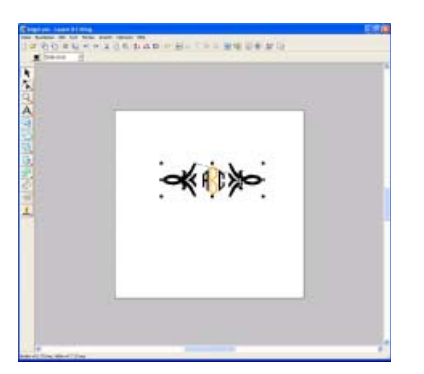

#### b **Anmerkung:**

*Die Form des Mauszeigers ändert sich so* 

 *wenn das Muster verschoben werden kann.*

## *Schritt 5* **Stickdesign speichern**

Nachdem das Stickdesign erzeugt wurde, können Sie es speichern, um es später wieder aufzurufen.

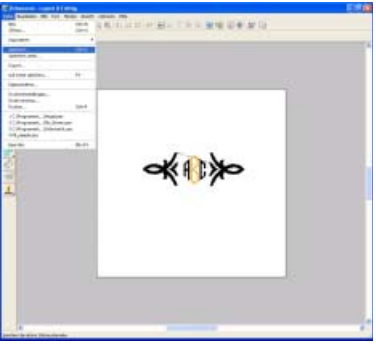

Klicken Sie auf **Datei**, dann auf **Speichern**.

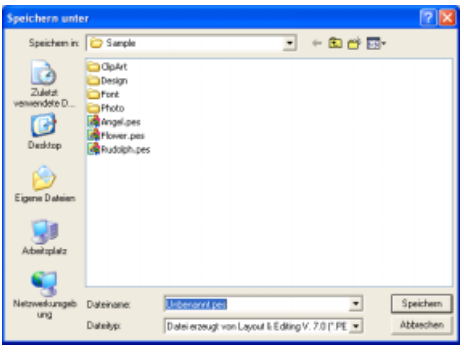

Wählen Sie das Laufwerk und den Ordner aus, und geben Sie dann den Dateinamen ein.

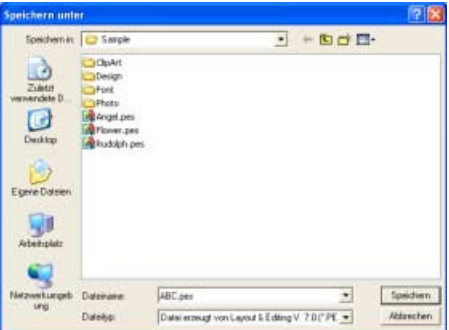

Klicken Sie auf **Speichern**.

#### *Schritt 6* **Design auf eine Speicherkarte übertragen**

Durch Schreiben eines Designs auf ein Medium, das in der Stickmaschine verwendet werden kann, und anschließendes Übertragen auf die Stickmaschine, können Sie ein Design sticken. In diesem Beispiel wird das Design auf eine Speicherkarte übertragen.

# b **Anmerkung:**

*Zum Speichern von Designs können Sie auch Disketten, CompactFlash-Karten, USB-Medien usw. verwenden.*

#### **Legen Sie eine Speicherkarte in das 1 USB-Kartengerät ein.**

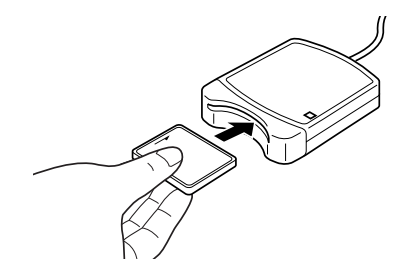

#### a **Hinweis:**

*Die Speicherkarte ist korrekt eingelegt, wenn sie einrastet.*

## **Übertragen Sie das Stickdesign. 2**

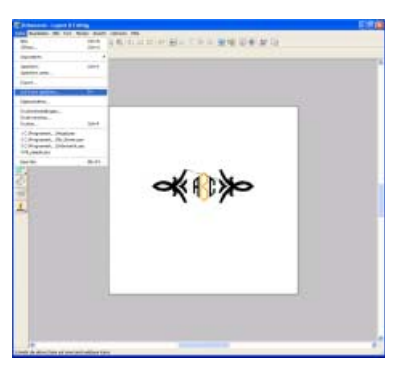

Klicken Sie auf **Datei**, dann auf **Auf Karte speichern**.

 $\rightarrow$  Die folgende Meldung wird angezeigt.

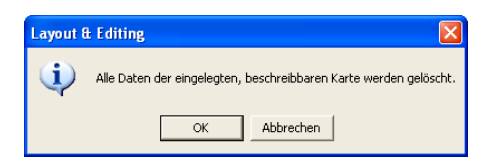

#### **A** Hinweis:

*Bevor Sie die Speicherkarte verwenden, stellen Sie sicher, dass das Design auf der Karte nicht mehr benötigt wird oder auf der Festplatte oder einem anderen Speichermedium gesichert ist.*

#### $\rightarrow$  Die folgende Meldung wird angezeigt.

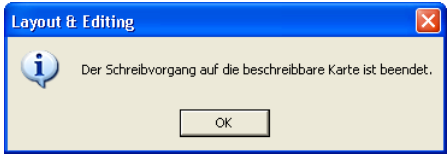

Klicken Sie auf **OK**.

#### **Hinweis:**

- *Wenn das Kartengerät nicht richtig angeschlossen ist oder nicht richtig mit Strom versorgt wird, erscheint die Fehlermeldung "Das Kartengerät wurde nicht gefunden. Bitte schließen Sie das Kartengerät an."*
- *Wenn die Speicherkarte nicht richtig eingelegt oder defekt ist, erscheint die Fehlermeldung "Es ist keine beschreibbare Karte eingelegt. Bitte legen Sie eine beschreibbare Karte ein."*

#### **Beenden Sie Layout & Editing. 3**

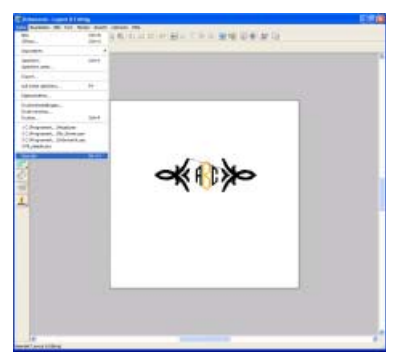

Klicken Sie auf **Datei**, dann auf **Beenden**.

Klicken Sie auf **OK**.

# **Erstellen von Applikationen**

Der Applikations-Assistent enthält Anweisungen für das einfache Erstellen von Applikationen. Diese Prozedur behandelt jeden einzelnen Schritt der Standardfunktion.

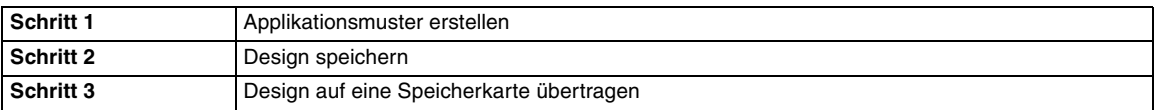

#### *Schritt 1* **Applikationsmuster erstellen**

Eine Applikation kann von jeder beliebigen Form erstellt werden.

In den folgenden Schritten zeichnen Sie einen Kreis und erstellen eine Applikation.

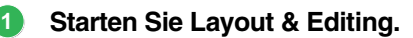

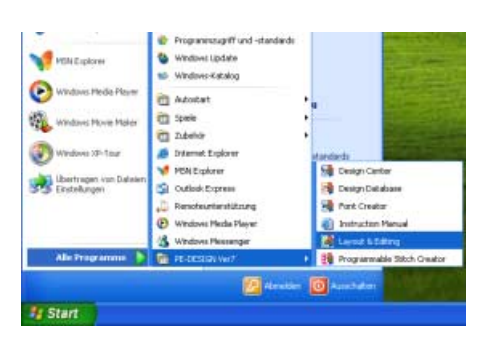

Klicken Sie auf , zeigen Sie auf **Alle Programme**, wählen Sie **PE-DESIGN Ver7** und anschließend **Layout & Editing**.

#### **Zeichnen Sie einen Kreis.**

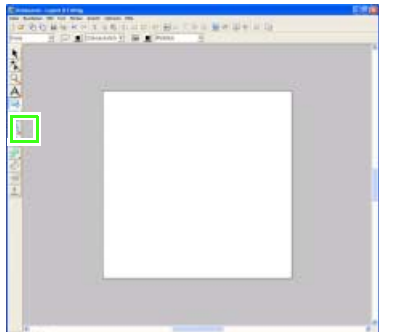

Zum Zeichnen eines Kreises klicken Sie auf

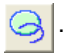

**2**

Ziehen Sie dann den Mauszeiger in die Stickmusterseite bis zur gewünschten Größe.

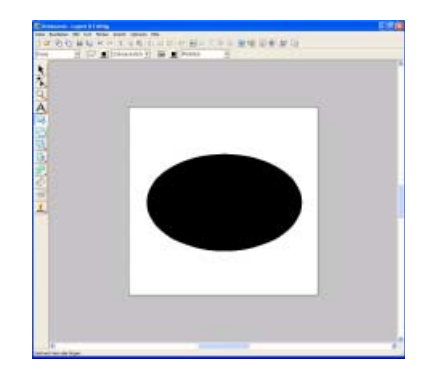

**Erstellen Sie die Applikation. 3**

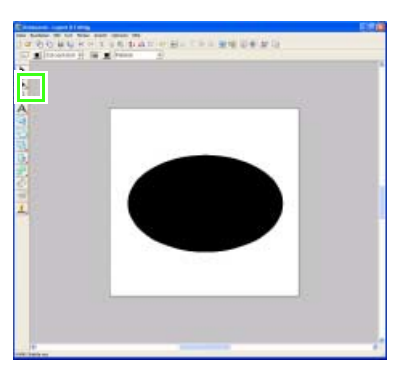

Klicken Sie auf **&** . Markieren Sie dann das Kreismuster, das die Applikation sein wird.

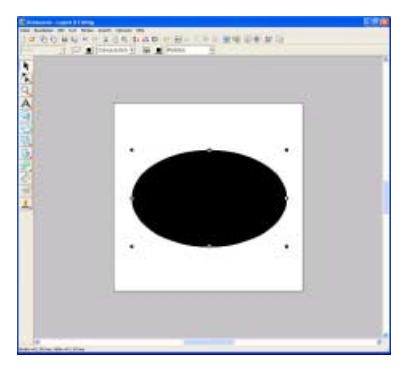

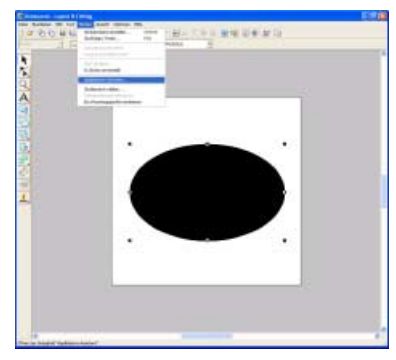

Klicken Sie auf **Sticken**, dann auf **Applikations-Assistent.**.

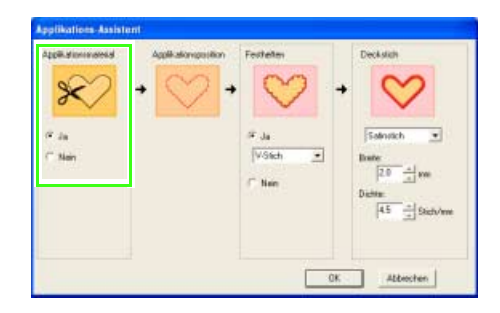

Wählen Sie unter **Applikationsmaterial**, ob die Umrandung der Applikation auf den Applikationsstoff als Ausschneidhilfe gestickt werden soll (**Ja**) oder nicht (**Nein**).

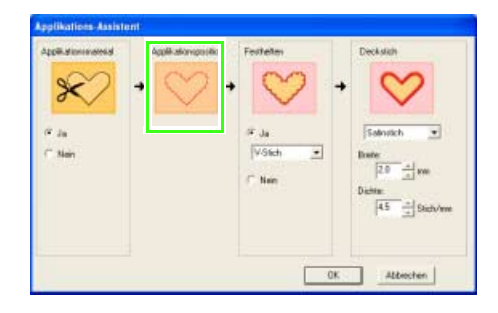

Die **Applikationsposition**, (Hilfslinie zum Anbringen des Applikationsstoffes) ist so eingestellt, dass sie automatisch genäht wird.

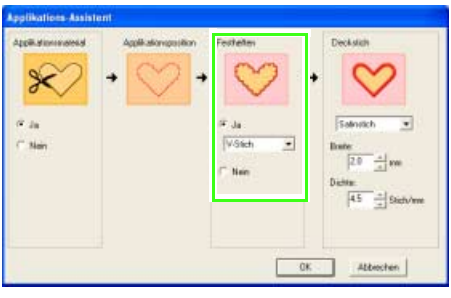

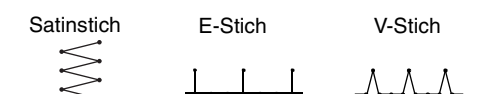

Wählen Sie unter **Festheften**, ob die Applikation auf den Grundstoff geheftet (**Ja**) werden soll oder nicht (**Nein**). Wenn Sie **Ja** wählen, wählen Sie den Heftstich aus dem Pulldown-Menü. Sie können auch wählen, welcher Stich (Satinstich, E-Stich oder V-Stich) zum Heften verwendet werden soll.

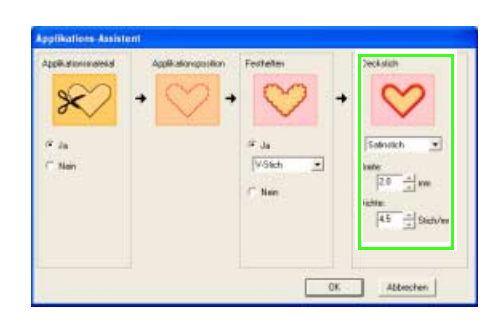

Wählen Sie unter **Deckstich** den Sticktyp und weitere Attribute zum Fertigstellen der Applikation.

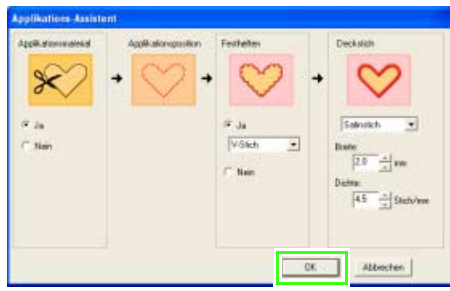

Klicken Sie auf **OK**, um den Applikations-Assistenten zu beenden und das Design in der Stickmusterseite anzuzeigen.

 $\rightarrow$  Das erstellte Applikationsmuster wird in der Stickmusterseite von Layout & Editing angezeigt.

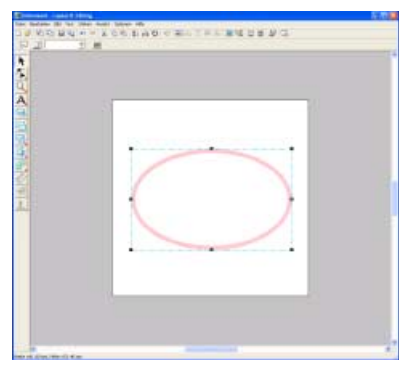

# *Schritt 2* **Design speichern**

Wenn das Applikationsmuster fertiggestellt ist, können Sie es speichern.

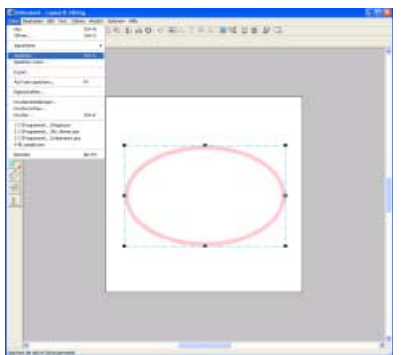

Klicken Sie auf **Datei**, dann auf **Speichern**.

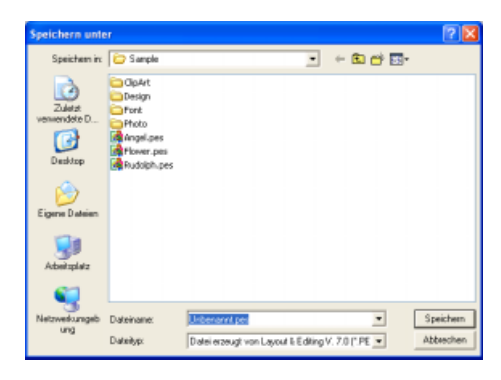

Wählen Sie das Laufwerk und den Ordner aus, und geben Sie dann den Dateinamen ein.

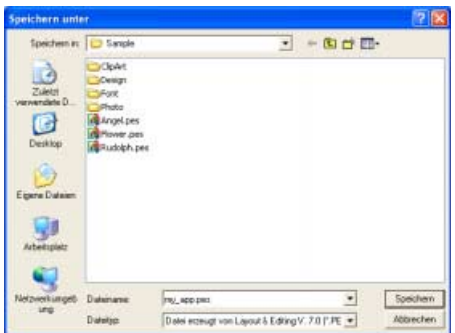

Klicken Sie auf **Speichern**.

#### *Schritt 3* **Design auf eine Speicherkarte übertragen**

Durch Schreiben eines Designs auf ein Medium, das in der Stickmaschine verwendet werden kann, und anschließendes Übertragen auf die Stickmaschine, können Sie ein Design sticken. In diesem Beispiel wird das Design auf eine Speicherkarte übertragen.

# b **Anmerkung:**

*Zum Speichern von Designs können Sie auch Disketten, CompactFlash-Karten, USB-Medien usw. verwenden.*

**Legen Sie eine Speicherkarte in das USB-Kartengerät ein. 1**

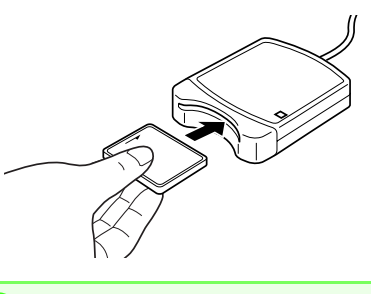

#### a **Hinweis:**

*Die Speicherkarte ist korrekt eingelegt, wenn sie einrastet.*

#### **Übertragen Sie das Stickdesign. 2**

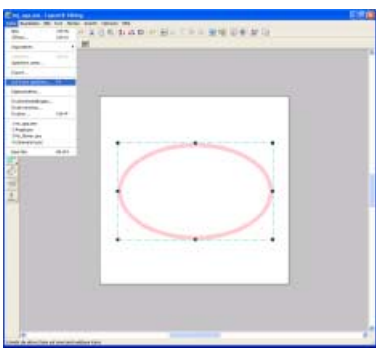

Klicken Sie auf **Datei**, dann auf **Auf Karte speichern**.

 $\rightarrow$  Die folgende Meldung wird angezeigt.

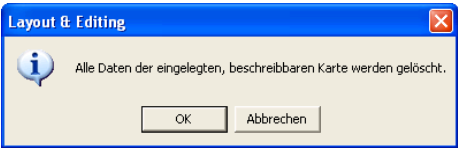

Klicken Sie auf **OK**.

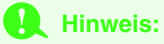

*Bevor Sie die Speicherkarte verwenden, stellen Sie sicher, dass das Design auf der Karte nicht mehr benötigt wird oder auf der Festplatte oder einem anderen Speichermedium gesichert ist.*

 $\rightarrow$  Die folgende Meldung wird angezeigt.

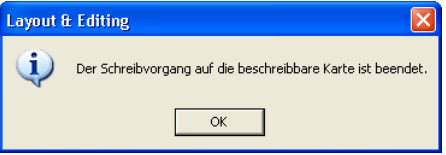

Klicken Sie auf **OK**.

#### **A** Hinweis:

- *Wenn das Kartengerät nicht richtig angeschlossen ist oder nicht richtig mit Strom versorgt wird, erscheint die Fehlermeldung "Das Kartengerät wurde nicht gefunden. Bitte schließen Sie das Kartengerät an."*
- *Wenn die Speicherkarte nicht richtig eingelegt oder defekt ist, erscheint die Fehlermeldung "Es ist keine beschreibbare Karte eingelegt. Bitte legen Sie eine beschreibbare Karte ein."*

#### **Beenden Sie Layout & Editing. 3**

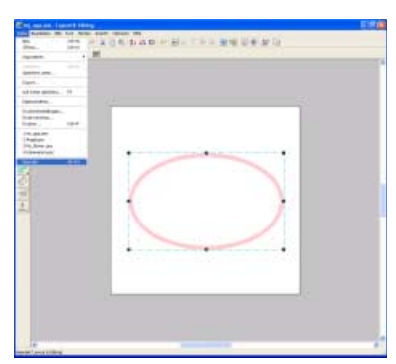

Klicken Sie auf **Datei**, dann auf **Beenden**.

# **Importieren von Bilddaten**

# **Bild-/Fotodaten importieren**

Layout & Editing bietet das Importieren von verschiedenen Arten von Cliparts oder Fotos, um Stickmuster zu erzeugen.

Es können viele verschiedene Arten von Dateien importiert werden:

Windows-Bitmap (.bmp)

Exif (.tif, .jpg)

ZSoftPCX (.pcx)

Windows Meta File (.wmf)

Portable Network Graphics (.png)

Encapsulated PostScript (.eps)

Kodak PhotoCD (.pcd)

FlashPix (.fpx)

JPEG2000 (.j2k)

Die besten Ergebnisse erzielen Sie, wenn Sie für den Import klare Cliparts/Fotos mit deutlichen Umrißlinien und Farbgrenzen verwenden.

- **1.** Klicken Sie auf **Bild**, dann auf **Eingabe** und auf **aus Datei**.
	- → Das Dialogfeld **Bilddatei öffnen** wird angezeigt und sieht der folgenden Abbildung ähnlich.

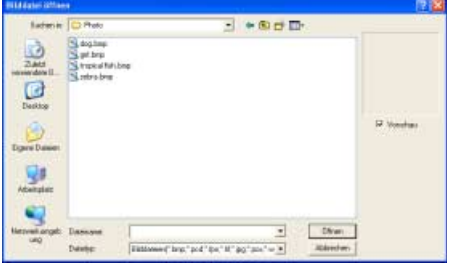

**2.** Wählen Sie das Laufwerk, den Ordner und die gewünschte Datei aus.

#### b **Anmerkung:**

*Wenn das Kontrollkästchen Vorschau aktiviert ist, wird der Inhalt der gewählten Datei im Vorschaufenster angezeigt.*

**3.** Klicken Sie auf **Öffnen**, um die Datei zu öffnen.

 $\rightarrow$  Das Bild wird im Arbeitsbereich angezeigt.

## b **Anmerkung:**

- *Wenn Sie auf den Dateinamen doppelklicken, wird die Datei ebenfalls geöffnet und das Dialogfeld geschlossen.*
- *Klicken Sie auf Abbrechen, um den Vorgang abzubrechen.*
- *Wenn das Bild bei einer bestimmten Auflösung gespeichert wurde, wird es mit dieser Auflösung angezeigt.*
- *Wenn das auf der Stickmusterseite angezeigte Bild noch nicht gespeichert ist, werden Sie gefragt, ob die Änderungen gesichert werden sollen.*
- *Um das Bild anzuzeigen, zu verbergen oder eine verblaßte Kopie des Bildes anzuzeigen, das im Arbeitsbereich erhalten bleibt, klicken Sie auf Bild dann auf Bild anzeigen und klicken anschließend auf die gewünschte Anzeigeeinstellung.*
- *Das angezeigte Bild kann auch durch Ziehen der Bilddatei in das Layout & Editing-Fenster in Layout & Editing importiert werden.*

#### **Hinweis:**

- *Von .pcd- und .fpx-Dateien, die mehrere Seiten enthalten, kann nur jeweils die erste Seite geöffnet werden. Tiff-Dateien mit LZW-Komprimierung können nicht geöffnet werden.*
- *Sie können die Größe und Position eines importierten Bildes ändern und dann diese Daten mit der PES-Datei speichern. Wenn Sie das nächste Mal dasselbe Bild in die gespeicherte PES-Datei importieren, wird eine Meldung mit der Frage angezeigt, ob Sie das Bild mit der zuvor gespeicherten Position und Größe oder der Originalposition eingeben möchten (der Mitte der Stickmusterseite).*
- *Sie können dem Arbeitsbereich nur ein Bild hinzufügen. Wenn Sie versuchen, ein anderes Bild anzuzeigen, wird das vorherige Bild ersetzt.*

# **Importieren von Bilddaten von einem Scanner oder einer Digitalkamera**

Bilder können in die aktuelle Stickmusterseite von einem Scanner oder einem anderen TWAIN-Gerät importiert und als Schablone für das Erstellen eines Stickmusterbildes verwendet werden.

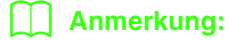

*TWAIN ist eine standardisierte Anwendungsschnittstelle (Application Interface, API) für Software, die Scanner und andere Geräte steuert.*

- **1.** Vergewissern Sie sich, dass der Scanner oder ein anderes TWAIN-Gerät richtig an den Computer angeschlossen ist.
- **2.** Klicken Sie auf **Bild**, und dann auf **TWAIN-Gerät auswählen**.
	- → Das Dialogfeld **Quelle auswählen** wird angezeigt, das ähnlich dem folgenden aussieht.

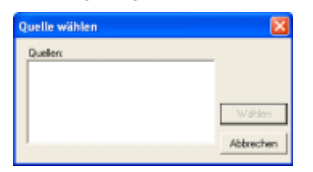

**3.** Klicken Sie in der Liste **Quellen** auf das gewünschte Gerät, um es auszuwählen.

#### **Hinweis:**

*Wenn kein TWAIN-Gerät installiert ist, werden in der Liste Quellen keine Namen angezeigt. Installieren Sie zunächst die Treiber-Software für das zu verwendende TWAIN-Gerät.*

**4.** Klicken Sie auf **Auswählen**, um die Auswahl des Gerätes zu bestätigen und das Dialogfeld zu schließen.

#### b **Anmerkung:**

*Klicken Sie auf Abbrechen, um den Vorgang abzubrechen und das Dialogfeld zu schließen.*

- **5.** Klicken Sie auf **Bild**, dann auf **Eingabe** und dann auf **vom TWAIN-Gerät**.
	- → Es wird die im Dialogfeld **Quelle auswählen** eingestellte Treiberschnittstelle angezeigt.
- **6.** Nehmen Sie die erforderlichen Einstellungen für den Bildimport vor, und importieren Sie das Bild.

#### **Hinweis:**

*Für Informationen zur Bedienung der Treiberschnittstelle beachten Sie die Hilfefunktion der Schnittstelle, oder wenden Sie sich an den Hersteller des Schnittstellengerätes.*

→ Wenn die Bildübertragung zwischen dem Scanner (bzw. dem TWAIN-Gerät) und dem Treiber beendet ist, wird das importierte Bild auf der Stickmusterseite eingefügt.

## b **Anmerkung:**

- *Wenn das auf der Stickmusterseite angezeigte Bild noch nicht gespeichert ist, werden Sie gefragt, ob die Änderungen gesichert werden sollen.*
- *Um das Bild anzuzeigen, zu verbergen oder eine verblaßte Kopie des Bildes anzuzeigen, das im Arbeitsbereich erhalten bleibt, klicken Sie auf Bild dann auf Bild anzeigen und klicken anschließend auf die gewünschte Anzeigeeinstellung.*
	- *Klicken Sie auf Aus, um das Originalbild zu verbergen.*

#### **Hinweis:**

*Sie können dem Arbeitsbereich nur ein Bild hinzufügen. Wenn Sie versuchen, ein anderes Bild anzuzeigen, wird das vorherige Bild ersetzt.*

# **Portrait erstellen**

Kombinieren Sie Bilder mit Gesichtsmerkmalen, die in das Programm integriert sind, um ein eigenes Portraitbild zu erstellen.

- **1.** Klicken Sie auf **Bild**, dann auf **Eingabe** und dann auf **von Porträt**.
	- → Das Dialogfeld **Eigenschaften von Porträt** wird angezeigt.

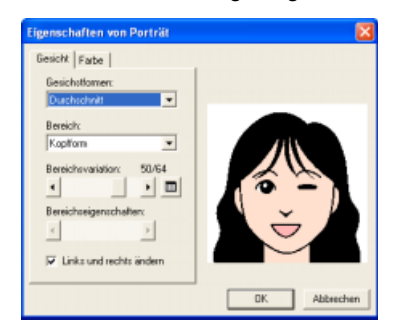

**2.** Wählen Sie im Pulldown-Menü **Gesichtsmerkmale** die Gesamtkontur (Erscheinung) des Porträts aus (z. B. schmal, breit oder kindlich).

## b **Anmerkung:**

*Der Vorschaubereich zeigt Ihre Änderungen an.*

**3.** Wählen Sie im Pulldown-Menü **Bereich** den Porträtbereich aus, der geändert werden soll.

#### b **Anmerkung:**

*Der Bereich des Portraits, der geändert werden soll, kann auch durch Anklicken im Vorschaubereich ausgewählt werden.*

**4.** Ziehen Sie den Regler **Bereichsvariation**, um eine Variation auszuwählen.

#### b **Anmerkung:**

- *Markieren Sie das Kontrollkästchen Links und rechts ändern, um beide Seiten eines Bereichs gleichzeitig zu ändern.*
- *Die ausgewählte Variation wird im Testbild angezeigt.*
- **Klicken Sie auf <b>ED**, um alle Variationen

*des ausgewählten Bereichs anzuzeigen.*

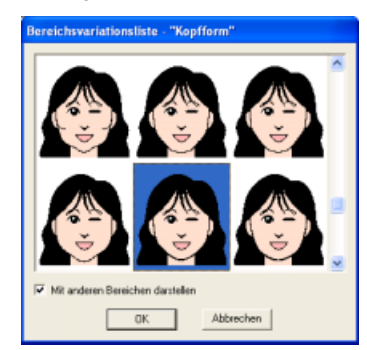

- *Um die Bilder aller Variationen zusammen anzuzeigen, wählen Sie das Kontrollkästchen Mit anderen Bereichen darstellen im Dialogfeld Bereichsvariationsliste.*
- *Wählen Sie einen Bereich aus der Liste, und klicken Sie dann auf OK.*
- **5.** Um eine Variation auszuwählen (z. B. Standardgröße, etwas größer, etwas kleiner, breiter oder höher), verschieben Sie den Schieberegler **Bereichsvariation**, falls er verfügbar ist.
- **6.** Um die Farbe der Bereiche zu ändern, klicken Sie auf den Reiter **Farbe**, klicken dort auf das Pulldown-Menü für die Farbe, die Sie ändern möchten, und klicken Sie dann auf die gewünschte Farbe in der Farbenliste.

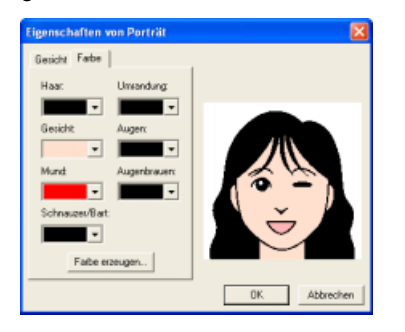

**7.** Klicken Sie auf **OK**.

 $\rightarrow$  Das Porträtbild wird in der Stickmusterseite angezeigt.

#### b **Anmerkung:**

- *Wenn das auf der Stickmusterseite angezeigte Bild noch nicht gespeichert ist, werden Sie gefragt, ob die Änderungen gesichert werden sollen.*
- *Um das Bild anzuzeigen, zu verbergen oder eine verblaßte Kopie des Bildes anzuzeigen, das im Arbeitsbereich erhalten bleibt, klicken Sie auf Bild dann auf Bild anzeigen und klicken anschließend auf die gewünschte Anzeigeeinstellung.*
	- *Klicken Sie auf Aus, um das Originalbild zu verbergen.*

#### **A** Hinweis:

*Sie können dem Arbeitsbereich nur ein Bild hinzufügen. Wenn Sie versuchen, ein anderes Bild anzuzeigen, wird das vorherige Bild ersetzt.*

# **Bilddaten aus der Zwischenablage importieren**

Bilddaten können in die Stickmusterseite aus der Zwischenablage importiert werden. Dadurch können Sie ein Bild importieren, ohne es zuvor gespeichert zu haben.

**1.** Klicken Sie auf **Bild**, dann auf **Eingabe** und dann auf **aus der Zwischenablage**.

#### **A** Hinweis:

*Dies ist nur möglich, wenn sich Bilddaten in der Zwischenablage befinden.*

 $\rightarrow$  Das Bild wird in der Stickmusterseite angezeigt.

## b **Anmerkung:**

- *Das Bild wird mit einer Auflösung von 100 dpi sowohl für die Höhe als auch für die Breite angezeigt.*
- *Wenn das auf der Stickmusterseite angezeigte Bild noch nicht gespeichert ist, werden Sie gefragt, ob die Änderungen gesichert werden sollen.*

# **Ändern von Bildeinstellungen**

# **Ansicht des Hintergrundbildes ändern**

Das Bild, das im Arbeitsbereich verbleibt, kann angezeigt oder ausgeblendet werden bzw. kann eine verblaßte Kopie des Bildes angezeigt werden.

**1.** Klicken Sie auf **Bild**, dann auf **Bild anzeigen**, und wählen Sie dann die gewünschte Einstellung.

> Klicken Sie auf **Ein (100%)**, um das Originalbild anzuzeigen.

Um eine verblasste Kopie des Bildes anzuzeigen, klicken Sie auf die gewünschte Dichte (**75%**, **50%** oder **25%**).

Klicken Sie auf **Aus**, um das Originalbild zu verbergen.

# b **Anmerkung:**

- *Diese Funktion kann nicht gewählt werden, wenn kein Bild in die Stickmusterseite importiert wurde.*
- Mit der Taste ((F6)) können Sie zwischen der *Anzeige des Bildes (Ein (100%)), der Anzeige einer verblaßten Kopie in der gewünschten Dichte (75%, 50% und 25%) und dem Ausblenden des Bildes (Aus) umschalten.*

# **Größe und Position des Bildes ändern**

Die Größe und Position des Bildes kann angepaßt werden.

- **1.** Klicken Sie auf **Bild** und dann auf **Modifizieren**.
	- $\rightarrow$  Um das Bild herum werden eine rote Linie und Ziehpunkte angezeigt.

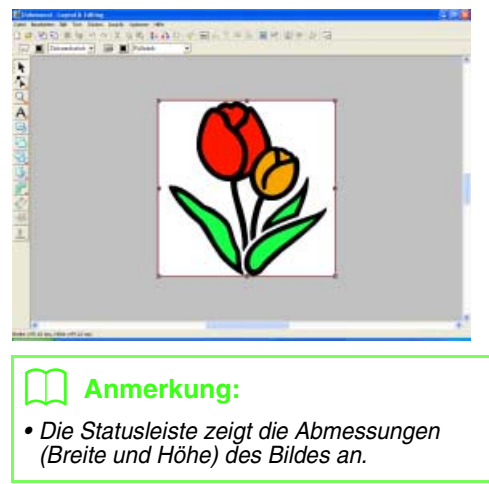

#### **Bild bewegen:**

- **1.** Bewegen Sie den Mauszeiger über das Bild.
	- $\rightarrow$  Die Form des Mauszeigers wechselt zu ঞ্চ
- **2.** Ziehen Sie das Bild an die gewünschte Stelle.

#### **Bild skalieren:**

- **1.** Bewegen Sie den Mauszeiger über einen der Ziehpunkte.
	- $\rightarrow$  Die Form des Mauszeigers ändert sich in
		- $\leftrightarrow$ ,  $\uparrow$ ,  $\searrow$  oder  $\nearrow$  , abhängig davon, über welchem Ziehpunkt sich der Mauszeiger befindet.

#### b **Anmerkung:**

- *dient zum Skalieren der Breite.*
- *dient zum Skalieren der Höhe.*
- *L* und  $\mathcal{L}$  dienen der Skalierung *beider Abmessungen gleichzeitig. (Das Bildseitenverhältnis bleibt erhalten.)*
- Wenn Sie die Taste (Shift) während des *Ziehens eines Ziehpunktes gedrückt halten, wird das Bild von der Bildmitte aus vergrößert oder verkleinert.*
- **2.** Ziehen Sie den Ziehpunkt, um die Größe des gewählten Bildes anzupassen.

#### **Bild löschen:**

- **1.** Drücken Sie die Taste **Entf**, oder klicken Sie auf **Bearbeiten** und **Löschen**.
	- $\rightarrow$  Das Bild wird von der Stickmusterseite gelöscht.

# **Bild automatisch in ein Stickdesign konvertieren (Bild zum Stichassistenten senden)**

Über die Funktion "Bild zum Stichassistenten senden" erhalten Sie schrittweise Anleitungen für das Konvertieren eines Bildes in ein Stickmuster.

#### **Schaltfläche auf der Werkzeugleiste:**

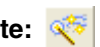

- **1.** Wenn kein Bild in der Stickmusterseite angezeigt wird, verwenden Sie einen der Befehle im Submenü **Eingabe** im Menü **Bild**, um das Bild anzuzeigen, das Sie in ein Stickmuster konvertieren möchten.
- **2.** Klicken Sie auf **Bild**, dann auf **Modifizieren**, und ändern Sie Größe und Position des Bildes zum Erstellen des Stickmusters.
- **3.** Klicken Sie auf  $\sqrt[3]{\cdot}$  oder auf **Bild** und dann auf **Bild zum Stichassistenten senden**.

 $\rightarrow$  Das folgende Dialogfeld wird angezeigt.

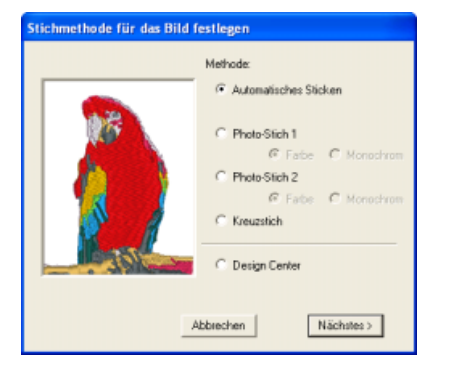

#### **A** Hinweis:

*Das Dialogfeld wird nicht angezeigt, wenn kein Bild in der Stickmusterseite angezeigt wird. Dagegen wird ein Dialogfeld angezeigt, in dem Sie eine Bilddatei öffnen können.*

**4.** Wählen Sie die Art der Stickerei, die erzeugt werden soll, und klicken Sie dann auf **Nächstes**.

#### **Automatisches Sticken**:

Wählen Sie diese Option, um automatisch das Bild zum Erstellen des Stickmusters zu erstellen.

(Fahren Sie fort mit "Wenn die Auto Punch-**Funktion ausgewählt wurde:**")

#### **Photo-Stich 1**:

Wählen Sie diese Option, um automatisch ein realistisches Fotostickmuster zu erstellen. Diese Option kann verwendet werden, um Stickmuster in Farbe (**Farbe**) oder Schwarzweiß zu erzeugen (**Monochrom**). (Fahren Sie fort mit ..**Wenn Photo-Stich 1 (Farbe) ausgewählt wurde**" oder "**Wenn Photo-Stich 1 (monochrom) ausgewählt wurde:**")

#### **Photo-Stich 2**:

Wählen Sie diese Option, um automatisch realistische, vierfarbige (**Farbe**) oder einfarbige Photo-Stickereien (**Monochrom**) zu erzeugen .

(Fahren Sie fort mit "**Wenn Photo-Stich 2 (Farbe) ausgewählt wurde**" oder "**Wenn Photo-Stich 2 (monochrom) ausgewählt wurde:**")

#### **Kreuzstich**:

Wählen Sie diese Option, um ein Kreuzstichmuster zu erzeugen. (Fahren Sie fort mit "**Wenn Kreuzstich ausgewählt ist**")

#### **Design Center**:

Wählen Sie diese Option, um Design Center mit dem Stickmusterseiten-Bild zu starten. (Fahren Sie fort mit "**Wenn Design Center ausgewählt wird**")

## b **Anmerkung:**

*Klicken Sie auf Abbrechen, um den Vorgang abzubrechen und das Dialogfeld zu schließen.*

## **A** Hinweis:

*Obwohl eine benutzerdefinierte Stickmusterseite festgelegt werden kann, wird die Meldung "Bild zum Konvertieren zu groß" angezeigt, wenn die Verarbeitung eines extrem großen Musters mit der Photo-Stichfunktion zu lange dauern würde. Wenn diese Meldung erscheint, reduzieren Sie mit dem Befehl Modifizieren die Größe auf 500 mm (16,69 Zoll) oder weniger.*

# **Bild automatisch in ein Stickmuster konvertieren (Auto-Punch-Funktion)**

#### ■ **Wenn die Auto Punch-Funktion ausgewählt wurde:**

 $\rightarrow$  Nachdem die Bildeigenschaften analysiert worden sind, erscheint ein Dialogfeld **Bildanalyse**, das in etwa dem folgenden entspricht.

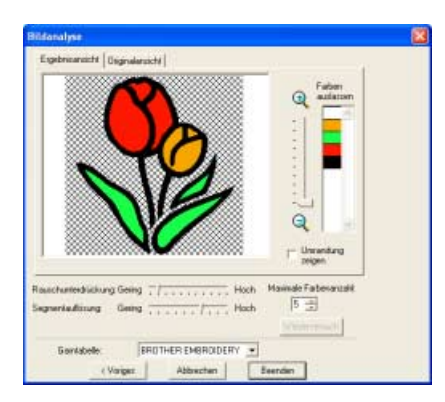

**1.** Wählen Sie die gewünschten Einstellungen aus.

Klicken Sie auf den Reiter **Ergebnisansicht**, um das Bild darzustellen, das sich aus der Analyse ergeben hat. Die Stickmuster werden aus diesen Daten erzeugt.

Stellen Sie mit dem Schieberegler einen

Bereich zwischen  $\bigoplus$  und  $\bigoplus$  ein.

Wählen Sie das Kontrollkästchen **Umrandung zeigen**, um die aus dem analysierten Bild extrahierten Umrandungen anzuzeigen.

Geben Sie mit den folgenden Schiebereglern die Werte für die Analyse des Bildes ein. **Rauschunterdrückung**: Stellt den

Rauschanteil (Verzerrungen) ein, der aus dem Bild entfernt werden soll.

**Segmentauflösung**: Stellt die Empfindlichkeit für die Bildanalyse ein.

**Maximale Farbenanzahl**: Stellt die Anzahl der verwendeten Farben ein.

Wählen Sie im Pulldown-Menü für die **Garntabelle** die gewünschte Garnfarbentabelle aus. Es werden die am besten passenden Garnfarben aus der ausgewählten Garntabelle ausgewählt. Es kann auch eine Garntabelle mit

selbstdefinierten Farben ausgewählt werden.

Klicken Sie auf den Reiter **Originalansicht**, um das Originalbild anzuzeigen.

# b **Anmerkung:**

- *Nachdem Sie die Einstellungen geändert haben, klicken Sie auf Wiederversuch, um das Bild mit den neuen Einstellungen anzuzeigen. Wenn Wiederversuch nicht angeklickt wird, werden die neuen Einstellungen nicht angewendet.*
- *Klicken Sie auf Abbrechen, um den Vorgang abzubrechen und das Dialogfeld zu schließen.*
- *Um zum vorherigen Dialogfeld zurückzukehren, klicken Sie auf Voriges.*
- **2.** Klicken Sie im Reiter **Ergebnisansicht** auf die Flächen des Bildes, um auszuwählen, ob sie genäht werden oder nicht.

# b **Anmerkung:**

*Flächen, die nicht gestickt werden sollen, erscheinen in einem kreuzschraffierten Muster.*

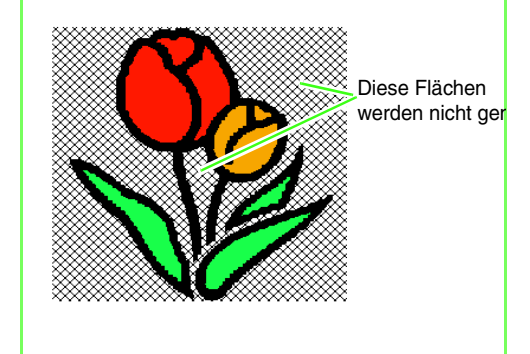

**3.** Klicken Sie ggf. auf die Liste **Farben auslassen** auf die Farben, die gestickt werden sollen oder nicht.

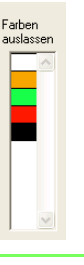

# b **Anmerkung:**

*Farben, die durchgestrichen sind, werden nicht gestickt.*

- **4.** Nachdem Sie die gewünschten Einstellungen ausgewählt haben, klicken Sie auf **Fertigstellen**.
	- $\rightarrow$  Ein Stickmuster wird aus den analysierten Daten erzeugt, die entsprechenden Garnfarben und Stickeinstellungen werden angewendet, und die Daten werden auf der Stickmusterseite angezeigt.

#### b **Anmerkung:**

*Die Stickeinstellungen der erzeugten Stickmuster können später genau wie für andere Muster beliebig geändert werden.*

# **Foto automatisch in ein Stickmuster konvertieren (Photo-Stich 1/Photo-Stich 2)**

#### ■ Wenn Photo-Stich 1 (Farbe) **ausgewählt wurde**

→ Ein Dialogfeld **Maske auswählen** wird angezeigt, das ähnlich dem folgenden aussieht:

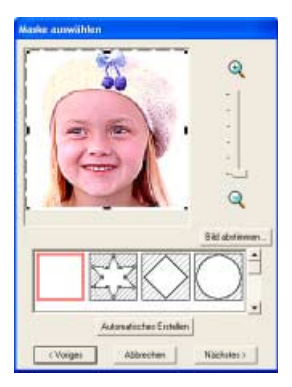

#### a **Hinweis:**

*Wenn die Breite oder Höhe des Bildes 500 mm übersteigt, wird die folgende Meldung angezeigt. Passen Sie in diesem Fall die Originalbildgröße an.*

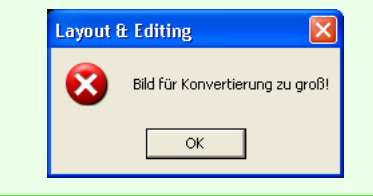

## b **Anmerkung:**

- *Klicken Sie auf Abbrechen, um den Vorgang abzubrechen und das Dialogfeld zu schließen.*
- *Um zum vorherigen Dialogfeld zurückzukehren, klicken Sie auf Voriges.*
- **1.** Wählen Sie aus der Liste unten im Dialogfeld die gewünschte Form für das Bild (Maske).
- **2.** Verschieben Sie im Bildvorschaufeld die Ziehpunkte der Maske, bis sie den gewünschten Teil des Bilds umgeben.

## b **Anmerkung:**

- *Um das Dialogfeld Bild abstimmen anzuzeigen, in dem Sie das Bild anpassen können, klicken Sie auf Bild abstimmen.*
- *Um das Bild vergrößert (oder verkleinert) anzuzeigen, schieben Sie den Schieberegler ZOOM nach oben (oder unten).*
- *Wenn sich das Dialogfeld öffnet, ist die rechteckige Maske ausgewählt.*
- *• Um eine beliebige Maskenform zu*

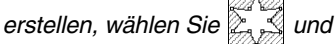

*verschieben Punkte, geben sie ein oder löschen sie, um die Maskenform anzupassen. Um Punkte hinzuzufügen, klicken Sie auf die Umrandung der Maske. Um Punkte zu löschen, wählen Sie den Punkt aus und drücken dann die* 

*Taste.* **Entf**

*• Wenn Sie auf Automatisches Erstellen*

geklickt haben, wird ausgewählt und *die Punkte in der Umrißlinie der Maske können verschoben, hinzugefügt oder gelöscht werden.*

*• Bei einem einfarbigen Hintergrund klicken Sie auf Automatisches Erstellen, um die Umrisse des Bildes automatisch zu erfassen. Durch Verschieben oder Löschen von Punkten kann die Umrißlinie angepaßt werden.*

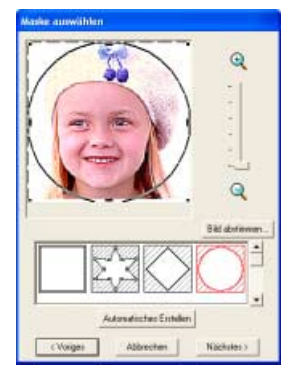

Mit der runden Maske bearbeitetes Muster

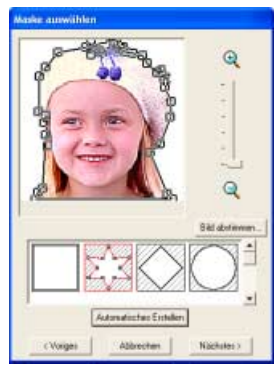

Mit der runden Maske bearbeitetes Muster

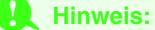

*Bei einem kleinen Originalbild kann es sein, dass die Größe der Maske nicht verringert werden kann.*

#### b **Anmerkung:**

#### **Bild abstimmen**

*• Durch Klicken auf die Schaltfläche Bild abstimmen im Dialogfeld Maske auswählen wird ein Dialogfeld Bild abstimmen angezeigt, das der folgenden Abbildung ähnelt.*

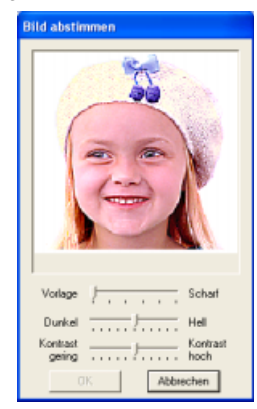

- *Im Bildfenster wird das Bild entsprechend Ihren Einstellungen angezeigt.*
- *Benutzen Sie den Schieberegler Vorlage Scharf, um die Schärfe der Umrisslinien des Bildes anzupassen. Eine Einstellung in Richtung Scharf erzeugt kontrastreichere Übergänge zwischen hellen und dunklen Flächen.*
- *Benutzen Sie Dunkel Hell, um die Bildhelligkeit einzustellen.*
- *Benutzen Sie Kontrast gering Hoch, um den Bildkontrast einzustellen.*
- *Klicken Sie auf OK, um das angepaßte Bild im Dialogfeld Maske auswählen anzuzeigen, und schließen Sie das Dialogfeld.*
- *Klicken Sie auf Abbrechen, um dieses Dialogfeld zu schließen, ohne die Änderungen der Einstellungen anzuwenden.*
- **3.** Klicken Sie im Dialogfeld **Maske auswählen** auf **Weiter**.
	- $\rightarrow$  Das Bild wird analysiert und das Dialogfeld **Maskenform prüfen** wird angezeigt.

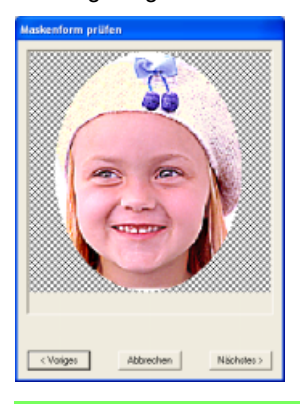

#### b **Anmerkung:**

*Flächen, die nicht genäht werden sollen, erscheinen in einem kreuzschraffierten Muster.*

**4.** Klicken Sie auf **Nächstes**.

→ Das Dialogfeld **Photo-Stich 1 Parameter** wird angezeigt.

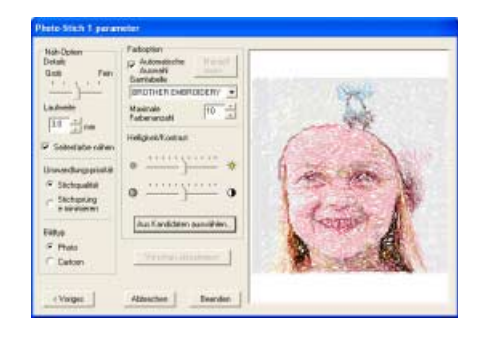

**5.** Geben Sie die Einstellungen zur Erzeugung des Stickmusters an.

## b **Anmerkung:**

- *Um zum vorherigen Dialogfeld zurückzukehren, klicken Sie auf Voriges.*
- *Klicken Sie auf Abbrechen, um den Vorgang abzubrechen und das Dialogfeld zu schließen.*

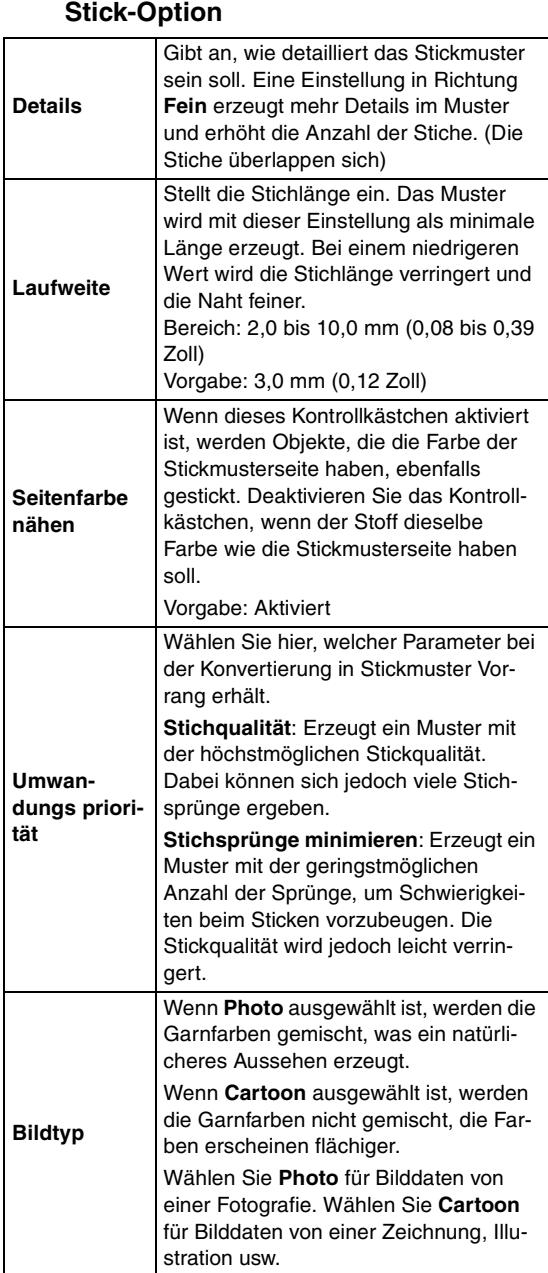

# **Farboption**

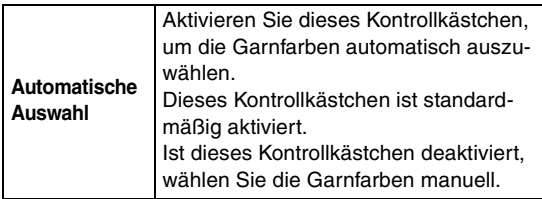

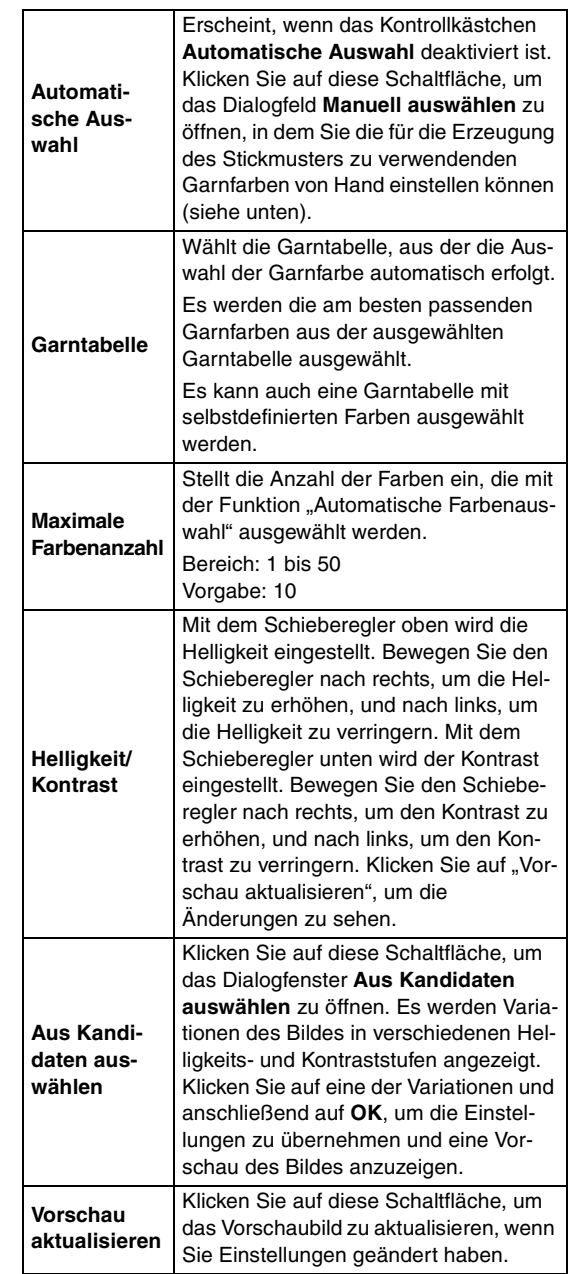

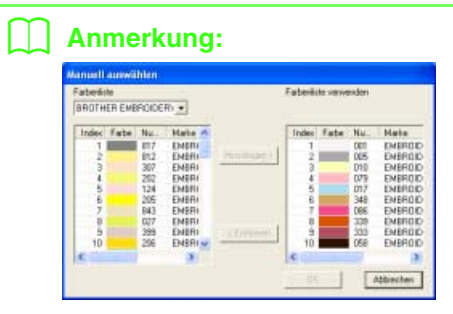

- *Um die unter Farbliste ausgewählte Farbe in die Farbenliste verwenden zu verschieben, klicken Sie auf Hinzufügen. Wenn keine Farbe ausgewählt ist, oder wenn in der Farbenliste verwenden bereits 50 Farben enthalten sind, kann diese Schaltfläche nicht angeklickt werden.*
- *Um die unter Farbenliste verwenden ausgewählte Farbe zu löschen, klicken Sie auf Entfernen. Wenn keine Farbe in der Farbenliste verwenden ausgewählt ist, kann diese Schaltfläche nicht geklickt werden.*
- *In der Farbenliste und der Farbenliste verwenden werden die Garnfarben nach Helligkeit sortiert aufgeführt. Diese Reihenfolge ist die Stickreihenfolge und lässt sich nicht ändern.*
- *Maximal können zur Farbenliste verwenden 50 Farben hinzugefügt werden.*
- *Garnfarben, die in der Farbenliste verwenden angezeigt werden, werden nicht angezeigt in der Farbenliste.*
- *Um mehrere Farben auszuwählen, halten Sie die Taste gedrückt (um*  **Shift** *nebeneinanderliegende Farben auszuwählen) oder die Taste* (Strg) (um Farben *auszuwählen, die nicht nebeneinander liegen). Wählen Sie dann die gewünschten Farben aus.*  **Strg**
- *Um die Änderungen auf die Liste anzuwenden und das Dialogfeld zu schließen, klicken Sie auf OK. Die ausgewählten Farben werden auf die im Dialogfeld Photo Stich 1-Parameter angezeigte Vorschau angewandt. Wenn die Farbenliste leer ist, lässt sich diese Funktion nicht ausführen.*
- *Klicken Sie auf Abbrechen, um dieses Dialogfeld zu schließen, ohne die Änderungen anzuwenden.*
- **6.** Klicken Sie im Dialogfeld **Photo-Stich 1 Parameter** auf **Vorschau aktualisieren**.

→ Das Vorschaubild wird aktualisiert.

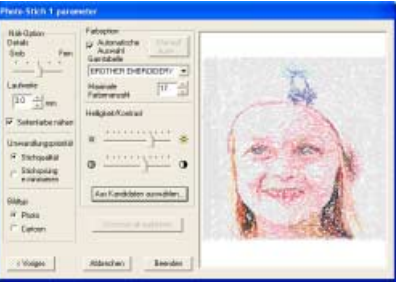

- **7.** Klicken Sie auf **Beenden**.
	- $\rightarrow$  Das Stickmuster wird erstellt und in der Stickmusterseite angezeigt.

#### ■ Wenn Photo-Stich 1 (monochrom) **ausgewählt wurde:**

→ Ein Dialogfeld **Maske auswählen** wird angezeigt, das ähnlich dem folgenden aussieht.

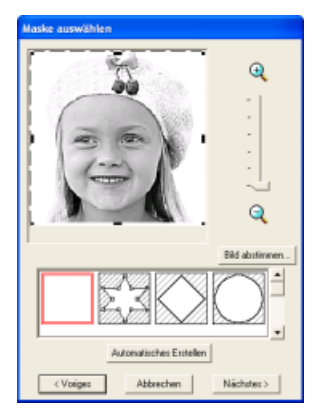

## **A** Hinweis:

*Wenn die Breite oder Höhe des Bildes 500 mm übersteigt, wird die folgende Meldung angezeigt. Passen Sie in diesem Fall die Originalbildgröße an.*

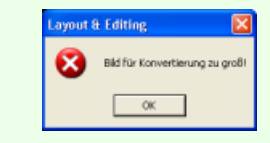

**1.** Wählen Sie aus der Liste unten im Dialogfeld die gewünschte Form für das Bild (Maske).

## b **Anmerkung:**

*Bei einem einfarbigen Hintergrund klicken Sie auf Automatisches Erstellen, um die Umrisse des Bildes automatisch zu erfassen.*

- **2.** Verschieben Sie im Bildvorschaufeld die Ziehpunkte der Maske, bis sie den gewünschten Teil des Bilds umgeben.
	- **Einzelheiten über die Einstellungen** *finden Sie unter Seite 82.*

# b **Anmerkung:**

*Um das Dialogfeld Bild abstimmen anzuzeigen, in dem Sie das Bild anpassen können, klicken Sie auf Bild abstimmen. (Weitere Informationen finden Sie auf "Bild abstimmen" auf Seite 83.)*

- **3.** Klicken Sie im Dialogfeld **Maske auswählen** auf **Nächstes**.
	- → Ein Dialogfeld **Graubalance** wird angezeigt, das ähnlich dem folgenden aussieht:

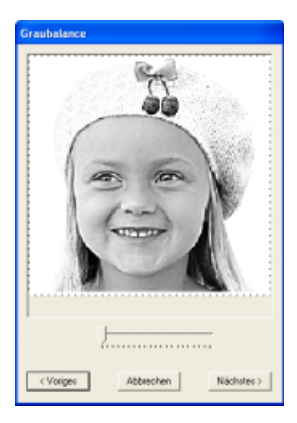

**4.** Bewegen Sie den Schieberegler, um anzugeben, für welche Bildteile Stickdaten erzeugt werden sollen.

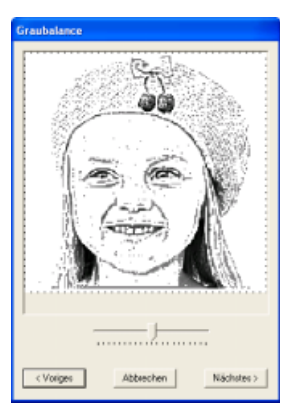

#### b **Anmerkung:**

- *Flächen, die nicht gestickt werden sollen, erscheinen in einem kreuzschraffierten Muster.*
- *Für alle Flächen, die schwarz bleiben, werden Stickmuster erzeugt.*
- *Um zum vorherigen Dialogfeld zurückzukehren, klicken Sie auf Voriges.*
- *Klicken Sie auf Abbrechen, um den Vorgang abzubrechen und das Dialogfeld zu schließen.*
- **5.** Klicken Sie im Dialogfeld **Graubalance** auf **Nächstes**.

→ Das Dialogfeld **Photo-Stich 1 Parameter** wird angezeigt.

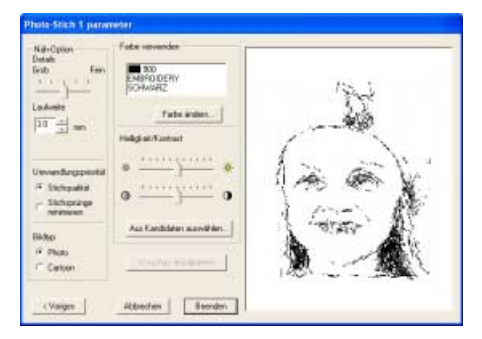

**6.** Geben Sie die Einstellungen zur Erzeugung des Stickmusters an.

# b **Anmerkung:**

- *Um zum vorherigen Dialogfeld zurückzukehren, klicken Sie auf Voriges.*
- *Klicken Sie auf Abbrechen, um den Vorgang abzubrechen und das Dialogfeld zu schließen.*

#### **Stickoptionen**

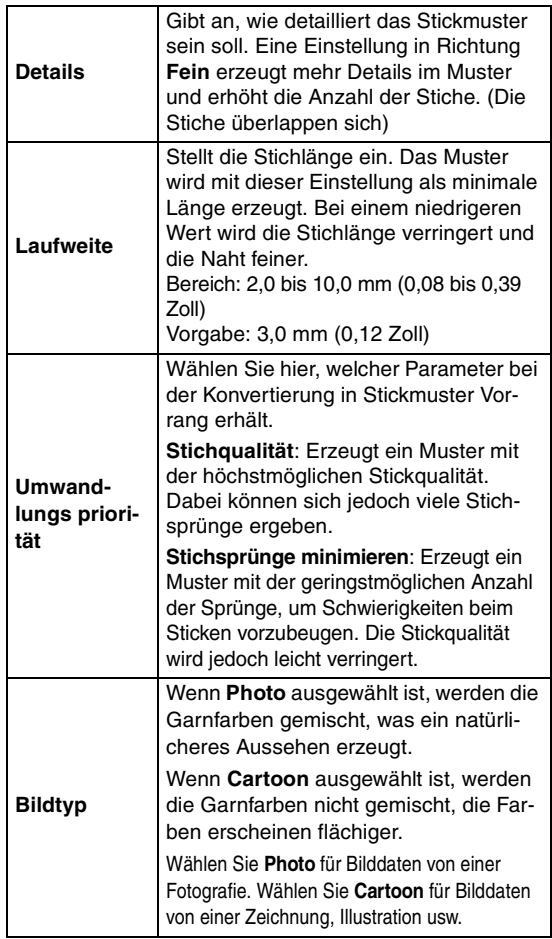

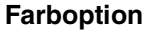

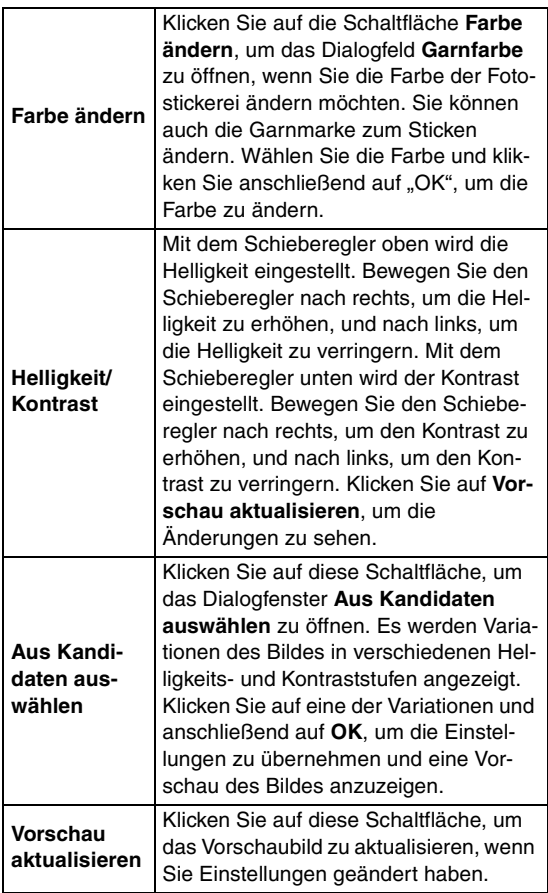

**7.** Klicken Sie im Dialogfeld **Photo-Stich 1 Parameter** auf **Vorschau aktualisieren**.

 $\rightarrow$  Das Vorschaubild wird aktualisiert.

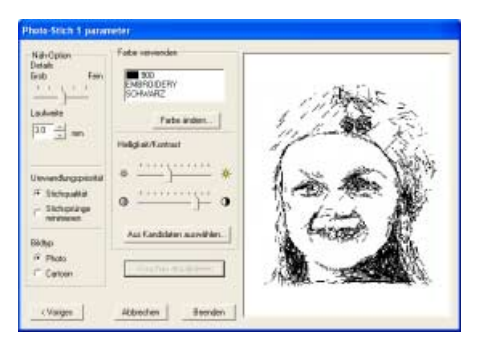

#### **8.** Klicken Sie auf **Beenden**.

 $\rightarrow$  Das Stickmuster wird erstellt und in der Stickmusterseite angezeigt.

#### ■ Wenn Photo-Stich 2 (Farbe) **ausgewählt wurde**

→ Ein Dialogfeld **Maske auswählen** wird angezeigt, das ähnlich dem folgenden aussieht.

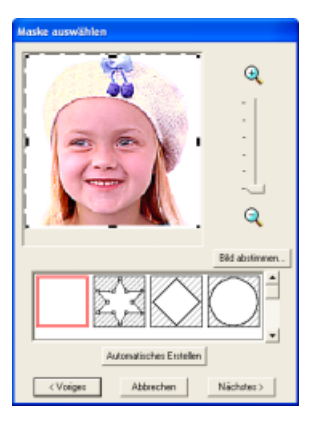

#### **A** Hinweis:

*Wenn die Breite oder Höhe des Bildes 500 mm übersteigt, wird die folgende Meldung angezeigt. Passen Sie in diesem Fall die Originalbildgröße an.*

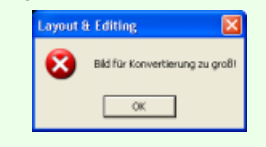

**1.** Wählen Sie aus der Liste unten im Dialogfeld die gewünschte Form für das Bild (Maske).

## b **Anmerkung:**

*Bei einem einfarbigen Hintergrund klicken Sie auf Automatisches Erstellen, um die Umrisse des Bildes automatisch zu erfassen.*

- **2.** Verschieben Sie im Bildvorschaufeld die Ziehpunkte der Maske, bis sie den gewünschten Teil des Bilds umgeben.
	- **Einzelheiten über die Einstellungen** *finden Sie unter Seite 82.*

#### b **Anmerkung:**

*Um das Dialogfeld Bild abstimmen anzuzeigen, in dem Sie das Bild anpassen können, klicken Sie auf Bild abstimmen. (Weitere Informationen finden Sie auf "Bild abstimmen" auf Seite 83.)*

- **3.** Klicken Sie im Dialogfeld **Maske auswählen** auf **Weiter**.
	- $\rightarrow$  Das Bild wird analysiert und das Dialogfeld **Maskenform prüfen** wird angezeigt.

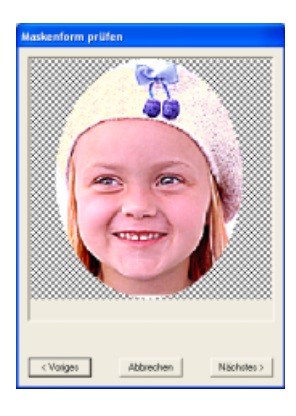

#### b **Anmerkung:**

*Flächen, die nicht genäht werden sollen, erscheinen in einem kreuzschraffierten Muster.*

**4.** Klicken Sie auf **Nächstes**.

→ Das Dialogfeld **Photo-Stich 2 Parameter** wird angezeigt.

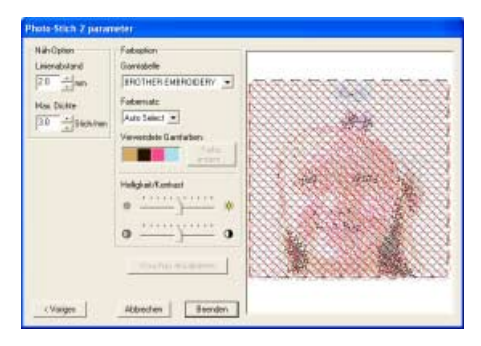

**5.** Geben Sie die Einstellungen zur Erzeugung des Stickmusters an.

#### b **Anmerkung:**

- *Um zum vorherigen Dialogfeld zurückzukehren, klicken Sie auf Voriges.*
- *Klicken Sie auf Abbrechen, um den Vorgang abzubrechen und das Dialogfeld zu schließen.*

#### **Linienabstand** Gibt den Abstand der parallelen Linien an, aus denen die Stickmuster bestehen. Bereich: 1,2 bis 5.0 mm (0,05 bis 0,2 Zoll) Vorgabe: 2,0 mm (0,08 Zoll) **Max. Dichte** Legt die maximale Dichte für Flächen des erstellten Stickmusters fest, die mit dem Zickzackstich genäht wurden. Das Stickmuster wird mit einer Dichte erzeugt, die geringer ist als der hier eingestellte Wert. Bereich: 2,5 bis 5,0 Linien pro mm (64 bis 127 Zeilen pro Zoll) Vorgabe: 3,0 Fäden pro mm (76 Fäden pro Zoll)  $\textcolor{black}{\mathfrak{D}}$  Linienabstand

#### **Garnfarbeneinstellung**

**Stickoptionen**

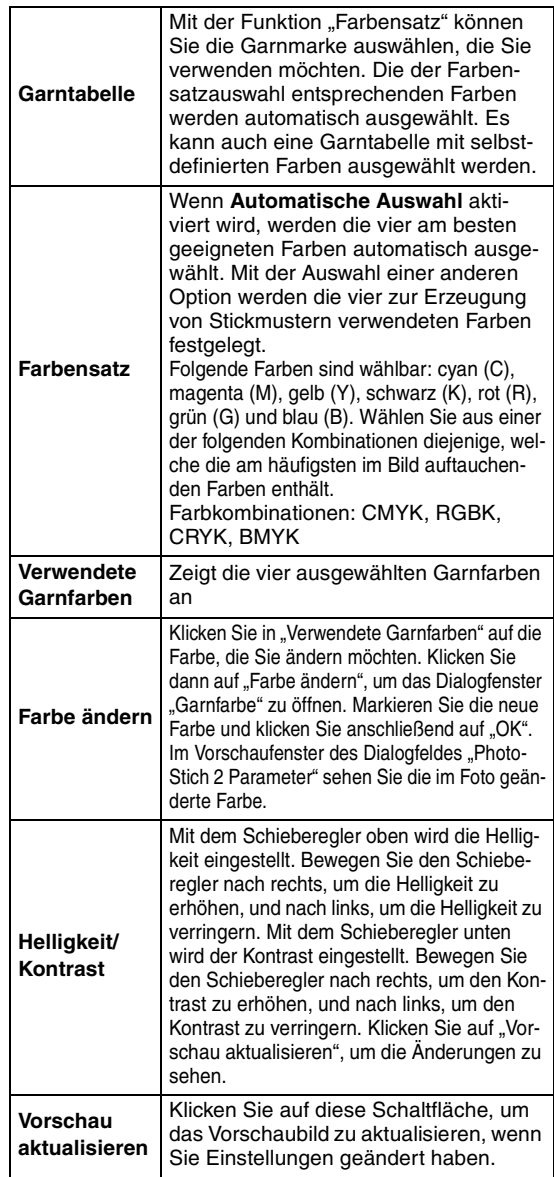

**6.** Klicken Sie im Dialogfeld **Photo-Stich 2 Parameter** auf **Vorschau aktualisieren**.

 $\rightarrow$  Das Vorschaubild wird aktualisiert.

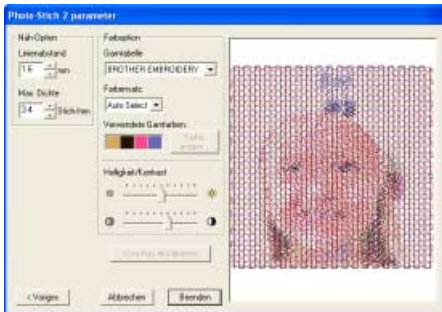

- **7.** Klicken Sie auf **Beenden**.
	- $\rightarrow$  Das Stickmuster wird erstellt und in der Stickmusterseite angezeigt.

#### ■ **Wenn Photo-Stich 2 (monochrom) ausgewählt wurde:**

→ Ein Dialogfeld **Maske auswählen** wird angezeigt, das ähnlich dem folgenden aussieht.

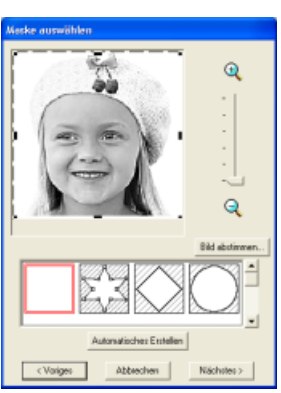

#### **A** Hinweis:

*Wenn die Breite oder Höhe des Bildes 500 mm übersteigt, wird die folgende Meldung angezeigt. Passen Sie in diesem Fall die Originalbildgröße an.*

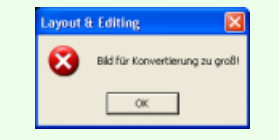

**1.** Wählen Sie aus der Liste unten im Dialogfeld die gewünschte Form für das Bild (Maske).

# b **Anmerkung:**

*Bei einem einfarbigen Hintergrund klicken Sie auf Automatisches Erstellen, um die Umrisse des Bildes automatisch zu erfassen.*

- **2.** Verschieben Sie im Bildvorschaufeld die Ziehpunkte der Maske, bis sie den gewünschten Teil des Bilds umgeben.
	- **Einzelheiten über die Einstellungen** *finden Sie unter Seite 82.*

# b **Anmerkung:**

*Um das Dialogfeld Bild abstimmen anzuzeigen, in dem Sie das Bild anpassen können, klicken Sie auf Bild abstimmen. (Weitere Informationen finden Sie auf "Bild abstimmen" auf Seite 83.)*

- **3.** Klicken Sie im Dialogfeld **Maske auswählen** auf **Nächstes**.
	- → Ein Dialogfeld **Graubalance** wird angezeigt, das ähnlich dem folgenden aussieht:

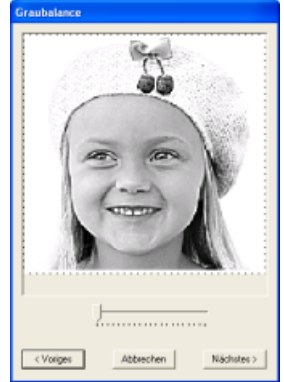

**4.** Bewegen Sie den Schieberegler, um anzugeben, für welche Bildteile Stickdaten erzeugt werden sollen.

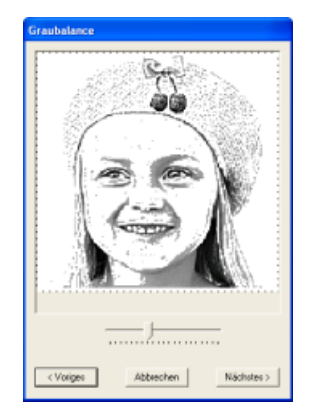

**Farboption**

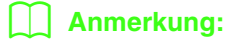

- *Für alle Flächen, die schwarz bleiben, werden Stickmuster erzeugt.*
- *Um zum vorherigen Dialogfeld zurückzukehren, klicken Sie auf Voriges.*
- *Klicken Sie auf Abbrechen, um den Vorgang abzubrechen und das Dialogfeld zu schließen.*
- **5.** Klicken Sie im Dialogfeld **Graubalance** auf **Nächstes**.
	- → Das Dialogfeld **Photo-Stich 2 Parameter** wird angezeigt.

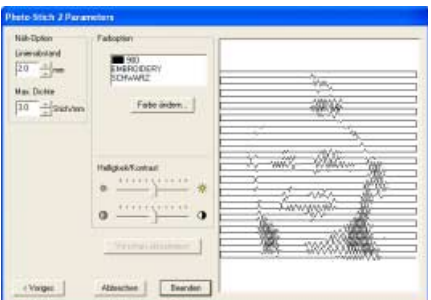

**6.** Geben Sie die Einstellungen zur Erzeugung des Stickmusters an.

#### b **Anmerkung:**

- *Um zum vorherigen Dialogfeld zurückzukehren, klicken Sie auf Voriges.*
- *Klicken Sie auf Abbrechen, um den Vorgang abzubrechen und das Dialogfeld zu schließen.*

#### **Stickoptionen**

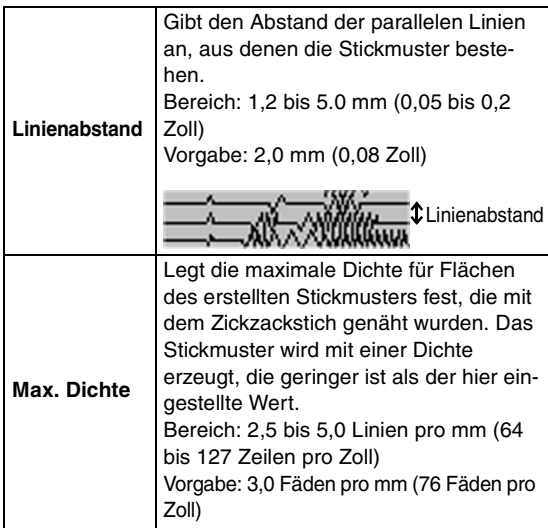

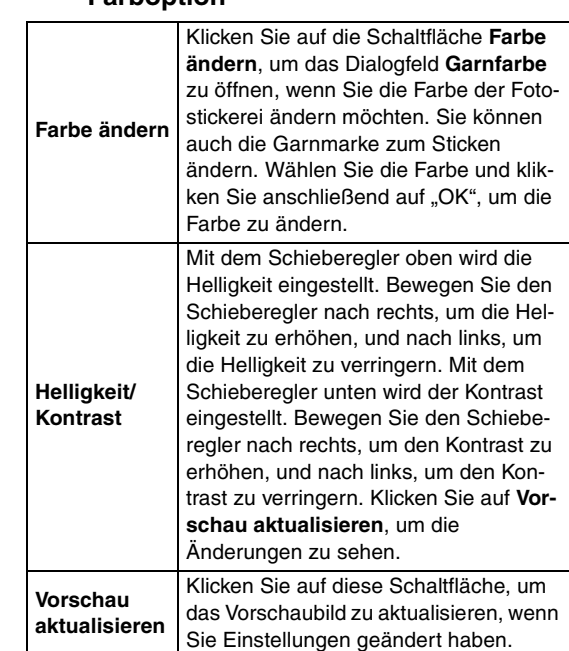

- **7.** Klicken Sie im Dialogfeld **Photo-Stich 2 Parameter** auf **Vorschau aktualisieren**.
	- $\rightarrow$  Das Vorschaubild wird aktualisiert.

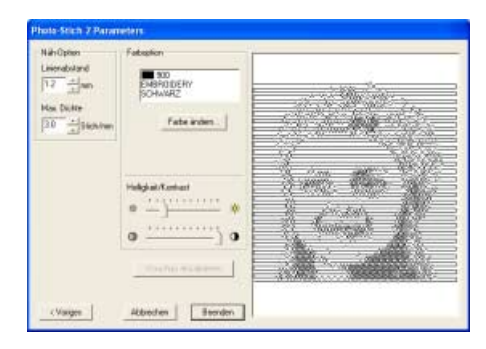

- **8.** Klicken Sie auf **Beenden**.
	- $\rightarrow$  Das Stickmuster wird erstellt und in der Stickmusterseite angezeigt.

# **Bild automatisch in ein Kreuzstichmuster konvertieren (Kreuzstich)**

# ■ **Wenn Kreuzstich ausgewählt ist**

→ Das Dialogfeld **Kreuzstich-Attribute** wird angezeigt.

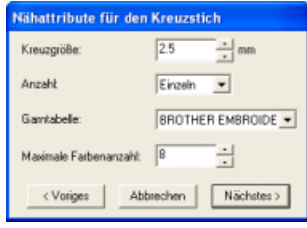

**1.** Geben Sie die Einstellungen zur Erzeugung des Stickmusters an.

#### b **Anmerkung:**

- *Um zum vorherigen Dialogfeld zurückzukehren, klicken Sie auf Voriges.*
- *Klicken Sie auf Abbrechen, um den Vorgang abzubrechen und das Dialogfeld zu schließen.*

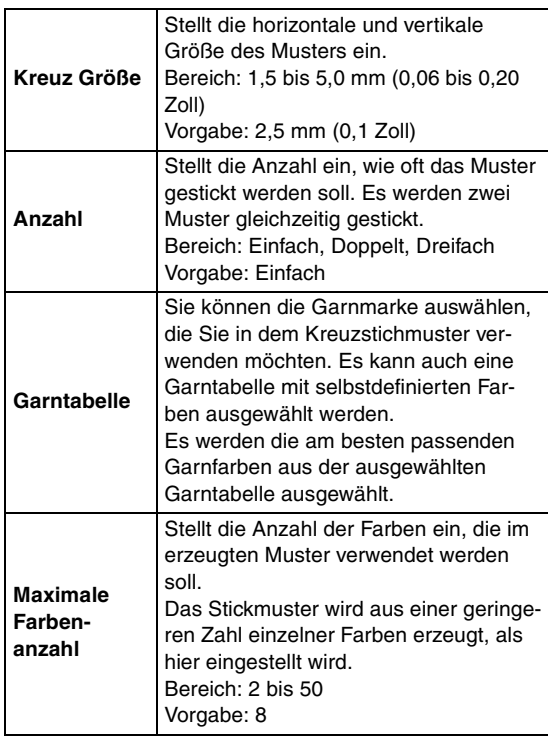

- **2.** Klicken Sie auf **Weiter**.
	- → Ein Dialogfeld **Kreuzstich-Stickbereich auswählen** wird angezeigt, das dem nachfolgend dargestellten Dialogfeld ähnelt.

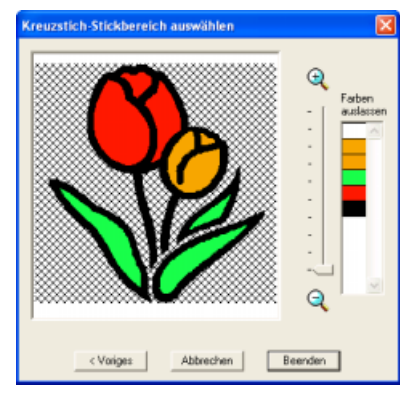

**3.** Klicken Sie im Bild im Dialogfeld auf die Flächen des Bildes, um auszuwählen, ob sie genäht werden oder nicht.

#### b **Anmerkung:**

*• Flächen, die nicht genäht werden sollen, erscheinen in einem kreuzschraffierten Muster.*

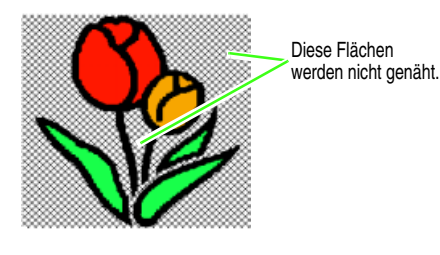

*• Stellen Sie mit dem Schieberegler einen* 

*Bereich zwischen* **e** und **e** *ein.* 

*• Um zum vorherigen Dialogfeld zurückzukehren, klicken Sie auf Voriges.* **4.** Klicken Sie bei Bedarf in der Liste **Farben auslassen** auf die Farben, die genäht werden sollen oder nicht.

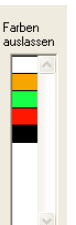

#### b **Anmerkung:**

*Farben, die durchgestrichen sind, werden nicht genäht.*

- **5.** Nachdem Sie die gewünschten Einstellungen ausgewählt haben, klicken Sie auf **Beenden**.
	- $\rightarrow$  Das Kreuzstichmuster wird erstellt und in der Stickmusterseite angezeigt.

In diesem Beispiel wurde der Menübefehl **Bild anzeigen** – **Aus** gewählt.

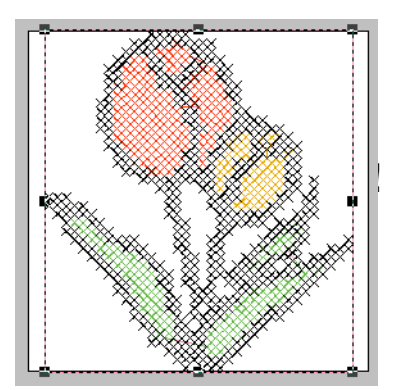

#### ■ Wenn Design Center ausgewählt **wird**

 $\rightarrow$  Design Center wird gestartet, und eine Stickmusterseite mit dem importierten Bild wird angezeigt. Einzelheiten dazu finden Sie unter "Manuelles Erstellen von Stickdesigns aus Bildern (Design Center)" auf Seite 192.

# *Anordnen von Stickdesigns (Layout & Editing)*

# **Öffnen/Importieren von Stickdesigns**

# **Neues Stickmusterdesign erstellen**

**Schaltfläche auf der Werkzeugleiste:** 

- **1.** Klicken Sie auf **D** oder auf **Datei** und **Neu**.
	-
	- $\rightarrow$  Wenn die aktuelle Stickmusterseite bereits gespeichert oder nicht bearbeitet wurde, erscheint sofort eine neue Stickmusterseite.
	- $\rightarrow$  Wenn die aktuelle Stickmusterseite nicht geändert wurde, werden Sie gefragt, ob die Änderungen gesichert werden sollen.

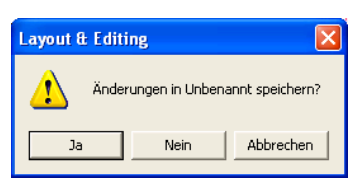

## b **Anmerkung:**

- *Klicken Sie auf Ja, um die Stickmusterseite zu speichern.*
- *Klicken Sie auf Nein, um die Stickmusterseite zu verlassen.*
- *Klicken Sie auf Abbrechen, um zur Stickmusterseite zurückzukehren, wenn Sie beispielsweise den Arbeitsbereich ändern oder unter einem anderen Dateinamen speichern möchten.*
- **2.** Legen Sie die Größe der Stickmusterseite fest.

# b **Anmerkung:**

*Weitere Informationen finden Sie unter "Größe und Farbe der Stickmusterseite festlegen" auf Seite 98.*

# **Layout & Editing-Datei öffnen**

Ein Stickdesign, das als Layout & Editing-Datei (.pes-Datei) gespeichert wurde, kann geöffnet werden.

#### **Schaltfläche auf der Werkzeugleiste:**

**1.** Klicken Sie auf **B** oder auf **Datei** und

#### **Öffnen**.

→ Das Dialogfeld **Datei öffnen** wird angezeigt, das dem folgenden ähnlich sieht.

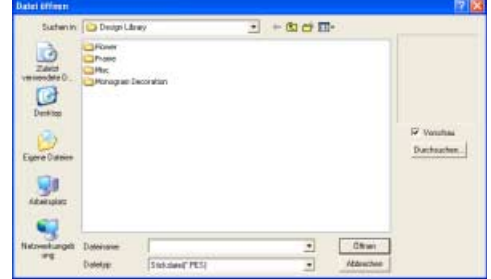

# b **Anmerkung:**

*Dieses Dialogfeld kann vergrößert bzw. verkleinert werden, sodass der Ordnerinhalt später besser angezeigt werden kann. Die Größe des Dialogfelds wird beibehalten, bis sie wieder geändert wird.*

**2.** Wählen Sie das Laufwerk und den Ordner aus.

## b **Anmerkung:**

- *Wenn das Kontrollkästchen Vorschau aktiviert ist, wird der Inhalt der gewählten Datei im Vorschaufenster angezeigt.*
- *Klicken Sie auf Abbrechen, um den Vorgang abzubrechen und das Dialogfeld zu schließen.*

#### a **Hinweis:**

- *Achten Sie darauf, dass Sie einen Ordner wählen, der .pes-Dateien enthält.*
- *Wenn eine .pes-Datei mit Mustern gespeichert wird, die nicht auf die Stickmusterseite passen oder mit einer Reihe von Stichen oder einer Reihe von Farben, die die Beschränkungen der Stickmusterseite überschreiten, kann keine Vorschau für das Bild angezeigt werden.*
- **3.** Um den Inhalt der .pes-Dateien im aktuell ausgewählten Ordner anzuzeigen, klicken Sie auf **Durchsuchen**.
	- → Das Dialogfeld **Durchsuchen** wird angezeigt, das ähnlich wie das folgende aussieht.

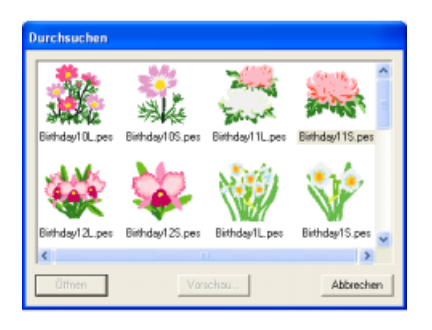

#### b **Anmerkung:**

- *Um zum Dialogfeld Öffnen zurückzukehren, klicken Sie auf Abbrechen.*
- *Um ein detailgenaueres Bild des Musters anzuschauen, wählen Sie eine Datei und klicken Sie auf Vorschau. Das Dialogfeld Vorschau wird angezeigt, das ähnlich wie Folgendes aussieht.*

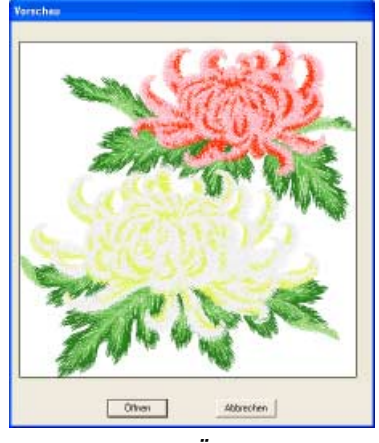

- *Klicken Sie auf Öffnen, um die Datei zu öffnen.*
- *Um zum Dialogfeld Durchsuchen zurückzukehren, klicken Sie auf Abbrechen.*

#### a **Hinweis:**

*Wenn eine .pes-Datei mit Objekten gespeichert wird, die nicht auf die Stickmusterseite passen oder mit einer Reihe von Stichen oder einer Reihe von Farben, die die Beschränkungen der Stickmusterseite überschreiten, kann keine Vorschau für das Design angezeigt werden.*

- **4.** Um eine Datei zu öffnen, wählen Sie sie aus und klicken auf **Öffnen** oder doppelklicken Sie auf das Symbol der Datei.
	- $\rightarrow$  Wenn die aktuelle Stickmusterseite bereits gespeichert oder nicht bearbeitet wurde, wird der Inhalt der ausgewählten Datei sofort im Arbeitsbereich angezeigt.

# b **Anmerkung:**

*Ein im Explorer angezeigtes Stickdesign kann auch durch Ziehen in das Layout & Editing-Fenster geöffnet werden.*

 $\rightarrow$  Wenn die aktuelle Stickmusterseite nicht geändert wurde, werden Sie gefragt, ob die Änderungen gesichert werden sollen.

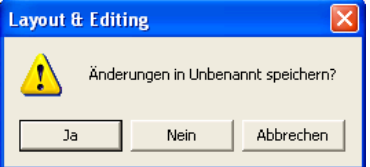

#### b **Anmerkung:**

- *Klicken Sie auf Ja, um die Stickmusterseite zu speichern.*
- *Klicken Sie auf Nein, um die Stickmusterseite zu verlassen.*
- *Klicken Sie auf Abbrechen, um zur Stickmusterseite zurückzukehren, wenn Sie beispielsweise den Arbeitsbereich ändern oder unter einem anderen Dateinamen speichern möchten.*

**Read \*\*\*** "Speichern" auf Seite 176

# **Stickdesigndateien importieren**

Stickdesigns von Stickkarten (.pec), und in Tajima erstellte Dateien (.dst), Melco (.exp), Pfaff (.pcs), Husqvarna/Viking (.hus, .vip, .shv), Janome (.jef, .sew), Singer (.csd, .xxx) sowie Stickmaschinenformate (.phc) können importiert

und zur aktuellen Stickmusterseite hinzugefügt werden.

Mit dieser Funktion können Sie auch .pes-Dateien zur Stickmusterseite hinzufügen, wodurch Sie verschiedene Dateien kombinieren können, die mit dieser Anwendung erstellt wurden.

## **Schaltfläche auf der Werkzeugleiste:**

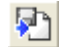

**1.** Klicken Sie auf **Pater** oder auf **Datei**, dann auf

**Importieren**, dann auf **aus Datei**.

→ Das Dialogfeld **Aus Datei importieren** wird angezeigt, das wie das folgende aussieht.

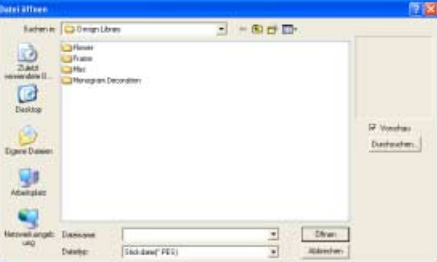

#### a **Hinweis:**

*Achten Sie darauf, in der Liste Dateityp die richtige Dateinamenserweiterung auszuwählen.*

# b **Anmerkung:**

*Dieses Dialogfeld kann vergrößert bzw. verkleinert werden, sodass der Ordnerinhalt später besser angezeigt werden kann. Die Größe des Dialogfelds wird beibehalten, bis sie wieder geändert wird.*

**2.** Wählen Sie das Laufwerk und den Ordner aus.

# b **Anmerkung:**

- *Wenn das Kontrollkästchen Vorschau aktiviert ist, wird der Inhalt der gewählten Datei im Vorschaufenster angezeigt.*
- *Klicken Sie auf Abbrechen, um den Vorgang abzubrechen und das Dialogfeld zu schließen.*
- **3.** Um den Inhalt der Dateien im aktuell ausgewählten Ordner anzuzeigen, klicken Sie auf **Durchsuchen**.

→ Das Dialogfeld **Durchsuchen** wird angezeigt, das wie das folgende aussieht.

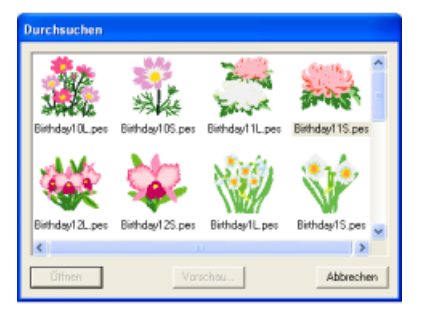

# b **Anmerkung:**

- *Dieses Dialogfeld kann vergrößert bzw. verkleinert werden, sodass der Ordnerinhalt später besser angezeigt werden kann. Die Größe des Dialogfelds wird beibehalten, bis sie wieder geändert wird.*
- *Um zum Dialogfeld Aus Datei Importieren zurückzukehren, klicken Sie auf Abbrechen.*
- *Um ein detailgenaueres Bild des Designs anzuschauen, markieren Sie eine Datei und klicken auf Vorschau. Das Dialogfeld Vorschau wird angezeigt, das ähnlich wie Folgendes aussieht.*

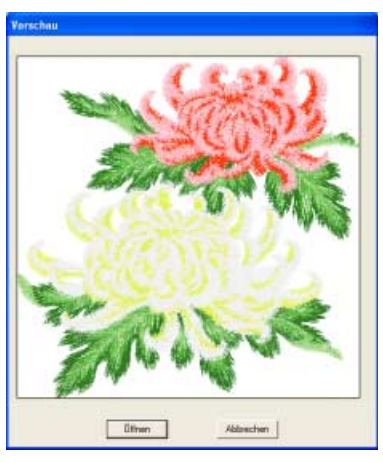

- *Klicken Sie auf Importieren, um die angezeigte Datei zu importieren.*
- *Um zum Dialogfeld Durchsuchen zurückzukehren, klicken Sie auf Abbrechen.*
- *Ein oder mehrere im Explorer angezeigte Stickdesigns können durch Markieren und in das Layout & Editing-Fenster-Ziehen, während die Taste gedrückt wird, mit einbezogen*  **Strg***werden.*
- **4.** Um ein Design zu importieren, wählen Sie es aus und klicken auf **Importieren**, oder doppelklicken Sie auf das Symbol der Datei.
	- $\rightarrow$  Das Stickdesign wird in der Stickmusterseite angezeigt.

#### **A** Hinweis:

- *Wenn Sie Designs anderer Hersteller importieren, achten Sie darauf, dass das ausgewählte Design auf Ihre Stickmusterseite passt.*
- *Die Farben von Designs aus .dst-, .exp-, .pcs-, .hus-, .vip-, .shv-, .jef-, .sew-, .csd-, .xxx- und .phc-Dateiimporten weichen etwas vom Original ab. Wenn das passiert, können Sie die Farben mit Sticken – Stickreihenfolge/Farbe ändern.*

## b **Anmerkung:**

- *Beim Import einiger .pec-Dateien von Stickkarten erscheint das Dialogfeld Importgröße wählen. Wählen Sie in diesem Fall die gewünschte Importgröße, und klicken Sie dann auf OK, um das Stickdesign zu importieren.*
- *Klicken Sie auf Abbrechen, um den Vorgang abzubrechen und das Dialogfeld zu schließen.*

# **Stickdesigns von einer Stickmusterkarte importieren**

Ein Stickdesign von einer Stickmusterkarte, die in ein USB-Kartengerät eingelegt ist, kann in die Stickmusterseite importiert werden.

- **1.** Klicken Sie auf **Datei**, dann auf **Importieren** und dann auf **von Karte**.
	- $\rightarrow$  Wenn ein Kartengerät angeschlossen ist, und wenn eine Stickkarte eingelegt ist, erscheint die folgende Meldung, und die Stickdesigns werden von der Karte gelesen.

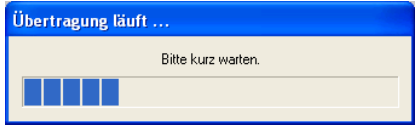

#### **A** Hinweis:

*Wenn kein Kartengerät angeschlossen ist, oder wenn keine Stickkarte eingelegt ist, erscheint die folgende Meldung.*

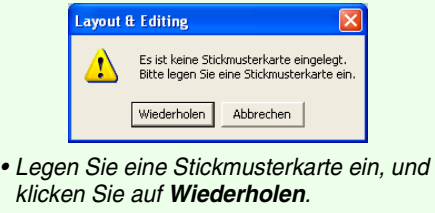

- *Klicken Sie auf Abbrechen, um den Vorgang abzubrechen.*
- **2.** Nachdem die Karte gelesen wurde, erscheint ein Dialogfeld, das dem folgenden ähnelt

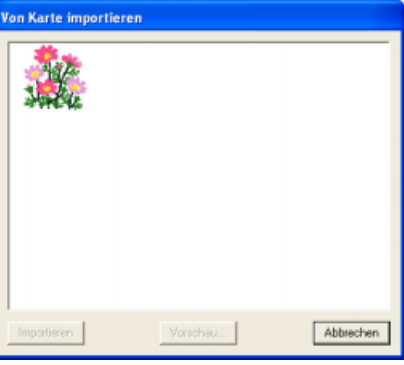

# b **Anmerkung:**

*Dieses Dialogfeld kann vergrößert oder verkleinert werden, so dass das Design besser angezeigt werden kann. Die Größe des Dialogfelds wird beibehalten, bis sie wieder geändert wird.*

**3.** Klicken Sie auf ein Design, um es auszuwählen.

#### b **Anmerkung:**

*• Um ein detailgenaueres Bild des Designs anzuschauen, wählen Sie ein Design und klicken Sie auf Vorschau. Das Dialogfeld Vorschau wird angezeigt, das ähnlich wie Folgendes aussieht.*

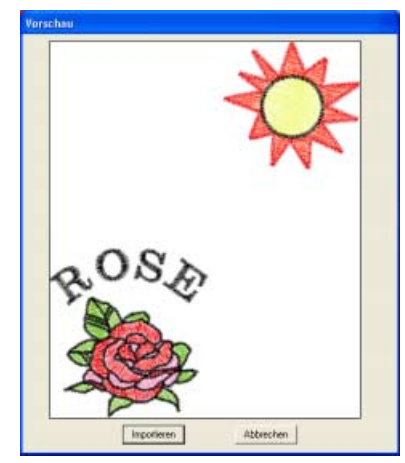

- *Klicken Sie auf Importieren, um das angezeigte Design zu importieren. • Um zum Dialogfeld Durchsuchen*
- *zurückzukehren, klicken Sie auf Abbrechen.*
- *Klicken Sie auf Abbrechen, um den Vorgang abzubrechen.*
- **4.** Klicken Sie auf **Importieren**, oder doppelklicken Sie auf das Design, um es zu importieren.

## b **Anmerkung:**

*Während des Designimports kann es sein, dass das Dialogfeld Importgröße wählen erscheint. Wählen Sie in diesem Fall die gewünschte Importgröße, und klicken Sie dann auf OK, um das Stickdesign zu importieren.*

#### a **Hinweis:**

*Aufgrund urheberrechtlicher Bestimmungen ist diese Funktion für bestimmte Stickkarten eventuell deaktiviert.*

# **Stickmuster importieren aus Design Center**

Ein Stickdesign aus Design Center kann direkt in die Stickmusterseite importiert werden.

**Schaltfläche auf der Werkzeugleiste:** 

- **1.** Führen Sie Design Center aus, und öffnen Sie die Datei, die Sie in Layout & Editing importieren möchten.
- **2.** Klicken Sie auf **D** oder auf **Datei**, dann auf

#### **Importieren**, dann auf **aus Design Center**.

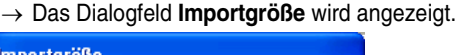

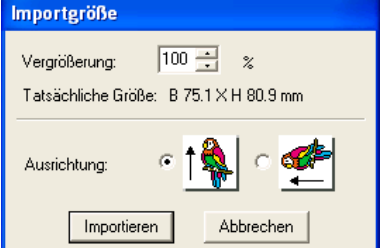

**3.** Geben Sie im Dialogfeld **Vergrößerung** den Vergrößerungsfaktor ein bzw. wählen Sie ihn aus.

#### **Hinweis:**

- *Das Stickdesign kann nicht auf ein Format vergrößert werden, das die Größe der Stickmusterseite überschreitet.*
- *Der Vergrößerungsfaktor kann nicht unter 25 % liegen.*
- **4.** Wählen Sie unter **Ausrichtung** die gewünschte Ausrichtung aus.
- **5.** Klicken Sie auf **Importieren**, um das Stickdesign zu importieren.

# b **Anmerkung:**

- *Klicken Sie auf Abbrechen, um den Vorgang abzubrechen und das Dialogfeld zu schließen.*
- *Wenn Design Center nicht gestartet wurde, wenn keine .pem-Datei geöffnet wurde oder wenn Design Center sich nicht in der Stickattributstufe befindet, erscheint eine der folgenden Meldungen.*

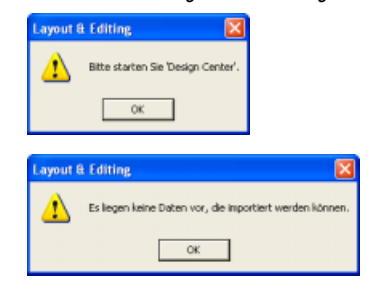

*Klicken Sie auf OK, starten Sie Design Center, und öffnen Sie eine .pem-Datei.*

**RS** "Manuelles Erstellen von Stickdesigns aus Bildern (Design Center)" auf Seite 192

# **Größe und Farbe der Stickmusterseite festlegen**

Die Farbe und Größe der Stickmusterseite kann zusätzlich zur Hintergrundfarbe geändert werden. Sie können die Größe für eine Stickmusterseite entsprechend der Rahmengröße auswählen, die Sie für Ihre Stickmaschine verwenden. Sie können außerdem die Stickmusterseite für Designs anpassen, die in Abschnitte aufgeteilt werden.

- **1.** Klicken Sie auf **Optionen**, dann auf **Stickmusterseite**.
	- → Das Dialogfeld **Eigenschaften der Stickmusterseite** wird angezeigt.

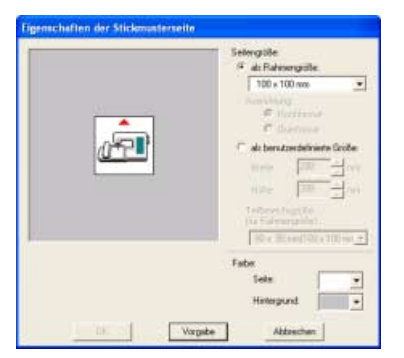

**2.** Wählen Sie die Größe der Stickmusterseite.

Um die Größe der Stickmusterseite entsprechend der Rahmengröße einzustellen, wählen Sie **als Rahmengröße** und die gewünschte Rahmengröße aus.

Um eine benutzerdefinierte Größe für die Stickmusterseite einzustellen, wählen Sie **als benutzerdefinierte Größe**, und geben Sie dann die gewünschte Breite und Höhe für die Stickmusterseite ein bzw. wählen Sie sie aus. (Der Einstellbereich liegt zwischen 100 und 1.000 mm (3,9 bis 39,4 Zoll).) Um Anpassungen an den Stoff mit der Funktion für die Einstellung Ihrer Stickmaschine vorzunehmen, wählen Sie die Größe für eine Stickmusterseite aus dem Pulldown-Menü **Teilbereichsgröße (für Rahmengröße)** aus. Diese Größen der Stickmusterseiten sind 10 mm (0,39 Zoll) kleiner als die normalen Stickrahmen. (Diese Funktion eignet

sich nicht für das Sticken mit extragroßen Rahmen. Einzelheiten über extragroße Rahmen finden Sie unter "Größe der Stickmusterseite wählen" auf Seite 183.)

# b **Anmerkung:**

- *Der Vorschaubereich zeigt Ihre Änderungen an.*
- *Wenn als Rahmengröße ausgewählt ist, zeigt das Stickmaschinenbild die Ausrichtung der Stickmusterseite (Rahmen) im Verhältnis zur Maschine an.*
- **3.** Wählen Sie im Pulldown-Menü für die **Seite** die gewünschte Farbe für die Stickmusterseite aus.
- **4.** Wählen Sie im Pulldown-Menü für den **Hintergrund** die gewünschte Farbe für den Hintergrund aus.
- **5.** Klicken Sie auf **OK**.

## b **Anmerkung:**

- *Um zu den Standardeinstellungen (<sup>100</sup>* <sup>×</sup> *<sup>100</sup> mm (4"* <sup>×</sup> *4") der Rahmengröße) zurückzukehren, klicken Sie auf Vorgabe.*
- *Bevor ein in einer benutzerdefinierten Stickmusterseite erstelltes Stickdesign gespeichert oder auf eine Speicherkarte übertragen wird, werden nicht bearbeitbare Geradstiche an den Kanten der Designbereiche hinzugefügt, so dass die Designbereiche während des Stickens einfach ausgerichtet werden können. Diese ausgerichteten Stiche werden in der Farbe NICHT DEFINIERT angezeigt. (Weitere Informationen finden Sie auf*
- *"Sticken" auf Seite 190.) • Klicken Sie auf Abbrechen, um dieses Dialogfeld zu schließen, ohne die Änderungen der Einstellungen anzuwenden.*

# a **Hinweis:**

- *Die mit "\*" gekennzeichneten Stickmusterseitengrößen 130* <sup>×</sup> *300 mm, 300* <sup>×</sup> *130 mm, 100* <sup>×</sup> *172 mm, und 172* <sup>×</sup> *100 mm werden zum Sticken von besonders großen Designs mit einem speziellen Stickrahmen verwendet, der in drei Positionen befestigt wird. Prüfen Sie, ob Sie einen solchen Mehrfachpositions-Rahmen haben, und ob Ihre Stickmaschine diese besonders großen Designs sticken kann.*
- *Wählen Sie kein Rahmenformat größer als der größte Rahmen, der mit Ihrer Maschine verwendet werden kann.*
- *Größeneinstellungen für die benutzerdefinierte Stickmusterseite können für Version 5 und früher nicht gespeichert werden.*
- *Obwohl eine benutzerdefinierte Stickmusterseite festgelegt werden kann, wird die Meldung angezeigt, dass das Bild zu groß zum Konvertieren ist, wenn die Größe eine Breite oder Höhe von 500 mm (19 3/4 Zoll) übersteigt. Das liegt daran, dass die Verarbeitung zu lange dauern würde, wenn ein extrem großes Design mit der Photo-Stichfunktion erstellt wird. Nachdem die Meldung geschlossen wird, wird das Foto automatisch ausgewählt und kann verschoben oder verkleinert werden.*
- **Größe der Stickmusterseite in Layout &** *Editing festlegen" auf Seite 313 und "Maßeinheiten ändern" auf Seite 182*

# b **Anmerkung:**

*Die für die Werte in der Anwendung angezeigten Maßeinheiten können entweder Millimeter oder Zoll sein. Weitere Informationen finden Sie unter "Maßeinheiten ändern" auf Seite 182.*

# **Speichern von Bilddaten**

Das Bild kann als Datei gespeichert oder in die Zwischenablage ausgegeben werden.

## ■ **Als Datei speichern**

- **1.** Klicken Sie auf **Bild**, dann auf **Ausgabe in**, dann auf **Datei**.
	- $\rightarrow$  Es erscheint ein Dialogfeld, das dem folgenden ähnelt.

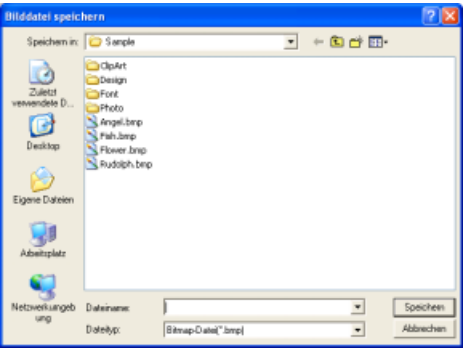

- **2.** Wählen Sie Laufwerk, Ordner und das Format, in dem Sie die Bilddaten speichern möchten.
- **3.** Geben Sie den Dateinamen ein.

## b **Anmerkung:**

- *Die richtige Dateinamenerweiterung wird automatisch ausgewählt.*
- *Die Bilddaten können in einem der folgenden Formate gespeichert werden: Windows-Bitmap (.bmp), Exif (.jpg).*
- **4.** Klicken Sie auf **Speichern**, um die Daten zu speichern.

## b **Anmerkung:**

*Klicken Sie auf Abbrechen, um den Vorgang abzubrechen.*

# ■ **Ausgabe in die Zwischenablage**

- **1.** Klicken Sie auf **Bild**, dann auf **Ausgabe**, dann auf **in die Zwischenablage**.
	- $\rightarrow$  Die Bilddaten der Stickmusterseite werden in die Zwischenablage kopiert.

# **Bearbeiten von Stickmustern**

# **Muster auswählen**

Um Einstellungen auf ein vorhandenes Muster anzuwenden, müssen Sie es zuerst auswählen. Mit dem Werkzeug für die Objektauswahl können Sie ein oder mehrere Muster auswählen. Sobald ein Muster gewählt ist, können Sie es verschieben, skalieren und durch Drehen oder Spiegeln die Ausrichtung des Musters ändern.

**1.** Klicken Sie im Werkzeugkasten auf

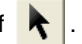

 $\rightarrow$  Die Form des Mauszeigers wechselt zu

- .
- **2.** Klicken Sie auf das Muster, das Sie auswählen möchten.
	- $\rightarrow$  Um das ausgewählte Bild herum erscheinen Ziehpunkte.

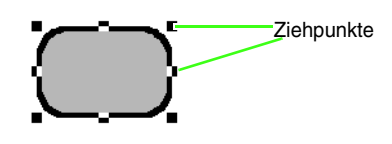

## b **Anmerkung:**

- *Die Statusleiste zeigt die Abmessungen (Breite und Höhe) des Musters an.*
- *Um die Auswahl des Musters aufzuheben, wählen Sie ein anderes Muster, klicken in eine leere Fläche der Stickmusterseite oder auf eine beliebige Schaltfläche im Werkzeugkasten.*
- **3.** Um ein zusätzliches Muster auszuwählen, halten Sie die Taste (Strg) gedrückt und klicken auf das zusätzliche Muster.

# b **Anmerkung:**

- *Sie können Muster auch auswählen, indem Sie den Mauszeiger über das gewünschte Muster ziehen. Während Sie den Mauszeiger ziehen, wird ein Auswahlrahmen gezeichnet. Alle Muster, die sich in diesem Auswahlrahmen befinden, werden ausgewählt, wenn Sie die Maustaste loslassen.*
- *Wenn Sie dabei mehr Muster als beabsichtigt ausgewählt haben, klicken Sie in eine leere Fläche der Stickmusterseite, und beginnen Sie erneut.*

#### ■ **Muster in der erstellten Reihenfolge auswählen**

Wenn **tehr** gewählt ist, können Sie mit der Taste

**Tab**) das nächste Objekt auswählen, das erstellt wurde. Halten Sie die Taste (Shift) gedrückt und drücken Sie dann (Tab), um das zuvor erstellte Objekt auszuwählen.

Wenn die Taste (Tab) (oder die Tasten (Shift) und

**Tab**)) gedrückt werden:

- und kein Objekt ausgewählt ist, wird das zuerst erstellte Objekt (oder das letzte Objekt) ausgewählt.
- und es sind mehrere Objekte ausgewählt, werden alle Objekte deselektiert, mit Ausnahme des frühesten (oder spätesten) Objektes, das erstellt wurde.
- und das letzte (oder erste) Objekt, das erstellt wurde, ausgewählt wird, wird das erste (oder letzte) Objekt ausgewählt.

## ■ **Alle Stickmuster auswählen**

Es können alle Muster in der Stickmusterseite ganz einfach ausgewählt werden.

- **1.** Stellen Sie sicher, dass **a** im Werkzeugkasten ausgewählt ist.
- **2.** Klicken Sie auf **Bearbeiten**, dann auf **Alles auswählen**.

# **Muster verschieben**

- **1.** Bewegen Sie den Mauszeiger über ein ausgewähltes Muster oder eine Gruppe ausgewählter Muster.
	- $\rightarrow$  Die Form des Mauszeigers wechselt zu .
- **2.** Ziehen Sie das Muster an die gewünschte Stelle.

#### b **Anmerkung:**

- *Um das Muster horizontal oder vertikal zu verschieben, halten Sie beim Verschieben*  die Taste (Shift) gedrückt.
- *Durch Drücken der Pfeiltasten wird das ausgewählte Muster um 0,5 mm (ca. 0,02) in die Richtung des Pfeils auf der Taste verschoben. Wenn Sie die Pfeiltaste für die gewünschte Richtung gedrückt halten, wird die Umrandung kontinuierlich in diese Richtung bewegt.*
- *Wenn Gitter magnetisch ausgewählt ist, bewegt jeder Druck auf die Pfeiltasten das Muster um ein Gitterraster in Richtung des Pfeils auf der Taste.*
- *Die Pfeiltasten können nicht verwendet werden zum Verschieben von Text auf einem Pfad, wenn nur der Text ausgewählt ist. Der Pfad muss ebenfalls ausgewählt sein, um mit den Pfeiltasten eine Verschiebung vorzunehmen.*

# ■ **Stickmuster in die Mitte bewegen**

Das ausgewählte Muster kann ganz einfach in die Mitte der Stickmusterseite bewegt werden.

- **1.** Wählen Sie eines oder mehrere Muster aus.
- **2.** Klicken Sie auf **Bearbeiten**, dann auf **Zentrieren**.
	- $\rightarrow$  Alle ausgewählten Objekte werden in die Mitte der Stickmusterseite bewegt.

# ■ **Stickmuster ausrichten**

Die ausgewählten Stickmuster werden wie festgelegt ausgerichtet.

- **1.** Wählen Sie die Stickmuster aus, die Sie ausrichten möchten.
- **2.** Klicken Sie auf **Bearbeiten**, dann **Ausrichtung**, dann **Links**, **Zentriert**, **Rechts**, **Oben**, **Mittig** oder **Unten**, je nachdem, wie Sie die Muster ausrichten möchten.
	- $\rightarrow$  Die ausgewählten Stickmuster werden ausgerichtet, wie nachfolgend gezeigt.

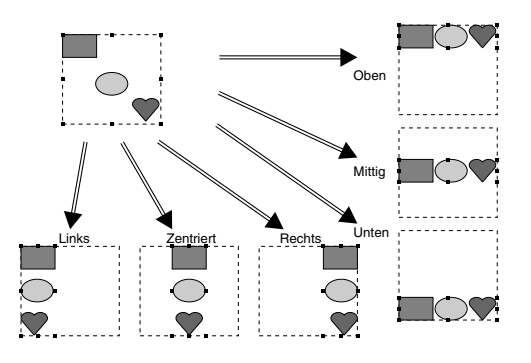

## b **Anmerkung:**

*Um eine andere Ausrichtung zu wählen, wählen Sie den Menübefehl Bearbeiten – Rückgängig und wiederholen Schritt 2.*

#### **Text auf einem Pfad**

Text auf einem Pfad kann zusammen mit anderen Mustern ausgerichtet werden, indem diese anderen Muster auf der Stickmusterseite sowie der Text, der Pfad, oder beides ausgewählt wird. Die ausgewählten Stickmuster werden an den Umrandungen ausgerichtet.

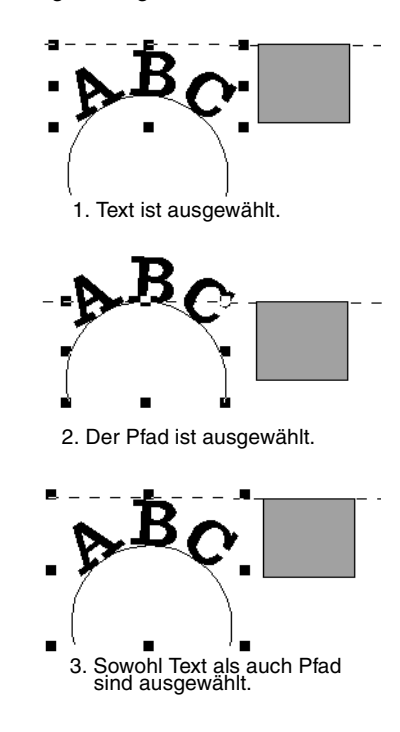

#### **Muster, bei denen die Aussparung aktiviert ist**

Wenn nur die Innenfläche eines Stickmusters ausgewählt ist, wird das Stickmuster an der Umrandung der Innenfläche ausgerichtet. Wenn zusätzlich die Umrandung des Stickmusters ausgewählt wurde, wird das Stickmuster am äußeren Rand der Umrandung ausgerichtet.

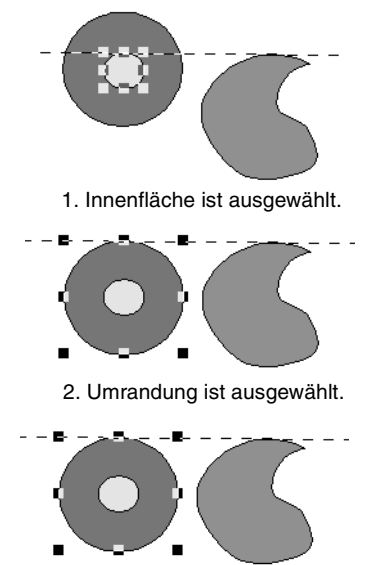

3. Innenfläche und Umrandung sind ausgewählt.

# **Muster skalieren**

## ■ **Manuell Skalieren**

- **1.** Wählen Sie die Muster aus, die Sie skalieren möchten.
- **2.** Bewegen Sie den Mauszeiger über einen der Ziehpunkte eines ausgewählten Musters oder einer Gruppe von Mustern.
	- $\rightarrow$  Die Form des Mauszeigers ändert sich in

 $\uparrow$  ,  $\searrow$  oder  $\nearrow$  , abhängig davon, über welchem Ziehpunkt sich der Mauszeiger befindet.

#### b **Anmerkung:**

- *dient zum Skalieren der Breite.*
- *dient zum Skalieren der Höhe.*
- **b** und and dienen der Skalierung *beider Abmessungen gleichzeitig. (Das Bildseitenverhältnis bleibt erhalten.)*
- Wenn Sie die Taste (Shift) während des *Ziehens eines Ziehpunktes gedrückt halten, wird das Muster von der Mustermitte aus vergrößert oder verkleinert.*

**3.** Ziehen Sie den Ziehpunkt, um die Größe des gewählten Musters anzupassen.

## b **Anmerkung:**

- *Während Sie den Ziehpunkt verschieben, wird die aktuelle Größe in der Statusleiste angezeigt.*
- *Für eine genauere Änderung der Größe wählen Sie den Menübefehl Bearbeiten – Numerische Eingabe – Größe, wie oben beschrieben.*

#### **A** Hinweis:

- *Stanzeinstellungen bleiben vom Muster unabhängig, auf das sie angewendet werden. Wenn ein Muster mit einem Stanzmuster bearbeitet wird, müssen Sie das Stanzmuster prüfen, nachdem die Bearbeitung abgeschlossen ist.*
- *Einige von einer Karte geladenen Muster können nicht skaliert werden.*
- *Wenn Sie Stichmuster skalieren, bleibt die Anzahl der Stiche gleich, was zu einem Qualitätsverlust führt. Um die Stichdichte und die Qualität des Stickmusters zu bewahren, halten Sie die Taste*  **Strg***beim Skalieren gedrückt.*

## ■ **Numerisches Skalieren**

- **1.** Wählen Sie die Muster aus, die Sie skalieren möchten.
- **2.** Klicken Sie auf **Bearbeiten**, dann auf **Numerische Eingabe**, dann auf **Größe**.
	- → Das Dialogfeld **Größe** wird angezeigt.

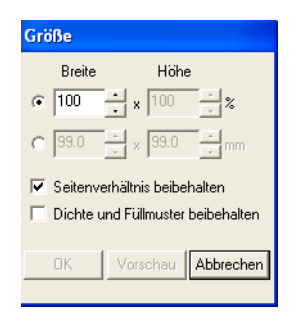

- **3.** Um die Breite und Höhe proportional zu verändern, aktivieren Sie das Kontrollkästchen **Seitenverhältnis beibehalten**.
- **4.** Wählen Sie aus, ob die Breite und Höhe als Prozentsatz (%) oder als Dimension (Millimeter oder Zoll) festgelegt wird.
**5.** Geben Sie die gewünschte Breite und Höhe ein bzw. wählen Sie sie aus.

#### b **Anmerkung:**

- *Wählen Sie 100 %, um das Stickmuster unverändert zu belassen.*
- *Wenn Seitenverhältnis beibehalten aktiviert wurde, wird bei Änderung einer Dimension automatisch die andere mit geändert, so dass die Proportionen von Breite und Höhe erhalten bleiben.*

**6.** Um das ausgewählte Muster zu vergrößern bzw. zu verkleinern, während die Originaldichte und das Füllmuster erhalten bleiben, aktivieren Sie das Kontrollkästchen **Dichte und Füllmuster beibehalten**.

#### b **Anmerkung:**

*Das Kontrollkästchen Dichte und Füllmuster beibehalten ist nur verfügbar, wenn Stichdaten ausgewählt wurden.*

**7.** Klicken Sie auf **OK**.

#### b **Anmerkung:**

- *Klicken Sie auf Vorschau, um das Muster in der neuen Größe in der Stickmusterseite anzuzeigen.*
- *Klicken Sie auf Abbrechen, um dieses Dialogfeld zu schließen, ohne die Änderungen der Einstellungen anzuwenden.*

## **Muster horizontal oder vertikal spiegeln**

- **1.** Wählen Sie das Muster aus, das Sie horizontal (oben/unten) oder vertikal (links/ rechts) spiegeln möchten.
- **2.** Um die Umrandung horizontal zu spiegeln, klicken Sie auf **Bearbeiten**, **Spiegeln** und

**Horizontal**, oder klicken Sie auf **k**ul in der Symbolleiste.

Um die Umrandung vertikal zu spiegeln, klicken Sie auf **Bearbeiten**, **Spiegeln** und

**Vertikal**, oder klicken Sie auf **Ra** in der Symbolleiste.

## a **Hinweis:**

*Einige von einer Karte geladenen Muster können nicht gespiegelt werden.*

## **Muster drehen**

#### ■ **Manuell drehen**

- **1.** Wählen Sie das Muster aus, das Sie drehen möchten.
- **2.** Klicken Sie auf **Bearbeiten**, dann auf **Drehen**

oder klicken Sie auf  $\bigcup$  in der Symbolleiste.

- $\rightarrow$  Die Ziehpunkte um das ausgewählte Muster werden durch kleinere Rechtecke an den vier Ecken des ausgewählten Musters ersetzt.
- **3.** Ziehen Sie den Mauszeiger über einen der vier Drehpunkte.
	- → Wenn der Mauszeiger über einen Drehpunkt gezogen wird, ändert sich die

Form des Mauszeigers in  $\binom{1}{k}$ .

**4.** Ziehen Sie den Drehpunkt im Uhrzeigersinn oder gegen den Uhrzeigersinn, um das Muster in Schritten von 1 Grad zu drehen.

#### b **Anmerkung:**

*Um das Muster in 15-Grad-Schritten zu*  drehen, halten Sie die Taste (Shift) beim *Ziehen des Drehpunkts gedrückt.*

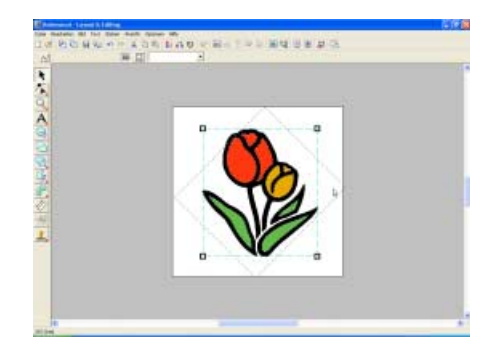

#### ■ **Numerisch drehen**

- **1.** Wählen Sie das Muster aus, das Sie drehen möchten.
- **2.** Klicken Sie auf **Bearbeiten**, dann auf **Numerische Eingabe** und anschließend auf **Drehen**.
	- → Das Dialogfeld **Drehen** wird angezeigt.

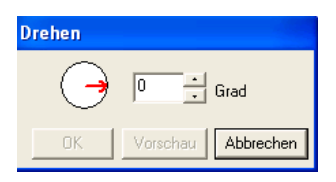

**3.** Geben Sie den gewünschten Drehwinkel ein, oder wählen Sie ihn aus.

#### b **Anmerkung:**

*• Der Winkel kann auch festgelegt werden, indem der Mauszeiger über den roten Pfeil innerhalb des Kreises gezogen wird, und der rote Pfeil dann auf den gewünschten Winkel gezogen wird. Wenn der Mauszeiger über den roten Pfeil gezogen* 

*wird, ändert sich seine Form zu .*

*• Wählen Sie 0 Grad, um das Muster unverändert zu belassen.*

#### **4.** Klicken Sie auf **OK**.

#### b **Anmerkung:**

- *Klicken Sie auf Vorschau, um das um den festgelegten Winkel gedrehte Muster in der Stickmusterseite anzuzeigen.*
- *Klicken Sie auf Abbrechen, um dieses Dialogfeld zu schließen, ohne die Änderungen der Einstellungen anzuwenden.*

#### **A** Hinweis:

*Der mögliche Wertebereich ist 0 bis 359 Grad, in Schritten von 1 Grad.*

## **Gruppieren von Stickmustern**

Verschiedene einzelne Muster können gruppiert werden, so dass dieselben Änderungen auf alle Muster innerhalb der Gruppe angewendet werden. Gruppierte Muster können jedoch trotzdem unabhängig voneinander bearbeitet werden.

**1.** Markieren Sie mehrere Muster.

**2.** Klicken Sie auf **Bearbeiten**, dann auf **Gruppieren**.

 $\rightarrow$  Die markierten Muster sind gruppiert.

#### b **Anmerkung:**

- *Wenn Sie nur den Text auswählen, der einem Pfad folgt bzw. nur den Pfad, werden beide Anteile mit in die Gruppe aufgenommen.*
- *Wenn Sie ein Muster auswählen, das Teil eines Aussparungsmusters ist, wird das ganze Aussparungsmuster mit in die Gruppe aufgenommen.*
- *Um die Gruppierung von Mustern aufzuheben, wählen Sie die Gruppe aus und klicken auf Bearbeiten und dann auf Gruppierung aufheben.*

#### ■ **Gruppierte Muster einzeln bearbeiten**

Muster können sogar nach der Gruppierung einzeln bearbeitet werden.

**1.** Um ein einzelnes Muster innerhalb einer Gruppe auszuwählen, halten Sie die Taste

> Alt) gedrückt, während Sie das Muster anklicken.

Um mehrere Muster innerhalb einer Gruppe zu markieren oder um gruppierte und nicht gruppierte Muster auszuwählen, halten Sie

die Tasten (Alt) und (Strg) gedrückt, während Sie die Muster anklicken.

#### b **Anmerkung:**

*Wenn die Gruppe oder ein einzelnes Muster markiert ist, wird ein hellblauer Rahmen um das gruppierte Muster angezeigt.*

**2.** Bearbeiten Sie das Objekt nach Ihren Wünschen.

#### b **Anmerkung:**

*Das Gruppieren wird abgebrochen, wenn alle außer einem Muster gelöscht wurden.*

# **Umformen von Stickmustern**

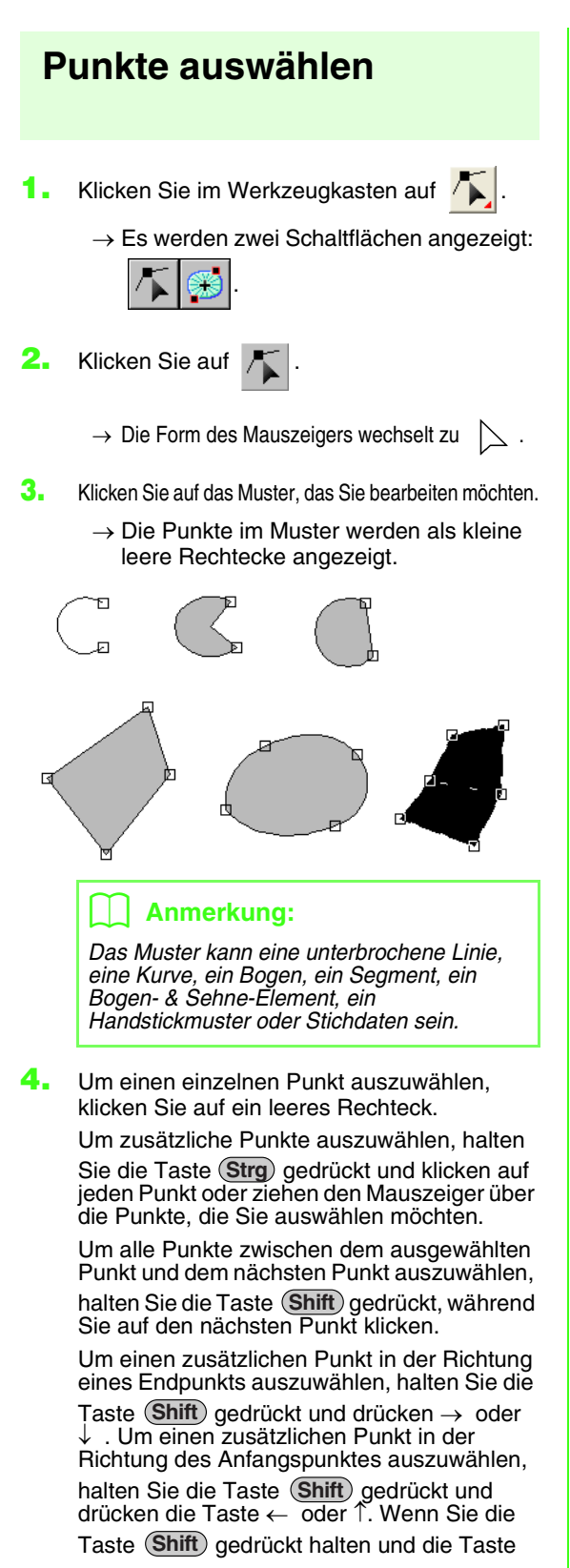

mit dem entgegengesetzten Pfeil drücken, wird die Auswahl des Punkts aufgehoben.

Um die Auswahl des aktuellen Punktes aufzuheben und den folgenden Punkt in der Richtung des Endpunktes zu wählen, halten Sie die Taste **Strg** gedrückt und drücken die Taste → oder ↓ Um die Auswahl des aktuellen Punktes aufzuheben und den folgenden Punkt in der Richtung des Startpunktes zu wählen, halten Sie die Taste

**Strg**) gedrückt und drücken die Taste ← oder ↑

 $\rightarrow$  Der gewählte Punkt wird als kleines schwarzes Rechteck angezeigt.

#### a **Hinweis:**

*Die Punkte einiger Muster können nicht ausgewählt werden.*

## **Punkte verschieben**

- **1.** Klicken Sie im Werkzeugkasten auf .
	- $\rightarrow$  Es werden zwei Schaltflächen angezeigt:

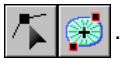

- **2.** Klicken Sie auf .
	- $\rightarrow$  Die Form des Mauszeigers wechselt zu

.

- **3.** Klicken Sie auf das Muster, das Sie bearbeiten möchten.
	- $\rightarrow$  Die Punkte im Muster werden als kleine leere Rechtecke angezeigt.

#### b **Anmerkung:**

*Das Muster kann eine unterbrochene Linie, eine Kurve, ein Bogen, ein Segment, ein Bogen- & Sehne-Element, ein Handstickmuster oder Stichdaten sein.*

- **4.** Klicken Sie auf den Punkt, den Sie verschieben möchten.
	- $\rightarrow$  Der gewählte Punkt wird als kleines schwarzes Rechteck angezeigt.

#### **A** Hinweis:

*Wenn Sie anstatt auf einen Punkt auf die Umrandung klicken, wird ein neuer Punkt eingefügt.*

**5.** Ziehen Sie den Punkt auf die neue Position.

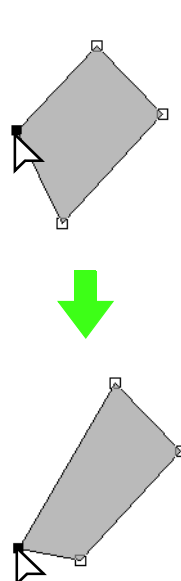

#### **A** Hinweis:

*Sie müssen einen Punkt ziehen, der ausgewählt ist. Wenn Sie mit dem Ziehen beginnen und auf eine andere Stelle des Musters klicken, wird ein neuer Punkt eingefügt, oder die Auswahl der (des) gewählte(n) Punkte(s) wird aufgehoben.*

#### b **Anmerkung:**

- *Alle ausgewählten Punkte werden in gleicher Richtung verschoben.*
- *Um den Punkt einer unterbrochenen Linie, eine Kurve, ein manuelles Stanzmuster oder Stichdaten horizontal oder vertikal zu verschieben, halten Sie während des Ziehens die Taste gedrückt.* **Shift**
- *Durch Drücken der Pfeiltasten wird der ausgewählte Punkt um 0,5 mm (ca. 0,02 Zoll) in die Richtung des Pfeils auf der Taste verschoben. Wenn Sie die Pfeiltaste für die gewünschte Richtung gedrückt halten, wird die Umrandung kontinuierlich in diese Richtung bewegt.*
- *Wenn Gitter magnetisch ausgewählt ist, bewegt jedes Drücken einer Pfeiltaste den Punkt um ein Gitterraster in Richtung des Pfeils auf der Taste.*
- *Die Pfeiltasten können nicht verwendet werden, um die Endpunkte eines Bogens zu verschieben.*
- *Punkte in Mustern, bei denen die Aussparung aktiviert ist. Der Punkt kann jedoch nicht über eine Umrandung bewegt werden. Um den Punkt auf diese Art zu bewegen, brechen Sie zunächst das Nähen der Aussparung ab.*

## **Punkte einfügen**

Neue Punkte können eingefügt werden, um die Form eines Musters zu ändern. Bei einem neuen Punkt in der Kurve können Sie auch einen der Stützpunkte benutzen, um die Tangente am neuen Punkt auszurichten.

- **1.** Klicken Sie im Werkzeugkasten auf
	- $\rightarrow$  Es werden zwei Schaltflächen angezeigt:

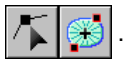

- **2.** Klicken Sie auf
	- $\rightarrow$  Die Form des Mauszeigers wechselt zu
- **3.** Klicken Sie auf das Muster, das Sie bearbeiten möchten.
	- $\rightarrow$  Die Punkte im Muster werden als kleine leere Rechtecke angezeigt.

#### b **Anmerkung:**

*Das Muster kann eine unterbrochene Linie, eine Kurve, ein Handstickmuster oder Stichdaten sein.*

- **4.** Klicken Sie auf die Umrandung, um einen neuen Punkt hinzuzufügen.
	- $\rightarrow$  Ein neuer Punkt erscheint als ausgewählt (als kleines schwarzes Rechteck und, bei einer Kurve, mit zwei Stützpunkten).

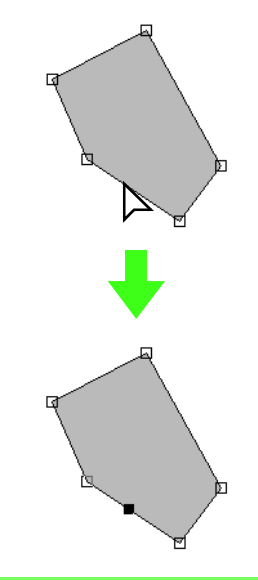

#### b **Anmerkung:**

*Wenn ein Handstickmuster gewählt wird, wird ein neues Punktepaar eingefügt.*

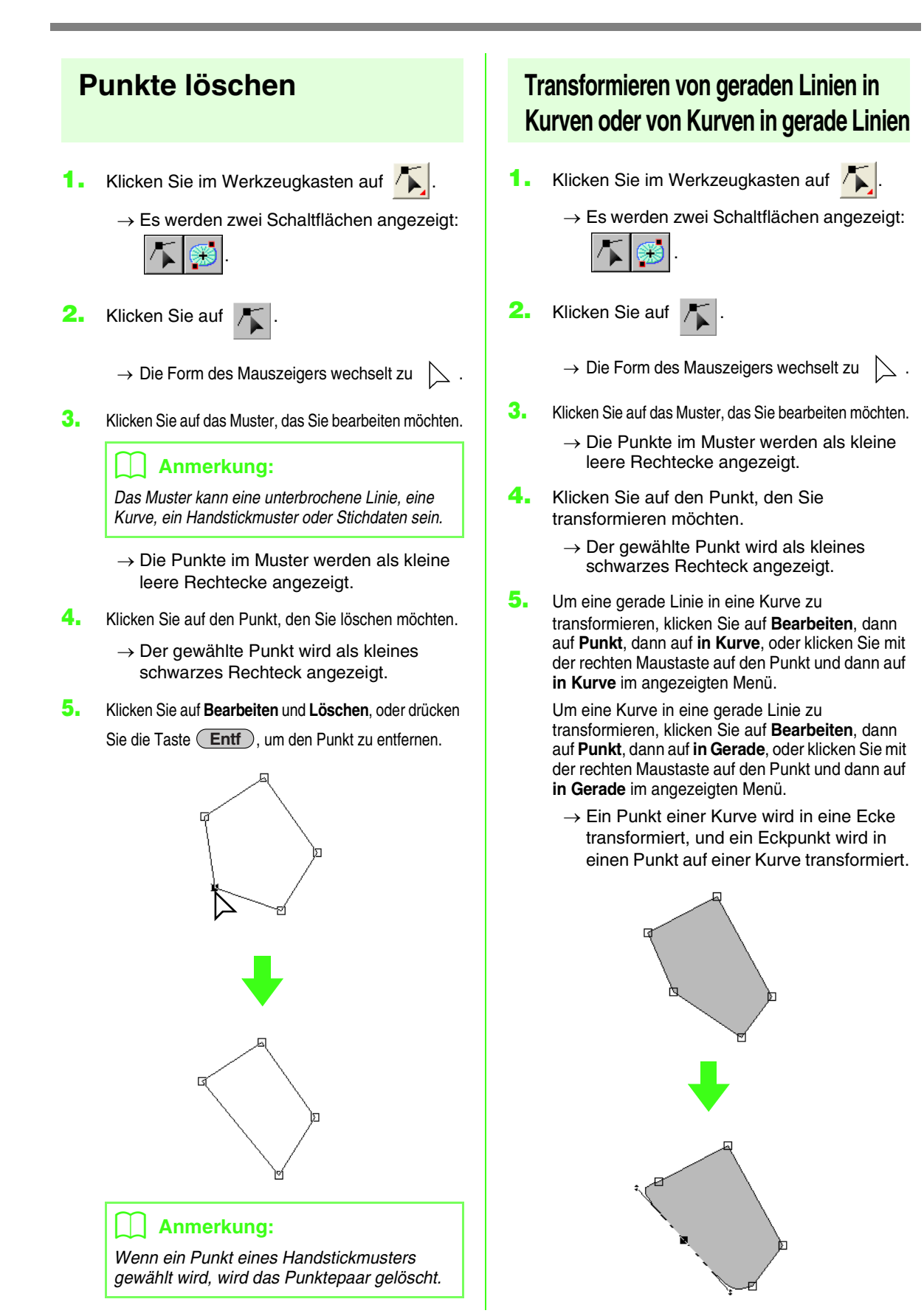

107

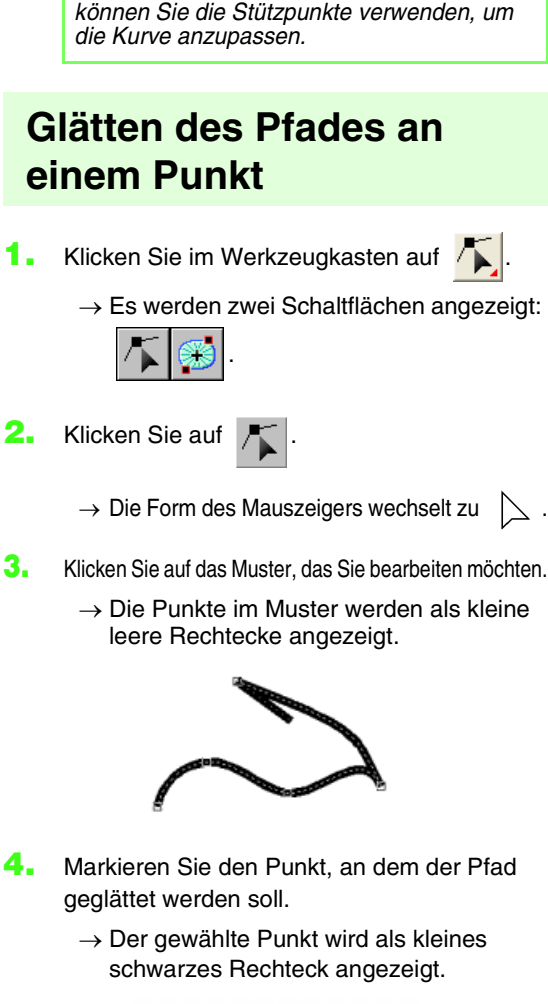

*Wenn sich der Punkt auf einer Kurve befindet,* 

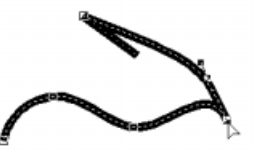

- **5.** Klicken Sie auf **Bearbeiten**, dann auf **Punkt**, dann auf **in Glättung**, oder klicken Sie mit der rechten Maustaste auf den Punkt und wählen Sie dann im darauf folgenden Menü **in Glättung**.
	- $\rightarrow$  Der Pfad an diesem Punkt wird geglättet.

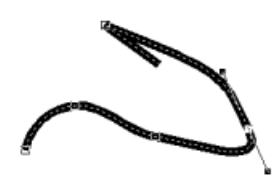

**6.** Ziehen Sie den Pfad, um ihn anzupassen.

## **Symmetrisches Anpassen der Ziehpunkte eines Punktes**

- **1.** Klicken Sie im Werkzeugkasten auf **A.** 
	- $\rightarrow$  Es werden zwei Schaltflächen angezeigt: .
- 2. Klicken Sie auf
	- $\rightarrow$  Die Form des Mauszeigers wechselt zu
- **3.** Klicken Sie auf das Muster, das Sie bearbeiten möchten.
	- $\rightarrow$  Die Punkte im Muster werden als kleine leere Rechtecke angezeigt.

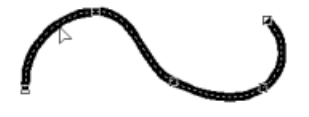

- **4.** Markieren Sie den Punkt, an dem die Ziehpunkte symmetrisch angepasst werden sollen.
	- $\rightarrow$  Der gewählte Punkt wird als kleines schwarzes Rechteck angezeigt.

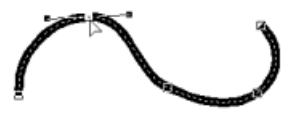

- **5.** Klicken Sie auf **Bearbeiten**, dann auf **Punkt**, dann auf **in Symmetrie**, oder klicken Sie mit der rechten Maustaste auf den Punkt und wählen Sie dann im darauf folgenden Menü **in Symmetrie**.
- **6.** Ziehen Sie den Pfad, um ihn anzupassen.
	- $\rightarrow$  Die Ziehpunkte des Punktes werden symmetrisch verschoben.

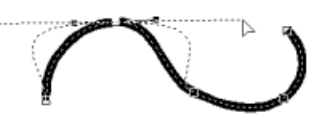

## **Umformen in einen gepunkteten Pfad**

Klicken Sie im Werkzeugkasten auf **A** 

 $\rightarrow$  Es werden zwei Schaltflächen angezeigt:

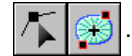

**2.** Klicken Sie auf

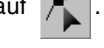

- $\rightarrow$  Die Form des Mauszeigers wechselt zu
- **3.** Klicken Sie auf das Muster, das Sie bearbeiten möchten.
	- $\rightarrow$  Die Punkte im Muster werden als kleine leere Rechtecke angezeigt.

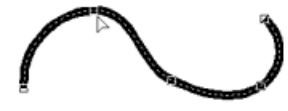

- **4.** Markieren Sie den Punkt, an dem der Pfad in einen gepunkteten Pfad umgeformt werden soll.
	- $\rightarrow$  Der gewählte Punkt wird als kleines schwarzes Rechteck angezeigt.

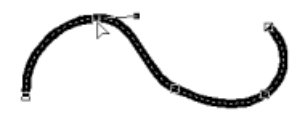

- **5.** Klicken Sie auf **Bearbeiten**, dann auf **Punkt**, dann auf **in Scheitelpunkt**, oder klicken Sie mit der rechten Maustaste auf den Punkt und wählen Sie dann im darauf folgenden Menü **in Scheitelpunkt**.
	- $\rightarrow$  Der Pfad wird an dem markierten Punkt in einen gepunkteten Pfad umgeformt.

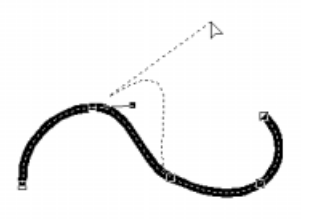

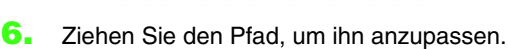

## **Ein-/Ausstiegs- und Mittelpunkt verschieben**

#### ■ **Ein-/Ausstiegspunkte verschieben**

Sie können die Ein- und Ausstiegspunkte von Objekten, die mit den Werkzeugen aus dem Werkzeugkasten erstellt wurden, neu positionieren und damit das Sticken anpassen.

- Klicken Sie im Werkzeugkasten auf **A.**.
	- $\rightarrow$  Es werden zwei Schaltflächen angezeigt:

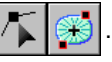

- **2.** Klicken Sie auf .
	- $\rightarrow$  Die Form des Mauszeigers wechselt zu  $T$  .

#### a **Hinweis:**

*Wenn die Ein- und Ausstiegspunkte optimiert wurden (vor dem Befehl Ein-/ Ausstiegspunkte optimieren im Menü Sticken), können die Ein- und Ausstiegspunkte der Muster nicht bearbeitet werden. Um dieses Werkzeug für das Bearbeiten der Ein-/Ausstiegspunkte zu verwenden, wählen Sie den Menübefehl Sticken – Ein-/Ausstiegspunkte optimieren, um die Einstellung zu verwerfen.*

- **3.** Klicken Sie auf das Objekt, das Sie bearbeiten möchten.
	- $\rightarrow$  Die Ein-/Ausstiegspunkte des Objekts werden angezeigt.

#### b **Anmerkung:**

*Wenn auf die Fläche der Kreis- oder Radialstich angewendet wurde, werden auch die Mittelpunkte angezeigt. (Weitere Einzelheiten über das Verschieben des Mittelpunkts finden Sie unter "Bewegen des Mittelpunkts" auf Seite 110.*

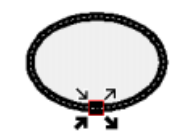

#### **A** Hinweis:

*Die Ein-/Ausstiegspunkte von Stickdaten, Text und Handstickmuster können nicht bearbeitet werden.*

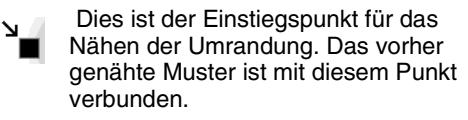

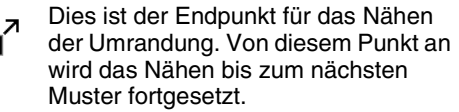

Dies ist der Einstiegspunkt für das Nähen der Innenfläche. Das vorher genähte Muster ist mit diesem Punkt verbunden.

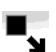

Dies ist der Endpunkt für das Nähen der Innenfläche. Von diesem Punkt an wird das Nähen bis zum nächsten Muster fortgesetzt.

#### b **Anmerkung:**

*Wenn die Umrandung oder die Innenfläche nicht genäht werden soll, erscheinen die entsprechenden Punkte nicht.*

#### b **Anmerkung:**

*Wenn als Sticktyp für einen Bereich Zufälliger Vorstich eingestellt ist, werden die Positionen der Ein- und Ausstiegspunkte des Bereiches nicht angezeigt.*

**4.** Ziehen Sie den Pfeil für den Punkt, den Sie an den gewünschten Ort an der Umrandung verschieben möchten.

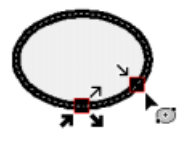

#### **A** Hinweis:

- *Es können nur Ein-/Ausstiegspunkte für Muster bearbeitet werden, die mit den Werkzeugen Kreis, Rechteck und Umrandung erstellt wurden. Stichmuster oder Muster, die mit den Text- oder Handstickmuster-Werkzeugen erstellt wurden, lassen sich nicht bearbeiten.*
- *Wenn der Menübefehl Sticken Ein-/ Ausstiegspunkte optimieren ausgewählt ist, um diese Punkte zu optimieren, gehen alle manuellen Anpassungen der Ein- und Ausstiegspunkte verloren und die Positionen für die Punkte werden automatisch optimiert.*

#### ■ **Bewegen des Mittelpunkts**

Der Mittelpunkt für Flächen, für die der Kreis- oder Radialstich festgelegt wurde, kann aus Gründen einer besseren Optik verändert werden.

- **1.** Klicken Sie im Werkzeugkasten auf **A**.
	- $\rightarrow$  Es werden zwei Schaltflächen angezeigt:

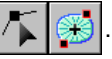

- **2.** Klicken Sie auf .
	- $\rightarrow$  Die Form des Mauszeigers wechselt zu

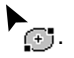

- **3.** Klicken Sie auf die Fläche, für die der Kreisoder Radialstich festgelegt wurde, den Sie bearbeiten möchten.
	- $\rightarrow$  Die Ein-/Ausstiegspunkte und der Mittelpunkt des Objekts werden angezeigt.

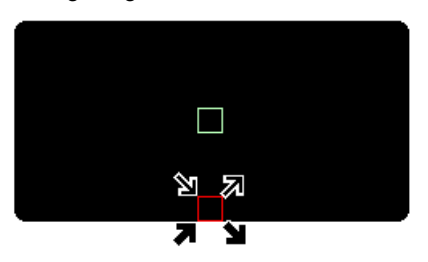

**4.** Ziehen Sie den Mittelpunkt an die gewünschte Stelle.

#### ■ **Ein-/Ausstiegspunkte optimieren**

Die Ein-/Ausstiegspunkte der Objekte können automatisch angepasst werden, um das Sticken zu optimieren.

**1.** Klicken Sie auf **Sticken** und dann auf **Ein-/ Ausstiegspunkte optimieren**.

> Um die Anfangs- und Endpunkte zu optimieren, wählen Sie diesen Befehl aus, sodass ein Häkchen angezeigt wird. Um die Optimierung zu beenden, wählen Sie diesen Befehl, sodass kein Häkchen mehr angezeigt wird.

→ Wenn ein Häkchen neben **Ein-/ Ausstiegspunkte optimieren** angezeigt wird, werden die Anfangs- und Endpunkte für das Sticken von verbundenen Objekte mit derselben Farbe optimiert (sie werden durch eine möglichst kurze Distanz miteinander verbunden).

#### **A** Hinweis:

- *Es können nur Anfangs- und Endpunkte für Muster optimiert werden, die mit den Werkzeugen Kreis oder Bogen, Rechteck und Umrandung erstellt wurden.*
- *Wenn der Menübefehl Sticken Ein-/ Ausstiegspunkte optimieren ausgewählt ist, um diese Punkte zu optimieren, können diese Punkte nicht mit dem Ein-/Ausstiegspunkt-Werkzeug verschoben werden.*
- → Wenn das Häkchen nicht neben **Ein-/ Ausstiegspunkte optimieren** angezeigt wird, sind die Ein-/Ausstiegspunkte nicht optimiert. Wenn das Optimieren der Einund Ausstiegspunkte abgebrochen wird, bleiben die Positionen der Punkte erhalten. Außerdem können die Positionen der Ein-/Ausstiegspunkte manuell mit dem Werkzeug zur Bearbeitung von Ein-/Ausstiegs- und Mittelpunkt geändert werden.

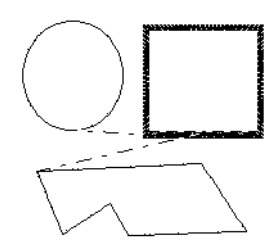

**"Ein-/Ausstiegspunkte optimieren"** nicht aktiviert

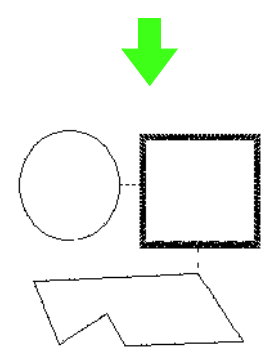

**"Ein-/Ausstiegspunkte optimieren"** aktiviert

# **Bearbeiten von Stickmustern**

## **Objekte in Stickmuster konvertieren**

Objekte, die mit den Werkzeugen in Layout & Editing gezeichnet wurden, können in einem Stickmuster konvertiert werden. Dabei können Sie detaillierte Änderungen vornehmen, indem Sie die Position der einzelnen Stiche ändern.

- **1.** Wählen Sie das Objekt aus, das Sie konvertieren möchten.
- **2.** Klicken Sie auf **Sticken**, dann auf **In Stiche umwandeln**.

Das ausgewählte Objekt wird in ein Stickmuster konvertiert.

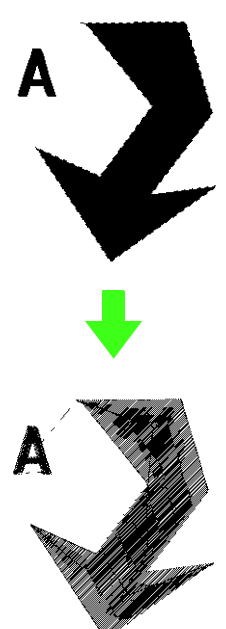

 $\rightarrow$  Die gepunktete Linie, die das umgewandelte Objekt einrahmt, zeigt an, dass es sich um ein Stickmuster handelt. Jeder Stich, der aus dem Objekt umgewandelt wurde, kann mit dem Punktbearbeitungs-Werkzeug bearbeitet werden.

#### b **Anmerkung:**

- *Gruppierte Objekte, Objekte mit aktivierter Aussparung, und auf Formen angeordneter Text und die dazugehörende Form werden jeweils in ein Stickmuster umgewandelt.*
- *Muster ohne Nähattribute werden gelöscht, wenn das Objekt in ein Stickmuster konvertiert wird.*
- *Mit "Objekt" sind Muster gemeint, die mit den Form-, Text- oder Handstickmuster-Werkzeugen erstellt worden sind.*

## **Punkte von Stickmustern bearbeiten**

- Klicken Sie im Werkzeugkasten auf **1.** 
	- $\rightarrow$  Es werden zwei Schaltflächen angezeigt:

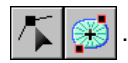

.

- **2.** Klicken Sie auf .
	- $\rightarrow$  Die Form des Mauszeigers wechselt zu
- **3.** Klicken Sie auf das Objekt, das Sie bearbeiten möchten.
	- $\rightarrow$  Die Punkte im Stickmuster werden als kleine leere Rechtecke angezeigt.

#### **A** Hinweis:

*Stickmuster sind von einer gepunkteten Linie umgeben. Wenn das Objekt nicht durch eine gepunktete Linie umrandet ist, lässt es sich nicht bearbeiten. Wählen Sie den Menübefehl Sticken - In Stiche umwandeln, um das Objekt in ein Stickmuster umzuwandeln.*

- **4.** Um einen einzelnen Punkt auszuwählen, klicken Sie auf ein leeres Rechteck.
	- $\rightarrow$  Der gewählte Punkt wird als kleines schwarzes Rechteck dargestellt.

#### b **Anmerkung:**

*Wenn Sie auf einen Vorschub klicken, werden die Punkte an beiden Enden ausgewählt.*

Um zusätzliche Punkte auszuwählen, halten

Sie die Taste (Strg) gedrückt und klicken auf jeden Punkt, den Sie auswählen möchten, oder ziehen Sie den Mauszeiger über die Punkte, die Sie auswählen möchten.

- *Um alle Punkte zwischen dem ausgewählten Punkt und dem nächsten Punkt auszuwählen (in der Reihenfolge des Nähens), halten Sie die Taste gedrückt, während Sie auf*  **Shift** *den nächsten Punkt klicken.*
- *Um einen zusätzlichen Punkt in der Reihenfolge des Nähens auszuwählen, halten Sie die Taste gedrückt und drücken* <sup>→</sup> *oder* ↓ *. Um einen zusätzlichen*  **Shift** *Punkt in der entgegengesetzten Richtung der Nährichtung auszuwählen, halten Sie die Taste gedrückt und drücken die*  **Shift** *Taste* <sup>←</sup> *oder* ↑ *. Wenn Sie die Taste gedrückt halten und die Taste mit*  **Shift** *dem entgegengesetzten Pfeil drücken, wird die Auswahl des Punkts aufgehoben.*
- *Um die Auswahl des aktuellen Punktes aufzuheben und den folgenden Punkt in der Richtung des Nähens auszuwählen, halten Sie die Taste gedrückt und drücken die Taste* <sup>→</sup> *oder* ↓ *. Um die Auswahl des aktuellen Punktes aufzuheben und den folgenden Punkt in der Richtung des Nähens auszuwählen, halten Sie die Taste*  **Strg** *gedrückt und drücken die Taste* <sup>←</sup> *oder* ↑ *.* **Strg**
- **•** Drücken Sie die Taste (Tab), um alle Punkte *in der nächsten Farbe auszuwählen. Halten*  Sie die Taste (Shift) gedrückt, und drücken Sie die Taste (Tab), um alle Punkte in der *vorherigen Farbe auszuwählen.*
- $\rightarrow$  Ausgewählte Punkte werden als kleine schwarze Rechtecke angezeigt.

#### **A** Hinweis

*Achten Sie beim Auswählen von Punkten darauf, den Punkt anzuklicken (klicken Sie nicht auf eine leere Fläche der Stickmusterseite), da sonst die Auswahl aller ausgewählten Punkte aufgehoben wird.*

#### ■ **Punkte verschieben**

**1.** Ziehen Sie den ausgewählten Punkt auf die neue Position.

#### b **Anmerkung:**

- *Um den Punkt horizontal oder vertikal zu verschieben,*  halten Sie die Taste (Shift) beim Ziehen gedrückt.
- *Durch Drücken der Pfeiltasten wird der ausgewählte Punkt um 0,1 mm in die Richtung des Pfeils auf der Taste verschoben.*
- *Wenn Gitter magnetisch ausgewählt ist, bewegt jeder Druck auf die Pfeiltasten das Muster um ein Gitterraster in Richtung des Pfeils auf der Taste.*
- *Die Pfeiltasten können nicht verwendet werden zum Verschieben von Text auf einem Pfad, wenn nur der Text ausgewählt ist. Der Pfad muss ebenfalls ausgewählt sein, um mit den Pfeiltasten eine Verschiebung vorzunehmen.*

#### ■ **Punkte und Vorschübe einfügen**

**1.** Wenn Sie anstatt auf einen Punkt auf eine Linie klicken, wird ein neuer Punkt eingefügt.

#### b **Anmerkung:**

- *Um einen Punkt einzufügen und die vorherige Linie in einen Vorschub zu ändern, halten Sie*  die Tasten (Strg) und (Shift) gedrückt, *während Sie auf die Linie klicken.*
- *Wenn Stiche weit auseinanderliegen, kann die Nadel abhängig von der Stickmaschine automatisch fallen. Verwenden Sie daher diese Funktion zum Nähen von großen Sprüngen.*

#### ■ **Punkte löschen**

**1.** Drücken Sie die Taste **Entf**, um den ausgewählten Punkt zu löschen.

#### b **Anmerkung:**

*Wenn der Endpunkt eines Vorschubs gelöscht wird, wird dieses Vorschubssegment gelöscht und die Stiche vor und nach dem Vorschub werden verbunden.*

#### ■ **Ein-/Ausstiegspunkte für jede Farbe des Stickmusters bearbeiten**

- **1.** Klicken Sie im Werkzeugkasten auf
	- $\rightarrow$  Es werden zwei Schaltflächen angezeigt:

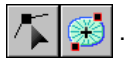

- **2.** Klicken Sie auf .
	- $\rightarrow$  Die Form des Mauszeigers wechselt zu.
- **3.** Klicken Sie auf das Objekt, das Sie bearbeiten möchten.
	- $\rightarrow$  Die Punkte der Stichdaten werden als kleine leere Rechtecke angezeigt.
- **4.** Um einen Einstiegspunkt für die erste Garnfarbe auszuwählen, drücken Sie die Tasten (Strg) und (Pos1).

Um den Ausstiegspunkt für die erste Garnfarbe auszuwählen, drücken Sie die Tasten (Strg) und (Ende).

Um den Eingangspunkt einer bestimmten Farbe auszuwählen, wählen Sie mindestens einen Punkt in dieser Farbe aus und drücken die Taste (Pos1).

Um den Ausgangspunkt einer bestimmten Farbe auszuwählen, wählen Sie mindestens einen Punkt in dieser Farbe aus und drücken die Taste (Ende).

## **Ändern der Farben von Stickmustern**

Die Farben von importierten Stickmustern oder von in Stickmuster konvertierten Objekten können auf folgende Weise geändert werden.

#### **Schaltfläche auf der Werkzeugleiste:**

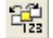

- **1.** Klicken Sie auf  $\frac{d\mathbf{G}^T}{dt}$  oder auf **Sticken**, dann auf **Stickreihenfolge/Farbe**.
	- → Das Dialogfeld **Stickreihenfolge/Farbe** wird angezeigt, wobei die Daten im Muster in einem separaten Rahmen angezeigt werden.

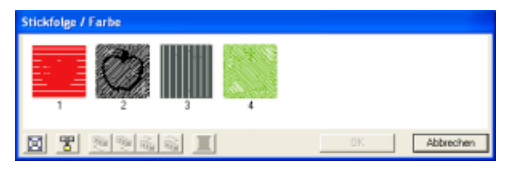

- **2.** Wählen Sie den Rahmen für die Daten aus, deren Farbe Sie ändern möchten.
- 3. Klicken Sie auf **I**.
	- → Das Dialogfeld **Garnfarbe des Bereichs** wird angezeigt.

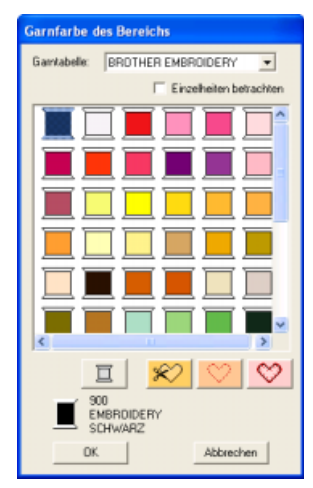

- **4.** Wählen Sie die gewünschte Farbe, und klicken Sie auf **OK**.
	- $\rightarrow$  Das Objekt wird in der neuen Farbe im Dialogfeld **Stickreihenfolge/Farbe** und in der Stickmusterseite angezeigt
- **5.** Wiederholen Sie Schritte **2.** bis **4.** für alle Daten, deren Farbe Sie ändern möchten.
- **6.** Klicken Sie auf **OK**.
	- $\rightarrow$  Das Muster wird mit den neuen Farben angezeigt.

#### b **Anmerkung:**

*Klicken Sie auf Abbrechen, um dieses Dialogfeld zu schließen, ohne die Änderungen der Einstellungen anzuwenden.*

## **Stickdaten in Blöcke konvertieren**

Importierte Stickdaten oder in Muster konvertierte Stickdaten können in Blöcke konvertiert werden (Handstickmuster-Daten). So haben Sie die Möglichkeit, unter Beibehaltung der Stickqualität die Nähattribute zu ändern und einzelne Farben zu skalieren.

- **1.** Markieren Sie das in die Stickmusterseite importierte Stickmuster, auf das die Einstellung angewendet werden soll.
- **2.** Klicken Sie auf **Sticken**, dann auf **Stich als Block**.
	- → Das Dialogfeld **Stich-als-Block-Empfindlichkeit** wird angezeigt.

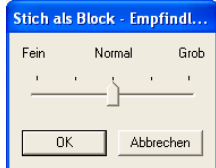

**3.** Ziehen Sie den Schieberegler, um die gewünschte Empfindlichkeit auszuwählen.

## b **Anmerkung:**

*Die Einstellung Normal sollte in den meisten Fällen zufriedenstellende Ergebnisse erzielen, abhängig von der Komplexität eines Musters müssen Sie jedoch evtl. eher eine Einstellung in Richtung Grob oder Fein wählen.*

- **4.** Klicken Sie auf **OK**.
	- $\rightarrow$  Die Daten in den Blöcken werden so gruppiert, dass jegliche Einstellungsänderung das ganze Muster beeinflusst, und die Stickattribute werden unten angezeigt.

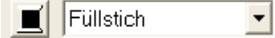

- *Klicken Sie auf Abbrechen, um den Vorgang abzubrechen.*
- *Um die Stickattribute aller Blöcke derselben Farbe innerhalb des Musters zu ändern,*

*halten Sie die Taste* (Alt) gedrückt, *während Sie einen Block auswählen, dessen Farben oder Nähtypeinstellungen Sie ändern möchten. (Alternativ kann zuerst die Gruppierung der Farben des Musters aufgehoben werden, indem Sie den Menübefehl Bearbeiten – Gruppierung aufheben wählen.) Verwenden Sie das Zoom-Werkzeug, um das Design zu vergrößern und die Farbe leichter auswählen zu können. Alle Blöcke dieser Farbe werden markiert, und die Blockfarbe und der Stichtyp werden in den Stickattributen angezeigt.*

*• Wenn Sie Blöcke skalieren, wird die Anzahl der gestickten Stiche automatisch an die neue Größe der Blöcke angepasst. Die Originalqualität des Stickmusters bleibt somit erhalten.*

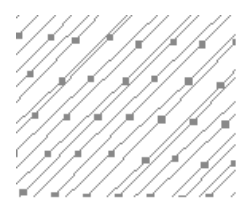

#### Ohne **Stich als Block**

Mit **Stich als Block**

#### **A** Hinweis:

- *Der Befehl Stich als Block kann nicht mit allen Stickmustern, die aus Stickmusterkarten importiert wurden, verwendet werden.*
- *Einige Füllmuster gehen nach dem Festlegen der Stich-als-Block-Funktion verloren. Daher empfiehlt es sich, während des Skalierens die Taste*  **Strg** *gedrückt zu halten bzw. den Menübefehl Bearbeiten – Numerische Eingabe – Größe zu verwenden.*

#### b **Anmerkung:**

- *Die markierten Farbblöcke können einzeln skaliert oder verschoben werden, wenn Sie also nach der Aufhebung der Gruppierung das gesamte Muster verschieben möchten, vergewissern Sie sich, dass jedes einzelne Farbmuster neu gruppiert wird, indem Sie den Menübefehl Bearbeiten – Gruppieren wählen.*
- *Sie können außerdem das Muster mit dem Punktbearbeitungswerkzeug ändern.*
- **R&** "Stickattribute festlegen" auf Seite 150, *"Muster skalieren" auf Seite 102 und "Punkte auswählen" auf Seite 105*

## **Teile von Stickmustern aufteilen**

Das Werkzeug zum Aufteilen von Stichdaten im Werkzeugkasten ermöglicht Ihnen das Aufteilen eines Musters nach dem Zeichnen eines Einschlusses um die Teile, die Sie ausschneiden möchten. Sie können die ausgeschnittenen Abschnitte verschieben, um das Muster neu anzuordnen oder es mit anderen Mustern kombinieren bzw. löschen.

## b **Anmerkung:**

*Dieses Werkzeug steht nur für Stickdaten zur Verfügung und wenn die Text-, Umrandungsund Handstickmusterwerkzeuge nicht ausgewählt sind.*

#### **A** Hinweis:

*Muster, die mit den Zeichen- oder Textwerkzeugen von Layout & Editing erstellt wurden, müssen in Stichdaten konvertiert werden, bevor sie mit dem Werkzeug zum Aufteilen von Stichdaten ausgeschnitten werden können.*

- **1.** Klicken Sie im Werkzeugkasten auf **Mill**
- **2.** Klicken Sie auf die Stichdaten, aus denen Sie einen Abschnitt ausschneiden möchten.

#### b **Anmerkung:**

*Sie können das Werkzeug zum Aufteilen von Stichdaten auch nach dem Auswählen der Stichdaten anklicken.*

 $\rightarrow$  Alle anderen Stichdaten werden nicht mehr angezeigt, und die Form des

Mauszeigers ändert sich in  $\frac{1}{2}$ .

**3.** Klicken Sie in der Stickmusterseite an der Stelle, an der Sie mit dem Zeichnen der eingeschlossenen Linien beginnen möchten.

#### b **Anmerkung:**

*Im Werkzeugkasten ist nur das Zoom-Werkzeug verfügbar, mit dem Sie die Stichdaten vergrößern können, um die Fläche besser zu sehen.*

- **4.** Klicken Sie weiter in der Stickmusterseite, um jede Ecke des Einschlusses um die auszuschneidende Fläche festzulegen.
	- $\rightarrow$  Die gepunktete Linie, die gezeichnet wird, wenn Sie den Mauszeiger ziehen, wird zu einer durchgezogenen Linie, wenn der nächste Punkt festgelegt wird.

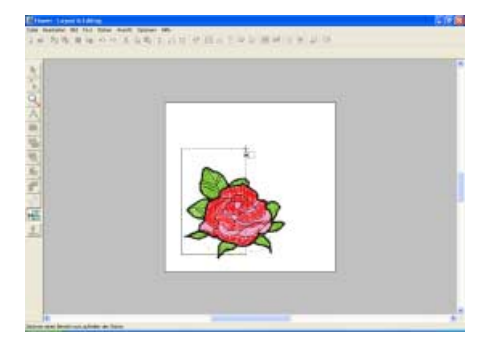

#### b **Anmerkung:**

- *Um den zuletzt eingegebenen Punkt zu löschen, klicken Sie mit der rechten Maustaste. Durch jedes Klicken mit der rechten Maustaste werden Punkte nacheinander in der umgekehrten Reihenfolge entfernt, in der sie eingegeben wurden. Sobald alle Punkte gelöscht sind, sind die Schaltflächen des Werkzeugkastens wieder verfügbar. Das Programm verbleibt jedoch im Modus zum Aufteilen von Stickdaten.*
- *Ein Einschluss ist nur dann gültig, wenn er Stickdaten enthält. Wenn er keine Stickdaten enthält, wird eine Fehlermeldung angezeigt und der Einschluss wird gelöscht. Das Programm verbleibt jedoch im Modus zum Aufteilen von Stickdaten.*
- *Abschnitte, die mehrmals durch Linien eines komplizierten Musters eingeschlossen sind, sind entweder ausgewählt oder nicht ausgewählt. Daher sind z. B. in einem Muster wie einem Pentagramm nur Punkte ausgewählt und die Mitte nicht, da sie zweimal eingeschlossen ist.*

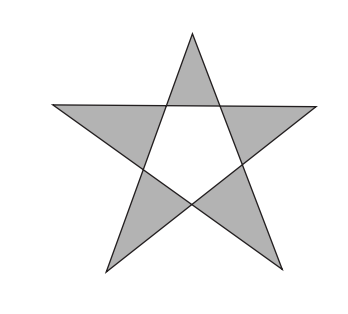

- **5.** Doppelklicken Sie auf die Stickmusterseite, um den abzuschneidenden Abschnitt festzulegen.
- **6.** Bearbeiten Sie den ausgeschnittenen Abschnitt nach Ihren Wünschen.

#### **A** Hinweis:

- *Es kann jeweils nur ein auszuschneidender Abschnitt im Muster festgelegt werden. Wiederholen Sie diesen Vorgang für jedes Musterteil, das Sie ausschneiden möchten.*
- *Der ausgeschnittene Teil wird an das Ende der Stickreihenfolge gesetzt, und die Garnfarbenreihenfolge wird in der für das Originalmuster ausgewählten Reihenfolge angezeigt.*

# **Formen zeichnen**

Mit dem Kreis- oder Bogen-Werkzeug können Sie verschiedene Kurvenmuster erzeugen: regelmäßige Kreise (oder Ellipsen), Bögen, Kreissegmente und Formen nach dem Prinzip "Bogen & Sehne".

# **Kreise und Bögen** Kreis Ellipse Bogen Segment Bogen & Sehne

Außer bei Bögen stellen die Linien, aus denen diese Muster bestehen, eine Umrandung dar, deren Innenfläche verschiedene Stickattribute erhalten kann. Bögen sind einfache, kreisförmige Linien, da sie keine Umrandungen besitzen.

#### **A** Hinweis:

*Wählen Sie beim Zeichnen einer Form mit diesem Werkzeug die Form vor dem Zeichnen aus. Sie können zum Beispiel keinen Kreis zeichnen und diesen später zu einem Bogen ändern.*

*Die Einstellung gilt für alle Muster, die Sie mit dem Kreis- oder Bogenwerkzeug erstellen, bis Sie die Einstellung ändern.*

## **Kreis oder Ellipse zeichnen**

**1.** Klicken Sie im Werkzeugkasten auf .

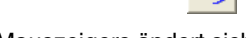

 $\rightarrow$  Die Form des Mauszeigers ändert sich in

, und die angezeigten Stickattribute ähneln den unten dargestellten.

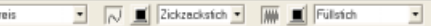

#### b **Anmerkung:**

- *Sie können die Farbe und den Nähtyp entweder vor oder nach dem Zeichnen der Form ändern. Weitere Informationen zu den Einstellungen finden Sie unter "Farbe" auf Seite 148 und "Sticktyp" auf Seite 149.*
- *Sie können auch die Einstellungen im Dialogfeld Einstellung der Nähattribute verwenden, um die anderen Attribute der Form festzulegen. (Weitere Informationen finden Sie auf "Stickattribute festlegen" auf Seite 150.) Wenn Sie diese Einstellungen jetzt nicht ändern, werden die aktuellen Einstellungen verwendet, die Sie jedoch später beliebig ändern können.*
- **2.** Klicken Sie auf das Listenfeld **Bogenform** und wählen Sie **Kreis**.

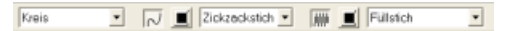

- **3.** Ziehen Sie den Mauszeiger in die Stickmusterseite.
	- $\rightarrow$  Der Punkt, an dem Sie zu ziehen begonnen haben, wird als eine Ecke eines imaginären Rechtecks um die Ellipse betrachtet. Der Punkt, an dem Sie die Maustaste loslassen, ist der diagonal gegenüberliegende Eckpunkt des Rechtecks. Die Ellipse passt sich genau in das imaginäre Rechteck ein (dabei entspricht der längere Durchmesser der längeren, der kürzere Durchmesser der kürzeren Seite des Rechtecks).

#### b **Anmerkung:**

*Um einen Kreis zu zeichnen, halten Sie die Taste gedrückt, während Sie den*  **Shift***Mauszeiger ziehen.*

## **Bogen zeichnen**

- **1.** Klicken Sie im Werkzeugkasten auf
	- $\rightarrow$  Die Form des Mauszeigers ändert sich in

, und die angezeigten Stickattribute ähneln den unten dargestellten.

 $Kreis$ ■ N ■ Zickzeckstch ■ | | Eulstch

- *Sie können die Farbe und den Sticktyp entweder vor oder nach dem Zeichnen der Form ändern. Weitere Informationen zu den Einstellungen finden Sie unter "Farbe" auf Seite 148 und "Sticktyp" auf Seite 149.*
- *Sie können auch die Einstellungen im Dialogfeld Einstellung der Nähattribute verwenden, um die anderen Attribute der Form festzulegen. (Weitere Informationen finden Sie auf "Stickattribute festlegen" auf Seite 150.) Wenn Sie diese Einstellungen jetzt nicht ändern, werden die aktuellen Einstellungen verwendet, die Sie jedoch später beliebig ändern können.*
- **2.** Klicken Sie auf das Pulldown-Menü **Bogenform**, und wählen Sie **Kreis**.

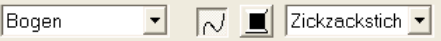

- **3.** Fahren Sie fort, als würden Sie einen Kreis oder eine Ellipse zeichnen.
	- $\rightarrow$  Eine Kreislinie wird auf der Ellipse angezeigt, wenn Sie die Maustaste loslassen.
- **4.** Bewegen Sie den Mauszeiger an den Anfangspunkt des Bogens, und klicken Sie.
	- $\rightarrow$  Die Kreislinie verschwindet.
- **5.** Bewegen Sie den Mauszeiger, bis der Bogen die gewünschte Größe hat, und klicken Sie.

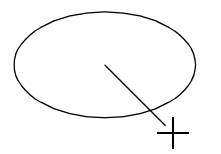

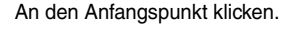

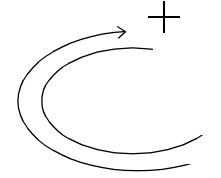

An den Endpunkt bewegen.

An den Endpunkt klicken.

## **Segment zeichnen**

- Klicken Sie im Werkzeugkasten auf
	- $\rightarrow$  Die Form des Mauszeigers ändert sich in

, und die angezeigten Stickattribute ähneln den unten dargestellten.

⊣

#### b **Anmerkung:**

Kreis

*• Sie können die Farbe und den Sticktyp entweder vor oder nach dem Zeichnen der Form ändern. Weitere Informationen zu den Einstellungen finden Sie unter "Farbe" auf Seite 148 und "Sticktyp" auf Seite 149.*

- *Sie können auch die Einstellungen im Dialogfeld Einstellung der Nähattribute verwenden, um die anderen Attribute der Form festzulegen. (Weitere Informationen finden Sie auf "Stickattribute festlegen" auf Seite 150.) Wenn Sie diese Einstellungen jetzt nicht ändern, werden die aktuellen Einstellungen verwendet, die Sie jedoch später beliebig ändern können.*
- **2.** Klicken Sie auf das Pulldown-Menü **Bogenform**, und wählen Sie **Segment**.

Segment  $\overline{\phantom{0}}$ 

- **3.** Fahren Sie fort, als würden Sie einen Kreis oder eine Ellipse zeichnen.
	- $\rightarrow$  Eine Kreislinie wird auf der Ellipse angezeigt, wenn Sie die Maustaste loslassen.
- **4.** Bewegen Sie den Mauszeiger an den Anfangspunkt des Segments, und klicken Sie.
	- $\rightarrow$  Die Kreislinie verschwindet.
- **5.** Bewegen Sie den Mauszeiger, bis das Segment die gewünschte Größe hat, und klicken Sie.

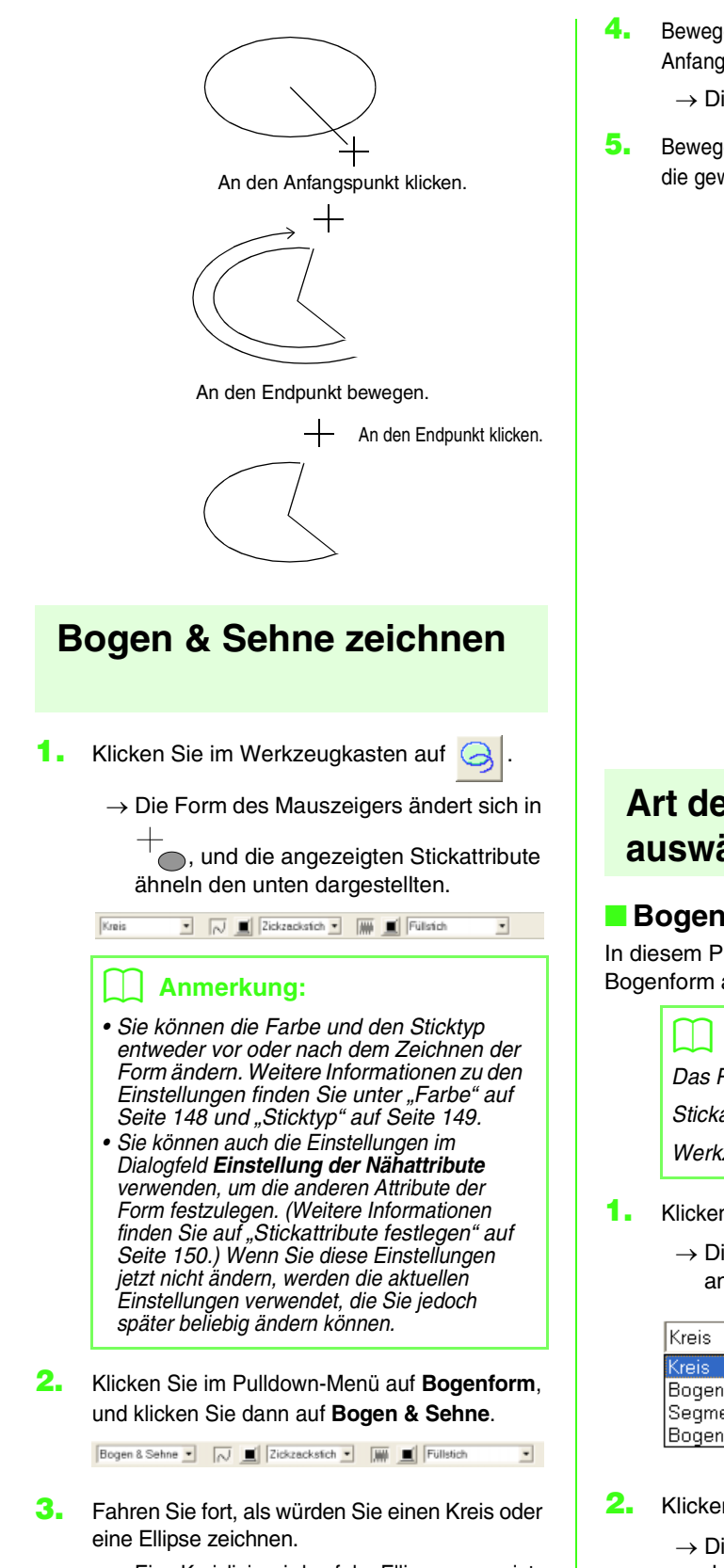

 $\rightarrow$  Eine Kreislinie wird auf der Ellipse angezeigt, wenn Sie die Maustaste loslassen.

- **4.** Bewegen Sie den Mauszeiger an den Anfangspunkt von Bogen & Sehne, und klicken Sie.
	- $\rightarrow$  Die Kreislinie verschwindet.
- **5.** Bewegen Sie den Mauszeiger, bis Bogen & Sehne die gewünschte Form haben, und klicken Sie.

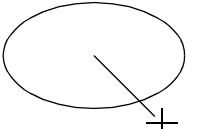

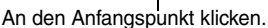

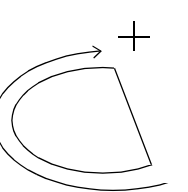

An den Endpunkt bewegen.

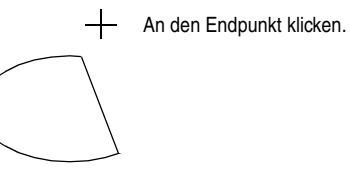

## **Art der Bogenform auswählen**

**Bogenform** Kreis

In diesem Pulldown-Menü wählen Sie Art der Bogenform aus.

#### b **Anmerkung:**

*Das Pulldown-Menü Bogenform wird in den Stickattributen angezeigt, wenn* and *in der Werkzeugleiste ausgewählt wird.*

ᅱ

- **1.** Klicken Sie im Pulldown-Menü auf **Bogenform**.
	- $\rightarrow$  Die verfügbaren Einstellungen werden angezeigt.

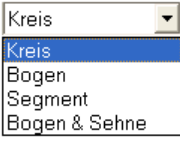

- **2.** Klicken Sie auf eine der Optionen.
	- $\rightarrow$  Die Einstellung gilt für alle Muster, die mit dem Kreis- oder Bogenwerkzeug erstellt werden, bis Sie die Einstellung ändern.

 $\overline{\phantom{0}}$ 

## **Rechtecke zeichnen**

Im Zeichenmodus für Rechtecke können Sie Rechtecke mit scharfen oder abgerundeten Ecken zeichnen. Jedes Rechteck hat eine Umrandung und einen inneren Bereich (Fläche), dem unabhängig von der Linienform unterschiedliche Stickattribute zugewiesen werden können.

**1.** Klicken Sie im Werkzeugkasten auf

 $\rightarrow$  Die Form des Mauszeigers ändert sich in

 $+\blacksquare$ , und die angezeigten Stickattribute ähneln den unten dargestellten.

## 0.0 • mm | E | Zickzeckstich • | W | Füllstich

#### b **Anmerkung:**

- *Sie können den Eckenradius, die Farbe und den Sticktyp entweder vor oder nach dem Zeichnen der Form ändern. Weitere Informationen über das Ändern dieser Einstellungen finden Sie unter "Eckenradius" auf dieser Seite, "Farbe" auf Seite 148 und "Sticktyp" auf Seite 149.*
- *Sie können auch die Einstellungen im Dialogfeld Einstellung der Nähattribute verwenden, um die anderen Attribute des Stichs festzulegen. (Weitere Informationen finden Sie auf "Stickattribute festlegen" auf Seite 150.) Wenn Sie diese Einstellungen jetzt nicht ändern, werden die aktuellen Einstellungen verwendet, die Sie jedoch später beliebig ändern können.*
- **2.** Ziehen Sie den Mauszeiger in die Stickmusterseite.
	- $\rightarrow$  Der Punkt, an dem Sie zu ziehen begonnen haben, wird als eine Ecke des Rechtecks betrachtet. Der Punkt, an dem Sie die Maustaste loslassen, ist der diagonal gegenüberliegende Eckpunkt des Rechtecks.

#### b **Anmerkung:**

*Um einen Kreis zu zeichnen, halten Sie die Taste gedrückt, während Sie den*  **Shift** *Mauszeiger ziehen.*

## **Radius für die Ecken des Rechtecks festlegen**

#### ■ **Eckenradius**   $\vert \cdot \vert$  mm

In diesem Pulldown-Menü wählen Sie die Form der Ecken des Rechtecks aus.

#### b **Anmerkung:**

*Das Pulldown-Menü Eckenradius wird in den* 

*Stickattributen angezeigt, wenn* **in** *in der* 

*Werkzeugleiste ausgewählt wird. Es wird auch dann angezeigt, wenn ein Rechteck in der Stickmusterseite ausgewählt ist.*

**1.** Klicken Sie im Pulldown-Menü auf **Eckenradius**.

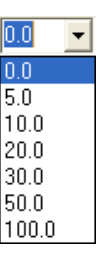

**2.** Geben Sie den gewünschten Radius (0,0 bis 100,0 mm (0,00 bis 3,93 Zoll)) ein, und

drücken Sie die Taste (Enter), oder klicken Sie auf den gewünschten Wert.

- $\rightarrow$  Die Einstellung gilt für alle Muster, die mit dem Rechteckwerkzeug erstellt werden, bis Sie die Einstellung ändern.
- $\rightarrow$  Wenn ein Rechteck ausgewählt wird, wird die Einstellung auch auf dieses Rechteck angewendet.

Beispiel 1 Eckenradius: 0.0 mm Beispiel 2 Eckenradius: 20.0 mm

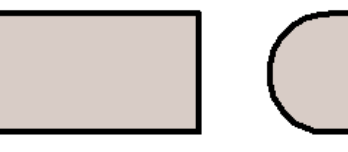

## **Verschiedene Formen zeichnen**

Mit dem Formen-Werkzeug können Sie 24 verschiedene Arten von Formen zeichnen, wie z. B. Herzen, Sterne oder Polygone. Diese Formen haben eine Umrandung und eine Innenfläche, denen jeweils unterschiedliche Stickattribute zugewiesen werden können.

- **1.** Klicken Sie im Werkzeugkasten auf .
	- $\rightarrow$  Die Schaltflächen für die 24 Formenarten werden angezeigt.

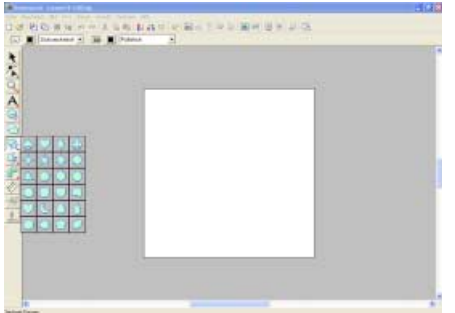

- **2.** Klicken Sie auf die Schaltfläche der Form, die Sie zeichnen möchten.
	- $\rightarrow$  Der Mauszeiger ändert sich in die Form, die Sie ausgewählt haben.

- *Sie können die Farbe und den Sticktyp entweder vor oder nach dem Zeichnen der Form ändern. Weitere Informationen zu den Einstellungen finden Sie unter "Farbe" auf Seite 148 und "Sticktyp" auf Seite 149.*
- *Sie können auch die Einstellungen im Dialogfeld Einstellung der Nähattribute verwenden, um die anderen Attribute des Stichs festzulegen. (Weitere Informationen finden Sie auf "Stickattribute festlegen" auf Seite 150.) Wenn Sie diese Einstellungen jetzt nicht ändern, werden die aktuellen Einstellungen verwendet, die Sie jedoch später beliebig ändern können.*
- **3.** Ziehen Sie den Mauszeiger in die Stickmusterseite.
	- $\rightarrow$  Der Punkt, an dem Sie zu ziehen begonnen haben, wird als eine Ecke eines imaginären Rechtecks um die Form betrachtet. Der Punkt, an dem Sie die Maustaste loslassen, ist der diagonal gegenüberliegende Eckpunkt der Form. Die Form passt genau in dieses imaginäre Rechteck.

#### b **Anmerkung:**

*Um die Form mit gleichbleibendem Seitenverhältnis zu zeichnen, halten Sie beim Ziehen des Mauszeigers die Taste*  **Shift** *gedrückt.*

## **Gerade Linien und Kurven**

Im Zeichenmodus für Umrandungen können Sie dem Stickmuster Linien und Kurven hinzufügen.

Wenn für die gerade Linie oder Kurve die offene Einstellung festgelegt ist, (**Pfad öffnen**), endet sie am zuletzt eingegeben Punkt. Da dieser Mustertyp eine einfache Umrandung ist und über keine Innenfläche verfügt, können die Einstellungen für Randnaht und Farbe nur auf die Linie selbst angewendet werden.

Wenn für die gerade Linie oder Kurve die geschlossene Einstellung festgelegt ist, (**Pfad schließen**), wird der letzte Punkt automatisch mit dem ersten verbunden. Da dieser Objekttyp eine Umrandung sowie eine Innenfläche besitzt, kann jedem dieser Teile ein eigener Stichtyp und eine eigene Garnfarbe zugewiesen werden. **Wenn sich jedoch die Linien im Muster kreuzen, kann die Innenfläche nicht gefüllt werden, und die Linie darf nicht gekreuzt werden, damit die Füllung angewendet werden kann.**

Während das Muster erstellt wird, können Sie wechseln zwischen dem Zeichnen von geraden Linien und Kurven. Sobald sie gezeichnet sind, können gerade Linien in Kurven umgewandelt werden und umgekehrt.

Für den Fall, dass ein Bild als Schablone benutzt wird, gibt es ein Werkzeug, das halbautomatisch die Bildgrenze extrahiert.

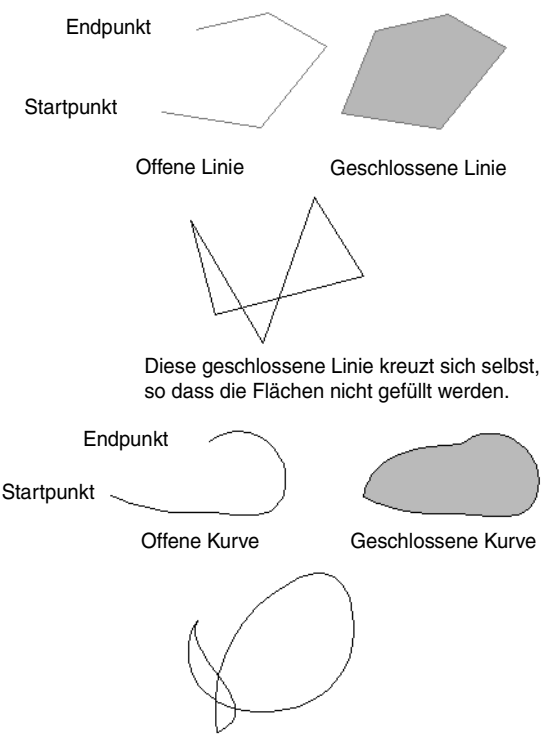

Diese geschlossene Linie kreuzt sich selbst, so dass die Flächen nicht gefüllt werden.

## **Zeichnen von geraden Linien und Kurven**

**1.** Klicken Sie im Werkzeugkasten auf

 $\rightarrow$  Es erscheinen drei Schaltflächen:

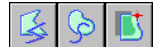

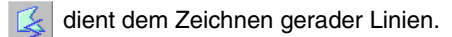

(Tastenbefehl: (Z))

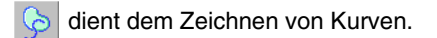

 $(Tastenbefehl:  $(X)$ )$ 

dient dem halbautomatischen Zeichnen

von Linien. (Tastenbefehl:  $(C)$ )

Plad schließen v | M | Zickzackstch v | M | | Fullstich

**2.** Klicken Sie auf die Schaltfläche der Linienart, die Sie zeichnen möchten.

 $\rightarrow$  Die Form des Mauszeigers ändert sich in

 $\overline{a}^+$ S,  $\overline{a}^+$  $\overline{a}$  oder  $\overline{a}^+$   $\overline{a}$ , und die angezeigten Stickattribute ähneln den unten dargestellten.

## b **Anmerkung:**

- *Sie können die Pfadform, die Farbe und den Sticktyp entweder vor oder nach dem Zeichnen der Form ändern. Weitere Informationen über das Ändern dieser Einstellungen finden Sie unter "Pfadform" auf Seite 123, "Farbe" auf Seite 148 und "Sticktyp" auf Seite 149.*
- *Sie können auch die Einstellungen im Dialogfeld Einstellung der Nähattribute verwenden, um die anderen Attribute der Form festzulegen. (Weitere Informationen finden Sie auf "Stickattribute festlegen" auf Seite 150.) Wenn Sie diese Einstellungen jetzt nicht ändern, werden die aktuellen Einstellungen verwendet, die Sie jedoch später beliebig ändern können.*

**3.** Klicken Sie in die Stickmusterseite, um den Startpunkt anzugeben.

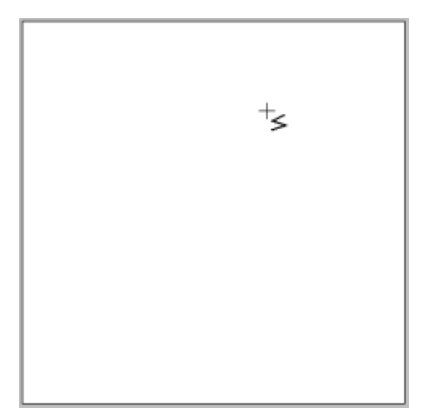

**4.** Klicken Sie in die Stickmusterseite, um den nächsten Punkt anzugeben.

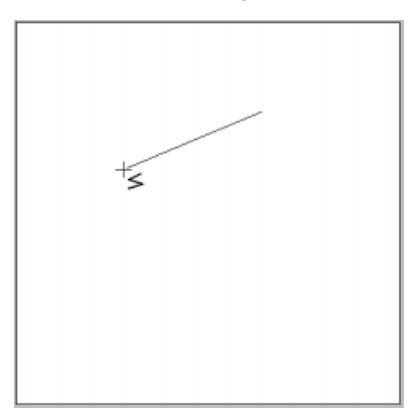

#### b **Anmerkung:**

*Um den zuletzt eingegebenen Punkt zu löschen, klicken Sie mit der rechten Maustaste.*

**5.** Fahren Sie mit dem Klicken fort, um jeden Punkt anzugeben, und doppelklicken Sie für den letzten Punkt.

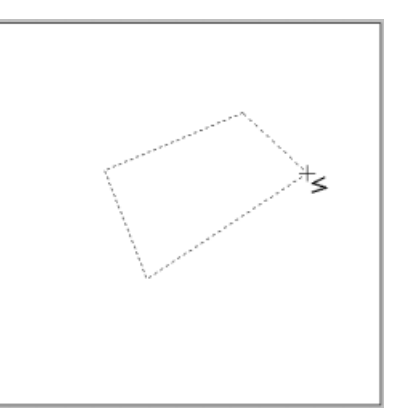

#### **A** Hinweis:

- *Während des Zeichnens können Sie beliebig zwischen den beiden Linientypen hin- und herschalten, indem Sie einfach eine andere Schaltfläche anklicken oder den Tastaturbefehl ausführen.*
- *Sie können auch nach dem Zeichnen des Musters gerade Linien in Kurven transformieren und umgekehrt. Weitere Informationen finden Sie unter "Transformieren von geraden Linien in Kurven oder von Kurven in gerade Linien" auf Seite 107.*
- *Wenn Pfad schließen festgelegt ist, wird durch Doppelklicken automatisch eine Linie zwischen dem letzten und dem ersten Punkt der Linie gezogen.*
- *Wenn Sie eine gerade Linie zeichnen, halten Sie beim Ziehen mit der Maus die Taste gedrückt, während Sie den*  **Shift***Mauszeiger vertikal oder horizontal ziehen.*
- *Für das halbautomatische Werkzeug muss eine Schablone vorhanden sein. Wenn kein Bild vorhanden ist, zeichnen Sie mit diesem Werkzeug wie mit dem Werkzeug für gerade Linien.*

## **Attribute von Linienendpunkten auswählen**

#### **Pfadform Pfed öffnen**

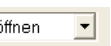

In diesem Pulldown-Menü können Sie festlegen, ob unterbrochene Linien und Kurven offen oder geschlossen sind.

#### b **Anmerkung:**

*Das Pulldown-Menü Pfadform wird in den* 

*Stickattributen angezeigt, wenn* **in** *in im* 

*Werkzeugkasten ausgewählt wird. Es wird auch angezeigt, wenn eine unterbrochene Linie oder eine Kurve in der Stickmusterseite ausgewählt wurde.*

- **1.** Klicken Sie auf das Pulldown-Menü **Pfadform**.
	- → Die verfügbaren Einstellungen werden angezeigt.

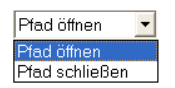

**2.** Klicken Sie auf die gewünschte Option.

- $\rightarrow$  Die Einstellung gilt für alle Muster, die mit den Umrandungswerkzeugen erstellt werden, bis Sie die Einstellung ändern.
- $\rightarrow$  Wenn eine unterbrochene Linie oder eine Kurve ausgewählt wird, wird die Einstellung auch auf diesen Polygonzug oder Kurve angewendet.

# **Manuelles Erzeugen professioneller Stickmuster (Handstickmuster)**

In dieser Betriebsart können Sie Muster erzeugen, die wie handgestickt aussehen. Mit Handstickmustern können Sie Muster mit beliebiger Stickreihenfolge, Richtung und Ausrichtung erstellen.

Buchstaben, die Sie selbst gestaltet haben, sind ein typisches Beispiel für Muster, die besser als Handstickmuster aussehen. Die Abbildungen zeigen die Vorschau für den Buchstaben "O".

Der folgende Buchstabe wurde aus zwei konzentrischen Ovalen ohne Randnaht entworfen, wobei das größere Oval mit dem Füllstich gefüllt wird und das Stickattribut für die Flächenfüllung im kleinen Oval deaktiviert wird. Dieses Paar wurde dann mit aktivierter Aussparungsfunktion gestickt.

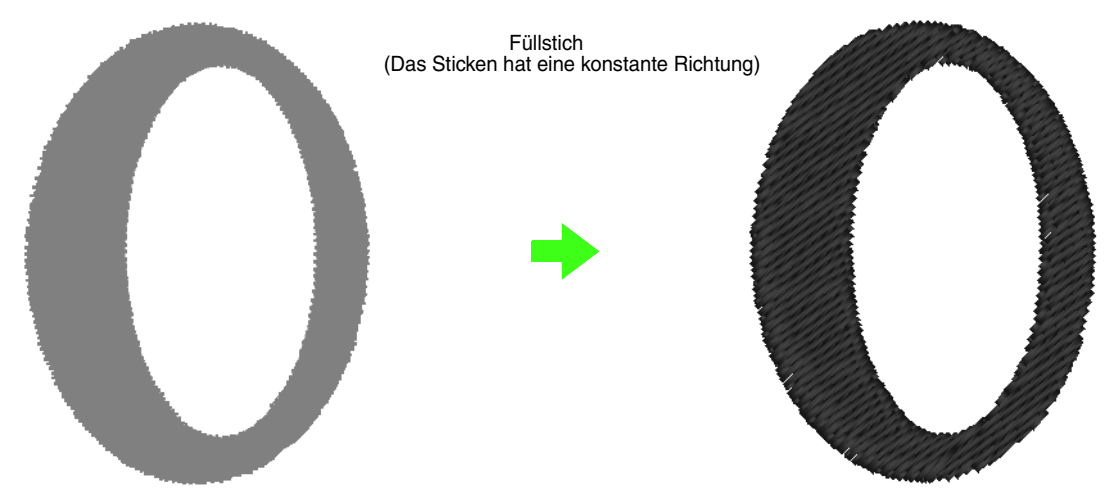

Der folgende Buchstabe wurde mit dem Handstickmuster nachgezeichnet. Dazu haben wir den Buchstaben oben dupliziert, beide Innenflächen entfernt und mit den Umrandungen der Ovale als Vorlage ein Handstickmuster erzeugt. Die Ovale wurden daraufhin gelöscht.

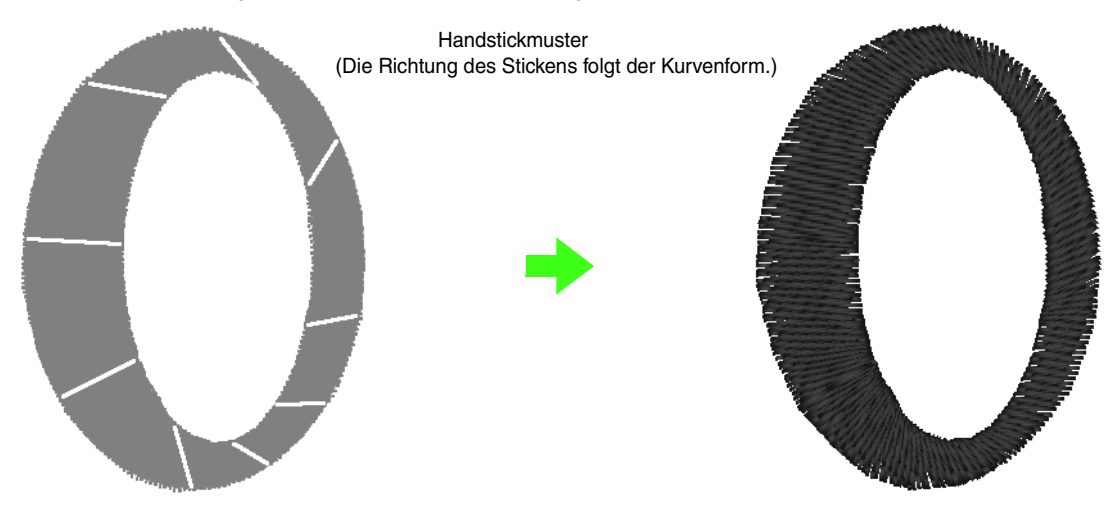

Die Stichdichte wurde für beide Buchstaben niedrig eingestellt, damit der Unterschied zwischen beiden Mustern in der Vorschau deutlich wird.

Wenn Sie ein Handstickmuster erstellen, ist es einfacher, ein Bild im Hintergrund als Vorlage zu benutzen. Im obigen Beispiel haben wir zwei Ovale benutzt, die nach Erstellung des Handstickmusters wieder entfernt wurden.

Alternativ können Sie ein Bild als Muster laden und dieses mit der Handstickmuster-Funktion nachzeichnen. Der Vorteil dieser Methode ist, dass Sie mehr Kontrolle über die Fadenrichtung haben.

- **1.** Öffnen Sie eine Schablone, oder bereiten Sie ein Muster als Vorlage vor. (Weitere Informationen finden Sie auf "Importieren von Bilddaten" auf Seite 76.)
- **2.** Klicken Sie auf **im** im Werkzeugkasten.
	- $\rightarrow$  Es erscheinen fünf Schaltflächen:

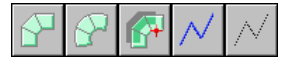

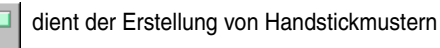

im Block-Sticktyp. (Tastenbefehl:  $(Z)$ )

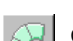

dient der Erzeugung runder Handstickmuster

im Blocktyp. (Tastenbefehl:  $(X)$ )

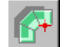

dient der Erzeugung halbautomatischer

Handstickmuster im Blocktyp. (Tastenbefehl:  $(C)$ )

dient der Erstellung von

Handstickmustern im Sticktyp Linie (die unterbrochene Linie wird gestickt).

(Tastenbefehl:  $(V)$ )

wird zum Erstellen von des Sticktyp

Vorschub verwendet (die unterbrochene Linie

wird nicht gestickt). (Tastenbefehl: **(B)**)

Bei der Erstellung eines Handstickmusters können Sie zwischen verschiedenen Sticktypen wählen. Sie können z. B. im Sticktyp Block anfangen, dann auf Linie umschalten, und dann mit Vorschub an den Anfang des nächsten Blocks im Muster fahren. Das ganze Muster, das aus verschiedenen Typen von Handstickmustern besteht, wird als ein Muster betrachtet (alle Teile haben den gleichen Stich und die gleiche Farbe).

Im folgenden Beispiel beginnen wir im Sticktyp Block, verwenden das Vorschubmuster, um den Mauszeiger zu bewegen und erstellen dann ein Muster vom Typ Linie.

**3.** Klicken Sie auf  $\Box$ , um ein Muster im

geraden Block-Typ zu sticken.

 $\rightarrow$  Die Form des Mauszeigers ändert sich in

 $\oslash$  , und die angezeigten Stickattribute ähneln den unten dargestellten.

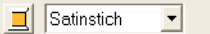

#### b **Anmerkung:**

- *Sie können die Farbe und den Sticktyp entweder vor oder nach dem Erstellen des Musters ändern. Weitere Informationen zu den Einstellungen finden Sie unter "Farbe" auf Seite 148 und "Sticktyp" auf Seite 149.*
- *Sie können auch die Einstellungen im Dialogfeld Einstellung der Nähattribute verwenden, um die anderen Attribute des Musters festzulegen. (Weitere Informationen finden Sie auf "Stickattribute festlegen" auf Seite 150.) Wenn Sie diese Einstellungen jetzt nicht ändern, werden die aktuellen Einstellungen verwendet, die Sie jedoch später beliebig ändern können.*
- **4.** Klicken Sie auf die Stickmusterseite, um Punkt 1 festzulegen (Anfangspunkt).
- **5.** Beachten Sie die folgende Darstellung, und klicken Sie in der Stickmusterseite, um die Punkte 2 bis 8 festzulegen.

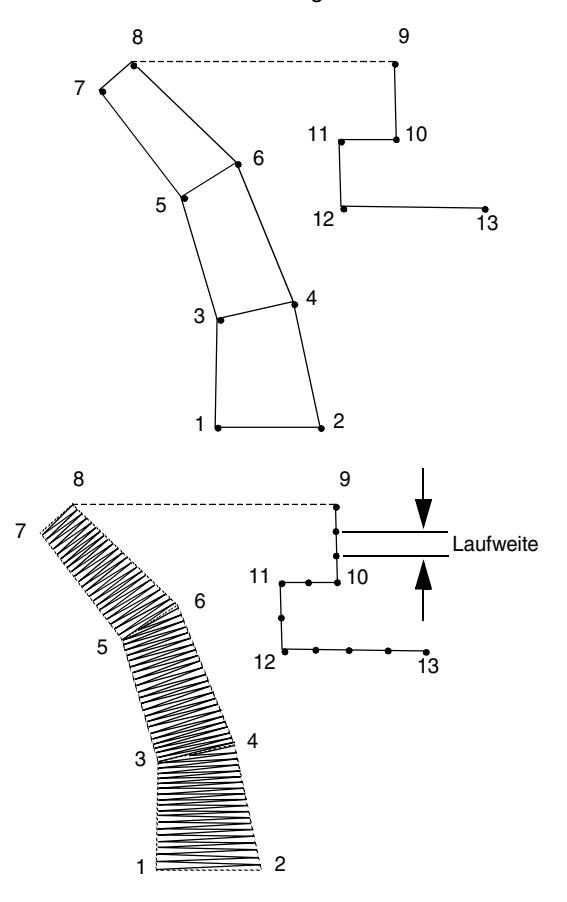

*Um den zuletzt eingegebenen Punkt zu löschen, klicken Sie mit der rechten Maustaste.*

- **6.** Nachdem Sie Punkt 8 angeklickt haben (den letzten Punkt des Sticktyps Block), klicken Sie
	- auf  $\left\vert \wedge\right\vert$  (Vorschub), und danach klicken Sie

auf Punkt 9 der Stickmusterseite (den Anfangspunkt des Musters vom Typ Linie).

**7.** Klicken Sie auf  $\sqrt{\left| (\text{Line}) , \text{und kilcken Sie} \right|}$ 

in die Stickmusterseite, um die Punkte 10, 11 und 12 wie in der obigen Abbildung anzugeben.

**8.** Um das Muster zu beenden, doppelklicken Sie auf Punkt 13 (den letzten Punkt des gesamten Musters).

# **Text hinzufügen**

## **Text eingeben**

- **1.** Klicken Sie im Werkzeugkasten auf .
	- $\rightarrow$  Es erscheinen drei Schaltflächen:

ARD **ABC** .

**2.** Klicken Sie auf

01 ABC **NAPPRING** 

 $\rightarrow$  Die Form des Mauszeigers ändert sich in

und die angezeigte

Stickattributleiste ähnelt der unten dargestellten Leiste.

> $\overline{\bullet}$  10.0  $\overline{\bullet}$  mm Setinstich

 $\blacksquare$ 

**3.** Wenn nötig, ändern Sie die Schriftart, Textgröße, Farbe und den Sticktyp.

#### b **Anmerkung:**

- *Bei der Eingabe von Punkten ändern Sie den Sticktyp mit dem entsprechenden Tastenbefehl.*
- *Für das halbautomatische Blockzeichenwerkzeug muss eine Schablone vorhanden sein. Wenn kein Bild vorhanden ist, zeichnen Sie mit diesem Werkzeug ein Stickmuster wie mit dem Werkzeug für Handstickmuster im geraden Blocktyp.*
- *Nachdem Sie das Muster gezeichnet haben, können Sie Muster im geraden Blocktyp auch weiterhin in Muster im runden Blocktyp konvertieren und umgekehrt. Einzelheiten dazu finden Sie unter "Transformieren von geraden Linien in Kurven oder von Kurven in gerade Linien" auf Seite 107.*

#### b **Anmerkung:**

- *Sie können Schriftart, Textgröße, Farbe und den Sticktyp entweder vor oder nach dem Erstellen des Textes ändern. Weitere Informationen über das Ändern dieser Einstellungen finden Sie unter "Zeichensatz-" auf Seite 127, "Schriftgröße" auf Seite 129, "Farbe" auf Seite 148 und "Sticktyp" auf Seite 149.*
- *Sie können auch die Einstellungen in den Dialogfeldern Einstellung der Nähattribute und Textattribute einstellen verwenden, um weitere Attribute für den Text festzulegen. (Weitere Einzelheiten finden Sie unter "Stickattribute festlegen" auf Seite 150 und "Textattribute angeben" auf Seite 131.) Wenn Sie diese Einstellungen jetzt nicht ändern, werden die aktuellen Einstellungen verwendet, die Sie jedoch später beliebig ändern können.*

#### **A** Hinweis:

*Wenn Sie eine in dieser Anwendung enthaltene (01 bis 35) oder eine benutzerdefinierte Schriftart auswählen, können Sie die Attribute für Randnähte nicht ändern.*

**4.** Klicken Sie in der Stickmusterseite auf die Stelle, an der der Text erscheinen soll.

→ Das Dialogfeld **Bearbeitet Textzeichen**  wird angezeigt und enthält eine Tabelle mit allen in dieser Schriftart verfügbaren Zeichen.

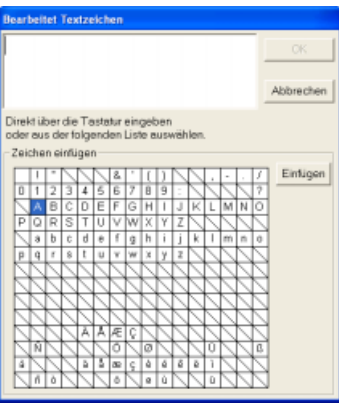

#### **A** Hinweis:

*Text, den Sie mit bestimmten TrueType-Schriftarten erstellt haben, kann möglicherweise aufgrund der Zeichenform nicht ordnungsgemäß in ein Stickmuster konvertiert werden. Diese Zeichen können nicht korrekt gestickt werden. Bevor Sie Ihr Projekt sticken, versuchen Sie es zuerst auf einem Stoffrest.*

*Außerdem kann Text, der mit bestimmten TrueType-Schriftarten erstellt wurde, nicht konvertiert werden. In diesem Fall wird der konvertierte Text mit einem Fragezeichen (?) ersetzt oder es wird eine Meldung ausgegeben.*

**5.** Geben Sie den Text ein.

#### b **Anmerkung:**

- *Drücken Sie , um eine neue*  **Enter** *Textzeile hinzuzufügen.*
- *Sie können die Zeichen auch eingeben, indem Sie sie in der Zeichentabelle auswählen und dann auf Einfügen klicken oder auf ein Zeichen doppelklicken. Dies ist besonders dann sinnvoll, wenn das gewünschte Zeichen nicht auf der Tastatur zu finden ist.*
- *Ein vergrößertes Bild des Zeichens wird unter dem Mauszeiger angezeigt, wenn Sie ihn über ein Zeichen in der Zeichentabelle ziehen, wodurch eine bessere Ansicht des Zeichens angezeigt wird.*
- **6.** Klicken Sie auf **OK**.
	- $\rightarrow$  Der Text wird in der Stickmusterseite angezeigt.

#### b **Anmerkung:**

- *Klicken Sie auf Abbrechen, um den Vorgang abzubrechen.*
- *Wenn Sie den eingegebenen Text bearbeiten möchten, markieren Sie ihn und wählen dann den Menübefehl Text – Texteingabe. Bearbeiten Sie den Text im Dialogfeld Textzeichen bearbeiten , das angezeigt wird. (Weitere Informationen finden Sie auf "Eingegebenen Text bearbeiten" auf Seite 129.)*

## **A** Hinweis:

*Wenn Sie ein Zeichen eingegeben haben, das für die ausgewählte Schriftart nicht zur Verfügung steht, wird eine Fehlermeldung angezeigt. Klicken Sie auf OK, um die Meldung zu schließen und zum Dialogfeld Texteingabe zurückzukehren und die Eingabe zu korrigieren.*

## **Textattribute auswählen**

#### **E Zeichensatz- 01 ABC ADGREERS**  $\overline{\phantom{a}}$

In diesem Pulldown-Menü wählen Sie die Schriftart für den Text aus.

#### b **Anmerkung:**

*Das Pulldown-Menü Schriftart wird* 

*angezeigt, wenn Sie A im Werkzeugkasten wählen. Es wird auch dann angezeigt, wenn der Text oder ein Zeichen in der Stickmusterseite ausgewählt wurde.*

- **1.** Klicken Sie auf das Pulldown-Menü **Schriftart**.
	- $\rightarrow$  Wenn Sie auf den Menüpfeil rechts klicken, wird eine Liste mit Schriftarten angezeigt.

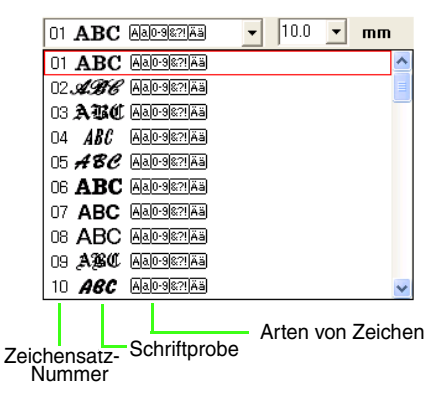

- **2.** Klicken Sie auf die gewünschte Schriftart.
	- $\rightarrow$  Die Einstellung gilt für alle Textmuster, die Sie erstellen, bis Sie die Einstellung ändern.
	- $\rightarrow$  Wenn Textmuster oder Zeichen innerhalb eines Textmusters ausgewählt werden, gilt die Einstellung auch für den ausgewählten Text.

Die verfügbaren Schriftarten und die Art der verfügbaren Zeichen in jeder Schriftart werden nachfolgend aufgelistet.

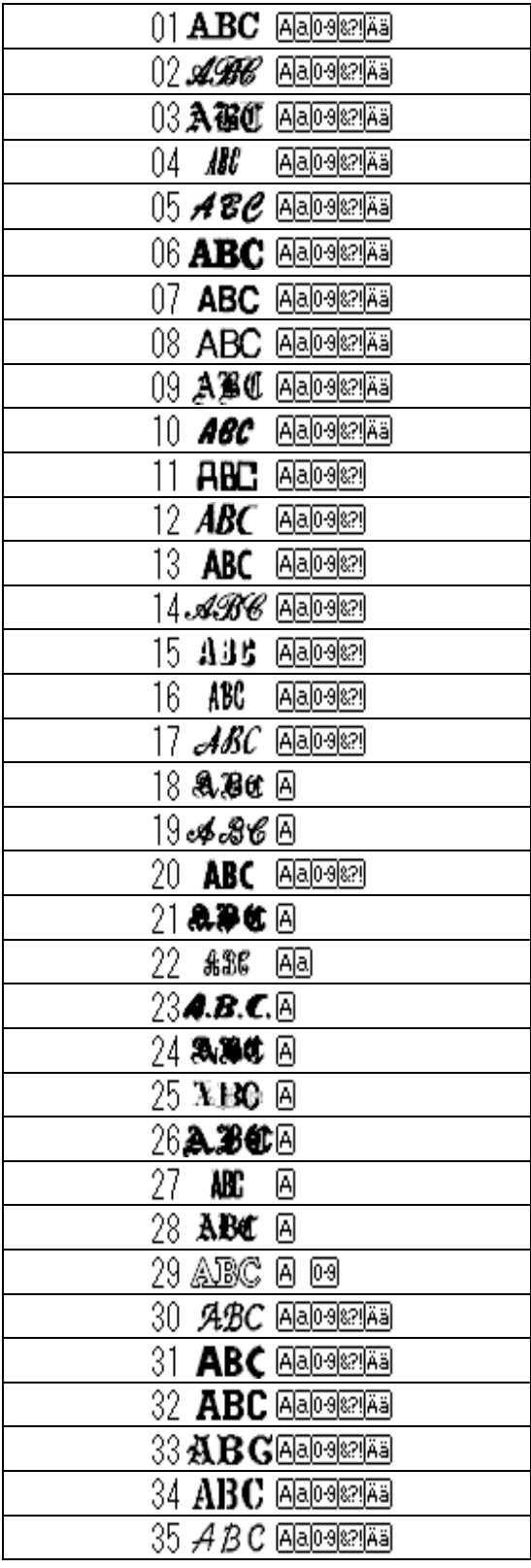

• Integrierte Schriftarten

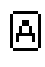

Großbuchstaben des Alphabets

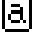

Kleinbuchstaben des Alphabets

Π-9 Zahlen

Interpunktionszeichen, Klammern und andere Symbole

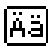

Akzentzeichen (Groß- und Kleinbuchstaben)

• Benutzerdefinierte Schriftarten

Mit Font Creator erzeugte PEF-Dateien, die im Ordner **My font** im Installationsordner von PE-DESIGN gespeichert sind,

erscheinen als benutzerdefinierte Iħ. Schriftarten nach den in der Tabelle oben aufgeführten Schriftarten. Das Symbol "Benutzerdefiniert" wird für benutzerdefinierte Schriftarten angezeigt.

#### • TrueType-Schriftarten

Bezeichnungen und Beispiele von installierten TrueType-Schriftarten erscheinen nach den benutzerdefinierten Schriftarten.

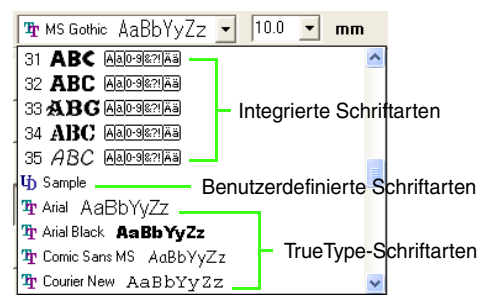

#### b **Anmerkung:**

*Die Einstellungen der TrueType-Schriftarten können im Dialogfeld TrueType-Schriftattribute einstellen geändert werden, das angezeigt wird, wenn Sie auf den Menübefehl Text – TrueType-Schriftattribute einstellen klicken. Weitere Informationen finden Sie unter "TrueType-Textattribute angeben" auf Seite 137.*

#### a **Hinweis:**

*Einige TrueType-Schriftarten werden aufgrund ihrer Formgebung nicht korrekt in deutliche Stickmuster konvertiert.*

**Read \*\*\*** Fext eingeben" auf Seite 126, *"Umformen von Stickmustern" auf Seite 105 und "TrueType-Textattribute angeben" auf Seite 137*

#### ■ Schriftgröße **10.0** • mm

In diesem Pulldown-Menü wählen Sie die Schriftgröße aus.

#### b **Anmerkung:**

*Das Pulldown-Menü Schriftgröße wird in den* 

*Stickattributen angezeigt, wenn* **A** *im Werkzeugkasten ausgewählt wird. Es wird auch dann angezeigt, wenn der Text oder ein Zeichen in der Stickmusterseite ausgewählt wurde.*

**1.** Klicken Sie auf das Pulldown-Menü **Schriftgröße**.

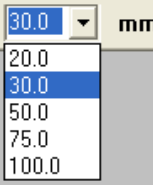

**2.** Geben Sie die gewünschte Höhe (5 bis 100

mm) ein, und drücken Sie die Taste (<mark>Enter</mark>), oder klicken Sie auf den gewünschten Wert.

- $\rightarrow$  Die Einstellung gilt für alle Textmuster, die Sie erstellen, bis Sie die Einstellung ändern.
- $\rightarrow$  Wenn Textmuster oder Zeichen innerhalb eines Textmusters ausgewählt werden, gilt die Einstellung auch für den ausgewählten Text.
- *n* "Text eingeben" auf Seite 126 und *"Umformen von Stickmustern" auf Seite 105*

## **Eingegebenen Text bearbeiten**

Eingegebener Text kann leicht bearbeitet werden.

**1.** Wählen Sie den Text, den Sie bearbeiten möchten.

- **2.** Klicken Sie auf **Text**, dann auf **Texteingabe**.
	- → Das Dialogfeld **Bearbeitet Textzeichen**  wird angezeigt.

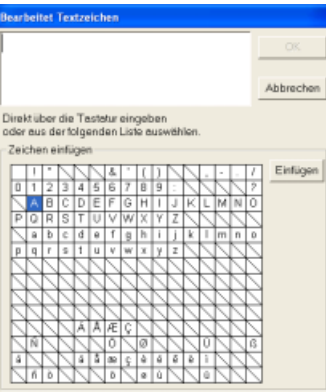

#### a **Hinweis:**

*Sie können jeweils nur ein Textmuster bearbeiten. Wenn Sie mehr als ein Textmuster auswählen, ist dieser Menübefehl deaktiviert.*

- **3.** Der ausgewählte Text wird im Textfenster angezeigt.
- **4.** Bearbeiten Sie den Text nach Ihren Wünschen.

#### b **Anmerkung:**

- **•** Drücken Sie (Enter), um eine neue *Textzeile hinzuzufügen.*
- *Sie können die Zeichen auch eingeben, indem Sie sie in der Zeichentabelle auswählen und dann auf Einfügen klicken oder auf ein Zeichen doppelklicken. Dies ist besonders dann sinnvoll, wenn das gewünschte Zeichen nicht auf der Tastatur zu finden ist.*
- *Ein vergrößertes Bild des Zeichens wird unter dem Mauszeiger angezeigt, wenn Sie ihn über ein Zeichen in der Zeichentabelle ziehen, wodurch eine bessere Ansicht des Zeichens angezeigt wird.*
- **5.** Klicken Sie auf **OK**.
	- $\rightarrow$  Der bearbeitete Text wird in der Stickmusterseite angezeigt.

#### b **Anmerkung:**

- *Klicken Sie auf Abbrechen, um dieses Dialogfeld zu schließen, ohne die Änderungen anzuwenden.*
- *Wenn aus einer TrueType-Schriftart konvertierter Text ausgewählt wird, gilt die Liste der angezeigten Zeichen für die Schriftart des ersten Buchstabens im Text.*

#### **A** Hinweis:

*Wenn Sie ein Zeichen eingegeben haben, das für die ausgewählte Schriftart nicht zur Verfügung steht, wird eine Fehlermeldung angezeigt. Klicken Sie auf OK, um die Meldung zu schließen und zum Dialogfeld Texteingabe zurückzukehren und die Eingabe zu korrigieren.*

**R&** "Text eingeben" auf Seite 126

## **Auswählen von Buchstaben**

- **1.** Klicken Sie im Werkzeugkasten auf
	- → Es werden zwei Schaltflächen angezeigt:

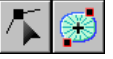

- **2.** Klicken Sie auf **A**.
	- $\rightarrow$  Die Form des Mauszeigers wechselt zu

.

- **3.** Klicken Sie auf den Text, den Sie bearbeiten möchten.
	- $\rightarrow$  Die Punkte im Text werden als kleine leere Rechtecke angezeigt.
- **4.** Um ein einzelnes Zeichen auszuwählen, klicken Sie auf den Punkt für das gewünschte Zeichen.

Um mehrere Zeichen auszuwählen, halten Sie

die Taste (Strg) gedrückt und klicken auf jeden Punkt für das entsprechende Zeichen. Sie können auch den Mauszeiger über die Punkte der auszuwählenden Zeichen ziehen.

 $\rightarrow$  Die Punkte für die ausgewählten Zeichen werden als kleine schwarze Rechtecke dargestellt.

- *Um alle Zeichen zwischen dem ausgewählten Zeichen und dem nächsten Zeichen auszuwählen, halten Sie die Taste gedrückt, während Sie auf das*  **Shift** *nächste Zeichen klicken.*
- *Um ein zusätzliches Zeichen in der Richtung des letzten Zeichens auszuwählen, halten Sie die Taste*  **Shift** *gedrückt und drücken die Taste* <sup>→</sup> *oder*  ↓ *. Um ein zusätzliches Zeichen in der Richtung des ersten Zeichens auszuwählen, halten Sie die Taste*  **Shift** *gedrückt und drücken die Taste* <sup>←</sup> *oder*  ↑ *. Wenn Sie die Taste gedrückt*  **Shift** *halten und die Taste mit dem entgegengesetzten Pfeil drücken, wird die Auswahl des Zeichens aufgehoben. • Um die Auswahl des aktuellen Zeichens*

*aufzuheben und das folgende Zeichen in der Richtung des letzten Zeichens zu wählen, halten Sie die Taste*  **Strg** *gedrückt und drücken die Taste* <sup>→</sup> *oder* ↓ *Um die Auswahl des aktuellen Zeichens aufzuheben und das folgende Zeichen in der Richtung des ersten Zeichens zu wählen, halten Sie die Taste*  **Strg**

*gedrückt und drücken die Taste* <sup>←</sup> *oder* ↑ *.*

**5.** Ändern Sie den Zeichensatz, die Schriftgröße, die Farbe, den Sticktyp und andere Attribute.

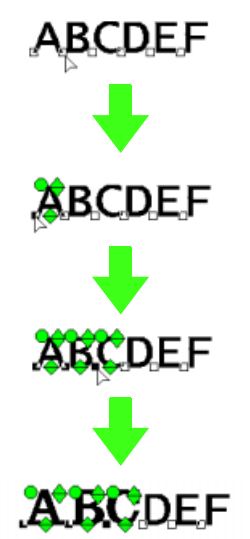

#### b **Anmerkung:**

*Bei TrueType-Schriftarten können Sie Farbe und Sticktyp für die Umrandung auswählen und festlegen, ob sie gestickt werden soll oder nicht.*

## **Textattribute angeben**

Im Dialogfeld **Textattribute einstellen** können verschiedene Zeichenattribute für Text festgelegt werden.

#### **Schaltfläche auf der Werkzeugleiste:**

- **1.** Wählen Sie den Text, den Sie bearbeiten möchten.
- **2.** Klicken Sie auf **RBC** oder auf Text und

#### **Textattribute einstellen**.

→ Das Dialogfeld **Textattribute einstellen** wird angezeigt.

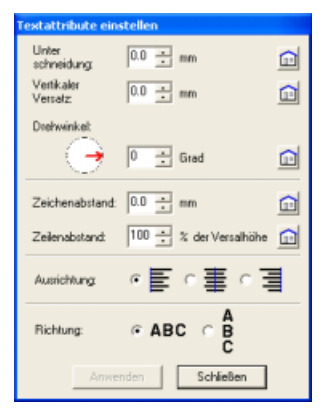

**3.** Ändern Sie die Textattribute, wenn nötig.

#### b **Anmerkung:**

*Um zur Standardeinstellung eines Parameters* 

*zurückzukehren, klicken Sie auf Vorgabe.*

**4.** Klicken Sie auf **Anwenden**, um die Einstellungen zu aktivieren.

#### b **Anmerkung:**

*Klicken Sie auf Schließen, um das Dialogfeld zu schließen.*

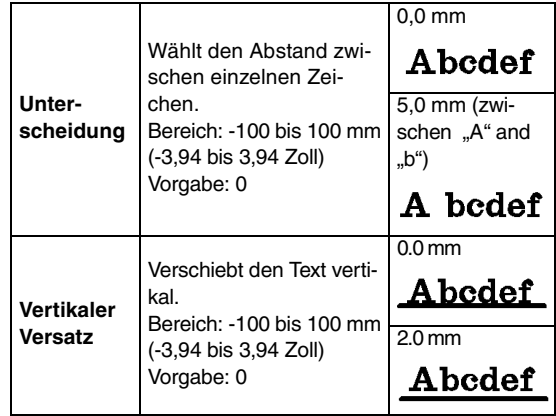

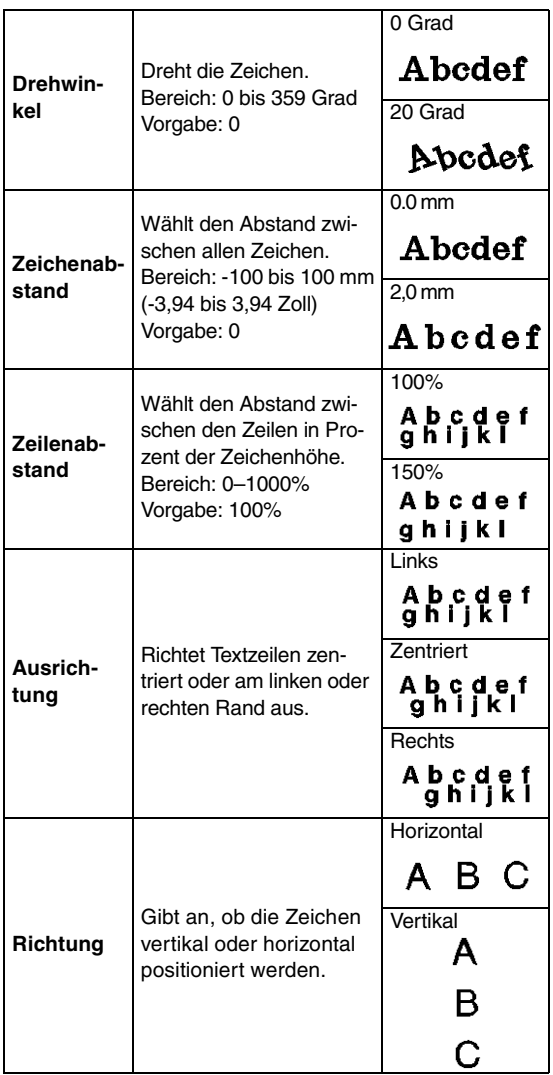

- *Der vertikale Text wird vertikal in der Stickmusterseite angezeigt.*
- *Sowohl Unterschneidung als auch Zeichenabstand legen den Abstand zwischen den Zeichen fest. Zeichenabstand wird immer auf das gesamte Textmuster angewendet wird, während Unterschneidung auf einzelne Zeichen angewendet werden kann. Das Anwenden der Funktion Unterschneidung auf das gesamte Textmuster ist das gleiche wie das Angeben des Wertes für den Zeichenabstand. Weitere Einzelheiten über das Auswählen einzelner Zeichen in einem Textmuster finden Sie unter "Auswählen von Buchstaben" auf Seite 130.*
- *R* "Textanordnung angeben" weiter unten *und "Text transformieren" auf Seite 136*

## **Zeichengröße und -attribute einfach ändern**

Größe und andere Attribute (Zeichenabstand, vertikaler Versatz, Drehung) von Text-, kleinen Text- und Monogrammzeichen können Sie leicht durch Ziehen verändern.

**1.** Klicken Sie auf  $\left| \cdot \right| \rightarrow \left| \cdot \right|$ .

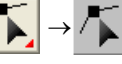

#### b **Anmerkung:**

*Weitere Informationen finden Sie unter "Auswählen von Buchstaben" auf Seite 130.*

**2.** Klicken Sie auf den Punkt des Zeichens, das Sie auswählen möchten.

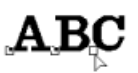

 $\rightarrow$  Zur Anzeige, dass es markiert ist, erscheinen am Zeichen die Ziehpunkte

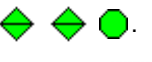

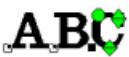

## ■ **Ändern der Größe**

**1.** Setzen Sie den Mauszeiger auf den Ziehpunkt

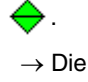

- → Die Form des Mauszeigers wechselt zu  $\mathbf{r}_{\mathbf{A}}$
- **2.** Ziehen Sie den Ziehpunkt.

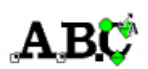

→ Die Größe der gepunkteten Zeichenumrisslinie ändert sich.

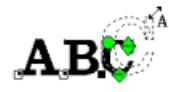

- **3.** Wenn Sie die Maustaste loslassen, wird die Zeichengröße geändert.
	- $\rightarrow$  Die neue Größe wird in der Stickattributleiste angezeigt.

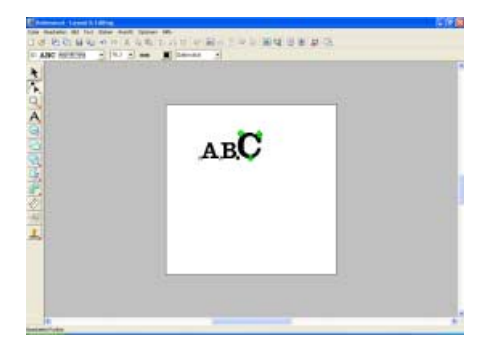

## ■ **Ändern des Zeichenabstands**

**1.** Setzen Sie den Mauszeiger auf das Zeichen,

aber nicht auf die Ziehpunkte  $\iff \bigodot$  . und ziehen Sie das Zeichen horizontal.

# $\mathbf{A}\mathbf{B}$

 $\rightarrow$  Die gepunktete Zeichenumrisslinie bewegt sich.

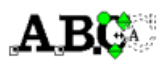

**2.** Wenn Sie die Maustaste loslassen, wird der Zeichenabstand geändert.

# $AB C$

→ Wenn Sie das Dialogfeld **Textattribute einstellen** öffnen, wird die neue Unterschneidung angezeigt.

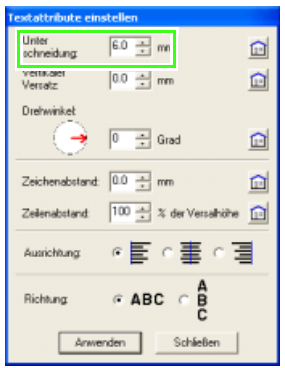

## ■ **Ändern des vertikalen Versatzes**

- **1.** Setzen Sie den Mauszeiger auf den Ziehpunkt
	- → Die Form des Mauszeigers wechselt zu . ±
- **2.** Ziehen Sie den Ziehpunkt vertikal.

.

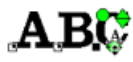

 $\rightarrow$  Die gepunktete Zeichenumrisslinie bewegt sich.

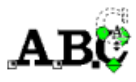

**3.** Wenn Sie die Maustaste loslassen, wird der Zeichenversatz geändert.

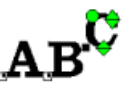

→ Wenn Sie das Dialogfeld **Textattribute einstellen** öffnen, wird der neue vertikale Zeichenversatz angezeigt.

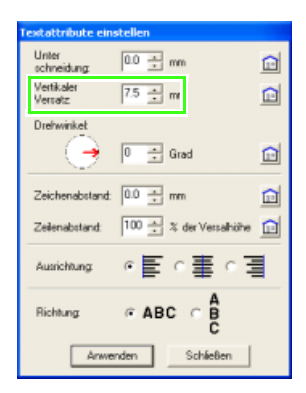

#### ■ **Zeichen drehen**

#### b **Anmerkung:**

*Monogramm-Zeichen können nicht gedreht werden.*

**1.** Setzen Sie den Mauszeiger auf den Ziehpunkt

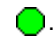

 $\rightarrow$  Die Form des Mauszeigers wechselt zu  $\circlearrowright_{\mathbf{A}}$  .

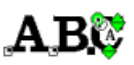

- **2.** Ziehen Sie den Ziehpunkt.
	- $\rightarrow$  Die gepunktete Zeichenumrisslinie wird gedreht.

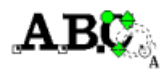

**3.** Wenn Sie die Maustaste loslassen, wird der Zeichenwinkel geändert.

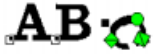

→ Wenn Sie das Dialogfeld **Textattribute einstellen** öffnen, wird der neue Zeichenwinkel angezeigt.

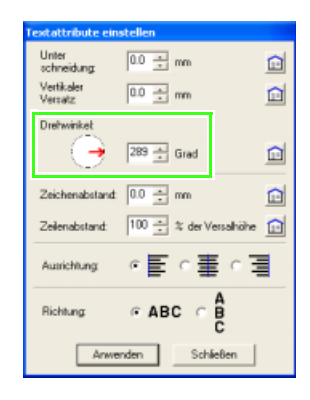

## **Textanordnung angeben**

Eine Textzeile kann entlang eines Pfades angeordnet werden.

#### **Schaltfläche auf der Werkzeugleiste:**

**1.** Wählen Sie den Text und einen Pfad.

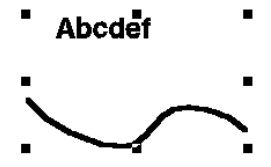

- **2.** Klicken Sie auf *ABC* oder auf Text und Text **am Pfad ausrichten**.
	- → Das Dialogfeld **Text am Pfad ausrichten – Einstellungen** wird angezeigt.

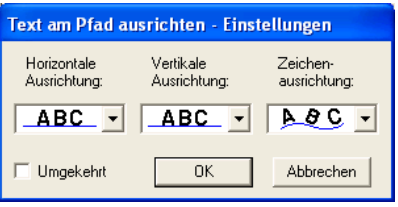

**3.** Wählen Sie die gewünschten Einstellungen in den Pulldown-Menüs **Horizontale Ausrichtung**, **Vertikale Ausrichtung** und **Zeichenausrichtung**.

#### b **Anmerkung:**

*Um den Text auf der anderen Seite des Pfades zu positionieren, aktivieren Sie das Kontrollkästchen Umgekehrt.*

**4.** Klicken Sie auf **OK**, um die Einstellungen zu übernehmen.

#### b **Anmerkung:**

*Klicken Sie auf Abbrechen, um den Vorgang abzubrechen.*

#### **A** Hinweis:

*Wenn eine Textanordnung angegeben wird, wird die Texttransformation abgebrochen. Sie können nur eine Textzeichenfolge entlang eines Pfades anordnen.*

## *Anordnen von Stickdesigns (Layout & Editing)*

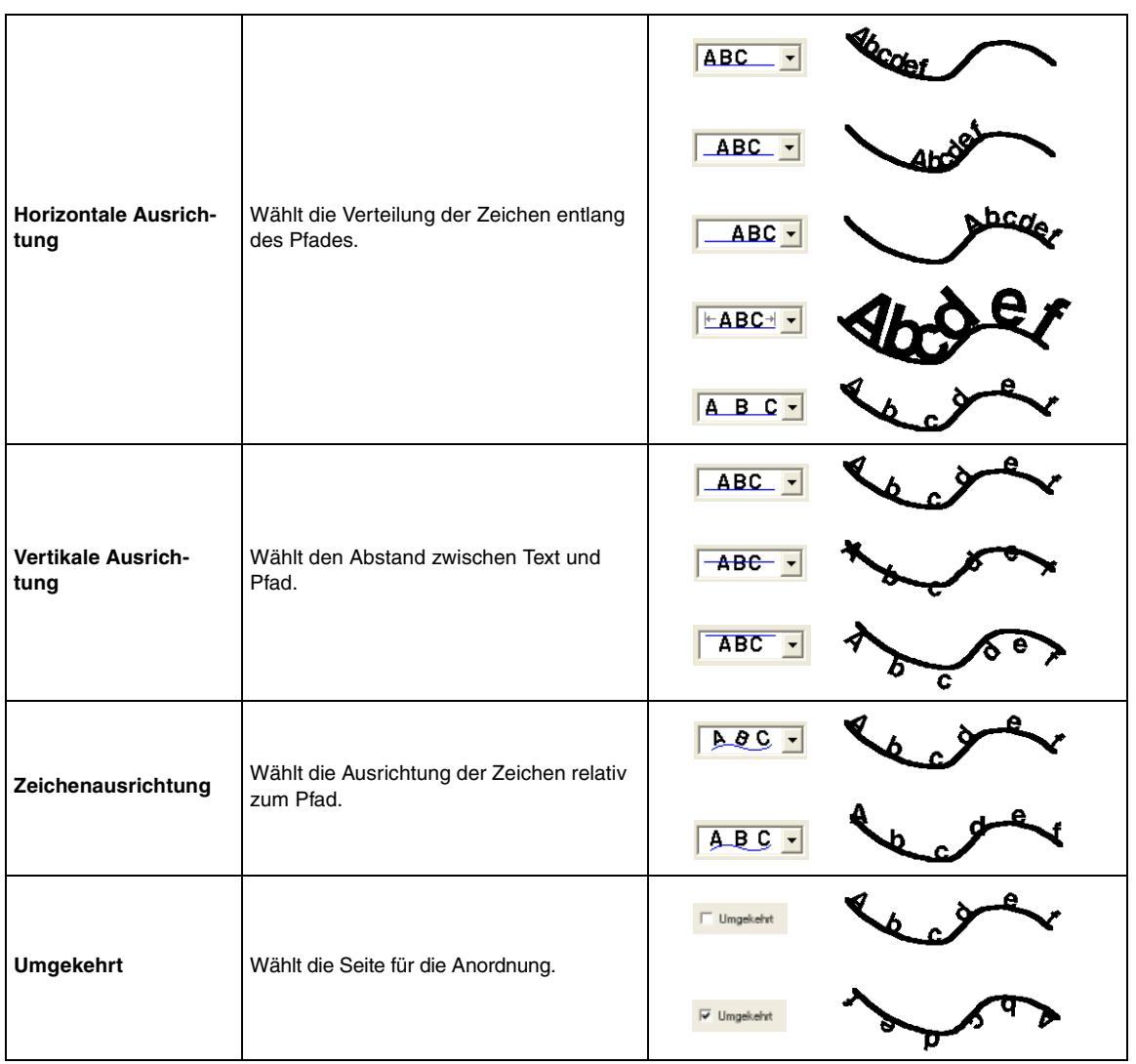

c *"Textanordnung abbrechen" auf Seite 136*

#### ■ **Textanordnung abbrechen**

Sie können die Textanordnung auf einem Pfad abbrechen.

#### **Schaltfläche auf der Werkzeugleiste:**

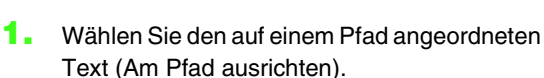

**2.** Klicken Sie auf **FILE** oder auf **Text** und **Text vom Pfad lösen**.

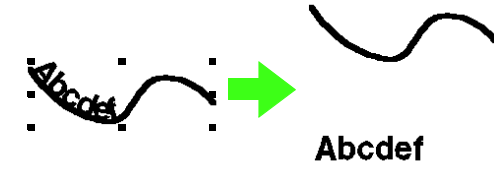

**Textanordnung angeben" auf Seite 134** 

## **Text transformieren**

Sie können eine voreingestellte Transformationsform auf Text anwenden.

**Schaltfläche auf der Werkzeugleiste:** 

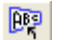

- **1.** Wählen Sie den Text, den Sie transformieren möchten.
- **2.** Klicken Sie auf **DE** oder auf **Text** und **Text**

#### **transformieren**.

→ Das Dialogfeld **Text-Transform.- Einstellungen** wird angezeigt.

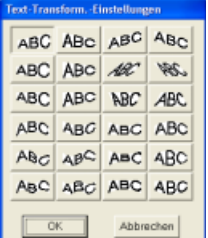

**3.** Wählen Sie die gewünschte Transformationsform, und klicken Sie auf **OK**, oder doppelklicken Sie auf die Form, um die Transformation anzuwenden.

 $\rightarrow$  Je nach gewählter Form wird um den Text eine gepunktete Linie und  $\bigoplus$ angezeigt.

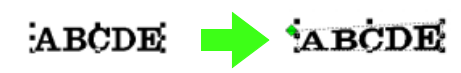

#### b **Anmerkung:**

*Klicken Sie auf Abbrechen, um den Vorgang abzubrechen.*

## **Hinweis:**

*Ein Textmuster, das aus einem TrueType-Zeichensatz erstellt wurde, enthält Daten für Randnaht und Flächenfüllung. Wenn Sie diesen Befehl wählen, kann, abhängig von der Form des TrueType-Zeichensatzes, eine Lücke zwischen der Linie und der Fläche im Text entstehen.*

*n***<sub>8</sub>** "Texttransformation abbrechen" (weiter *unten)*

**4.** Ziehen Sie ←, um den Text zu transformieren.

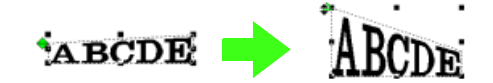

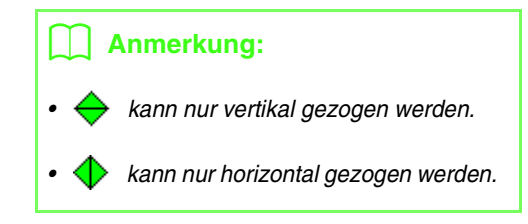

#### ■ **Texttransformation abbrechen**

Die Originalform des Textes kann wieder hergestellt werden.

#### **Schaltfläche auf der Werkzeugleiste:**

- 
- **1.** Wählen Sie den transformierten Text aus.
- **2.** Klicken Sie auf **Figure 2.** oder auf **Text** und auf **Transformation löschen**.

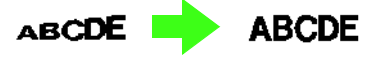

## **TrueType-Textattribute angeben**

Sie können verschiedene Zeichenattribute, wie z. B. Stil, für TrueType-Schriftarten angeben, die in ein Stickmuster konvertiert wurden.

- **1.** Wählen Sie den TrueType-Text, den Sie bearbeiten möchten.
- **2.** Klicken Sie auf **Text** und auf **TrueType-Schriftattribute einstellen**.
	- $\rightarrow$  Es erscheint ein Dialogfeld, das dem folgenden ähnelt. Wenn aus einem TrueType-Zeichensatz konvertierte Zeichen ausgewählt werden, werden die Attribute der ausgewählten Zeichen angezeigt.

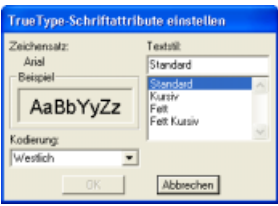

#### b **Anmerkung:**

- *Der Eintrag neben Zeichensatz zeigt den Namen des ausgewählten Zeichensatzes an.*
- *Im Feld Beispiel sehen Sie eine Beispieldarstellung mit den gewählten Attributen.*
- **3.** Um den Textstil zu ändern, wählen Sie den gewünschten Stil aus der Liste **Textstil**.
- **4.** Um die Zeichen für den Zeichensatz zu ändern, wählen Sie die gewünschten Zeichen aus dem Pulldown-Menü **Kodierung** aus.
- **5.** Klicken Sie auf **OK**, um die Attribute einzustellen und das Dialogfeld zu schließen.
	- $\rightarrow$  Die Attributeinstellungen gelten für alle Textmuster, die Sie aus einem TrueType-Zeichensatz erstellen, bis Sie die Einstellung ändern.
	- $\rightarrow$  Wenn Sie ein aus einem TrueType-Zeichensatz konvertiertes Textmuster auswählen, werden die Attributeinstellungen auch auf den ausgewählten Text angewendet.

#### b **Anmerkung:**

*Klicken Sie auf Abbrechen, um das Dialogfeld zu schließen, ohne die Einstellungen zu ändern.*

#### **A** Hinweis:

- *Die Einstellungen für Textstil und Kodierung hängen vom ausgewählten TrueType-Zeichensatz ab.*
- *Wenn Text ausgewählt wird, der aus mehreren TrueType-Schriftarten erstellt wurde, steht dieser Befehl nicht zur Verfügung. Wenn Text des gleichen Zeichensatzes, jedoch mit unterschiedlichem Textstil oder einer anderen Kodierung ausgewählt wird, erscheint dieses Dialogfeld mit den*

*Attributeinstellungen für den ersten Buchstaben im Text.*

*In jedem der oben erwähnten Fälle wird bei Auswahl nur eines Textzeichens ein Dialogfeld mit nur dessen Attributeinstellungen angezeigt.*

**Fext eingeben" auf Seite 126 und** *"Textattribute angeben" auf Seite 131*

## **Text in Umrandungsmuster konvertieren**

Sie können Umrandungsmuster aus Text erstellen, der in eine TrueType-Schriftart konvertiert wurde.

- **1.** Markieren Sie den Text, der in eine TrueType-Schriftart konvertiert wurde.
- **2.** Klicken Sie auf **Text** und auf **In Umrandungsobjekt umwandeln**.
	- $\rightarrow$  Der markierte Text wird in Umrandungen konvertiert.

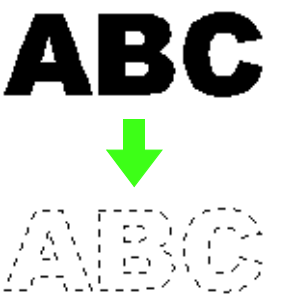

Für die konvertierte Umrandung wurden keine Stickattribute angegeben. Aus diesem Grund wird sie als gepunktete Linien angezeigt. Geben Sie die Stickattribute nach Wunsch an.

#### b **Anmerkung:**

*Um die Form des Musters zu erhalten, gruppieren Sie die Umrandungen oder geben Sie die Aussparungsfunktion an.*

**R&** "Erzeugen von Buchstabenumrandungen *(mit in Umrandungsobjekt umgewandeltem Text)" auf Seite 323*

## **Kleinen Text eingeben**

Mit dem Werkzeug für kleinen Text können nur 6 mm (0,24 Zoll) große oder noch kleinere Textzeichen für schöne Stickmuster verwendet werden. Es sind FÜNF Schriftarten verfügbar.

**1.** Klicken Sie im Werkzeugkasten auf

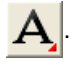

→ Es erscheinen drei Schaltflächen:

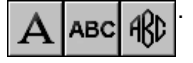

- **2.** Klicken Sie auf ABC
	- $\rightarrow$  Die Form des Mauszeigers ändert sich in

, und die angezeigte Stickattributleiste ähnelt der unten dargestellten Leiste.

SL 01 ABC (AND 987)(38 (5-6 nm)  $\bullet$  5.0  $\mathbf{v}$  mm

**3.** Wenn nötig, ändern Sie die Schriftart, Textgröße und Farbe.

#### b **Anmerkung:**

- *Sie können Schriftart, Textgröße und Farbe entweder vor oder nach dem Erstellen des Textes ändern. Weitere Informationen über das Ändern dieser Einstellungen finden Sie unter "Zeichensatz-" auf Seite 127, "Schriftgröße" auf Seite 129, "Farbe" auf Seite 148 und "Sticktyp" auf Seite 149.*
- *Sie können auch die Einstellungen im Dialogfeld Einstellung der Textattribute verwenden, um die anderen Attribute des Textes festzulegen. (Weitere Informationen finden Sie auf "Textattribute angeben" auf Seite 131.) Wenn Sie diese Einstellungen jetzt nicht ändern, werden die aktuellen Einstellungen verwendet, die Sie jedoch später beliebig ändern können.*
- **4.** Klicken Sie in der Stickmusterseite auf die Stelle, an der der Text erscheinen soll.
	- → Das Dialogfeld **Bearbeitet Textzeichen** wird angezeigt und enthält eine Tabelle mit allen in dieser Schriftart verfügbaren Zeichen.

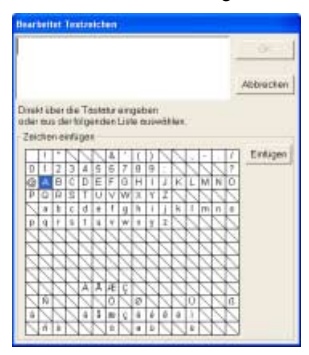

**5.** Geben Sie den Text ein.

#### b **Anmerkung:**

- *Drücken Sie , um eine neue*  **Enter***Textzeile hinzuzufügen.*
- *Sie können die Zeichen auch eingeben, indem Sie sie in der Zeichentabelle auswählen und dann auf Einfügen klicken oder auf ein Zeichen doppelklicken. Dies ist besonders dann sinnvoll, wenn das gewünschte Zeichen nicht auf der Tastatur zu finden ist.*
- *Ein vergrößertes Bild des Zeichens wird unter dem Mauszeiger angezeigt, wenn Sie ihn über ein Zeichen in der Zeichentabelle ziehen, wodurch eine bessere Ansicht des Zeichens angezeigt wird.*
- **6.** Klicken Sie auf **OK**.
	- $\rightarrow$  Der Text wird in der Stickmusterseite angezeigt.

#### b **Anmerkung:**

- *Klicken Sie auf Abbrechen, um den Vorgang abzubrechen.*
- *Wenn Sie den eingegebenen Text bearbeiten möchten, markieren Sie ihn und wählen dann den Menübefehl Text – Texteingabe. Bearbeiten Sie den Text im Dialogfeld Bearbeitet Textzeichen, das angezeigt wird. (Weitere Informationen finden Sie auf "Eingegebenen Text bearbeiten" auf Seite 129.)*
- *Das Werkzeug "Kleiner Text" wird zum Erzeugen von Textmustern verwendet, bei denen die Fadensprünge zwischen den Zeichen nicht abgeschnitten werden müssen.*

#### **Hinweis:**

- *Wenn Sie ein Zeichen eingegeben haben, das für die ausgewählte Schriftart nicht zur Verfügung steht, wird eine Fehlermeldung angezeigt. Klicken Sie auf OK, um die Meldung zu schließen und zum Dialogfeld Texteingabe zurückzukehren und die Eingabe zu korrigieren.*
- *Sticken Sie mit einer geringeren Fadenspannung als beim Sticken normaler Designs.*
- *Sticken Sie langsamer als beim Sticken normaler Designs. (Informationen zur Einstellung der Fadenspannung und Geschwindigkeit finden Sie in der Bedienungsanleitung Ihrer Stickmaschine.)*
- *Die besten Ergebnisse beim Sticken von kleinen Schriftarten erzielen Sie, wenn Sie die Fadensprünge zwischen den Zeichen nicht abschneiden. (Informationen zur Einstellung des Fadenabschneidens in der Maschine finden Sie in der Bedienungsanleitung Ihrer Stickmaschine.)*
# **Monogramme eingeben**

Mit der Monogrammfunktion können Sie Monogramme mit maximal drei Großbuchstaben erstellen und ein dekoratives Muster um das Monogramm anordnen.

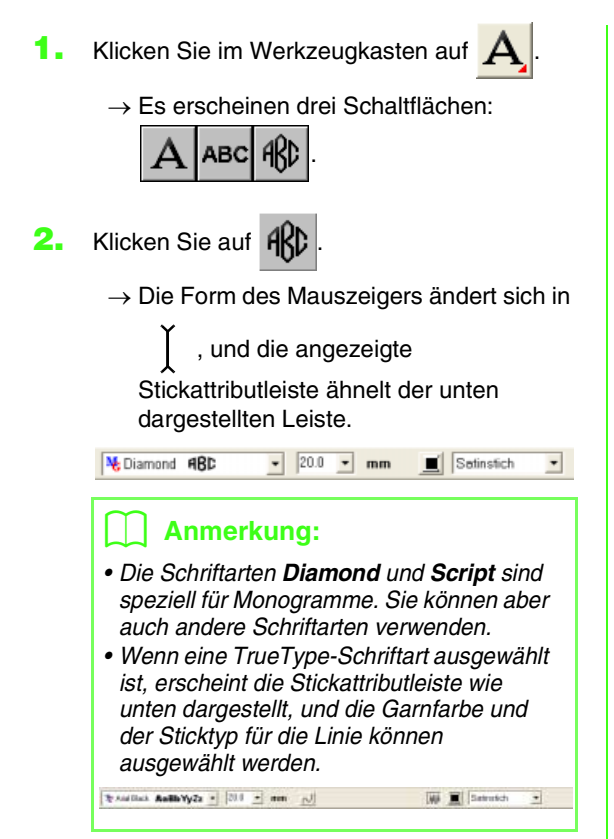

**3.** Wenn nötig, ändern Sie die Schriftart, Textgröße, Farbe und den Sticktyp.

# b **Anmerkung:**

- *Sie können den Zeichensatz, die Textgröße, die Farbe und den Sticktyp entweder vor oder nach dem Erstellen des Monogramms ändern. Weitere Informationen über das Ändern dieser Einstellungen finden Sie unter "Monogramm-Schriftart" auf Seite 140, "Monogrammgröße" auf Seite 140, "Farbe" auf Seite 148 und "Sticktyp" auf Seite 149.*
- *Sie können auch die Einstellungen im Dialogfeld Einstellung der Nähattribute verwenden, um weitere Attribute des Monogramms festzulegen. (Weitere Informationen finden Sie auf "Stickattribute festlegen" auf Seite 150.) Wenn Sie diese Einstellungen jetzt nicht ändern, werden die aktuellen Einstellungen verwendet, die Sie jedoch später beliebig ändern können.*
- **4.** Klicken Sie in der Stickmusterseite auf die Stelle, an der das Monogramm erscheinen soll.

→ Das Dialogfeld **Monogrammbuchstaben bearbeiten** wird angezeigt.

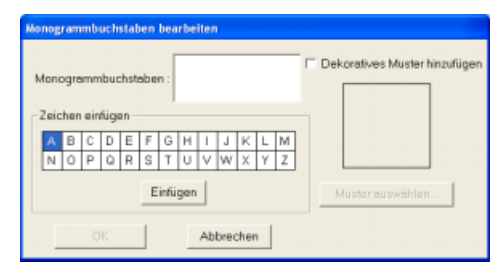

**5.** Geben Sie den Monogrammtext (Großbuchstaben) ein.

# b **Anmerkung:**

- *Sie können die Zeichen auch eingeben, indem Sie sie in der Zeichentabelle auswählen und dann auf Einfügen klicken oder auf ein Zeichen doppelklicken.*
- *Sie können maximal drei Großbuchstaben mit der Monogrammfunktion eingeben.*

## **A** Hinweis:

*Das Einfügen von mehreren Linien ist nicht möglich. Wenn Sie die Taste*  **Enter***drücken, wird das Dialogfeld geschlossen und das Monogramm in der Stickmusterseite angezeigt.*

- **6.** Um ein dekoratives Muster um oder an den Monogrammseiten hinzuzufügen, aktivieren Sie das Kontrollkästchen **Dekoratives Muster hinzufügen** und klicken Sie anschließend auf **Muster auswählen**.
	- → Das Dialogfeld **Design-Bibliothek** wird angezeigt.

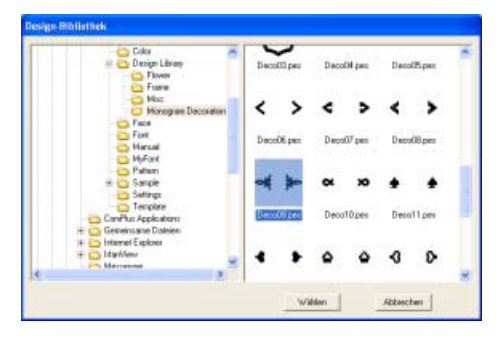

**7.** Klicken Sie auf ein dekoratives Muster, um es auszuwählen. Klicken Sie anschließend auf **Wählen** (oder doppelklicken Sie auf das Muster), um das Dialogfeld **Design-** **Bibliothek** zu schließen und das Muster im Vorschaufenster **Monogrammbuchstaben bearbeiten** anzuzeigen.

**8.** Klicken Sie auf **OK**.

## b **Anmerkung:**

*Klicken Sie auf Abbrechen, um den Vorgang abzubrechen.*

 $\rightarrow$  Das Monogramm wird mit dem ausgewählten dekorativen Muster in der Stickmusterseite angezeigt.

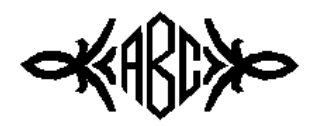

**9.** Klicken Sie auf **A** im Werkzeugkasten, markieren Sie das dekorative Muster und passen Sie dann die Größe und Position an.

### b **Anmerkung:**

*Ziehen Sie den Ziehpunkt, um die Größe des gewählten Musters anzupassen. Weitere Informationen zum Anpassen der Monogrammgröße finden Sie unter "Muster skalieren" auf Seite 102. Die Form des Mauszeigers ändert sich in* 

*, wenn das markierte Muster verschoben werden kann.*

**10.** Ändern Sie bei Bedarf die Garnfarbe und den Sticktyp für das Monogramm in der **Stickattributleiste**.

# **Monogramme bearbeiten**

**■ Monogramm-Schriftart N** Diamond ARBB

In diesem Pulldown-Menü wählen Sie den Zeichensatz für Monogramme aus.

### b **Anmerkung:**

*Das Pulldown-Menü Monogramm-Schriftart wird* 

*in den Stickattributen angezeigt, wenn*  $\mathsf{H}\mathsf{K}\mathsf{D}$  *im* 

*Werkzeugkasten ausgewählt wird. Es wird auch dann angezeigt, wenn ein Monogramm-Muster in der Stickmusterseite ausgewählt wurde.*

**1.** Klicken Sie auf das Pulldown-Menü **Schriftart**.

 $\rightarrow$  Es wird eine Liste der Monogramm-Schriftarten angezeigt.

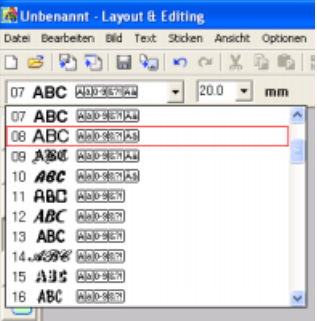

## **A** Hinweis:

*Als Monogramm-Schriftart kann jede der 35 normalen Schriftarten oder eine TrueType-Schriftart ausgewählt werden.*

- **2.** Klicken Sie auf die gewünschte Schriftart.
	- $\rightarrow$  Die Einstellung gilt für alle Monogrammmuster, die Sie erstellen, bis Sie die Einstellung ändern.
	- $\rightarrow$  Wenn ein Monogramm-Muster ausgewählt wird, wird die Einstellung auch auf das ausgewählte Monogramm angewendet.

■ **Monogrammgröße**   $mm$ 

In diesem Pulldown-Menü wählen Sie die Größe für das Monogramm aus.

# b **Anmerkung:**

*Das Pulldown-Menü Monogrammgröße wird in* 

den Stickattributen angezeigt, wenn **RC** im

*Werkzeugkasten ausgewählt wird. Es wird auch dann angezeigt, wenn ein Monogramm-Muster in der Stickmusterseite ausgewählt wurde.*

**1.** Klicken Sie auf das Pulldown-Menü **Monogrammgröße**.

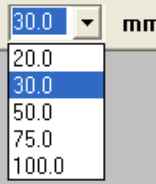

**2.** Geben Sie die gewünschte Höhe ein (5,0 bis 100 mm (0,20 bis 3,93 Zoll)), und drücken Sie die Taste (Enter), oder klicken Sie auf den gewünschten Wert.

- $\rightarrow$  Die Einstellung gilt für alle Monogrammmuster, die Sie erstellen, bis Sie die Einstellung ändern.
- $\rightarrow$  Wenn ein Monogramm-Muster ausgewählt wird, wird die Einstellung auch auf das ausgewählte Monogramm angewendet.

# ■ **Monogramm-Text bearbeiten**

**1.** Wählen Sie das Monogramm-Muster, das Sie bearbeiten möchten.

### a **Hinweis:**

*Sie können jeweils nur ein Monogramm-Muster bearbeiten. Wenn Sie mehr als ein Monogramm-Muster auswählen, ist dieser Menübefehl deaktiviert.*

- **2.** Klicken Sie auf **Text**, dann auf **Texteingabe**.
	- → Das Dialogfeld **Monogrammbuchstaben bearbeiten** wird geöffnet und die Zeichen des ausgewählten Monogramm-Musters werden im Textfeld dargestellt.

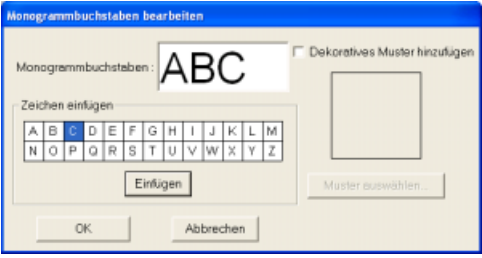

**3.** Bearbeiten Sie den Text nach Ihren Wünschen.

### b **Anmerkung:**

- *Sie können die Zeichen auch eingeben, indem Sie sie in der Zeichentabelle auswählen und dann auf Einfügen klicken oder auf ein Zeichen doppelklicken.*
- *Um das dekorative Muster zu ändern, klicken Sie auf Muster auswählen und wählen anschließend das neue Muster im Dialogfeld Design-Bibliothek. Markieren Sie dann das alte dekorative Muster in der Stickmusterseite und löschen Sie es.*
- *Um das dekorative Muster zu entfernen, markieren Sie es in der Stickmusterseite und löschen Sie es.*

### a **Hinweis:**

*Das Einfügen von mehreren Linien ist nicht* 

*möglich. Wenn Sie die Taste*  **Enter** *drücken, wird das Dialogfeld geschlossen und das Monogramm in der Stickmusterseite angezeigt.*

- **4.** Klicken Sie auf **OK**.
	- $\rightarrow$  Das bearbeitete Monogramm-Muster wird in der Stickmusterseite angezeigt.

# b **Anmerkung:**

*Klicken Sie auf Abbrechen, um dieses Dialogfeld zu schließen, ohne die Änderungen anzuwenden.*

**n** *\* "Monogramme eingeben" auf Seite 139* 

# ■ **Einzelne Zeichen bearbeiten**

Für jeden Buchstaben im Monogramm-Muster können Größe und Farbe separat eingegeben und andere Zeichenattribute (Unterschneidung und vertikaler Versatz) festgelegt werden.

- **1.** Klicken Sie im Werkzeugkasten auf
	- $\rightarrow$  Es erscheinen drei Schaltflächen:

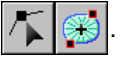

- **2.** Klicken Sie auf .
	- $\rightarrow$  Die Form des Mauszeigers wechselt zu
- **3.** Klicken Sie auf das Monogramm-Muster, das Sie bearbeiten möchten.
	- $\rightarrow$  Zur Anzeige, dass es markiert ist, erscheinen

am Zeichen die Ziehpunkte  $\leftrightarrow$ .

# b **Anmerkung:**

*Die Größe des markierten Zeichens, die Unterschneidung und der vertikale Versatz können durch Ziehen eines Ziehpunktes geändert werden. Einzelheiten dazu finden Sie unter "Zeichengröße und -attribute einfach ändern" auf Seite 132.*

**4.** Um ein einzelnes Zeichen auszuwählen, klicken Sie auf den Punkt für das gewünschte Zeichen.

Um mehrere Zeichen auszuwählen, halten Sie

die Taste (Strg) gedrückt und klicken auf jeden Punkt für das entsprechende Zeichen. Sie können auch den Mauszeiger über die auszuwählenden Zeichen ziehen.

 $\rightarrow$  Die Punkte für die ausgewählten Zeichen werden als kleine schwarze Rechtecke dargestellt, und die angezeigten Stickattribute ähneln den unten dargestellten.

No Diamond ABD  $-$  20.0  $-$  mm Satin Stitch **5.** Ändern Sie die Farbe oder den Sticktyp.

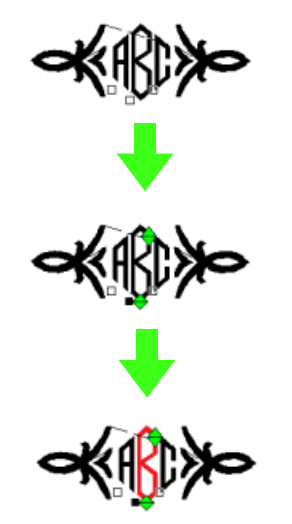

**6.** Klicken Sie auf **RBC** oder auf **Text** und

### **Textattribute einstellen**.

→ Das Dialogfeld **Textattribute einstellen** wird angezeigt.

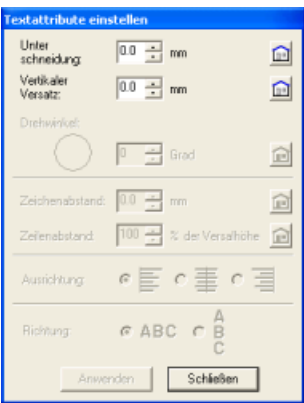

**7.** Ändern Sie die Textattribute und klicken Sie auf **Anwenden**.

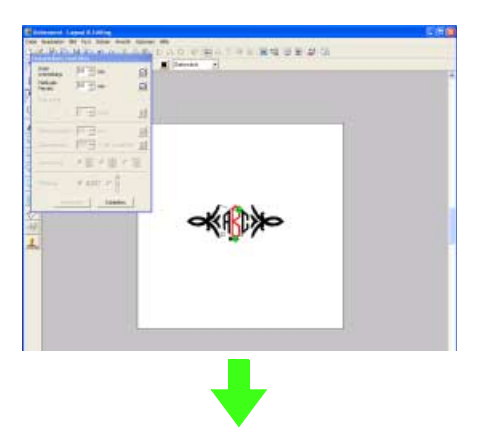

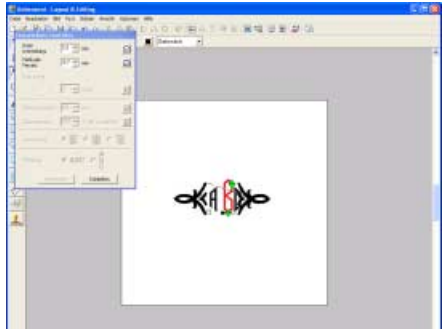

# **Anwenden und Bearbeiten von Stanzmustern**

Sie können Stanzmuster auf Objektflächen anwenden, die Sie mit den Kreis- oder Bogen-, Rechteck-, Umrandungs-, Text- oder Handstickmusterwerkzeugen gezeichnet haben. Dieses Programm enthält zwar schon einige Stanzmuster, mit Programmable Stitch Creator können Sie diese Muster aber auch bearbeiten oder eigene Muster erstellen.

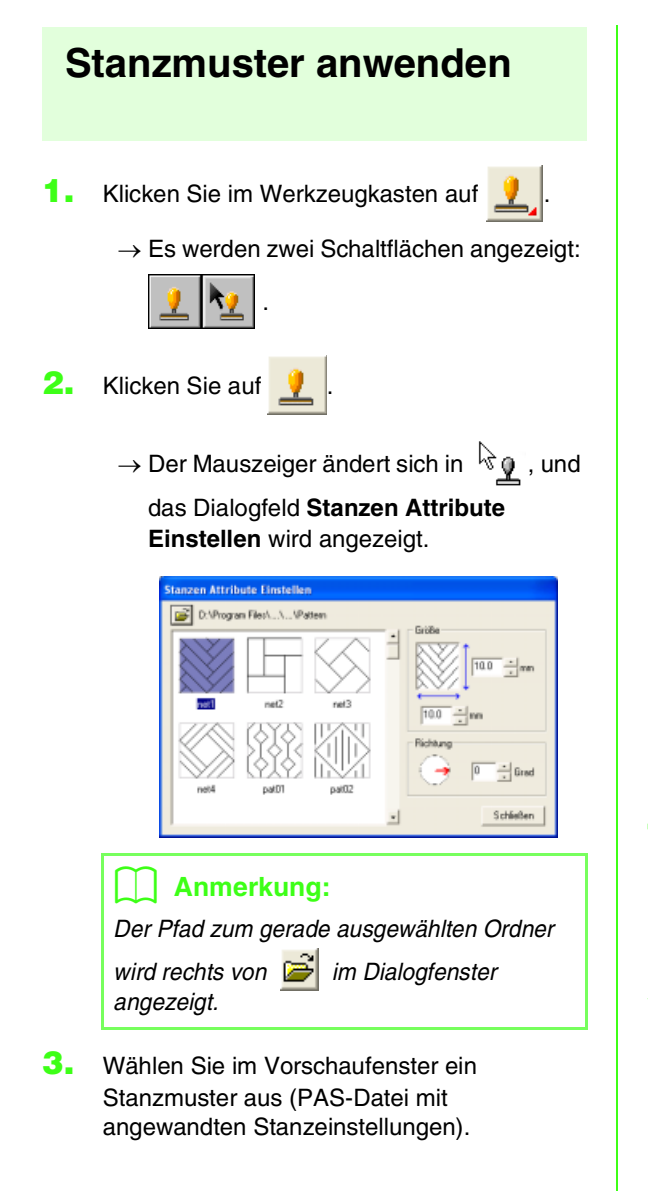

# b **Anmerkung:**

- *Gravur- und Reliefstanzeinstellungen werden als rot- und blaugefüllte Flächen angezeigt.*
- *PAS-Dateien ohne Stanzeinstellungen werden ebenfalls aufgeführt.*
- *Um einen anderen Ordner auszuwählen,*

*klicken Sie auf .*

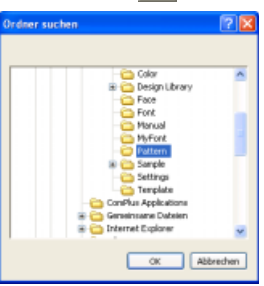

*Wählen Sie im angezeigten Dialogfeld Ordner suchen den gewünschten Ordner aus, und klicken Sie auf OK (oder doppelklicken Sie auf den Ordner), um das Dialogfeld Ordner suchen zu schließen und die Stanzmuster aus dem ausgewählten Ordner im Vorschaufenster anzuzeigen.*

- **4.** Um die Breite und Höhe des Stanzmusters zu ändern, geben Sie die gewünschte Größe (1 bis 100 mm (0,04 bis 3,94 Zoll)) unter **Größe** im Dialogfeld **Stanzen Attribute Einstellen** ein bzw. wählen sie aus.
- **5.** Um die Ausrichtung des Stanzmusters zu ändern, ziehen Sie den Mauszeiger über den roten Pfeil innerhalb des Kreises unter **Richtung** und ziehen den roten Pfeil zum gewünschten Winkel.

# b **Anmerkung:**

- *Das Dialogfeld wird weiterhin angezeigt, so dass die Größe und Ausrichtung des Stanzmusters jederzeit angepasst werden können.*
- *Klicken Sie auf Schließen, um das Dialogfeld zu schließen.*
- *Um das Dialogfeld nach dem Schließen*

wieder zu öffnen, klicken Sie auf **12**.

- **6.** Klicken Sie auf das Objekt, auf das Sie das Stanzmuster anwenden möchten, um es auszuwählen.
	- $\rightarrow$  Um das ausgewählte Objekt werden "Begrenzungslinien" angezeigt, und die Form des Mauszeigers ändert sich in

 $\perp$ , wenn er über die ausgewählte Fläche gezogen wird.

- **7.** Klicken Sie auf die Punkte innerhalb des Objekts, auf das das Stanzmuster angewandt werden soll.
	- $\rightarrow$  Diese Stanzmuster werden als gepunktete Linien im Objekt angezeigt.

# b **Anmerkung:**

- *Das Stanzmuster wird vollständig angezeigt, auch wenn es größer ist als das Objekt, auf das es angewandt wurde. Es werden jedoch nur die Teile gestickt, die sich innerhalb des Objekts befinden.*
- *Sie können Stanzmuster nur auf Objekte anwenden, die Sie mit den Kreis- oder Bogen-, Rechteck-, Umrandungs-, Textoder Handstickmusterwerkzeugen gezeichnet und für die Sie den Satinstich, Füllstich oder programmierbaren Füllstich angewendet haben.*
- *Um mehrere Stanzmuster innerhalb desselben Objektes anzuwenden, klicken Sie für jedes Stanzmuster einmal auf das Objekt.*
- *Wenn der Mauszeiger im ausgewählten Objekt keinen Platz hat, wird das Stanzmuster nicht angewandt.*
- *Das Dialogfeld Stanzen Attribute Einstellen wird erst nach dem Auswählen eines Stanzwerkzeugs angezeigt.*
- *Stanzmuster werden nur innerhalb des Objektes gestickt, auf das sie angewandt wurden.*

# **Stanzmuster bearbeiten**

- **1.** Klicken Sie im Werkzeugkasten auf .
	- $\rightarrow$  Es werden zwei Schaltflächen angezeigt:

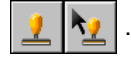

- **2.** Klicken Sie auf
	- $\rightarrow$  Der Mauszeiger ändert sich in  $\sqrt[\mathbb{k}]{\mathbf{1}}$  , das Dialogfeld **Stanzen Attribute Einstellen** wird angezeigt, und angewendete Stanzmuster werden durch eine gepunktete Linie in rosa angezeigt.

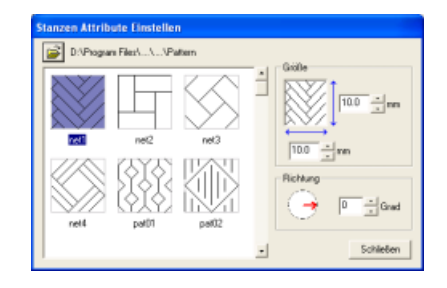

# b **Anmerkung:**

*Wenn bereits ein Objekt ausgewählt ist, werden "Begrenzungslinien" um das Objekt angezeigt, und die Stanzmuster werden durch gepunktete Linien dargestellt.*

- **3.** Klicken Sie auf das Objekt mit dem Stanzmuster, das Sie bearbeiten möchten.
	- $\rightarrow$  "Begrenzungslinien" werden um das ausgewählte Objekt angezeigt.
- **4.** Klicken Sie auf das Stanzmuster, das Sie bearbeiten möchten.
	- $\rightarrow$  Um das Stanzmuster werden runde Ziehpunkte, und oben am Stanzmuster wird ein Drehpunkt angezeigt.

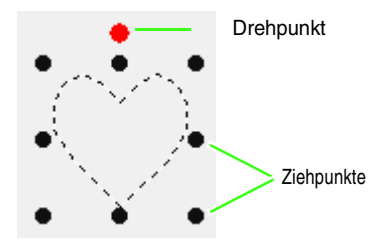

### **A** Hinweis:

*Es kann nur jeweils ein Stanzmuster ausgewählt werden. Wenn Sie ein anderes Stanzmuster auswählen, wird die Auswahl des vorherigen Stanzmusters deaktiviert.*

**5.** Um das Stanzmuster zu ändern, wählen Sie ein anderes Muster im Dialogfeld **Stanzen Attribute Einstellen** aus und klicken auf **Anwenden**.

> Um die Größe und Ausrichtung des Stanzmusters zu ändern, legen Sie die gewünschten Einstellungen im Dialogfeld **Stanzen Attribute Einstellen** fest, oder passen Sie sie an, indem Sie an den Ziehpunkten bzw. dem Drehpunkt ziehen.

Um ein Stanzmuster zu verschieben, ziehen Sie es an eine andere Stelle innerhalb des Objektes oder teilweise innerhalb des Objektes.

Um das Stanzmuster zu löschen, wählen Sie den Menübefehl **Bearbeiten** – **Löschen**, oder drücken Sie die Taste (Entf).

## b **Anmerkung:**

- *Wenn ein Muster mit einem Stanzmuster verschoben wird, wird das Stanzmuster zusammen mit dem Muster verschoben. Jedoch wirken sich Änderungen an der Größe und Ausrichtung des Musters nicht auf die Größe und Ausrichtung des Stanzmusters aus. Nachdem Sie die Form eines Objekts bearbeitet haben, müssen Sie möglicherweise die Fläche prüfen und die Stanzmuster anpassen.*
- *Stanzmuster werden erst nach der Auswahl eines Stanzwerkzeugs angezeigt.*
- *Stanzmuster werden nur innerhalb der Fläche gestickt, auf die sie angewendet wurden.*
- *Klicken Sie auf Schließen, um das Dialogfeld zu schließen.*

*n**muster skalieren" auf Seite* 102 und *"Muster drehen" auf Seite 103*

# **Stickattribute auf Linien und Flächen anwenden**

Mit den Stickattributen können Sie die folgenden Attribute einstellen:

- Geometrische Attribute (Bogenform, Eckenradius der Rechtecke und Pfadform);
- Textattribute (Schriftart, Größe)
- Stickattribute (Garnfarbe, Stickart, Umrandung und Flächenfüllung ein/aus).

Die verfügbaren Stickattribute hängen vom ausgewählten Werkzeug im Werkzeugkasten und von der Art des gewählten Stickmusters ab.

**Beispiel 1**: Das Objektauswahl-Werkzeug ist aktiv, aber kein Objekt oder Muster ausgewählt

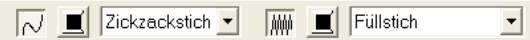

**Beispiel 2**: Das Textwerkzeug ist aktiv oder Text ist markiert

 $\boxed{\bullet}$  10.0  $\boxed{\bullet}$  mm 01 ABC Aa0-9821Aa Satinstich ∽∣

Wenn der Mauszeiger eine Weile über einer Schaltfläche oder einem Pulldown-Menü in den Stickattributen positioniert wird, wird ein Feld mit dem Namen des Elements angezeigt. Nachfolgend werden die Elemente der Stickattribute entsprechend ihrer Namen beschrieben.

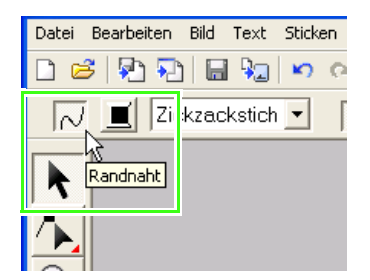

Allgemein gilt, dass die verschiedenen verfügbaren Eigenschaften eines Musters direkt vor dem Erstellen des Musters oder nach Erstellen des Musters eingestellt werden können. Wenn Sie beispielsweise ein Rechteck zeichnen, können Sie die Farben und den Eckenradius gleich nach dem Umschalten in den Zeichenmodus für Rechtecke festlegen. Wenn das Rechteck fertig gezeichnet ist, können Sie es auswählen und die Eigenschaften wieder ändern.

Die einzige Ausnahme von dieser Regel ist der Zeichenmodus für Kreis und Bogen: Sie müssen entscheiden, mit welchem Muster gezeichnet werden soll (Kreis, Bogen usw.), bevor Sie anfangen zu zeichnen. Sobald das Muster gezeichnet ist, kann es nicht mehr geändert werden.

### **Geometrische Attribute**

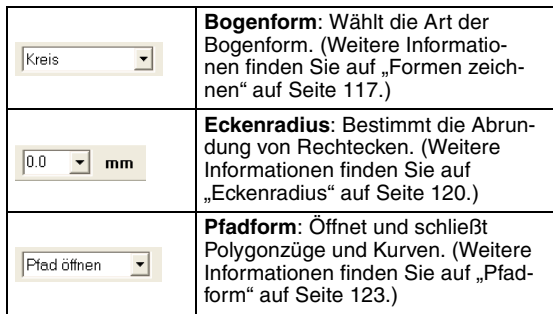

### **Textattribute**

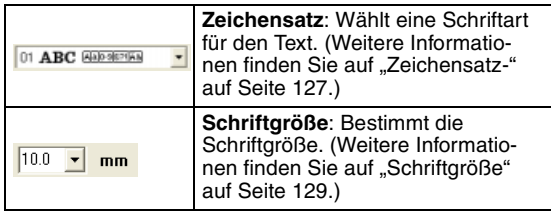

### **Stickattribute**

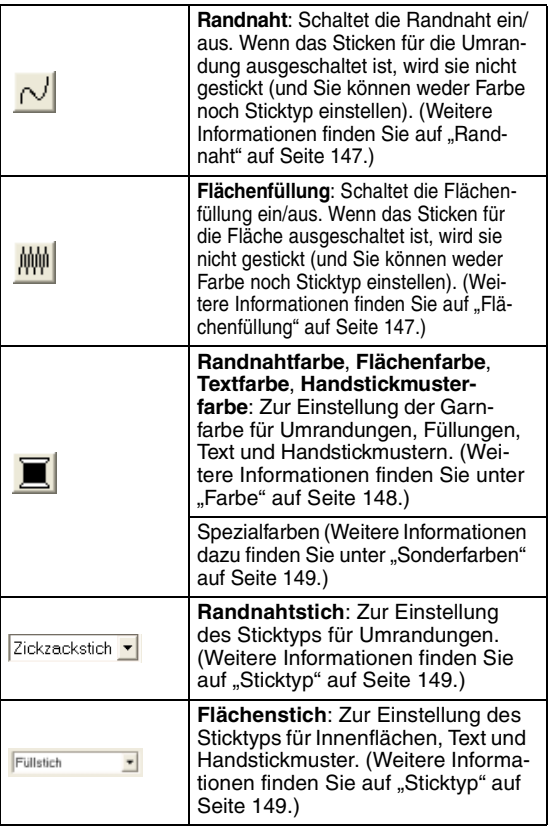

# **Garnfarbe und Sticktyp einstellen**

Allen Mustern kann mindestens eine Farbe und ein Sticktyp zugewiesen werden. Mustern mit Umrandung und Innenfläche können zwei verschiedene Garnfarben und Sticktypen zugewiesen werden. Wenn ein Farbverlauf eingestellt wird, können Sie der Fläche eine zusätzliche Farbe hinzufügen. (Weitere Einzelheiten zum Farbverlauf finden Sie unter Farbverlauf erstellen" auf Seite 161). Außerdem können Sie jedem Zeichen innerhalb eines Textmusters einzelne Garnfarbeneinstellungen und Sticktypen zuweisen.

Muster mit Umrandung und Flächenfüllung: aus TrueType-Schriftarten konvertierter Text, Kreise, Segmente, Bogen & Sehne, Rechtecke, geschlossene unterbrochene Linien und geschlossene Kurven. Für diese Muster können Sie das Sticken der Umrandung und der Flächen aktivieren oder deaktivieren.

Muster nur mit Umrandung: Bögen, offene unterbrochene Linien und offene Kurven. Bei diesen Mustern können Sie das Sticken der Umrandung weiterhin aktivieren bzw. deaktivieren.

Muster nur mit Flächenfüllung: Text, der mit Schriftarten in dieser Software erstellt wurde, und Handstickmuster. Bei diesen zwei Mustertypen kann das Sticken der Innenfläche nicht aktiviert bzw. deaktiviert werden.

Handstickmuster: Für Handstickmuster können Sie die Farbe und den Sticktyp festlegen.

# ■ **Randnaht**

Klicken Sie auf diese Schaltfläche, um das Sticken einer Umrandung ein- oder auszuschalten.

# b **Anmerkung:**

- *Die Schaltfläche Randnaht steht nur zur Verfügung, wenn das Objektauswahl-Werkzeug aktiv ist und keine Muster ausgewählt sind, wenn Sie ein Muster mit einer Umrandung (aus TrueType-Schriftart konvertierter Text, Kreise, Bögen, Elemente, Bogen & Sehne, Rechtecke, 24 Herz- und Sternformen, geschlossene unterbrochene Linien, Kurven) wählen oder*
- *wenn Sie im Werkzeugkasten auf A*

*, , oder klicken, um mit dem Zeichnen eines solchen Musters zu beginnen.*

*• Wenn die Randnaht ausgeschaltet ist, wird der Rand nicht gestickt (und Sie können weder Farbe noch Sticktyp einstellen).*

**1.** Klicken Sie auf die Schaltfläche **Randnaht**.

Diese Schaltfläche hat zwei Einstellungen:

Ein: Die Schaltfläche **Randnahtfarbe** und das Pulldown-Menü **Randnahtstich** werden angezeigt.

Aus: Die Schaltfläche **Randnahtfarbe** und das Pulldown-Menü **Randnahtstich** werden nicht angezeigt.

Wenn Sie auf die Schaltfläche klicken, wird die Einstellung geändert.

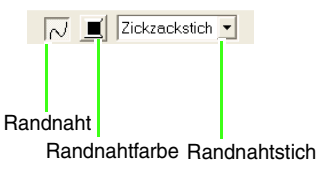

- $\rightarrow$  Die Einstellungen gelten für alle Muster, die Sie mit einer Umrandung erstellen, bis Sie die Einstellung ändern.
- → Wird ein Muster ausgewählt, werden die Einstellungen auf dieses Muster angewendet.

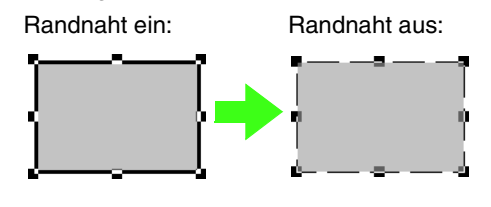

**2.** Um die Randnaht wieder einzuschalten, klicken Sie erneut auf die Schaltfläche **Randnaht**.

# ■ **Flächenfüllung**

Klicken Sie auf diese Schaltfläche, um die Flächenfüllung ein- oder auszuschalten.

# b **Anmerkung:**

*• Die Schaltfläche Flächenfüllung steht nur zur Verfügung, wenn das Objektauswahl-Werkzeug aktiv ist und keine Muster ausgewählt sind, wenn Sie ein Muster mit einer Innenfläche (Text, Elemente, Bogen & Sehne, Rechtecke, 24 Herz- und Sternformen, geschlossene unterbrochene Linien, Kurven) wählen oder wenn Sie im* 

*Werkzeugkasten auf A*,  $\Theta$ 

 *oder klicken, um mit dem Zeichnen eines solchen Musters zu beginnen.*

*• Wenn die Flächenfüllung ausgeschaltet ist, wird die Fläche nicht gestickt (und Sie können weder Farbe noch Sticktyp einstellen).*

c *"Farbe" auf Seite 148 und "Sticktyp" auf Seite 149*

**1.** Klicken Sie auf die Schaltfläche **Flächenfüllung**. Diese Schaltfläche hat zwei Einstellungen: Ein: Die Schaltfläche **Flächenfarbe** und das

Pulldown-Menü **Flächenstich** werden angezeigt. Aus: Die Schaltfläche **Flächenfarbe** und das Pulldown-Menü **Flächenstich** werden angezeigt.

Wenn Sie auf die Schaltfläche klicken, wird die Einstellung geändert.

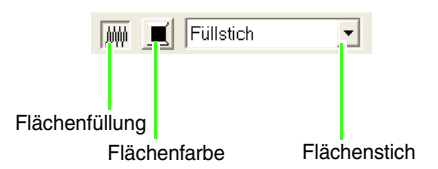

- $\rightarrow$  Die Einstellungen gelten für alle Muster, die Sie mit einer Innenfläche erstellen, bis Sie die Einstellung ändern.
- → Wird ein Muster ausgewählt, werden die Einstellungen auf dieses Muster angewendet.

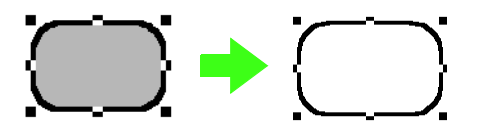

- **2.** Um die Flächenfüllung wieder einzuschalten, klicken Sie erneut auf die Schaltfläche **Flächenfüllung**.
	- **Farbe**" auf Seite 148 und "Sticktyp" auf *Seite 149*

# **A** Hinweis:

*Das Flächenfüllung-Stickattribut kann nicht innerhalb einer geschlossenen Pfadfläche gesetzt werden, wenn sich eine Musterumrandung kreuzt, auch wenn das Muster mit dem Werkzeug "Gerade Linie" oder "Kurvenlinie" und Attribut "Pfad schließen" gezeichnet worden ist.*

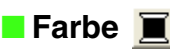

Klicken Sie auf diese Schaltfläche, um die Garnfarbe für Umrandungen, Innenflächen, Texte und Handstickmuster festzulegen.

# b **Anmerkung:**

- *Die Schaltflächen Randnahtfarbe und Flächenfarbe werden in den Stickattributen angezeigt (sofern Sie mit den Schaltflächen Randnaht oder Flächenfüllung nicht deaktiviert wurden), wenn das Objektauswahl-Werkzeug ausgewählt ist und keine Muster ausgewählt sind.*
- *Wenn Sie einen der Zeichenmodi oder die Texteingabe aktivieren oder ein bestehendes Muster auswählen, erscheint die Schaltfläche für die Farbe des entsprechenden Musters.*

**1.** Klicken Sie auf die Schaltfläche für die **Farbe**. → Das Dialogfeld **Garnfarbe des Bereichs** wird angezeigt, das ähnlich wie Folgendes aussieht.

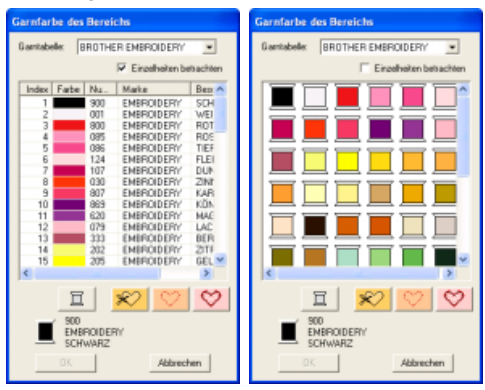

# b **Anmerkung:**

- *Wenn das Kontrollkästchen Einzelheiten betrachten aktiviert ist, wird das linke Dialogfeld angezeigt. Ist das Kontrollkästchen deaktiviert, erscheint das rechte Dialogfeld.*
- *Um im Modus "Einzelheiten betrachten" die Farbanzeige nach den Farbtönen zu ordnen (von warmen zu kalten Farben), klicken Sie in der Spaltenüberschrift der Garnfarbenliste auf Farbe. Klicken Sie erneut auf Farbe für die umgekehrte Reihenfolge (von kalten zu warmen Farben). Um die Liste wieder in der ursprünglichen Reihenfolge anzuzeigen, klicken Sie in der Spaltenüberschrift auf Index.*
- **2.** Wählen Sie aus dem Pulldown-Menü **Garntabelle** eine Markengarn- oder eine Anwendergarntabelle.
- **3.** Wählen Sie aus der Liste der Garnfarben die gewünschte Farbe aus.

# b **Anmerkung:**

- *Die Farbe kann auch per Doppelklick ausgewählt werden.*
- *Beschreibungen der vier Schaltflächen unter der Liste finden Sie unter "Sonderfarben" auf Seite 149.*
- **4.** Klicken Sie auf **OK**.

# b **Anmerkung:**

*Klicken Sie auf Abbrechen, um den Vorgang abzubrechen.*

- → Die Einstellung gilt für alle Muster desselben Typs, die Sie erstellen, bis Sie die Einstellung ändern. Die Schaltfläche für die Farbe jeder Kategorie zeigt die aktuelle Farbe dieser Kategorie.
- → Wird ein Muster ausgewählt, wird die Einstellung auf dieses Muster angewendet.

c *Einzelheiten zur Angabe einer Anwendergarntabelle oder Informationen über den Umgang der Maschinen mit den Garnfarben finden Sie im Abschnitt "Anwender-Garnfarbenlisten bearbeiten" auf Seite 161.*

**Randnaht**" auf Seite 147 und *"Flächenfüllung" auf Seite 147*

# ■ **Sonderfarben**

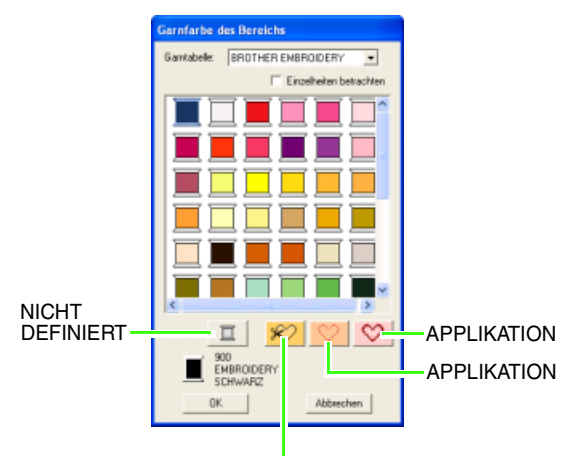

### **MATFRIAL**

→ **NICHT DEFINIERT**: Stickmaschinen, die automatisch die Garnfarben anzeigen, schalten automatisch im Display auf die angegebene Farbe. Wenn Sie eine solche Maschine benutzen und die Farbe eines Schwarzweißmusters von Hand einstellen möchten, können Sie **NICHT DEFINIERT** wählen.

• **Farben für das Erstellen von Applikationen**: Applikationen können Sie mit den drei in der obigen Abbildung gezeigten Sonderfarben erstellen. **MATERIAL** markiert die Umrandung der Fläche, die aus dem Applikationsmaterial ausgeschnitten werden soll.

**POSITION DER APPLIKATION** markiert die Position auf dem Untermaterial, wo die Applikation aufgestickt werden soll. **APPLIKATION** stickt die Applikation auf das **Untermaterial** 

# b **Anmerkung:**

*Mit dem Applikations-Assistent können Sie Applikationen ganz leicht erstellen. Einzelheiten dazu finden Sie unter "Erstellen von Applikationen (Applikationsassistent)" auf Seite 166.*

Füllstich

# ■ **Sticktyp**

Zickzackstich v

 $\left| \cdot \right|$ 

Klicken Sie auf diese Pulldown-Menüs, um den Sticktyp für Umrandungen, Innenflächen, Text und Handstickmuster festzulegen.

# b **Anmerkung:**

- *Die Pulldown-Menüs Randnahtstich und Flächenstich werden in den Stickattributen angezeigt (sofern Sie mit den Schaltflächen Randnaht oder Flächenfüllung nicht deaktiviert wurden), wenn das*
- *Objektauswahl-Werkzeug ausgewählt ist. • Wenn Sie einen der Zeichenmodi aufrufen oder ein bestehendes Muster wählen, wird das Pulldown-Menü für den Sticktyp dieses Musters angezeigt.*
- **1.** Klicken Sie auf das Pulldown-Menü für den Sticktyp.

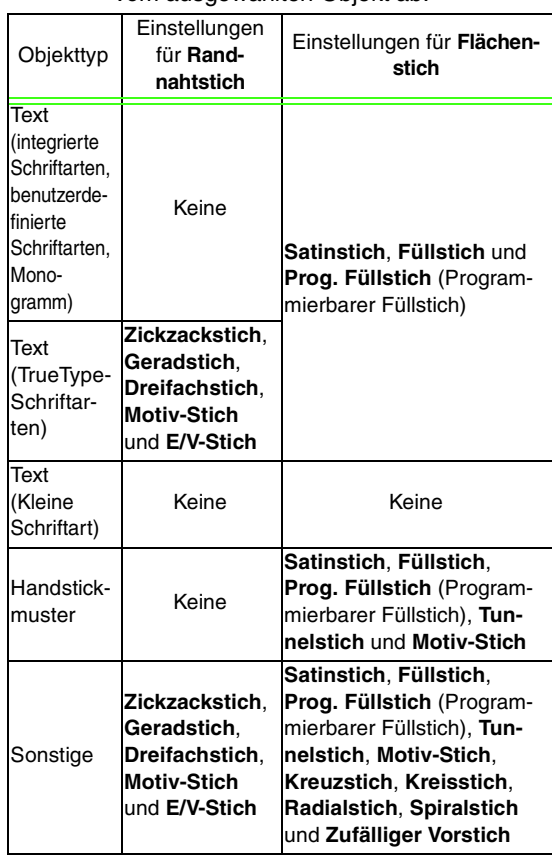

→ Die verfügbaren Einstellungen hängen vom ausgewählten Objekt ab.

- **2.** Klicken Sie auf den gewünschten Sticktyp.
	- $\rightarrow$  Die Einstellung gilt für alle Muster desselben Typs, die Sie erstellen, bis Sie die Einstellung ändern.
	- → Wird ein Muster ausgewählt, wird die Einstellung auf dieses Muster angewendet.

# **A** Hinweis:

*Im Dialogfeld Einstellung der Nähattribute können Sie den gewählten Randnaht- und Flächenstichen Stickattribute zuweisen. Wenn Sie Prog. Füllstich, Motiv-Stich oder Tunnelstich wählen, und das Kontrollkästchen Motiv verwenden ist aktiviert, müssen Sie auch das Muster dafür im Dialogfeld Einstellung der Stickattribute auswählen, da kein Standardmuster definiert ist.*

**Randnaht**" auf Seite 147, *"Flächenfüllung" auf Seite 147 und "Stickattribute festlegen" weiter unten*

# **Stickattribute festlegen**

Im Dialogfeld **Einstellung der Stickattribute** können verschiedene Stickattribute für Randnähte und Flächen festgelegt werden.

## **Schaltfläche auf der Werkzeugleiste:**

- **1.** Klicken Sie auf eine der Schaltflächen in der Werkzeugleiste, mit denen Sie Objekte zeichnen oder auswählen können.
- **2.** Klicken Sie auf **im in der Symbolleiste** 
	- → Das Dialogfeld **Einstellung der Nähattribute** wird angezeigt.

### **Anfängermodus:**

### **Bandnaht** Unternäher Zickzack-Breite 20mm  $m +$ **MN** ₫  $W - F$  $\mu$ ₫ Elächenfüllung 455  $W - \vdash W$ ₫ 45 Grad  $\Omega$ Zun Expertenmodus | COP Schließen Tipp verbergen

## **Expertenmodus:**

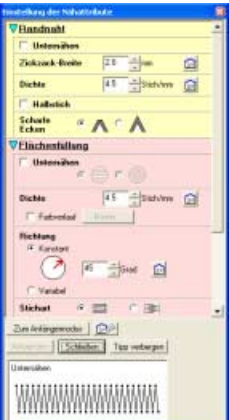

# b **Anmerkung:**

- *Sie können dieses Dialogfeld auch mit dem Menübefehl Sticken – Attribut einstellen aufrufen.*
- *Die im Dialogfeld angezeigten Stickattribute hängen vom ausgewählten Sticktyp ab.*
- **3.** Um nur grundlegende Stickattribute und einfachere Einstellungen anzuzeigen, klicken Sie auf **Zum Anfängermodus**. Um alle verfügbaren Stickattribute und Einstellungen für den ausgewählten Sticktyp anzuzeigen, klicken Sie auf **Zum Expertenmodus**.

# b **Anmerkung:**

- *Einstellungen, die im Anfängermodus nicht ausgewählt werden können, werden aus der vorherigen Einstellung im Expertenmodus übernommen.*
- *Um das Vorschaufeld auszublenden, klicken Sie auf Tipp verbergen. Um das Vorschaufeld anzuzeigen, klicken Sie auf Tipp anzeigen.*

*Wenn die Schaltfläche Tipp verbergen angezeigt wird, wird außerdem das Vorschaufeld angezeigt, in dem Sie ein Stichmuster sehen, wenn der Mauszeiger über die Einstellung gezogen wird. Der Vorschaubereich zeigt Ihre Einstellungsänderungen an.*

**4.** Ändern Sie ggf. die unter **Randnaht** oder **Flächenfüllung** angezeigten Stickattribute.

### b **Anmerkung:**

- *In manchen Fällen müssen Sie möglicherweise durch die Einstellungen blättern oder die Größe des Dialogfeldes ändern, indem Sie eine der Ecken ziehen, um alle Stickattribute anzuzeigen.*
- *Die Eingabemethode für die Einstellungen hängt vom ausgewählten Attribut ab. Bei der Eingabe numerischer Werte im Expertenmodus können Sie auf die Pfeiltasten klicken, um den Wert auszuwählen oder um ihn direkt einzugeben. Verwenden Sie im Anfängermodus den Schieberegler, um die*

*Einstellungen zu ändern. Wenn angezeigt wird, klicken Sie auf die Schaltfläche, um zur Standardeinstellung zurückzukehren.*

c *Weitere Informationen zu den verschiedenen Stickattributen und Einstellungen finden Sie unter "Stickattribute für Randnähte" auf Seite 152 und "Stickattribute für die Flächenfüllung" auf Seite 154. Darüber hinaus können häufig verwendete Stickattribute gespeichert werden. Einzelheiten dazu finden Sie unter "Speichern der Einstellungen in einer Liste" auf Seite 164.*

### **A** Hinweis:

*Alle im Dialogfeld durchgeführten Einstellungen werden beibehalten und unabhängig vom Modus angewendet, bis sie geändert werden.*

- **5.** Klicken Sie im Dialogfeld auf die Schaltfläche **Anwenden**, um die neuen Stickattribute zu übernehmen.
- **6.** Klicken Sie auf **Schließen**, um das Dialogfeld zu schließen.

# ■ **Stickattribute für Randnähte**

Die verfügbaren Attribute hängen vom ausgewählten Sticktyp ab.

# **Zickzackstich**

m.

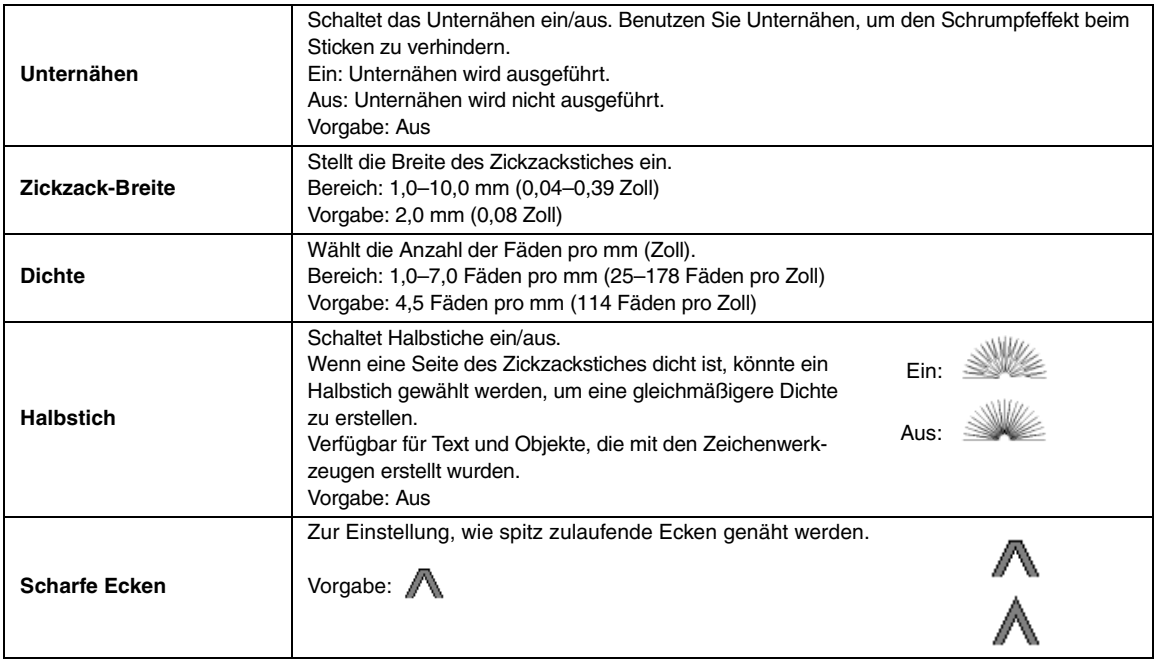

## **Geradstich**

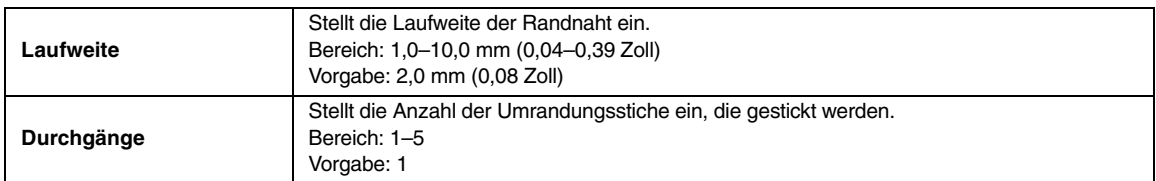

# **Dreifachstich**

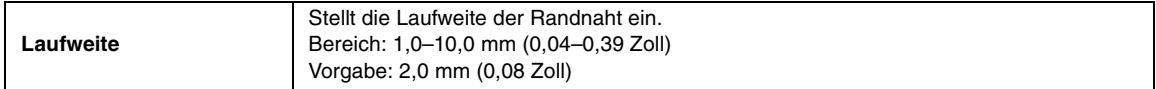

# **Motiv-Stich**

÷

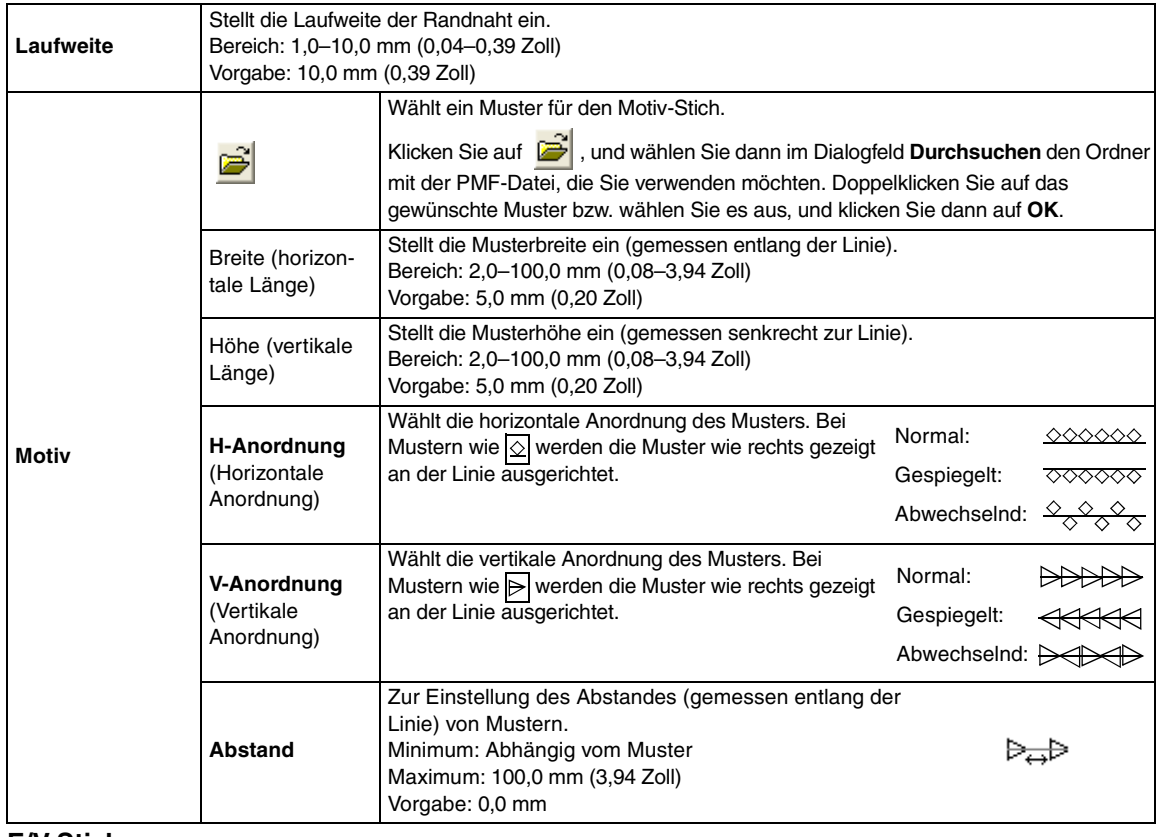

### **E/V-Stich**

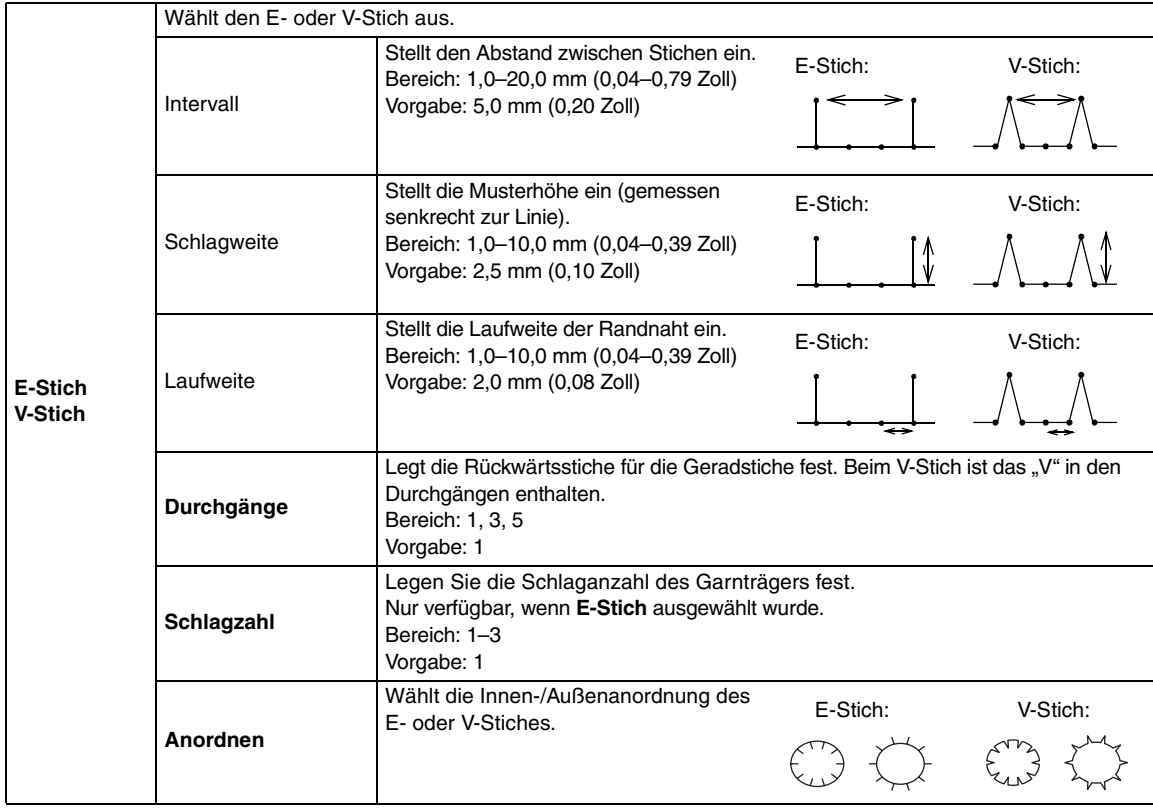

# ■ **Stickattribute für die Flächenfüllung**

Die verfügbaren Attribute hängen vom ausgewählten Sticktyp ab.

# **Satinstich**

**COL** 

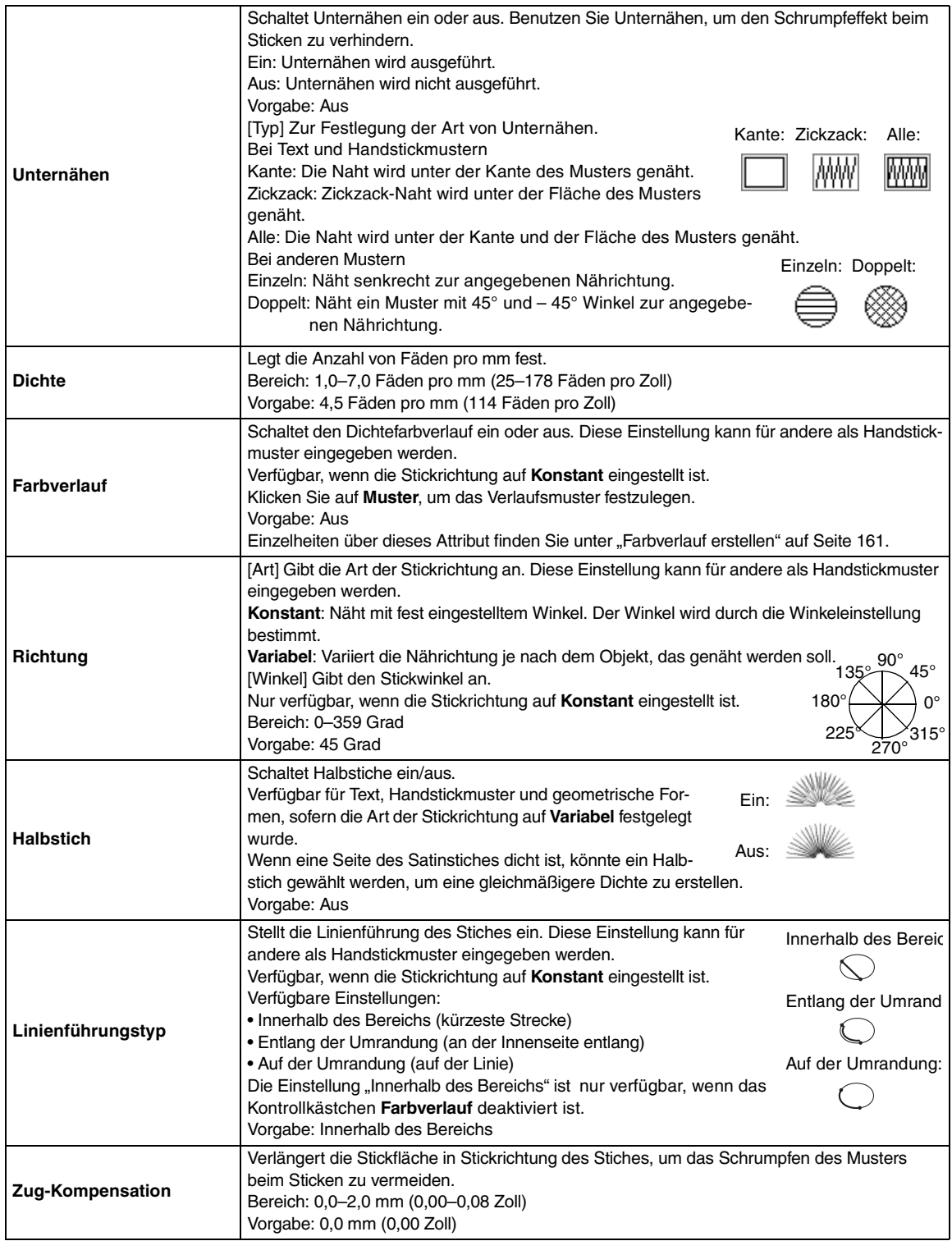

# b **Anmerkung:**

*Weitere Informationen zu Handstickmustern finden Sie unter "Manuelles Erzeugen professioneller Stickmuster (Handstickmuster)" auf Seite 124.*

### **Füllstich**

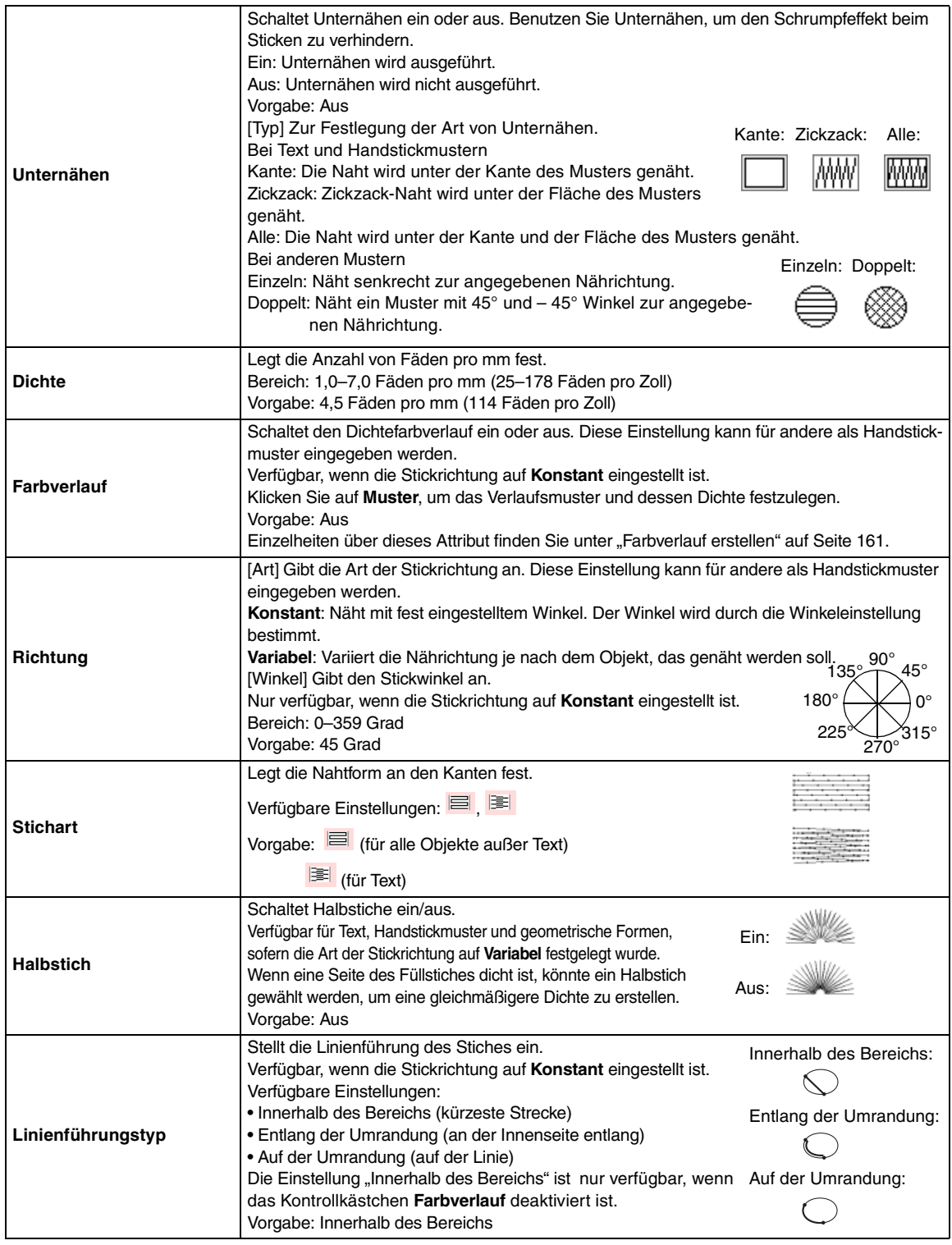

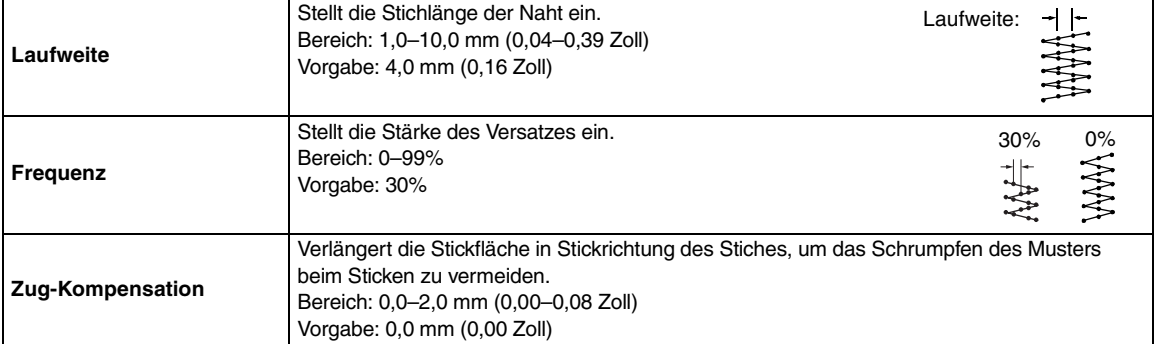

# **Programmierbarer Füllstich**

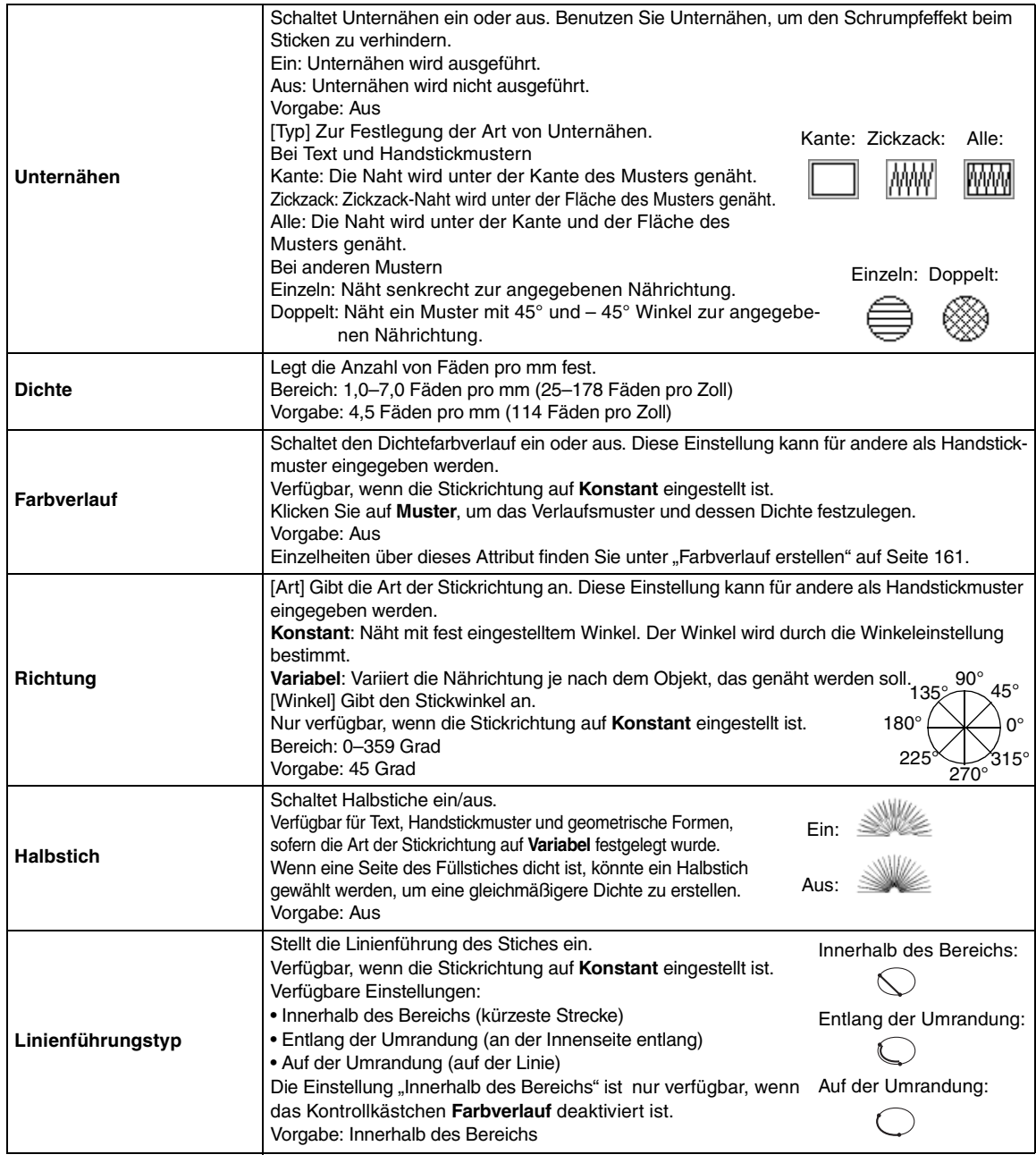

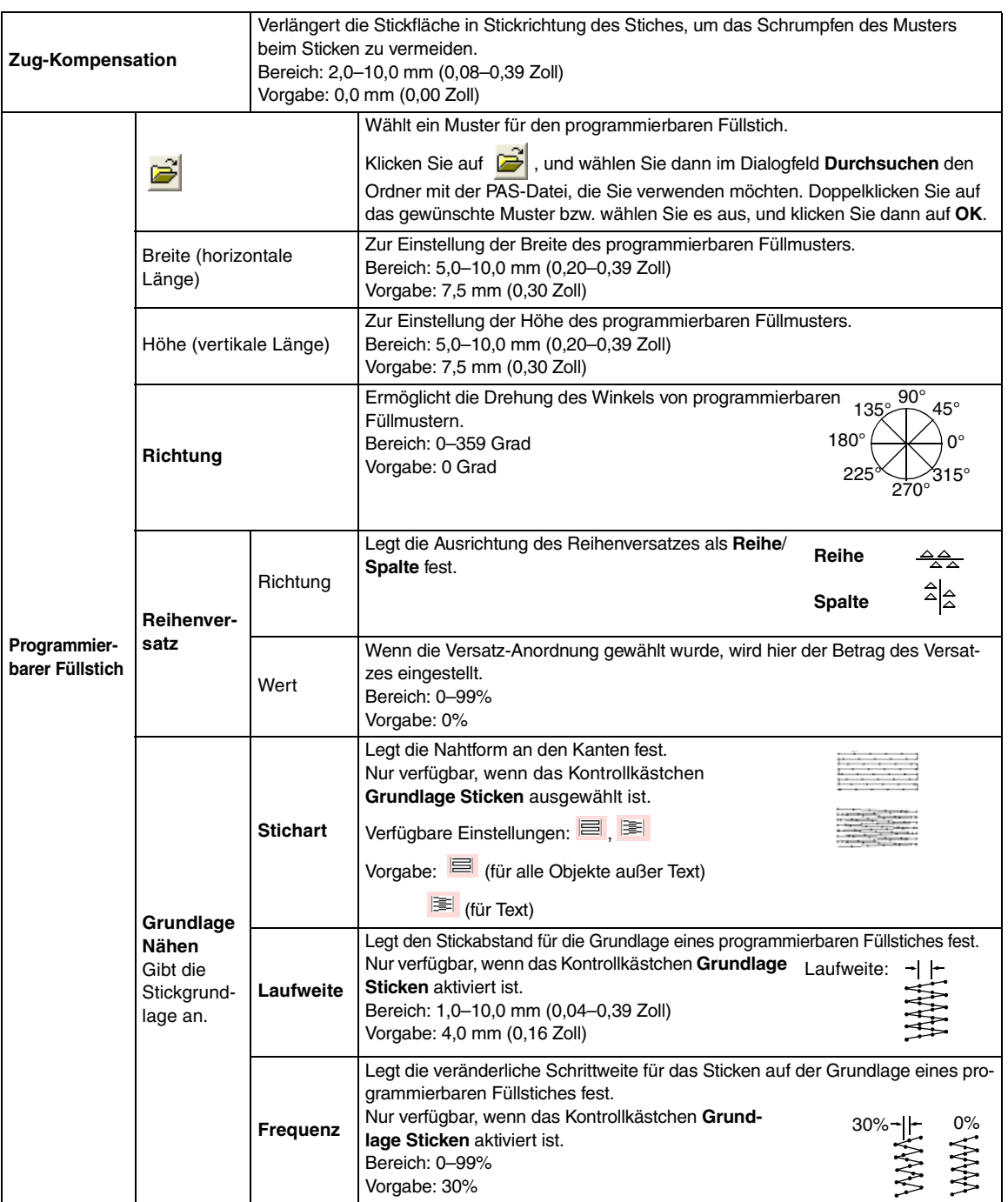

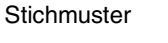

 $\boxed{\bigcirc}$ 

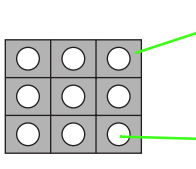

Das Stickmuster für die Grundlage (der Bereich, der von dem durch diagonale Linien gekennzeichneten Muster abweicht) des programmierbaren Füllstiches kann festgelegt werden.

Das Muster wird mit dem festgelegten Stickmuster gestickt.

## **Motiv-Stich**

۰

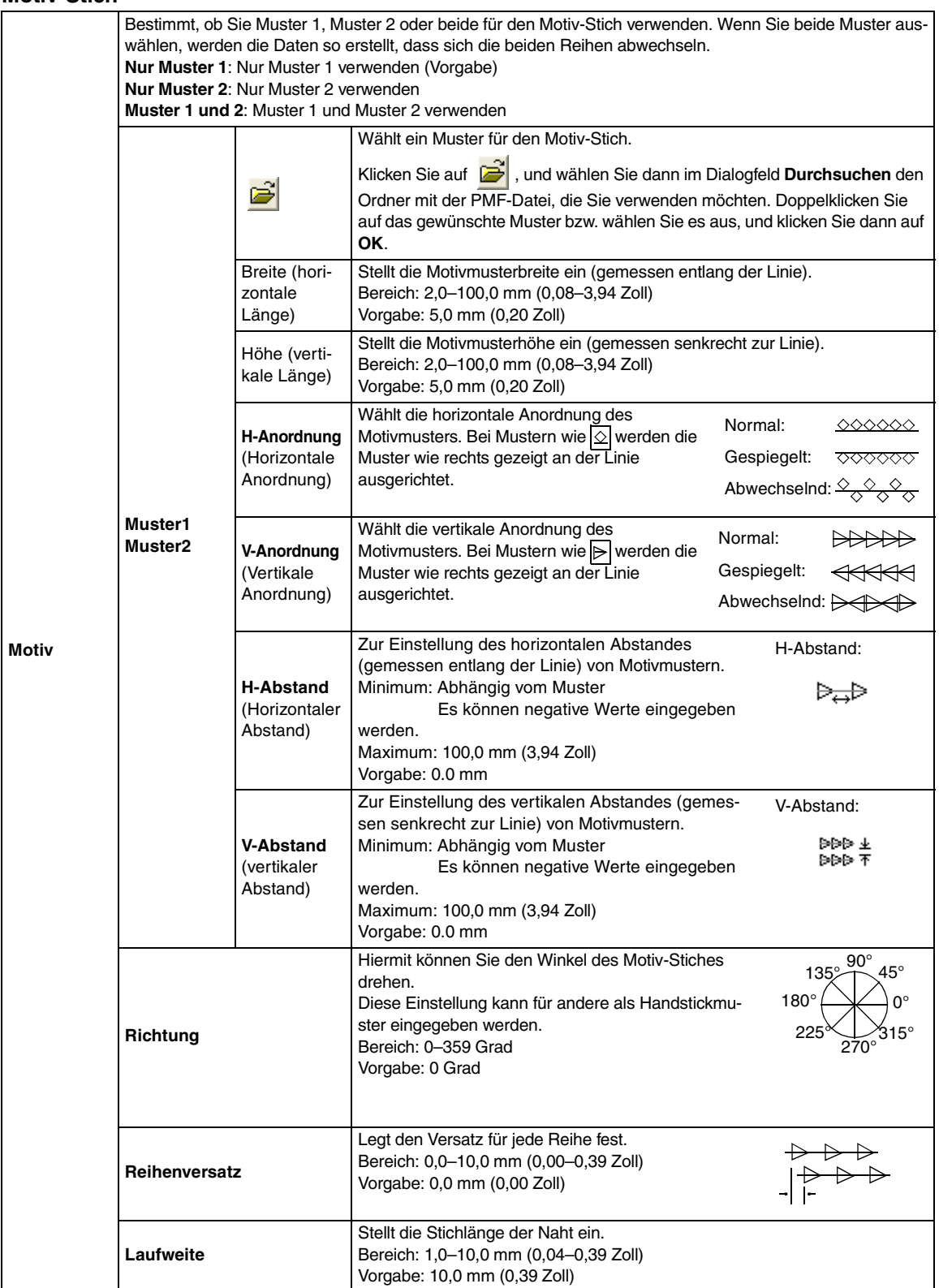

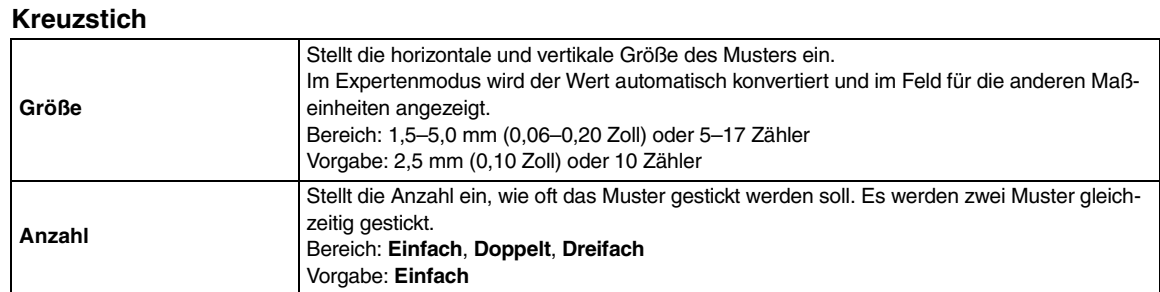

### **Kreisstich, Radialstich und Spiralstich**

Einzelheiten über das Verschieben des Mittelpunkts beim Kreisstich und Radialstich finden Sie unter "Bewegen des Mittelpunkts" auf Seite 110.

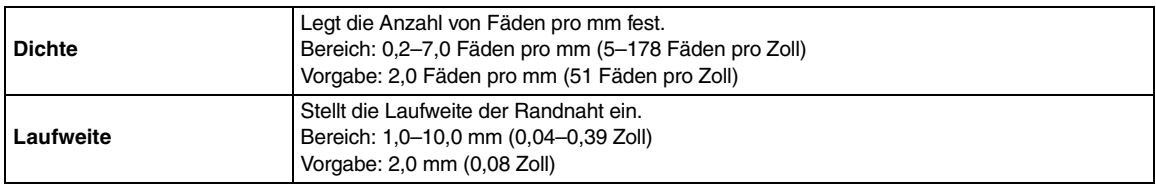

### **Zufälliger Vorstich**

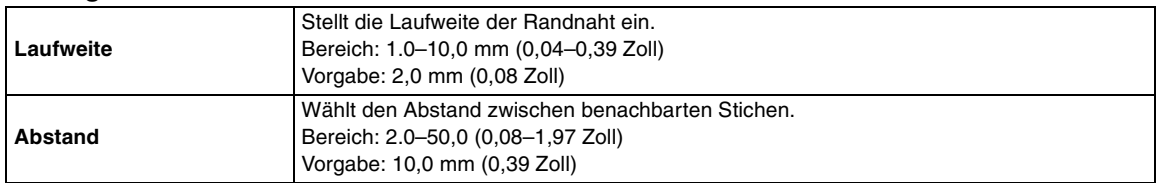

### **Tunnelstich**

Stiche laufen parallel durch die Länge der benachbarten Blöcke.

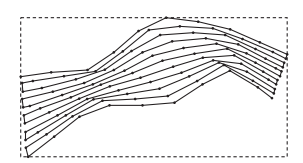

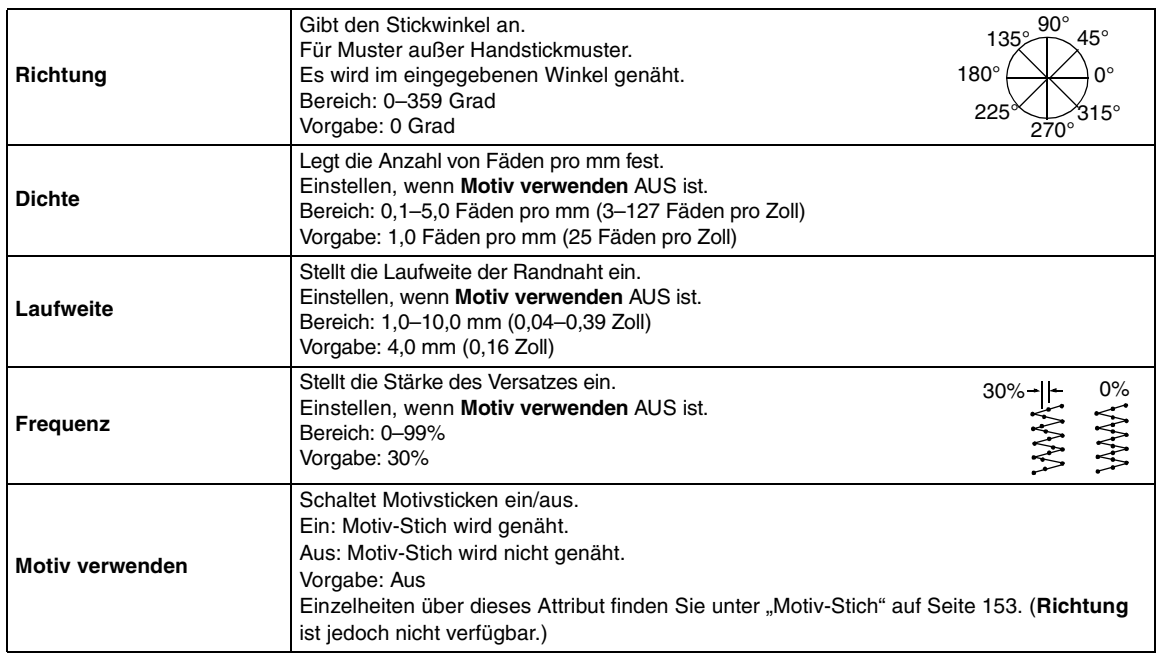

## **Handstickmuster**

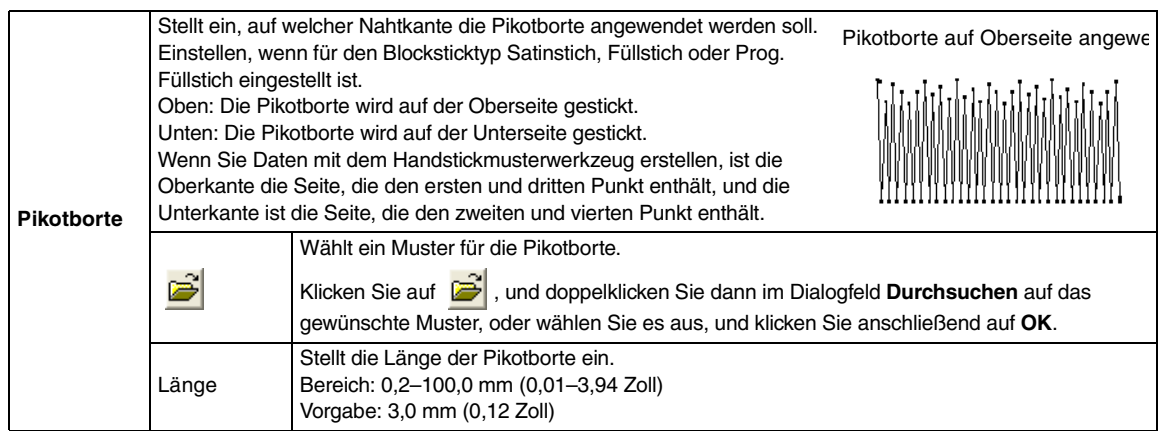

### **Hinweise zu programmierbaren Füllstichen und Stanzmuster**

Wenn Sie Stichtyp und Musterrichtung eines programmierbaren Füllstiches oder eines Stanzmusters einstellen, müssen Sie beachten, dass bei Übereinstimmung von Stich- und Musterrichtung mit einer Umrandungsnaht diese Randnaht nicht gestickt wird.

Benutzen Sie die Vorschaufunktion, um genau zu prüfen, wie das Muster gestickt wird, und stellen Sie Stich- und Musterrichtung entsprechend dem gewählte Stich ein, oder je nachdem, welchen Effekt Sie erzielen möchten. Für eine noch bessere Darstellung sollten Sie zur Probe die Maschine mit verschiedenen Einstellungen sticken lassen.

Beispiele programmierbarer Füllstiche:

Beispiel 1 Nahtrichtung: 45° (Vorgabe)

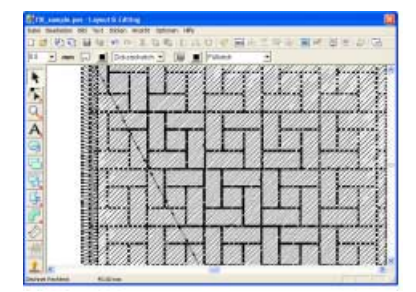

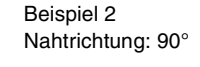

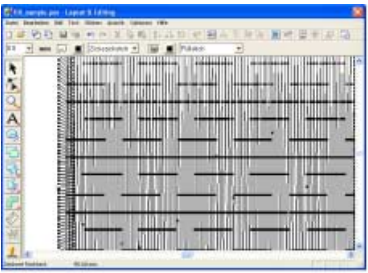

### Beispiel 3 Nahtrichtung: 0°

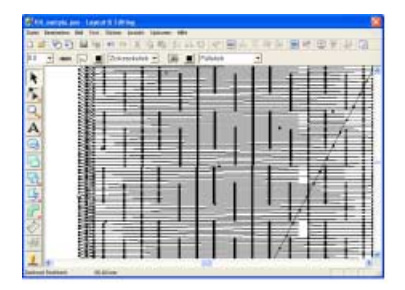

c *"Vorschau des Stickmusters anzeigen" auf Seite 171 und auf "Erzeugen von benutzerdefinierten Stichmustern (Programmable Stitch Creator)" auf Seite 256*

# **Farbverlauf erstellen**

Die Dichte von ein oder zwei Farben kann an verschiedenen Stellen angepasst werden, um ein benutzerdefiniertes Farbverlaufsmuster zu erstellen.

- **1.** Im Expertenmodus des Dialogfelds **Einstellung der Nähattribute** wählen Sie das Kontrollkästchen **Farbverlauf** unter **Flächenfüllung**.
- **2.** Klicken Sie auf **Muster**.
	- → Das Dialogfeld **Verlaufsmustereinstellung** wird angezeigt.

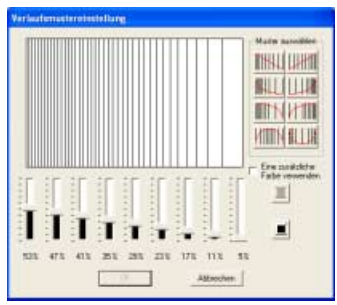

**3.** Um die Garnfarbe zu ändern, klicken Sie auf

Wählen Sie eine Farbe im Dialogfeld **Garnfarbe** aus, und klicken Sie dann auf **OK**.

- 4. Um ein voreingestelltes Verlaufsmuster auszuwählen, klicken Sie auf das gewünschte Muster unter **Muster auswählen**.
- **5.** Stellen Sie mit den Schiebereglern die Dichte des Verlaufsmusters ein.

# b **Anmerkung:**

*Der Vorschaubereich zeigt Ihre Änderungen an.*

**6.** Um zwei Farben zu mischen, wählen Sie das Kontrollkästchen **Eine zusätzliche Farbe** 

> **verwenden** und klicken auf **I** unter **Eine zusätzliche Farbe verwenden**. Wählen Sie eine Farbe im Dialogfeld **Garnfarbe** aus, und klicken Sie dann auf **OK**.

**7.** Klicken Sie auf **OK**.

# b **Anmerkung:**

- *Wenn das Kontrollkästchen Eine zusätzliche Farbe verwenden deaktiviert ist, werden die Farbverlaufeinstellungen auf die restliche Farbe angewendet.*
- *Klicken Sie auf Abbrechen, um dieses Dialogfeld zu schließen, ohne die Änderungen des Verlaufsmusters anzuwenden.*

# **Anwender-Garnfarbenlisten bearbeiten**

Anwender-Garntabellen können erstellt und bearbeitet werden, sodass sie eine Liste derjenigen Garne enthalten, die Sie am häufigsten verwenden, oder eine Liste sämtlicher Garne, die Sie benutzen. Die Garndaten aus den System-Garntabellen können integriert werden, oder Sie können neue Garndaten hinzufügen.

- **1.** Klicken Sie auf **Optionen**, dann auf **Anwender-Garntabelle bearbeiten**.
	- $\rightarrow$  Das Dialogfeld "Anwender-Garntabelle bearbeiten" wird angezeigt.

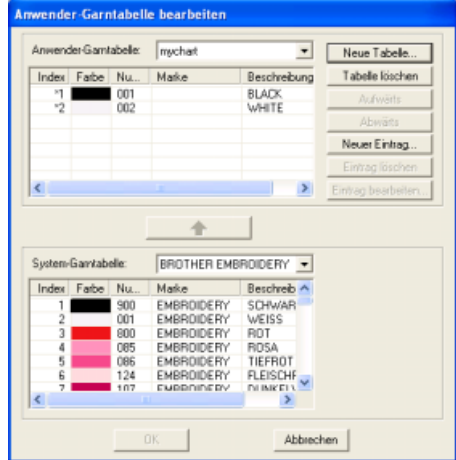

# ■ **Neue Garntabelle erstellen**

- **1.** Klicken Sie auf **Neue Tabelle**.
	- → Das Dialogfeld **Neue Garntabelle** wird angezeigt.

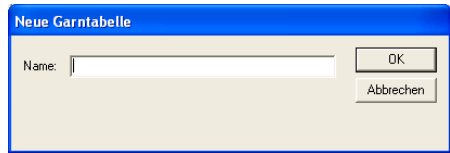

**2.** Geben Sie den Namen der Tabelle ein, und klicken Sie dann auf **OK**, um die Tabelle unter diesem Namen zu speichern.

# b **Anmerkung:**

*Eine gespeicherte Tabelle kann aus dem Pulldown-Menü Anwender-Garntabelle ausgewählt und bearbeitet werden.*

 $\vert \cdot \vert$ 

# ■ **Tabelle löschen**

**1.** Wählen Sie im Pulldown-Menü **Anwender-Garntabelle** die Tabelle aus, die Sie löschen möchten.

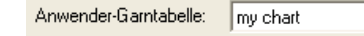

**2.** Klicken Sie auf **Tabelle löschen**.

 $\rightarrow$  Die folgende Meldung wird angezeigt.

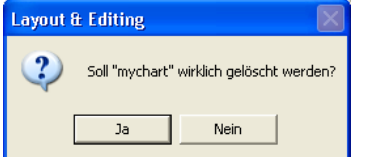

**3.** Klicken Sie auf **Ja**, um die ausgewählte Tabelle zu löschen.

# ■ **Tabelle bearbeiten**

**1.** Wählen Sie im Pulldown-Menü **Anwender-Garntabelle** die Tabelle aus, die Sie bearbeiten möchten.

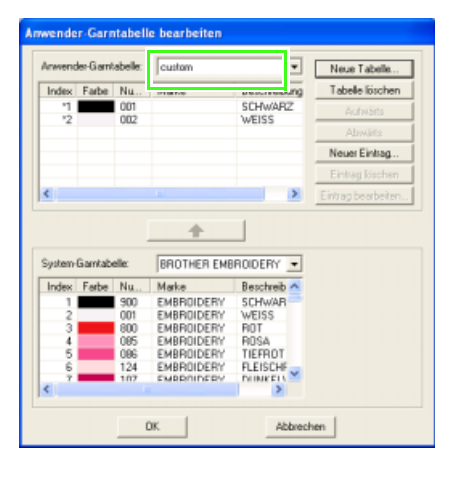

### a **Hinweis:**

*Wenn keine Tabelle ausgewählt wird, kann keine Tabelle bearbeitet werden.*

# ■ Eintrag aus einer System-**Garntabelle hinzufügen**

- **1.** Wählen Sie im Pulldown-Menü **System-Garntabelle** die Marke des Garns aus, den Sie hinzufügen möchten.
- **2.** Klicken Sie in der Liste unten im Dialogfeld auf die Garnfarben, die Sie hinzufügen möchten.

# b **Anmerkung:**

*Um mehrere Einträge hinzuzufügen, halten*  **Sie die Taste (Shift) oder (Strg) gedrückt,** *während Sie die Garnfarben auswählen.*

- **3.** Klicken Sie auf
	- $\rightarrow$  Die ausgewählten Einträge werden der Anwender-Garntabelle in der Liste hinzugefügt.

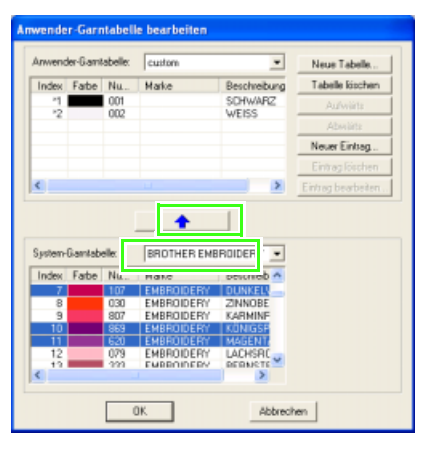

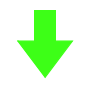

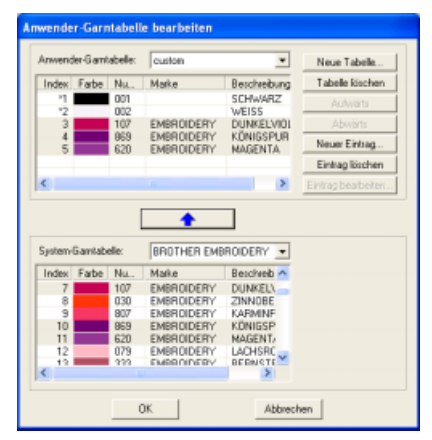

# ■ **Neuen Eintrag hinzufügen**

**1.** Klicken Sie auf **Neuer Eintrag**.

→ Das Dialogfeld **Garn bearbeiten** wird angezeigt.

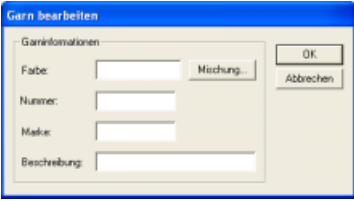

- **2.** Um eine neue Farbe zu erstellen, klicken Sie auf **Mischung**.
	- $\rightarrow$  Es erscheint ein Dialogfeld, das dem folgenden ähnelt.

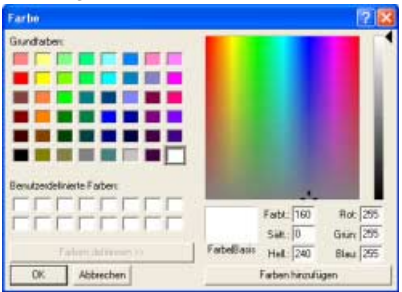

- **3.** Geben Sie die Farbe an, und klicken Sie auf **OK**, um die angegebene Farbe dem Dialogfeld **Garn bearbeiten** hinzuzufügen.
- **4.** Falls nötig, geben Sie die Garnnummer, die Marke und eine Beschreibung in die entsprechenden Textfelder ein.

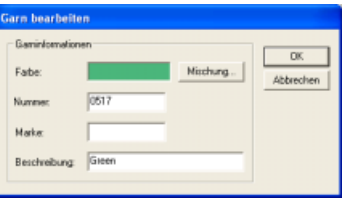

### b **Anmerkung:**

*Im Feld für die Garnnummer können nur Zahlen eingegeben werden.*

**5.** Klicken Sie auf **OK**, um den neuen Eintrag der Anwender-Garntabelle hinzuzufügen.

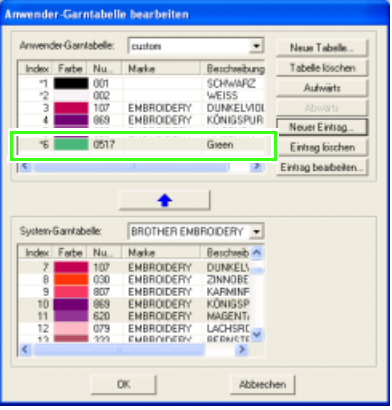

# b **Anmerkung:**

*Es erscheint ein Sternchen (\*) vor der Nummer des neu hinzugefügten Eintrags.*

# ■ **Eintrag löschen**

Wählen Sie aus der Anwender-Garntabelle den Eintrag aus, den Sie löschen möchten, und klicken Sie dann auf **Eintrag löschen**, um den Eintrag aus der Anwender-Garntabelle zu löschen.

# ■ **Eintrag bearbeiten**

Ein Eintrag in einer Anwender-Garntabelle kann bearbeitet werden, um die Farbe oder die Garnnummer zu ändern.

**1.** Wählen Sie aus der Anwender-Garntabelle den Eintrag aus, den Sie bearbeiten möchten, und klicken Sie dann auf **Eintrag bearbeiten**.

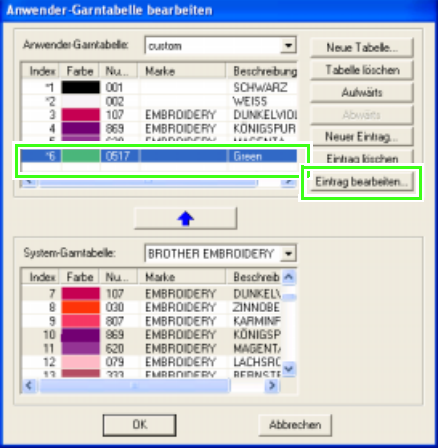

 $\rightarrow$  Das folgende Dialogfeld wird angezeigt.

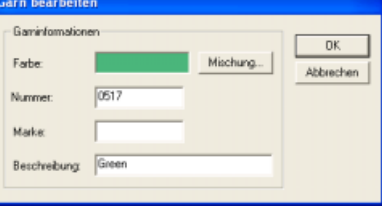

**2.** Bearbeiten Sie die Details des Eintrags genau so, als wenn Sie einen neuen Eintrag hinzugefügt hätten.

# b **Anmerkung:**

*Wie bei neu hinzugefügten Einträgen erscheint ein Sternchen (\*) vor der Nummer des bearbeiteten Eintrags.*

# ■ **Reihenfolge der Einträge ändern**

Wählen Sie aus der Anwender-Garntabelle den Eintrag aus, den Sie verschieben möchten, und klicken Sie dann auf **Aufwärts** oder **Abwärts**, um den Eintrag zu verschieben.

## **A** Hinweis:

*Garnfarben in Stickmustern, die mit dieser Software erstellt wurden, können auf jeder Stickmaschine anders aussehen.*

*1. Stickmaschinen ohne Funktion zur Anzeige von Garnfarbeninformationen Die angegebenen Garninformationen können bei einigen Maschinen nicht angezeigt werden.*

*2. Stickmaschinen mit Funktion zur Anzeige von Garnfarbeninformationen*

*Von den im Stickmuster angegebenen Garninformationen werden auf der Maschine nur die Garnfarben angezeigt. Die Anzeige der Garnfarbnamen ist jedoch auf die in der Maschine voreingestellten Garnfarbnamen beschränkt. Benutzen Sie daher im Stickmuster nur solche Garnfarbnamen, die den voreingestellten Garnfarbnamen in der Maschine am ehesten entsprechen.*

*3. Stickmaschinen mit Garnfarbenindex Einige Maschinen können die Garninformationen (wie z. B. Farbe, Farbname sowie die Marke und die Garnnummer) anzeigen, die mit dieser Software angegeben wurden. Die Maschinen zeigen die Farbe, den Farbnamen sowie die Marke und die Garnnummer an.*

*Für Einträge, die jedoch vom Anwender verändert oder hinzugefügt wurden (markiert durch ein Sternchen (\*)), wird nur die Garnnummer angezeigt.*

# b **Anmerkung:**

*Die bearbeitete Anwender-Garntabelle kann auch auf anderen Computern verwendet werden. Kopieren Sie dazu einfach chart2.btc im Ordner Farbe im Anwendungsordner von PE-DESIGN Ver7 des Computers in den Ordner Farbe im gleichen Pfad des Zielcomputers.*

# **Häufig verwendete Stickattribute speichern**

Häufig verwendete Stickattribute können zusammen gespeichert und beim Festlegen von Stickattributen wieder abgerufen werden.

# b **Anmerkung:**

*Es können die Einstellungen des Anfängermodus und Expertenmodus gespeichert werden.*

# ■ **Öffnen des Dialogfeldes "Einstellung der Stickattribute"**

- **1.** Klicken Sie auf eine der Schaltflächen in der Werkzeugleiste, mit denen Sie Objekte zeichnen oder auswählen können.
- **2.** Klicken Sie auf **im in der Symbolleiste** 
	- → Das Dialogfeld **Einstellung der Nähattribute** wird angezeigt.

# ■ **Speichern der Einstellungen in einer Liste**

**1.** Ändern Sie bei Bedarf die Einstellungen im Dialogfeld **Einstellung der Nähattribute** und

klicken Sie anschließend auf **198**.

→ Das Dialogfeld **Standardeinstellungen laden/speichern** wird angezeigt.

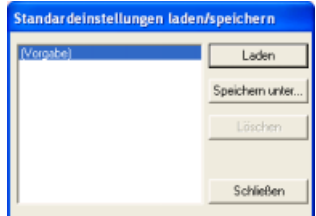

- **2.** Klicken Sie auf **Speichern unter**.
	- → Das Dialogfeld **Speichern unter** wird angezeigt.

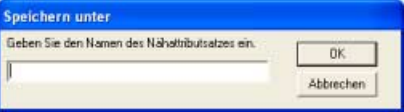

**3.** Geben Sie einen Namen für die Gruppe der Einstellungen ein und klicken Sie anschließend auf **OK**, um die Gruppe in einer Liste zu speichern.

# b **Anmerkung:**

*Wenn der im Dialogfeld Speichern unter eingegebene Name bereits existiert, wird die folgende Meldung angezeigt.*

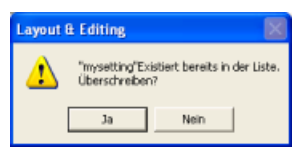

- *Um die bereits gespeicherten Einstellungen zu überschreiben, klicken Sie auf OK.*
- *Wenn die bereits gespeicherten Einstellungen nicht überschrieben werden sollen, klicken Sie auf Abbrechen und geben Sie anschließend einen anderen Namen für die Einstellungen ein.*

# ■ **Löschen einer Gruppe von Einstellungen aus der Liste**

**1.** Wählen Sie im Dialogfeld **Standardeinstellungen laden/speichern** die Gruppe von Einstellungen, die gelöscht werden soll.

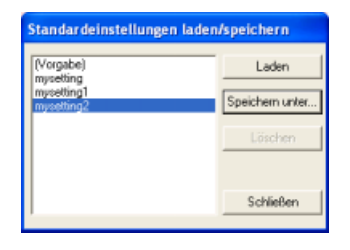

**2.** Klicken Sie auf **Löschen**, um die gewählte Gruppe von Einstellungen aus der Liste zu löschen.

### b **Anmerkung:**

*(Vorgabe) kann nicht gelöscht werden.*

# ■ Laden einer Gruppe von **Einstellungen aus der Liste**

**1.** Wählen Sie im Dialogfeld **Standardeinstellungen laden/speichern** die Gruppe von Einstellungen, die Sie laden möchten.

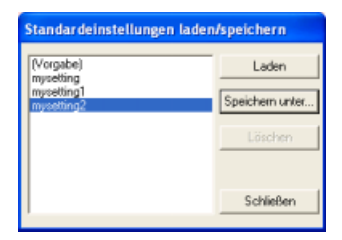

### b **Anmerkung:**

*Es kann nur eine Gruppe von Einstellungen ausgewählt werden.*

- **2.** Klicken Sie auf **Laden**.
	- → Das Dialogfeld **Standardeinstellungen laden/speichern** wird geschlossen und die Einstellungen im Dialogfeld **Einstellung der Stickattribute** werden mit den geladenen überschrieben.

# b **Anmerkung:**

*Um gespeicherte Einstellungen zu ändern, ändern Sie die Einstellungen im Dialogfeld Einstellung der Stickattribute, klicken Sie* 

*auf , anschließend auf Speichern unter und dann auf OK, ohne den Gruppennamen der Einstellungen zu ändern.*

# b **Anmerkung:**

*Die gespeicherten Einstellungen können auch auf anderen Computern verwendet werden. Kopieren Sie dazu einfach sastu.txt im Ordner Einstellungen im Anwendungsordner von PE-DESIGN Ver7 des Computers in den Ordner Einstellungen im gleichen Pfad des Zielcomputers.*

# **Vermeiden von überlappenden Stichen (Aussparungen)**

Durch das Festlegen von Aussparungen wird ein doppeltes Sticken in überlappenden Flächen vermieden. Aussparungen können nur dann festgelegt werden, wenn eine Fläche vollständig von einer anderen Fläche eingeschlossen wird.

**1.** Wählen Sie ein Musterpaar, z. B. ein Kreis in einem Oval.

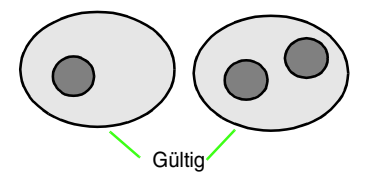

# b **Anmerkung:**

*Es sind nur Paare gültig, bei denen sich eines der Muster vollständig innerhalb des anderen Musters befindet und keine Text-, Handstickmuster- oder Stichdaten enthält.*

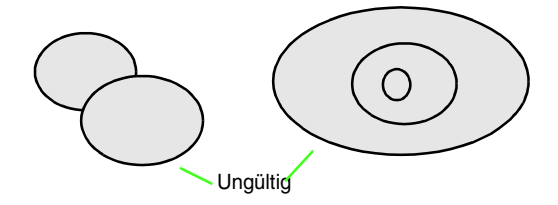

- **2.** Klicken Sie auf **Sticken**, dann auf **Aussparung aktivieren**.
	- $\rightarrow$  Wenn das gewählte Paar nicht als Aussparung gestickt werden kann, erscheint die folgende Meldung.

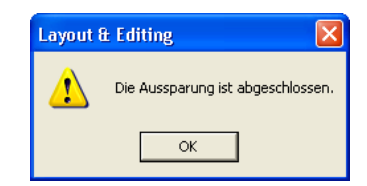

 $\rightarrow$  Wenn das gewählte Paar nicht als Aussparung gestickt werden kann, erscheint die folgende Meldung.

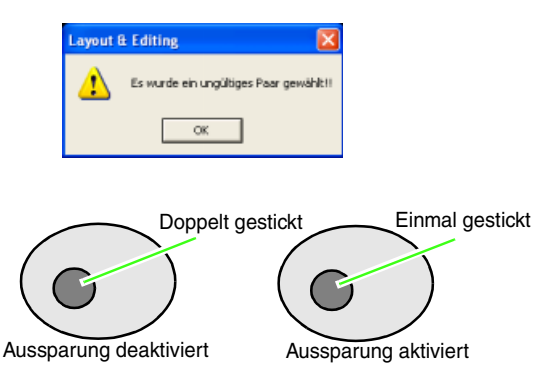

**3.** Klicken Sie auf **OK**, um die Meldung zu bestätigen.

# b **Anmerkung:**

- *Sobald Sie ein Musterpaar für die Aussparung gewählt haben, werden sie zusammen verschoben, sobald Sie versuchen, eines der Muster zu verschieben.*
- *Wenn drei oder mehr Objekte als Aussparungen definiert werden sollen, legen Sie zuerst die Aussparung für zwei Objekte fest. Wählen Sie dann die ersten beiden gruppierten Objekte und das nächste Objekt und wiederholen Sie die Aussparungsdefinition.*
- *Die Umrandung von Mustern, die Sie mit dem Umrandungs-, Segment- und Bogen & Sehne-Werkzeug erstellt haben, kann mit dem Punktbearbeitungswerkzeug bearbeitet werden.*

# a **Hinweis:**

*Um das Ergebnis der aktivierten Aussparungsfunktion zu sehen, zeigen Sie die Vorschau der Muster vor und nach dem Aussparen an. (Weitere Informationen finden Sie unter "Vorschau des Stickmusters anzeigen" auf Seite 171.)*

# ■ **Aussparung deaktivieren**

- **1.** Wählen Sie ein Muster, bei dem die Aussparung aktiviert ist.
- **2.** Klicken Sie auf **Sticken**, dann auf **Aussparung deaktivieren**.

Das Musterpaar kann nun unabhängig voneinander bewegt werden.

# **Erstellen von Applikationen (Applikationsassistent)**

Der Applikations-Assistent enthält Anweisungen für das einfache Erstellen von Applikationen.

**1.** Wählen Sie ein Muster mit einer geschlossenen Form aus, wie z. B. ein Kreis oder ein Rechteck.

# b **Anmerkung:**

- *Ein Muster mit sich kreuzenden Linien kann nicht ausgewählt werden.*
- *Ein zur Erstellung der Applikation ausgewähltes Muster wird nach der Anwendung des Applikationsassistenten gelöscht.*
- **2.** Klicken Sie auf **Sticken**, dann auf **Applikations-Assistent**.
	- → Das Dialogfeld **Applikations-Assistent** wird angezeigt.

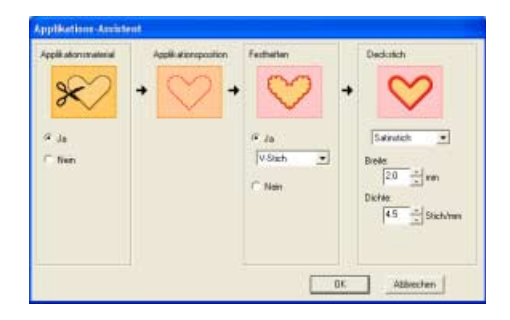

- **3.** Wählen Sie unter **Applikationsmaterial**, ob die Umrandung der Applikation auf den Applikationsstoff als Ausschneidhilfe gestickt werden soll (**Ja**) oder nicht (**Nein**).
- **4.** Die **Applikationsposition**, (Hilfslinie zum Anbringen des Applikationsstoffes) ist so eingestellt, dass sie automatisch genäht wird.
- **5.** Wählen Sie unter **Festheften**, ob die Applikation auf den Grundstoff geheftet (**Ja**) werden soll oder nicht (**Nein**). Wenn Sie **Ja** wählen, wählen Sie den Heftstich aus dem Pulldown-Menü. Sie können auch wählen, welcher Stich (Satinstich, E-Stich oder V-Stich) zum Heften verwendet werden soll.

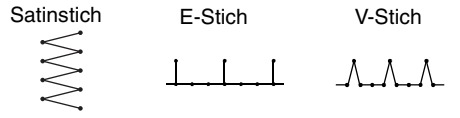

- **6.** Wählen Sie unter **Deckstich** den Sticktyp und weitere Attribute zum Fertigstellen der Applikation.
- **7.** Klicken Sie auf **OK**, um den Applikations-Assistenten zu beenden und das Design in der Stickmusterseite anzuzeigen.

# b **Anmerkung:**

*Klicken Sie auf Abbrechen, um den Vorgang abzubrechen und das Dialogfeld zu schließen.*

# **Vergrößern und Verkleinern**

Sie können die Darstellung vergrößern, um an den Details des Stickmusters zu arbeiten, oder Sie können die Darstellung verkleinern, um an einem beliebigen Teil des Stickmusters zu arbeiten, das nicht im Arbeitsbereich angezeigt werden kann.

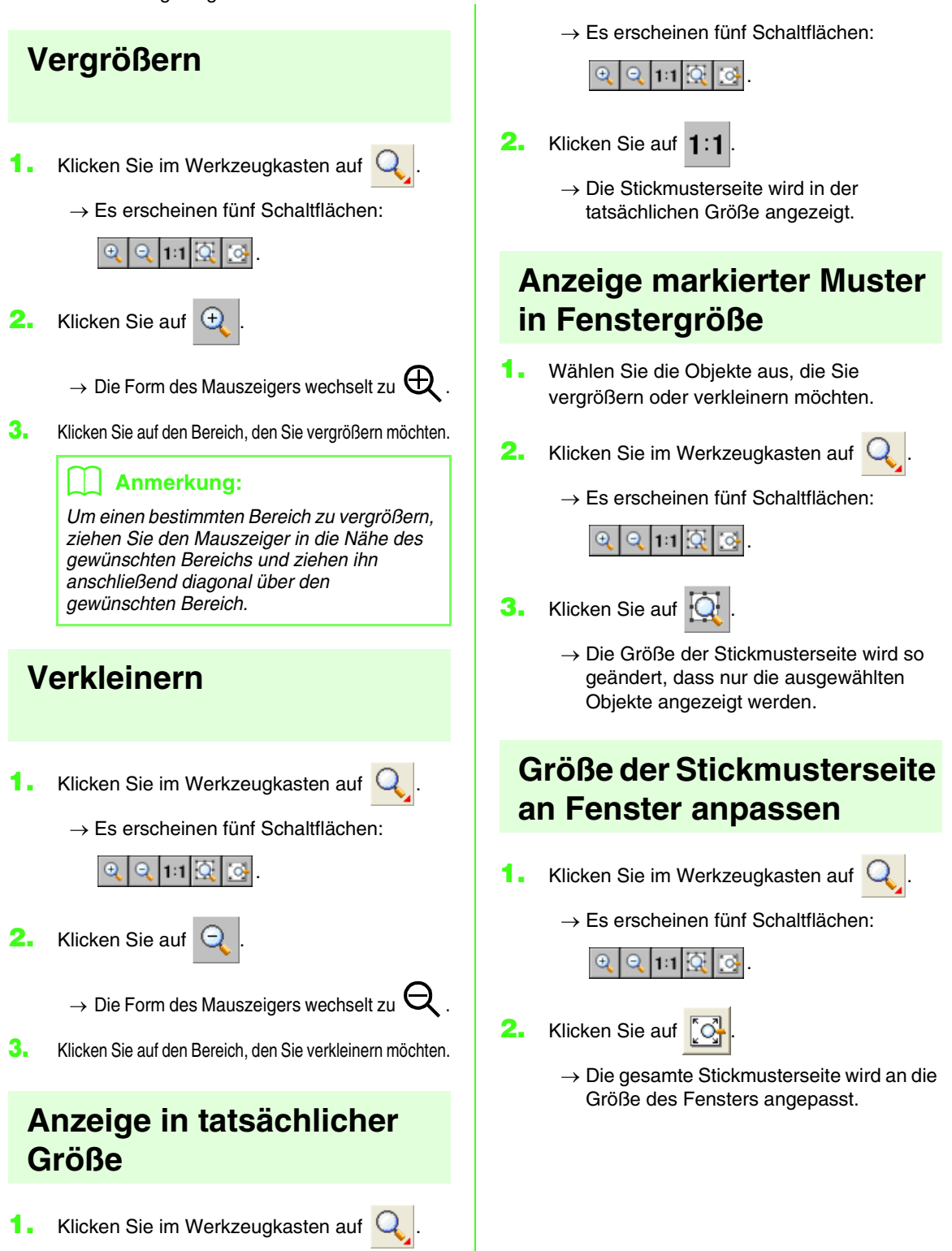

# **Stickmuster prüfen**

# **Messen des Abstandes zwischen zwei Punkten**

- **1.** Klicken Sie im Werkzeugkasten auf  $\mathcal{L}$ .
	- $\rightarrow$  Die Form des Mauszeigers wechselt zu
- **2.** Ziehen Sie den Mauszeiger auf den Anfang des Objektteils, das Sie messen möchten, und halten Sie dann die Maustaste gedrückt.
	- $\rightarrow$  Es erscheint ein kleiner Kreis, der den Startpunkt für das Messen markiert.
- **3.** Ziehen Sie den Zeiger, um die Maße in der Statusleiste anzuzeigen. Der Wert neben **Länge** zeigt die Länge einer geraden Linie zwischen dem Start- und Endpunkt an. Der Wert neben **Breite** zeigt den horizontalen Abstand zwischen dem Start- und Endpunkt an. Der Wert neben **Höhe** zeigt den vertikalen Abstand zwischen dem Start- und Endpunkt an.

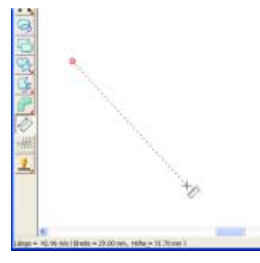

# **Stickbereich festlegen**

Sie können den Stickbereich angeben.

- **1.** Klicken Sie auf **Sticken**, dann auf **Stickbereich wählen**.
	- $\rightarrow$  Das folgende Dialogfeld wird angezeigt.

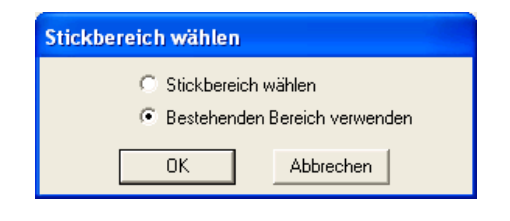

**2.** Wählen Sie den gewünschten Stickbereich (**Stickbereich wählen** oder **Bestehenden Bereich verwenden**).

**3.** Klicken Sie auf **OK**.

# b **Anmerkung:**

*Klicken Sie auf Abbrechen, um den Vorgang abzubrechen.*

→ Wenn Sie **Stickbereich wählen** ausgewählt haben, werden die Muster so gestickt, dass die Nadelposition bei Stickbeginn mit der Mitte der Stickmusterseite ausgerichtet ist.

# b **Anmerkung:**

*Wenn Sie Stickbereich wählen ausgewählt haben, stimmen die Abmessungen des Musters mit der Größe der Stickmusterseite überein. Sie können hierbei das Muster in der Layout-Anzeige Ihrer Stickmaschine kaum noch verschieben.*

→ Wenn Sie **Bestehenden Bereich verwenden** ausgewählt haben, werden die Muster so gestickt, dass die Nadelposition bei Stickbeginn mit der Mitte der tatsächlichen Muster ausgerichtet ist.

# b **Anmerkung:**

*Wenn Sie Bestehenden Bereich verwenden gewählt haben, wird die tatsächliche Mustergröße beibehalten. In diesem Fall können die Muster in der Layout-Anzeige Ihrer Stickmaschine in stärkerem Umfang verschoben werden.*

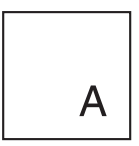

Stickmusterseite (auf dem Bildschirm)

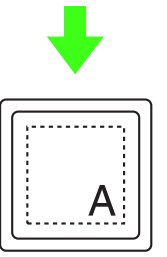

Stickbereich = Stickmusterseiten-Bereich

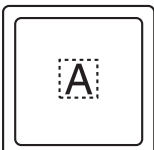

Stickbereich = Bestehenden Bereich verwenden

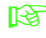

**n**<sup>2</sup>, Größe und Farbe der Stickmusterseite *festlegen" auf Seite 98*

# **Stickreihenfolge/Farbe prüfen und bearbeiten**

Die Stickreihenfolge von Musterfarben und die Stickreihenfolge von Musterobjekten derselben Farbe kann geprüft und ggf. geändert werden.

# **Schaltfläche auf der Werkzeugleiste:**

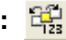

**1.** Klicken Sie auf  $\frac{d\mathbf{G}}{d\mathbf{G}}$  oder auf **Sticken**, dann

### auf **Stickfolge/Farbe**.

→ Ein Dialogfeld **Stickfolge/Farbe** wird angezeigt, das dem nachfolgend dargestellten Dialogfeld ähnelt.

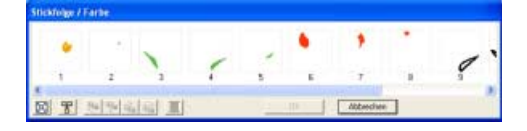

# b **Anmerkung:**

*Das Dialogfeld kann so vergrößert werden, dass alle Teile des Musters angezeigt werden.*

Klicken Sie auf  $\left[\mathbb{E}\right]$ , um jedes Muster so zu vergrößern, dass es den Rahmen ausfüllt.

Klicken Sie auf  $\mathbb{F}$ , um alle Muster gleicher Farbe in einem Rahmen anzuzeigen, sodass diese gemeinsam gestickt werden.

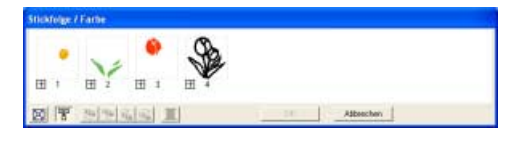

**2.** Klicken Sie auf **OK**, um die Einstellungen anzuwenden und das Dialogfeld zu schließen.

# b **Anmerkung:**

*• Wenn in einem Rahmen mehrere Muster angezeigt werden, erscheint links neben* 

*der Rahmennummer ein .*

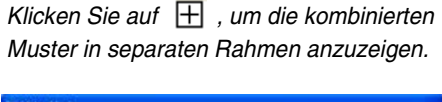

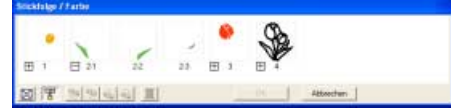

 *wird unter dem ersten Rahmen angezeigt. Jeder Rahmen wird mit einer Unternummer nach der ersten Nummer angezeigt, um die Stickreihenfolge innerhalb der Muster mit gleicher Farbe anzuzeigen.*

 $K$ licken Sie auf  $\Box$ , um alle Muster *wieder in einem Rahmen zu kombinieren.*

*• Klicken Sie auf Abbrechen, um dieses Dialogfeld zu schließen, ohne die Änderungen der Einstellungen anzuwenden.*

### **Auswählen eines Musters**

- **1.** Wählen Sie ein Muster im Dialogfeld **Stick/ Farbe** aus.
	- $\rightarrow$  Das ausgewählte Muster ist durch eine rosa Linie umrandet, und "Begrenzungslinien" werden um das entsprechende Muster in der Stickmusterseite angezeigt.

# b **Anmerkung:**

- *Um mehrere Muster auszuwählen, halten*  **Sie die Taste (Shift) oder (Strg) gedrückt,** *während Sie auf die Rahmen für die gewünschten Muster klicken. Sie können auch mehrere Rahmen auswählen, indem Sie den Mauszeiger über die Rahmen ziehen.*
- *Wenn das Dialogfeld Stick/Farbe geschlossen wird, ist das Muster, das im Dialogfeld ausgewählt war, weiterhin in der Stickmusterseite ausgewählt. Dies trifft jedoch nicht auf gesperrte Muster zu.*

## **Stickfolge bearbeiten**

Sie können die Stickreihenfolge ändern, indem Sie den Rahmen mit dem zu verschiebenden Muster auswählen und anschließend den Rahmen an die neue Position ziehen. Es wird eine vertikale rote Linie angezeigt, die die Position angibt, auf die der Rahmen verschoben wurde.

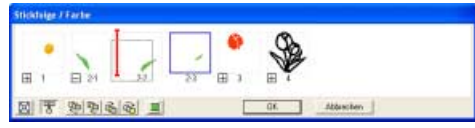

Sie können die Rahmen auch verschieben, indem Sie auf die Schaltflächen unten im Dialogfeld klicken.

> Klicken Sie auf  $\left[\frac{\sqrt{u}}{u}\right]$ , um das ausgewählte Muster an den Anfang der Stickreihenfolge zu verschieben.

Klicken Sie auf  $\left|\frac{\phi}{\phi}\right|$ , um das ausgewählte Muster in der Reihenfolge um eine Position nach vorne zu verschieben.

Klicken Sie auf  $\overline{u}_{\overline{1}}$ , um das ausgewählte Muster in der Reihenfolge um eine Position nach hinten zu verschieben.

Klicken Sie auf  $\frac{1}{\sqrt{2}}$ , um das ausgewählte Muster an das Ende der Stickreihenfolge zu verschieben.

# b **Anmerkung:**

*Wenn Sie einen Rahmen mit kombinierten Mustern ziehen, werden die Muster in verschiedenen Rahmen angezeigt, wenn Sie* 

*die Maustaste loslassen. Klicken Sie auf links neben dem ersten Muster für diese Farbe, um alle Muster wieder in einem Rahmen zu kombinieren. Wenn Sie einen Rahmen mit kombinierten Mustern neben einem anderen Rahmen mit kombinierten Mustern in derselben Farbe ablegen, werden alle Muster in separaten Rahmen angezeigt.*

# **A** Hinweis:

- *Musterstücke, die mit dem Werkzeug zum Aufteilen von Stichdaten ausgeschnitten wurden, werden, abhängig von der Stickreihenfolge des Originalmusters, am Ende der Stickreihenfolge angezeigt und können wie jedes beliebige Muster bearbeitet werden.*
- *Die Stickreihenfolge der separaten Musterbereiche kann nicht bearbeitet werden. Die Reihenfolge wird automatisch von der für das gesamte Design festgelegten Reihenfolge festgelegt.*
- *Objekte ohne Stickattribute werden innerhalb eines gepunkteten Rahmens angezeigt, und es befindet sich keine Nummer für die Stickreihenfolge unter dem Rahmen.*

### **Muster derselben Farbe kombinieren**

Wenn eine Stickmusterseite eine Musterkombination enthält, können die Muster mit derselben Farbe mithilfe des Dialogfelds **Stickfolge/Farbe** gruppiert werden. Ziehen Sie einfach den Rahmen der Muster mit derselben Farbe so, dass sie nebeneinander positioniert werden.

# b **Anmerkung:**

*Prüfen Sie die Nähte, nachdem Sie die Stickreihenfolge geändert haben, um sicherzustellen, dass überlappende Muster nicht in der falschen Reihenfolge gestickt werden.*

## **Farbe bearbeiten**

**1.** Wählen Sie den Rahmen für die Muster aus, deren Farbe Sie ändern möchten, und klicken

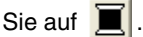

→ Das Dialogfeld **Garnfarbe des Bereichs**  wird angezeigt.

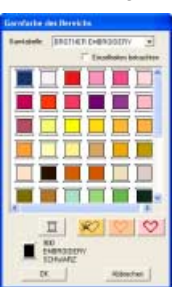

# b **Anmerkung:**

- *Um zur Anzeige der Garnfarbennummer, Marke und des Garnfarbennamens in der Garnfarbenliste umzuschalten, aktivieren Sie das Kontrollkästchen Einzelheiten betrachten.*
- *Um die Farbanzeige nach den Farbtönen zu ordnen (von warmen zu kalten Farben), klicken Sie in der Spaltenüberschrift der Garnfarbenliste auf Farbe. Klicken Sie erneut auf Farbe für die umgekehrte Reihenfolge (von kalten zu warmen Farben). Um die Liste wieder in der ursprünglichen Reihenfolge anzuzeigen, klicken Sie in der Spaltenüberschrift auf Index.*
- **2.** Wählen Sie die gewünschte Farbe, und klicken Sie auf **OK**.
	- $\rightarrow$  Das Objekt wird in der neuen Farbe im Dialogfeld **Stickfolge/Farbe** und in der Stickmusterseite angezeigt
- **3.** Klicken Sie auf **OK**.
	- $\rightarrow$  Das Muster wird mit der neuen Farbe angezeigt.

# b **Anmerkung:**

*Klicken Sie auf Abbrechen, um dieses Dialogfeld zu schließen, ohne die Änderungen der Einstellungen anzuwenden.*

# **Vorschau des Stickmusters anzeigen**

Nachdem das Stickdesign fertiggestellt ist, können Sie das Stickmuster in einer Vorschau anzeigen, um die Verbindungen zwischen den Stichen zu sehen, oder Sie können eine realistische Vorschau des Stickmusters anzeigen, um zu sehen, wie das Design nach dem Sticken aussieht.

**1.** Um eine Vorschau des Stickdesigns anzuzeigen, klicken Sie auf **Ansicht** in der Menüleiste und anschließend auf **Vorschau**. Sie können stattdessen auch auf die Schaltfläche auf der Werkzeugleiste klicken (siehe folgende Abbildung).

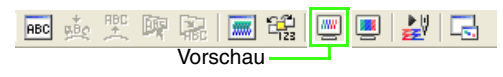

 $\rightarrow$  Es erscheint eine Vorschau des Stickdesigns.

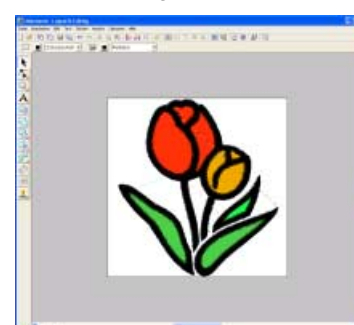

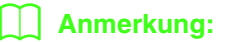

*Um die Vorschau zu vergrößern oder zu* 

*verkleinern, klicken Sie auf* Q *im* 

*Werkzeugkasten, dann auf <sup>e</sup> oder <sup>e</sup> Klicken Sie anschließend auf den gewünschten Bereich des Stickdesigns.*

**2.** Um die Vorschau weiterhin anzuzeigen, wiederholen Sie Schritt **1.** oder drücken die Taste (**Esc**).

**3.** Um eine realistische Vorschau des Stickdesigns anzuzeigen, klicken Sie auf **Ansicht** in der Menüleiste und anschließend auf **Realistische Vorschau**. Sie können stattdessen auch auf die Schaltfläche auf der Werkzeugleiste klicken (siehe folgende Abbildung).

<mark>ng 爽爽 熙 | ■ 辊 | 粵 | 粵 | 製 | 喝</mark> Realistische Vorschau

 $\rightarrow$  Es erscheint eine realistische Vorschau des Stickdesigns.

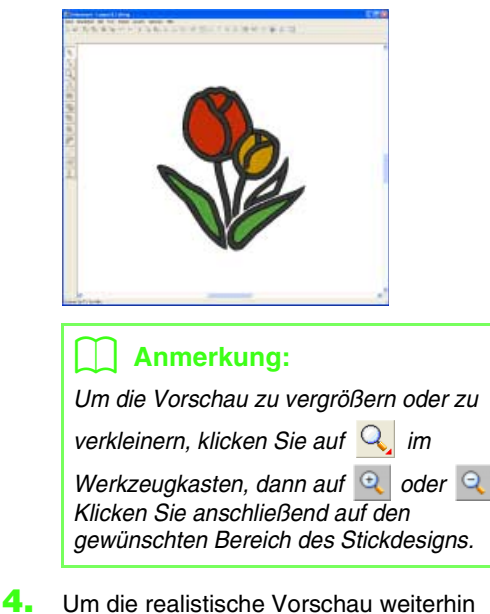

anzuzeigen, wiederholen Sie Schritt **3.** oder drücken die Taste (Esc).

**A** Hinweis:

*Das Stickdesign kann nicht bearbeitet werden, während die realistische Vorschau angezeigt wird.*

# ■ **Einstellungen für die realistische Vorschau ändern**

Legen Sie die Einstellungen für die gewünschte realistische Vorschau fest.

- **1.** Klicken Sie auf **Ansicht**, dann auf **Attributeinstellungen für Realistische Vorschau**.
	- → Ein Dialogfeld **Attributeinstellungen für Realistische Vorschau** wird angezeigt, das dem nachfolgend dargestellten Dialogfeld ähnelt.

Wenn die realistische Vorschau angezeigt wird. realistische Vorschau

Wenn keine angezeigt wird

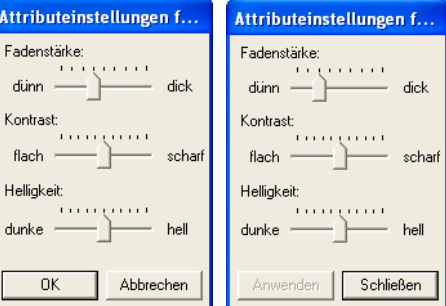

- **2.** Mit **Fadenstärke** können Sie einstellen, wie dick das Garn sein soll.
- **3.** Bei Bedarf können Sie mit **Kontrast** den Kontrast der Darstellung einstellen.
- **4.** Bei Bedarf können Sie mit **Helligkeit** die Helligkeit der Darstellung einstellen.
- **5.** Klicken Sie auf **Anwenden**, um eine realistische Vorschau der Stickmuster mit den neuen Einstellungen zu erstellen (wenn die realistische Vorschau angezeigt wird.)

Sie können auch auf **OK** klicken, um die Einstellungen für die nächste Anzeige der realistischen Vorschau zu speichern (wenn die realistische Vorschau nicht angezeigt wird).

### b **Anmerkung:**

*Klicken Sie auf Schließen oder Abbrechen, um dieses Dialogfeld zu schließen, ohne die Änderungen der Einstellungen anzuwenden.*

*n* "Vorschau des Stickmusters anzeigen" *auf Seite 171*

# **Nähte prüfen**

Mithilfe des Stickbildsimulators können die Nähte, wie sie von der Stickmaschine ausgeführt werden, angezeigt werden. Sie können die Stichsimulation des gesamten Designs anzeigen oder die Stichsimulation für große Designs, die in einer Stickmusterseite mit benutzerdefinierter Größe erstellt wurden, nach Musterbereich anzeigen.

### **Schaltfläche auf der Werkzeugleiste:**

**1.** Klicken Sie auf **EV** oder auf **Ansicht** und **Stickstruktur**.

> Das Dialogfeld **Stickstruktur** wird angezeigt, und das Stickdesign wird aus der Stickmusterseite gelöscht.

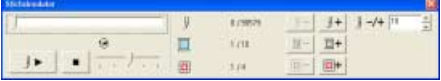

Um mit der Stickbildsimulation zu beginnen,

klicken Sie auf **.** 

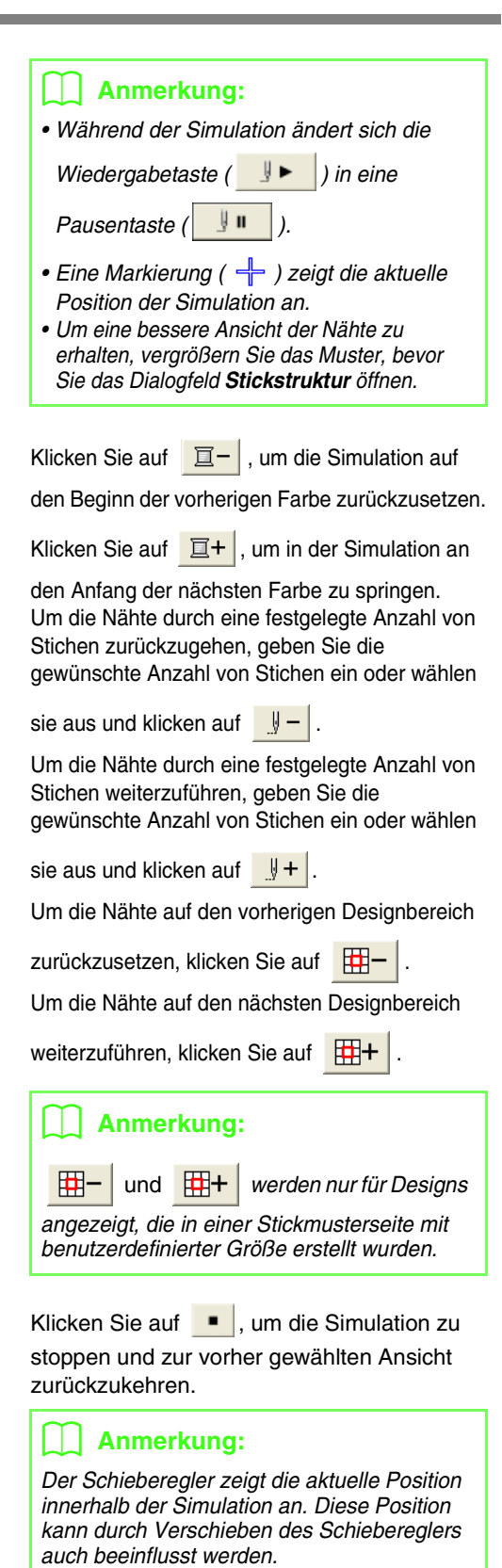

Ziehen Sie den durch  $\Theta$  angezeigten Schieberegler, um die simulierte Stickgeschwindigkeit anzupassen.

### b **Anmerkung:**

- *Die erste Zahl neben gibt die Zahl des aktuellen Stiches an und die zweite Zahl die Gesamtzahl der Stiche.*
- Die erste Zahl neben **gebied zahl der** *aktuellen Farbe an und die zweite Nummer die Gesamtzahl der verwendeten Farben.*
- Die erste Zahl neben **Fill** gibt den *angezeigten Musterbereich an und die zweite Zahl die Gesamtzahl der Teilbereiche im Muster. Diese Anzeige wird nur für Muster angezeigt, die in einer Stickmusterseite mit benutzerdefinierter Größe erstellt wurden.*
- **2.** Um das Dialogfeld zu schließen, klicken Sie auf

das Schließfeld  $\mathsf{\times}$  oben rechts im Dialogfeld.

### b **Anmerkung:**

*Wenn Sie ein Muster ausgewählt haben, während das Dialogfeld Stichsimulator angezeigt wurde, wird nur das ausgewählte Muster in der Simulation gezeichnet.*

# **Stickdesign-Informationen prüfen**

Stickinformationen, wie Abmessungen, Anzahl der Nadeln, Anzahl der Farben und Farbreihenfolge der Muster, können im Dialogfeld **Eigenschaften des Stickmusters** geprüft werden.

- **1.** Klicken Sie auf **Optionen**, dann auf **Eigenschaften des Stickmusters**.
	- → Das Dialogfeld **Eigenschaften des Stickmusters** wird angezeigt.

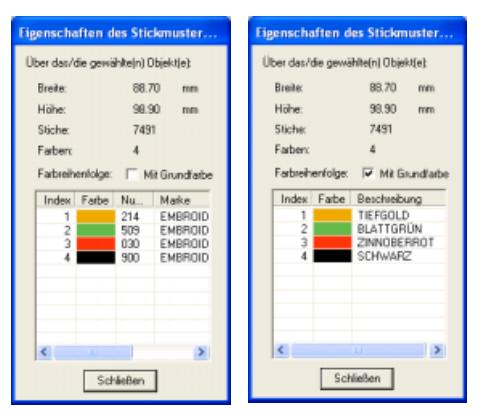

# b **Anmerkung:**

- *Sie können die Eigenschaften einzelner Objekte innerhalb des Stickmusters auswählen und prüfen, indem Sie das Muster vor dem Öffnen dieses Dialogfelds auswählen.*
- *Um die Farben als voreingestellte Farbnamen der Maschine anzuzeigen, aktivieren Sie das Kontrollkästchen Mit Grundfarbe.*
- *Sie können die Größe dieses Dialogfelds ändern. Die Größe des Dialogfelds wird beibehalten, bis sie wieder geändert wird.*
- *Klicken Sie auf Schließen, um das Dialogfeld zu schließen.*
- $\rightarrow$  Wenn für die Stickmusterseite die Option **als benutzerdefinierte Größe** festgelegt wurde und kein Objekt in der Stickmusterseite ausgewählt ist, werden die Stickinformationen für die gesamte Stickmusterseite Rahmen für Rahmen angezeigt. Außerdem wird ein Dialogfeld **Eigenschaften des Stickmusters** angezeigt, das dem Folgenden ähnlich ist.

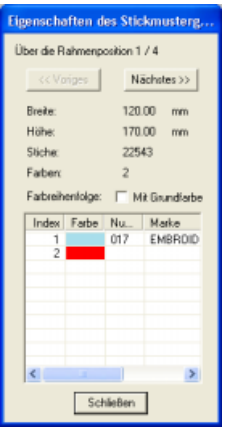

# **A** Hinweis:

*Wenn ein Muster größer als die Stickmusterseite ist oder wenn es so positioniert ist, dass es nicht vollständig in die Stickmusterseite passt, wird die Fehlermeldung "Bitte ändern Sie Größe oder Position des Objekts." und nicht das Dialogfeld angezeigt. Wenn das Design, das den Fehler verursacht hat, ausgewählt ist, können Sie die Größe oder Position ändern. (Wenn mehrere Designs zu dieser Fehlermeldung führen, erscheinen die Objekte in der Stickreihenfolge.)*

# b **Anmerkung:**

- *Die Größe der Stickmusterseite wird automatisch an die Größe des gesamten Fensters angepasst.*
- *Die erste Zeile im Dialogfeld zeigt die Position des angezeigten Designbereichs in der Reihenfolge der Stickrahmenmontage an.*
- *Nur Designs innerhalb des entsprechenden Bereichs werden in der Stickmusterseite angezeigt und sind rot umrandet.*
- *Um die Informationen für andere Designbereiche anzuzeigen, klicken Sie auf Voriges oder Nächstes.*
- *Die Designbereiche werden in der Reihenfolge von links nach rechts und von oben nach unten angezeigt. Musterbereiche, die keine Stiche enthalten, werden nicht angezeigt.*
- *Klicken Sie auf Schließen, um das Dialogfeld zu schließen.*

# a **Hinweis:**

*Sie können nicht auf die Schaltfläche Voriges klicken, wenn das Design des ersten Rahmens bereits angezeigt wird. Sie können auch nicht auf die Schaltfläche Nächstes klicken, wenn das Design des letzten Rahmens bereits angezeigt wird.*

# **Design im Referenzfenster anzeigen**

Ein Design in der Stickmusterseite wird im Referenzfenster angezeigt und bietet Ihnen während der Arbeit in einem Teilbereich eine Gesamtansicht. Der Rahmen des Anzeigebereichs (rotes Rechteck) kennzeichnet den Teil des in der Stickmusterseite angezeigten Musters. Um das Referenzfenster ein- und auszuschalten, klicken Sie auf **Ansicht** und anschließend auf **Referenzfenster**, oder drücken Sie auf der Tastatur (C<u>F11</u>).

# ■ **Vergrößern und Verkleinern**

Das im Referenzfenster angezeigte Muster kann verkleinert werden, sodass es vollständig im Referenzfenster angezeigt wird; es kann auch vergrößert werden, sodass nur das Muster angezeigt wird.

**Klicken Sie auf** ...

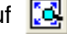

 $\rightarrow$  Das Muster wird so angezeigt, dass es das ganze Referenzfenster ausfüllt.

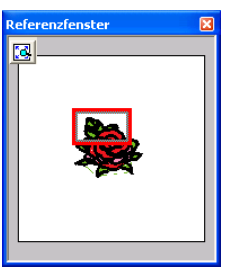

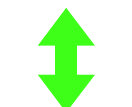

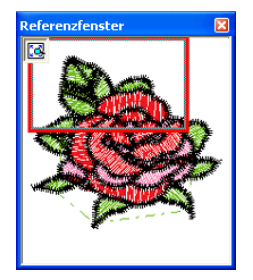

# ■ **Rahmen des Anzeigebereichs verschieben**

Der Teil des in der Stickmusterseite angezeigten Designs kann im Referenzfenster ausgewählt werden.

- **1.** Ziehen Sie den Mauszeiger über den Rahmen des Anzeigebereichs.
	- $\rightarrow$  Die Form des Mauszeigers wechselt zu  $\langle \hat{f} \hat{f} \rangle$ .
- **2.** Ziehen Sie den Rahmen des Anzeigebereichs so, dass er den gewünschten Teil des Designs umschließt.
	- $\rightarrow$  Der ausgewählte Teil des Designs wird in der Stickmusterseite angezeigt.

# ■ **Rahmen des Anzeigebereichs neu zeichnen**

Anstatt den Rahmen des Anzeigebereichs zu verschieben, kann der Rahmen auch neu gezeichnet werden, um den gewünschten Teil des Designs in der Stickmusterseite anzuzeigen.

- **1.** Klicken Sie in den Bereich, der angezeigt werden soll, oder ziehen Sie den Mauszeiger über den gewünschten Bereich des Designs im Referenzfenster.
	- $\rightarrow$  Der Rahmen des Anzeigebereichs wird neu gezeichnet und der ausgewählte Designbereich wird in der Stickmusterseite angezeigt.
## ■ **Rahmen des Anzeigebereichs skalieren**

- **1.** Ziehen Sie den Mauszeiger über eine Ecke des Rahmens des Anzeigebereichs.
	- $\rightarrow$  Die Form des Mauszeigers ändert sich in

 $\sim$  oder  $\swarrow$  , abhängig davon, über welchem Ziehpunkt sich der Mauszeiger befindet.

# b **Anmerkung:**

*M* und *M* werden zum Skalieren der *Höhe und der Breite verwendet.*

**2.** Ziehen Sie die Ecke, um den Rahmen des Anzeigebereichs auf die gewünschte Größe anzupassen.

# **Speichern und drucken**

# **Speichern**

# ■ **Überschreiben**

Sobald das Bild oder Design gespeichert ist, können Änderungen ganz einfach gespeichert werden, sodass die aktuellste Version später abgerufen werden kann.

#### **Schaltfläche auf der Werkzeugleiste:**

- **Klicken Sie auf der auf Datei und Klicken Sie auf der auf Datei und Speichern**.
	- $\rightarrow$  Wenn das Bild oder Design mindestens einmal bereits gespeichert worden ist, wird die Datei sofort gespeichert.
	- $\rightarrow$  Wenn kein Dateiname angegeben wurde oder die Datei nicht gefunden werden kann, wird das Dialogfeld **Speichern unter** angezeigt.

# ■ **Unter neuem Namen speichern**

Die aktuelle Datei kann unter einem anderen Namen gespeichert werden, um das Original nicht zu verändern oder verschiedene Versionen desselben Bildes oder Designs zu behalten. Die Dateien werden als PES-Dateien gespeichert.

- **1.** Klicken Sie auf **Datei** und **Speichern unter**.
	- → Das Dialogfeld **Speichern unter** wird angezeigt, das ähnlich wie Folgendes aussieht.

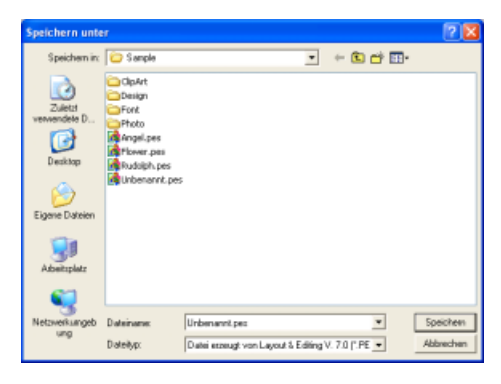

**2.** Wählen Sie das Laufwerk und den Ordner aus, und geben Sie dann den Dateinamen ein.

#### a **Hinweis:**

- *Wenn Sie einen Dateityp einer früheren Software-Version wählen, können gespeicherte PES-Dateien mit dieser Version der Software geöffnet werden. Jedoch werden alle gespeicherte Designs in Stichmuster konvertiert.*
- *Stickmusterseiten mit benutzerdefinierter Größe können erst ab Version 6 gespeichert werden.*
- *Stickmusterseiten mit benutzerdefinierter Größe werden in einer Datei gespeichert. Das Stichmuster wird jedoch für alle Rahmengrößen separat gespeichert.*
- **3.** Klicken Sie auf **Speichern**, um die Daten zu speichern.

# b **Anmerkung:**

- *Klicken Sie auf Abbrechen, um den Vorgang abzubrechen.*
- *Wenn eine Datei bereits mit dem angegebenen Namen im Dialogfeld Speichern unter existiert, wird folgende Meldung angezeigt.*

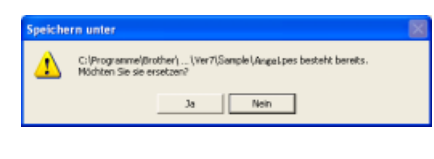

- *Klicken Sie auf Ja, um die Datei zu überschreiben.*
- *Klicken Sie auf Nein, wenn Sie die bestehende Datei nicht überschreiben möchten. Sie können daraufhin einen anderen Dateinamen eingeben.*
- $\rightarrow$  Der neue Dateiname erscheint in der Titelleiste des Fensters Layout & Editing.

#### ■ **Daten in einem anderen Format ausgeben**

Die in der Stickmusterseite angezeigten Daten können in einem anderen Dateiformat (.dst, .hus, .exp, .pcs, .vip, .sew, .jef, .csd, .xxx, und .shv) exportiert werden.

**1.** Klicken Sie auf **Datei**, dann auf **Export**.

 $\rightarrow$  Es erscheint ein Dialogfeld, das dem folgenden ähnelt.

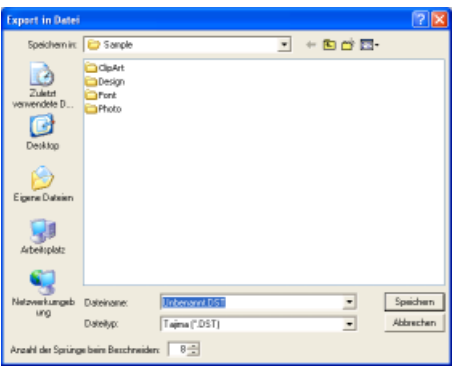

- **2.** Wählen Sie das Laufwerk und den Ordner aus, und geben Sie dann den Dateinamen ein.
- **3.** Wählen Sie das Format (.dst, .hus, .exp, .pcs, .vip, .sew, .jef, .csd, .xxx oder .shv) aus, in das Sie die Datei exportieren möchten.

# b **Anmerkung:**

*Im DST-Format werden Sprung-Codes verwendet, um anzugeben, wann der Faden abgeschnitten werden muss, um die Garnfarbe zu wechseln. Da die Anzahl der Codes von der verwendeten Stickmaschine abhängt, können Sie den gewünschten Wert in das Feld Anzahl der Sprünge beim Beschneiden eingeben. (Diese Einstellung ist nur möglich, wenn das .dst-Format gewählt wird.)*

#### **Hinweis:**

- *Manche von einer Stickkarte importierten Muster können nicht exportiert werden.*
- *In einer Stickmusterseite mit benutzerdefinierter Größe erstellten Muster werden als einfache Datei exportiert und nicht in Bereiche geteilt.*

## ■ **Stickdesign auf eine Speicherkarte schreiben**

Sie können ein angezeigtes Stickdesign auf eine Speicherkarte speichern, um es auf eine Stickmaschine zu übertragen.

#### b **Anmerkung:**

*Weitere Informationen zum Speichern von zwei oder mehr Dateien auf eine Speicherkarte finden Sie unter "Schreiben von Stickdesigndateien auf eine Speicherkarte" auf Seite 284.*

# a **Hinweis:**

*Vergewissern Sie sich, dass die Rahmengröße des Designs den Rahmen nicht überschreitet, den Sie auf der Stickmaschine verwenden.*

#### **Schaltfläche auf der Werkzeugleiste:**

**1.** Legen Sie eine Speicherkarte in das USB-Kartengerät.

#### **Hinweis:**

- *Die Speicherkarte ist korrekt eingelegt, wenn sie einrastet.*
- *Die Stickmaschine muss ausgeschaltet sein, bevor Sie Speicherkarten einlegen oder entfernen. Sie müssen jedoch den Computer beim Einlegen oder Entfernen von Speicherkarten in das bzw. aus dem USB-Kartengerät nicht ausschalten.*
- **2.** Klicken Sie auf **Datei** und anschließend auf **Auf Karte speichern**.
	- $\rightarrow$  Die folgende Meldung wird angezeigt.

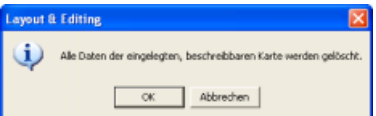

#### **A** Hinweis:

- *Wenn die Speicherkarte nicht völlig neu ist, stellen Sie sicher, ob Sie auf alle Designs verzichten können, die bereits auf der Karte gespeichert sind.*
- *Wenn Sie eine Speicherkarte einlegen, wird folgende Meldung angezeigt.*

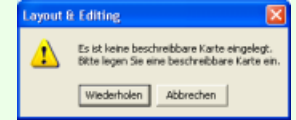

- *Legen Sie eine Speicherkarte ein, und klicken Sie auf Wiederholen.*
- *Klicken Sie auf Abbrechen, um den Vorgang abzubrechen.*
- *Wenn eine PES-Datei mit Objekten gespeichert wird, die nicht auf die Stickmusterseite passen oder mit einer Reihe von Stichen oder einer Reihe von Farben, die die Beschränkungen der Stickmusterseite überschreiten, können die Designs nicht auf eine Speicherkarte gespeichert werden.*

# b **Anmerkung:**

*Designs, die auf einer Stickmusterseite mit benutzerdefinierter Größe erstellt wurden, werden beim Schreiben auf Speicherkarten in verschiedene Bereiche aufgeteilt.*

*Wenn die Gesamtgröße des Designs die Kapazität der Speicherkarte übersteigt oder wenn die Größe der Stickmusterseite auf 90* × *90 cm (3,54"* × *3,54") eingestellt ist und das Design in über 80 Bereiche geteilt wird, müssen Sie das Design in Bereiche aufteilen, die auf mehrere Speicherkarten gespeichert werden.*

*In diesem Fall wird das Dialogfeld Wählt Teilbereiche aus angezeigt, in dem Sie die Bereiche auswählen, die in den verfügbaren Speicherplatz auf der Speicherkarte geschrieben werden können.*

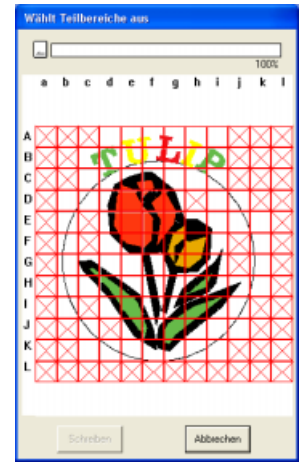

*Die Statusanzeige oben im Dialogfeld zeigt den verfügbaren Speicherplatz auf der Karte an, während Sie die Designbereiche auswählen, die auf die Karte geschrieben werden sollen. Der von den ausgewählten Designbereichen verwendete Speicherplatz wird blau angezeigt. Wenn Sie mehrere Designbereiche auswählen, die die Größenbeschränkung überschreiten, wird der verwendete Speicherplatz rot angezeigt. Markieren Sie jeden Designbereich durch Klicken mit der Maus, und klicken Sie anschließend auf Schreiben, um die ausgewählten Designbereiche auf die Karte zu speichern. Um einen Designbereich abzuwählen, klicken Sie einfach erneut auf den Bereich. (Die Schaltfläche Schreiben steht nur zur Verfügung, wenn ein Bereich ausgewählt und der Speicherplatz auf der Karte für die ausgewählten Designs ausreicht.)*

**3.** Klicken Sie auf **OK**.

 $\rightarrow$  Die Meldung "Übertragung läuft..." wird angezeigt, während das aktuelle Design auf die Speicherkarte geschrieben wird. Anschließend erscheint die folgende Meldung.

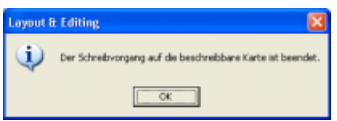

# b **Anmerkung:**

*Klicken Sie auf Abbrechen, um den Vorgang abzubrechen.*

**4.** Klicken Sie auf **OK**, um die Nachricht zu schließen.

# b **Anmerkung:**

*"Überschreiben" auf Seite 176 und "Unter neuem Namen speichern" auf Seite 176*

#### ■ **Kommentare zu gespeicherten PES-Dateien hinzufügen**

Sie können Kommentare und Informationen über das Muster in eine gespeicherte PES-Datei eingeben.

- **1.** Klicken Sie auf **Datei**, dann auf **Eigenschaften**.
	- → Das Dialogfeld **Dateieigenschaften** wird angezeigt.

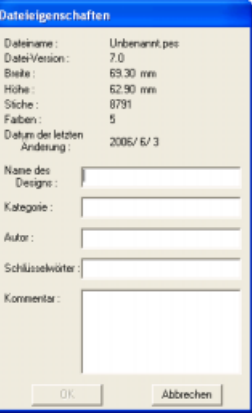

#### b **Anmerkung:**

*Die Stichanzahl ist die Gesamtsumme aller Stiche.*

- **2.** Um Informationen einzugeben oder zu ändern, tippen Sie sie ein.
- **3.** Klicken Sie auf **OK**, um die eingegebenen Informationen zu speichern.

# b **Anmerkung:**

- *Die eingegebenen Informationen werden in der Datei beim nächsten Speichern gespeichert.*
- *Klicken Sie auf Abbrechen, um den Vorgang abzubrechen und das Dialogfeld zu schließen.*
- *In Design Database können Sie anhand der eingegebenen Informationen nach Dateien suchen.*

# **Drucken**

## ■ **Druckeinstellungen angeben**

Vor dem Drucken müssen Sie möglicherweise die Druckeinstellungen für die Stickdesigndateien ändern, die Sie drucken möchten.

- **1.** Klicken Sie auf **Datei** und **Druckeinstellungen**.
	- → Das Dialogfeld **Druckeinstellungen** wird angezeigt, das ähnlich wie Folgendes aussieht.

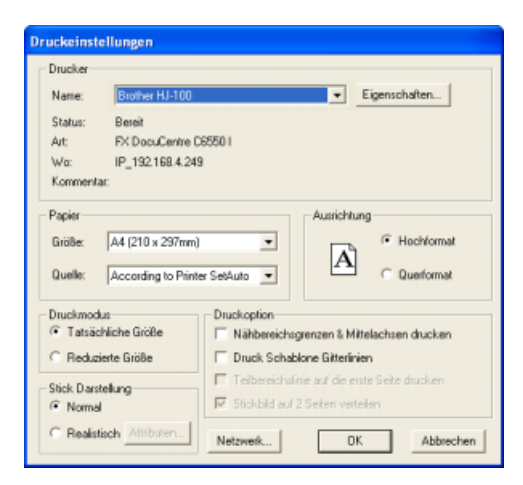

- **2.** Wählen Sie die entsprechenden Einstellungen unter **Papier** und **Ausrichtung**.
- **3.** Wählen Sie unter **Druckmodus**, **Druckoption** und **Stick Darstellung**, wie die Daten gedruckt werden sollen.

#### **Druckmodus**

**Tatsächliche Größe:**Wählen Sie diese Option, um das Design in der tatsächlichen Größe und die Stickinformationen (Abmessungen der Stickerei, Reihenfolge der Stickfarben, Stichanzahl und Rahmenposition) auf separaten Seiten zu drucken. Wenn das Design größer als das Papierformat ist, werden abhängig von den Einstellungen in der Stickmusterseite eine verkleinerte Version des großen Designs sowie verschiedene Musterbereiche in der tatsächlichen Größe gedruckt.

**Reduzierte Größe:**Wählen Sie diese Option, um ein verkleinertes Bild und alle oben erwähnten Informationen auf einer Seite für Stickmusterseiten zu drucken, für die **als Rahmengröße** gesetzt ist, und auf derselben Seite wie das Bild für jeden Rahmenbereich von Stickmusterseiten mit benutzerdefinierter Größe.

#### **Druckoption**

**Nähbereichsgrenzen & Mittelachsen drucken:** Aktivieren Sie dieses Kontrollkästchen, um schwarze Linien zur Anzeige des Nähbereichs (siehe "Stickbereich festlegen" auf Seite 168) und der Mittelachsen für die Daten zu drucken. (Diese Einstellung ist nur verfügbar, wenn **Tatsächliche Größe** ausgewählt ist.)

**Druck Schablone Gitterlinien:** Aktivieren Sie dieses Kontrollkästchen, wenn für das Gitter auf der zum Rahmen gehörenden Stickschablone grüne Linien gedruckt werden sollen.

**Teilbereichslinie auf die erste Seite drucken:** Aktivieren Sie dieses Kontrollkästchen, um die Designbereiche eines Designs zu drucken, bei dem die Größe der Stickmusterseite benutzerdefiniert oder auf einen Mehrfachpositionsrahmen gesetzt ist. Die Musterbereiche werden in rot

**Stickbild auf 2 Seiten verteilen:** Aktivieren Sie dieses Kontrollkästchen, um ein Design, das größer als das Papierformat ist, durch Aufteilen in zwei Hälften und Drucken auf verschiedene Seiten in tatsächlicher Größe und auf A4- oder Letter-Format zu drucken. (Diese Einstellung ist nur verfügbar, wenn **Tatsächliche Größe** im Dialogfeld

**Druckeinstellungen** ausgewählt ist und wenn für die Stickmusterseite größere Rahmengrößen [300 × 200 mm (11 3/4"  $\times$  7 3/4"), 200  $\times$  300 mm (7 3/4"  $\times$  11 3/4"),  $180 \times 300$  mm (7"  $\times$  11 3/4"), 300  $\times$  180 mm (11 3/4"  $\times$  $7"$ ) für **als Rahmengröße**, und 170  $\times$  290 mm (180  $\times$ 300 mm) 6,69" × 11,41" (7" × 11 3/4") oder 290 × 190 mm (300  $\times$  200 mm) 11,41"  $\times$  7,48" (11 3/4"  $\times$  7 3/4") für **als benutzerdefinierte Größe**] festgelegt wurden.)

Bei dieser Druckaufteilung wird  $\Box$  /  $\Box$  oder  $\Box$  /

gedruckt.

 $\square$  in der unteren rechten Ecke des Papiers gedruckt, um anzugeben, welche Hälfte gedruckt wurde.

#### **Stick Darstellung**

**Normal:** Aktivieren Sie dieses Optionsfeld, wenn das Design als Linien und Punkte gedruckt werden soll.

**Realistisch:** Aktivieren Sie dieses Optionsfeld, um ein realistisches Bild des Designs zu drucken. Um die Einstellungen für das realistische Bild zu ändern, klicken Sie auf **Attributen**. (Weitere Informationen dazu finden Sie in "Einstellungen für die realistische Vorschau ändern" auf Seite 171.)

#### **Hinweis:**

- *Wenn das Kontrollkästchen Stickbild auf 2 Seiten verteilen deaktiviert wird und Sie auf ein größeres Papierformat drucken, wird das Design nicht in zwei Hälften gedruckt. Wenn Sie auf ein kleineres Papierformat drucken, wird das Design möglicherweise abgeschnitten.*
- *Die Informationen zu Stichen und Rahmenposition werden auf einer separaten Seite gedruckt, nachdem das Bild oder der Designbereich in zwei Hälften geteilt wurde.*

**4.** Klicken Sie auf **OK**.

#### b **Anmerkung:**

- *Um die Druckereinstellungen zu ändern, klicken Sie auf Eigenschaften.*
- *Klicken Sie auf Abbrechen, um den Vorgang abzubrechen.*

*n* "Vorschau des Stickmusters anzeigen" *auf Seite 171*

# ■ **Druckbild prüfen**

Sie können den Inhalt der Stickmusterseite in der Vorschau anzeigen, einschließlich der separaten Rahmenbereiche von großen Stickmustern. Außerdem können Sie die Reihenfolge der Stickfarben, die Abmessungen und die Anzahl der Stiche vor dem Drucken prüfen.

- **1.** Klicken Sie auf **Datei** und **Druckvorschau**.
	- → Wenn **Tatsächliche Größe** im Dialogfeld **Druckeinstellungen** ausgewählt wurde, wird das Fenster Layout & Editing wie unten angezeigt.

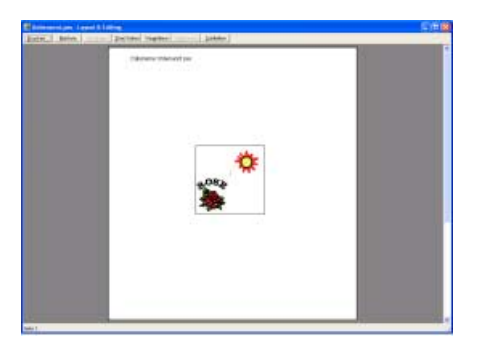

# b **Anmerkung:**

- *Um die Darstellung der Seite zu vergrößern oder zu verkleinern, klicken Sie auf Vergrößern oder Verkleinern. Vergrößern Sie das Bild, indem Sie entweder auf Vergrößern klicken oder direkt auf die Stelle klicken, die Sie vergrößern möchten. Um die Größe des Bildes zu verkleinern, klicken Sie auf Verkleinern.*
- *Um die folgende Seite anzuzeigen, klicken Sie auf Nächste. (Für Stickmusterseiten, für die als Rahmengröße aktiviert ist, steht diese Schaltfläche nicht zur Verfügung, wenn Reduzierte Größe im Dialogfeld Druckeinstellungen ausgewählt wurde.)*
- *Um zur Anzeige des Stickmusters zurückzukehren, klicken Sie auf Vorherige. (Für Stickmusterseiten, für die als Rahmengröße aktiviert ist, steht diese Schaltfläche nicht zur Verfügung, wenn Reduzierte Größe im Dialogfeld Druckeinstellungen ausgewählt wurde.)*
- *Um zwei Seiten gleichzeitig anzuzeigen, klicken Sie auf Zwei Seiten. (Die Schaltfläche Zwei Seiten wird durch die Schaltfläche Eine Seite ersetzt.)*
- *Um jeweils eine Seite anzuzeigen, klicken Sie auf Eine Seite.*
- *Um das Dialogfeld Drucken zu öffnen, klicken Sie auf Drucken.*
- *Wenn Sie ein Bild sehr genau betrachten möchten, können Sie die Darstellung im Einseiten-Modus noch stärker vergrößern. Wenn Sie die Stickinformationen einzelner Objekte Ihrer Stickerei prüfen möchten, wählen Sie den Menübefehl Optionen – Eigenschaften des Stickmusters.*
- c *"Druckeinstellungen angeben" auf Seite 179, "Drucken" weiter unten und "Stickdesign-Informationen prüfen" auf Seite 173*

# ■ **Drucken**

Sie können die Stickmusterseite zusammen mit den Stickinformationen drucken.

- **1.** Klicken Sie auf **Datei** und **Drucken**.
	- → Das Dialogfeld **Drucken** wird angezeigt, das ähnlich dem Folgenden aussieht.

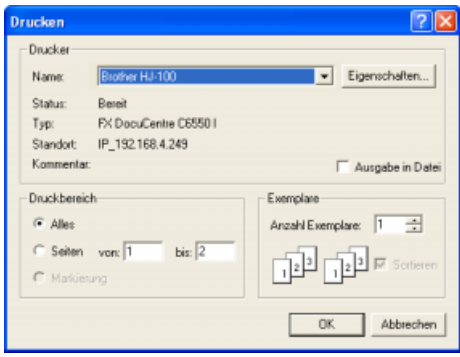

- **2.** Wählen Sie die erforderlichen Einstellungen aus.
- **3.** Klicken Sie auf **OK**, um den Ausdruck zu starten.

#### b **Anmerkung:**

- *Um die Druckereinstellungen zu ändern, klicken Sie auf Eigenschaften.*
- *Klicken Sie auf Abbrechen, um den Vorgang abzubrechen.*
- **4.** Folgen Sie den Anweisungen für den Drucker, um das Drucken fertig zu stellen.
	- $\rightarrow$  Abhängig von der Einstellung der Option **Druckmodus** werden ein oder zwei Seiten pro Stickmuster bzw. pro Rahmenposition gedruckt.

# **Ändern von Software-Einstellungen**

# **Gittereinstellungen ändern**

Sie können ein Gitter aus gepunkteten oder durchgezogenen Linien anzeigen oder verbergen, und der Gitterabstand kann angepasst werden.

#### **1.** Klicken Sie auf **Ansicht** und **Gittereinstellungen**.

→ Das Dialogfeld **Gittereinstellung** erscheint.

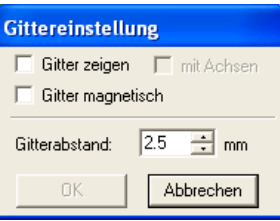

- **2.** Um das Gitter anzuzeigen, aktivieren Sie das Kontrollkästchen **Gitter zeigen**. Um das Gitter auszublenden, löschen Sie das Kontrollkästchen **Gitter zeigen**.
- **3.** Um das Gitter zum Ausrichten von Mustern oder Erstellen von Mustern mit derselben Größe zu verwenden, aktivieren Sie das Kontrollkästchen **Gitter magnetisch**.

# b **Anmerkung:**

*Der Mauszeiger wird entsprechend des in Gitterabstand eingestellten Wertes verschoben.*

*Gitter magnetisch wirkt unabhängig davon, ob das Gitter angezeigt wird oder nicht.*

- **4.** Um den Gitterabstand einzugeben, geben Sie einen Wert in das Feld **Gitterabstand** ein oder wählen ihn aus. (Der Einstellbereich liegt zwischen 0,1 und 25,4 mm (0,04 bis 1,0 Zoll).)
- **5.** Um das Gitter als durchgezogene Linien anzuzeigen, aktivieren Sie das Kontrollkästchen **mit Achsen**. Um das Gitter als gepunktete Linien anzuzeigen, deaktivieren Sie das Kontrollkästchen **mit Achsen**.

#### a **Hinweis:**

*Wenn das Kontrollkästchen Gitter zeigen ausgewählt und das Kontrollkästchen mit Achsen deaktiviert ist, werden nur die Schnittpunkte des Gitters angezeigt.*

**6.** Klicken Sie auf **OK**, um die Änderungen anzuwenden und das Dialogfeld zu schließen.

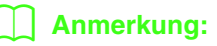

*Klicken Sie auf Abbrechen, um dieses Dialogfeld zu schließen, ohne die Änderungen auf das Gitter anzuwenden.*

# **Maßeinheiten ändern**

Die für die Werte in der Anwendung angezeigten Maßeinheiten können entweder Millimeter oder Zoll sein.

- **1.** Klicken Sie auf **Optionen** und **Maßeinheit wählen**, und wählen Sie die gewünschten Maßeinheiten (**mm** oder **Zoll**).
	- **namigen** "Gittereinstellungen ändern" auf dieser *Seite und "Größe und Farbe der Stickmusterseite festlegen" auf Seite 98*

# **Informationen für Benutzer von optionalen großen Rahmen**

# **Erstellen von Designs für Mehrfachpositions-Rahmen**

Mit diesem Programm können Sie Mehrfachpositions-Muster erstellen, die Sie in einem beliebigen, an Ihrer Stickmaschine befestigten Mehrfachpositions-Rahmen sticken können.

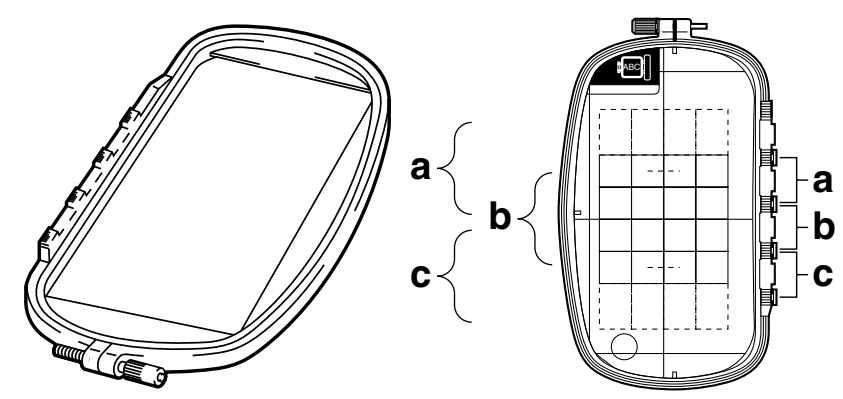

Beispiel eines Mehrfachpositions-Rahmens: 100 × 172 mm

Obwohl die Größe des Designs, das Sie mit einem Mehrfachpositions-Rahmen sticken können, 130  $\times$  180 mm (oder 100 × 100 mm, je nach Stickbereich der Nähmaschine) beträgt, müssen Sie zunächst bestimmen, in welcher der drei Montagepositionen (markiert mit a, b, und c in der obigen Abbildung) der Mehrfachpositions-Rahmen montiert werden soll. Außerdem müssen Sie die Ausrichtung des Designs festlegen.

Bei der Erstellung eines Designs kann jeder Designbereich nur so groß sein wie der Stickbereich der Maschine.

#### ■ **Größe der Stickmusterseite wählen**

- **1.** Klicken Sie in Layout & Editingauf **Optionen**, und wählen Sie dort **Stickmusterseite**.
	- → Das Dialogfeld **Eigenschaften der Stickmusterseite** wird angezeigt.

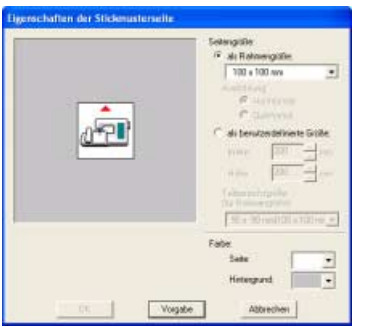

**2.** Wählen Sie **als Rahmengröße**, und wählen Sie dann im Pulldown-Menü eine Stickmusterseitengröße von 130 × 300 mm oder  $100 \times 172$  mm.

# b **Anmerkung:**

- *Einstellungen für Mehrfachpositions-Rahmen sind durch ein* "  $*$ " *gekennzeichnet.*
- *Wählen Sie die passende Einstellung, nachdem Sie die Größe der für Ihre Maschine erhältlichen Stickrahmen nachgelesen haben.*

#### a **Hinweis:**

*Einstellungen für Multipositions-Rahmen stehen im Dialogfeld "Stickmusterseite" von Design Center nicht zur Verfügung.*

# ■ **Design erstellen**

**1.** Die Stickmusterseite erscheint, wie unten abgebildet.

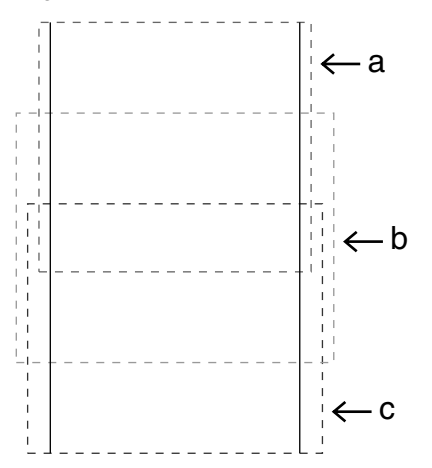

## b **Anmerkung:**

*Bereich a: Stickbereich, wenn der Multipositions-Rahmen in der oberen Position montiert ist. Bereich b: Stickbereich, wenn der Multipositions-Rahmen in der mittleren Position montiert ist. Bereich c: Stickbereich, wenn der Multipositions-Rahmen in der unteren Position montiert ist. Die gepunkteten Linien trennen jeden Bereich.*

- **2.** Erstellen Sie das Design und achten Sie darauf, dass es folgende Bedingungen erfüllt.
	- Die Größe eines Musters darf nicht größer als  $100 \times 100$  mm (oder  $130 \times 180$  mm) sein.

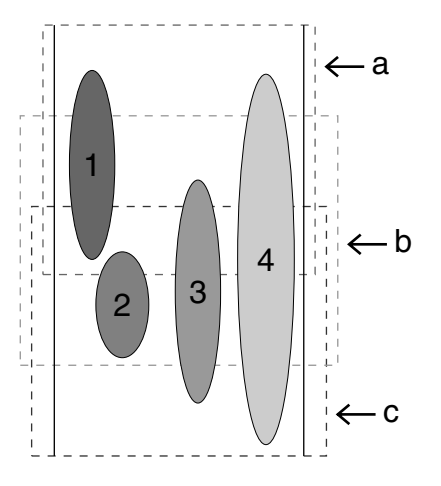

- Jedes Muster muss vollständig in einen Bereich passen (a, b oder c).
	- 1: Die Position des Stickmusters ist richtig, da es sich vollständig in Bereich a befindet.
	- 2: Die Position dieses Stickmusters ist richtig, da es sich vollständig in Bereich b oder Bereich c befindet.
	- 3: Die Größe dieses Stickmusters ist richtig, aber die Position muss korrigiert werden, da es nicht vollständig in einen der Bereiche passt.

(Die Position muss korrigiert werden, damit es entweder in b oder c passt.)

4: Dieses Stickmuster muss korrigiert werden, da es zu groß ist. (Die Position muss korrigiert werden, damit es entweder in a, b oder c passt.)

#### a **Hinweis:**

*Wenn ein Stickmuster die obigen Bedingungen nicht erfüllt, erscheint vor dem nächsten Schritt eine Warnung.*

# ■ **Rahmenwechsel optimieren**

Mit der Option "Rahmenwechsel optimieren" wird die Stickreihenfolge von Mustern in einer Stickmusterseite für Multipositions-Rahmen automatisch optimiert. Somit wird das Risiko verringert, dass die Stickerei falsch gestickt wird oder der Stoff nicht gleichmäßig transportiert wird, wenn die Rahmenposition zu oft geändert wird.

**1.** Klicken Sie auf **Sticken**, dann auf **Rahmenwechsel optimieren**.

#### b **Anmerkung:**

*• Wenn diese Einstellung aktiviert ist, wird dies durch ein Häkchen angezeigt. Wenn diese Einstellung deaktiviert ist, wird kein Häkchen angezeigt.*

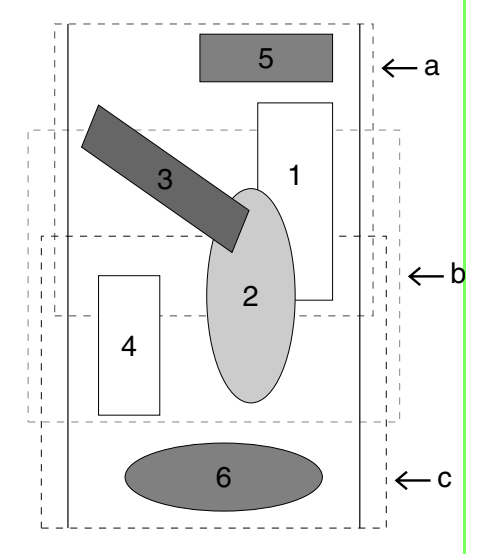

*• Wenn die Option "Rahmenwechsel optimieren" aktiviert ist, wird die von Ihnen gewählte Stickreihenfolge so optimiert, dass Sie die Position des Stickrahmens möglichst wenig wechseln müssen. Für das auf dieser Seite dargestellte Beispiel gilt folgende Stickreihenfolge: a (Muster 1)* → *b (Muster 2)* → *a (Muster 3 & 5)* → *c (Muster 4 & 6)*

*Wenn die Option "Rahmenwechsel optimieren" deaktiviert ist, wird jedes Muster entsprechend der von Ihnen eingestellten Stickreihenfolge gestickt. Für das auf dieser Seite dargestellte Beispiel gilt folgende Stickreihenfolge: a (Muster 1)* → *b (Muster 2)* → *a (Muster 3)* → *c (Muster 4)* → *a (Muster 5)* → *c (Muster 6) Da die Anzahl der Rahmenwechsel nicht optimiert ist, wird der Stickrahmen möglicherweise öfter gewechselt, als wenn der Rahmenwechsel optimiert gewesen wäre.*

# **A** Hinweis:

*Da das Muster eventuell nicht richtig gestickt oder der Stoff nicht richtig transportiert wird, wenn die Position des Stickrahmens zu oft geändert wird, empfehlen wir, die Option "Rahmenwechsel optimieren" zu aktivieren. Das Aktivieren dieser Funktion ändert jedoch die eingestellte Stickreihenfolge. Prüfen Sie deshalb die Stickreihenfolge vor dem Sticken.*

# ■ **Überprüfen des Musters**

#### a **Hinweis:**

*Achten Sie darauf, dass vor dem Auswählen dieses Befehls kein Stickmuster ausgewählt ist. Wenn bereits ein Muster ausgewählt war, werden nur die Informationen dieses Musters angezeigt.*

- **1.** Klicken Sie auf **Optionen**, dann auf **Eigenschaften des Stickmusters**.
	- → Sobald das Dialogfeld **Eigenschaften des Stickmusters** erscheint, wird die Stickmusterseite automatisch der Fenstergröße angepasst.

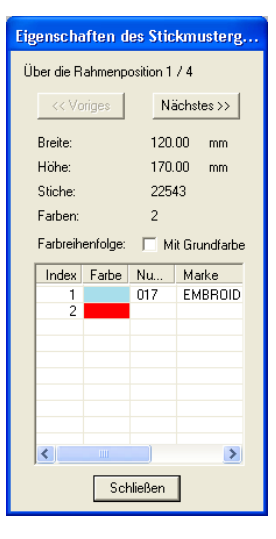

# b **Anmerkung:**

- *Die erste Zeile im Dialogfeld zeigt die Position in der Reihenfolge der Stickrahmenmontage für das aktuelle Muster an.*
- *Nur die Muster, die in der aktuellen Reihenfolge der Stickrahmenposition gestickt würden, erscheinen in der Stickmusterseite. Der Stickbereich für die aktuelle Rahmenposition ist rot umrandet.*
- *Um Informationen für Muster in anderen Positionen der Stickrahmenreihenfolge anzuzeigen, klicken Sie auf Voriges oder Nächstes. Dadurch werden die entsprechenden Muster und Rahmenpositionen in der Stickmusterseite angezeigt.*

# a **Hinweis:**

*Wenn ein Muster größer als der Stickbereich ist oder wenn es so positioniert ist, dass es nicht vollständig in den Stickbereich passt, wird die Fehlermeldung "Bitte ändern Sie Größe oder Position des Objekts." und nicht das Dialogfeld angezeigt. Wenn das Muster, das den Fehler verursacht hat, ausgewählt ist, können Sie die Größe oder Position ändern.*

# ■ **Design speichern**

- **1.** Klicken Sie auf **Datei**, dann auf **Speichern** oder **Speichern unter**, und speichern Sie das Design.
	- $\rightarrow$  Das angezeigte Design wird in einer einzigen Datei (.pes) gespeichert.

# b **Anmerkung:**

*Wenn die Dateigröße oder die Anzahl der Farbenwechsel größer als die angegebene Anzahl ist oder wenn ein Muster nicht vollständig in einen Stickbereich passt, wird die Meldung "Bitte ändern Sie Größe oder Position des Objekts. Möchten Sie die Daten trotzdem speichern?" angezeigt.*

## ■ **Design auf eine Speicherkarte speichern**

**1.** Wenn das Design in der Stickmusterseite angezeigt wird, klicken Sie auf **Datei**, dann auf **Auf Karte speichern**, oder klicken Sie auf

**R**<sub> $\Box$ </sub> in der Werkzeugleiste, und speichern

Sie das Design auf eine Speicherkarte.

Ein Design für einen Multipositions-Rahmen wird erstellt, wobei das Muster in jeder Rahmenposition als ein Muster behandelt wird, die dann kombiniert werden.

Wenn dann dieser Designtyp auf eine Speicherkarte geschrieben wird, wird ein Multipositions-Rahmendesign als Kombination mehrerer Muster gespeichert.

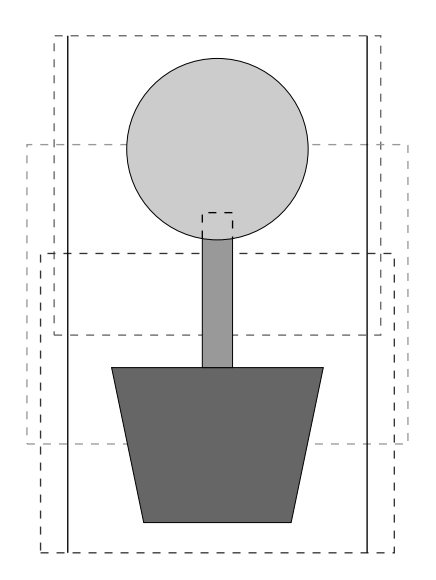

Wenn das oben gezeigte Design auf eine Speicherkarte gespeichert wurde und das geschriebene Muster von der Stickmaschine geprüft wird, erscheint es wie folgt.

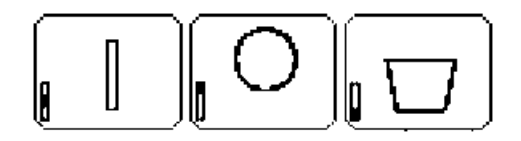

- : Dieses Muster wird gestickt, wenn der Rahmen sich in der oberen Position befindet (Position a).
- : Dieses Muster wird gestickt, wenn der Rahmen sich in der mittleren Position befindet (Position b).
- : Dieses Muster wird gestickt, wenn der Rahmen sich in der unteren Position befindet (Position c).

Die Stickreihenfolge der Rahmenpositionen für das oben gezeigte Stickmuster ist also b, a, dann c.

#### **Hinweise zum Sticken mit dem Multipositions-Rahmen:**

- Bevor Sie Ihr Design sticken, sollten Sie eine Probe des Designs auf einem Stoffrest sticken, den Sie auch später für das Design benutzen. Verwenden Sie dabei auch dieselbe Nadel und dasselbe Garn.
- Denken Sie daran, Stickunterlegvlies an der Stoffunterseite zu befestigen, und achten Sie darauf, den Stoff fest im Rahmen einzuspannen. Wenn Sie auf sehr dünnen oder Stretch-Stoffen sticken, benutzen Sie zwei Lagen Stickunterlegvlies. Wenn kein Stickunterlegvlies benutzt wird, kann der Stoff überdehnt werden, sich zusammenziehen, oder die Stickerei wird nicht sauber gestickt.
- Weitere Maßnahmen zum Stabilisieren von großen Designs finden Sie unter"Stickunterlegvlies am Stoff befestigen" auf Seite 188
- Benutzen Sie den Zickzackstich für die Umrandungen, um ein Übersticken des Randes zu vermeiden.

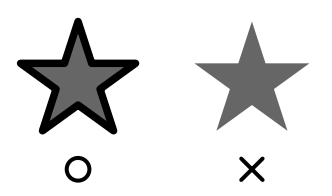

• Bei Mustern, bei denen der Stickrahmen in verschiedenen Positionen montiert werden muss, entwerfen Sie die Stickmuster so, dass die verschiedenen Teile des Stickmusters überlappen, um eine Fehlausrichtung während des Stickens zu vermeiden.

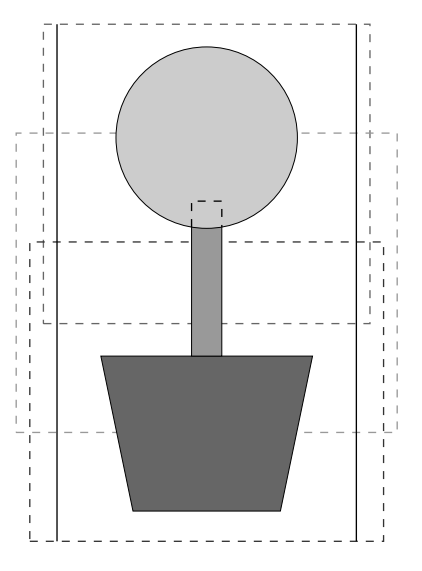

#### ■ **Stickmusterseite für einen Mehrfachpositions-Rahmen drucken**

Wenn eine Stickmusterseite für einen Mehrfachpositions-Rahmen ausgewählt wird, wird ein vollständiges Bild der Stickmusterseite auf der ersten Seite gedruckt. Danach wird ein Bild jedes Designbereichs mit seinen Stickinformationen (Abmessungen der Stickerei, Rahmenposition, Reihenfolge der Stickfarben und Anzahl der Stiche) gedruckt, sodass die Anzahl der Seiten von Ihrem Design abhängt.

- Wenn Sie eine Stickmusterseite mit 130  $\times$ 300 mm wählen, wird das Muster in 130  $\times$ 180 mm große Bereiche aufgeteilt, und jeder Bereich wird auf einer separaten Seite ausgedruckt.
- Wenn Sie eine Stickmusterseite mit 100 × 172 mm wählen, wird das Muster in 100  $\times$ 100 mm große Bereiche aufgeteilt, und jeder Bereich wird auf einer separaten Seite ausgedruckt.

Die Stickmusterseite wird wie unten beschrieben gedruckt.

#### Wenn **Tatsächliche Größe** gewählt ist:

Auf der ersten Seite wird die gesamte Stickmusterseite in der tatsächlichen Größe gestickt. (Bei dem Format 130  $\times$  300 mm wird die Stickmusterseite jedoch in reduzierter Größe ausgedruckt.) Danach wird das Muster in jedem Bereich der Stickmusterseite gedruckt. Zuerst wird das Muster gedruckt, dass mit der ersten Rahmenposition gestickt wird, gefolgt von den Stickinformationen für dieses Muster auf separaten Seiten.

#### Wenn **Reduzierte Größe** gewählt wurde:

Auf der ersten Seite wird die gesamte Stickmusterseite in der tatsächlichen Größe gestickt. (Bei dem Format  $130 \times 300$  mm wird die Stickmusterseite jedoch in reduzierter Größe ausgedruckt.) Danach wird das Muster in jedem Bereich der Stickmusterseite gedruckt. Zuerst wird das Muster, dass mit der ersten Rahmenposition gestickt wird, auf derselben Seite wie die Stickinformationen für dieses Muster gedruckt.

# b **Anmerkung:**

*Wenn der Menübefehl Datei – Druckvorschau gewählt ist, wird jeder Bereich des Designs wie oben beschrieben angezeigt.*

# **Große Stickdesigns sticken (benutzerdefinierte Größe)**

# ■ **Stickunterlegvlies am Stoff befestigen**

Beim Sticken müssen Sie immer Stickunterlegvlies verwenden, um den Stoff zu stabilisieren. Es gibt viele Arten von Stickunterlegvliesien. Das erforderliche Stickunterlegvlies hängt von der Stoffart ab, die Sie besticken. Für große Designs, die in Bereiche unterteilt sind, muss das Stickunterlegvlies auf dem Stoff befestigt werden, z. B. mit Stickunterlegvlies zum Aufbügeln, selbstklebendes Stickunterlegvlies oder Stickunterlegvlies zum Sprühen.

Wenn Sie Stickunterlegvlies zum Sprühen verwenden, sprühen Sie den Klebstoff auf ein gerahmtes Stück Stickunterlegvlies, das für die große Stickerei stark genug ist. In einigen Fällen benötigen Sie zwei Stücke Stickunterlegvlies für die Stickerei.

#### **A** Hinweis:

- *Die besten Ergebnisse erzielen Sie, wenn Sie das Stickunterlegvlies wie auf dieser Seite beschrieben am Stoff befestigen. Ohne das richtige Stickunterlegvlies wird das Design möglicherweise falsch ausgerichtet, da sich Falten im Stoff bilden.*
- *Lesen Sie die Empfehlungen auf der Verpackung des Stickunterlegvliess.*

# ■ **Stickposition markieren**

Verwenden Sie die Schablone für die Größe des verwendeten Rahmens, um die Stickposition auf dem Stoff zu markieren.

# b **Anmerkung:**

- *Die Schablonen sind im Lieferumfang enthalten.*
- *Die Schablonen befinden sich auch im Ordner Schablonen und können mit einem Drucker ausgedruckt werden.*
- *Die PDF-Dateien enthalten die vollständigen Schablonen in tatsächlicher Größe. Überprüfen Sie deshalb die Druckeigenschaften im Acrobat-Programm. Wenn Druckeigenschaften wie z. B. "Verringern/Vergrößern zur Seitenanpassung" aktiviert sind, ändert Acrobat das Format der PDF-Datei automatisch. Deaktivieren Sie daher diese Eigenschaften vor dem Ausdrucken.*
- **1.** Stechen Sie ein Loch an jedem Pfeilende auf der Schablone.

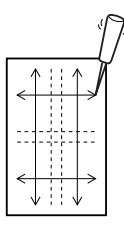

**2.** Legen Sie die Schablone auf den Stoff und markieren Sie den Stoff durch Einühren eines Stiftes in jedes Loch.

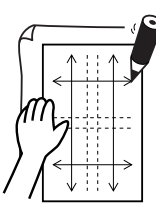

**3.** Zeichnen Sie Referenzlinien durch Verbinden der auf dem Stoff markierten Punkte.

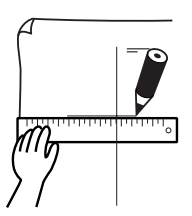

Verschieben Sie bei großen Stickmustern die Schablone, um die Stickposition für jeden Bereich des Stickmusters zu zeichnen.

**1.** Legen Sie die Schablone auf den Stoff und markieren Sie die Punkte A, B, C und D.

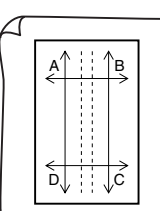

**2.** Um einen Bereich rechts von einem vorher markierten Bereich zu markieren, richten Sie die Punkte A und D auf der Schablone mit den Markierungen B und C auf dem Stoff aus.

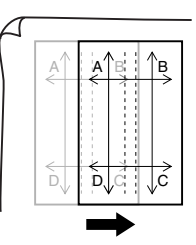

Um einen Bereich unter einem vorher markierten Bereich zu markieren, richten Sie die Punkte A und B auf der Schablone mit den Markierungen C und D auf dem Stoff aus.

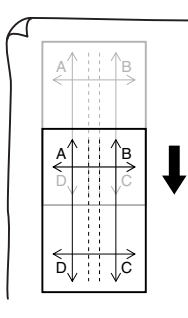

#### **A** Hinweis:

- *Der Kreuzungspunkt der horizontalen und vertikalen Linie zeigt die Mitte des Stickrahmens an.*
- *• Überlegen Sie sorgfältig, wie der Stoff gerahmt wird, legen Sie die Schablone auf den Stoff, und zeichnen Sie anschließend die Linien, um die Stickposition anzugeben. Weil nicht alle Stickbereiche auf der Schablone für große Stickrahmen gezeichnet werden, sollten Sie außerdem darauf achten, dass der Stickbereich nicht über den markierten Stoffbereich hinausragt (siehe unten).*

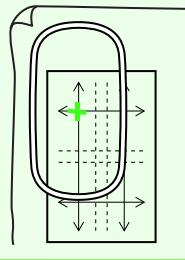

# ■ **Stoff rahmen**

Verwenden Sie die Stickschablone des Rahmens, und richten Sie die Referenzlinien auf der Stickschablone mit den Markierungen auf dem Stoff aus. Rahmen Sie anschließend den Stoff. Achten Sie darauf, dass der Stoff richtig ausgerichtet wird.

**1.** Legen Sie die Stickschablone in den inneren Ring des Stickrahmens, und legen Sie ihn auf den Stoff, wobei die Mittellinie auf der Stickschablone mit den Referenzlinien (auf dem Stoff gezeichnet) für den ersten Stickbereich, der gestickt werden soll, ausgerichtet sein müssen.

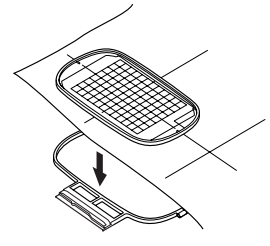

**2.** Wenn die Referenzlinien der Stickschablone mit den Referenzlinien für den ersten Stickbereich ausgerichtet sind, legen Sie den Stoff und den inneren Ring des Stickrahmens in den äußeren Ring des Rahmens. Anschließend spannen Sie den Stoff.

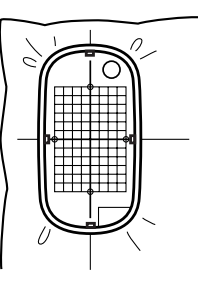

**3.** Beenden Sie das Rahmen des Stoffes, und entfernen Sie dann die Stickschablone.

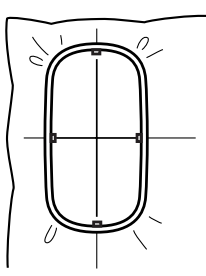

#### **A** Hinweis:

- *Legen Sie Stoff und Rahmen auf eine ebene Fläche und stellen Sie dann sicher, dass der innere Ring so hineingedrückt ist, damit die obere Kante des inneren Rings mit der oberen Kante des äußeren Rings abschließt.*
- *Wenn die Stickschablone nicht verwendet wird, können Sie die Markierungen auf dem Stickrahmen verwenden, um den Stoff vertikal und horizontal zu rahmen. Da jedoch der Mittelpunkt bei einigen Stickmaschinen nicht mittig ist, erzielen Sie mit der Stickschablone die besten Ergebnisse.*
- *Sie können den Stoff auch rahmen, indem Sie ein selbstklebendes Stickunterlegvlies verwenden, das separat gerahmt werden kann. Ziehen Sie das Schutzpapier ab und richten anschließend den Stoff auf der klebenden Oberfläche mithilfe der Stickschablone aus.*
- *Tipp: Der Stoff lässt sich einfacher rahmen, wenn Sie doppelseitiges Klebeband auf der Rückseite des inneren Rahmens anbringen, der auf den Stoff gelegt wird. Der Stoff ist dann zwischen dem inneren und äußeren Rahmen eingeklemmt.*

## ■ **Sticken**

Nun können Sie mit dem Sticken des Designs beginnen.

**1.** Wenn Sie große Stickdesigns auf die Stickmaschine übertragen, werden die Muster in der Anzeige der Stickmaschine wie folgt angezeigt. Wählen Sie für dieses Beispiel den ersten Stickbereich (Aa).

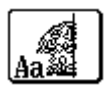

#### b **Anmerkung:**

*Wenn es im Bereich Aa keine Stiche gibt, wählen Sie den ersten Bereich, der Stiche enthält. Wählen Sie den Menübefehl Optionen – Eigenschaften des Stickmusters, um die Stickreihenfolge zu prüfen.*

- **2.** Befestigen Sie den Stickrahmen an der Stickmaschine, und richten Sie mithilfe der Layout-Anpassungsfunktionen der Stickmaschine die Nadelposition mit dem Kreuzungspunkt der auf dem Stoff gezeichneten Linien aus.
- **3.** Sticken Sie das ausgewählte Muster.
- **4.** Entfernen Sie den Stickrahmen von der Stickmaschine und anschließend den Stoff aus dem Rahmen.

**5.** Rahmen Sie den Stoff für den nächsten Designbereich. (Weitere Informationen dazu finden Sie in "Stoff rahmen" auf Seite 189.)

## b **Anmerkung:**

*Wenn ein in einer benutzerdefinierten Stickmusterseite erstelltes Stickdesign auf eine Speicherkarte gespeichert oder übertragen wird, werden Ausrichtungsstiche (einzelne Linien aus Geradstichen mit der Farbe NICHT DEFINIERT, Stichlänge 7,0 mm, und beginnend mit festen Stichen mit einem Abstand von 0,3 mm) an den Kanten der Designbereiche hinzugefügt. (Die Ausrichtungsstiche werden in der Druckvorschau angezeigt und rot ausgedruckt.)*

*Ein Beispiel für das Rahmen eines Stoffes mit Ausrichtungsstichen aus Largelace.pes (Largelace.pes befindet* 

*sich im Ordner Beispiel/Design.):*

- *1) Sticken Sie den oberen linken Designabschnitt.*
	- <sup>→</sup> *Unten und auf der rechten Seite des Designbereiches werden Ausrichtungsstiche genäht.*

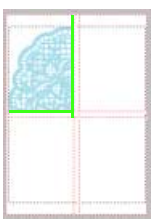

- *2) Spannen Sie den Stoff für den oberen rechten Designabschnitt so ein, dass die linke Rahmenseite mit den in Schritt 1 auf der rechten Seite des Designabschnitts genähten Ausrichtungsstichen ausgerichtet ist, und sticken Sie dann das Design.*
	- <sup>→</sup> *Vor dem Sticken des Designabschnitts werden auf der linken Seite Ausrichtungsstiche genäht. Achten Sie darauf, dass diese Ausrichtungsnaht mit den in Schritt 1 genähten Ausrichtungsstichen ausgerichtet ist. Wenn der Designabschnitt gestickt ist, werden unterhalb des Designabschnitts Ausrichtungsstiche genäht.*

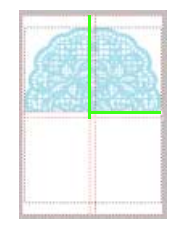

*3) Spannen Sie den Stoff für den unteren linken Designabschnitt so ein, dass die obere Rahmenseite mit den in Schritt 1 unterhalb des Designabschnitts genähten Ausrichtungsstichen ausgerichtet ist, und sticken Sie dann das Design.*

<sup>→</sup> *Vor dem Sticken des Designabschnitts werden oben Ausrichtungsstiche genäht. Achten Sie darauf, dass diese Ausrichtungsnaht mit den in Schritt 1 genähten Ausrichtungsstichen ausgerichtet ist. Wenn der Designabschnitt gestickt ist, werden auf der rechten Seite des Designabschnitts Ausrichtungsstiche genäht.*

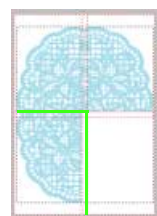

*4) Spannen Sie den Stoff für den unteren rechten Designabschnitt so ein, dass die linke Rahmenseite mit den in Schritt 3 auf der rechten Seite des Designabschnitts und mit den in Schritt 2 unterhalb des Designabschnitts genähten Ausrichtungsstichen ausgerichtet ist, und sticken Sie dann das Design.*

<sup>→</sup> *Vor dem Sticken des Designabschnitts werden auf der linken Seite und oben Ausrichtungsstiche genäht. Achten Sie darauf, dass diese Ausrichtungsnaht mit den in Schritt 3 und Schritt 2 genähten Ausrichtungsstichen ausgerichtet ist.*

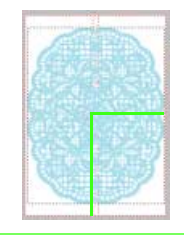

**6.** Rahmen Sie den Stoff und sticken Sie das Muster solange, bis das ganze Stickdesign gestickt ist.

# **Grundlegender Funktionsablauf - Design Center**

Design Center wird verwendet, um manuell Stickmuster aus Bildern zu erstellen, die in anderen Anwendungen erzeugt worden sind. Außerdem können mit Design Center Stickmuster, die mit dem Programmable Stitch Creator erzeugt wurden, auf Flächen des Stickmusters angewendet werden. Das resultierende Stickmuster kann dann auf der Stickmusterseite von Layout & Editing importiert und mit anderen Mustern kombiniert werden.

Das Stickmuster wird in vier Stufen erzeugt:

# ■ **Originalbildstufe**

In der Originalbildstufe können Sie ein Bild (oder ClipArt) aus verschiedenen Quellen öffnen, wie z. B. ein in Paint<sup>®</sup> erstelltes Bild, eine gescannte Zeichnung oder kommerzielle ClipArt.

Die Bilddatei muss im unkomprimierten Format vorliegen. Mögliche Dateinamenerweiterungen sind .bmp, .tif, .jpg, .j2k, .pcx, .wmf, .png, .eps, .pcd oder .fpx.

Beachten Sie, dass Bilddateien anderer Formate in das angegebene Format konvertiert werden können, wenn Sie über entsprechende Konvertierungsprogramme verfügen.

In der Originalbildstufe wird das Bild in seinen Originalfarben dargestellt und sie können es nicht ändern.

# ■ **Linienbildstufe**

Um sich von der Originalbildstufe zur Linienbildstufe zu bewegen, wählen Sie maximal 5 Farben des Bildes aus, die in schwarze Umrandungen umgewandelt werden. Nicht selektierte Farben werden in weiß umgewandelt. Dieses Schwarzweißbild können Sie nun mit Stiften und Radierern verschiedener Stärke bearbeiten.

Wenn Sie eine Datei in der Linienbildstufe speichern, ist die Dateinamenerweiterung .pel.

# ■ **Vektorbildstufe**

Wenn Sie zur Vektorbildstufe weitergehen, erkennt die Anwendung automatisch die Umrandung (schwarzen Bereiche) und ersetzt sie mit unterbrochenen Linien. Diese Linien können bearbeitet werden (Sie können Punkte verschieben, löschen oder einfügen).

Wenn Sie eine Datei in der Vektorbildstufe speichern, ist die Dateinamenerweiterung .pem.

# ■ **Stickattributstufe**

Im letzten Schritt ordnen Sie den Umrandungen sowie deren Flächen Stickattribute wie Nahttyp, Garnfarbe und andere Näheigenschaften zu, wodurch Sie das Stickmuster vervollständigen.

Wenn Sie eine Datei in der Stickattributstufe speichern, ist die Dateinamenerweiterung .pem.

Wenn Sie die Arbeit in der Linienbild-, Vektorbild- oder Stickattributstufe unterbrechen müssen, speichern Sie die Datei, damit Sie sie später wieder laden und weiter daran arbeiten können.

# **Originalbildstufe**

# **Importieren eines Bildes mit dem Assistenten**

Dieser Tutor stellt Ihnen eine schrittweise Anleitung für das Erstellen von Stickmustern zur Verfügung.

- **1.** Klicken Sie auf **Datei**, dann auf **Tutor**.
	- → Das Dialogfeld **Wie möchten Sie Ihre Stickerei erzeugen?** wird angezeigt.

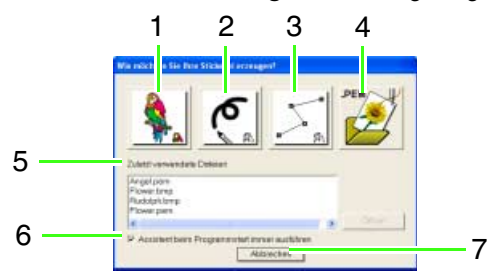

Wenn Sie den Mauszeiger über eine Schaltfläche bewegen, erscheint der Name der zugehörigen Funktion.

Die Funktionen der Tasten sind im Folgenden beschrieben.

#### **1 Vom Bild**

Klicken Sie auf diese Schaltfläche, wenn Sie ein Stickmuster von einem Bild erzeugen möchten. Durch Klicken auf diese Schaltfläche wird das Dialogfeld **Vom Bild** und anschließend eine schrittweise Anleitung für das Erstellen von Stickmustern angezeigt.

**n** *Weitere Einzelheiten finden Sie unter "Wenn die Schaltfläche Vom Bild ausgewählt wird" auf dieser Seite.*

#### **2 Neues Linienbild**

Durch Klicken auf diese Schaltfläche wird eine neue Stickmusterseite in der Linienbildstufe geöffnet. Benutzen Sie diese Schaltfläche, wenn Sie das schwarze Stift- und Radiererwerkzeug benutzen möchten, um ein Bild zu zeichnen, und dann aus diesem Bild ein Stickmuster zu erzeugen.

c *Weitere Informationen finden Sie unter "Freihandzeichnen eines neuen Linienbildes" auf Seite 196.*

#### **3 Neue Abbildungsdaten erzeugen**

Durch Klicken auf diese Schaltfläche wird eine neue Stickmusterseite in der Vektorbildstufe geöffnet.

Benutzen Sie diese Schaltfläche, wenn Sie ein Vektorbild zeichnen oder Muster aus Umrandungen aus der zuvor gespeicherten PEM-Datei erstellen möchten.

*R* Weitere Informationen finden Sie unter *"Freihandzeichnen eines neuen Vektorbildes" auf Seite 201.*

#### **4 PEM öffnen**

Klicken Sie auf diese Schaltfläche, wenn Sie eine gespeicherte PEM-Datei bearbeiten möchten (gespeichert in der Vektorbild- oder Stickattributstufe).

Durch Klicken auf diese Schaltfläche wird das Dialogfeld **Öffnen** angezeigt, sodass eine PEM-Datei ausgewählt werden kann.

#### **5 Zuletzt benutzte Dateien**

Zeigt eine Liste der zuletzt bearbeiteten Dateien an.

Klicken Sie in der Liste den Namen der Datei an, die Sie bearbeiten möchten, und klicken Sie dann auf **Öffnen**.

#### **6 Assistent beim Programmstart immer ausführen**

Aktivieren Sie dieses Kontrollkästchen, wenn der Tutor bei jedem Starten von Design Center gestartet werden soll.

#### **7 Abbrechen**

Durch Klicken auf diese Schaltfläche wird dieses Dialogfeld geschlossen.

#### **Wenn die Schaltfläche Vom Bild ausgewählt wird**

Wenn Sie auf die Schaltfläche **Vom Bild** im Dialogfeld **Wie möchten Sie Ihre Stickerei erzeugen?** klicken, wird das Dialogfeld **Vom Bild** angezeigt.

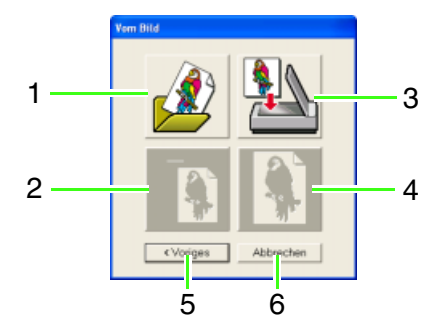

Wenn Sie den Mauszeiger über eine Schaltfläche bewegen, erscheint der Name der zugehörigen Funktion.

Die Funktionen der Tasten sind im Folgenden beschrieben.

#### **1 Bilddatei öffnen**

Klicken Sie auf diese Schaltfläche, um eine bereits gespeicherte Bilddatei zu öffnen und das Bild auf der Stickmusterseite einzufügen.

c *Einzelheiten dazu finden Sie unter "Bilddaten in Layout & Editing importieren" auf Seite 18.*

#### **2 Aus der Zwischenablage**

Durch Klicken auf diese Schaltfläche wird das Bild aus der Zwischenablage in die Stickmusterseite eingefügt. Diese Funktion lässt sich nur benutzen, wenn sich in der Zwischenablage Bilddaten befinden.

#### **3 Vom TWAIN-Gerät**

Klicken Sie auf diese Schaltfläche, um ein Bild aus einem am Computer angeschlossenen TWAIN-Gerät (wie einem Scanner oder einer Digitalkamera) zu importieren. Fügen Sie es dann in die Stickmusterseite ein.

c *Weitere Einzelheiten finden Sie unter "Bilddaten aus einem TWAIN-Gerät importieren".* 

#### **4 Aktuelles Bild verwenden**

Klicken Sie auf diese Schaltfläche, um ein in der Originalbildstufe geöffnetes Bild zu verwenden. Diese Funktion kann nur dann eingesetzt werden, wenn ein Bild in der Originalbildstufe geöffnet wurde.

#### **5 Voriges**

Durch Klicken auf diese Schaltfläche wird das aktuelle Dialogfeld geschlossen und das Dialogfeld **Wie möchten Sie Ihre Stickerei erzeugen?** geöffnet.

#### **6 Abbrechen**

Durch Klicken auf diese Schaltfläche wird dieses Dialogfeld geschlossen.

→ Wenn Sie auf eine andere Schaltfläche als **Voriges** oder **Abbrechen** klicken, wird das Bild importiert und in die Stickmusterseite der Originalbildstufe eingefügt und das Dialogfeld **Zum Linienbild konvertieren** angezeigt. Hier können Sie die Farben für Umrandungen auswählen.

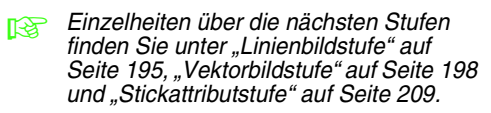

# **Bilddaten aus einem TWAIN-Gerät importieren**

TWAIN ist ein Anwendungsschnittstellen-Standard (Application Interface, API) für Software, die Scanner und andere Geräte steuert. Design Center unterstützt TWAINstandardisierte Geräte und ermöglicht Ihnen die Steuerung des Geräts und den direkten Bildimport.

**1.** Vergewissern Sie sich, dass der Scanner oder ein anderes TWAIN-Gerät richtig an den Computer angeschlossen ist.

- **2.** Klicken Sie auf **Datei**, dann auf **TWAIN-Gerät auswählen**.
	- → Das Dialogfeld **Quelle auswählen** wird angezeigt.

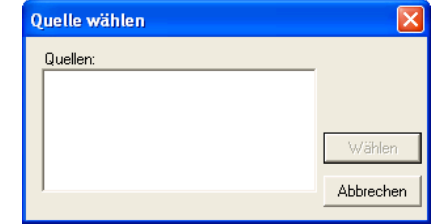

**3.** Klicken Sie in der Liste **Quellen** auf das gewünschte Gerät, um es auszuwählen.

#### **Hinweis:**

*Wenn kein TWAIN-Gerät installiert ist, werden in der Liste Quellen keine Namen angezeigt. Installieren Sie zunächst die Treiber-Software für das zu verwendende TWAIN-Gerät.*

**4.** Klicken Sie auf **Auswählen**, um die Auswahl des Gerätes zu bestätigen und das Dialogfeld zu schließen.

#### b **Anmerkung:**

*Klicken Sie auf Abbrechen, um den Vorgang abzubrechen und das Dialogfeld zu schließen.*

- **5.** Klicken Sie auf **Datei**, dann auf **Eingabe vom TWAIN-Gerät**.
	- → Es wird die im Dialogfeld **Quelle auswählen** eingestellte Treiberschnittstelle angezeigt.
- **6.** Nehmen Sie die erforderlichen Einstellungen für den Bildimport vor, und importieren Sie das Bild.

#### a **Hinweis:**

*Für Informationen zur Bedienung der Treiberschnittstelle beachten Sie die Hilfefunktion der Schnittstelle, oder wenden Sie sich an den Hersteller des Schnittstellengerätes.*

→ Wenn die Bildübertragung zwischen dem Scanner (bzw. einem anderen Gerät) und dem Treiber beendet ist, wird das importierte Bild auf der Stickmusterseite der Originalbildstufe eingefügt.

# b **Anmerkung:**

*Wenn das auf der Stickmusterseite angezeigte Bild noch nicht gespeichert ist, werden Sie gefragt, ob die Änderungen gesichert werden sollen.*

# **Linienbildstufe**

Fahren Sie nach dem Öffnen des Bildes mit der Linienbildstufe fort, in der die Farbe(n) zum Erstellen des Linienbildes (Umrandung des Bildes) ausgewählt wird/werden. In der Linienbildstufe können Sie das Bild mithilfe der Stift- und Radiererwerkzeuge bearbeiten. Mit diesen Werkzeugen können Sie Umrandungen erzeugen, die einfacher von Hand zu zeichnen sind (z. B. Handschrift). Benutzen Sie die Zoom-Werkzeuge, wenn Sie das Bild vergrößern oder verkleinern möchten.

Weitere Informationen zu Bildern, die sich zum Extrahieren von Umrisslinien eignen, finden Sie auf Seite 195.

# **Extrahieren von Umrisslinien eines Bildes**

- **Schaltfläche auf der Werkzeugleiste:**
- 

**1.** Klicken Sie auf **A** oder auf **Stufe** und auf

#### **Zum Linienbild**.

→ Es erscheint das Dialogfeld **Zum Linienbild konvertieren**.

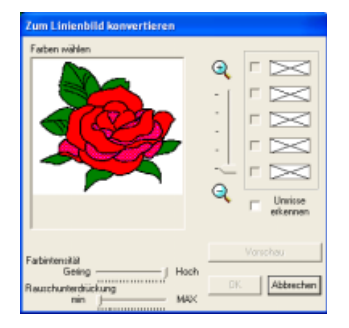

 $\rightarrow$  Von der Vektorbildstufe aus wird wieder die Linienbildstufe aufgerufen, es sei denn, das Bild wurde in der Vektorbildstufe geändert. In diesem Fall wird eine Meldung angezeigt, in der Sie zur Bestätigung aufgefordert werden, dass Sie die im Vektorbildmodus vorgenommenen Änderungen verwerfen möchten.

# b **Anmerkung:**

- *Um das Bild vergrößert (oder verkleinert) anzuzeigen, schieben Sie den Schieberegler ZOOM nach oben (oder unten). Wenn das Bild vergrößert wird, können Sie durch das Bild rollen, um verschiedene Teile anzuzeigen.*
- *Wir empfehlen, ein Bild mit 16 Farben zu verwenden, da es schwierig sein kann, während der Konvertierung in die Linienbildstufe Farben aus einem 256- Farben- oder Echtfarben-Bild zu übernehmen.*

*Wenn Sie ein 256-Farben- oder Echtfarben-Bild verwenden, stellen Sie das Bild mit dem Schieberegler Farbintensität ein.*

- *Sie können die Anzahl der Farben in den Bilddaten oder das Bildrauschen (Verzerrungen) verringern. Indem Sie einen gleichmäßigen Farbverlauf anwenden, um das Bild weicher zu gestalten, können Sie Farben leichter auswählen. Dies ist sogar für Bilddaten möglich, die von einem Scanner oder einem anderen Gerät stammen und keine klaren Umrandungen aufweisen.*
	- 1) Im Bildfenster wird das Bild entsprechend Ihren Einstellungen angezeigt.
	- 2) Mit dem Schieberegler **Farbintensität** können Sie den Grad der Farbenreduktion festlegen. Mit der Einstellung **Viele** wird das Originalbild angezeigt. Mit der Einstellung **Gering** wird die Farbenreduktion erhöht.
	- 3) Je weiter Sie den Schieberegler **Rauschunterdrückung** nach rechts stellen (**MAX**), umso kleiner wird der Bereich, in dem das Rauschen reduziert wird.

#### **A** Hinweis:

*Wenn Sie durch Öffnen eines Vektorbildes mit der Vektorbildstufe begonnen haben, können Sie die Linienbildstufe nicht mehr aufrufen.*

**2.** Wählen Sie die Umrandungsfarbe(n), die Sie zu Schwarz konvertieren möchten.

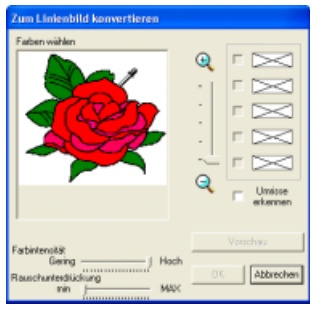

- → Wenn der Mauszeiger über das Bild gezogen wird, ändert sich die Form des Mauszeigers in  $\mathscr{F}$ .
- $\rightarrow$  Die gewählte Farbe wird in einem Feld rechts angezeigt und verscheint im Kontrollkästchen, um anzuzeigen, dass diese Farbe ausgewählt ist.

Um die Farbbereichslinien zu extrahieren, aktivieren Sie das Kontrollkästchen **Umrisse erkennen**.

#### b **Anmerkung:**

*• Wenn Sie Farbbereichslinien mit Umrisse erkennen extrahieren, werden die Farben in ein Linienbild umgewandelt (siehe unten).*

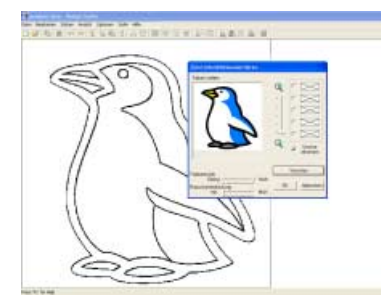

- *Sie können Stufe 2. wiederholen, um bis zu fünf Farben auszuwählen. Wenn Sie mehr als fünf Farben auswählen, bleiben nur die zuletzt gewählten fünf Farben in der Liste erhalten.*
- *Um die Auswahl einer Farbe aufzuheben, deaktivieren Sie das entsprechende Kontrollkästchen.*
- **3.** Klicken Sie auf **Vorschau**, um das Linienbild in der Stickmusterseite anzuzeigen.

#### b **Anmerkung:**

*Wenn nötig, können die Einstellungen geändert werden. Klicken Sie nach dem Ändern der Einstellungen auf Vorschau, um die Umrandung mit den neuen Einstellungen anzuzeigen.*

- **4.** Klicken Sie auf **OK**.
	- $\rightarrow$  Alle ausgewählten Farben werden in schwarze Umrandungen (Linienbild) konvertiert, die auf der Stickmusterseite der Linienbildstufe angezeigt werden.

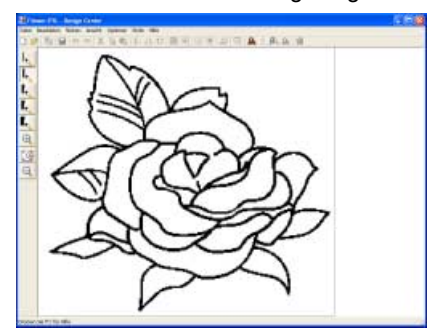

# b **Anmerkung:**

- *Klicken Sie auf Abbrechen, um den Vorgang abzubrechen und zur Originalbildstufe zurückzukehren.*
- *Sie sollten nur so viele Farben auswählen, wie nötig sind, die Konturen des Bildes möglichst genau zu ermitteln.*
- *Wenn Ihnen das Ergebnis nicht gefällt, wählen Sie den Menübefehl Stufe – Zum Originalbild, um zur Originalbildstufe zurückzukehren und das Linienbild neu zu erstellen.*

# **Freihandzeichnen eines neuen Linienbildes**

**Schaltfläche auf der Werkzeugleiste:** 

**1.** Klicken Sie auf **D** oder auf **Datei** und

#### **Neues Linienbild**.

- $\rightarrow$  Wenn die aktuelle Stickmusterseite bereits gespeichert oder nicht bearbeitet wurde, wird in der Linienbildstufe sofort eine neue Stickmusterseite angezeigt.
- $\rightarrow$  Wenn die aktuelle Stickmusterseite nicht geändert wurde, werden Sie gefragt, ob die Änderungen gesichert werden sollen.

# b **Anmerkung:**

*In der Linienbildstufe wird die Datei als PEL-Datei gespeichert.*

**Readensing Speichern von Stickmustern**" auf *Seite 234 und "Freihandzeichnen eines neuen Vektorbildes" auf Seite 201*

# **Umrandungen zeichnen und löschen**

#### **Zeichnen von Umrandungen**

**1.** Klicken Sie im Werkzeugkasten auf die Schaltfläche für den Stift mit der gewünschten Stärke.

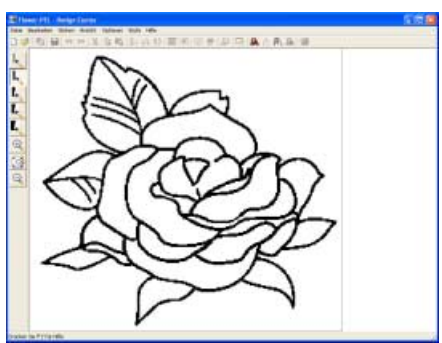

→ Die Form des Mauszeigers wechselt zu

**2.** Um einen Punkt hinzuzufügen, klicken Sie einmal. Um eine Linie zu zeichnen, ziehen Sie den Mauszeiger.

.

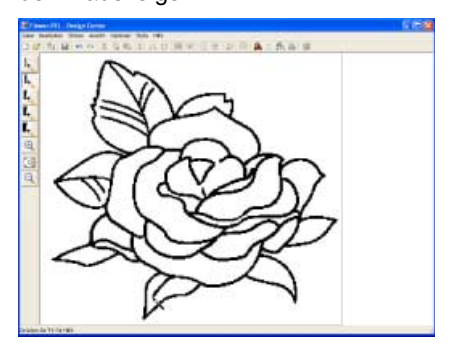

#### b **Anmerkung:**

*Um senkrechte oder waagrechte Linien zu zeichnen, halten Sie die Taste*  **Shift***gedrückt und bewegen dann den Mauszeiger.*

#### **Löschen von Umrandungen**

**1.** Klicken Sie im Werkzeugkasten auf die Schaltfläche für den Radierer mit der gewünschten Stärke.

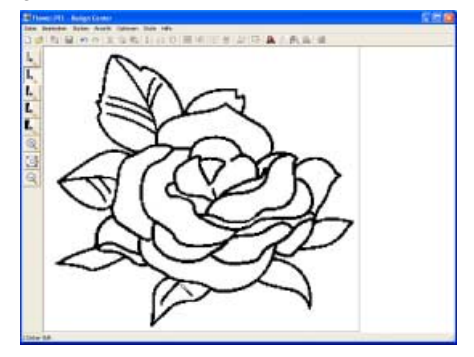

- **2.** Bewegen Sie den Mauszeiger über die Linie, die Sie löschen möchten, und halten Sie dann die rechte Maustaste gedrückt.
	- → Die Form des Mauszeigers wechselt zu .
- **3.** Ziehen Sie den Mauszeiger, um die Linie zu löschen.

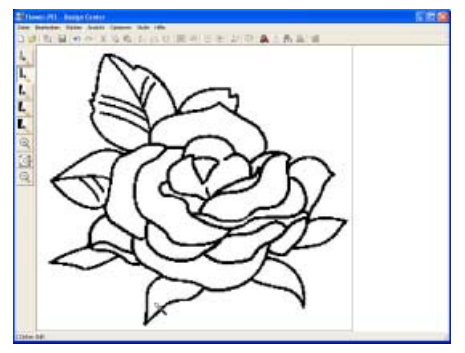

# **Vektorbildstufe**

Nach dem Erstellen der Umrandung in der Linienbildstufe, die eine Sammlung von Punkten (oder Pixel) ist, fahren Sie mit der Vektorbildstufe fort, in der die Punkte automatisch zu Linien verbunden werden, die bearbeitet werden können. In der Vektorbildstufe können Sie das Punktbearbeitungswerkzeug zum Verschieben, Löschen und Einfügen von Punkten oder auch das Linienwerkzeug zum Zeichnen von Linien verwenden.

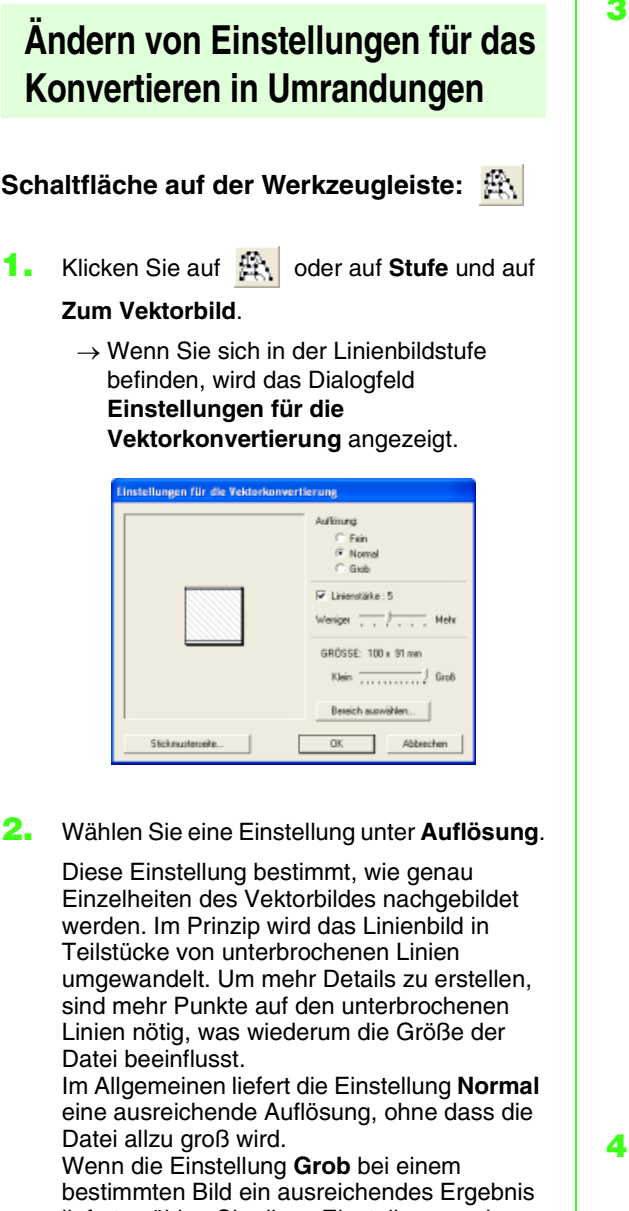

liefert, wählen Sie diese Einstellung, sodass die Datei so klein wie möglich gehalten werden kann.

Wählen Sie **Fein** nur dann, wenn das Bild viele Einzelheiten enthält und die Einstellung **Normal** zu einer unbefriedigenden Wiedergabe führt.

**3.** Um die schwarzen Umrandungen durch Vektorlinien an der Mitte der Umrandungen zu ersetzen, aktivieren Sie das Kontrollkästchen **Linienstärke** und wählen mit dem Schieberegler die Detailgenauigkeit aus.

# b **Anmerkung:**

*Wenn der Schieberegler auf Mehr eingestellt ist, werden sogar dicke schwarze Linien durch eine Linie an der Mitte entlang ersetzt.*

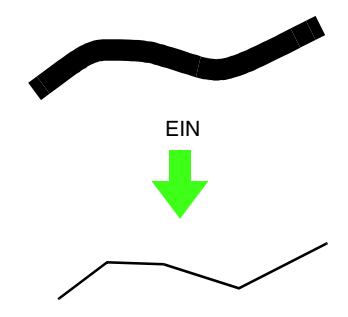

Um die schwarzen Linien durch Vektorlinien entlang der Umrandungsgrenze zu ersetzen, deaktivieren Sie das Kontrollkästchen **Linienstärke**.

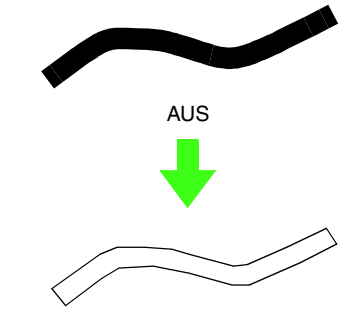

**4.** Stellen Sie mit dem Schieberegler **GRÖSSE** die Größe ein.

#### **A** Hinweis:

*Sie können das Bild nicht über die Ränder der Stickmusterseite hinaus vergrößern. Falls erforderlich, klicken Sie auf Stickmusterseite, und ändern Sie dann die Größe der Stickmusterseite im angezeigten Dialogfeld.*

**5.** Um einen bestimmten Teil des Bildes auszuwählen, klicken Sie auf **Bereich auswählen** und ziehen den Mauszeiger

 $($   $+$  ) über das Bild auf der Stickmusterseite,

um den gewünschten Bereich auszuwählen.

#### b **Anmerkung:**

*Das Dialogfeld Einstellungen für die Vektorkonvertierung wird erneut angezeigt, wenn die Maustaste losgelassen wird.*

#### **6.** Klicken Sie auf **OK**.

 $\rightarrow$  Das Vektorbild wird in der Stickmusterseite der Vektorbildstufe angezeigt.

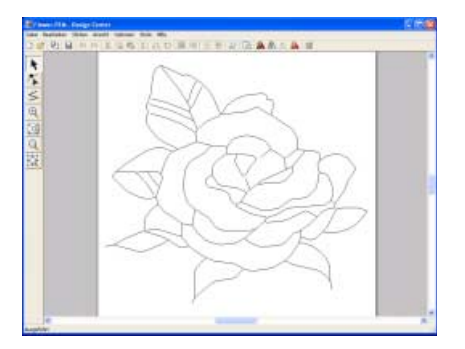

# b **Anmerkung:**

*Klicken Sie auf Abbrechen, um dieses Dialogfeld zu schließen, ohne die Änderungen der Einstellungen anzuwenden.*

#### a **Hinweis:**

*Wenn die Umrandungsdaten beim Wechsel von der Linienbildstufe zur Vektorbildstufe auch nach dem Festlegen von verschiedenen Einstellungen für die Umrandungskonvertierung nicht erstellt werden können, kehren Sie zur Linienbildstufe zurück und korrigieren die Umrandungen im Linienbild oder wenden Korrekturen vom Bild an.*

**Reihandzeichnen eines neuen** *Linienbildes" auf Seite 196, "Stickattributstufe" auf Seite 209, "Gittereinstellungen ändern" auf Seite 236, und "Größe der Stickmusterseite festlegen" auf Seite 200*

#### b **Anmerkung:**

*Wir empfehlen, ein Bild mit 500 x 500 Bildpunkten zu verwenden, da die Wahrscheinlichkeit groß ist, dass beim Verarbeiten der Umrisslinien von großen oder komplexen Bildern die Meldung "Bilddaten zu komplex" angezeigt wird.*

# **Ansicht des Hintergrundbildes ändern**

Das Bild, das im Arbeitsbereich verbleibt, kann angezeigt oder ausgeblendet werden bzw. kann eine verblaßte Kopie des Bildes angezeigt werden.

**1.** Klicken Sie auf **Ansicht** und **Schablone anzeigen**, und wählen Sie dann die gewünschte Einstellung.

Klicken Sie auf **Ein**, um das Linienbild anzuzeigen.

Um eine verblasste Kopie des Linienbildes anzuzeigen, klicken Sie auf **Verblassen**.

Klicken Sie auf **Aus**, um das Linienbild zu verbergen.

# b **Anmerkung:**

- *Diese Funktion ist nicht verfügbar, wenn beim Erstellen des Designs die Linienbildstufe übersprungen worden ist.*
- Drücken Sie den Tastenbefehl ( $(F6)$ ), um *zwischen normaler Darstellung der Schablone (Ein), verblasster Schablone und keiner Darstellung (Aus) der Schablone umzuschalten.*

# **Größe und Position des Hintergrundbildes ändern**

Die Größe und Position des Schablonenbildes kann angepasst werden.

> $\rightarrow$  Um das Schablonenbild herum werden eine rote Linie und Ziehpunkte angezeigt.

- **1.** Klicken Sie auf **Ansicht** und dann auf **Schablone modifizieren**.
	-

# b **Anmerkung:**

*Die Statusleiste zeigt die Abmessungen (Breite und Höhe) des Schablonenbildes an.*

#### **Schablonenbild verschieben:**

- **1.** Bewegen Sie den Mauszeiger über das Bild.
	- $\rightarrow$  Die Form des Mauszeigers wechselt zu  $\langle \theta \rangle$ .
- **2.** Ziehen Sie das Schablonenbild an die gewünschte Stelle.

#### **Schablonenbild skalieren:**

- **1.** Bewegen Sie den Mauszeiger über einen der Ziehpunkte.
	- $\rightarrow$  Die Form des Mauszeigers ändert sich in
		- $\uparrow$  ,  $\searrow$  oder  $\swarrow$  , abhängig davon, über welchem Ziehpunkt sich der Mauszeiger befindet.

#### b **Anmerkung:**

- *dient zum Skalieren der Breite.*
- *dient zum Skalieren der Höhe.*
- *•• und a* dienen der Skalierung *beider Abmessungen gleichzeitig. (Das Bildseitenverhältnis bleibt erhalten.)*
- Wenn Sie die Taste (Shift) während des *Ziehens eines Ziehpunktes gedrückt halten, wird das Bild von der Schablonenbildmitte aus vergrößert oder verkleinert.*
- **2.** Ziehen Sie den Ziehpunkt, um die Größe des Schablonenbildes anzupassen.

# **Größe der Stickmusterseite festlegen**

In der Vektorbildstufe können Sie eine Größe für die Stickmusterseite entsprechend der Größe des Rahmens, den Sie für die Nähmaschine verwenden, auswählen. Sie können auch die Größe so anpassen, das sie für größere Stickmuster passend ist.

**1.** Klicken Sie auf **Optionen**, dann auf **Eigenschaften der Stickmusterseite**. → Das Dialogfeld **Eigenschaften der Stickmusterseite** wird angezeigt.

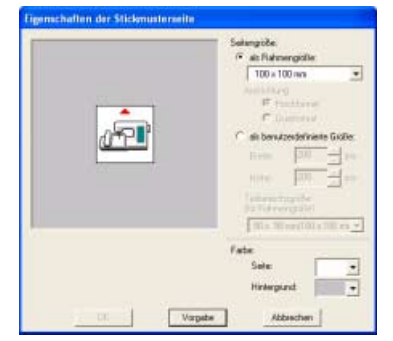

**2.** Wählen Sie die Größe der Stickmusterseite.

Um die Größe der Stickmusterseite entsprechend der Rahmengröße einzustellen, wählen Sie **als Rahmengröße** und die gewünschte Rahmengröße aus. Um eine benutzerdefinierte Größe für die Stickmusterseite einzustellen, wählen Sie **als benutzerdefinierte Größe**, und geben Sie dann die gewünschte Breite und Höhe für die Stickmusterseite ein bzw. wählen Sie sie aus. (Der Einstellbereich liegt zwischen 100 und 1.000 mm (3,9 bis 39,4 Zoll).)

# b **Anmerkung:**

- *Der Vorschaubereich zeigt Ihre Änderungen an.*
- *Wenn als Rahmengröße ausgewählt ist, zeigt das Nähmaschinenbild die Ausrichtung der Stickmusterseite (Rahmen) im Verhältnis zur Maschine an.*

#### a **Hinweis:**

*Wählen Sie keine Größe, die den maximalen Stickbereich der Maschine übersteigt, wenn als Rahmengröße ausgewählt ist.*

**3.** Klicken Sie auf **OK**.

# b **Anmerkung:**

- *Um zu den Standardeinstellungen (100* <sup>×</sup> *100 mm (4"* <sup>×</sup> *4") der als Rahmengröße) zurückzukehren, klicken Sie auf Vorgabe.*
- *Klicken Sie auf Abbrechen, um dieses Dialogfeld zu schließen, ohne die Änderungen der Einstellungen anzuwenden.*

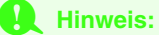

- *Größeneinstellungen für die benutzerdefinierte Stickmusterseite können für Version 5 und früher nicht gespeichert werden.*
- *Die ausgewählte Größe wird auf jede neue Stickmusterseite angewendet, bis die Einstellungen geändert werden.*

# b **Anmerkung:**

*Die für die Werte in der Anwendung angezeigten Maßeinheiten können entweder Millimeter oder Zoll sein. Weitere Informationen finden Sie unter "Maßeinheiten ändern" auf Seite 236.*

# **Freihandzeichnen eines neuen Vektorbildes**

Sie können eine leere Stickmusterseite erstellen, um ein Vektorbild zu zeichnen oder um Muster aus Umrandungen aus der zuvor gespeicherten PEM-Datei zu erstellen.

**1.** Klicken Sie auf **Datei**, dann auf **Neue Vektordaten**.

 $\rightarrow$  Wenn die aktuelle Stickmusterseite bereits gespeichert oder nicht bearbeitet wurde, wird in der Verktorbildstufe sofort eine neue Stickmusterseite angezeigt.

# b **Anmerkung:**

- *Die Größe der Stickmusterseite entspricht der aktuell eingestellten Größe.*
- *Um Daten aus einer gespeicherten PEM-Datei abzurufen, verwenden Sie den Menübefehl Datei – Vektorbild importieren.*
- $\rightarrow$  Wenn die aktuelle Stickmusterseite nicht geändert wurde, werden Sie gefragt, ob die Änderungen gesichert werden sollen.

# b **Anmerkung:**

*In der Vektorbildstufe wird die Datei als PEM-Datei gespeichert.*

**Right** "Bilddaten aus einem TWAIN-Gerät *importieren" auf Seite 194, "Speichern von Stickmustern" auf Seite 234, und "Freihandzeichnen eines neuen Linienbildes" auf Seite 196*

# **Bearbeiten von Umrandungen**

# ■ **Umrandungen auswählen**

**1.** Klicken Sie im Werkzeugkasten auf

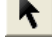

- $\rightarrow$  Die Form des Mauszeigers wechselt zu
- **2.** Klicken Sie auf die Umrandung, die Sie auswählen möchten.
	- → Wenn der Mauszeiger über die Umrandung gezogen wird, ändert sich die
		- Form des Mauszeigers in  $\overrightarrow{+}$ .

# b **Anmerkung:**

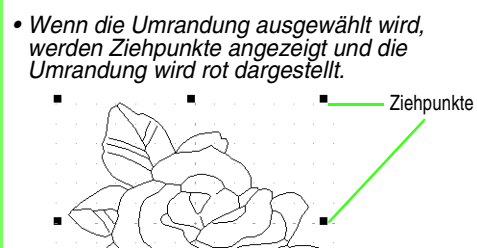

- *Die Umrandung wird nicht markiert, wenn ein leerer Teil ausgewählt wird.*
- *Um die Auswahl der Umrandung aufzuheben, wählen Sie eine andere Umrandung aus oder klicken in einen leeren Bereich der Stickmusterseite.*
- **3.** Um eine weitere Umrandung auszuwählen,

halten Sie die Taste (Strg) gedrückt und klicken auf die zusätzliche Umrandung.

# b **Anmerkung:**

*Sie können auch Umrandungen durch Ziehen des Mauszeigers über die auszuwählende Umrandung auswählen. Während Sie den Mauszeiger ziehen, wird ein Auswahlrahmen gezeichnet. Alle Umrandungen, die vollständig in dieser Auswahl enthalten sind, werden beim Loslassen der Maustaste ausgewählt.*

# ■ **Umrandungen verschieben**

**1.** Wählen Sie die Umrandung aus, die Sie verschieben möchten.

 $\rightarrow$  Wenn der Mauszeiger über die Umrandung gezogen wird, ändert sich die

Form des Mauszeigers in  $\overline{+}$ .

**2.** Ziehen Sie die Umrandung an die gewünschte Stelle.

#### b **Anmerkung:**

- *Um die Umrandung horizontal oder vertikal zu verschieben, halten Sie beim*
- Verschieben die Taste (Shift) gedrückt. *• Durch Drücken der Pfeiltasten wird die ausgewählte Umrandung um 0,5 mm (ca. 0,02 Zoll) in die Richtung des Pfeils auf der Taste verschoben. Wenn Sie die Pfeiltaste für die gewünschte Richtung gedrückt halten, wird die Umrandung kontinuierlich in diese Richtung bewegt.*

# ■ **Umrandungen skalieren**

#### **Manuell skalieren:**

- **1.** Wählen Sie die Umrandung aus, die Sie skalieren möchten.
- **2.** Bewegen Sie den Mauszeiger über einen der Ziehpunkte einer ausgewählten Umrandung oder einer Gruppe von Umrandungen.
	- $\rightarrow$  Die Form des Mauszeigers ändert sich in  $\leftrightarrow$ ,

 $\sim$  oder  $\sim$  , abhängig davon, über

welchem Ziehpunkt sich der Mauszeiger befindet.

#### b **Anmerkung:**

- *dient zum Skalieren der Breite.*
- *dient zum Skalieren der Höhe.*
- *und dienen der Skalierung beider Abmessungen gleichzeitig. (Das Bildseitenverhältnis bleibt erhalten.)*
- Wenn Sie die Taste (Shift) während des *Ziehens eines Ziehpunktes gedrückt halten, wird die Umrandung von der Umrandungsmitte aus vergrößert oder verkleinert.*
- **3.** Ziehen Sie den Ziehpunkt, um die ausgewählte(n) Umrandung(en) auf die gewünschte Größe einzustellen.

#### **Numerisches Skalieren:**

- **1.** Wählen Sie die Umrandung aus, die Sie skalieren möchten.
- **2.** Klicken Sie auf **Bearbeiten**, dann auf **Numerische Eingabe**, dann auf **Größe**.

#### → Das Dialogfeld **Größe** wird angezeigt.

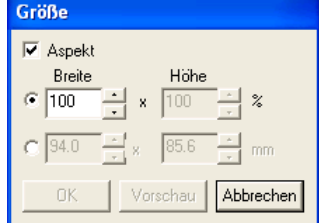

- **3.** Um die Breite und Höhe proportional zu verändern, aktivieren Sie das Kontrollkästchen **Aspekt**.
- **4.** Wählen Sie aus, ob die Breite und Höhe als Prozentsatz (%) oder als Dimension (Millimeter oder Zoll) festgelegt wird.
- **5.** Geben Sie die gewünschte Breite und Höhe ein bzw. wählen Sie sie aus.

## b **Anmerkung:**

- *Wählen Sie 100 %, um die Umrandung unverändert zu belassen.*
- *Wenn Aspekt gewählt wurde, wird bei Änderung einer Dimension automatisch die andere mit geändert, sodass die Proportionen von Breite und Höhe erhalten bleiben.*
- **6.** Klicken Sie auf **OK**.

#### b **Anmerkung:**

- *Klicken Sie auf Vorschau, um die Umrandung mit der neuen Größe auf der Stickmusterseite in einer Vorschau anzuzeigen.*
- *Klicken Sie auf Abbrechen, um dieses Dialogfeld zu schließen, ohne die Änderungen der Einstellungen anzuwenden.*

#### **A** Hinweis:

- *Sie können keine Größe eingeben, die dazu führt, dass die Umrandung die Größe der Stickmusterseite überschreitet.*
- *Der minimale Wert ist 1.0 mm (0,04 Zoll).*
- *n* "Maßeinheiten ändern" auf Seite 236

#### ■ **Umrandungen horizontal oder vertikal spiegeln**

**1.** Wählen Sie die Umrandung aus, die Sie horizontal (oben/unten) oder vertikal (links/ rechts) spiegeln möchten.

**2.** Um die Umrandung horizontal zu spiegeln, klicken Sie auf **Bearbeiten**, **Spiegeln** und **Horizontal**,

oder klicken Sie auf  $\mathbf{g}_{\text{in}}$  in der Symbolleiste.

Um die Umrandung vertikal zu spiegeln, klicken Sie auf **Bearbeiten**, **Spiegeln** und **Vertikal**, oder

klicken Sie auf  $\mathbb{R}$  in der Symbolleiste.

# ■ **Umrandungen drehen**

#### **Manuell drehen:**

- **1.** Wählen Sie die Umrandung aus, die Sie drehen möchten.
- **2.** Klicken Sie auf **Bearbeiten**, dann auf **Drehen**

oder klicken Sie auf  $\bigcirc$  in der Symbolleiste.

- $\rightarrow$  Die Ziehpunkte um die ausgewählte Umrandung werden durch kleinere Rechtecke an den vier Ecken der ausgewählten Umrandung ersetzt.
- **3.** Ziehen Sie den Mauszeiger über einen der vier Drehpunkte.
	- $\rightarrow$  Wenn der Mauszeiger über einen Drehpunkt gezogen wird, ändert sich die

Form des Mauszeigers in  $\bigcirc$ .

**4.** Ziehen Sie den Drehpunkt im Uhrzeigersinn oder gegen den Uhrzeigersinn, um die Umrandung in Schritten von 1 Grad zu drehen.

#### b **Anmerkung:**

*Um die Umrandung in Schritten von 15 Grad zu drehen, halten Sie die Taste*  **Shift** *gedrückt, während Sie den Drehpunkt ziehen.*

#### **Numerisch drehen:**

- **1.** Wählen Sie die Umrandung aus, die Sie drehen möchten.
- **2.** Klicken Sie auf **Bearbeiten**, dann auf **Numerische Eingabe** und anschließend auf **Drehen**.

→ Das Dialogfeld **Drehen** wird angezeigt.

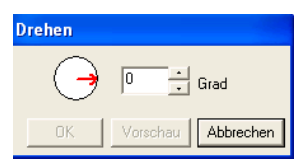

**3.** Geben Sie den gewünschten Drehwinkel ein, oder wählen Sie ihn aus.

## b **Anmerkung:**

*• Der Winkel kann auch festgelegt werden, indem der Mauszeiger über den roten Pfeil innerhalb des Kreises gezogen wird, und der rote Pfeil dann auf den gewünschten Winkel gezogen wird. Wenn der Mauszeiger über den roten Pfeil* 

#### *gezogen wird, ändert sich seine Form zu . • Wählen Sie 0 Grad, um die Umrandung*

- *unverändert zu belassen.*
- **4.** Klicken Sie auf **OK**.

#### b **Anmerkung:**

- *Klicken Sie auf Vorschau, um die Umrandung mit dem neuen Winkel auf der Stickmusterseite in einer Vorschau anzuzeigen.*
- *Klicken Sie auf Abbrechen, um dieses Dialogfeld zu schließen, ohne die Änderungen der Einstellungen anzuwenden.*

#### a **Hinweis:**

*Der mögliche Wertebereich ist 0 bis 359 Grad, in Schritten von 1 Grad.*

# ■ **Umrandungen löschen**

- **1.** Wählen Sie die zu löschende Umrandung aus.
- **2.** Drücken Sie die Taste (Entf), oder klicken Sie auf **Bearbeiten** und **Löschen**.

# ■ **Umrandungen ausschneiden**

- **1.** Wählen Sie eine oder mehrere Umrandungen.
- **2.** Klicken Sie auf **Allecter auf Bearbeiten**

und anschließend auf **Ausschneiden**.

 $\rightarrow$  Die ausgewählten Umrandungen werden aus dem Arbeitsbereich gelöscht.

#### b **Anmerkung:**

*Da die gelöschten Muster in der Zwischenablage gespeichert werden, können Sie sie mit dem Menübefehl Bearbeiten* – *Einfügen wieder einfügen.*

# ■ **Umrandungen kopieren**

- **1.** Wählen Sie eine oder mehrere Umrandungen.
- **2.** Klicken Sie auf **Fil** oder auf **Bearbeiten** und anschließend auf **Kopieren**.
	- $\rightarrow$  Die ausgewählten Umrandungen werden in die Zwischenablage kopiert und können beliebig eingefügt werden.

#### ■ **Ausgeschnittene oder kopierte Umrandung einfügen**

**1.** Klicken Sie auf **Digtem** oder auf **Bearbeiten** 

und anschließend auf **Einfügen**.

→ Die mit **Ausschneiden** oder **Kopieren** in der Zwischenablage gespeicherten Umrandungen werden in den Arbeitsbereich eingefügt.

# ■ **Vorgang rückgängig machen**

**1.** Klicken Sie auf **keil** oder auf **Bearbeiten** 

und anschließend auf **Rückgängig**.

 $\rightarrow$  Die zuletzt ausgeführte Funktion wird zurückgenommen und das Muster wieder in den vorherigen Zustand versetzt. (In Design Center können bis zu 20 Funktionen rückgängig gemacht werden.)

# ■ **Wiederholen eines rückgängig gemachten Vorgangs**

**1.** Klicken Sie auf **M** oder auf **Bearbeiten** 

und anschließend auf **Wiederholen**.

 $\rightarrow$  Die zuvor zurückgenommene Funktion wird wiederholt und das Muster wieder in den Zustand vor der Zurücknahme versetzt. (In Design Center können bis zu 20 rückgängig gemachte Funktionen wiederholt werden.)

# **Umformen von Umrandungen**

# ■ **Punkte verschieben**

- **1.** Klicken Sie im Werkzeugkasten auf **KL**.
	- $\rightarrow$  Die Form des Mauszeigers wechselt zu
- **2.** Klicken Sie auf die Umrandung, die Sie bearbeiten möchten.
	- $\rightarrow$  Die Umrandung wird in rosa angezeigt, und die Punkte der ausgewählten Umrandung erscheinen als kleine leere Rechtecke. Die Punkte am Ende der Linie werden als größere Rechtecke angezeigt.

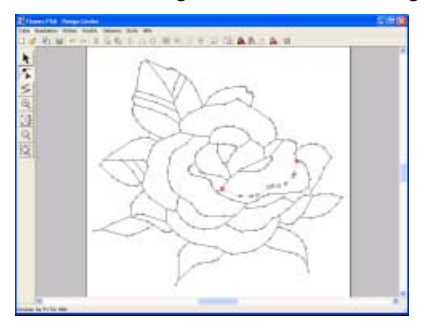

- **3.** Klicken Sie auf den Punkt, den Sie verschieben möchten.
	- $\rightarrow$  Der gewählte Punkt wird als kleines schwarzes Rechteck angezeigt.

# b **Anmerkung:**

*Um zusätzliche Punkte auszuwählen, halten Sie die Taste gedrückt und klicken auf jeden Punkt oder ziehen den Mauszeiger über die Punkte, die Sie auswählen möchten.* **Strg**

#### a **Hinweis:**

*Wenn Sie anstatt auf einen Punkt auf ein Rechteck klicken, wird ein neuer Punkt eingefügt.*

**4.** Ziehen Sie den Punkt auf die neue Position.

 $\rightarrow$  Alle ausgewählten Punkte werden in gleicher Richtung verschoben.

# b **Anmerkung:**

- *Um den Punkt horizontal oder vertikal zu verschieben, halten Sie die Taste*  **Shift***beim Ziehen gedrückt.*
- *Durch Drücken der Pfeiltasten wird der ausgewählte Punkt um 0,1 mm (ca. 0,004 Zoll) in die Richtung des Pfeils auf der Taste verschoben.*

# ■ **Punkte einfügen**

- **1.** Klicken Sie im Werkzeugkasten auf
	- $\rightarrow$  Die Form des Mauszeigers wechselt zu
- **2.** Klicken Sie auf die Umrandung, die Sie bearbeiten möchten.
	- $\rightarrow$  Die Umrandung wird in rosa angezeigt, und die Punkte der ausgewählten Umrandung erscheinen als kleine leere Rechtecke. Die Punkte an den Überlappungen der Linien werden als größere Rechtecke angezeigt.
- **3.** Klicken Sie auf die Umrandung auf der Stelle, an der Sie einen neuen Punkt einfügen möchten.
	- $\rightarrow$  Ein neuer Punkt wird als kleines schwarzes Rechteck hinzugefügt. Der neue Punkt kann nun bearbeitet werden.

# ■ **Punkte löschen**

- **1.** Klicken Sie im Werkzeugkasten auf
	- $\rightarrow$  Die Form des Mauszeigers wechselt zu
- **2.** Klicken Sie auf die Umrandung mit dem Punkt, den Sie bearbeiten möchten.
	- $\rightarrow$  Die Punkte der Umrandung werden als kleine leere Rechtecke angezeigt.
- **3.** Klicken Sie auf den Punkt, den Sie löschen möchten.
	- $\rightarrow$  Der gewählte Punkt wird als kleines schwarzes Rechteck angezeigt.

#### b **Anmerkung:**

*Um zusätzliche Punkte auszuwählen, halten*  **Sie die Taste (Strg) gedrückt und klicken auf** *jeden Punkt oder ziehen den Mauszeiger über die Punkte, die Sie auswählen möchten.*

4. Drücken Sie die Taste **Entf** oder klicken Sie auf **Bearbeiten** in der Menüleiste und anschließend auf **Löschen**, um den Punkt von der Umrandung zu entfernen.

# b **Anmerkung:**

*Sie können einen Punkt auch löschen, indem Sie mit der rechten Maustaste darauf klicken und anschließend in dem angezeigten Menü den Befehl Löschen wählen.*

#### **A** Hinweis:

*Die Punkte an den Überlappungen der Linien, die als rote Rechtecke dargestellt werden, können nicht gelöscht werden.*

# ■ **Teilen eines Punktes in zwei Punkte**

Klicken Sie im Werkzeugkasten auf  $\left|\mathcal{L}\right|$ .

 $\rightarrow$  Die Form des Mauszeigers wechselt zu.

- **1.** Klicken Sie auf die Umrandung mit dem Punkt, den Sie teilen möchten.
	- $\rightarrow$  Die Punkte der Umrandung werden als kleine leere Rechtecke angezeigt.
- **2.** Klicken Sie auf den Punkt, den Sie teilen möchten.
	- $\rightarrow$  Der gewählte Punkt wird als kleines schwarzes Rechteck angezeigt.

#### **Hinweis:**

- *Es darf nur ein Punkt markiert werden. Wenn zwei oder mehr Punkte markiert sind, können die Punkte nicht geteilt werden.*
- *Ein Punkt am Ende einer Linie (mit nur einer Linie verbundener Punkt) kann nicht geteilt werden.*
- **3.** Sie können einen Punkt auch teilen, indem Sie mit der rechten Maustaste darauf klicken und anschließend im angezeigten Menü den Befehl **Teilen** wählen, oder durch Klicken auf **Bearbeiten** in der Menüleiste und danach auf **Teilen**.
	- $\rightarrow$  Der Punkt wird in zwei Punkte geteilt und die mit einem Punkt verbundene Linie wird schwarz dargestellt.

# ■ **Verbinden von zwei Punkten**

**1.** Klicken Sie im Werkzeugkasten auf  $\left| \right|$ .

 $\rightarrow$  Die Form des Mauszeigers wechselt zu  $\sum$ .

- **2.** Klicken Sie auf die Umrandung, die einen der beiden Punkte enthält, die Sie verbinden möchten.
	- $\rightarrow$  Die Punkte der Umrandung werden als kleine leere Rechtecke angezeigt.
- **3.** Klicken Sie auf einen Punkt in der ausgewählten Umrandung.
	- $\rightarrow$  Der gewählte Punkt wird als kleines schwarzes Rechteck angezeigt.

**A** Hinweis: *Benachbarte Punkte auf derselben Linie können nicht verbunden werden.*

4. Halten Sie die Taste (Alt) gedrückt und ziehen Sie den gewählten Punkt zu dem Punkt, mit dem Sie ihn verbinden möchten. → Die Form des Mauszeigers wird zu und erscheint als rotes Rechteck, wenn die beiden Punkte überlappen.

**5.** Lassen Sie die Maustaste los.

 $\rightarrow$  Die beiden Punkte sind verbunden.

# **Polygonzüge zeichnen**

Im Zeichenmodus für Linien können Sie Ihrem Muster unterbrochene Linien hinzufügen. Eine unterbrochene Linie besteht aus einer Aneinanderreihung mehrerer, gerader Linien, wobei der Endpunkt einer geraden Linie den Anfangspunkt der nächsten Linie bildet.

Wenn die gezeichnete unterbrochene Linie keine geschlossenen Flächen gebildet hat, bleibt dies eine einfache Umrisslinie, und Sie können in der Stickattributstufe nur Stickattribute für die Linie selbst festlegen.

Wenn die unterbrochene Linie geschlossene Flächen gebildet hat, können Sie in der Stickattributstufe sowohl die Umrandung als auch die Flächen zuweisen.

Wenn Sie eine Linie durch eine bestehende Fläche ziehen, wodurch zwei getrennte Flächen entstehen, können Sie die Stickattribute für beide Bereiche sowie für die Trennlinie separat festlegen.

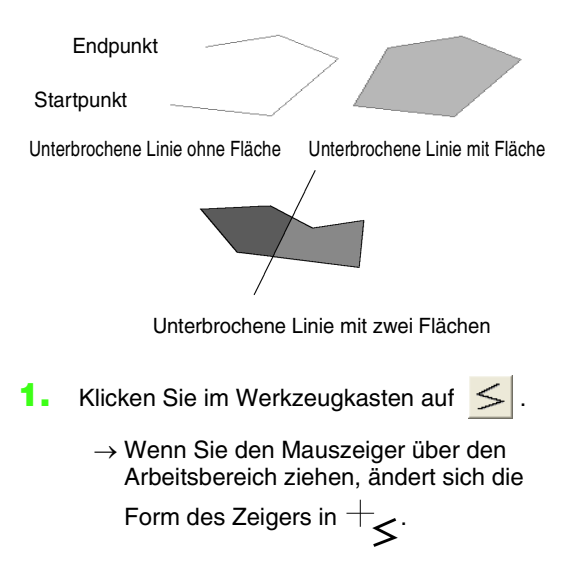

- **2.** Um eine Linie zu zeichnen, klicken Sie auf die Stickmusterseite, um den Startpunkt festzulegen.
- **3.** Bewegen Sie den Mauszeiger, und klicken Sie dann auf die Stickmusterseite, um den nächsten Punkt festzulegen.

 $\rightarrow$  Diese beiden Punkte sind durch eine gerade Linie verbunden.

## b **Anmerkung:**

*• Um den zuletzt eingegebenen Punkt zu löschen, klicken Sie mit der rechten Maustaste.*

*Wenn nötig, benutzen Sie das Gitter als Zeichenhilfe. Sie können das Gitter so einstellen, dass die vertikalen und horizontalen Linien sichtbar sind. Einzelheiten über das Gitter finden Sie unter "Gittereinstellungen ändern" auf Seite 236.*

- *Um senkrechte oder waagrechte Linien zu zeichnen, halten Sie die Taste*  **Shift** *gedrückt und bewegen dann den Mauszeiger.*
- **4.** Wiederholen Sie Stufe **3.**, bis Sie alle Punkte mit Ausnahme des Endpunkts festgelegt haben.
- **5.** Doppelklicken Sie auf die Stickmusterseite, um den Endpunkt festzulegen.

# **Anzeige von Umrandungen im Referenzfenster**

Alle Umrandungen in der Stickmusterseite werden im Referenzfenster angezeigt, wodurch Sie einen Gesamtüberblick erhalten, während Sie in einem Teilbereich arbeiten. Der Rahmen des Anzeigebereichs (rotes Rechteck) zeigt den in der Stickmusterseite angezeigten Teil der Umrandung an.

Darüber hinaus kann das zur Erstellung des Stickdesigns verwendete Bild, oder das gerade erstellte Stickdesign und ein anderes Bild, in der Vektorbildstufe und Stickattributstufe im Referenzfenster angezeigt werden. Um das Referenzfenster ein- und auszuschalten, klicken Sie auf **Ansicht** und anschließend auf

Referenzfenster, oder klicken Sie auf **Referenzfenster**, oder drücken Sie auf der Tastatur ( (F11) ).

# ■ **Vergrößern und Verkleinern**

Die im Referenzfenster angezeigte Umrandung kann so verkleinert werden, dass sie vollständig im Referenzfenster angezeigt wird; sie kann auch so vergrößert werden, dass nur die Umrandung angezeigt wird.

**1.** Klicken Sie auf die Registerkarte **Pan/Zoom**

und anschließend auf **...** 

 $\rightarrow$  Die Umrandung wird so angezeigt, dass sie das ganze Referenzfenster ausfüllt.

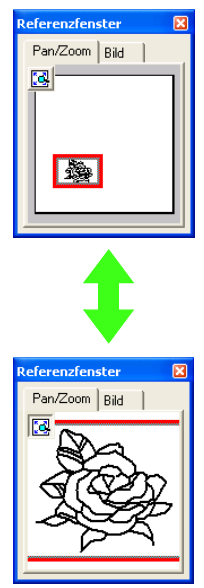

#### ■ Rahmen des Anzeigebereichs **verschieben**

Der Teil der in der Stickmusterseite angezeigten Umrandung kann im Referenzfenster ausgewählt werden.

- **1.** Ziehen Sie den Mauszeiger über den Rahmen des Anzeigebereichs.
	- → Die Form des Mauszeigers wechselt zu .
- **2.** Ziehen Sie den Rahmen des Anzeigebereichs so, dass er den gewünschten Teil der Umrandung umschließt.
	- → Der ausgewählte Teil der Umrandung wird in der Stickmusterseite angezeigt.

#### ■ **Rahmen des Anzeigebereichs neu zeichnen**

Anstatt den Rahmen des Anzeigebereichs zu verschieben, kann der Rahmen auch neu gezeichnet werden, um den gewünschten Teil der Umrandung in der Stickmusterseite anzuzeigen.

**1.** Klicken Sie in den Bereich, der angezeigt werden soll, oder ziehen Sie den Mauszeiger über den gewünschten Bereich der Umrandung im Referenzfenster.

 $\rightarrow$  Der Rahmen des Anzeigebereichs wird neu gezeichnet und der gewählte Teil der Umrandung wird in der Stickmusterseite angezeigt.

#### ■ **Rahmen des Anzeigebereichs skalieren**

- **1.** Ziehen Sie den Mauszeiger über eine Ecke des Rahmens des Anzeigebereichs.
	- $\rightarrow$  Die Form des Mauszeigers ändert sich in

 $\sqrt{\ }$  oder  $\sqrt{\ }$  , abhängig davon, über welchem Ziehpunkt sich der Mauszeiger befindet.

# b **Anmerkung:**

*Mund Werden zum Skalieren der Höhe und der Breite verwendet.*

**2.** Ziehen Sie die Ecke, um den Rahmen des Anzeigebereichs auf die gewünschte Größe anzupassen.

### ■ **Anzeigen des zur Stickdesign-Erstellung verwendeten Bildes**

Das in der Originalbildstufe geöffnete Bild kann im Referenzfenster angezeigt werden.

**1.** Klicken Sie auf die Registerkarte **Bild**.

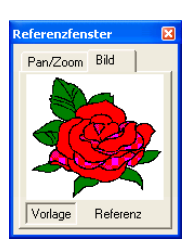

# b **Anmerkung:**

*Wird auf die Registerkarte "Bild" geklickt, wenn das Referenzfenster das erste Mal angezeigt wird, ist Vorlage aktiv. Wird auf Vorlage geklickt, wenn Referenz aktiv ist, wird das Bild erneut angezeigt.*

## ■ **Anzeigen eines anderen Referenzbildes**

Das gerade erstellte Stickdesign und ein anderes Bild können im Referenzfenster angezeigt werden. **1.** Klicken Sie auf die Registerkarte **Bild**.

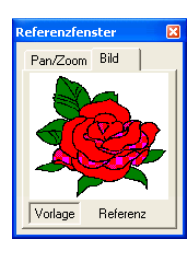

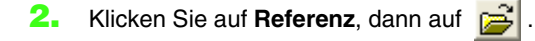

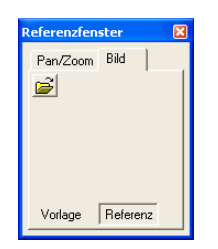

**3.** Wählen Sie das Referenzbild und klicken Sie anschließend auf **Öffnen**.

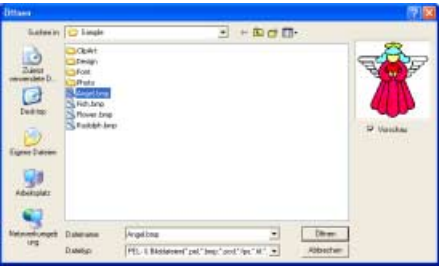

# **Stickattributstufe**

Nach dem Bearbeiten der Umrandung in der Vektorbildstufe fahren Sie mit der Stickattributstufe fort, in der Sie die Stickattribute festlegen können. Benutzen Sie die Zoom-Werkzeuge, wenn Sie das Bild vergrößern oder verkleinern möchten.

#### **Schaltfläche auf der Werkzeugleiste:**

**1.** Klicken Sie auf **A** oder auf **Stufe**, dann auf

#### **Zu den Stickattributen**.

 $\rightarrow$  Das Muster wird in der Stickmusterseite der Stickattributstufe angezeigt.

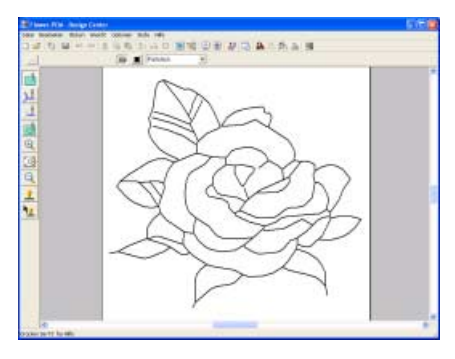

**Freihandzeichnen eines neuen** *Linienbildes" auf Seite 196 und "Vektorbildstufe" auf Seite 198*

# **Festlegen der Stofffarbe**

In der Stickattributstufe kann die Farbe der Stickmusterseite auf die Farbe des Stoffes und der Hintergrund als Kontrast zu einer anderen Farbe festgelegt werden.

- **1.** Klicken Sie auf **Optionen**, dann auf **Eigenschaften der Stickmusterseite**.
	- → Das Dialogfeld **Eigenschaften der Stickmusterseite** wird angezeigt.

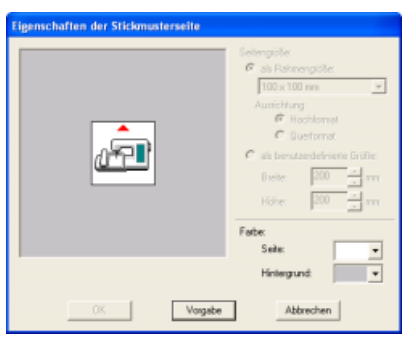

**2.** Wählen Sie im Pulldown-Menü für die **Seite** die gewünschte Farbe für die Stickmusterseite aus. **3.** Wählen Sie im Pulldown-Menü für den **Hintergrund** die gewünschte Farbe für den Hintergrund aus.

## b **Anmerkung:**

*Im Vorschaufenster können Sie die ausgewählten Farben überprüfen.*

**4.** Klicken Sie auf **OK**.

# b **Anmerkung:**

- *Um zu den Standardeinstellungen zurückzukehren, klicken Sie auf Vorgabe.*
- *Klicken Sie auf Abbrechen, um dieses Dialogfeld zu schließen, ohne die Änderungen der Einstellungen anzuwenden.*

# **Anwendung von Stickattributen auf Linien und Flächen**

# ■ **Flächenfüllung**

#### **Anwendung von Stickattributen auf Flächen**

**1.** Klicken Sie im Werkzeugkasten auf .

 $\rightarrow$  Die Form des Mauszeigers ändert sich in

**D**, und die angezeigten Stickattribute ähneln den unten dargestellten.

- $\overline{\mathbf{r}}$  $\sqrt{2}$ MM | Fullstich
- **2.** Wenn nötig, ändern Sie Farbe und Stichtyp.

# b **Anmerkung:**

- *Sie können die Farbe und den Stichtyp entweder vor oder nach dem Anwenden von Stickattributen auf die Fläche ändern. Weitere Informationen zu den Einstellungen finden Sie unter "Farbe" auf Seite 215 und "Stichart" auf Seite 215.*
- *Sie können auch die Einstellungen im Dialogfeld Einstellung der Nähattribute verwenden, um die anderen Attribute der Stichart festzulegen. (Weitere Informationen finden Sie auf "Stickattribute festlegen" auf Seite 216.) Wenn Sie diese Einstellungen jetzt nicht ändern, werden die aktuellen Einstellungen verwendet, die Sie jedoch später beliebig ändern können.*
- **3.** Klicken Sie auf die geschlossene Fläche, auf die die Stickattribute angewendet werden sollen.
	- $\rightarrow$  Um den ausgewählten Bereich werden "Begrenzungslinien" angezeigt, und die in der Stickattributliste ausgewählte Farbe und der Stichtyp werden auf die Fläche angewendet.

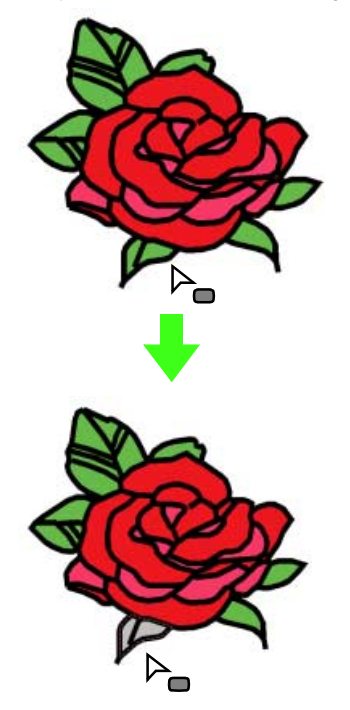

#### **A** Hinweis:

*Wenn Sie die Attribute nicht auf eine Fläche anwenden können, gehen Sie zurück zur Vektorbildstufe und stellen Sie sicher, dass die Fläche geschlossen ist. Bearbeiten Sie alle unterbrochenen Linien mit dem Punktbearbeitungswerkzeug. Weitere Einzelheiten zur Bearbeitung des Vektorbildes finden Sie unter "Umformen von Umrandungen" auf Seite 204.*

# b **Anmerkung:**

- *Auch wenn ein Bereich geschlossen erscheint, kann es sein, dass der Bereich tatsächlich nicht geschlossen ist, wenn Stickattribute für den Bereich nicht festgelegt werden können. Um die Öffnung im Bereich zu finden, verwenden Sie den Zeichenmodus für Linien in der Vektorbildstufe und teilen den Bereich in kleinere Bereiche auf. Prüfen Sie dann, in welchem Bereich sich die Stickattribute in der Stickattributstufe nicht anwenden lassen.*
- *Der Punktbearbeitungsmodus eignet sich gut zum Schließen von Bereichen.*

#### **Stickattribute einer Fläche prüfen**

**1.** Klicken Sie im Werkzeugkasten auf

- $\rightarrow$  Die Form des Mauszeigers wechselt zu  $\mathbb{R}$ .
- **2.** Klicken Sie mit der rechten Maustaste auf eine geschlossene Fläche.
	- → Es erscheint das Dialogfeld **Einstellung der Nähattribute** mit der ausgewählten Fläche.

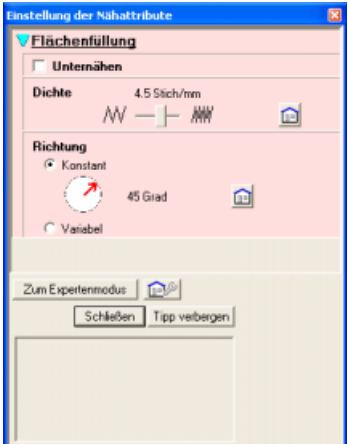

# b **Anmerkung:**

*• Sie können auch alternativ den Menübefehl Sticken – Attribut einstellen wählen oder auf die folgende Schaltfläche in der Symbolleiste klicken.*

白色【2】 高い | 国際 | 四四 以 | 2 為 **Stickattribut** 

- *Die Stickattribute zeigen die Farbe und Stichart der ausgewählten Fläche an. Sie können jetzt Garnfarbe und Stichart ändern. Weitere Informationen zum Ändern von Garnfarbe und Stichtyp finden Sie unter "Farbe" auf Seite 215 und "Stichart" auf Seite 215.*
- **3.** Ändern Sie die Einstellungen ggf. im Dialogfeld **Einstellung der Nähattribute**.

#### b **Anmerkung:**

*Um zu der Standardeinstellung* 

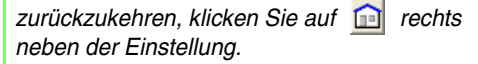

**R&** "Stickattribute festlegen" auf Seite 216

- **4.** Um die neuen Attribute auf die Fläche anzuwenden, klicken Sie auf jede Fläche, auf die Sie die neuen Attribute anwenden möchten.
- **5.** Klicken Sie auf **Schließen**, um das Dialogfeld zu schließen.
#### ■ **Randnaht**

#### **Stickattribute auf die gesamte Umrandung zuweisen**

- **1.** Klicken Sie im Werkzeugkasten auf
	- $\rightarrow$  Die Form des Mauszeigers ändert sich in

 $\hat{\mathbb{A}}_{\mathbb{X}_{\mathbb{X}\mathbb{X}}}$ , und die angezeigten Stickattribute ähneln den unten dargestellten.

- $\boxed{\sim}$   $\boxed{\blacksquare}$  Geradstich  $\left| \cdot \right|$
- **2.** Wenn nötig, ändern Sie Farbe und Stichtyp.

#### b **Anmerkung:**

- *Sie können die Farbe und den Stichtyp entweder vor oder nach dem Anwenden von Stickattributen auf die Umrandung ändern. Weitere Informationen zu den Einstellungen finden Sie unter "Farbe" auf Seite 215 und "Stichart" auf Seite 215.*
- *Sie können auch die Einstellungen im Dialogfeld Einstellung der Nähattribute verwenden, um die anderen Attribute der Stichart festzulegen. (Weitere Informationen finden Sie auf "Stickattribute festlegen" auf Seite 216.) Wenn Sie diese Einstellungen jetzt nicht ändern, werden die aktuellen Einstellungen verwendet, die Sie jedoch später beliebig ändern können.*
- **3.** Klicken Sie auf die Umrandung, auf die die Stickattribute angewendet werden sollen.
	- $\rightarrow$  Um die ausgewählte Umrandung werden "Begrenzungslinien" angezeigt, und die in der Stickattributliste ausgewählte Farbe und der Stichtyp werden auf die Umrandung angewendet.

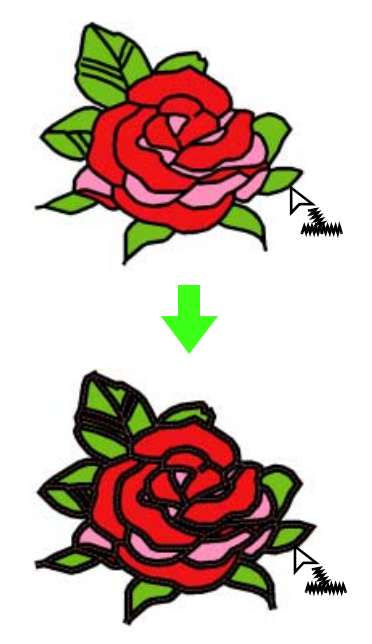

#### **Stickattribute einem Teil der Umrandung zuweisen**

- **1.** Klicken Sie im Werkzeugkasten auf .
	- $\rightarrow$  Die Form des Mauszeigers ändert sich in

 $\mathbb{R}_{\mathsf{w}}$ , und die angezeigte Stickattributleiste ähnelt der unten dargestellten Leiste.

#### $\boxed{\sim}$   $\boxed{\blacksquare}$  Geradstich  $\overline{\phantom{a}}$   $\overline{\phantom{a}}$

**2.** Wenn nötig, ändern Sie Farbe und Stichtyp.

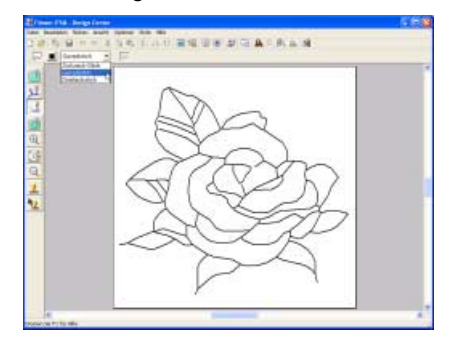

## *Manuelles Erstellen von Stickdesigns aus Bildern (Design Center)*

#### b **Anmerkung:**

- *Sie können den Stichtyp entweder vor oder nach dem Anwenden von Stickattributen auf den Teil der Umrandung ändern. Weitere Informationen zum Ändern dieser Einstellung finden Sie unter "Stichart" auf Seite 215.*
- *Sie können auch die Einstellungen im Dialogfeld Einstellung der Nähattribute verwenden, um die anderen Attribute der Stichart festzulegen. (Weitere Informationen finden Sie auf "Stickattribute festlegen" auf Seite 216.) Wenn Sie diese Einstellungen jetzt nicht ändern, werden die aktuellen Einstellungen verwendet, die Sie jedoch später beliebig ändern können.*
- **3.** Klicken Sie auf den Teil der Umrandung, auf den die Stickattribute angewendet werden sollen.

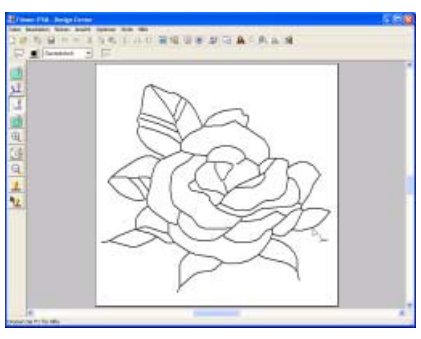

→ Um den ausgewählten Teil der Umrandung werden "Begrenzungslinien" angezeigt, und der in den Stickattributen ausgewählte Stichtyp wird auf den Teil der Umrandung angewendet.

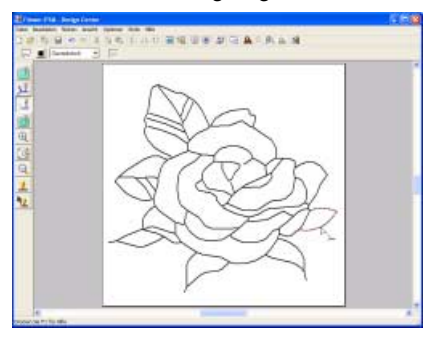

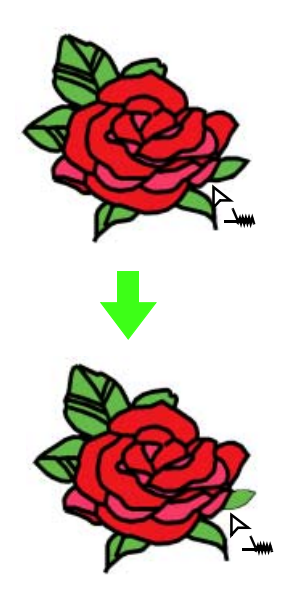

#### **Stickattribute einer Umrandung prüfen**

- **1.** Klicken Sie im Werkzeugkasten auf
	- $\rightarrow$  Die Form des Mauszeigers wechselt zu

Oder klicken Sie im Werkzeugkasten auf

- $\rightarrow$  Die Form des Mauszeigers wechselt zu
- **2.** Klicken Sie mit der rechten Maustaste auf einen Teil der Umrandung.
	- → Es erscheint das Dialogfeld **Einstellung der Nähattribute** mit der ausgewählten Umrandung bzw. dem Teil der Umrandung.

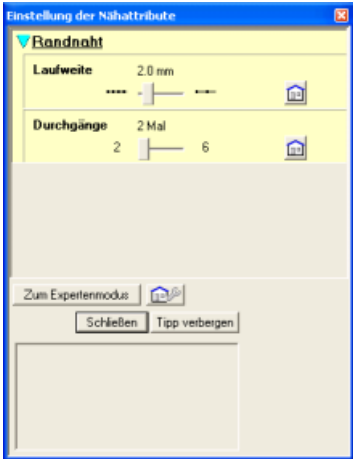

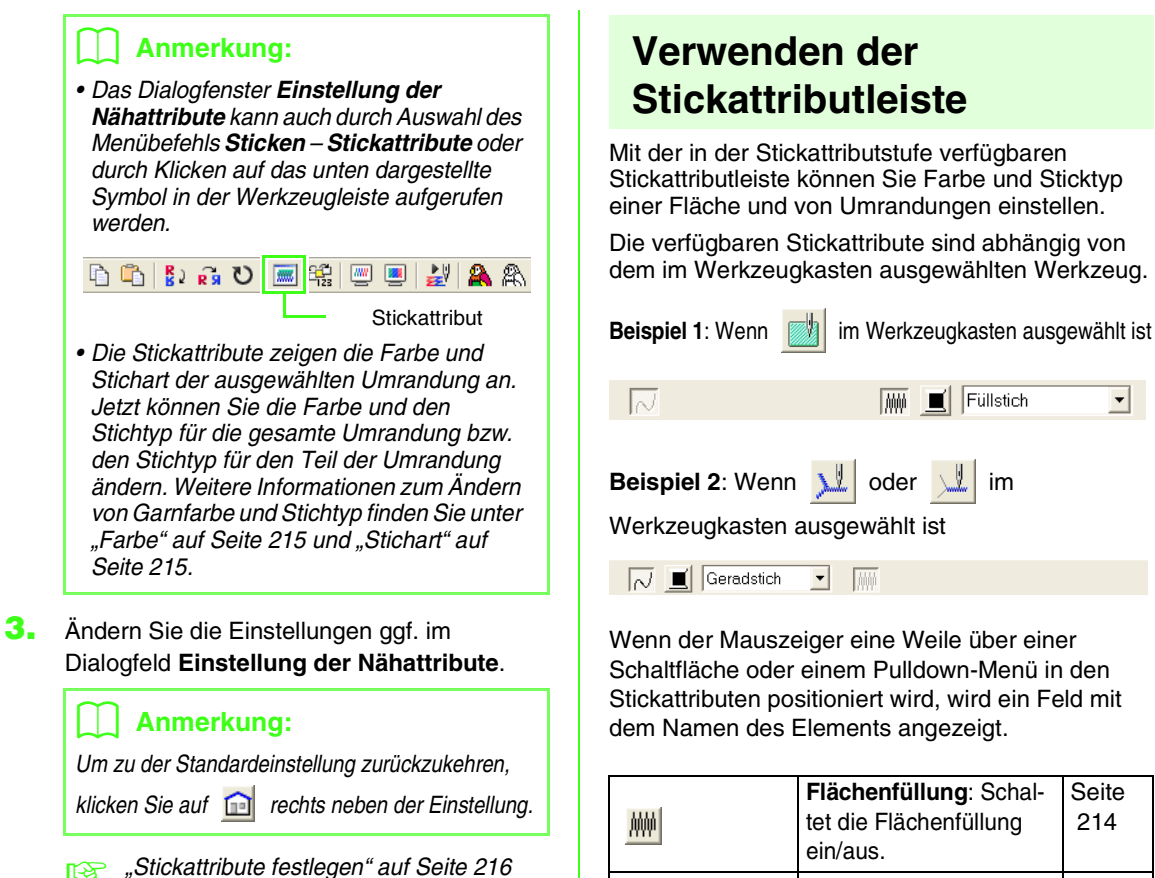

- **4.** Um die neuen Attribute auf die Umrandung bzw. Teil der Umrandung anzuwenden, klicken Sie auf die Umrandung, auf die Sie die neuen Attribute anwenden möchten.
- **5.** Klicken Sie auf **Schließen**, um das Dialogfeld zu schließen.

Schaltfläche oder einem Pulldown-Menü in den Stickattributen positioniert wird, wird ein Feld mit

∼[

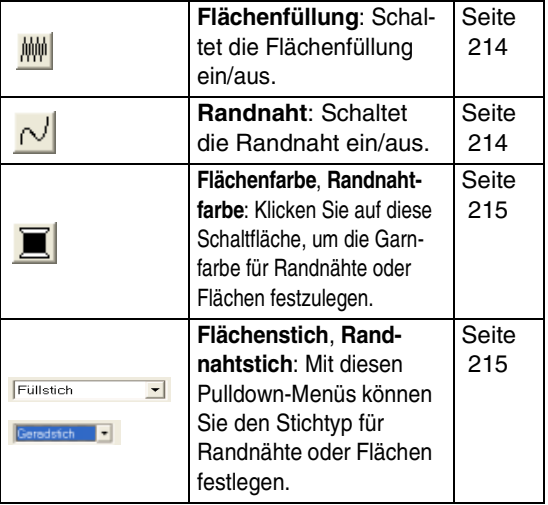

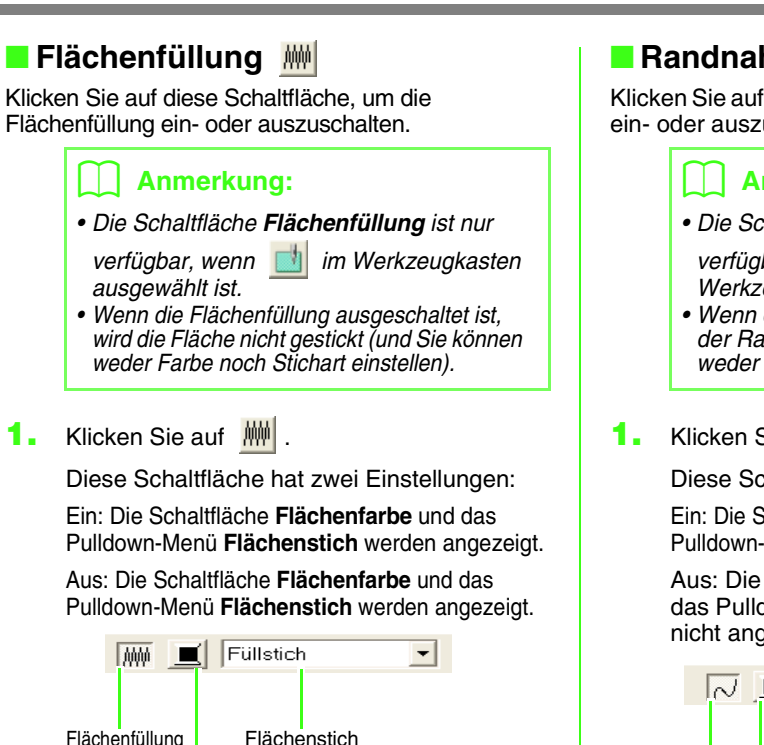

Flächenfarbe

- **2.** Klicken Sie auf eine Fläche, um die Attribute für die Flächenfüllung festzulegen.
	- → Wenn die Schaltfläche **Flächenfüllung** aktiviert ist, wird die Farbe der Schaltfläche **Flächenfarbe** und der im Pulldown-Menü **Flächenstich** angezeigte Stichtyp auf die Fläche angewendet.
	- → Wenn die Schaltfläche **Flächenfüllung** deaktiviert ist, verschwinden die Farbe und der Stichtyp für die Fläche.

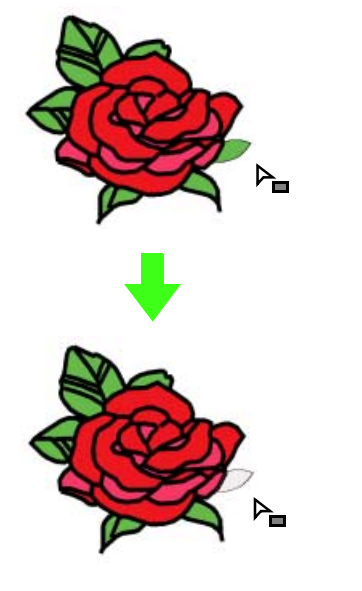

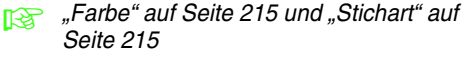

## ■ **Randnaht**

Klicken Sie auf diese Schaltfläche, um die Randnaht ein- oder auszuschalten.

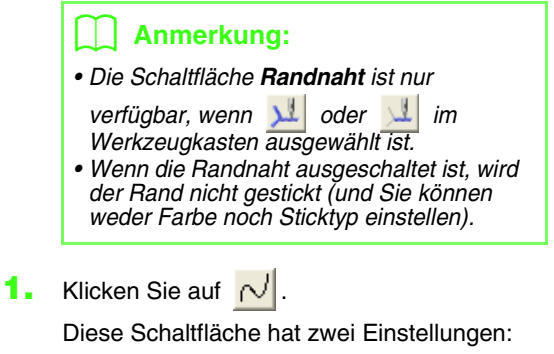

Ein: Die Schaltfläche **Randnahtfarbe** und das Pulldown-Menü **Randnahtstich** werden angezeigt.

Aus: Die Schaltfläche **Randnahtfarbe** und das Pulldown-Menü **Randnahtstich** werden nicht angezeigt.

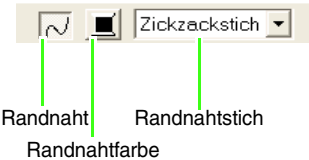

- **2.** Klicken Sie auf eine Randnaht, um die Stickattribute für Randnähte festzulegen.
	- → Wenn die Schaltfläche **Randnaht** aktiviert ist, wird die Farbe der Schaltfläche **Randnahtfarbe** und der im Pulldown-Menü **Randnahtstich** angezeigte Randnahtstich auf die Randnaht angewendet.
	- → Wenn die Schaltfläche **Randnaht** deaktiviert ist, wird die Randnaht durch eine gepunktete Linie ersetzt und nicht genäht.

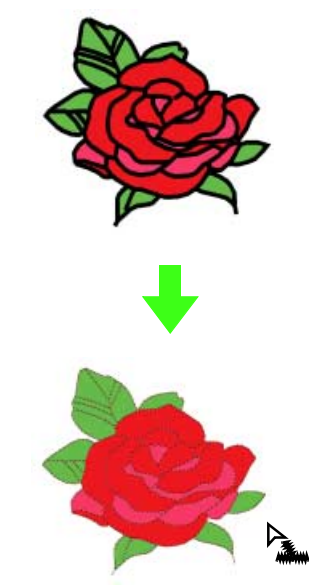

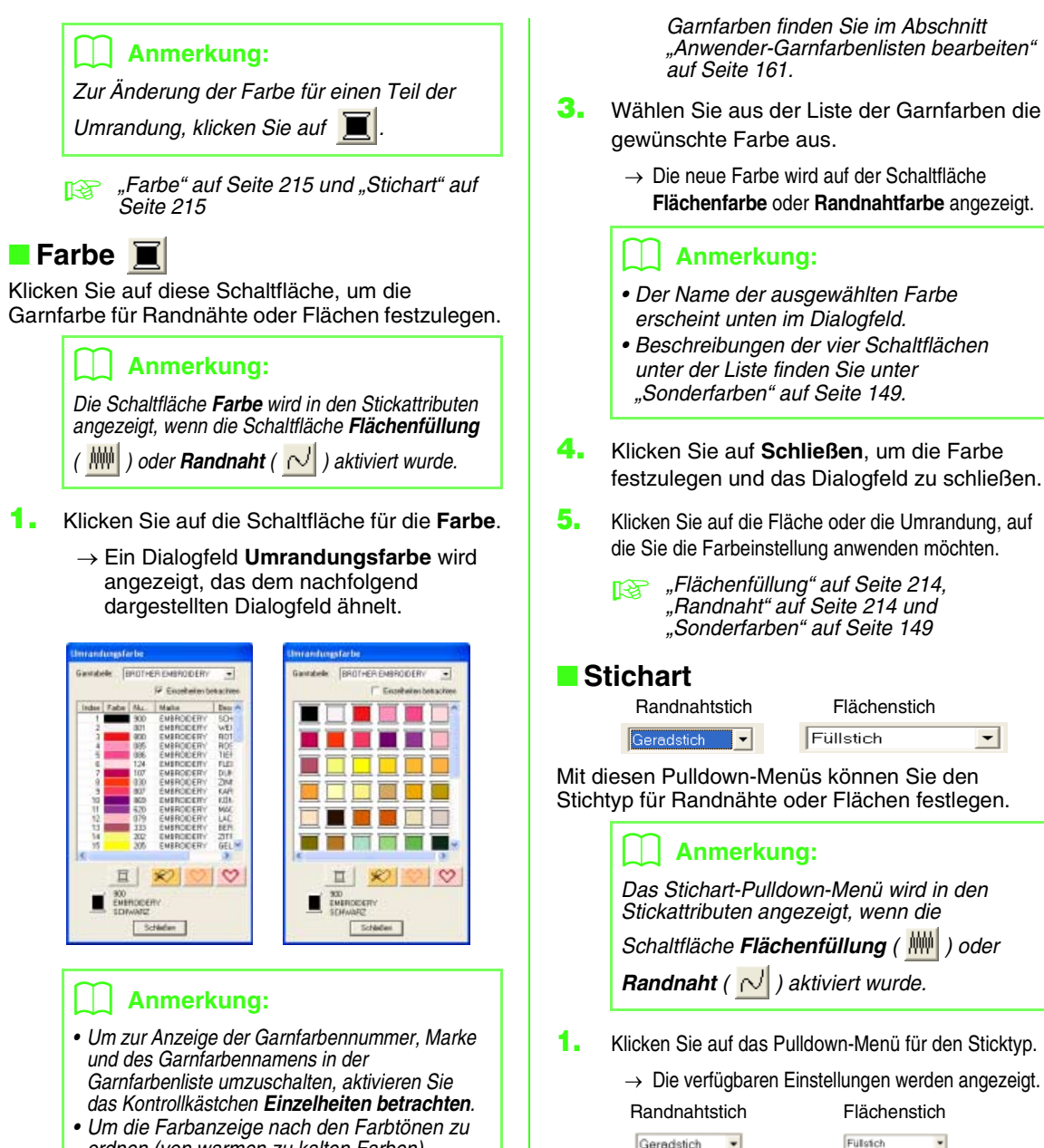

- *ordnen (von warmen zu kalten Farben), klicken Sie in der Spaltenüberschrift der Garnfarbenliste auf Farbe. Klicken Sie erneut auf Farbe für die umgekehrte Reihenfolge (von kalten zu warmen Farben). Um die Liste wieder in der ursprünglichen Reihenfolge anzuzeigen, klicken Sie in der Spaltenüberschrift auf Index.*
- *Die Garnfarben können nach Index, Farbcode oder Garnmarke angeordnet werden.*
- **2.** Wählen Sie aus dem Pulldown-Menü **Garntabelle** eine Garnfarbtabelle oder eine Anwendergarntabelle aus.
	- **FRAUE Einzelheiten zur Angabe einer** *Anwendergarntabelle oder Informationen über den Umgang der Maschinen mit den*
- **Flächenfüllung**" auf Seite 214 und *"Randnaht" auf Seite 214*

Sticharteinstellung anwenden möchten.

**2.** Klicken Sie auf den gewünschten Sticktyp.

Menü angezeigt. **3.** Klicken Sie auf die Fläche oder die Umrandung, auf die Sie die

Zickzack-Stich

Dreifachstich

 $\rightarrow$  Die neue Einstellung wird im Pulldown-

Setinstich

Kreuzstich Kreisstich **Radialstich** Spiralstich<br>Zufälliger Vo

Person<br>Prog. Füllstich<br>Motil-Stich

 $\overline{\phantom{a}}$ 

#### ■ **Stickattribute festlegen**

Im Dialogfeld **Einstellung der Nähattribute** können verschiedene Stickattribute für Randnähte und Flächen festgelegt werden.

### **Schaltfläche auf der Werkzeugleiste:**

- **1.** Klicken Sie auf **in der Symbolleiste** 
	- → Das Dialogfeld **Einstellung der Nähattribute** wird angezeigt.

## b **Anmerkung:** *Die Attribute für die Flächenfüllung werden im Dialogfeld Einstellung der Nähattribute angezeigt, wenn im Werkzeugkasten*

*ausgewählt ist. Die Attribute für die Randnaht werden im Dialogfeld Einstellung der Nähattribute angezeigt, wenn im* 

Werkzeugkasten **L** oder *ausgewählt ist.*

#### **Anfängermodus:**

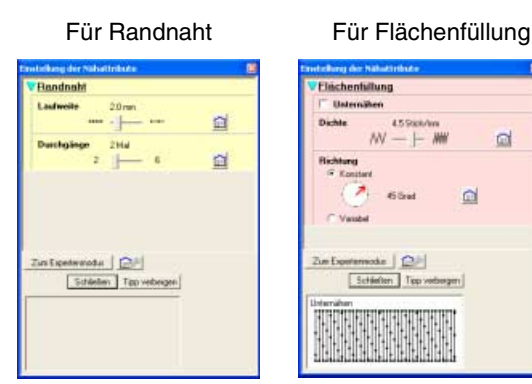

#### **Expertenmodus:**

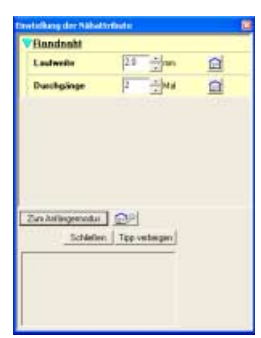

#### Für Randnaht Für Flächenfüllung

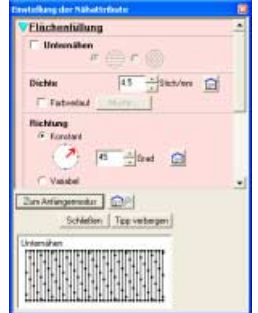

#### b **Anmerkung:**

- *Sie können auch alternativ den Menübefehl Sticken – Stickattribute wählen oder mit der rechten Maustaste auf eine Fläche oder eine Randnaht klicken.*
- *Die im Dialogfeld angezeigten Stickattribute hängen vom ausgewählten Sticktyp ab.*
- **2.** Um nur grundlegende Stickattribute und einfachere Einstellungen anzuzeigen, klicken Sie auf **Zum Anfängermodus**. Um alle für den ausgewählten Sticktyp ausgewählten Stickattribute und Einstellungen anzuzeigen, klicken Sie auf **Zum Expertenmodus**.

## b **Anmerkung:**

- *Einstellungen, die im Zum Anfängermodus nicht ausgewählt werden können, werden aus der vorherigen Einstellung im Zum Expertenmodus übernommen.*
- *Um das Vorschaufeld auszublenden, klicken Sie auf Tipp verbergen. Um das Vorschaufeld anzuzeigen, klicken Sie auf Tipp anzeigen.*
	- *Wenn die SchaltflächeTipp verbergen angezeigt wird, wird außerdem das Vorschaufeld angezeigt, in dem Sie ein Stichmuster sehen, wenn der Mauszeiger über die Einstellung gezogen wird. Der Vorschaubereich zeigt Ihre Einstellungsänderungen an.*

**3.** Ändern Sie ggf. die unter **Randnaht** oder **Flächenfüllung** angezeigten Stickattribute.

#### b **Anmerkung:**

- *In manchen Fällen müssen Sie möglicherweise durch die Einstellungen blättern oder die Größe des Dialogfeldes ändern, indem Sie eine der Ecken ziehen, um alle Stickattribute anzuzeigen.*
- *Die Eingabemethode für die Einstellungen hängt vom ausgewählten Attribut ab. Bei der Eingabe numerischer Werte im Zum Expertenmodus können Sie auf die Pfeiltasten klicken, um den Wert auszuwählen oder um ihn direkt einzugeben. Verwenden Sie im Zum Anfängermodus den Schieberegler, um die Einstellungen zu ändern. Wenn*

 *angezeigt wird, klicken Sie auf die Schaltfläche, um zur Standardeinstellung zurückzukehren.*

c *Weitere Informationen zu den verschiedenen Stickattributen und Einstellungen finden Sie unter "Stickattribute für Randnähte" auf Seite 218 und "Stickattribute für die Flächenfüllung" auf Seite 219. Darüber hinaus können häufig verwendete Stickattribute gespeichert werden. Einzelheiten dazu finden Sie unter "Speichern der Einstellungen in einer Liste" auf Seite 226.*

#### **A** Hinweis:

*Alle im Dialogfeld durchgeführten Einstellungen werden beibehalten und unabhängig vom Modus angewendet, bis sie geändert werden.*

**4.** Wenn die Stickattribute für Randnähte angezeigt werden, klicken Sie auf die Umrandung, um die Attribute auf die Umrandung anzuwenden. Wenn die Attribute für die Flächenfüllung angezeigt werden, klicken Sie auf eine Fläche, um die Flächenfüllungsattribute auf die Umrandung anzuwenden.

**5.** Klicken Sie auf **Schließen**, um das Dialogfeld zu schließen.

#### ■ **Stickattribute für Randnähte**

Die verfügbaren Attribute hängen vom ausgewählten Sticktyp ab. Im "Anfängermodus" werden nicht alle der folgenden Attribute angezeigt.

#### **Zickzackstich**

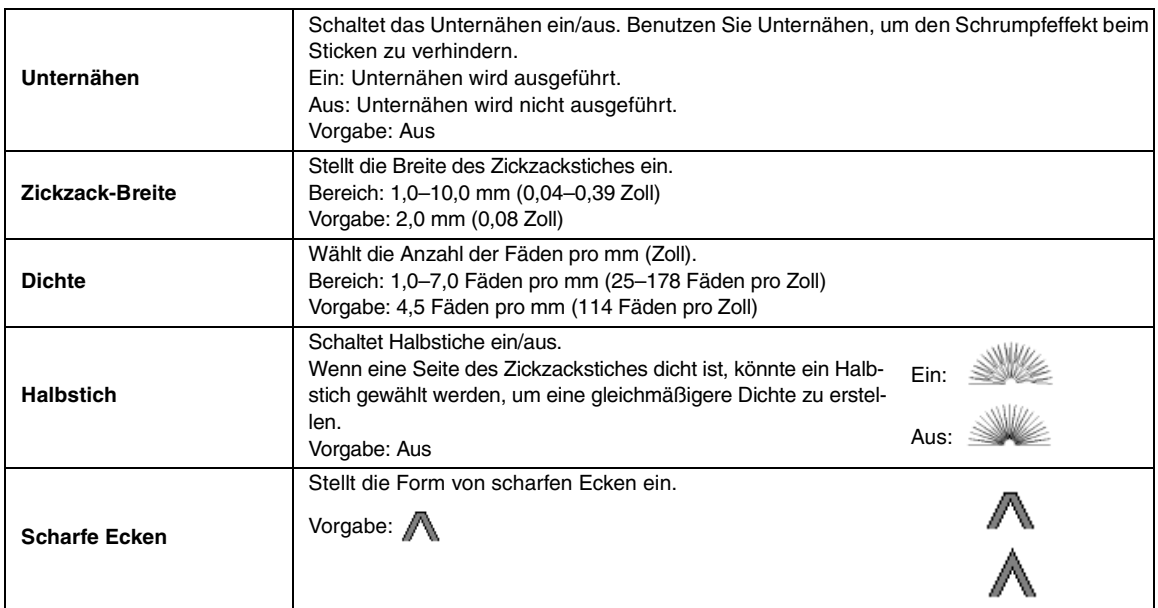

#### **Geradstich**

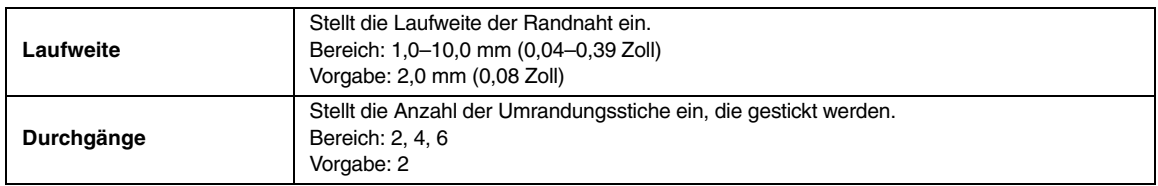

#### **Dreifachstich**

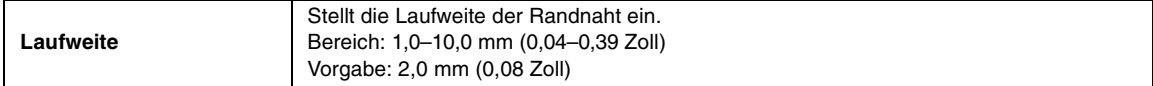

#### ■ **Stickattribute für die Flächenfüllung**

Die verfügbaren Attribute hängen vom ausgewählten Sticktyp ab. Im "Anfängermodus" werden nicht alle der folgenden Attribute angezeigt.

#### **Satinstich**

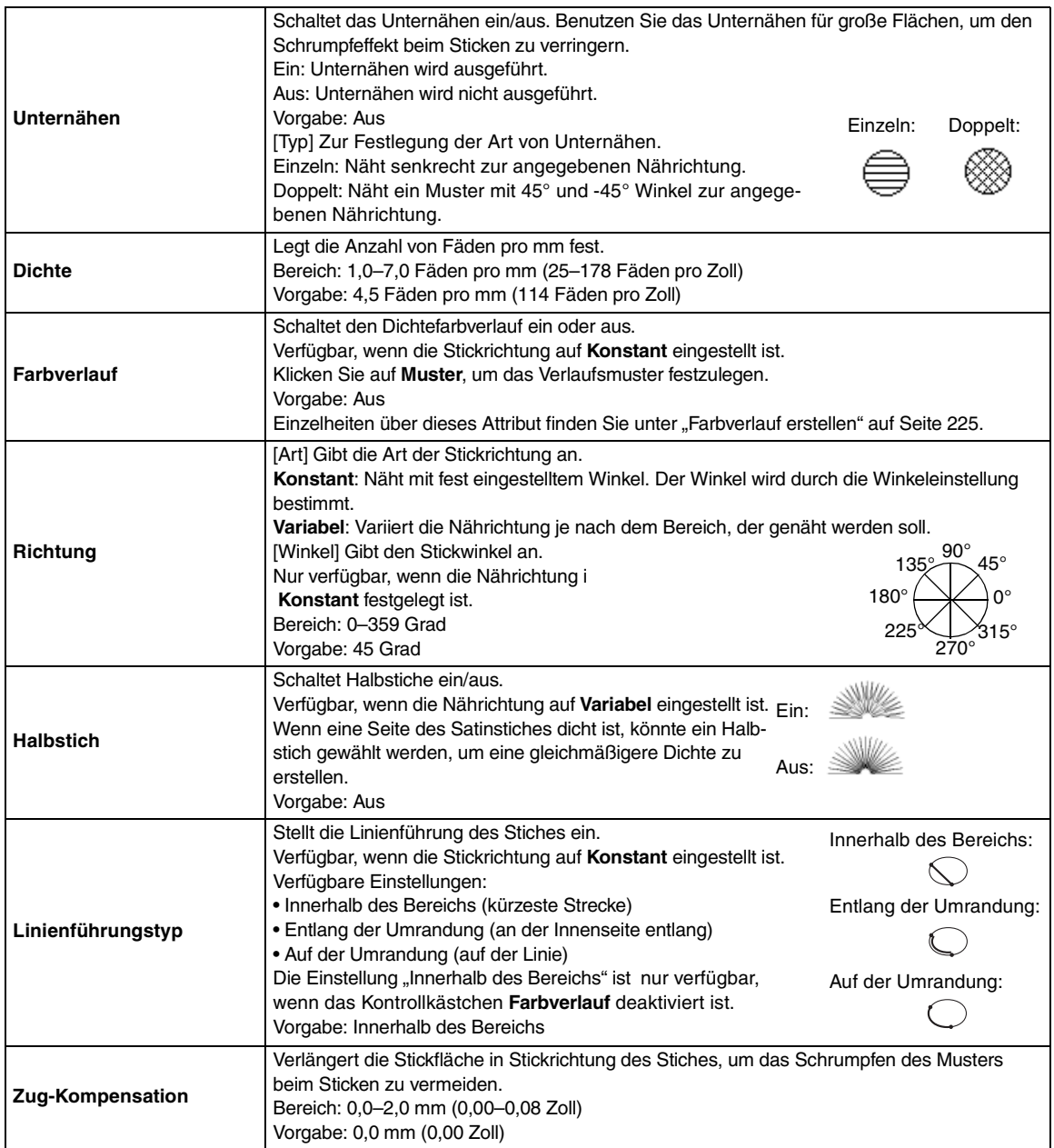

#### **Füllstich**

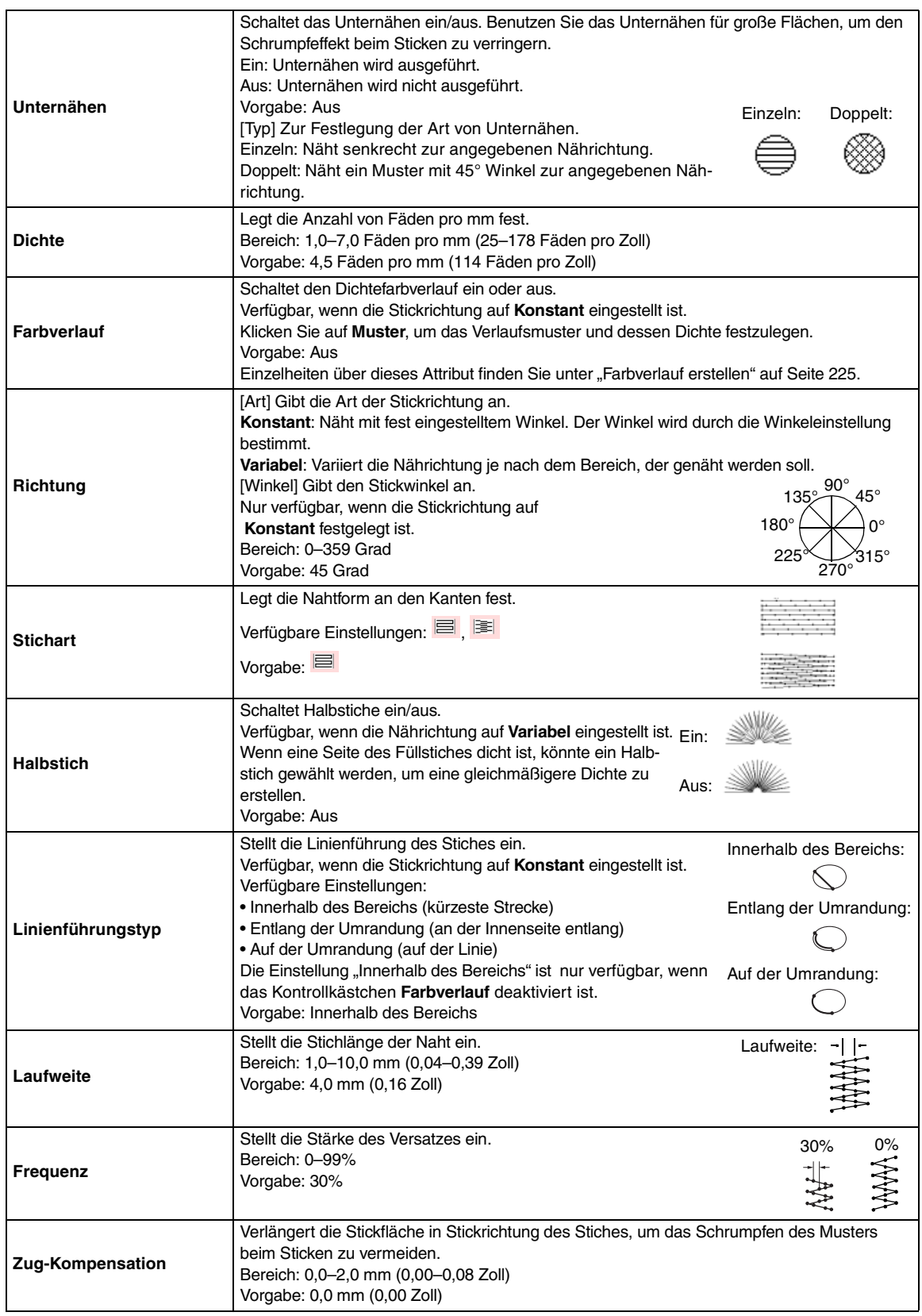

#### **Programmierbarer Füllstich**

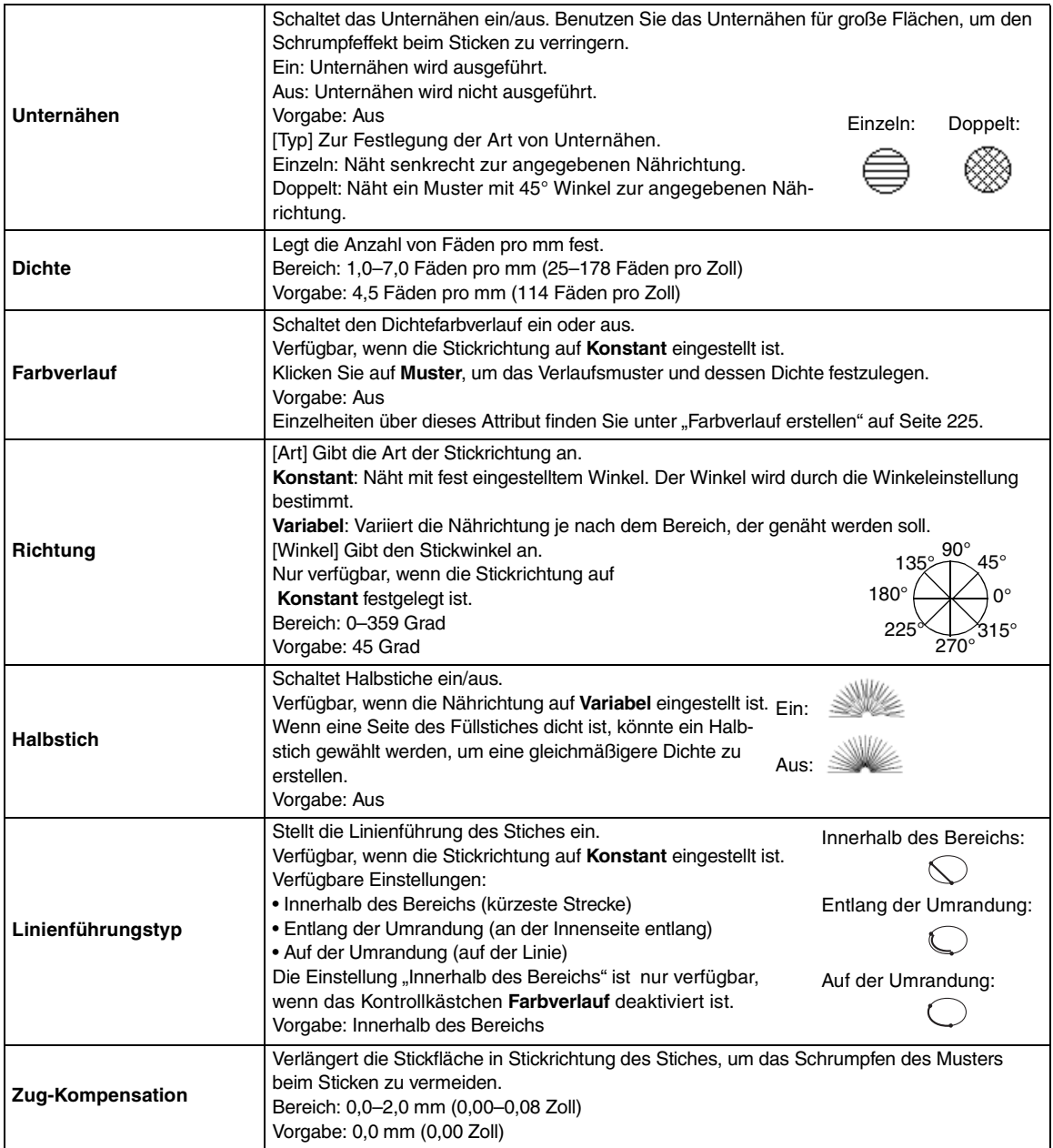

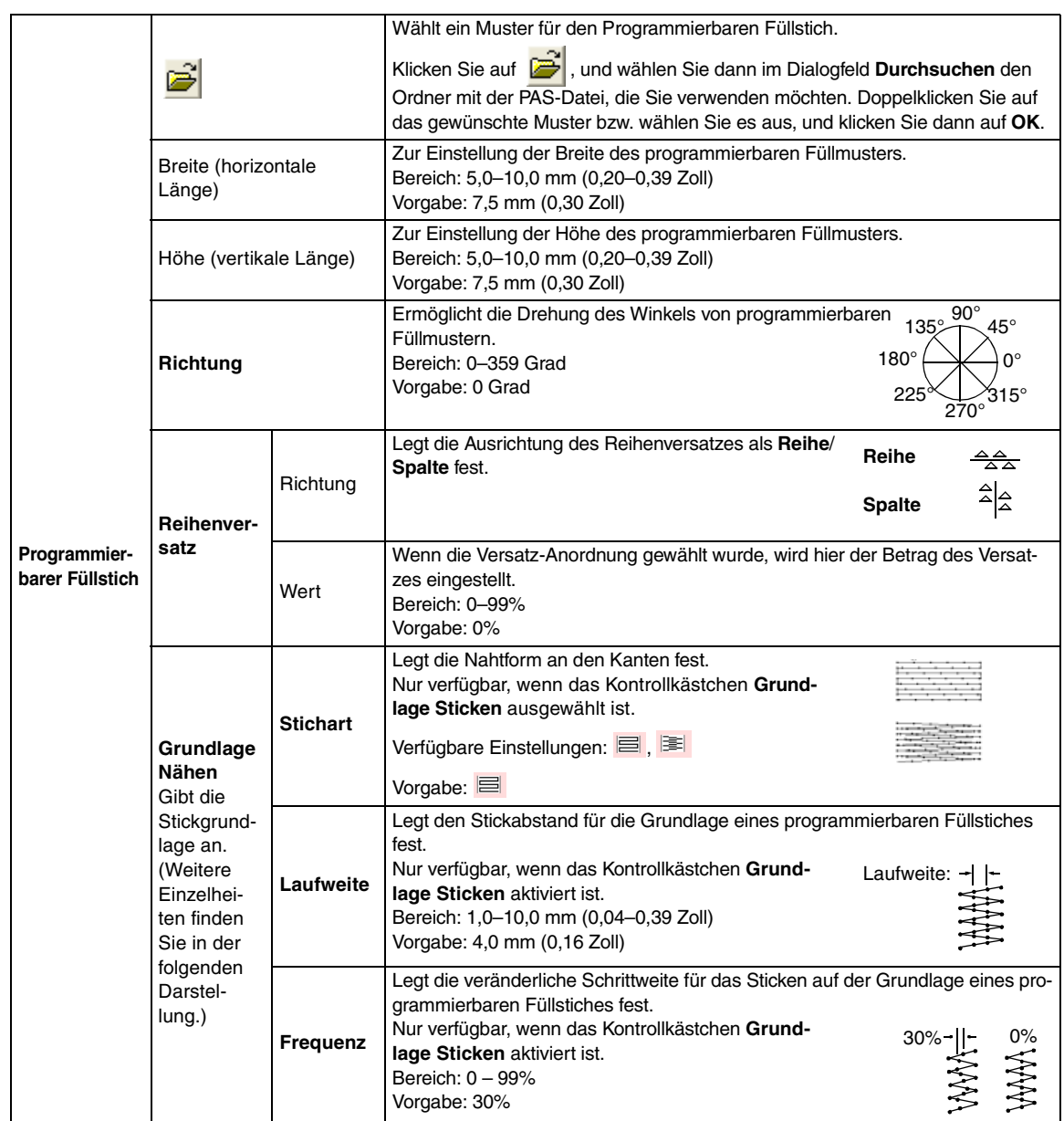

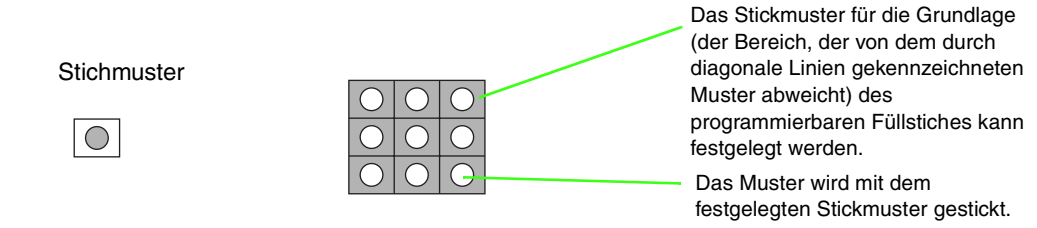

#### **Motiv-Stich**

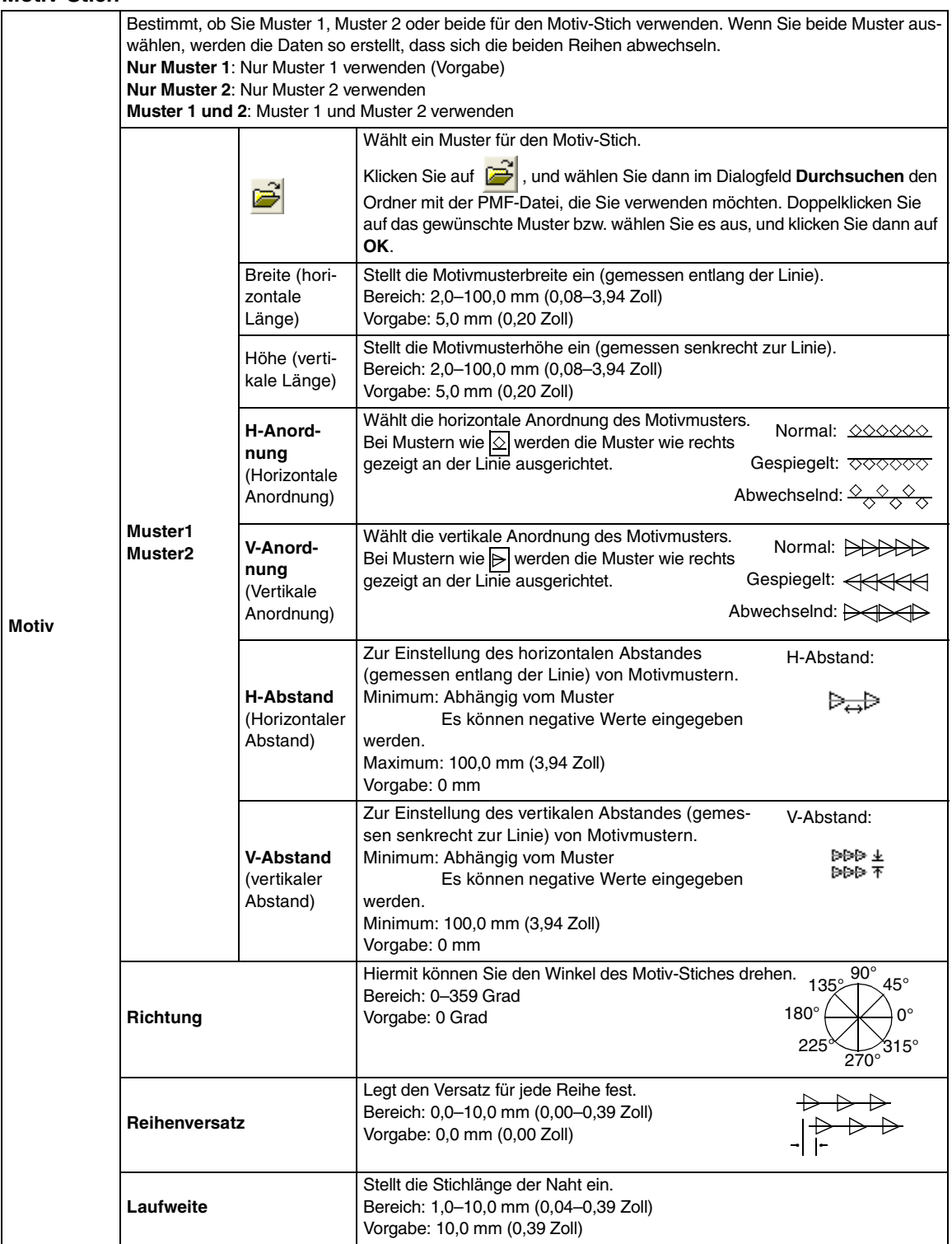

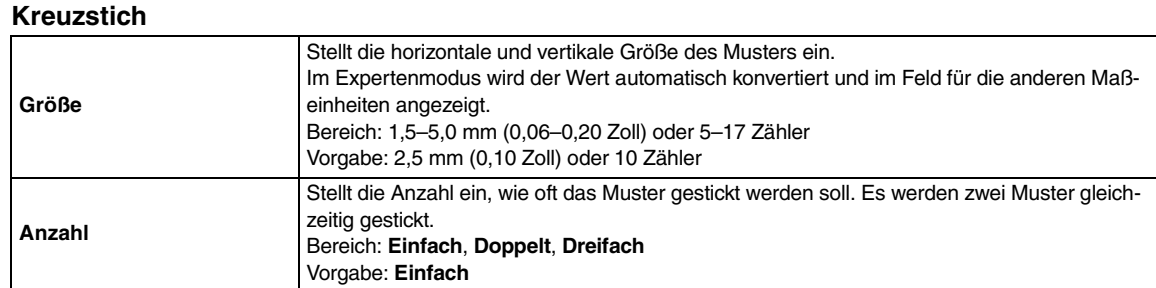

#### **Kreisstich, Radialstich und Spiralstich**

Einzelheiten über das Verschieben des Mittelpunkts beim Kreisstich und Radialstich finden Sie unter "Effekte auf konzentrische Kreis- und Radialstiche anwenden" auf Seite 227.

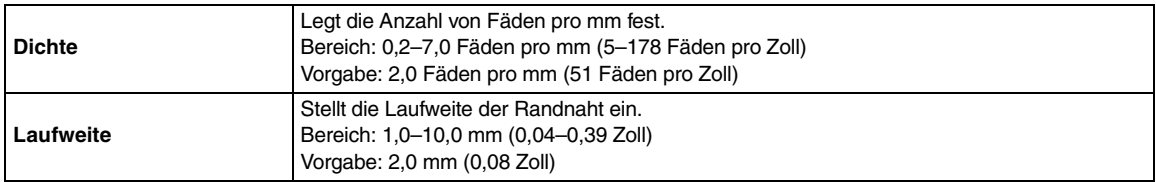

#### **Zufälliger Vorstich**

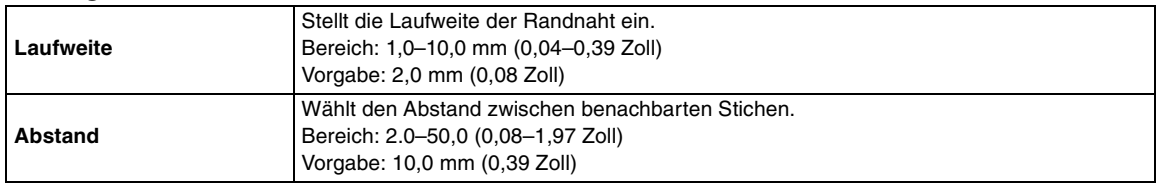

#### **Hinweise zum programmierbaren Füllstich**

Wenn Sie Stich- und Musterrichtung eines programmierbaren Füllstichs einstellen, müssen Sie beachten, dass bei Übereinstimmung von Stichund Musterrichtung mit einer Umrandungsnaht diese Randnaht nicht gestickt wird.

Benutzen Sie die Vorschaufunktion, um genau zu prüfen, wie das Muster gestickt wird, und stellen Sie Stich- und Musterrichtung entsprechend dem gewählte Stich ein, oder je nachdem, welchen Effekt Sie erzielen möchten. Für eine noch bessere Darstellung sollten Sie zur Probe die Maschine mit verschiedenen Einstellungen sticken lassen.

Beispiele programmierbarer Füllstiche:

Beispiel 1 Nahtrichtung: 45° (Vorgabe)

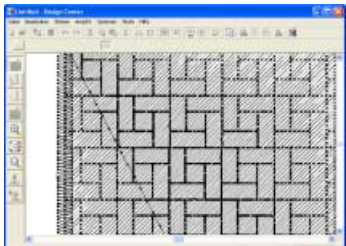

Beispiel 2 Nahtrichtung: 90°

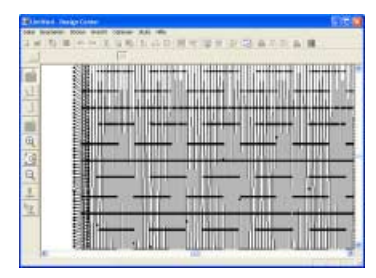

#### Beispiel 3 Nahtrichtung: 0°

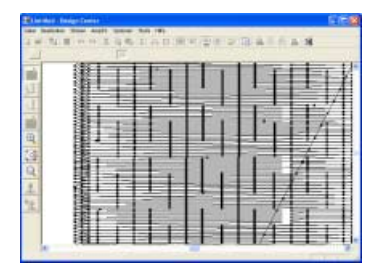

c *"Vorschau des Stickmusters anzeigen" auf Seite 231 und "Erzeugen von benutzerdefinierten Stichmustern (Programmable Stitch Creator)" auf Seite 256*

#### ■ **Farbverlauf erstellen**

Beim Satinstich, Füllstich oder programmierbaren Füllstich kann die Farbdichte an verschiedenen Stellen angepasst werden, um ein benutzerdefiniertes Verlaufsmuster zu erstellen.

- **1.** Im Expertenmodus des Dialogfelds **Einstellung der Nähattribute** wählen Sie das Kontrollkästchen **Farbverlauf**.
- **2.** Klicken Sie auf **Muster**.
	- $\rightarrow$  Das Dialogfeld **Verlaufsmustereinstellung** wird angezeigt.

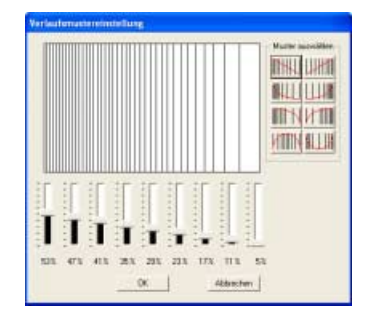

- **3.** Um ein voreingestelltes Verlaufsmuster auszuwählen, klicken Sie auf das gewünschte Muster unter **Muster wählen**.
- **4.** Stellen Sie mit den Schiebereglern die Dichte des Verlaufsmusters ein.

b **Anmerkung:**

*Der Vorschaubereich zeigt Ihre Änderungen an.*

**5.** Klicken Sie auf **OK**.

#### b **Anmerkung:**

*Klicken Sie auf Abbrechen, um dieses Dialogfeld zu schließen, ohne die Änderungen des Verlaufsmusters anzuwenden.*

## **Häufig verwendete Stickattribute speichern**

Häufig verwendete Stickattribute können zusammen gespeichert und beim Festlegen von Stickattributen wieder abgerufen werden.

#### b **Anmerkung:**

*Es können die Einstellungen des Zum Anfängermodus und Zum Expertenmodus gespeichert werden.*

#### ■ Speichern der Einstellungen in **einer Liste**

**1.** Ändern Sie bei Bedarf die Einstellungen im Dialogfeld **Einstellung der Nähattribute** und

klicken Sie anschließend auf **Inv** 

→ Das Dialogfeld **Standardeinstellungen laden/speichern** wird angezeigt.

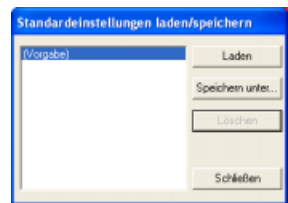

- **2.** Klicken Sie auf **Speichern unter**.
	- → Das Dialogfeld **Speichern unter** wird angezeigt.

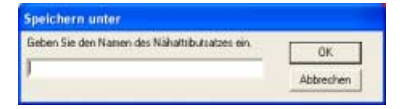

**3.** Geben Sie einen Namen für die Gruppe der Einstellungen ein und klicken Sie anschließend auf **OK**, um die Gruppe in einer Liste zu speichern.

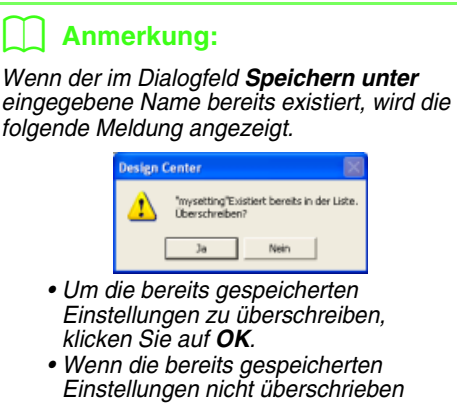

*werden sollen, klicken Sie auf Abbrechen und geben Sie anschließend einen anderen Namen für die Einstellungen ein.*

# ■ **Löschen einer Gruppe von Einstellungen aus der Liste**

**1.** Wählen Sie im Dialogfeld **Standardeinstellungen laden/speichern** die Gruppe von Einstellungen, die gelöscht werden soll.

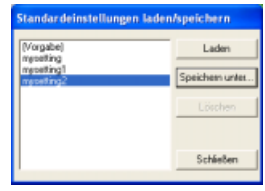

**2.** Klicken Sie auf **Löschen**, um die gewählte Gruppe von Einstellungen aus der Liste zu löschen.

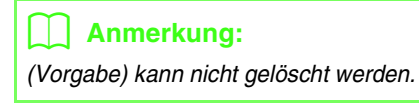

#### ■ Laden einer Gruppe von **Einstellungen aus der Liste**

**1.** Wählen Sie im Dialogfeld **Standardeinstellungen laden/speichern** die Gruppe von Einstellungen, die Sie laden möchten.

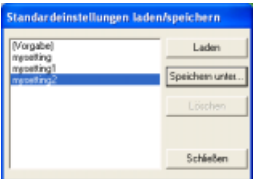

#### b **Anmerkung:**

*Es kann nur eine Gruppe von Einstellungen ausgewählt werden.*

- **2.** Klicken Sie auf **Laden**.
	- → Das Dialogfeld **Standardeinstellungen laden/speichern** wird geschlossen und die Einstellungen im Dialogfeld **Einstellung der Nähattribute** werden mit den geladenen überschrieben.

### b **Anmerkung:**

*Um gespeicherte Einstellungen zu ändern, ändern Sie die Einstellungen im Dialogfeld Einstellung der* 

*Stickattribute, klicken Sie auf , anschließend auf Speichern unter und dann auf OK, ohne den Gruppennamen der Einstellungen zu ändern.*

#### b **Anmerkung:**

*Die bearbeitete Anwender-Garntabelle kann auch auf anderen Computern verwendet werden. Kopieren Sie dazu einfach sastu.txt im Ordner Einstellungen im Anwendungsordner von PE-DESIGN Ver7 des Computers in den Ordner Einstellungen im gleichen Pfad des Zielcomputers.*

#### ■ **Effekte auf konzentrische Kreisund Radialstiche anwenden**

Um den dekorativen Effekt zu erhöhen, können Sie den Mittelpunkt von Flächen verschieben, für die der Kreis- oder Radialstich eingestellt ist.

**1.** Klicken Sie im Werkzeugkasten auf

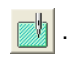

 $\rightarrow$  Die Form des Mauszeigers wechselt zu

- **2.** Wählen Sie die gewünschte Farbe und den Stichtyp (**Kreisstich** oder **Radialstich**) aus.
- **3.** Klicken Sie auf die Fläche.
	- $\rightarrow$  Der Mittelpunkt ( $\Box$ ) wird angezeigt.
- **4.** Ziehen Sie den Mittelpunkt an die gewünschte Stelle.

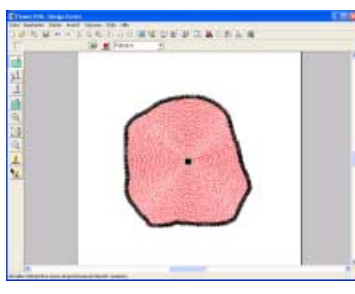

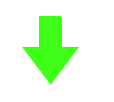

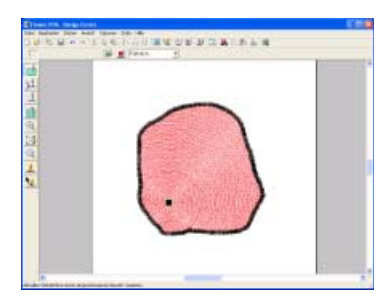

### b **Anmerkung:**

*Um den Mittelpunkt später zu verschieben,* 

*klicken Sie auf und auf die Fläche, auf* 

*die der Kreis- oder Radialstich angewendet werden soll. Der Mittelpunkt wird angezeigt und kann verschoben werden.*

#### ■ **Vermeiden von überlappenden Stichen in Flächen (Aussparungen)**

Durch das Festlegen von Aussparungen wird ein doppeltes Sticken in überlappenden Flächen vermieden. Aussparungen können nur dann festgelegt werden, wenn eine Fläche vollständig von einer anderen Fläche eingeschlossen wird.

- **1.** Klicken Sie im Werkzeugkasten auf .
	- $\rightarrow$  Die Form des Mauszeigers wechselt zu  $\mathop{\triangleright}_{\mathop{\sf f\mskip-4mu{\rm\scriptscriptstyle G}}\nolimits}$  .
- **2.** Klicken Sie auf die Fläche, die vollständig von einer anderen Fläche eingeschlossen ist.

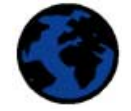

→ Ein Dialogfeld **Aussparung sticken** wird angezeigt, das dem nachfolgend dargestellten Dialogfeld ähnelt.

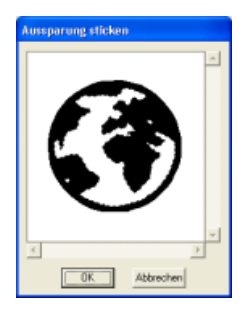

## b **Anmerkung:**

*Um die Aussparung abzubrechen, klicken Sie in die weiße Innenfläche. Die Innenfläche wird zweimal gestickt, wenn sie in derselben Farbe wie die Außenfläche angezeigt wird.*

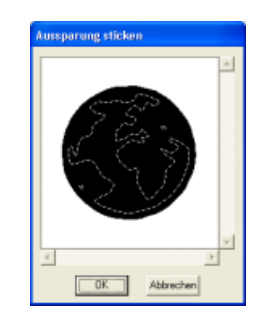

**3.** Klicken Sie auf **OK**, um die Aussparung zu aktivieren.

#### b **Anmerkung:**

*Um die Aussparung zu deaktivieren, klicken Sie auf Abbrechen.*

## **Anwenden und Bearbeiten von Stanzmustern**

Stempel, die mit Programmable Stitch Creator erstellt wurden, können auf Flächen in der Stickattributstufe von Design Center angewendet werden. Dieses Programm enthält zwar schon einige Stanzmuster, mit Programmable Stitch Creator können Sie diese Muster aber auch bearbeiten oder eigene Muster erstellen.

#### ■ **Stanzmuster anwenden**

- **1.** Klicken Sie im Werkzeugkasten auf
	- $\rightarrow$  Der Mauszeiger ändert sich in  $\sqrt[k_i]{\mathbf{P}}$ , und das Dialogfeld **Stanzen Attribute Einstellen** wird angezeigt.

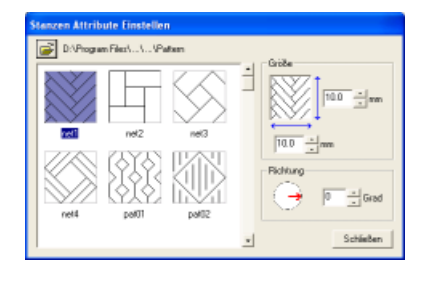

#### b **Anmerkung:**

*Der Pfad zum gerade ausgewählten Ordner* 

*wird rechts von* **im** Dialogfenster *angezeigt.*

**2.** Wählen Sie im Dialogfeld ein Stanzmuster aus.

#### b **Anmerkung:**

- *Gravur- und Reliefstanzeinstellungen werden als rot- und blaugefüllte Flächen angezeigt.*
- *Um einen anderen Ordner auszuwählen,*

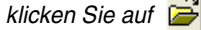

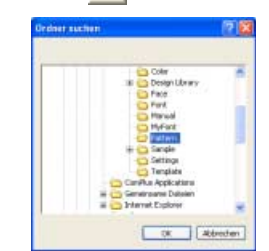

*Wählen Sie im angezeigten Dialogfeld Ordner suchen den gewünschten Ordner aus, und klicken Sie auf OK (oder doppelklicken Sie auf den Ordner), um das Dialogfeld Ordner suchen zu schließen und die Stanzmuster aus dem ausgewählten Ordner im Vorschaufenster anzuzeigen.*

- **3.** Um die Breite und Höhe des Stanzmusters zu ändern, geben Sie die gewünschte Größe (1,0 bis 100,0 mm/ 0,04 bis 3,94 Zoll) unter **Größe** im Dialogfeld **Stanzen Attribute Einstellen** ein oder wählen sie aus.
- **4.** Um die Ausrichtung des Stanzmusters zu ändern, ziehen Sie den Mauszeiger über den roten Pfeil innerhalb des Kreises unter **Richlung** und ziehen den roten Pfeil zum gewünschten Winkel.

#### b **Anmerkung:**

- *Das Dialogfeld wird weiterhin angezeigt, so dass die Größe und Ausrichtung des Stanzmusters jederzeit angepasst werden können.*
- *Klicken Sie auf Schließen, um das Dialogfeld zu schließen.*
- *Um das Dialogfeld nach dem Schließen*

wieder zu öffnen, klicken Sie auf **12**.

- **5.** Klicken Sie auf die Fläche, auf die Sie das Stanzmuster anwenden möchten, um sie auszuwählen.
	- $\rightarrow$  Um die ausgewählte Fläche werden "Begrenzungslinien" angezeigt, und die Form des Mauszeigers ändert sich in

 $\mathbf{\Omega}$ , wenn er über die ausgewählte Fläche gezogen wird.

- **6.** Klicken Sie auf die Punkte innerhalb der Fläche, auf die das Stanzmuster angewendet werden soll.
	- $\rightarrow$  Diese Stanzmuster werden als gepunktete Linien in der Fläche angezeigt.

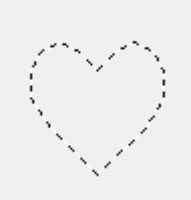

#### b **Anmerkung:**

- *Das Stanzmuster wird vollständig angezeigt, auch wenn es größer ist als die Fläche, auf die es angewendet wurde. Es werden jedoch nur die Teile gestickt, die sich innerhalb der Fläche befinden.*
- *Stanzmuster können nur auf Flächen angewandt werden, für die Satinstich, Füllstich oder programmierbarer Füllstich definiert ist.*
- *Um mehrere Stanzmuster innerhalb derselben Fläche anzuwenden, klicken Sie für jedes Stanzmuster einmal auf die Fläche.*
- *Wenn der Mauszeiger in der ausgewählten Fläche keinen Platz hat, wird das Stanzmuster nicht angewendet.*
- *Das Dialogfeld Stanzen Attribute Einstellen wird erst nach dem Auswählen eines Stanzwerkzeugs angezeigt.*
- *Stanzmuster werden nur innerhalb der Fläche gestickt, auf die sie angewendet wurden.*
- *Die Größe der Stanzmuster kann sich ändern, wenn sie in Layout & Editing importiert werden, sofern die Größe des Stanzmusters mit der Einstellung Vergrößerung im Dialogfeld Importgröße geändert wurde.*

#### ■ **Stanzmuster bearbeiten**

**1.** Klicken Sie im Werkzeugkasten auf

 $\rightarrow$  Der Mauszeiger ändert sich in  $\sqrt[k]{\mathbf{\mathbf{\mathfrak{L}}}}$  , das Dialogfeld **Stanzen Attribute Einstellen** wird angezeigt, und angewendete Stanzmuster werden durch eine gepunktete Linie in rosa angezeigt.

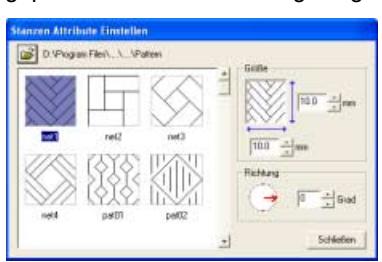

#### b **Anmerkung:**

*Wenn bereits eine Fläche ausgewählt ist, werden "Begrenzungslinien" um die Fläche angezeigt, und die Stanzmuster werden durch gepunktete Linien dargestellt.*

- **2.** Klicken Sie auf die Fläche mit dem Stanzmuster, die Sie bearbeiten möchten.
	- $\rightarrow$  . Begrenzungslinien" werden um die ausgewählte Fläche angezeigt.
- **3.** Klicken Sie auf das Stanzmuster, das Sie bearbeiten möchten.
	- $\rightarrow$  Um das Stanzmuster werden runde Ziehpunkte, und oben am Stanzmuster wird ein Drehpunkt angezeigt.

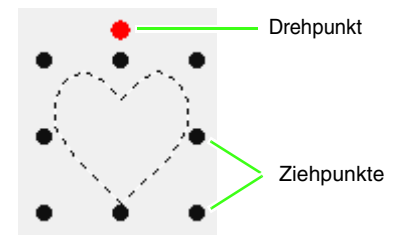

#### **Hinweis:**

*Es kann nur jeweils ein Stanzmuster ausgewählt werden. Wenn Sie ein anderes Stanzmuster auswählen, wird die Auswahl des vorherigen Stanzmusters deaktiviert.*

**4.** Um das Stanzmuster zu ändern, wählen Sie ein anderes Muster im Dialogfeld **Stanzen Attribute Einstellen** aus und klicken auf **Anwenden**.

> Um die Größe und Ausrichtung des Stanzmusters zu ändern, legen Sie die gewünschten Einstellungen im Dialogfeld **Stanzen Attribute Einstellen** fest, oder passen Sie sie an, indem Sie an den Ziehpunkten bzw. dem Drehpunkt ziehen.

Um ein Stanzmuster zu verschieben, ziehen Sie es an eine andere Stelle innerhalb der Fläche oder teilweise innerhalb der Fläche.

Um das Stanzmuster zu löschen, wählen Sie den Menübefehl **Bearbeiten** – **Löschen**, oder

drücken Sie die Taste (Entf ).

#### b **Anmerkung:**

- *Stanzmuster werden erst nach der Auswahl eines Stanzwerkzeugs angezeigt.*
- *Stanzmuster werden nur innerhalb der Fläche gestickt, auf die sie angewendet wurden.*
- *Klicken Sie auf Schließen, um das Dialogfeld zu schließen.*
- *n* "Umformen von Umrandungen" auf *Seite 204*

## **Stickreihenfolge prüfen und bearbeiten**

Die Stickreihenfolge von Musterfarben und die Stickreihenfolge von Musterobjekten derselben Farbe kann geprüft und ggf. geändert werden. (Diese Funktion ist nur in der Stickattributstufe verfügbar.)

#### **Schaltfläche auf der Werkzeugleiste:**

**1.** Klicken Sie auf **日期**, oder klicken Sie auf

#### **Sticken** und **Stickreihenfolge**.

→ Die Registerkarte **Farbe** im Dialogfeld **Stickreihenfolge** wird angezeigt (siehe Abbildung unten).

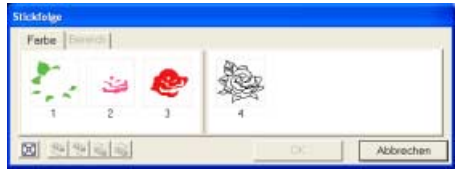

#### b **Anmerkung:**

- *Die Rahmen, die Flächen enthalten, werden von den Rahmen, die Umrandungen enthalten, durch eine dicke vertikale Linie getrennt. Rahmen können nicht von einem Teil der Linie in den anderen Teil verschoben werden.*
- *Die Muster werden in der gezeigten Reihenfolge gestickt, von links nach rechts. Die Flächen werden grundsätzlich vor den Umrandungen gestickt.*
- *Um die Muster für eine bessere Ansicht zu*

*vergrößern, klicken Sie auf .*

- **2.** Um die Stickreihenfolge einer Farbe zu ändern, wählen Sie den Rahmen für die zu verschiebende Farbe aus und ziehen den Rahmen auf die gewünschte Position.
	- $\rightarrow$  Es wird eine rote Linie angezeigt, die die Position angibt, auf die der Rahmen verschoben wurde.

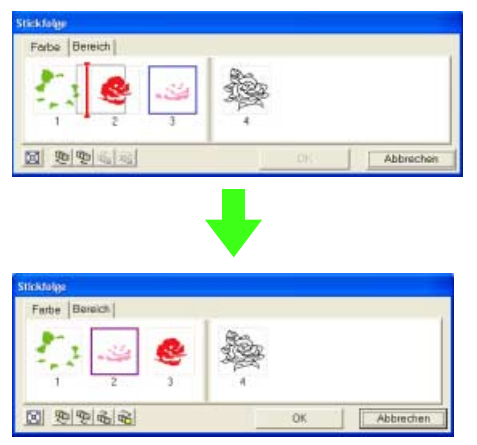

#### b **Anmerkung:**

- *Um zusätzliche Rahmen auszuwählen, halten Sie die Taste* (Shift) oder (Strg *gedrückt, während Sie die einzelnen Rahmen auswählen.*
- *In der Stickmusterseite werden um die ausgewählte Fläche oder entlang der ausgewählten Umrandung "Begrenzungslinien" angezeigt.*
- **3.** Um die Stickreihenfolge von mehreren Mustern derselben Farbe anzuzeigen, wählen Sie den Rahmen aus, den Sie anzeigen möchten, und klicken dann auf die Registerkarte **Bereich**.
	- $\rightarrow$  Die einzelnen Muster mit derselben Farbe werden in verschiedenen Rahmen angezeigt.

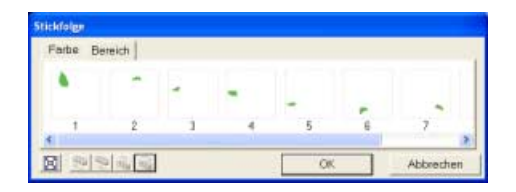

- **4.** Um die Stickreihenfolge eines Musters zu ändern, wählen Sie den Rahmen für das zu verschiebende Muster aus und ziehen den Rahmen auf die gewünschte Position.
	- $\rightarrow$  Es wird eine rote Linie angezeigt, die die Position angibt, auf die der Rahmen verschoben wurde.

#### b **Anmerkung:**

- *Um zusätzliche Rahmen auszuwählen, halten Sie die Taste* (Shift) oder (Strg *gedrückt, während Sie die einzelnen Rahmen auswählen.*
- *In der Stickmusterseite werden um die ausgewählte Fläche oder entlang der ausgewählten Umrandung "Begrenzungslinien" angezeigt.*
- **5.** Klicken Sie auf **OK**, um die Änderungen anzuwenden und das Dialogfeld zu schließen.

### b **Anmerkung:**

*Klicken Sie auf Abbrechen, um dieses Dialogfeld zu schließen, ohne die Änderungen auf die Stickreihenfolge anzuwenden.*

c *"Vorschau des Stickmusters anzeigen" auf Seite 231*

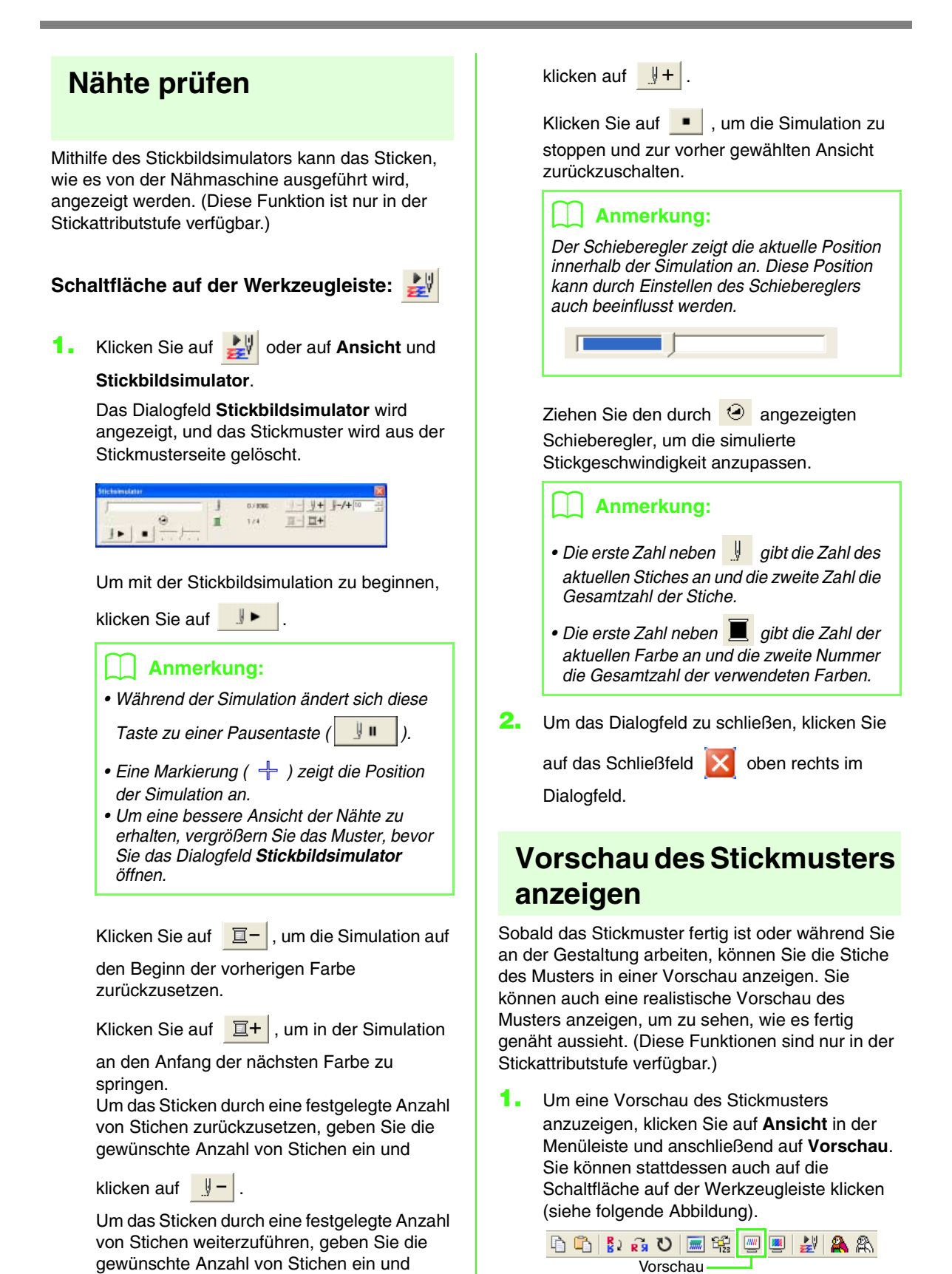

 $\rightarrow$  Es erscheint eine Vorschau des Stickmusters.

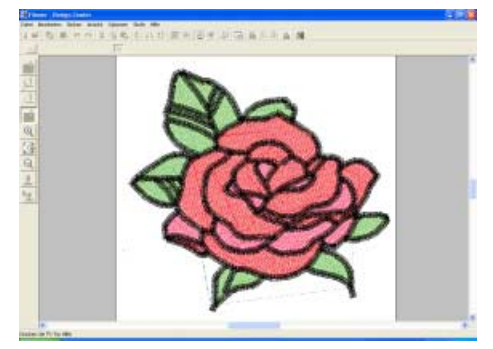

#### b **Anmerkung:**

*Um die Vorschau zu vergrößern oder zu* 

*verkleinern, klicken Sie auf* <sup>Q</sup> oder Q *im Werkzeugkasten und anschließend auf den gewünschten Bereich des Stickmusters.*

**2.** Um die Vorschauansicht zu schließen, wiederholen Sie Schritt 1. oder drücken Sie die Taste (Esc).

#### **Hinweis:**

*Das Stickmuster kann nicht bearbeitet werden, während die Vorschau angezeigt wird.*

**3.** Um eine realistische Vorschau des Stickmusters anzuzeigen, klicken Sie auf **Ansicht** in der Menüleiste und anschließend auf **Realistische Vorschau**.

Sie können stattdessen auch auf die Schaltfläche auf der Werkzeugleiste klicken (siehe folgende Abbildung).

b b |}) ☆ 0 | ■ ※ | ■ 图 皇 AA Realistische Vorschau

 $\rightarrow$  Es erscheint eine realistische Vorschau des Stickmusters.

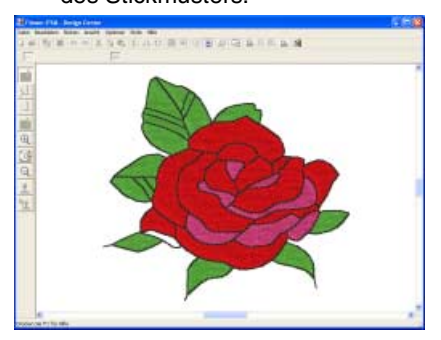

#### b **Anmerkung:**

*Um die Vorschau zu vergrößern oder zu* 

*verkleinern, klicken Sie auf Q oder Q im Werkzeugkasten und anschließend auf den gewünschten Bereich des Stickmusters.*

**4.** Um die Anzeige für die realistische Vorschau zu schließen, wiederholen Sie Schritt **3.** oder drücken Sie die Taste (Esc).

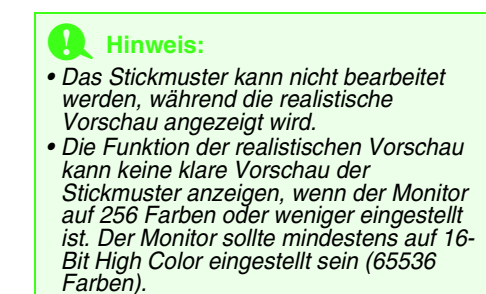

#### ■ **Einstellungen für die realistische Vorschau ändern**

Sie können die Einstellungen für die realistische Vorschau ändern, um das Stickmuster besser anzuzeigen. (Diese Funktion ist nur in der Stickattributstufe verfügbar.)

- **1.** Klicken Sie auf **Ansicht**, dann auf **Attributeinstellungen für Realistische Vorschau**.
	- → Ein Dialogfeld **Attributeinstellungen für Realistische Vorschau** wird angezeigt, das dem nachfolgend dargestellten Dialogfeld ähnelt.

**illuneen f..** düm

- **2.** Mit **Fadenstärke** können Sie einstellen, wie dick das Garn sein soll.
- **3.** Mit **Kontrast** stellen Sie den Kontrast der Darstellung ein.
- **4.** Mit **Helligkeit** stellen Sie die Helligkeit der Darstellung ein.
- **5.** Klicken Sie auf **Anwenden**, um eine realistische Vorschau der Stickmuster mit den neuen Einstellungen zu erstellen (wenn die realistische Vorschau angezeigt wird.)

Sie können auch auf **OK** klicken, um die Einstellungen für die nächste Anzeige der realistischen Vorschau zu speichern (wenn die realistische Vorschau nicht angezeigt wird).

#### b **Anmerkung:**

*Klicken Sie auf Schließen oder Abbrechen, um dieses Dialogfeld zu schließen, ohne die Änderungen der Einstellungen anzuwenden.*

*n**w* "Vorschau des Stickmusters anzeigen" *auf Seite 231*

## **Anzeige von Stickmustern im Referenzfenster**

Alle Umrandungen und Muster in der Stickmusterseite werden im Referenzfenster angezeigt, wodurch Sie einen Gesamtüberblick erhalten, während Sie in einem Teilbereich arbeiten. Der Rahmen des Anzeigebereichs (rotes Rechteck) kennzeichnet den Teil des in der Stickmusterseite angezeigten Musters.

Darüber hinaus kann das zur Erstellung des Stickdesigns verwendete Bild, oder das gerade erstellte Stickdesign und ein anderes Bild, in der Vektorbildstufe und Stickattributstufe im Referenzfenster angezeigt werden.

Um das Referenzfenster ein- und auszuschalten, klicken Sie auf **Ansicht** und anschließend auf

**Referenzfenster**, oder klicken Sie auf **R**, oder

drücken Sie auf der Tastatur ((F11)).

### ■ **Vergrößern und Verkleinern**

Das im Referenzfenster angezeigte Muster kann verkleinert werden, sodass es vollständig im Referenzfenster angezeigt wird; es kann auch vergrößert werden, sodass nur das Muster angezeigt wird.

**1.** Klicken Sie auf die Registerkarte **Pan/Zoom**

und anschließend auf ...

 $\rightarrow$  Das Muster wird so angezeigt, dass es das ganze Referenzfenster ausfüllt.

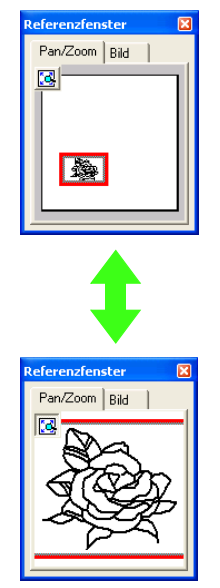

#### ■ **Rahmen des Anzeigebereichs verschieben**

Der Teil des in der Stickmusterseite angezeigten Musters kann im Referenzfenster ausgewählt werden.

- **1.** Ziehen Sie den Mauszeiger über den Rahmen des Anzeigebereichs.
	- → Die Form des Mauszeigers wechselt zu දුරු.
- **2.** Ziehen Sie den Rahmen des Anzeigebereichs, sodass er den gewünschten Teil des Musters umschließt.
	- $\rightarrow$  Der ausgewählte Teil des Musters wird in der Stickmusterseite angezeigt.

#### ■ **Rahmen des Anzeigebereichs neu zeichnen**

Anstatt den Rahmen des Anzeigebereichs zu verschieben, kann der Rahmen auch neu gezeichnet werden, um den gewünschten Teil des Designs in der Stickmusterseite anzuzeigen.

- **1.** Klicken Sie in den Bereich, der angezeigt werden soll, oder ziehen Sie den Mauszeiger über den gewünschten Bereich des Designs im Referenzfenster.
	- $\rightarrow$  Der Rahmen des Anzeigebereichs wird neu gezeichnet und der ausgewählte Designbereich wird in der Stickmusterseite angezeigt.

#### ■ **Rahmen des Anzeigebereichs skalieren**

- **1.** Ziehen Sie den Mauszeiger über eine Ecke des Rahmens des Anzeigebereichs.
	- $\rightarrow$  Die Form des Mauszeigers ändert sich in

 $\sim$  oder  $\sim$  , abhängig davon, über welchem Ziehpunkt sich der Mauszeiger befindet.

#### b **Anmerkung:**

*M und*  $\mathcal{N}$  *werden zum Skalieren der Höhe und der Breite verwendet.*

**2.** Ziehen Sie die Ecke, um den Rahmen des Anzeigebereichs auf die gewünschte Größe anzupassen.

#### ■ Anzeigen des zur Stickdesign-**Erstellung verwendeten Bildes**

Das in der Originalbildstufe geöffnete Bild kann im Referenzfenster angezeigt werden.

**1.** Klicken Sie auf die Registerkarte **Bild**.

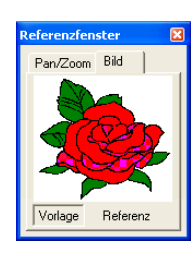

#### b **Anmerkung:**

*Wird auf die Registerkarte "Bild" geklickt, wenn das Referenzfenster das erste Mal angezeigt wird, ist Vorlage aktiv. Wird auf Vorlage geklickt, wenn Referenz aktiv ist, wird das Bild erneut angezeigt.*

#### ■ Anzeigen eines anderen **Referenzbildes**

Das gerade erstellte Stickdesign und ein anderes Bild können im Referenzfenster angezeigt werden.

**1.** Klicken Sie auf die Registerkarte **Bild**.

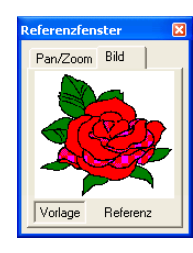

**2.** Klicken Sie auf Referenz, dann auf

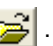

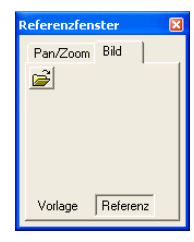

**3.** Wählen Sie das Referenzbild und klicken Sie anschließend auf **Öffnen**.

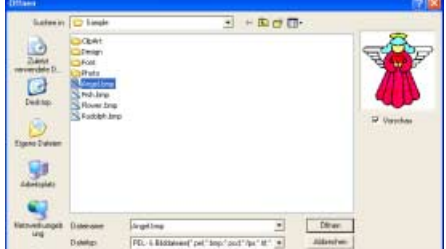

## **Speichern von Stickmustern**

### ■ **Überschreiben**

Sobald das Bild oder Muster gespeichert ist, können Änderungen ganz einfach gespeichert werden, sodass die aktuellste Version später abgerufen werden kann.

#### **Schaltfläche auf der Werkzeugleiste:**

- **1.** Klicken Sie auf **Follocherauf Datei** und **Speichern**.
	- $\rightarrow$  Wenn das Bild oder Muster mindestens einmal gespeichert wurde, wird die Datei sofort gespeichert.
	- $\rightarrow$  Wenn kein Dateiname angegeben wurde oder die Datei nicht gefunden werden kann, wird das Dialogfeld **Speichern unter** angezeigt.

#### ■ **Unter neuem Namen speichern**

Die aktuelle Datei kann unter einem anderen Namen gespeichert werden, um das Original nicht zu verändern oder verschiedene Versionen desselben Bildes oder Musters zu behalten.

Dateien können als Bitmap-Dateien (BMP) in der Originalbildstufe, als PEL-Dateien in der Linienbildstufe und als PEM-Datei in der Vektorbildstufe und Stickattributstufe gespeichert werden.

- **1.** Klicken Sie auf **Datei** und **Speichern unter**.
	- → Das Dialogfeld **Speichern unter** wird angezeigt, das ähnlich wie Folgendes aussieht.

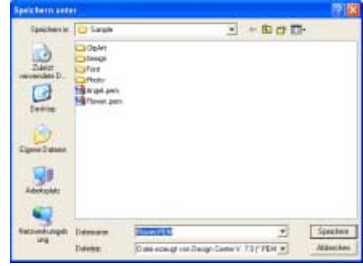

**2.** Wählen Sie das Laufwerk und den Ordner aus, und geben Sie dann den Dateinamen ein.

#### b **Anmerkung:**

- *Die richtige Dateinamenerweiterung wird automatisch ausgewählt.*
- *Die Bilddaten der Originalbildstufe können nur als Bitmap-Datei (BMP) gespeichert werden. In der Linienbildstufe wird die Datei als PEL-Datei gespeichert. In der Vektorbildstufe und Stickattributstufe*

*werden Musterdaten als PEM-Datei gespeichert.*

#### **A** Hinweis:

*Wenn Sie einen Dateityp einer früheren Software-Version wählen, können gespeicherte PEM-Dateien mit dieser Version der Software geöffnet werden. Möglicherweise gehen dabei jedoch Informationen verloren.*

#### b **Anmerkung:**

*Wenn Sie eine PEM-Datei in Design Center Version 7 öffnen, die in der Stickattributstufe in Design Center Version 1.x gespeichert worden ist, gehen Sie zurück zur Vektorbildstufe und dann zur Stickattributstufe, um die Stickdaten in einer höheren Qualität zu erhalten.*

**3.** Klicken Sie auf **Speichern**, um die Daten zu speichern.

#### b **Anmerkung:**

- *Klicken Sie auf Abbrechen, um den Vorgang abzubrechen.*
- *Wenn eine Datei bereits mit dem angegebenen Namen im Dialogfeld Speichern unter existiert, wird folgende Meldung angezeigt.*

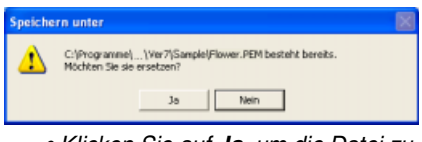

- *Klicken Sie auf Ja, um die Datei zu überschreiben.*
- *Klicken Sie auf Nein, wenn Sie die bestehende Datei nicht überschreiben möchten. Sie können daraufhin einen anderen Dateinamen eingeben.*

## **Importieren von Stickmustern in Layout & Editing**

Layout & Editing kann von Design Center aus gestartet werden, und Stickmuster, die in der Stickattributstufe in Design Center fertiggestellt worden sind, können in eine Stickmusterseite im Layout & Editing-Fenster importiert werden.

#### **A** Hinweis:

*Wenn die Stickattribute einer Umrandung oder Fläche nicht eingestellt sind, ist das Importieren des Stickmusters nicht möglich.*

#### **Schaltfläche auf der Werkzeugleiste:**

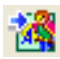

**1.** Klicken Sie auf **M** oder auf Stufe in der

Menüleiste und dann auf **Zu Layout & Editing**.

→ Das Dialogfeld **Importgröße** wird angezeigt.

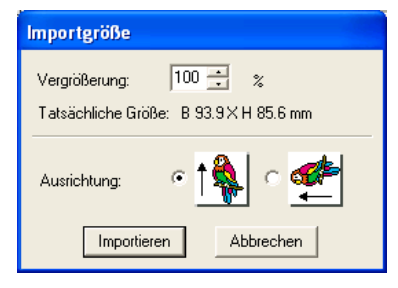

**2.** Geben Sie im Dialogfeld **Vergrößerung** den Vergrößerungsfaktor ein bzw. wählen Sie ihn aus.

#### a **Hinweis:**

- *Das Stickmuster kann nicht auf ein Format vergrößert werden, das die Größe der Stickmusterseite überschreitet.*
- *Der Vergrößerungsfaktor kann nicht unter 25 % liegen.*
- **3.** Wählen Sie unter **Ausrichtung** die gewünschte Ausrichtung aus.
- **4.** Klicken Sie auf **Importieren**, um das Stickmuster zu importieren.

#### b **Anmerkung:**

*Klicken Sie auf Abbrechen, um den Vorgang abzubrechen und das Dialogfeld zu schließen.*

 $\rightarrow$  Das Stickmuster wird in der Stickmusterseite im Layout & Editing-Fenster angezeigt.

## **Ändern von Software-Einstellungen**

#### ■ **Gittereinstellungen ändern**

Sie können ein Gitter aus gepunkteten oder durchgezogenen Linien anzeigen oder verbergen, und der Gitterabstand kann angepasst werden. (Diese Funktion ist nur in der Vektorbildstufe verfügbar.)

#### **1.** Klicken Sie auf **Ansicht** und **Gittereinstellungen**.

→ Das Dialogfeld **Gittereinstellung** erscheint.

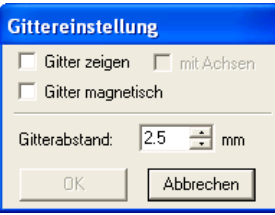

- **2.** Um das Gitter anzuzeigen, aktivieren Sie das Kontrollkästchen **Gitter zeigen**. Um das Gitter auszublenden, löschen Sie das Kontrollkästchen **Gitter zeigen**.
- **3.** Um den Gitterabstand einzugeben, geben Sie einen Wert in das Feld **Gitterabstand** ein oder wählen ihn aus. (Der Einstellbereich liegt zwischen 1,0 und 25,4 mm (0,04 bis 1,0 Zoll).)
- **4.** Um das Gitter als durchgezogene Linien anzuzeigen, aktivieren Sie das Kontrollkästchen **mit Achsen**. Um das Gitter als gepunktete Linien anzuzeigen, deaktivieren Sie das Kontrollkästchen **mit Achsen**.

#### **A** Hinweis:

*Wenn das Kontrollkästchen Gitter zeigen ausgewählt und das Kontrollkästchen mit Achsen deaktiviert ist, werden nur die Schnittpunkte des Gitters angezeigt.*

**5.** Klicken Sie auf **OK**, um die Änderungen anzuwenden und das Dialogfeld zu schließen.

#### b **Anmerkung:**

*Klicken Sie auf Abbrechen, um dieses Dialogfeld zu schließen, ohne die Änderungen auf das Gitter anzuwenden.*

#### ■ **Maßeinheiten ändern**

Die für die Werte in der Anwendung angezeigten Maßeinheiten können entweder Millimeter oder Zoll sein.

**1.** Klicken Sie auf **Optionen** und **Maßeinheit wählen**, und wählen Sie die gewünschten Maßeinheiten (**mm** oder **Zoll**).

# *Erstellen von benutzerdefinierten Schriftarten (Font Creator)*

# **Ausführen von Font Creator**

- **1.** Klicken Sie auf *L* start **b**, zeigen Sie auf Alle **Programme**, wählen Sie anschließend **PE-DESIGN Ver7**, wählen Sie dann **Font Creator**, um das **Font Creator**-Fenster zu öffnen.
	- $\rightarrow$  Das Fenster Font Creator wird angezeigt.

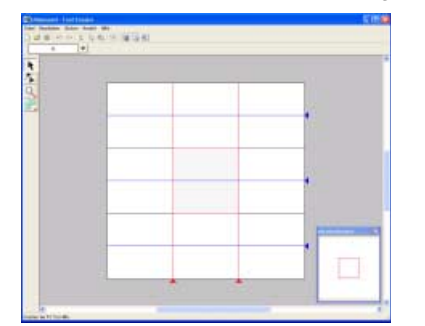

# **Öffnen einer Datei**

## **Neue Schriftart erzeugen**

Um eine neue Schriftart zu entwerfen, können Sie mit einem leeren Arbeitsbereich beginnen.

#### **Schaltfläche auf der Werkzeugleiste:**

- **1.** Klicken Sie auf **D** oder auf **Datei** und anschließend auf **Neu**.
	- $\rightarrow$  Wenn der aktuelle Arbeitsbereich bereits gespeichert oder nicht bearbeitet wurde, erscheint sofort ein neuer Arbeitsbereich.
	- $\rightarrow$  Wenn der aktuelle Arbeitsbereich nicht gespeichert wurde, werden Sie gefragt, ob Sie die Änderungen speichern möchten.

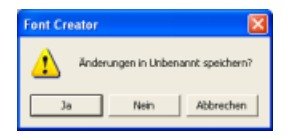

#### b **Anmerkung:**

*Um zu erreichen, dass das Font Creator-Fenster auf dem ganzen Bildschirm angezeigt wird, klicken Sie auf die Schaltfläche "Maximieren" rechts oben in der Titelleiste.*

#### b **Anmerkung:**

- *Klicken Sie auf Ja, um den Arbeitsbereich zu speichern.*
- *Klicken Sie auf Nein, um den Arbeitsbereich zu verlassen.*
- *Klicken Sie auf Abbrechen, um zum Arbeitsbereich zurückzukehren, wenn Sie beispielsweise den Arbeitsbereich ändern oder unter einem anderen Dateinamen speichern möchten.*

**R&** "Schriftartdatei öffnen" auf dieser Seite. *"Überschreiben" auf Seite 253 und "Unter neuem Namen speichern" auf Seite 253*

## **Schriftartdatei öffnen**

Eine zuvor erstellte oder gespeicherte Schriftartdatei kann zum Bearbeiten geöffnet werden.

**Schaltfläche auf der Werkzeugleiste:** 

- 
- **1.** Klicken Sie auf **B** oder auf **Datei** und anschließend auf **Öffnen**.

→ Das Dialogfeld **Datei öffnen** wird angezeigt, das ähnlich dem Folgenden aussieht.

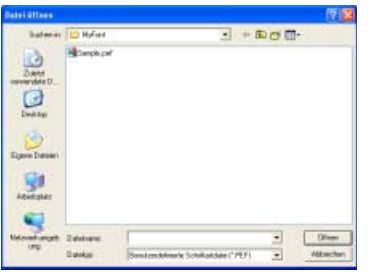

**2.** Wählen Sie das Laufwerk und den Ordner aus.

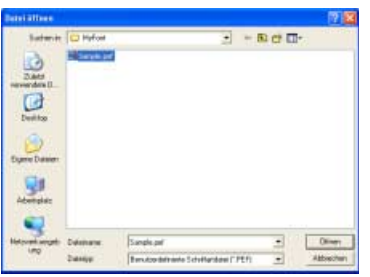

#### b **Anmerkung:**

*Klicken Sie auf Abbrechen, um den Vorgang abzubrechen und das Dialogfeld zu schließen.*

- **3.** Um eine Datei zu öffnen, wählen Sie sie aus und klicken auf **Öffnen** oder doppelklicken Sie auf das Symbol der Datei.
	- $\rightarrow$  Wenn der aktuelle Arbeitsbereich bereits gespeichert oder nicht bearbeitet wurde, wird der Inhalt der ausgewählten Datei sofort im Arbeitsbereich angezeigt.
	- $\rightarrow$  Wenn der aktuelle Arbeitsbereich nicht gespeichert wurde, werden Sie gefragt, ob Sie die Änderungen speichern möchten.

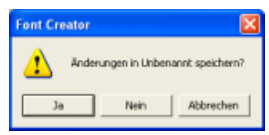

#### b **Anmerkung:**

- *Klicken Sie auf Ja, um den Arbeitsbereich zu speichern.*
- *Klicken Sie auf Nein, um den Arbeitsbereich zu verlassen.*
- *Klicken Sie auf Abbrechen, um zum Arbeitsbereich zurückzukehren, wenn Sie beispielsweise den Arbeitsbereich ändern oder unter einem anderen*  **Dateinamen speichern möchten. b Anmerkung:**
- **Reue Schriftart erzeugen" auf Seite 237,** *"Überschreiben" auf Seite 253 und "Unter neuem Namen speichern" auf Seite 253*

## **Bild im Hintergrund öffnen**

Zuerst bereiten Sie zum Erstellen eines benutzerdefinierten Zeichens ein Hintergrundbild vor. Dazu können Sie eine vorhandene Bilddatei als Hintergrundbild im Arbeitsbereich öffnen. Es können viele verschiedene Arten von Dateien importiert werden:

Windows-Bitmap (.bmp)

Exif (.tif, .jpg)

ZSoftPCX (.pcx)

Windows Meta File (.wmf)

Portable Network Graphics (.png)

Encapsulated PostScript (.eps)

Kodak PhotoCD (.pcd)

FlashPix (.fpx)

JPEG2000 (.j2k)

- **1.** Klicken Sie auf **Datei**, dann auf **Schablone öffnen**.
	- → Das Dialogfeld **Bilddatei öffnen** wird angezeigt und sieht der folgenden Abbildung ähnlich.

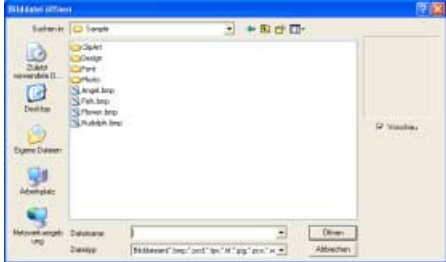

**2.** Wählen Sie das Laufwerk, den Ordner und die gewünschte Datei aus.

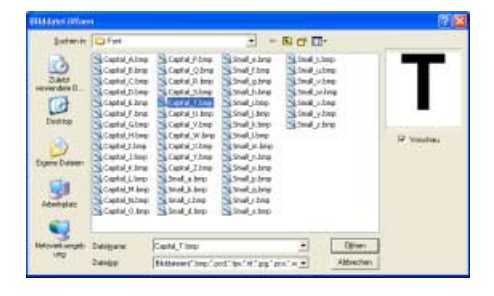

*Wenn das Kontrollkästchen Vorschau aktiviert ist, wird der Inhalt der gewählten Datei im Vorschau angezeigt.*

- **3.** Klicken Sie auf **Öffnen**, um die Datei zu öffnen.
	- $\rightarrow$  Das Bild wird im gesamten Arbeitsbereich angezeigt.

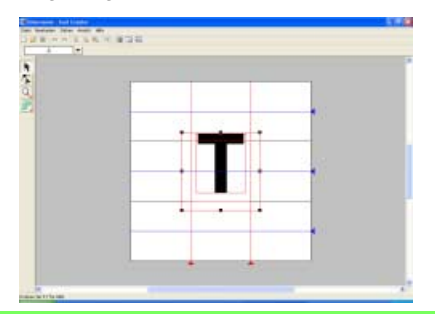

#### b **Anmerkung:**

- *Wenn Sie auf den Dateinamen doppelklicken, wird die Datei ebenfalls geöffnet und das Dialogfeld geschlossen.*
- *Klicken Sie auf Abbrechen, um den Vorgang abzubrechen.*

#### a **Hinweis:**

- *Von .pcd- und .fpx-Dateien, die mehrere Seiten enthalten, kann nur jeweils die erste Seite geöffnet werden. Tiff-Dateien mit LZW-Komprimierung können nicht geöffnet werden.*
- *Sie können dem Arbeitsbereich nur ein Bild hinzufügen. Wenn Sie versuchen, ein anderes Bild anzuzeigen, wird das vorherige Bild ersetzt.*

### b **Anmerkung:**

- *Das Schablonenbild, das im Arbeitsbereich erhalten bleibt, kann angezeigt oder verborgen werden, oder es kann eine verblasste Kopie des Bildes angezeigt werden. Einzelheiten dazu finden Sie unter "Ansicht des Hintergrundbildes ändern" auf Seite 254.*
- *Die Grundlinie, Großbuchstabenlinie und Seitenlinien - im Beispiel-Bitmap dargestellt als rote Linien - wurden als Hilfslinien zur einfacheren Positionierung des Hintergrundbildes hinzugefügt.*

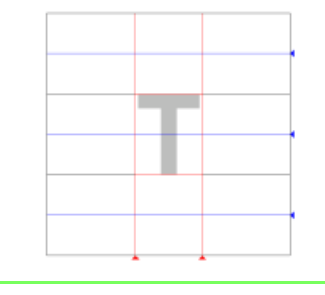

## **Die Hilfslinien der Stickmusterseite**

Die Standardhilfslinien zur Erstellung von Schriftarten werden in den Stickmusterseiten angezeigt. Der Zweck der Hilfslinien wird nachfolgend gezeigt.

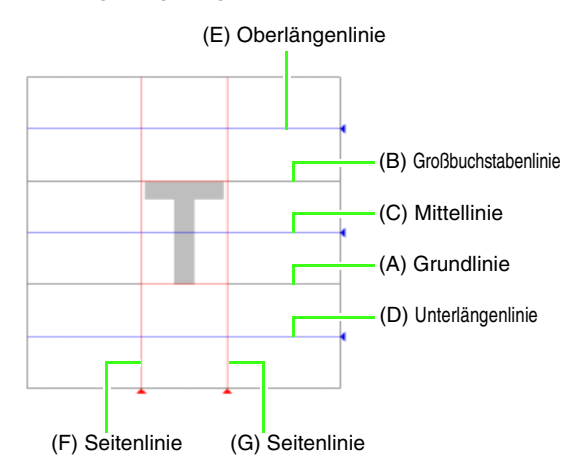

#### (A) **Grundlinie**

Dies ist die Referenzlinie zur Positionierung des Schriftzeichens.

In der Regel reicht die Zeichenhöhe von dieser Linie bis zur **Großbuchstabenlinie**. Diese Linie kann nicht verschoben werden.

#### (B) **Großbuchstabenlinie**

Die Standardhöhe der Schriftart reicht von der **Grundlinie** bis zu dieser Linie. Diese Linie kann nicht verschoben werden.

#### (C) **Mittellinie**

Die Standardhöhe für Kleinbuchstaben der Schriftart reicht von der **Grundlinie** bis zu dieser Linie. Sie kann durch Ziehen des Dreiecksymbols am rechten Rand verschoben werden.

#### (D) **Unterlängenlinie**

Diese Linie bildet die untere Standardgrenze für Zeichen mit Unterlängen, wie z. B. "g" und "v". Sie kann durch Ziehen des Dreiecksymbols am rechten Rand verschoben werden.

#### (E) **Oberlängenlinie**

Diese Linie bildet die obere Standardgrenze für Zeichen mit Oberlängen, wie z. B. "k" und "h". Sie kann durch Ziehen des Dreiecksymbols am rechten Rand verschoben werden.

#### (F/G) **Seitenlinie**

Diese Linien bilden die Breite der Schriftart. Die Schriftartbreite kann durch Ziehen des Dreiecksymbols am unteren Rand eingestellt werden.

#### b **Anmerkung:**

- *Die mit der Grundlinie, Großbuchstabenlinie und den Seitenlinien eingestellte Höhe bzw. Breite ist die Referenzmaske zur Erstellung des Schriftzeichens.*
- *Die Höhe der Oberlängenlinie, Mittellinie und Unterlängenlinie ist für alle Zeichen gleich. Wenn eine dieser Linien verändert wird, bleibt diese Einstellung daher erhalten, auch wenn ein anderes Zeichen zur Bearbeitung ausgewählt wird.*
- *Die mit den Seitenlinien eingestellte Breite kann für jedes Zeichen separat gewählt werden.*

## **Auswählen des zu erstellenden Zeichens**

Das Zeichen, das erstellt werden soll, kann ausgewählt werden.

**1.** Klicken Sie auf die Schaltfläche **Zeichen**  auswählen in der Symbolleiste "Zeichen auswählen".

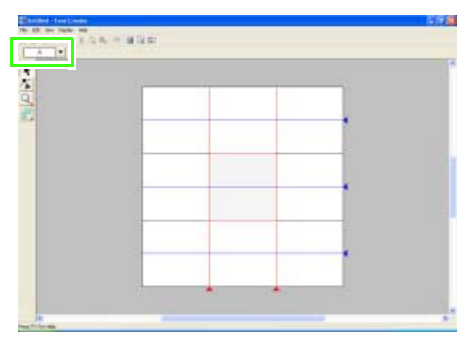

Wählen Sie im Dialogfeld **Zeichen auswählen** den Buchstaben, der erstellt werden soll.

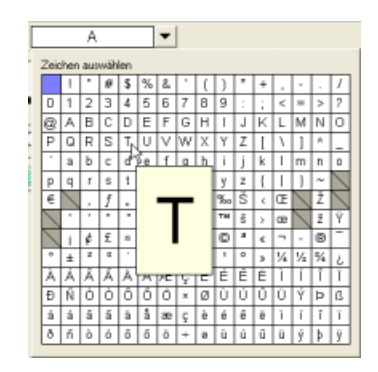

#### b **Anmerkung:**

- *Zeichen, für die bereits ein Muster erstellt worden ist, werden auf einem blauen Hintergrund angezeigt.*
- *Um zur Stickmusterseite zurückzukehren, ohne ein Zeichen auszuwählen, klicken Sie außerhalb des Dialogfeldes Zeichen auswählen.*
- *Wenn das Leerzeichen in der oberen linken Ecke des Dialogfeldes Zeichen auswählen ausgewählt wird, erscheint "LEERZEICHEN" in der Symbolleiste*

*Zeichen auswählen.*

#### **A** Hinweis:

*Wenn bei der Auswahl eines anderen Zeichens Teile des Buchstabens über die Stickmusterseite hinausragen, wird eine Meldung angezeigt. Bearbeiten Sie den Buchstaben deshalb so, dass keine Teile über die Stickmusterseite hinausragen, bevor Sie ein anderes Zeichen auswählen.*

## **Erstellen eines Buchstabens**

Zeichnen Sie den Buchstaben mit den Handstickmuster-Werkzeugen.

Zur einfacheren Erstellung des Buchstabens kann ein Hintergrundbild angezeigt werden.

Farb- und Sticheinstelllungen werden in Layout & Editing festgelegt.

- *n*, Bild im Hintergrund öffnen" auf Seite 238
- **1.** Klicken Sie im Werkzeugkasten auf .
	- $\rightarrow$  Es erscheinen fünf Schaltflächen:

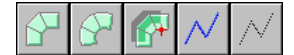

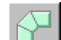

dient der Erstellung von

Handstickmustern im Block-Sticktyp.

(Tastenbefehl: (Z))

dient der Erzeugung runder

Handstickmuster im Blocktyp. (Tastenbefehl:

) **X**

dient der Erzeugung halbautomatischer

Handstickmuster im Blocktyp. (Tastenbefehl: ) **C**

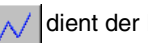

dient der Erstellung von

Handstickmustern im Sticktyp Linie (die unterbrochene Linie wird gestickt).

(Tastenbefehl:  $(V)$ )

wird zum Erstellen von des Sticktyp

Vorschub verwendet (die unterbrochene Linie

wird nicht gestickt). (Tastenbefehl:  $(B)$ )

Der Buchstaben kann mit den oben aufgeführten Werkzeugen erstellt werden.

Im nächsten Beispiel erstellen Sie den Buchstaben "T" mit dem Handstickmuster-Sticktyp "Gerader Block" und "Linie".

**2.** Klicken Sie auf  $\Box$ , um ein Muster im

geraden Block-Typ zu sticken.

 $\rightarrow$  Die Form des Mauszeigers wechselt zu

 $^+\!\!\varpi$  .

**3.** Klicken Sie auf die Stickmusterseite, um Punkt 1 festzulegen (Anfangspunkt).

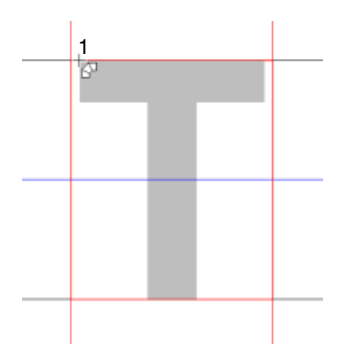

**4.** Beachten Sie die folgende Darstellung, und klicken Sie in der Stickmusterseite, um die Punkte 2 bis 4 festzulegen.

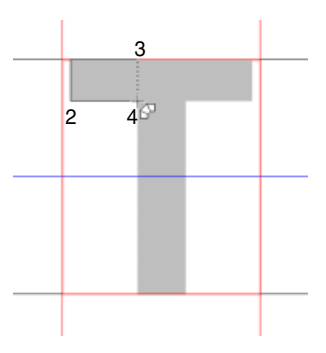

#### **Anmerkung:**

*Um den zuletzt eingegebenen Punkt zu löschen, klicken Sie mit der rechten Maustaste.*

**5.** Nachdem Sie Punkt 4 angeklickt haben (den letzten Punkt des Sticktyps "Block"), klicken

Sie auf  $\sqrt{\left| \right|}$  (den Anfangspunkt des

Sticktyps "Linie") und danach in die Stickmusterseite zur Festlegung der Punkte 5 bis 7.

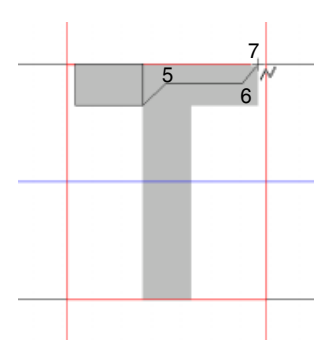

**6.** Klicken Sie auf **J** (Sticktyp "Gerader

Block"), und klicken Sie in die Stickmusterseite, um die Punkte 8 bis 10 einzugeben (siehe Abbildung unten).

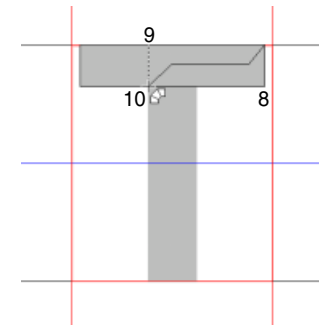

- **7.** Klicken Sie auf .
- **8.** Klicken Sie auf **I** und dann in die

Stickmusterseite, um die Punkte 11 bis 12 festzulegen.

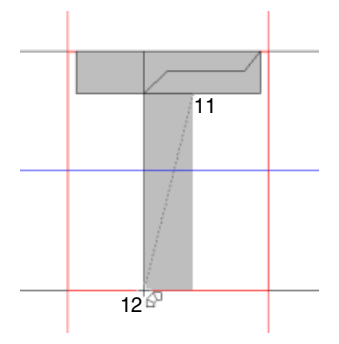

**9.** Um das Muster zu beenden, doppelklicken Sie auf Punkt 13 (den letzten Punkt des gesamten Musters).

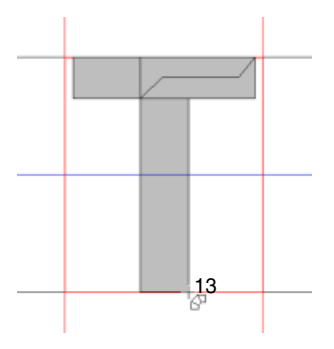

### b **Anmerkung:**

- *Bei der Eingabe von Punkten ändern Sie den Sticktyp mit dem entsprechenden Tastenbefehl.*
- *Für das halbautomatische Blockzeichenwerkzeug muss eine Schablone vorhanden sein. Wenn kein Bild vorhanden ist, zeichnen Sie mit diesem Werkzeug ein Stickmuster wie mit dem Werkzeug für Handstickmuster im geraden Blocktyp.*
- *Nachdem Sie das Muster gezeichnet haben, können Sie Muster im geraden Blocktyp auch weiterhin in Muster im runden Blocktyp konvertieren und umgekehrt. Einzelheiten dazu finden Sie unter "Punkte bearbeiten" auf Seite 249.*

## **Bearbeiten von Buchstaben**

## **Muster auswählen**

- **1.** Klicken Sie im Werkzeugkasten auf
	- $\rightarrow$  Die Form des Mauszeigers wechselt zu  $\sum$ .
- **2.** Klicken Sie auf das Muster, das Sie auswählen möchten.
	- $\rightarrow$  Zur Anzeige, dass das Muster markiert ist, werden Ziehpunkte um das Muster angezeigt.

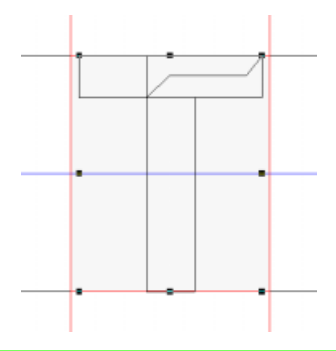

#### b **Anmerkung:**

*Um die Auswahl des Musters aufzuheben, wählen Sie ein anderes Muster oder klicken in einen leeren Bereich im Arbeitsbereich.*

**3.** Um ein zusätzliches Muster auszuwählen, halten Sie die Taste (Strg) gedrückt und klicken auf das zusätzliche Muster.

#### b **Anmerkung:**

- *Sie können Muster auch auswählen, indem Sie den Mauszeiger über das gewünschte Muster ziehen. Während Sie den Mauszeiger ziehen, wird ein Auswahlrahmen gezeichnet. Alle Muster, die sich in diesem Auswahlrahmen befinden, werden ausgewählt, wenn Sie die Maustaste loslassen.*
- *Wenn Sie ungewünschte Muster ausgewählt haben, klicken Sie auf einen leeren Bereich im Arbeitsbereich, um alle Muster abzuwählen, und beginnen Sie erneut.*

#### ■ **Alle Muster auswählen**

Stellen Sie sicher, dass **in** im

Werkzeugkasten ausgewählt ist.

**2.** Klicken Sie auf **Bearbeiten** und auf **Alles auswählen**.

## **Muster verschieben**

- **1.** Bewegen Sie den Mauszeiger über ein ausgewähltes Muster oder eine Gruppe ausgewählter Muster.
	- $\rightarrow$  Die Form des Mauszeigers wechselt zu .
- **2.** Ziehen Sie das Muster an die gewünschte Stelle.

#### b **Anmerkung:**

- *Um das Muster horizontal oder vertikal zu verschieben, halten Sie beim Verschieben* 
	- die Taste (Shift) gedrückt.
- *Wenn Sie die Pfeiltasten drücken, wird das ausgewählte Muster um ein Gitterraster in die Richtgung des Pfeils auf der Taste verschoben. Wenn das Gitter nicht angezeigt wird, wird das Muster um eine Einheit kleiner als das kleinste Gitterintervall in Pfeilrichtung verschoben.*
- *Wenn Sie die Pfeiltaste für die gewünschte Richtung gedrückt halten, wird die Umrandung kontinuierlich in diese Richtung bewegt.*

#### ■ **Muster ausrichten**

Die ausgewählten Stickmuster werden wie festgelegt ausgerichtet.

- **1.** Wählen Sie die Stickmuster aus, die Sie ausrichten möchten.
- **2.** Klicken Sie auf **Bearbeiten**, dann auf **Ausrichtung**, dann je nach Wunsch auf **Links**, **Zentriert**, **Rechts**, **Oben**, **Mittig** oder **Unten**.
	- $\rightarrow$  Die ausgewählten Muster werden ausgerichtet (siehe unten).

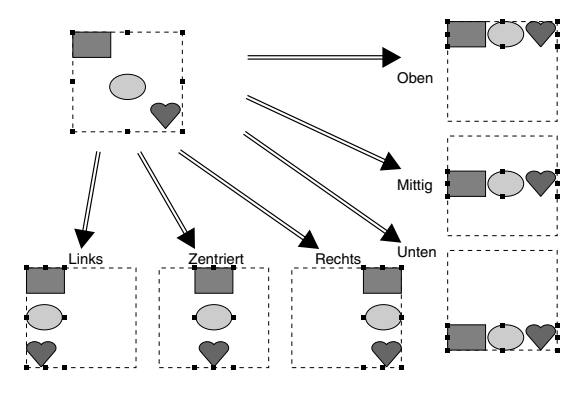

## **Objekte skalieren**

- **1.** Bewegen Sie den Mauszeiger über einen der Ziehpunkte eines ausgewählten Musters oder einer Gruppe von Mustern.
	- $\rightarrow$  Die Form des Mauszeigers ändert sich in

 $\leftrightarrow$ ,  $\uparrow$  ,  $\nwarrow$  oder  $\swarrow$  , abhängig

davon, über welchem Ziehpunkt sich der Mauszeiger befindet.

#### b **Anmerkung:**

- *dient zum Skalieren der Breite.*
- *dient zum Skalieren der Höhe.*
- **V** und and dienen der Skalierung *beider Abmessungen gleichzeitig. (Das Bildseitenverhältnis bleibt erhalten.)*
- Wenn Sie die Taste (Shift) während des *Ziehens eines Ziehpunktes gedrückt halten, wird das Muster von der Mustermitte aus vergrößert oder verkleinert.*
- **2.** Ziehen Sie den Ziehpunkt, um die Größe des gewählten Musters anzupassen.

## **Muster löschen**

- **1.** Wählen Sie das zu löschende Muster aus.
- **2.** Drücken Sie die Taste (Entf), oder klicken Sie auf **Bearbeiten** und **Löschen**.

## **Muster ausschneiden**

Ausgewählte Muster können vom Bildschirm gelöscht und in die Zwischenablage kopiert werden.

#### **Schaltfläche auf der Werkzeugleiste:**

- **1.** Wählen Sie eines oder mehrere Muster aus.
- **2.** Klicken Sie auf **Allecter auf Bearbeiten** und anschließend auf **Ausschneiden**.

 $\rightarrow$  Die ausgewählten Muster werden aus dem Arbeitsbereich gelöscht.

#### b **Anmerkung:**

*Da die gelöschten Muster in der Zwischenablage gespeichert werden, können Sie sie mit dem Menübefehl Bearbeiten* – *Einfügen wieder einfügen.*

*n**m muster kopieren" auf dieser Seite. "Ausgeschnittenes oder kopiertes Muster einfügen" auf dieser Seite und "Muster löschen" auf dieser Seite*

## **Muster kopieren**

Ausgewählte Muster können in der Zwischenablage gespeichert werden, ohne dass sie aus dem Arbeitsbereich entfernt werden.

#### **Schaltfläche auf der Werkzeugleiste:**

- **1.** Wählen Sie eines oder mehrere Muster aus.
- **2.** Klicken Sie auf **F** oder auf **Bearbeiten** und anschließend auf **Kopieren**.
	- $\rightarrow$  Die ausgewählten Muster werden in die Zwischenablage kopiert und können beliebig eingefügt werden.
	- *n**m muster ausschneiden" auf dieser Seite, "Muster duplizieren" auf dieser Seite und "Ausgeschnittenes oder kopiertes Muster einfügen" auf dieser Seite*

## **Muster duplizieren**

Sie können dem Arbeitsbereich eine Kopie der ausgewählten Muster hinzufügen.

- **1.** Wählen Sie eines oder mehrere Muster aus.
- **2.** Klicken Sie auf **Bearbeiten**, dann auf **Duplizieren**.
	- $\rightarrow$  Sie können dem Arbeitsbereich eine Kopie der Muster hinzufügen.
	- **Ref** "Muster kopieren" auf dieser Seite und *"Ausgeschnittenes oder kopiertes Muster einfügen" auf dieser Seite*

## **Ausgeschnittenes oder kopiertes Muster einfügen**

Die in der Zwischenablage gespeicherten Muster können in den Arbeitsbereich eingefügt werden.

#### **Schaltfläche auf der Werkzeugleiste:**

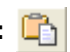

**1.** Klicken Sie auf **Philoder auf Bearbeiten** 

und anschließend auf **Einfügen**.

- → Die Muster, die mittels **Ausschneiden** oder **Kopieren** in der Zwischenablage gespeichert wurden, werden in den Arbeitsbereich eingefügt.
- *n* "Muster ausschneiden" auf Seite 245, *"Muster kopieren" auf Seite 245 und "Muster duplizieren" auf Seite 245*

## **Muster horizontal spiegeln**

Sie können die ausgewählten Muster horizontal (nach links/rechts) spiegeln.

- **1.** Wählen Sie eines oder mehrere Muster aus.
- **2.** Klicken Sie auf **Bearbeiten**, dann auf **Spiegeln**, dann auf **Horizontal**.
	- $\rightarrow$  Die ausgewählten Muster werden durch deren horizontales Spiegelbild ersetzt (oben und unten vertauscht).

*Um die Originalausrichtung des Bildes wiederherzustellen, wählen Sie nochmals den Menübefehl Bearbeiten* **–** *Spiegeln* **–** *Horizontal.*

*n**m muster vertikal spiegeln" auf dieser Seite und "Muster drehen" auf dieser Seite*

## **Muster vertikal spiegeln**

Sie können die ausgewählten Muster vertikal (nach oben/unten) spiegeln.

- **1.** Wählen Sie eines oder mehrere Muster aus.
- **2.** Klicken Sie auf **Bearbeiten**, dann auf **Spiegeln**, dann auf **Vertikal**.

 $\rightarrow$  Die ausgewählten Muster werden durch deren vertikales Spiegelbild ersetzt (links und rechts vertauscht).

#### b **Anmerkung:**

*Um die Originalausrichtung des Bildes wiederherzustellen, wählen Sie nochmals den Menübefehl Bearbeiten* **–** *Spiegeln* **–** *Vertikal.*

**Readed Muster horizontal spiegeln" auf dieser** *Seite und "Muster drehen" auf dieser Seite*

## **Muster drehen**

Sie können ausgewählte Muster um einen beliebigen Winkel drehen.

**1.** Wählen Sie eines oder mehrere Muster aus.

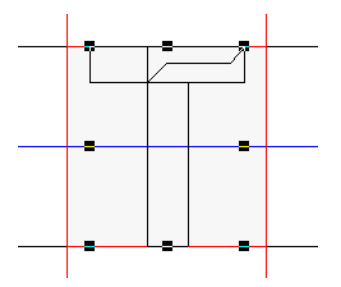

- **2.** Klicken Sie auf **Bearbeiten**, dann auf **Drehen**.
- $\rightarrow$  Die Ziehpunkte um das ausgewählte Muster werden durch leere Rechtecke an **den vier Ecken des ausgewählten andere ausgewählten der Enterpreneur ausgewählten ausgewählten ausgewählten ausgewählten ausgewählten ausgewählten ausgewählten ausgewählten ausgewählten ausgewählten ausgewählten ausgewähl**

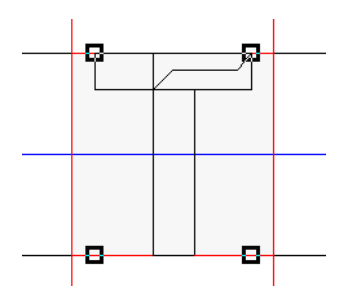
- **3.** Ziehen Sie den Mauszeiger über einen der vier Drehpunkte.
	- → Wenn der Mauszeiger über einen Drehpunkt gezogen wird, ändert sich die

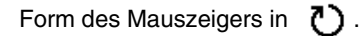

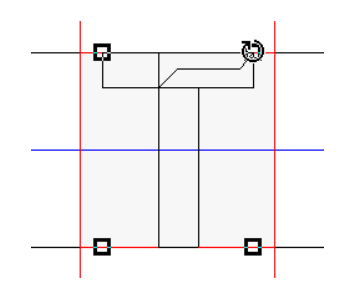

**4.** Ziehen Sie den Drehpunkt im Uhrzeigersinn oder gegen den Uhrzeigersinn, um das Muster im gewünschten Winkel zu drehen.

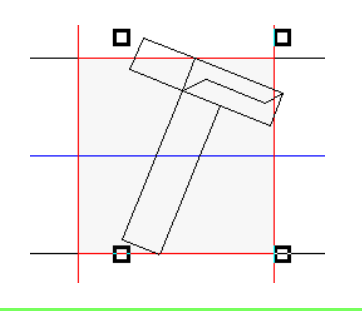

## b **Anmerkung:**

- *Wenn Sie den Mauszeiger ziehen, wird das Muster in 1-Grad-Schritten gedreht.*
- *Um das Muster in 15-Grad-Schritten zu*  drehen, halten Sie die Taste (Shift) beim *Ziehen des Drehpunkts gedrückt.*

# **Bearbeiten der Punkte eines Buchstabens**

Die Punkte, die Sie verschieben oder einfügen, werden an den Kreuzungspunkten der horizontalen und vertikalen Linien des Gitters positioniert. Unabhängig davon, wohin Sie einen Punkt verschieben oder einen Punkt auf der Linie einfügen, wird dieser automatisch am nächstliegenden Kreuzungspunkt positioniert.

# **Punkte verschieben**

**1.** Klicken Sie im Werkzeugkasten auf  $\left| \right|$ .

 $\rightarrow$  Die Form des Mauszeigers wechselt zu

- **2.** Klicken Sie auf das Muster, das Sie
	- bearbeiten möchten.
		- $\rightarrow$  Die Punkte im Muster werden als kleine leere Rechtecke angezeigt.

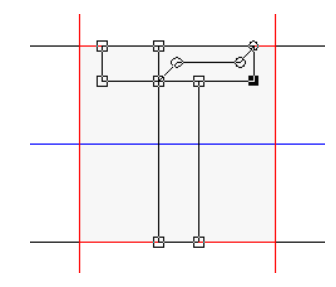

## b **Anmerkung:**

*Sie können immer nur ein Muster auswählen.*

- **3.** Klicken Sie auf den Punkt, den Sie verschieben möchten.
	- $\rightarrow$  Der gewählte Punkt wird als kleines schwarzes Rechteck angezeigt.

#### b **Anmerkung:**

- *Um zusätzliche Punkte auszuwählen,*  halten Sie die Taste (Strg) gedrückt und *klicken auf jeden Punkt oder ziehen den Mauszeiger über die Punkte, die Sie auswählen möchten.*
- *Um den vorherigen oder nächsten Punkt in der Linie auszuwählen, halten Sie die Taste*

 *gedrückt und drücken die Taste* <sup>→</sup> **Strg** *oder* ←*.*

#### **A** Hinweis:

*Wenn Sie anstatt auf einen Punkt auf die Linie des Musters klicken, wird ein neuer Punkt eingefügt.*

- **4.** Ziehen Sie den Punkt auf die neue Position.
	- $\rightarrow$  Alle ausgewählten Punkte werden in gleicher Richtung verschoben.

## b **Anmerkung:**

- *Um den Punkt horizontal oder vertikal zu verschieben, halten Sie die Taste*  **Shift***beim Ziehen gedrückt.*
- *Wenn Sie die Pfeiltasten drücken, wird der ausgewählte Punkt um ein Gitterraster in die Richtung des Pfeils auf der Taste verschoben. Wenn das Gitter nicht angezeigt wird, wird der Punkt um eine Einheit kleiner als das kleinste Gitterintervall in Pfeilrichtung verschoben.*
- *Wenn Sie die Pfeiltaste für die gewünschte Richtung gedrückt halten, wird die Umrandung kontinuierlich in diese Richtung bewegt.*

# **Punkte einfügen**

- **1.** Klicken Sie im Werkzeugkasten auf  $\left| \right|$ .
	- $\rightarrow$  Die Form des Mauszeigers wechselt zu
- **2.** Klicken Sie auf das Muster, das Sie bearbeiten möchten.
	- $\rightarrow$  Die Punkte im Muster werden als kleine leere Rechtecke angezeigt.

## b **Anmerkung:**

*Sie können immer nur ein Muster auswählen.*

- **3.** Klicken Sie auf die Linie, um einen neuen Punkt hinzuzufügen.
	- $\rightarrow$  Der neue Punkt ist ausgewählt und wird als kleines schwarzes Rechteck angezeigt.

## b **Anmerkung:**

*Wird ein Punkt in ein Handstickmuster vom Sticktyp "Gerader Block", "Abgerundet" oder "Halbautomatisch gerade" eingefügt, wird auch automatisch ein Punkt in die Verbindungslinie in Stickrichtung eingefügt. Darüber hinaus ist es in diesem Fall nicht möglich, einen Punkt in die parallel zur Stickrichtung verlaufende Linie einzufügen.*

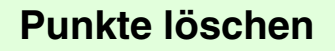

- **1.** Klicken Sie im Werkzeugkasten auf .
	- → Wenn Sie den Mauszeiger über den Arbeitsbereich ziehen, ändert sich die

Form des Zeigers in  $\Box$ .

**2.** Klicken Sie auf das Muster, das Sie bearbeiten möchten.

#### b **Anmerkung:**

*Sie können immer nur ein Muster auswählen.*

- $\rightarrow$  Die Punkte im Muster werden als kleine leere Rechtecke angezeigt.
- **3.** Klicken Sie auf den Punkt, den Sie löschen möchten.
	- $\rightarrow$  Der gewählte Punkt wird als kleines schwarzes Rechteck angezeigt.

## b **Anmerkung:**

*Um zusätzliche Punkte auszuwählen, halten Sie die Taste* (Strg) gedrückt und klicken auf *jeden Punkt oder ziehen den Mauszeiger über die Punkte, die Sie auswählen möchten.*

**4.** Klicken Sie auf **Bearbeiten** und **Löschen**, oder drücken Sie die Taste (Entf), um den Punkt zu entfernen.

#### b **Anmerkung:**

- *Wenn eine Linie aus zwei Punkten besteht und Sie einen der Punkte löschen, wird die gesamte Linie gelöscht.*
- *Wird ein in ein Handstickmuster vom Sticktyp "Gerader Block", "Abgerundet" oder "Halbautomatisch gerade" eingefügter Punkt gelöscht, werden der automatisch in Stickrichtung eingefügte Punkt und die Linie auch gelöscht.*

# **Punkte bearbeiten**

Die mit einem Punkt verbundenen Linien können zu Geraden oder zu Kurven geändert werden. Darüber hinaus können sie geglättet oder geradegerichtet werden.

**1.** Klicken Sie im Werkzeugkasten auf  $\left| \right|$ .

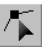

 $\rightarrow$  Wenn Sie den Mauszeiger über den Arbeitsbereich ziehen, ändert sich die

Form des Zeigers in .

**2.** Klicken Sie auf das Muster, das Sie bearbeiten möchten.

### b **Anmerkung:**

*Sie können immer nur ein Muster auswählen.*

- $\rightarrow$  Die Punkte im Muster werden als kleine leere Rechtecke angezeigt.
- **3.** Klicken Sie auf den Punkt, den Sie transformieren möchten.
	- $\rightarrow$  Der gewählte Punkt wird als kleines schwarzes Rechteck angezeigt.

## b **Anmerkung:**

*Um zusätzliche Punkte auszuwählen, halten*  Sie die Taste (Strg) gedrückt und klicken auf *jeden Punkt oder ziehen den Mauszeiger über die Punkte, die Sie auswählen möchten.*

**4.** Klicken Sie auf **Bearbeiten**, dann auf **Punkt**.

 $\rightarrow$  Ein Untermenü wird angezeigt.

- **5.** Klicken Sie auf den gewünschten Befehl.
	- Klicken Sie auf **in Gerade**, um die Linien am markierten Punkt in Geraden umzuwandeln.
	- Klicken Sie auf **in Kurve**, um die Linien am markierten Punkt in Kurven umzuwandeln.
	- Klicken Sie auf **in Glättung**, um die Linien am markierten Punkt einer Kurve zu glätten.
	- Klicken Sie auf **in Symmetrie**, um die Linien am markierten Punkt einer Kurve symmetrisch umzuwandeln.
	- Klicken Sie auf **in Scheitelpunkt**, um die markierte Kurve geradezurichten.

# **Prüfen des erstellten Buchstabens**

Die Stickreihenfolge und die Vorschau des Buchstabens sowie die Liste der erstellten Zeichen kann geprüft werden.

# **Stickreihenfolge prüfen und bearbeiten**

Die Stickreihenfolge für den Buchstaben kann angezeigt und geändert werden.

### **Schaltfläche auf der Werkzeugleiste:**

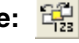

1. Klicken Sie auf **Fig oder klicken Sie auf** 

**Sticken** und anschließend auf **Stickfolge**.

→ Das Dialogfeld **Stickfolge** wird angezeigt, das wie das folgende aussieht:

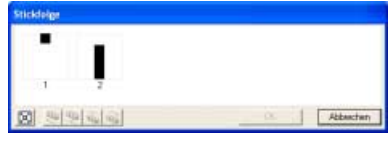

## b **Anmerkung:**

*Das Dialogfeld kann so vergrößert werden, dass alle Teile des Musters angezeigt werden.*

Klicken Sie auf  $\left[\mathbb{E}\right]$ , um jedes Muster so zu vergrößern, dass es den Rahmen ausfüllt.

## ■ **Auswählen des Musters**

- **1.** Wählen Sie ein Muster im Dialogfeld **Stickfolge**.
	- $\rightarrow$  Das ausgewählte Muster wird durch eine rosa Linie umrandet und Begrenzungslinien werden um das entsprechende Muster in der Stickmusterseite angezeigt.

## b **Anmerkung:**

*Um mehrere Muster auszuwählen, halten Sie*  die Taste (Shift) oder (Strg) gedrückt, *während Sie auf die Rahmen für die gewünschten Muster klicken. Sie können auch mehrere Rahmen auswählen, indem Sie den Mauszeiger über die Rahmen ziehen.*

## ■ **Stickreihenfolge bearbeiten**

Sie können die Stickreihenfolge ändern, indem Sie den Rahmen mit dem zu verschiebenden Muster auswählen und anschließend den Rahmen an die neue Position ziehen. Es wird eine vertikale rote Linie angezeigt, die die Position angibt, auf die der Rahmen verschoben wurde.

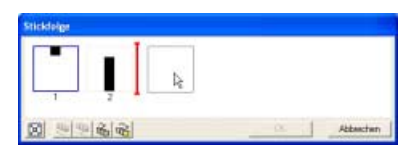

Sie können die Rahmen auch verschieben, indem Sie auf die Schaltflächen unten im Dialogfeld klicken.

Klicken Sie auf  $\left[\frac{\sqrt{u}}{u}\right]$ , um das ausgewählte Muster an den Anfang der Stickreihenfolge zu verschieben.

Klicken Sie auf FD, um das ausgewählte Muster in der Reihenfolge um eine Position nach vorne zu verschieben.

Klicken Sie auf  $\frac{d}{d}$ , um das ausgewählte Muster in der Reihenfolge um eine Position nach hinten zu verschieben.

Klicken Sie auf  $\frac{1}{2}$ , um das ausgewählte Muster an das Ende der Stickreihenfolge zu verschieben.

Um die Stickreihenfolge zu ändern, klicken Sie auf **OK**.

# **Vorschau des Stickmusters**

Im Vorschaufenster kann eine realistische Vorschau auf den Buchstaben der Schriftart angezeigt werden.

**Schaltfläche auf der Werkzeugleiste:** 

**1.** Klicken Sie auf **Form** oder auf **Ansicht** und anschließend auf **Vorschau**.

 $\rightarrow$  Das Vorschaufenster wird angezeigt.

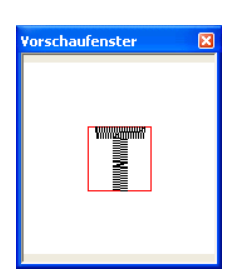

### ■ **Ändern der Größe des Vorschaufensters**

- **1.** Ziehen Sie den Mauszeiger über eine Ecke des Vorschaufensters.
	- $\rightarrow$  Die Form des Mauszeigers ändert sich in

 $\sim$  oder  $\sim$  , abhängig davon, über welchem Ziehpunkt sich der Mauszeiger befindet.

**2.** Ziehen Sie den Ziehpunkt, um das Vorschaufenster auf die gewünschte Größe einzustellen.

# **Prüfen der Liste von erstellten Zeichen**

Es kann eine Liste der Zeichen angezeigt werden, die in der aktuellen Schriftartdatei gerade in Bearbeitung sind.

#### **Schaltfläche auf der Werkzeugleiste:**

- **1.** Klicken Sie auf **Aa.** oder auf **Ansicht** und anschließend auf **Fenster durchsuchen**.
	- → Das Fenster **Durchsuchen** wird angezeigt.

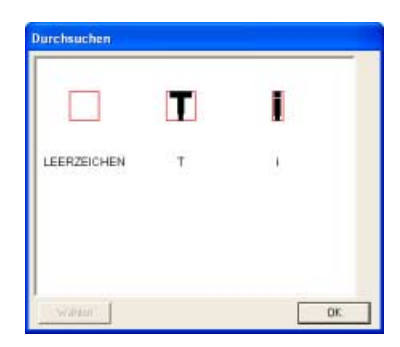

### ■ **Auswählen von Buchstaben**

Durch Auswahl eines Zeichens im Dialogfenster **Durchsuchen** kann in der Stickmusterseite ein anderes Zeichen angezeigt werden.

- **1.** Klicken Sie auf **Aa.** oder auf **Ansicht** und anschließend auf **Fenster durchsuchen**.
	- → Das Fenster **Durchsuchen** wird angezeigt.

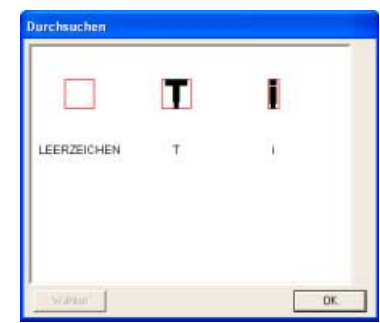

- **2.** Klicken Sie auf ein Zeichen und anschließend auf **Wählen**.
	- → Das Dialogfenster **Durchsuchen** wird geschlossen und das gewählte Zeichen erscheint in der Stickmusterseite.

## b **Anmerkung:**

*Das in der Stickmusterseite angezeigte Zeichen kann auch durch Doppelklicken auf ein Zeichen im Dialogfenster Durchsuchen geändert werden.*

## ■ **Ändern der Größe des Dialogfensters "Durchsuchen"**

- **1.** Ziehen Sie den Mauszeiger über eine Ecke des Dialogfensters **Durchsuchen**.
	- $\rightarrow$  Die Form des Mauszeigers ändert sich in

 $\sim$  oder  $\sim$  , abhängig davon, über welchem Ziehpunkt sich der Mauszeiger befindet.

**2.** Ziehen Sie den Ziehpunkt, um das Dialogfenster **Durchsuchen** auf die gewünschte Größe einzustellen.

# **Vergrößern und Verkleinern**

Sie können die Darstellung vergrößern, um an den Details des Buchstabens zu arbeiten, oder Sie können die Darstellung verkleinern, um an einem beliebigen Teil des Buchstabens zu arbeiten, der nicht im Arbeitsbereich angezeigt werden kann.

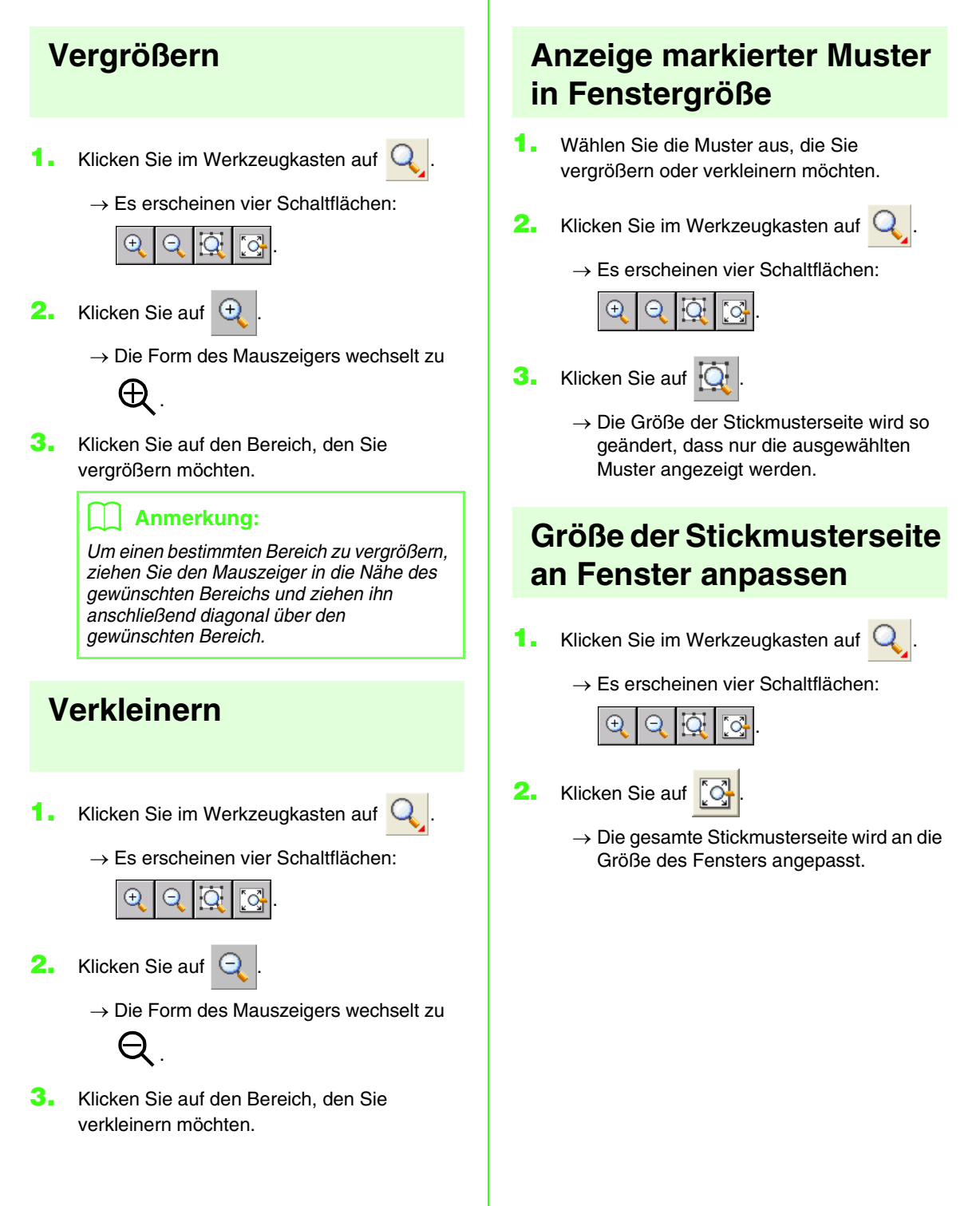

# **Speichern von Buchstaben**

# **Überschreiben**

Wenn Änderungen an einem Buchstaben gespeichert werden, wird der bearbeitete Buchstabe überschrieben.

#### **Schaltfläche auf der Werkzeugleiste:**

- 
- **1.** Klicken Sie auf **d** oder auf **Datei** und

anschließend auf **Speichern**.

- $\rightarrow$  Wenn das Muster mindestens einmal gespeichert wurde, wird die Datei sofort gespeichert.
- $\rightarrow$  Wenn kein Dateiname angegeben wurde oder die Datei nicht gefunden werden kann, wird das Dialogfeld **Speichern unter** angezeigt.

#### a **Hinweis:**

*Wenn Teile des Buchstabens über die Stickmusterseite hinausragen, wird eine Meldung angezeigt. Bearbeiten Sie dann den Buchstaben so, dass keine Teile über die Stickmusterseite hinausragen.*

*n**m ...* Unter neuem Namen speichern" auf *dieser Seite* 

# **Unter neuem Namen speichern**

Die aktuelle Datei kann unter einem anderen Namen gespeichert werden, um das Original nicht zu verändern oder verschiedene Versionen desselben Buchstabens zu behalten.

Die Buchstaben werden als PEF-Datei gespeichert.

- **1.** Klicken Sie auf **Datei**, dann auf **Speichern unter**.
	- → Das Dialogfeld **Speichern unter** wird angezeigt, das wie das folgende aussieht.

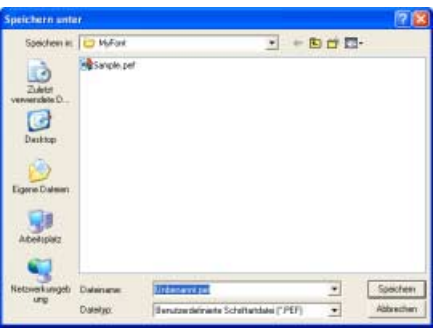

**2.** Wählen Sie das Laufwerk und den Ordner aus, und geben Sie dann den Dateinamen ein.

#### **A** Hinweis:

- *Speichern Sie die erstellte Schriftart in dem unten angegebenen Ordner. Wenn sie in einem anderen Ordner gespeichert wird, kann sie in Layout & Editing nicht verwendet werden. (Installationslaufwerk von PE-DESIGN)\Programme\Brother\PE-*
- *DESIGN Ver7\My font • Wenn Layout & Editing beim Speichern eines neuen Zeichens in Font Creator bereits ausgeführt wird, erscheint das neue Zeichen nicht in der Schriftart-Auswahlliste in Layout & Editing. Beenden Sie in diesem Fall Layout & Editing und starten Sie das Programm erneut.*

## b **Anmerkung:**

*Die richtige Dateinamenerweiterung wird automatisch ausgewählt.*

**3.** Klicken Sie auf **Speichern**, um die Buchstaben zu speichern.

## b **Anmerkung:**

- *Klicken Sie auf Abbrechen, um den Vorgang abzubrechen.*
- *Wenn eine Datei bereits mit dem angegebenen Namen im Dialogfeld Speichern unter existiert, wird folgende Meldung angezeigt.*

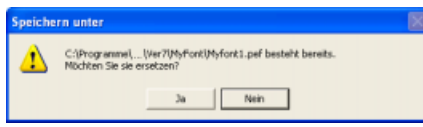

- *Klicken Sie auf Ja, um die Datei zu überschreiben.*
- *Klicken Sie auf Nein, wenn Sie die bestehende Datei nicht überschreiben möchten. Sie können daraufhin einen anderen Dateinamen eingeben.*

**n** *"Überschreiben" auf dieser Seite* 

#### **A** Hinweis:

*Wenn Teile des Buchstabens über die Stickmusterseite hinausragen, wird eine Meldung angezeigt. Bearbeiten Sie dann den Buchstaben so, dass keine Teile über die Stickmusterseite hinausragen.*

# **Ändern von Einstellungen**

# **Ändern des Zeichenmodus**

In Font Creator gibt es zwei Zeichenmodi.

• Füllmodus

Blöcke erscheinen gefüllt. In diesem Modus sind die überlappenden Bereiche eines Musters besser sichtbar.

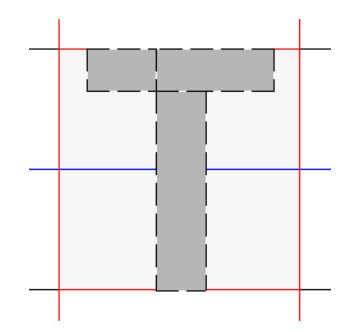

• Umrissmodus (Füllmodus aus) Blöcke werden nicht gefüllt dargestellt. In diesem Modus können Punkte leichter bearbeitet werden.

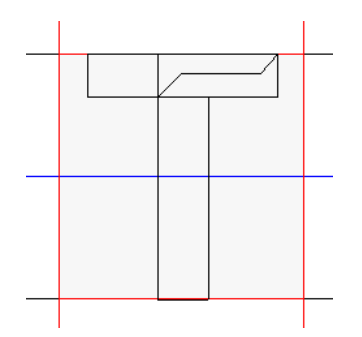

Mit der nachfolgend beschriebenen Prozedur können Sie zwischen diesen Modi umschalten.

## **Schaltfläche auf der Werkzeugleiste:**

- 
- **1.** Klicken Sie auf **hall** oder auf **Ansicht** und anschließend auf **Füllmodus**.
	- $\rightarrow$  Der Modus wird zwischen Füllmodus und Umrissmodus umgeschaltet.

## b **Anmerkung:**

*Um den vorherigen Modus zu aktivieren,* 

*klicken Sie auf oder auf Ansicht und anschließend auf Füllmodus.*

# **Ansicht des Hintergrundbildes ändern**

## ■ **Dichte des Hintergrundbildes ändern**

Das Schablonenbild, das im Arbeitsbereich erhalten bleibt, kann angezeigt oder verborgen werden, oder es kann eine verblasste Kopie des Bildes angezeigt werden.

**1.** Klicken Sie auf **Ansicht**, dann auf **Schablone anzeigen** und wählen Sie dann die gewünschte Einstellung.

> Um das Schablonenbild anzuzeigen, klicken Sie auf **Ein (100%)**.

Um eine verblasste Kopie des Bildes anzuzeigen, klicken Sie auf die gewünschte Dichte (**75%**, **50%** oder **25%**).

Klicken Sie auf **Aus**, um das Schablonenbild zu verbergen.

## b **Anmerkung:**

- *Diese Funktion steht nicht zur Verfügung, wenn kein Schablonenbild in den Arbeitsbereich importiert wurde.*
- Mit der Taste ( $(F6)$ ) können Sie zwischen *der Anzeige des Bildes (Ein (100%)), der Anzeige einer verblaßten Kopie in der gewünschten Dichte (75%, 50% und 25%) und dem Ausblenden des Bildes (Aus) umschalten.*

**Bild im Hintergrund öffnen" auf Seite 238** 

## ■ **Hintergrundbild skalieren**

**1.** Klicken Sie auf **Ansicht** und dann auf **Schablone modifizieren**.

 $\rightarrow$  Das Hintergrundbild wird markiert.

- **2.** Bewegen Sie den Mauszeiger auf einen der Ziehpunkte des ausgewählten Hintergrundbildes.
	- $\rightarrow$  Die Form des Mauszeigers ändert sich in

 $\uparrow$ ,  $\sim$  oder  $\nearrow$  , abhängig davon, über welchem Ziehpunkt sich der Mauszeiger befindet.

#### b **Anmerkung:**

- *dient zum Skalieren der Breite.*
- *dient zum Skalieren der Höhe.*
- <sup>*•</sup></sup> und*  $\sqrt{ }$  dienen der Skalierung</sup> *beider Abmessungen gleichzeitig. (Das Bildseitenverhältnis bleibt erhalten.)*
- Wenn Sie die Taste (Shift) während des *Ziehens eines Ziehpunktes gedrückt halten, wird das Muster von der Mustermitte aus vergrößert oder verkleinert.*
- **3.** Ziehen Sie den Ziehpunkt, um die Größe des markierten Hintergrundbildes anzupassen.

#### b **Anmerkung:**

*Diese Funktion steht nicht zur Verfügung, wenn kein Schablonenbild in den Arbeitsbereich importiert wurde.*

## ■ **Hintergrundbild verschieben**

**1.** Klicken Sie auf **Ansicht** und dann auf **Schablone modifizieren**.

 $\rightarrow$  Das Hintergrundbild wird markiert.

- **2.** Ziehen Sie den Mauszeiger über ein markiertes Hintergrundbild.
	- $\rightarrow$  Die Form des Mauszeigers wechselt zu
- **3.** Ziehen Sie das Hintergrundbild an die gewünschte Stelle.

## b **Anmerkung:**

*Diese Funktion steht nicht zur Verfügung, wenn kein Schablonenbild in den Arbeitsbereich importiert wurde.*

# **Gittereinstellungen ändern**

Der Zeilenabstand im angezeigten Gitter des Arbeitsbereichs kann angepasst werden.

- **1.** Klicken Sie auf **Ansicht**, dann auf **Gittereinstellungen**.
	- → Das Dialogfeld **Gittereinstellung** wird angezeigt**.**

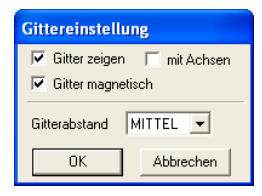

- **2.** Um das Gitter anzuzeigen, aktivieren Sie das Kontrollkästchen **Gitter zeigen**. Um das Gitter auszublenden, löschen Sie das Kontrollkästchen **Gitter zeigen**.
- **3.** Um die Schriftart in einer gleichbleibenden Stärke einzugeben oder immer die gleichen vertikalen und horizontalen Positionen einzuhalten, aktivieren Sie das Kontrollkästchen **Gitter magnetisch**.

## b **Anmerkung:**

*Der Mauszeiger wird entsprechend des in Gitterabstand eingestellten Wertes verschoben. "Gitter magnetisch" wirkt unabhängig davon, ob das Gitter angezeigt wird oder nicht.*

**4.** Wählen Sie im Fenster **Gitterabstand** den Abstand zwischen den Gitterlinien.

> Um ein Gitterintervall von 1/15 einer Kante des Arbeitsbereichs auszuwählen, klicken Sie auf **Weit**.

> Um ein Gitterintervall von 1/30 einer Kante des Arbeitsbereichs auszuwählen, klicken Sie auf **Mittel**.

> Um ein Gitterintervall von 1/90 einer Kante des Arbeitsbereichs auszuwählen, klicken Sie auf **Eng**.

**5.** Um das Gitter als durchgezogene Linien anzuzeigen, aktivieren Sie das Kontrollkästchen **mit Achsen**.

#### a **Hinweis:**

*Wenn das Kontrollkästchen Gitter zeigen ausgewählt und das Kontrollkästchen mit Achsen deaktiviert ist, werden nur die Schnittpunkte des Gitters angezeigt.*

**6.** Klicken Sie auf **OK**, um die Änderungen anzuwenden und das Dialogfeld zu schließen.

## b **Anmerkung:**

*Klicken Sie auf Abbrechen, um dieses Dialogfeld zu schließen, ohne die Änderungen auf das Gitter anzuwenden.*

# **Öffnen einer Musterdatei**

Eine zuvor gespeicherte programmiere Stichdatei kann zum Bearbeiten geöffnet werden.

### **Schaltfläche auf der Werkzeugleiste:**

- 
- **1.** Klicken Sie auf oder auf **Datei** und

#### **Öffnen**.

→ Das Dialogfeld **Öffnen** wird angezeigt, das ähnlich dem Folgenden aussieht.

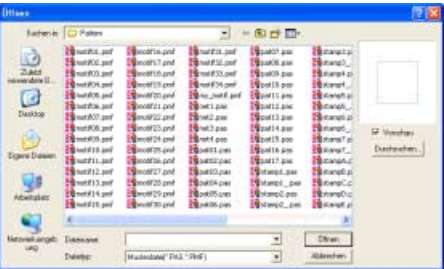

**2.** Wählen Sie das Laufwerk und den Ordner aus.

## b **Anmerkung:**

- *Wenn das Kontrollkästchen Vorschau aktiviert ist, wird der Inhalt der gewählten Datei im Vorschaufenster angezeigt.*
- *Klicken Sie auf Abbrechen, um den Vorgang abzubrechen und das Dialogfeld zu schließen.*

#### a **Hinweis:**

*Um ein Füll-/Stanzstichmuster zu öffnen, müssen Sie einen Ordner auswählen, der .pas-Dateien enthält. Um ein Motivstichmuster zu öffnen, müssen Sie einen Ordner auswählen, der .pmf-Dateien enthält.*

**3.** Um den Inhalt der .pas- und .pmf-Dateien im aktuell ausgewählten Ordner anzuzeigen, klicken Sie auf **Durchsuchen**.

→ Das Dialogfeld **Durchsuchen** wird angezeigt, das wie das folgende aussieht.

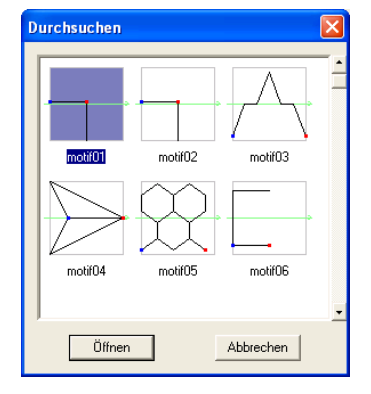

## b **Anmerkung:**

- *Um zum Dialogfeld Öffnen zurückzukehren, klicken Sie auf Abbrechen.*
- *Ein grüner Pfeil durch die Mitte des Stichmusters zeigt Motivstichmuster (.pmf) an. Andernfalls handelt es sich um die Daten für das Füll-/Stanzstichmuster (.pas).*
- *Stanzungen werden durch rot (Gravureffekt mit Füllstich gestickt) und blau gefüllte Bereiche (Reliefeffekt mit Satinstich gestickt) unterschieden.*
- **4.** Um eine Datei zu öffnen, wählen Sie sie aus und klicken auf **Öffnen** oder doppelklicken Sie auf das Symbol der Datei.
	- $\rightarrow$  Wenn der aktuelle Arbeitsbereich bereits gespeichert oder nicht bearbeitet wurde, wird der Inhalt der ausgewählten Datei sofort im Arbeitsbereich angezeigt.

## b **Anmerkung:**

*Der Modus schaltet automatisch entsprechend dem ausgewählten Muster (Füllen/Stempeln für .pas-Dateien oder Motiv für .pmf-Dateien) um.* 

 $\rightarrow$  Wenn der aktuelle Arbeitsbereich nicht gespeichert wurde, werden Sie gefragt, ob Sie die Änderungen speichern möchten.

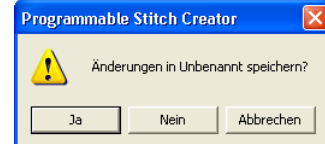

#### **Anmerkung:** angezeigt.

- *Klicken Sie auf Ja, um den Arbeitsbereich zu speichern.*
- *Klicken Sie auf Nein, um den Arbeitsbereich zu verlassen.*
- *Klicken Sie auf Abbrechen, um zum Arbeitsbereich zurückzukehren, wenn Sie beispielsweise den Arbeitsbereich ändern oder unter einem anderen Dateinamen speichern möchten.*

**Ref** "Erzeugen eines neuen Musters" auf *Seite 258, "Überschreiben" auf Seite 272 und "Unter neuem Namen speichern" auf Seite 272*

# **Bild im Hintergrund öffnen**

Sie können ein Hintergrundbild öffnen, das Sie als Vorlage zum Zeichnen eines neuen Füll-/Stanz- und Motivstichmusters verwenden können. Die Dateinamenerweiterung muss eine der Folgenden sein: Windows Bitmap (.bmp), Exif (.tif, .jpg), ZSoftPCX (.pcx), Windows Meta File (.wmf), Portable Network Graphics (.png), Encapsulated PostScript (.eps), Kodak PhotoCD (.pcd), FlashPix (.fpx), JPEG2000 (.j2k).

- **1.** Klicken Sie auf **Datei** und auf **Schablone öffnen**.
	- → Das Dialogfeld **Datei als Schablone öffnen** wird angezeigt und sieht der folgenden Abbildung ähnlich.

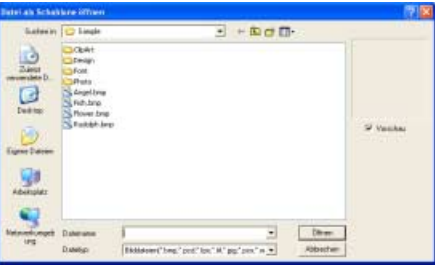

**2.** Wählen Sie das Laufwerk, den Ordner und die gewünschte Datei aus.

#### b **Anmerkung:**

*Wenn das Kontrollkästchen Vorschau aktiviert ist, wird der Inhalt der gewählten Datei im Vorschaufenster angezeigt.*

**3.** Klicken Sie auf **Öffnen**, um die Datei zu öffnen.

 $\rightarrow$  Das Bild wird im gesamten Arbeitsbereich

#### b **Anmerkung:**

- *Wenn Sie auf den Dateinamen doppelklicken, wird die Datei ebenfalls geöffnet und das Dialogfeld geschlossen.*
- *Klicken Sie auf Abbrechen, um den Vorgang abzubrechen.*
- *Um das Bild anzuzeigen, zu verbergen oder eine verblasste Kopie des Bildes anzuzeigen, das im Arbeitsbereich erhalten bleibt, klicken Sie auf Ansicht dann auf Schablone und anschließend auf die gewünschte Anzeigeeinstellung.*
	- *Um das Schablonenbild anzuzeigen, klicken Sie auf Ein (100%).*
	- *Um eine verblasste Kopie des Bildes anzuzeigen, klicken Sie auf die gewünschte Dichte (75%, 50% oder 25%).*
	- *Klicken Sie auf Aus, um das Schablonenbild zu verbergen.*

#### a **Hinweis:**

- *Von .pcd- und .fpx-Dateien, die mehrere Seiten enthalten, kann nur jeweils die erste Seite geöffnet werden. Tiff-Dateien mit LZW-Komprimierung können nicht geöffnet werden.*
- *Sie können dem Arbeitsbereich nur ein Bild hinzufügen. Wenn Sie versuchen, ein anderes Bild anzuzeigen, wird das vorherige Bild ersetzt.*

# **Erzeugen eines neuen Musters**

Beginnen Sie mit einem leeren Arbeitsbereich, um ein neues Stichmuster zu entwerfen.

#### **Schaltfläche auf der Werkzeugleiste:**

**1.** Klicken Sie auf **D** oder auf **Datei** und **Neu**.

- $\rightarrow$  Wenn der aktuelle Arbeitsbereich bereits gespeichert oder nicht bearbeitet wurde, erscheint sofort ein neuer Arbeitsbereich.
- $\rightarrow$  Wenn der aktuelle Arbeitsbereich nicht gespeichert wurde, werden Sie gefragt, ob Sie die Änderungen speichern möchten.

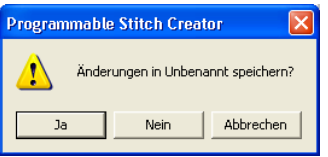

## b **Anmerkung:**

- *Klicken Sie auf Ja, um den Arbeitsbereich zu speichern.*
- *Klicken Sie auf Nein, um den Arbeitsbereich zu verlassen.*
- *Klicken Sie auf Abbrechen, um zum Arbeitsbereich zurückzukehren, wenn Sie beispielsweise den Arbeitsbereich ändern oder unter einem anderen Dateinamen speichern möchten.*

*n* **"**"Öffnen einer Musterdatei" auf Seite 256, *"Überschreiben" auf Seite 272 und "Unter neuem Namen speichern" auf Seite 272*

# **Type des zu erstellenden Stichmusters auswählen**

Mit dem Programmable Stitch Creator können Sie Muster für programmierbare Füllstiche sowie Stanzungen, Motivfüllstiche und Motivlinienstiche erzeugen. Arbeitsweise und Arbeitsbereich sind jedoch für jeden Stich unterschiedlich. Verwenden Sie die Befehle im Menü **Modus**, um den zu erzeugenden Mustertyp zu wählen.

**1.** Um den Füll-/Stanzmodus aufzurufen, klicken Sie auf **Modus** und auf **Füllen/Stempeln**. Um den Motiv-Modus aufzurufen, klicken Sie auf **Modus** und auf **Motiv**.

- $\rightarrow$  Wenn der aktuelle Arbeitsbereich bereits gespeichert oder nicht bearbeitet wurde, wird sofort ein leerer Arbeitsbereich im ausgewählten Modus angezeigt.
- $\rightarrow$  Wenn der aktuelle Arbeitsbereich nicht gespeichert wurde, werden Sie gefragt, ob Sie die Änderungen speichern möchten.

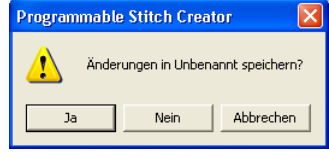

## b **Anmerkung:**

- *Klicken Sie auf Ja, um den Arbeitsbereich zu speichern.*
- *Klicken Sie auf Nein, um den Arbeitsbereich zu verlassen.*
- *Klicken Sie auf Abbrechen, um zum Arbeitsbereich zurückzukehren, wenn Sie beispielsweise den Arbeitsbereich ändern oder unter einem anderen Dateinamen speichern möchten.*

## ■ **Füll-/Stanzmodus**

Im Füll-/Stanzmodus können Sie Stichmuster aus einer Linie oder einem Liniensatz erzeugen. Anschließend können Sie die durch die Linien eingeschlossenen Bereiche füllen, um einen Relief-/Gravureffekt zu erzeugen. Beide Stichmustertypen können als programmierbarer Füllstich eingestellt werden und als individuelle Stanzungen auf Musterflächen in Design Center und Layout & Editing angewendet werden.

Mit dem Linienwerkzeug im Werkzeugkasten können Sie Linien eines Füllstichmusters oder einer Stanzung zeichnen. Mit den Flächenwerkzeugen (Gravur, Relief und Zurücksetzen) können Sie die eingeschlossenen Bereiche des Stiches oder der Stanzung, die Sie zeichnen, ausfüllen und bearbeiten.

Die Stickmethode für den programmierbaren Füllstich unterscheidet sich vom regulären Füllstich, bei dem der Faden konstant in einer Richtung geführt wird. Das Muster wird stattdessen so gestickt, dass die Nadel direkt über dem erzeugten Muster einsticht.

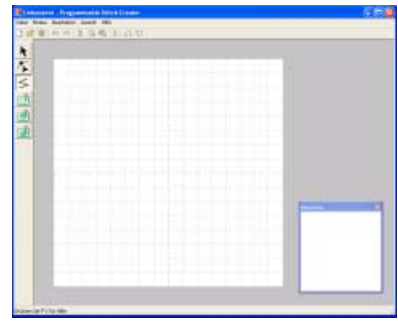

### b **Anmerkung:**

*Zur Anzeige des Vorschaufensters klicken Sie auf Ansicht in der Menüleiste und anschließend auf Vorschau.*

#### Beispiel für ein Muster

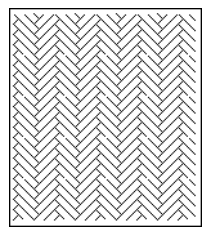

## ■ **Motiv-Modus**

Im Motiv-Modus können Sie durch Ändern der Linienform benutzerdefinierte Stichmuster erzeugen. Diese Stichmuster können Sie für Randnähte und Flächenfüllung in Layout & Editing und für Flächenfüllung in Design Center anwenden.

In der Mitte am rechten Rand des Arbeitsbereichs wird ein grüner Pfeil angezeigt, der die Richtung angibt, in der das Muster (der Stich) genäht wird.

Eine einzelne pinkfarbene Linie wird entlang des grünen Pfeils angezeigt. Diese Linie zeigt die Grundlage für den Motivstich an, den Sie ändern können, indem Sie mit dem

Punktbearbeitungswerkzeug Punkte einfügen und diese dann verschieben, um benutzerdefinierte Designs zu formen.

Das blaue Rechteck bei der linken Kante des Arbeitsbereichs zeigt den Startpunkt dieser Linie an, und das rote Rechteck bei der rechten Kante zeigt den Endpunkt des Stiches an. Die Start- und Endpunkte können nicht gelöscht werden und müssen vertikal ausgericht sein. Wenn Sie daher einen Punkt nach oben oder unten verschieben, wird der andere Punkt automatisch in dieselbe Richtung verschoben.

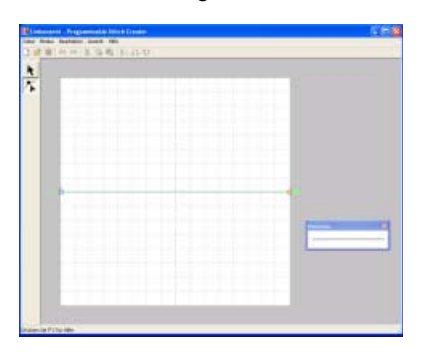

## b **Anmerkung:**

*Zur Anzeige des Vorschaufensters klicken Sie auf Ansicht in der Menüleiste und anschließend auf Vorschau.*

Beispiel für ein Muster Randnaht

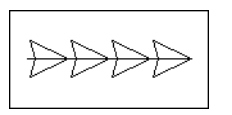

#### Flächenfüllung

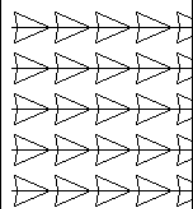

# **Stichmuster während dem Erzeugen anzeigen**

Sie können das Vorschaufenster anzeigen, um ein Bild des Stichmusters fortlaufend anzuzeigen, während Sie es erzeugen.

**1.** Wenn das Vorschaufenster nicht angezeigt wird, klicken Sie auf **Ansicht** und dann auf **Vorschau**.

> Das Vorschaufenster wird für den ausgewählten **Modus** geöffnet, wie in der folgenden Abbildung gezeigt, und ein Häkchen erscheint neben dem Menübefehl **Ansicht – Vorschau**.

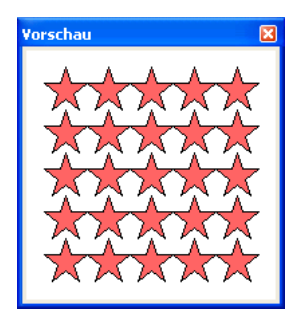

Füll-/Stanzmodus

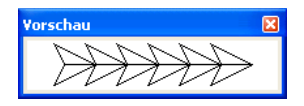

Motiv-Modus

Das Bild im Vorschaufenster wird aktualisiert, sobald Sie Änderungen im Arbeitsbereich eingeben.

**2.** Um das Vorschaufenster zu schließen, klicken Sie auf die Schaltfläche "Schließen" oder auf den Menübefehl **Ansicht – Vorschau**, um das Häkchen zu entfernen.

## b **Anmerkung:**

- *Die Größe des Vorschaufensters kann geändert werden.*
- *Die Einstellung für die Anzeige des Vorschaufensters wird beibehalten, bis sie geändert wird.*

# **Erzeugen eines Stichmusters für Flächenfüllung (Füll-/Stanzmodus)**

Mit dem Linienwerkzeug können Sie unterbrochene Linien zeichnen, um das Füll-/Stanzstichmuster zu erzeugen. Eine unterbrochene Linie besteht aus einer oder mehrerer verbundener, gerader Linien, wobei der Endpunkt einer geraden Linie den Anfangspunkt der nächsten Linie bildet.

Die horizontalen und vertikalen Linien, die Sie im Arbeitsbereich zeichnen, folgen immer dem Gitter. Die Punkte, die Sie durch Klicken mit der Maus erzeugen, werden an den Kreuzungspunkten der horizontalen und vertikalen Linien des Gitters eingefügt, wodurch Sie auch diagonale Linien zeichnen können. Wo auch immer Sie klicken, wird ein Punkt automatisch am nächstliegenden Kreuzungspunkt des Gitters eingefügt.

Wählen Sie abhängig vom zu zeichnenden Stichmuster eine andere Gittergröße. Wenn Sie **Kein** wählen, wird der Punkt nicht mehr am nächsten Kreuzungspunkt eingefügt. Dies ermöglicht Ihnen das Erzeugen von kurvigen Mustern. Einzelheiten zu Gittern und deren Anpassung finden Sie unter "Gittereinstellungen ändern" auf Seite 273.

- **1.** Klicken Sie auf  $\leq$  im Werkzeugkasten.
	- → Wenn Sie den Mauszeiger über den

Arbeitsbereich ziehen, ändert sich die

Form des Zeigers in  $+$   $\lt$ .

a **Hinweis:** *Dieses Werkzeug kann nur im Füll-/ Stanzmodus verwendet werden.*

**2.** Klicken Sie in den Arbeitsbereich, um den Startpunkt anzugeben.

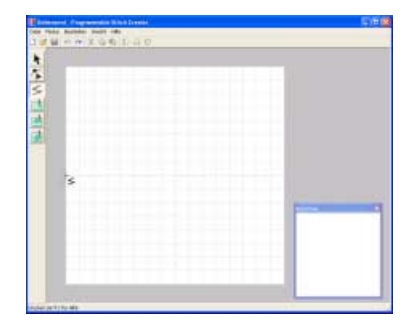

**3.** Klicken Sie in den Arbeitsbereich, um den nächsten Punkt anzugeben.

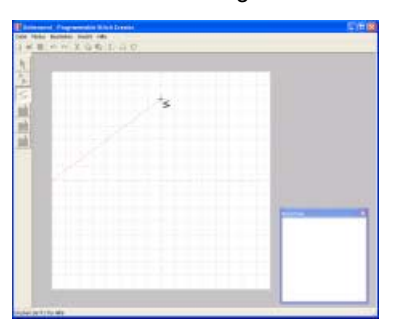

## b **Anmerkung:**

*Um den zuletzt eingegebenen Punkt zu löschen, klicken Sie mit der rechten Maustaste.*

**4.** Fahren Sie mit dem Klicken fort, um jeden Punkt anzugeben, und doppelklicken Sie für den letzten Punkt.

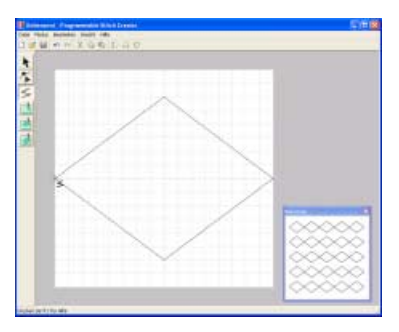

**5.** Wiederholden Sie diesen Vorgang, bis das Füll-/Stanzstichmuster vollständig ist.

# **Bearbeiten eines Stichmusters für Flächenfüllung (Füll-/Stanzmodus)**

# **Muster auswählen**

- **1.** Klicken Sie auf **k** im Werkzeugkasten.
	- $\rightarrow$  Die Form des Mauszeigers wechselt zu
- **2.** Klicken Sie auf das Muster, das Sie auswählen möchten.
	- $\rightarrow$  Ziehpunkte werden um das Muster angezeigt, d. h. das Muster ist ausgewählt.

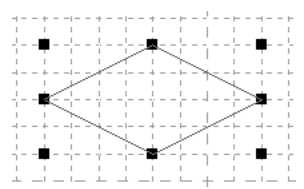

#### a **Hinweis:**

*Ein Muster wird nicht ausgewählt, wenn Sie nicht auf eine der Linien klicken.*

## b **Anmerkung:**

*Um die Auswahl des Musters aufzuheben, wählen Sie ein anderes Muster, klicken auf einen leeren Bereich im Arbeitsbereich oder klicken auf eine Schaltfläche des* 

*Werkzeugkastens, jedoch nicht auf .*

**3.** Um ein zusätzliches Muster auszuwählen, halten Sie die Taste (Strg) gedrückt und klicken auf das zusätzliche Muster.

## b **Anmerkung:**

- *Sie können Muster auch auswählen, indem Sie den Mauszeiger über das gewünschte Muster ziehen. Während Sie den Mauszeiger ziehen, wird ein Auswahlrahmen gezeichnet. Alle Muster, die sich in diesem Auswahlrahmen befinden, werden ausgewählt, wenn Sie die Maustaste loslassen.*
- *Wenn Sie ungewünschte Muster ausgewählt haben, klicken Sie auf einen leeren Bereich im Arbeitsbereich, um alle Muster abzuwählen, und beginnen Sie erneut.*

#### ■ **Alle Muster auswählen**

- **1.** Stellen Sie sicher, dass **in** im Werkzeugkasten ausgewählt ist.
- **2.** Klicken Sie auf **Bearbeiten** und auf **Alles auswählen**.

# **Objekte bewegen**

- **1.** Bewegen Sie den Mauszeiger über ein ausgewähltes Muster oder eine Gruppe ausgewählter Muster.
	- $\rightarrow$  Die Form des Mauszeigers wechselt zu .
- **2.** Ziehen Sie das Muster an die gewünschte Stelle.

#### b **Anmerkung:**

- *Um das Muster horizontal oder vertikal zu verschieben, halten Sie beim Verschieben die Taste gedrückt.* **Shift**
- *Wenn Sie die Pfeiltasten drücken, wird das ausgewählte Muster um ein Gitterraster in die Richtgung des Pfeils auf der Taste verschoben. Wenn das Gitter nicht angezeigt wird, wird das Muster um eine Einheit kleiner als das kleinste Gitterintervall in Pfeilrichtung verschoben.*

## **Objekte skalieren**

- **1.** Bewegen Sie den Mauszeiger über einen der Ziehpunkte eines ausgewählten Musters oder einer Gruppe von Mustern.
	- $\rightarrow$  Die Form des Mauszeigers ändert sich in

 $\uparrow$  ,  $\searrow$  oder  $\nearrow$  , abhängig

davon, über welchem Ziehpunkt sich der Mauszeiger befindet.

#### b **Anmerkung:**

- *dient zum Skalieren der Breite.*
- *dient zum Skalieren der Höhe.*
- **b** und and dienen der Skalierung *beider Abmessungen gleichzeitig. (Das Bildseitenverhältnis bleibt erhalten.)*
- Wenn Sie die Taste (Shift) während des *Ziehens eines Ziehpunktes gedrückt halten, wird das Bild von der Bildmitte aus vergrößert oder verkleinert.*
- **2.** Ziehen Sie den Ziehpunkt, um die Größe des gewählten Musters anzupassen.

# **Muster löschen**

- **1.** Wählen Sie das zu löschende Muster aus.
- **2.** Drücken Sie die Taste (Entf), oder klicken Sie auf **Bearbeiten** und **Löschen**.

# **Muster ausschneiden**

Ausgewählte Muster können vom Bildschirm gelöscht werden, während Sie eine Kopie in der Zwischenablage speichern.

## **Schaltfläche auf der Werkzeugleiste:**

- **1.** Wählen Sie eines oder mehrere Muster aus.
- **2.** Klicken Sie auf **Allecter auf Bearbeiten**

#### und **Ausschneiden**.

 $\rightarrow$  Die ausgewählten Muster werden aus dem Arbeitsbereich gelöscht.

#### b **Anmerkung:**

*Da die gelöschten Muster in der Zwischenablage gespeichert werden, können Sie sie mit dem Menübefehl Bearbeiten – Einfügen wieder einfügen.*

*Nuster kopieren" auf dieser Seite, "Ausgeschnittenes oder kopiertes Muster einfügen" auf dieser Seite und "Muster löschen" auf dieser Seite*

# **Muster kopieren**

Ausgewählte Muster können in der Zwischenablage gespeichert werden, ohne dass sie aus dem Arbeitsbereich entfernt werden.

**Schaltfläche auf der Werkzeugleiste:** 

- **1.** Wählen Sie eines oder mehrere Muster aus.
- **2.** Klicken Sie auf **Fill** oder auf **Bearbeiten** und **Kopieren**.
	- $\rightarrow$  Die ausgewählten Muster werden in die Zwischenablage kopiert und können beliebig eingefügt werden.
	- *R* "Muster ausschneiden" auf dieser Seite, *"Muster duplizieren" auf dieser Seite und "Ausgeschnittenes oder kopiertes Muster einfügen" auf dieser Seite*

# **Muster duplizieren**

Sie können dem Arbeitsbereich eine Kopie der ausgewählten Muster hinzufügen.

- **1.** Wählen Sie eines oder mehrere Muster aus.
- **2.** Klicken Sie auf **Bearbeiten** und auf **Duplizieren**.
	- $\rightarrow$  Sie können dem Arbeitsbereich eine Kopie der Muster hinzufügen.
	- **Ref** "Muster kopieren" auf dieser Seite und *"Ausgeschnittenes oder kopiertes Muster einfügen" auf dieser Seite*

# **Ausgeschnittenes oder kopiertes Muster einfügen**

Die in der Zwischenablage gespeicherten Muster können in den Arbeitsbereich eingefügt werden.

#### **Schaltfläche auf der Werkzeugleiste:**

**1.** Klicken Sie auf **Fill** oder auf **Bearbeiten** und **Einfügen**.

> → Die Muster, die mittels **Ausschneiden** oder **Kopieren** in der Zwischenablage gespeichert wurden, werden in den Arbeitsbereich eingefügt.

*n**m muster ausschneiden" auf dieser Seite, "Muster kopieren" auf dieser Seite und "Muster löschen" auf dieser Seite*

# **Muster vertikal spiegeln**

Sie können die ausgewählten Muster vertikal (nach oben/unten) spiegeln.

#### **Schaltfläche auf der Werkzeugleiste:**

- **1.** Wählen Sie eines oder mehrere Muster aus.
- **2.** Klicken Sie auf **R**<sub>2</sub> oder auf **Bearbeiten**,

#### **Spiegeln** und **Horizontal**.

→ Die ausgewählten Muster werden durch deren horizontales Spiegelbild ersetzt (oben und unten vertauscht).

#### b **Anmerkung:**

*Um die Originalausrichtung des Bildes wiederherzustellen, wählen Sie nochmals den Menübefehl Bearbeiten – Spiegeln – Horizontal.*

*n* "Muster horizontal spiegeln" auf dieser *Seite und "Muster drehen" auf dieser Seite*

## **Muster horizontal spiegeln**

Sie können die ausgewählten Muster horizontal (nach links/rechts) spiegeln.

#### **Schaltfläche auf der Werkzeugleiste:**

- **1.** Wählen Sie eines oder mehrere Muster aus.
- **2.** Klicken Sie auf **Right oder auf Bearbeiten**,

#### **Spiegeln** und **Vertikal**.

 $\rightarrow$  Die ausgewählten Muster werden durch deren vertikales Spiegelbild ersetzt (links und rechts vertauscht).

#### b **Anmerkung:**

*Um die Originalausrichtung des Bildes wiederherzustellen, wählen Sie nochmals den Menübefehl Bearbeiten – Spiegeln – Vertikal.* *n**m muster vertikal spiegeln" auf dieser Seite und "Muster drehen" auf dieser Seite*

# **Muster drehen**

Sie können ausgewählte Muster um einen beliebigen Winkel drehen.

#### **Schaltfläche auf der Werkzeugleiste:**

**1.** Wählen Sie eines oder mehrere Muster aus.

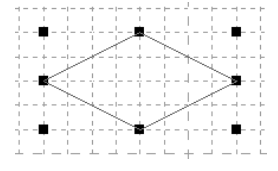

**2.** Klicken Sie auf **U** oder auf **Bearbeiten** und **Drehen**.

#### $\rightarrow$  Die Ziehpunkte um das ausgewählte Muster werden durch leere Rechtecke an den vier Ecken des ausgewählten Musters ersetzt.

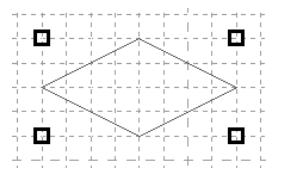

- **3.** Ziehen Sie den Mauszeiger über einen der vier Drehpunkte.
	- → Wenn Sie den Mauszeiger über einen Drehpunkt ziehen, ändert sich die Form

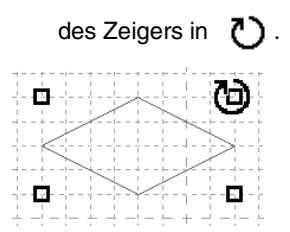

**4.** Ziehen Sie den Drehpunkt im Uhrzeigersinn oder gegen den Uhrzeigersinn, um das Muster im gewünschten Winkel zu drehen.

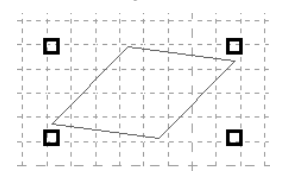

## b **Anmerkung:**

- *Wenn Sie den Mauszeiger ziehen, wird das Muster in 1-Grad-Schritten gedreht.*
- *Um das Muster in 15-Grad-Schritten zu*  drehen, halten Sie die Taste (Shift) beim *Ziehen des Drehpunkts gedrückt.*

# **Umformen eines Stichmusters für Flächenfüllung (Bearbeitungspunkte)**

Die Punkte, die Sie verschieben oder einfügen, werden an den Kreuzungspunkten der horizontalen und vertikalen Linien des Gitters positioniert. Unabhängig davon, wohin Sie einen Punkt verschieben oder einen Punkt auf der Linie einfügen, wird dieser automatisch am nächstliegenden Kreuzungspunkt positioniert.

Wählen Sie abhängig vom zu erzeugenden Stich eine andere Gittergröße aus Einzelheiten zu Gittern und deren Anpassung finden Sie unter "Gittereinstellungen ändern" auf Seite 273.

# **Punkte verschieben**

- **1.** Klicken Sie auf **Kulter** im Werkzeugkasten.
	- $\rightarrow$  Die Form des Mauszeigers wechselt zu
- **2.** Klicken Sie auf die unterbrochene Linie, die Sie bearbeiten möchten.
	- $\rightarrow$  Die Punkte in der unterbrochenen Linie werden als kleine leere Rechtecke angezeigt.

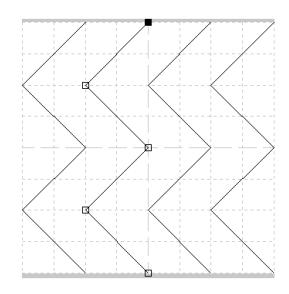

## b **Anmerkung:**

*Sie können immer nur eine unterbrochene Linie auswählen.*

- **3.** Klicken Sie auf den Punkt, den Sie verschieben möchten.
	- $\rightarrow$  Der gewählte Punkt wird als kleines schwarzes Rechteck angezeigt.

## b **Anmerkung:**

- *Um zusätzliche Punkte auszuwählen,*  halten Sie die Taste (Strg) gedrückt und *klicken auf jeden Punkt oder ziehen den Mauszeiger über die Punkte, die Sie auswählen möchten.*
- *Um den vorherigen oder nächsten Punkt in der Linie auszuwählen, halten Sie die Taste*  **Strg** *gedrückt und drücken die Taste* → *oder* ←*.*

#### a **Hinweis:**

*Wenn Sie anstatt auf einen Punkt auf die Linie des Musters klicken, wird ein neuer Punkt eingefügt.*

- **4.** Ziehen Sie den Punkt auf die neue Position.
	- $\rightarrow$  Alle ausgewählten Punkte werden in gleicher Richtung verschoben.

#### b **Anmerkung:**

- *Um den Punkt horizontal oder vertikal zu verschieben, halten Sie die Taste*  **Shift***beim Ziehen gedrückt.*
- *Wenn Sie die Pfeiltasten drücken, wird der ausgewählte Punkt um ein Gitterraster in die Richtung des Pfeils auf der Taste verschoben. Wenn das Gitter nicht angezeigt wird, wird der Punkt um eine Einheit kleiner als das kleinste Gitterintervall in Pfeilrichtung verschoben.*

# **Punkte einfügen**

- **1.** Klicken Sie im Werkzeugkasten auf
	- $\rightarrow$  Die Form des Mauszeigers wechselt zu
- **2.** Klicken Sie auf die unterbrochene Linie, die Sie bearbeiten möchten.
	- $\rightarrow$  Die Punkte in der unterbrochenen Linie werden als kleine leere Rechtecke angezeigt.

## b **Anmerkung:**

*Sie können immer nur eine unterbrochene Linie auswählen.*

- **3.** Klicken Sie auf die Linie, um einen neuen Punkt hinzuzufügen.
	- $\rightarrow$  Der neue Punkt ist ausgewählt und wird als kleines schwarzes Rechteck angezeigt.

## **Punkte löschen**

- **1.** Klicken Sie im Werkzeugkasten auf .
	- → Wenn Sie den Mauszeiger über den Arbeitsbereich ziehen, ändert sich die Form des Zeigers in .

**2.** Klicken Sie auf die unterbrochene Linie, die Sie bearbeiten möchten.

#### b **Anmerkung:**

*Sie können immer nur eine unterbrochene Linie auswählen.*

- $\rightarrow$  Die Punkte in der unterbrochenen Linie werden als kleine leere Rechtecke angezeigt.
- **3.** Klicken Sie auf den Punkt, den Sie löschen möchten.
	- $\rightarrow$  Der gewählte Punkt wird als kleines schwarzes Rechteck angezeigt.

#### b **Anmerkung:**

*Um zusätzliche Punkte auszuwählen, halten Sie die Taste gedrückt und klicken auf jeden Punkt oder ziehen den Mauszeiger über die Punkte, die Sie auswählen möchten.* **Strg**

**4.** Klicken Sie auf **Bearbeiten** und **Löschen**, oder drücken Sie die Taste (Entf), um den

#### b **Anmerkung:**

Punkt zu entfernen.

*Wenn eine Linie aus zwei Punkten besteht und Sie einen der Punkte löschen, wird die gesamte Linie gelöscht.*

# **Festlegen von Flächenfüllungen**

Flächenfüllungen bestehen aus Linienstichen. Wenn diese eingeschlossene Bereiche oder Flächen bilden, können Sie die Flächen mit verschiedenen Stichtypen füllen, um ein Muster mit einem Relief-/Gravureffekt zu erzeugen. PAS-Dateien mit Flächeneinstellungen können mit dem Stanzwerkzeug auf Musterflächen angewandt werden, die Sie dann als Füllmuster für einen programmierbaren Füllstich in Design Center und Layout & Editing verwenden können. In Layout & Editing können Sie Stanzungen auf Flächen von Mustern anwenden, die Sie mit den Kreis- oder Bogen-, Rechteck-, Umrandungs-, Text- oder Handstickmuster-Werkzeugen erzeugt haben.

**1.** Öffnen Sie eine vorhandene Füll-/ Stanzmusterdatei (.pas-Datei), oder zeichnen Sie mit dem Linienwerkzeug ein neues Stichmuster im Füll-/Stannzmodus.

#### **A** Hinweis:

*Um die Flächeneinstellungen (Relief-/ Gravureffekte) anzuwenden, müssen die Linien des Stichmusters einen eingeschlossenen Bereich bilden. Die Kante des Arbeitsbereichs schließt keine Flächen ein. Um die Kante des Arbeitsbereichs als Flächengrenze zu verwenden, müssen Sie zuerst Linien über die Kante zeichnen.*

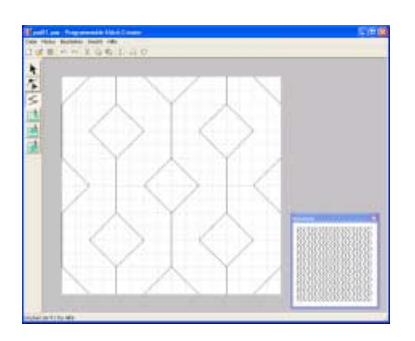

**2.** Um einen Gravureffekt zu erzeugen, klicken

Sie auf (**Bereich (Gravur)**).

- $\rightarrow$  Die Form des Mauszeigers wechselt zu  $\lambda_{\text{c}}$
- **3.** Klicken Sie auf jeden Bereich, für den die Gravureinstellung gelten soll.
	- $\rightarrow$  Die Flächen werden rot angezeigt, was die Farbe des Werkzeugs ist.

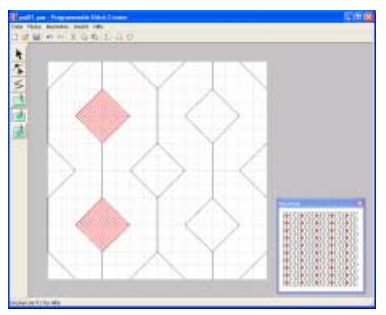

## b **Anmerkung:**

*Der für diesen Flächentyp verwendete Füllstich ist auf eine Stichlänge von 2,0 mm (0,16 Zoll) und eine Frequenz von 30% eingestellt. Der Einstichpunkt der Nadel ist direkt auf die Umrandung eingestellt.*

- **4.** Um einen Reliefeffekt zu erzeugen, klicken
	- Sie auf (**Bereich (Relief)**).
	- $\rightarrow$  Die Form des Mauszeigers wechselt zu  $\mathcal{L}_{\mathbb{A}}$ .
- **5.** Klicken Sie auf jeden Bereich, für den die Reliefeinstellung gelten soll.
	- $\rightarrow$  Die Flächen werden blau angezeigt, was die Farbe des Werkzeugs ist. Der verwendete Stich sieht wie der Satinstich aus.

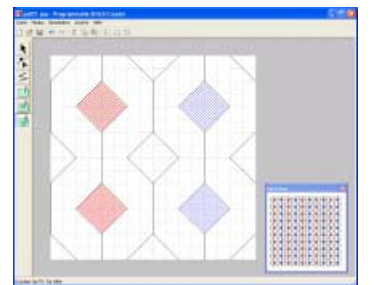

**6.** Um den auf eine Fläche angewandten

Stanzeffekt zu entfernen, klicken Sie auf (**Bereich (zurücksetzen)**).

- $\rightarrow$  Die Form des Mauszeigers wechselt zu  $\triangleright_{\triangle}$
- **7.** Klicken Sie auf jeden Bereich, von dem die Gravuroder Reliefeinstellung entfernt werden soll.
	- $\rightarrow$  Die Fläche wird weiß angezeigt, was die Farbe des Werkzeugs ist. Der verwendete Stich wird in derselben Richtung gestickt wie der Grundstich.

#### **A** Hinweis:

- *Wenn Sie Stichlinien bearbeiten, nachdem eine Fläche gefüllt wurde, müssen die Linien auch weiterhin eine Fläche bilden. Andernfalls werden die Relief-/Gravureffekte abgebrochen.*
- *PAS-Dateien mit Flächeneinstellungen können nur mit der Software Version 6 oder höher verwendet werden. Sie können jedoch mit einer früheren Version erstellte PAS-Dateien als Grundlage für die Erzeugung von Stanzdateien verwenden.*

# **Erzeugen eines Motivstichmusters (Motiv-Modus)**

Im Motiv-Modus werden Stichmuster erzeugt, indem Sie Punkte auf der Grundlinie des Motivstichs einfügen, diese in die richtige Reihenfolge verschieben, um die Form des Stiches zu ändern und den Eindruck einer aus einer Linie bestehenden Zeichnung zu erwecken.

Die Punkte, die Sie verschieben oder einfügen, werden an den Kreuzungspunkten der horizontalen und vertikalen Linien des Gitters positioniert. Unabhängig davon, wohin Sie einen Punkt verschieben oder einen Punkt auf der Linie einfügen, wird dieser automatisch am nächstliegenden Kreuzungspunkt positioniert.

Wählen Sie abhängig vom zu erzeugenden Stich eine andere Gittergröße aus Einzelheiten zu Gittern und deren Anpassung finden Sie unter "Gittereinstellungen ändern" auf Seite 273.

**1.** Klicken Sie auf **Kulter** im Werkzeugkasten.

 $\rightarrow$  Die Form des Mauszeigers wechselt zu

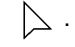

#### b **Anmerkung:**

*Das Punktbearbeitungswerkzeug wird automatisch ausgewählt, sobald Sie den Motiv-Modus aufrufen.*

- **2.** Klicken Sie auf die Grundlinie zwischen Startpunkt (blaues Rechteck) und Endpunkt (rotes Rechteck).
	- $\rightarrow$  Der neue Punkt ist ausgewählt und wird als kleines schwarzes Rechteck angezeigt. Der neue Punkt kann nun bearbeitet werden.

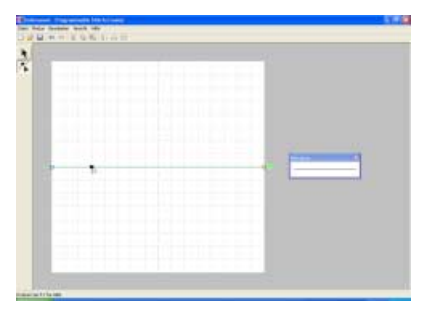

**3.** Ziehen Sie den Punkt, den Sie verschieben möchten, an die neue Position.

 $\rightarrow$  Die Stichlinie wird mit dem neu erzeugten Punkt verschoben.

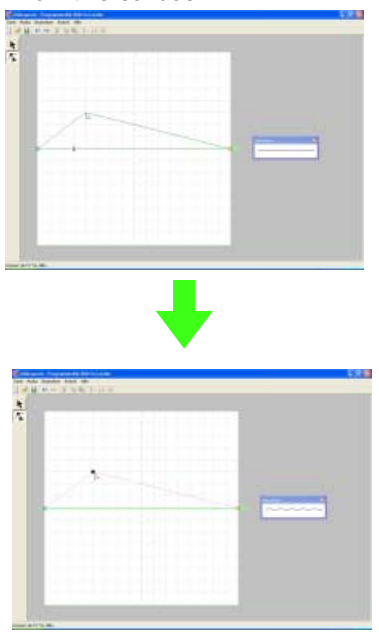

## b **Anmerkung:**

- *Um den Punkt horizontal oder vertikal zu verschieben, halten Sie die Taste*  **Shift** *beim Ziehen gedrückt.*
- *Wenn Sie die Pfeiltasten drücken, wird der ausgewählte Punkt um ein Gitterraster in die Richtung des Pfeils auf der Taste verschoben. Wenn das Gitter nicht angezeigt wird, wird das Muster um eine Einheit kleiner als das kleinste Gitterintervall in Pfeilrichtung verschoben.*
- *Um einen ausgewählten Punkt zu löschen, drücken Sie die Taste* (Entf).
- **4.** Wiederholden Sie Schritte **2.** und **3.**, bis das Motivstichmuster vollständig ist.

## b **Anmerkung:**

- *Wenn Sie im Motiv-Modus den Startpunkt (blaues Rechteck) oder den Endpunkt (rotes Rechteck) verschieben, wird der jeweils andere Punkt automatisch in dieselbe Richtung verschoben.*
- *Die Start- und Endpunkte können nicht dichter als ein festgelegter Mindestabstand zueinander verschoben werden.*

# **Bearbeiten eines Motivstichmusters (Motiv-Modus)**

Nachdem Sie ein Stichmuster erstellt oder eine vorhandene Motivdatei geöffnet haben, können Sie die Form oder Position ändern. Führen Sie dazu die oben beschriebenen Schritte aus. Zusätzlich können Sie mehrere Punkte gleichzeitig auswählen und verschieben oder löschen.

# **Mehrere Punkte gleichzeitig verschieben und löschen**

Klicken Sie auf **1.** im Werkzeugkasten.

 $\rightarrow$  Die Form des Mauszeigers wechselt zu

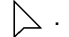

## b **Anmerkung:**

*Das Punktbearbeitungswerkzeug wird automatisch ausgewählt, sobald Sie den Motiv-Modus aufrufen.*

- **2.** Klicken Sie auf die Grundlinie zwischen Startpunkt (blaues Rechteck) und Endpunkt (rotes Rechteck).
	- $\rightarrow$  Der gewählte Punkt wird als kleines schwarzes Rechteck angezeigt.

#### b **Anmerkung:**

- *Um zusätzliche Punkte auszuwählen,*  halten Sie die Taste (Strg) gedrückt und *klicken auf jeden Punkt oder ziehen den Mauszeiger über die Punkte, die Sie auswählen möchten.*
- *Um den vorherigen oder nächsten Punkt in der Linie auszuwählen, halten Sie die Taste*

 *gedrückt und drücken die Taste* <sup>→</sup> **Strg** *oder* ←*.*

#### **A** Hinweis:

*Wenn Sie anstatt auf einen Punkt auf die Linie des Musters klicken, wird ein neuer Punkt eingefügt.*

- **3.** Um die Punkte zu verschieben, ziehen Sie sie an die gewünschte Position.
	- $\rightarrow$  Alle ausgewählten Punkte werden in gleicher Richtung verschoben.
- **4.** Um die ausgewählten Punkte zu löschen, drücken Sie die Taste (Entf).
	- $\rightarrow$  Alle ausgewählten Punkte werden gelöscht.

a **Hinweis:** *Der Startpunkt (blaues Rechteck) und Endpunkt (rotes Rechteck) können nicht gelöscht werden.*

# **Objekte skalieren**

**1.** Klicken Sie im Werkzeugkasten auf

 $\rightarrow$  Der Motivstich wird ausgewählt.

**2.** Bewegen Sie den Mauszeiger auf einen der Ziehpunkte des Musters.

 $\rightarrow$  Die Form des Mauszeigers ändert sich in

 $\uparrow$  ,  $\nwarrow$  oder  $\nearrow$  , abhängig davon, über welchem Ziehpunkt sich der Mauszeiger befindet.

## b **Anmerkung:**

- *dient zum Skalieren der Breite.*
- *dient zum Skalieren der Höhe.*
- *•• und*  dienen der Skalierung *beider Abmessungen gleichzeitig. (Das Bildseitenverhältnis bleibt erhalten.)*
- Wenn Sie die Taste (Shift) während des *Ziehens eines Ziehpunktes gedrückt halten, wird das Bild von der Bildmitte aus vergrößert oder verkleinert.*
- **3.** Ziehen Sie den Ziehpunkt, um die Größe des gewählten Musters anzupassen.

# **Muster horizontal oder vertikal spiegeln**

Sie können die ausgewählten Muster horizontal (nach oben/unten) oder vertikal (nach links/rechts) spiegeln.

**1.** Klicken Sie im Werkzeugkasten auf **\**.

 $\rightarrow$  Der Motivstich wird ausgewählt und

und  $\left\{ \frac{1}{2} \right\}$  stehen in der Werkzeugleiste zur Verfügung.

**2.** Um das Stichmuster durch sein horizontales Spiegelbild (Ober- und Unterseite ausgetauscht) zu ersetzen, wählen Sie **Bearbeiten**, **Spiegeln** und **Horizontal** oder

klicken in der Werkzeugleiste auf  $\frac{R}{k}$ .

Um das Stichmuster durch sein vertikales Spiegelbild (links und rechts ausgetauscht) zu ersetzen, wählen Sie **Bearbeiten**, **Spiegeln** und **Vertikal** oder klicken in der

Werkzeugleiste auf  $\mathbb{R}$ 

#### b **Anmerkung:**

*Um die Originalausrichtung des Bildes wiederherzustellen, wählen Sie nochmals denselben Menübefehl oder wählen den Menübefehl Bearbeiten – Rückgängig.*

# **Abspeichern von Stichmustern**

# **Überschreiben**

Nachdem das Stichmuster gespeichert wurde, können Sie Änderungen einfach speichern, sodass die neueste Version abgerufen werden kann.

#### **Schaltfläche auf der Werkzeugleiste:**

**1.** Klicken Sie auf **delarger auf Datei** und

#### **Speichern**.

- $\rightarrow$  Wenn das Muster mindestens einmal gespeichert wurde, wird die Datei sofort gespeichert.
- $\rightarrow$  Wenn kein Dateiname angegeben wurde oder die Datei nicht gefunden werden kann, wird das Dialogfeld **Speichern unter** angezeigt.
- *n***<sub>8</sub>** "Unter neuem Namen speichern" auf *dieser Seite*

# **Unter neuem Namen speichern**

Die aktuelle Datei kann unter einem anderen Namen gespeichert werden, um das Original nicht zu verändern oder verschiedene Versionen desselben Bildes oder Musters zu behalten.

Die Dateien werden im Füll-/Stanzmodus als .pas-Dateien und im Motiv-Modus als .pmf-Dateien gespeichert.

- **1.** Klicken Sie auf **Datei** und **Speichern unter**.
	- → Das Dialogfeld **Speichern unter** wird angezeigt, das ähnlich wie Folgendes aussieht.

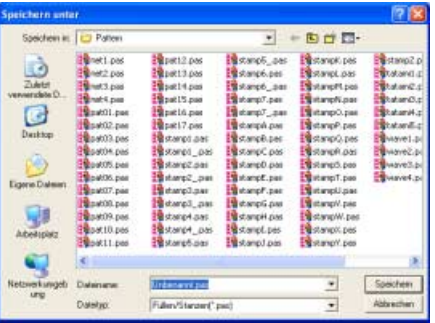

**2.** Wählen Sie das Laufwerk und den Ordner aus, und geben Sie dann den Dateinamen ein.

#### b **Anmerkung:**

*Die richtige Dateinamenerweiterung wird automatisch ausgewählt.*

**3.** Klicken Sie auf **Speichern**, um das Muster zu speichern.

## b **Anmerkung:**

- *Klicken Sie auf Abbrechen, um den Vorgang abzubrechen.*
- *Wenn eine Datei bereits mit dem angegebenen Namen im Dialogfeld Speichern unter existiert, wird folgende Meldung angezeigt.*

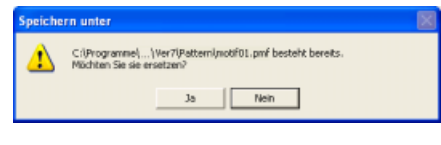

- *Klicken Sie auf Ja, um die Datei zu überschreiben.*
- *Klicken Sie auf Nein, wenn Sie die bestehende Datei nicht überschreiben möchten. Sie können daraufhin einen anderen Dateinamen eingeben.*

*n***<sub>8</sub>** "Überschreiben" auf dieser Seite

#### a **Hinweis:**

*Stanzdateien können nur mit der Software Version 6 oder höher verwendet werden. Jedoch können Sie mit einer früheren Version erstellte .pas-Dateien als Grundlage für die Erzeugung von Stanzdateien verwenden.*

# **Ändern von Einstellungen**

# **Ansicht des Hintergrundbildes ändern**

Das Schablonenbild, das im Arbeitsbereich erhalten bleibt, kann angezeigt oder verborgen werden, oder es kann eine verblasste Kopie des Bildes angezeigt werden.

**1.** Klicken Sie auf **Ansicht** und **Schablone**, und wählen Sie dann die gewünschte Einstellung.

> Um das Schablonenbild anzuzeigen, klicken Sie auf **Ein (100%)**.

Um eine verblasste Kopie des Bildes anzuzeigen, klicken Sie auf die gewünschte Dichte (**75%**, **50%** oder **25%**).

Klicken Sie auf **Aus**, um das Schablonenbild zu verbergen.

#### b **Anmerkung:**

- *Diese Funktion steht nicht zur Verfügung, wenn kein Schablonenbild in den Arbeitsbereich importiert wurde.*
- *Mit der Taste ( ) können Sie zwischen der Anzeige des Bildes (Ein (100%)), der Anzeige einer verblaßten Kopie in der gewünschten Dichte (75%, 50% und 25%) und dem Ausblenden des Bildes (Aus) umschalten.* **F6**

**Bild im Hintergrund öffnen" auf Seite 257** 

# **Gittereinstellungen ändern**

Der Zeilenabstand im angezeigten Gitter des Arbeitsbereichs kann angepasst werden.

- **1.** Klicken Sie auf **Ansicht** und **Gitter**.
	- $\rightarrow$  Ein Untermenü wird angezeigt, das die aktuellen Gittereinstellungen enthält.
- **2.** Klicken Sie auf die Gittereinstellung, die Sie für das zu erzeugende oder in Bearbeitung befindliche Stichmuster benötigen.

Um ein Gitterintervall von 1/8 einer Kante des Arbeitsbereichs auszuwählen, klicken Sie auf **Weit**.

Um ein Gitterintervall von 1/16 einer Kante des Arbeitsbereichs auszuwählen, klicken Sie auf **Mittel**.

Um ein Gitterintervall von 1/32 einer Kante des Arbeitsbereichs auszuwählen, klicken Sie auf **Eng**.

Klicken Sie auf **Kein**, um das Gitter zu verbergen.

#### b **Anmerkung:**

- *Sie können die Gittereinstellung auch ändern, während Sie an einem Stichmuster arbeiten.*
- *Die Einstellung für das Gitter wird beibehalten, bis es geändert wird.*

#### Beispiel 1: Gitter **Breit**

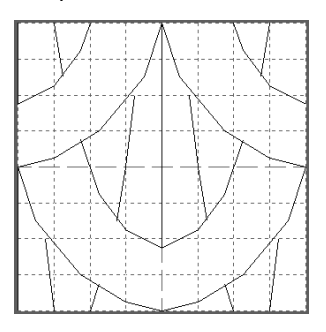

#### Beispiel 2: Gitter **Mittel**

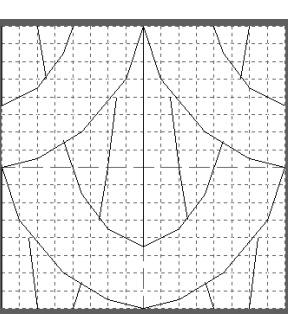

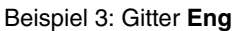

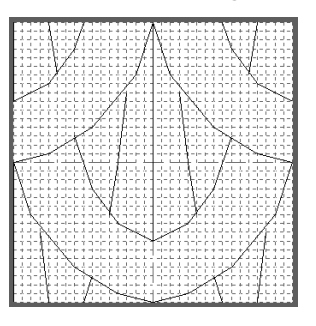

Die horizontalen und vertikalen Linien, die Sie im Arbeitsbereich zeichnen, folgen immer dem Gitter. Die Punkte, die Sie durch Klicken in den Arbeitsbereich erzeugen, werden an den Kreuzungspunkten der horizontalen und vertikalen Linien des Gitters eingefügt, wodurch Sie auch diagonale Linien zeichnen können. Wo auch immer Sie klicken, wird ein Punkt automatisch am nächstliegenden Kreuzungspunkt des Gitters eingefügt. Wählen Sie abhängig vom zu zeichnenden Stichtyp eine andere Gittergröße aus. Wählen Sie ein engeres Gitter für feinere Details oder kurven- oder kreisartige Sticklinien, und wählen Sie ein weiteres Gitter für einfachere Stichmuster. Wählen Sie **Kein**, um die Funktion "Gitter magnetisch" zu deaktivieren. So können Sie kurvige Muster erzeugen.

# *Verwalten von Stickdesigndateien (Design Database)*

# **Starten Design Database**

- **1.** Klicken Sie auf *1 start***</del>**, zeigen Sie auf Alle **Programme**, wählen Sie anschließend **PE-DESIGN Ver7** , wählen Sie dann **Design Database**, um das Design Database-Fenster zu öffnen.
	- $\rightarrow$  Das Fenster Design Database wird angezeigt.

#### b **Anmerkung:**

*Um zu erreichen, daß das Fenster Design Database auf dem gesamten Bildschirm angezeigt wird, klicken Sie auf die Schaltfläche "Maximieren" rechts oben in der Titelleiste.*

**2.** Klicken Sie auf einen Ordner im Ordnerfenster.

 $\rightarrow$  Alle Stickdateien im Ordner werden im Inhaltsfenster rechts angezeigt.

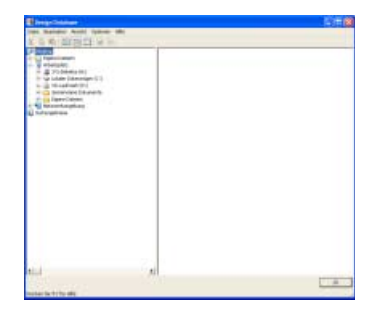

## b **Anmerkung:**

*Die angezeigten Dateien haben die folgenden Erweiterungen. .pes, .phc, .dst, .exp, .pcs, .hus, .vip, shv, .jef, .sew, .csd, .xxx*

# **Organisieren von Stickdesigns**

Sie können Stickdesigns in verschiedene Ordner verschieben, um sie zu organisieren. Außerdem können Sie die Stickdesigns als Miniaturansichten oder nach Musterdetails anzeigen.

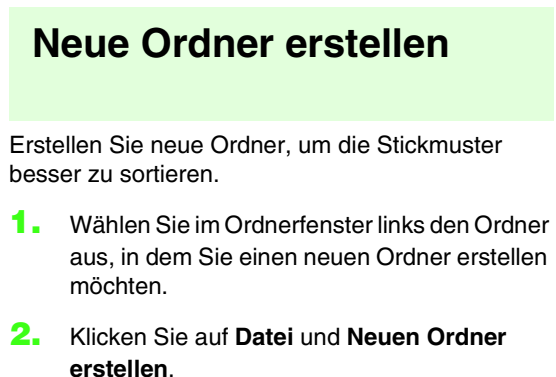

→ Ein **Neuer Ordner** erscheint als Unterordner des ausgewählten Ordners.

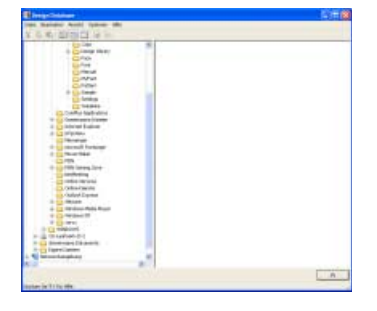

- **3.** Geben Sie den Namen des neuen Ordners ein, und drücken Sie die Taste (Enter).
	- $\rightarrow$  Der Name des Ordners wird durch den eingegebenen Namen ersetzt.

# **Dateien in einen anderen Ordner verschieben/kopieren**

In Design Database können Sie Stickdesigns einfach von einem in einen anderen Ordner verschieben.

- **1.** Suchen Sie im Ordnerfenster den Ordner, in den Sie das Stickdesign verschieben möchten.
- **2.** Klicken Sie im Ordnerfenster auf den Ordner mit dem Stickdesign, das Sie verschieben möchten.
- **3.** Ziehen Sie das Stickdesign in das Inhaltsfenster in den gewünschten Ordner im Ordnerfenster.

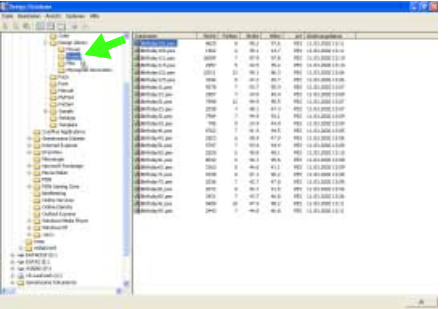

- $\rightarrow$  Wenn sich beide Ordner auf demselben Laufwerk befinden, wird das ausgewählte Stickmuster in den anderen Ordner **verschoben**.
- $\rightarrow$  Wenn sich beide Ordner auf unterschiedlichen Laufwerken befinden, wird das ausgewählte Stickmuster in den anderen Ordner **kopiert**.

## b **Anmerkung:**

- *Um die Datei von einem Ordner in einen anderen auf demselben Laufwerk zu kopieren, halten Sie beim Ziehen des*  Stickdesigns die Taste (Strg) gedrückt.
- *Um die Datei von einem Ordner in einen Ordner auf einem anderen Laufwerk zu verschieben, halten Sie beim Ziehen des*  Stickdesigns die Taste (Shift) gedrückt.
- *Sie können die Datei auch aus dem aktuellen Ordner löschen (oder kopieren), indem Sie den Menübefehl Bearbeiten – Ausschneiden (oder Bearbeiten – Kopieren) wählen. Anschließend können Sie die Datei dem neuen Ordner hinzufügen, indem Sie sie im Ordnerfenster auswählen und den Menübefehl Bearbeiten – Einfügen wählen.*

# **Dateien umbenennen**

In Design Database können Sie die Namen der Stickdesigns einfach ändern.

## a **Hinweis:**

*Sie können die Namen der Stickdesigns nur in Design Database ändern, wenn die Stickinformationen (Menübefehl Ansicht – Details) angezeigt werden. (siehe "Anzeige der Dateien ändern" auf Seite 276).*

- **1.** Wählen Sie im Ordnerfenster den Ordner mit dem Stickdesign aus, das Sie umbenennen möchten.
- **2.** Wählen Sie die Stickdesigndatei, die Sie umbenennen möchten. Klicken Sie dann erneut.
	- $\rightarrow$  Der Name wird in einem Fenster hervorgehoben.

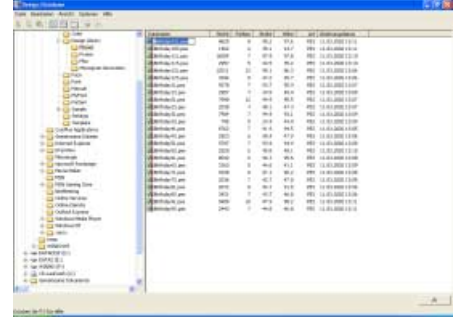

**3.** Geben Sie den neuen Namen des Stickdesigns ein, und drücken Sie die Taste . **Enter**

#### b **Anmerkung:**

*Beim Umbenennen einer Datei kann die Dateinamenerweiterung nicht geändert werden.*

# **Dateien löschen**

In Design Database können Sie Stickdesigns einfach löschen.

- **1.** Wählen Sie im Ordnerfenster den Ordner mit dem Stickdesign aus, das Sie löschen möchten.
- **2.** Wählen Sie im Inhaltsfenster den Namen mit dem Stickdesign aus, das Sie löschen möchten.
- **3.** Drücken Sie **Entf** .
	- $\rightarrow$  Die Datei wird in den Papierkorb verschoben.

#### b **Anmerkung:**

- *Sie können das Stickdesign auch mit dem Menübefehl Datei – Löschen löschen.*
- *Um die Datei sofort zu löschen, ohne sie zuerst in den Papierkorb zu verschieben, halten Sie die Taste* (Shift) gedrückt, bevor Sie die Taste (Entf) drücken.
- *Außerdem können Sie mit der rechten Maustaste auf die Datei klicken, die Sie löschen möchten, und dann im Popup-Menü den Befehl Löschen wählen.*

# **Anzeige der Dateien ändern**

Die Stickdesigns im Inhaltsfenster können als große oder kleine Miniaturansichten angezeigt oder nach ihren Stickinformationen aufgelistet werden.

**1.** Klicken Sie auf **Ansicht** und anschließend auf die Ansichtseinstellung im angezeigten Menü.

> Um die Stickdesigns als große Bilder anzuzeigen, klicken Sie auf **Große Miniaturansichten**.

#### b **Anmerkung:**

*Sie können die Stickdesigns auch als große Miniaturansichten anzeigen, indem Sie in der* 

*Werkzeugleiste auf* **Hilling** *klicken* 

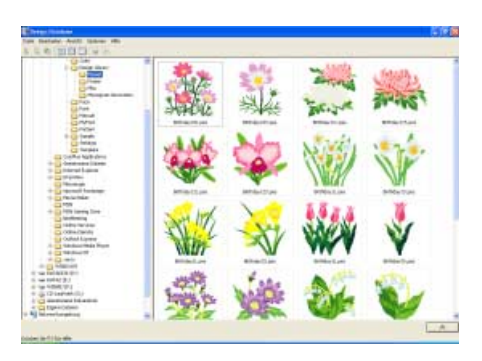

Um die Stickdesigns als kleine Bilder anzuzeigen, klicken Sie auf **Kleine Miniaturansichten**.

## b **Anmerkung:**

*Sie können Stickdesigns auch als kleine Miniaturansichten anzeigen, indem Sie in der* 

*Werkzeugleiste auf klicken*

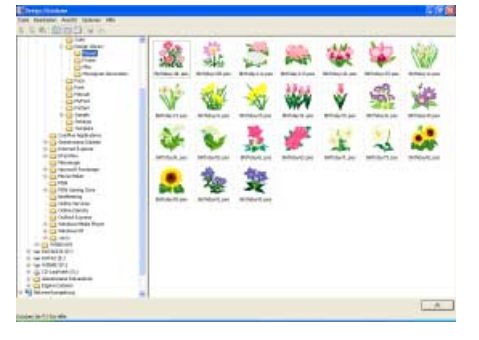

Um die Stickinformationen für Stickdesigns anzuzeigen, klicken Sie auf **Details**.

#### b **Anmerkung:**

*Sie können die Stickinformationen auch anzeigen, indem Sie in der Werkzeugleiste* 

*auf klicken.*

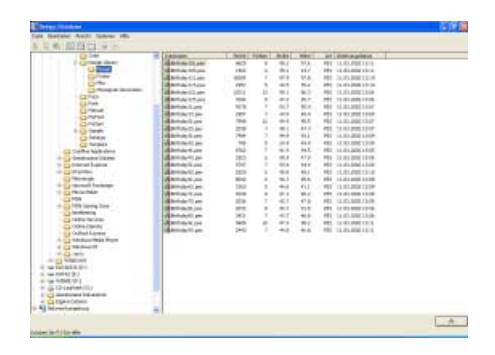

# **Öffnen von Stickdesigns**

# **Dateien mit Layout & Editing öffnen**

Sie können ausgewählte .pes-Dateien einfach mit Layout & Editing öffnen.

- **1.** Wählen Sie im Ordnerfenster den Ordner mit dem Stickdesign aus, das Sie in Layout & Editing öffnen möchten.
- **2.** Wählen Sie im Inhaltsfenster die PES-Datei, die Sie öffnen möchten.

#### **A** Hinweis:

*Achten Sie darauf, dass Sie einen Ordner wählen, der .pes-Dateien enthält.*

**3.** Klicken Sie auf **Datei** und **Öffnen mit Layout & Editing**.

#### b **Anmerkung:**

*Wenn Sie auf die Datei doppelklicken oder die Datei in das Layout & Editing-Fenster ziehen und ablegen (Drag & Drop), wird das Stickmuster ebenfalls in einer neuen Stickmusterseite des Layout & Editing-Fensters geöffnet.*

- $\rightarrow$  Wenn der aktuelle Arbeitsbereich von Lavout & Editing bereits gespeichert oder nicht bearbeitet wurde, wird das ausgewählte Stickmuster sofort in der Stickmusterseite des Fensters Layout & Editing angezeigt.
- $\rightarrow$  Wenn der aktuelle Arbeitsbereich von Layout & Editing nicht gespeichert wurde, werden Sie gefragt, ob Sie die Änderungen speichern möchten.

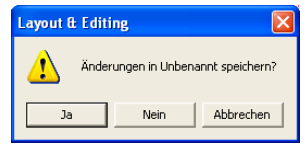

## b **Anmerkung:**

- *Klicken Sie auf Ja, um den Arbeitsbereich zu speichern.*
- *Klicken Sie auf Nein, um den Arbeitsbereich zu verlassen.*
- *Klicken Sie auf Abbrechen, um zum Arbeitsbereich zurückzukehren, wenn Sie beispielsweise den Arbeitsbereich ändern oder unter einem anderen Dateinamen speichern möchten.*

*n* $\rightarrow$  *"Überschreiben" auf Seite 176 und "Unter neuem Namen speichern" auf Seite 176*

# **Dateien in Layout & Editing importieren**

Sie können alle ausgewählten Stickdesigns einfach in Layout & Editing importieren. Dateien in den folgenden Formaten können importiert werden. .pes, .phc, .dst, .exp, .pcs, .hus, .vip, .shv, .jef, .sew, .csd oder .xxx

- **1.** Wählen Sie im Ordnerfenster den Ordner mit dem Stickdesign aus, das Sie in Layout & Editing importieren möchten.
- **2.** Wählen Sie im Inhaltsfenster das Stickdesign aus, das Sie importieren möchten.
- **3.** Klicken Sie auf **Datei** und **Importieren in Layout & Editing**.
	- $\rightarrow$  Das ausgewählte Stickdesign wird im Fenster Layout & Editing angezeigt.

## b **Anmerkung:**

*Es können auch mehrere Stickdesigns in die Stickmusterseite importiert werden. Halten Sie dazu beim Ziehen des oder der Designs in das Layout & Editing-Fenster die Taste*  **Strg** *gedrückt.*

# **Prüfen von Stickdesigns**

# **Vorschau einer Datei anzeigen**

Sie können eine Vorschau des Stickdesigns anzeigen.

#### **Schaltfläche auf der Werkzeugleiste:**

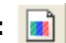

- **1.** Wählen Sie im Ordnerfenster den Ordner mit dem Stickdesign aus, das Sie in der Vorschau anzeigen möchten.
- **2.** Wählen Sie im Inhaltsfenster das Stickdesign aus, das Sie in der Vorschau anzeigen möchten.
- **3.** Klicken Sie auf **18.** oder auf **Ansicht** und **Vorschau**.
	- → Das Dialogfeld **Vorschau** wird angezeigt, das ähnlich wie Folgendes aussieht.

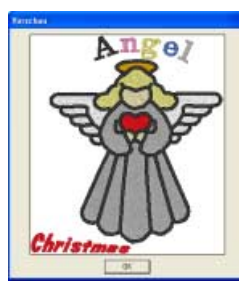

#### b **Anmerkung:**

*Klicken Sie auf Schließen, um das Dialogfeld zu schließen.*

# **Dateiinformationen prüfen**

Stickinformationen, wie Dateiname, Größe, Stichanzahl, Anzahl der Farben und Änderungsdatum, können im Dialogfeld **Dateieigenschaften** geprüft werden. Bei .pes-Dateien können Sie zusätzliche Informationen über das Stickdesign anzeigen.

## **Schaltfläche auf der Werkzeugleiste:**

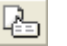

**1.** Wählen Sie im Inhaltsfenster das Stickdesign aus, dessen Informationen Sie anzeigen möchten.

- **2. Klicken Sie auf Langley oder auf Ansicht und Dateieigenschaften**.
	- → Das Dialogfeld **Eigenschaften** wird angezeigt.

Nicht-PES-Dateien und PES-Dateien von Version 3.0 oder niedriger

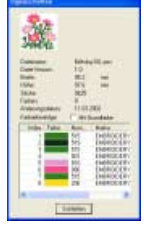

PES-Dateien (Version 4.0 oder höher)

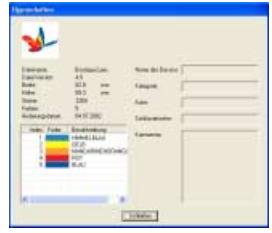

## b **Anmerkung:**

- *Sie können die Größe dieses Dialogfelds ändern. Die Größe des Dialogfelds wird beibehalten, bis sie wieder geändert wird.*
- *Klicken Sie auf Schließen, um das Dialogfeld zu schließen.*
- *Die Garnfarben werden als Grundfarben angezeigt. Garnfarben in .pes-Dateien werden entsprechend den Garnfarben angezeigt, die eingestellt waren, als die Datei von Layout & Editing gelesen wurde.*
- *Um auf die Anzeige mit Grundfarben umzuschalten, aktivieren Sie das Kontrollkästchen mit Grundfarbe.*
- → Wenn die Stickmusterseite auf **Als benutzerdefinierte Größe** eingestellt war, wird das Dialogfeld **Eigenschaften** angezeigt, das ähnlich wie Folgendes aussieht.

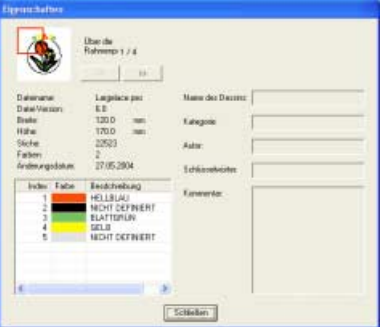

#### b **Anmerkung:**

- *Der rote Rahmen im Dialogfenster zeigt die Position des dargestellten Musterbereichs.*
- *Um die Informationen für andere Rahmenpositionen anzuzeigen, klicken Sie*
- $\mathsf{aut}$   $\left\langle \cdots \right\rangle$  oder  $\rightarrow$   $\vert$ . *• Die Rahmenpositionen werden in der Reihenfolge von links nach rechts und von oben nach unten angezeigt. Musterbereiche, die keine Stiche enthalten, werden nicht angezeigt.*
- *Klicken Sie auf Schließen, um das Dialogfeld zu schließen.*

#### **A** Hinweis:

*Sie können nicht auf* **klicken**, wenn *das Design für den ersten Rahmen bereits angezeigt wird. Außerdem können Sie nicht auf klicken, wenn das Design für den letzten Rahmen bereits angezeigt wird.*

# **Suchen von Stickdesigns**

Mit der Suchfunktion können Sie schnell nach den gewünschten Stickdesigns (Dateien in den Formaten .pes, .phc, .dst, .exp, .pcs, .hus, .vip, .shv, .jef, .sew, .csd oder .xxx) innerhalb des ausgewählten Ordners und mithilfe der verschiedenen Suchbedingungen suchen, die Sie angeben können.

- **1.** Wählen Sie im Ordnerfenster den Ordner aus, in dem Sie suchen möchten.
- **2.** Klicken Sie auf **Datei** und dann auf **Suchen**.

→ Das Dialogfeld **Suchen** wird angezeigt.

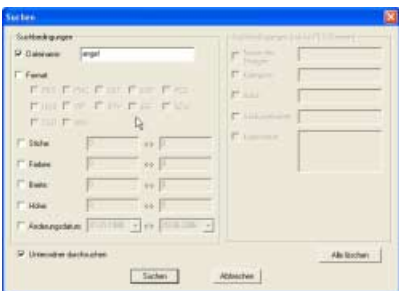

**3.** Geben Sie die Suchbedingungen an.

Um nach einer Datei mit einem bestimmten Namen zu suchen, wählen Sie das Kontrollkästchen **Dateiname** aus und geben den Dateinamen in das Feld neben **Dateiname** ein.

## b **Anmerkung:**

*Platzhalterzeichen ("?" für einzelne Zeichen und " " für mehrere Zeichen) können auch verwendet werden.*

Um nach einer Datei in einem bestimmten Format zu suchen, wählen Sie das Kontrollkästchen **Format** und das Kontrollkästchen neben dem gewünschten Format aus.

Um nach einer Datei mit einer bestimmten Anzahl von Stichen zu suchen, wählen Sie das Kontrollkästchen **Stiche** aus und geben den Bereich in die Felder neben **Stiche** ein.

Um nach einer Datei mit einer bestimmten Anzahl von Farben zu suchen, wählen Sie das Kontrollkästchen **Farben** aus und geben den Bereich in die Felder neben **Farben** ein.

Um nach einer Datei mit einer bestimmten Breite zu suchen, wählen Sie das Kontrollkästchen **Breite** aus und geben den Bereich in die Felder neben **Breite** ein.

Um nach einer Datei mit einer bestimmten Höhe zu suchen, wählen Sie das Kontrollkästchen **Höhe** aus und geben den Bereich in die Felder neben **Höhe** ein.

Um nach einer Datei mit einem bestimmten Änderungsdatum zu suchen, wählen Sie das Kontrollkästchen **Änderungsdatum** aus und geben den Bereich in die Felder neben **Änderungsdatum** ein.

Um nach einer .pes-Datei mit bestimmten Zeichen in einem Designnamen zu suchen, wählen Sie das Kontrollkästchen **Design Name** aus und geben die gewünschten Zeichen in das Feld neben **Design Name** ein.

Um nach einer .pes-Datei mit bestimmten Zeichen in einer Kategorie zu suchen, wählen Sie das Kontrollkästchen **Kategorie** aus und geben die gewünschten Zeichen in das Feld neben **Kategorie** ein.

Um nach einer .pes-Datei mit bestimmten Zeichen im Namen des Autors zu suchen, wählen Sie das Kontrollkästchen **Autor** aus und geben die gewünschten Zeichen in das Feld neben **Autor** ein.

Um nach einer .pes-Datei mit bestimmten Zeichen in einem Schlüsselwort zu suchen, wählen Sie das Kontrollkästchen **Schlüsselwörter** aus und geben die gewünschten Zeichen in das Feld neben **Schlüsselwörter** ein.

Um nach einer .pes-Datei mit bestimmten Zeichen in einem Kommentar zu suchen, wählen Sie das Kontrollkästchen **Kommentar** aus und geben die gewünschten Zeichen in das Feld neben **Kommentar** ein.

## b **Anmerkung:**

- *Um auch die Unterordner (Ordner innerhalb der ausgewählten Ordner) zu durchsuchen, wählen Sie das Kontrollkästchen Unterordner durchsuchen.*
- *Alle Zeichen, die Sie in das Feld neben Dateiname eingeben, werden als ein Satz von Zeichen behandelt. Sie können jedoch auch nach Dateien suchen, die mit mehreren Wörtern in den Feldern unter Suchbedingungen (nur für PES-Dateien) übereinstimmen, indem Sie die Wörter durch ein Leerzeichen trennen.*
- *Bei den Suchbedingungen, die einen Bereich enthalten, müssen Sie einen Anfangs- und Endwert eingeben.*

Um alle Suchbedingungen zu löschen, klicken Sie auf **Alle löschen**.

#### **4.** Klicken Sie auf **Suchen**.

 $\rightarrow$  Eine Liste der Dateien, die mit den Suchbedingungen übereinstimmen, wird angezeigt.

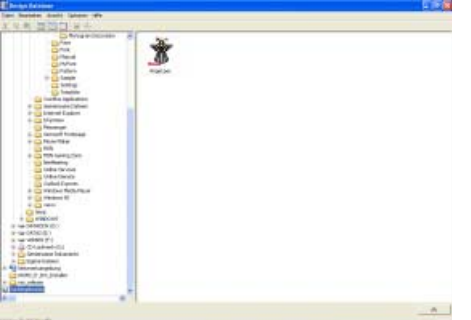

### b **Anmerkung:**

*Um die Suche zu beenden, klicken Sie auf Suche abbrechen im Meldungsfeld neben der Suche.*

# **Konvertieren von Stickdesigns in verschiedene Formate**

Sie können Stickdesigndateien einfach in eine Datei des Formats .pes, .dst, .exp, .pcs, .hus, .vip, .shv, .jef, .sew, .csd oder .xxx konvertieren.

- **1.** Wählen Sie im Ordnerfenster den Ordner mit dem Stickdesign aus, das Sie konvertieren möchten.
- **2.** Wählen Sie im Inhaltsfenster die Stickdesigndatei aus, die Sie konvertieren möchten.
- **3.** Klicken Sie auf **Datei** und **Format konvertieren**.
	- → Das Dialogfeld **Format konvertieren** wird angezeigt.

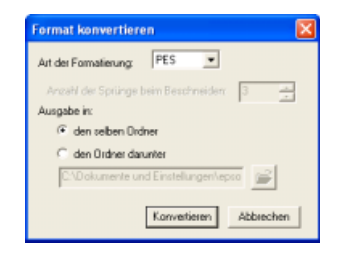

**4.** Wählen Sie im Pulldown-Menü **Format** das Format aus, in das Sie die Datei konvertieren möchten.

## b **Anmerkung:**

*Im DST-Format werden Sprung-Codes verwendet, um anzugeben, wann der Faden abgeschnitten werden muss, um die Garnfarbe zu wechseln. Da die Anzahl der Codes von der verwendeten Nähmaschine abhängt, können Sie den gewünschten Wert in das Feld Anzahl der Sprünge beim Beschneiden eingeben. (Diese Einstellung ist nur möglich, wenn das .dst-Format gewählt wird.)*

**5.** Wählen Sie unter **Ausgabe**, ob die neue Datei zum selben Ordner wie die Originaldatei (**den selben Ordner**) oder zu einem angegebenen Ordner (**den Ordner darunter**) hinzugefügt werden soll.

## b **Anmerkung:**

- *Wenn mehrere Dateien mit verschiedenen Formaten für die Konvertierung ausgewählt werden, während den selben Ordner ausgewählt ist, wird jede Datei mit demselben Format wie die neue Datei nicht konvertiert. Wenn die Dateien jedoch zu einem anderen Ordner als dem Originalordner hinzugefügt werden, wird jede Datei mit demselben Format wie die neue Datei in den anderen Ordner kopiert und nicht konvertiert.*
- *Um den Ordner zu ändern, dem die neue Datei hinzugefügt wird, klicken Sie auf*

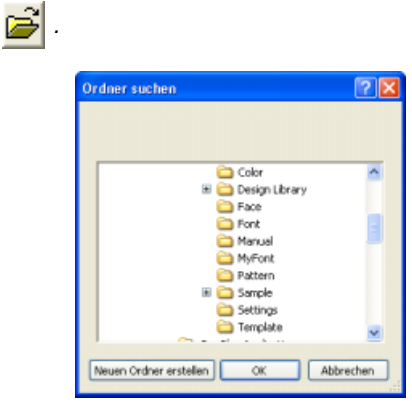

*Klicken Sie im Dialogfeld Durchsuchen nach Ordner auf den Ordner und dann auf OK (oder doppelklicken Sie auf den Ordner), um ihn auszuwählen und das Dialogfeld Durchsuchen nach Ordner zu schließen.*

*• Um einen neuen Ordner zu erstellen, klicken Sie auf Neuer Ordner und geben dann den Namen des neuen Ordners ein.*
### **6.** Klicken Sie auf **Konvertieren**.

 $\rightarrow$  Die Datei wird konvertiert, und die neue Datei wird dem angegebenen Ordner hinzugefügt.

### b **Anmerkung:**

- *Wenn die Datei in eine .pes-Datei konvertiert wird, werden die Garnfarben wie beim Importieren in Layout & Editing konvertiert.*
- *Wenn der angegebene Pfad zu einem Ordner nicht existiert, werden Sie in einer Meldung gefragt, ob Sie den Ordner erstellen möchten.*
- *Wenn eine Datei mit demselben Namen bereits existiert, werden Sie in einer Meldung gefragt, ob Sie die Originaldatei überschreiben möchten.*
- *Der Name der Datei nach der Konvertierung ist derselbe Name wie vor der Konvertierung. Lediglich die Dateinamenerweiterung entspricht nun dem ausgewählten Dateiformat.*

### **Hinweis:**

*Dateien können nicht in das Format .phc konvertiert werden.*

# **Schreiben von Stickdesigndateien auf eine Speicherkarte**

Markierte Dateien können auf Speicherkarten gespeichert werden. Die auf eine Speicherkarte geschriebenen Stickmuster können dann auf eine Stickmaschine übertragen und gestickt werden.

**1.** Legen Sie eine Speicherkarte in das USB-Kartengerät. .phc-Dateien können nicht geschrieben werden.

### **A** Hinweis:

- *Die Speicherkarte ist korrekt eingelegt, wenn sie einrastet.*
- *Die Stickmaschine muss ausgeschaltet sein, bevor Sie Speicherkarten einlegen oder entfernen. Sie müssen jedoch den Computer beim Einlegen oder Entfernen von Speicherkarten in das bzw. aus dem USB-Kartengerät nicht ausschalten.*
- **2.** Klicken Sie auf .

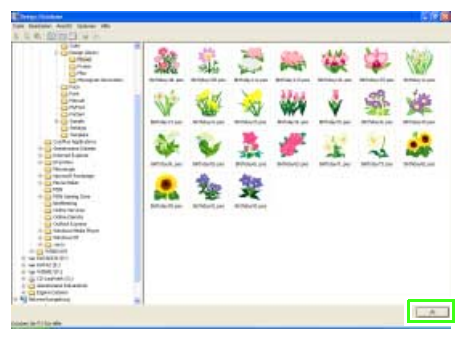

→ Das **Kartenschreibfenster** wird angezeigt.

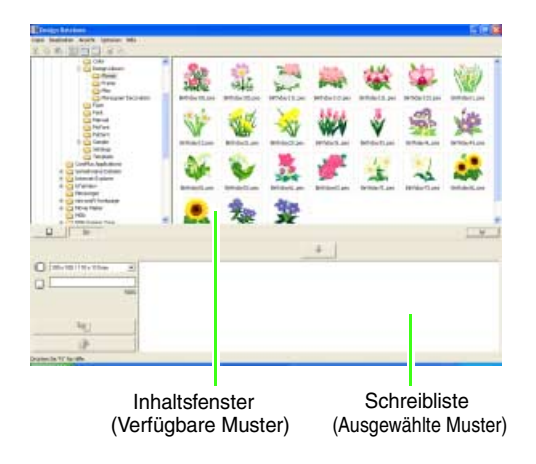

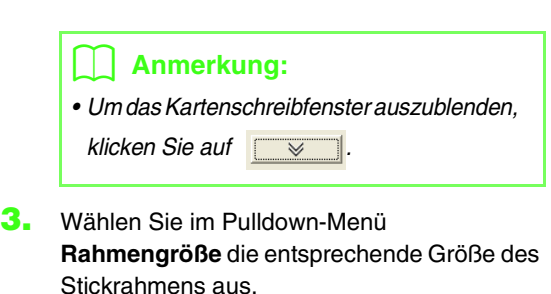

100 x 100 / 110 x 110 mm  $\mathbf{r}$ 

## b **Anmerkung:**

*Wählen Sie keine Rahmengröße, die größer als der größte Stickrahmen ist, der mit Ihrer Stickmaschine verwendet werden kann. Die erstellte Speicherkarte funktioniert sonst nicht richtig mit Ihrer Stickmaschine.*

**4.** Klicken Sie auf **E** , und wählen

Sie dann den Ordner, in dem die gewünschte Designdatei (.pes) gespeichert ist.

- $\rightarrow$  Alle Stickdateien im ausgewählten Ordner werden im Inhaltsfenster angezeigt.
- **5.** Wählen Sie im Inhaltsfenster die Stickdatei aus, die Sie auf die Speicherkarte schreiben möchten.

**6.** Klicken Sie auf **V** oder mit der rechten Maustaste auf die Stickdatei, und klicken Sie anschließend auf **Zur Schreibliste hinzufügen**.

- ᇔ
- → Die ausgewählte Datei wird zur Schreibliste hinzugefügt.

### b **Anmerkung:**

*Eine Datei kann auch durch Markieren im Inhaltsfenster und Ziehen in die Schreibliste hinzugefügt werden.*

### **A** Hinweis:

*Wenn eine PES-Datei mit Objekten gespeichert wird, die nicht auf die Stickmusterseite passen oder mit einer Reihe von Stichen oder einer Reihe von Farben, die die Beschränkungen der Stickmusterseite überschreiten, können die Designs nicht auf eine Speicherkarte gespeichert werden.*

*Nur die in der Schreibliste enthaltenen Stickdesigns werden auf die Speicherkarte geschrieben.*

### b **Anmerkung:**

*• Um eine Stickdesigndatei aus der Schreibliste zu entfernen, klicken Sie auf* 

冊  *oder mit der rechten Maustaste auf die Stickdatei und anschließend auf Aus der Schreibliste entfernen.*

*• Muster, die auf einer Stickmusterseite mit benutzerdefinierter Größe erstellt wurden, werden beim Schreiben auf Speicherkarten in ihre verschiedene Rahmenbereiche geteilt.*

*Wenn die Gesamtgröße des Musters die Kapazität der Speicherkarte übersteigt oder wenn die Rahmengröße auf 90* × *90 cm (3,54" × 3,54") eingestellt ist und die<br>Stickmusterseite in über 80 Bereiche geteilt wird, wird der verfügbare Speicherplatz in der Statusanzeige in gelb angezeigt. Wenn* 

*Sie auf klicken, wird das Dialogfeld Teilbereiche auswählen angezeigt, in dem Sie die Musterbereiche auswählen können, die in den verfügbaren Speicherplatz auf der Speicherkarte geschrieben werden sollen.*

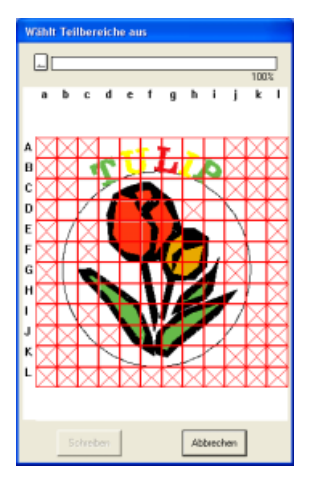

*Die Statusanzeige oben im Dialogfeld zeigt den verfügbaren Speicherplatz auf der Karte an, während Sie die Musterbereiche auswählen, die auf die Karte geschrieben werden sollen. Der von den ausgewählten Musterbereichen verwendete Speicherplatz wird blau angezeigt. Wenn Sie jedoch einen Musterbereich auswählen, der die Größenbeschränkung überschreitet, wird der verwendete Speicherplatz in gelb angezeigt. Wenn Sie mehrere Musterbereiche auswählen, die die Größenbeschränkung überschreiten, wird der verwendete Speicherplatz in rot angezeigt. Klicken Sie auf Auswählen, um die markierten Musterbereiche zur Schreibliste hinzuzufügen. Um einen Musterbereich abzuwählen, klicken Sie erneut auf die Datei. (Die Schaltfläche Auswählen steht nur zur Verfügung, wenn ein Bereich ausgewählt und der Speicherplatz auf der Karte für die ausgewählten Muster ausreicht.)*

**7.** Führen Sie diese Schritte solange aus, bis alle Stickdesigns, die Sie auf eine Speicherkarte schreiben möchten, ausgewählt sind.

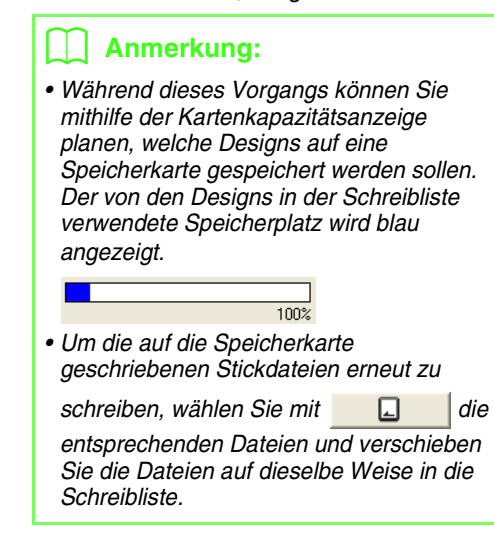

**8.** Nachdem die Stickdesigns, die auf die Speicherkarte geschrieben werden sollen, in der Schreibliste angezeigt werden, klicken Sie

> auf  $\Box$ , um die Designs auf die Karte zu schreiben.

 $\rightarrow$  Die folgende Meldung wird angezeigt.

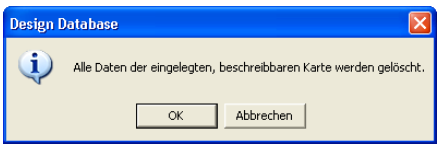

- **9.** Klicken Sie auf **OK**.
	- $\rightarrow$  Die Stickdesigns in der Schreibliste werden auf die Speicherkarte geschrieben.

### a **Hinweis:**

*Nehmen Sie die Karte nicht heraus, und ziehen Sie auch das USB-Kabel nicht ab, während die Muster auf die Karte geschrieben werden (während die LED blinkt).*

**10.** Um die gerade auf die Speicherkarte geschriebene Stickdesigndatei zu prüfen,

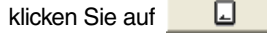

 $\rightarrow$  Wenn ein Kartengerät angeschlossen ist, und wenn eine Speicherarte eingelegt ist, erscheint die folgende Meldung, und die Stickmuster werden von der Karte gelesen.

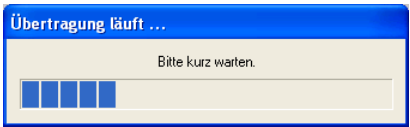

### **A** Hinweis: *• Wenn Sie eine Speicherkarte einlegen, wird folgende Meldung angezeigt.*

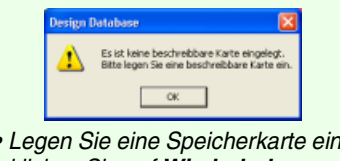

*klicken Sie auf Wiederholen. • Klicken Sie auf Abbrechen, um den Vorgang abzubrechen.*

*• Legen Sie eine Speicherkarte ein, und* 

 $\rightarrow$  [...] Card erscheint im Ordnerfenster und alle auf die Speicherkarte geschriebenen Stickdesigns werden im Inhaltsfenster angezeigt.

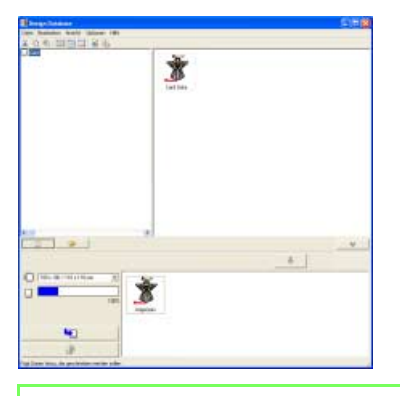

## b **Anmerkung:**

B

- *Auf die Speicherkarte geschriebene Stickdesigns erscheinen im Inhaltsfenster als "Karten-Daten".*
- *Um den Inhalt des Ordners im Inhaltsfenster anzuzeigen, klicken Sie auf*

*. Die Anzeige können Sie mit* 

# **Ausgabe eines Stickdesign-Katalogs**

# **Drucken**

Sie können die Bilder aller Stickdesigns im ausgewählten Ordner als Katalog drucken.

- **1.** Wählen Sie im Ordnerfenster den Ordner mit den Stickdesigns aus, die Sie als Katalog drucken möchten.
- **2.** Klicken Sie auf **Datei** und **Druckereinstellungen**.
	- → Das Dialogfeld **Druckereinstellungen** wird angezeigt, das ähnlich wie Folgendes aussieht.

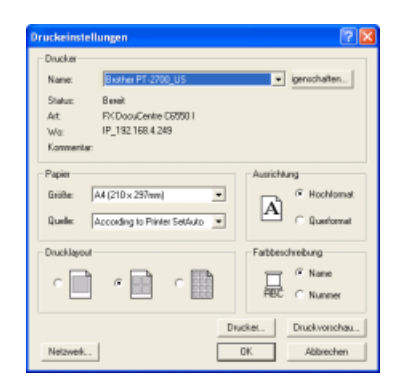

- **3.** Wählen Sie unter **Drucklayout**, ob jedes Design auf einer Seite, 4 Designs auf einer Seite oder 12 Designs auf einer Seite gedruckt werden sollen.
- **4.** Wählen Sie unter **Farbbeschreibung**, ob die Garnfarben mit dem Farbnamen oder mit Markenname und Garnnummer dargestellt werden sollen.

### b **Anmerkung:**

*Bei langen Markennamen und Garnnummern ist möglicherweise nicht der ganze Text sichtbar.*

- **5.** Klicken Sie auf **Drucken**.
	- $\rightarrow$  Die Bilder der ausgewählten Designs werden gedruckt.

### b **Anmerkung:**

- *Wenn ein oder mehrere Stickdesigns im Inhaltsfenster markiert sind, werden nur die markierten Designs gedruckt.*
- *Sie können mithilfe des Menübefehls Datei –Drucken den Katalog sofort drucken. Die Stickdesigns werden entsprechend den Einstellungen gedruckt, die Sie bereits im Dialogfeld Druckeinstellungen gewählt haben.*

## **HTML-Datei ausgeben**

Anstatt den Stickdesign-Katalog zu drucken, können Sie ihn auch als HTML-Datei ausgeben.

- **1.** Wählen Sie im Ordnerfenster den Ordner mit den Stickdesigns aus, die Sie als Katalog drucken möchten.
- **2.** Klicken Sie auf **Datei** und **HTML erstellen**.
	- → Das Dialogfeld **Speichern unter** wird angezeigt, das wie Folgendes aussieht.

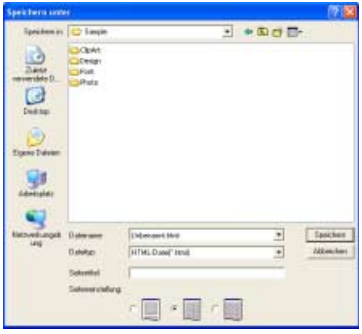

- **3.** Wählen Sie das Laufwerk und den Ordner, und geben Sie dann den Dateinamen der HTML-Datei ein.
- **4.** Um einen Namen oben in der Datei und in der Titelleiste einzufügen, geben Sie den Namen in das Feld **Seitentitel** ein.
- **5.** Wählen Sie unter **Seiteneinstellung**, wie die Designs auf der Seite angezeigt werden sollen.
- **6.** Klicken Sie auf **Speichern**.
	- → Die HTML-Datei und ein Ordner mit den Bildern der Stickdesigns werden im ausgewählten Ordner ausgegeben.

# **CSV-Datei ausgeben**

Sie können eine .csv-Datei mit den Stickinformationen (Dateiname, Abmessungen, Anzahl der Stiche, Anzahl der Farben, Dateipfad, Dateieigenschaften (nur .pes-Dateien), Namen der Garnfarben und Garnnummern) für ausgewählte Stickdesigns ausgeben.

- **1.** Wählen Sie im Ordnerfenster den Ordner mit den Stickdesigns aus, die Sie als Katalog drucken möchten.
- **2.** Klicken Sie auf **Datei** und **CSV erstellen**.
	- → Das Dialogfeld **Speichern unter** wird angezeigt, das wie Folgendes aussieht.

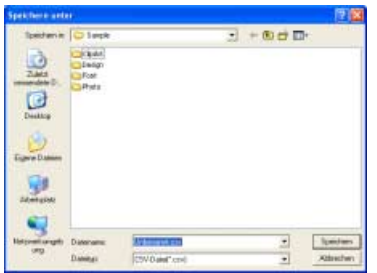

- **3.** Wählen Sie das Laufwerk und den Ordner, und geben Sie dann den Dateinamen der .csv-Datei ein.
- **4.** Klicken Sie auf **Speichern**.
	- $\rightarrow$  Die .csv-Datei mit den Stickinformationen für die Stickdesigns wird im ausgewählten Ordner ausgegeben.

# **Automatisches Konvertieren eines Fotos in ein Stickmuster (Fotostickerei-Funktion)**

Wir werden Ihnen mit dieser Standardfunktion zeigen, wie man ein Foto zur Erstellung eines schönen Stickmusters mit Hilfe des Stichassistenten verwendet.

In diesem Abschnitt werden Sie außerdem lernen, wie man das Stickmuster im Stichassistenten manuell einstellen kann, um ein schönes Stickmuster zu erreichen.

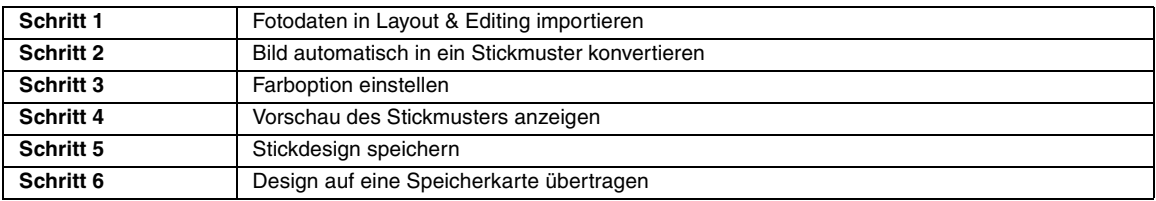

### *Schritt 1* **Fotodaten in Layout & Editing importieren**

Zuerst müssen Sie das Bild importieren, das in das Stickmuster konvertiert werden soll. In diesem Beispiel verwenden Sie das mit diesem Programm gelieferte Foto des Mädchens (girlface.bmp).

### **Starten Sie Layout & Editing. 1**

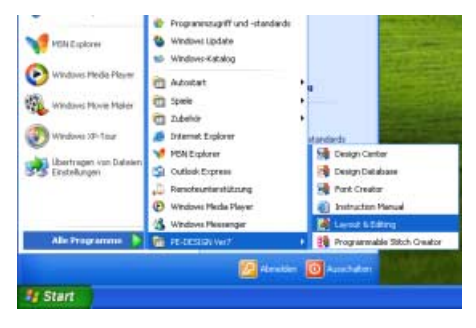

Klicken Sie auf **der start die zeigen Sie auf Alle Programme**, klicken Sie dann auf **PE-DESIGN Ver7** und anschließend auf **Layout & Editing**.

### **Importieren Sie das Bild. 2**

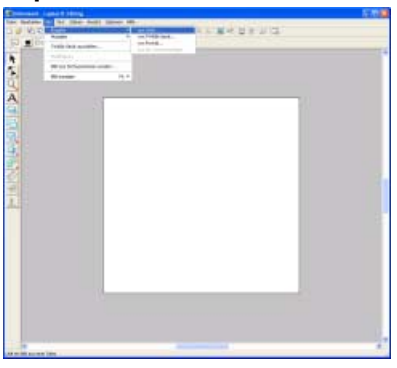

Klicken Sie auf **Bild**, dann auf **Eingabe** und dann auf **aus Datei**.

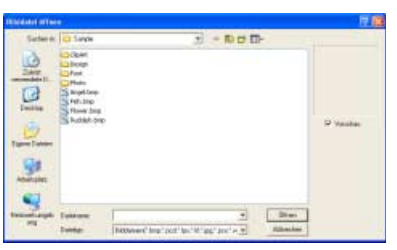

Doppelklicken Sie auf den Ordner **Photo**, um ihn zu öffnen.

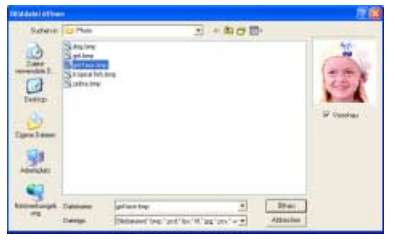

Markieren Sie die Beispieldatei **girl-face.bmp** und klicken Sie dann auf **Öffnen** oder doppelklicken auf das Symbol der Datei.

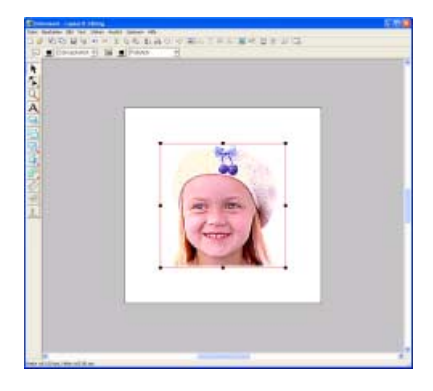

**Stellen Sie die Bildgröße und -position ein. 3**

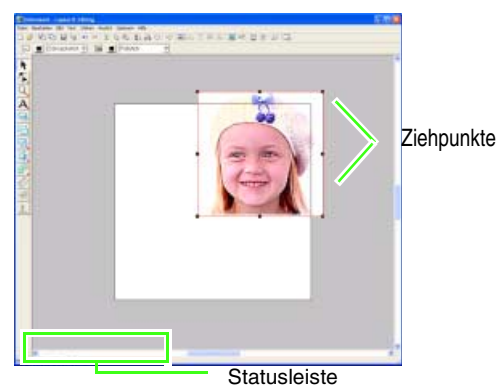

Ziehen Sie den Ziehpunkt, um die Größe des gewählten Bildes anzupassen.

### b **Anmerkung:**

*Wenn keine Ziehpunkte mehr angezeigt werden, klicken Sie mit der rechten Maustaste auf das Bild und anschließend im darauf folgenden Menü auf Bild modifizieren.*

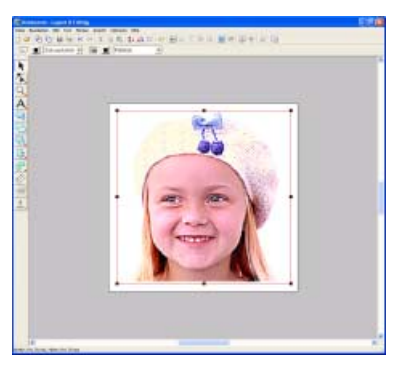

Bewegen Sie den Mauszeiger über das markierte Bild und ziehen Sie dann das Bild an die gewünschte Position.

### *Schritt 2* **Bild automatisch in ein Stickmuster konvertieren**

Als nächstes wird das Bild automatisch in ein Stickmuster umgewandelt.

**Wählen Sie die Konvertierungsmethode. 1**

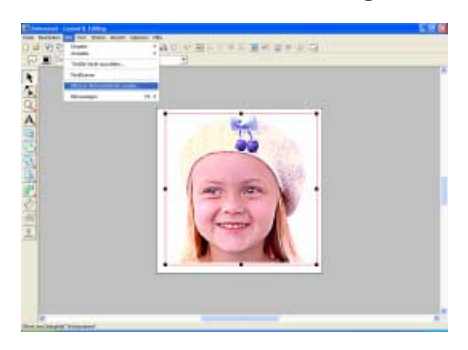

Klicken Sie auf **Bild** und dann auf **Bild zum Stichassistenten senden**.

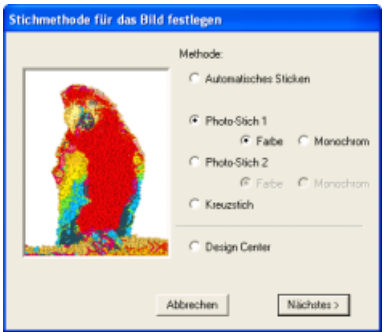

Wählen Sie **Photo-Stich 1**, anschließend **Farbe**, und klicken Sie auf **Weiter**.

**Markieren Sie den Bereich (Maskenform und -position) des Fotos, der in das Stickmuster konvertiert werden soll. 2**

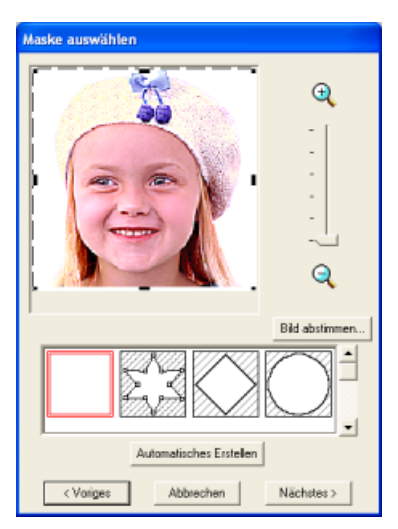

Wählen Sie die Form der Maske.

### **Wenn runde Maske gewählt wird**

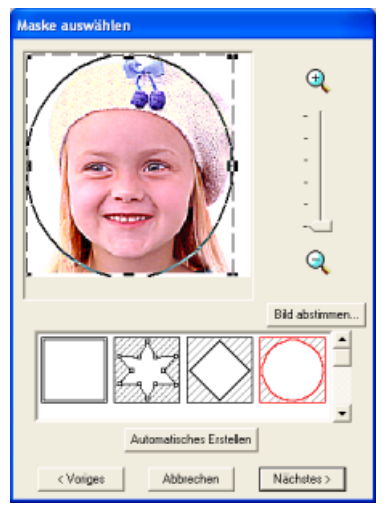

Stellen Sie durch Ziehen der Ziehpunkte die Größe der Maske ein.

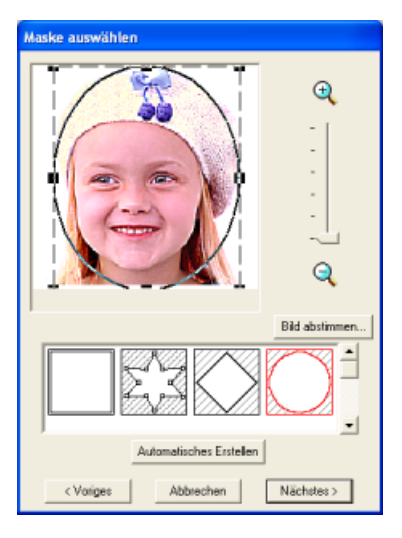

Bewegen Sie den Mauszeiger in die Maske, ziehen Sie die Maske an die gewünschte Position und klicken Sie dann auf **Weiter**.

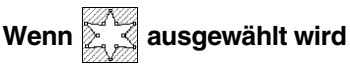

Um eine Maske für eine gewünschte Form zu

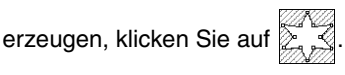

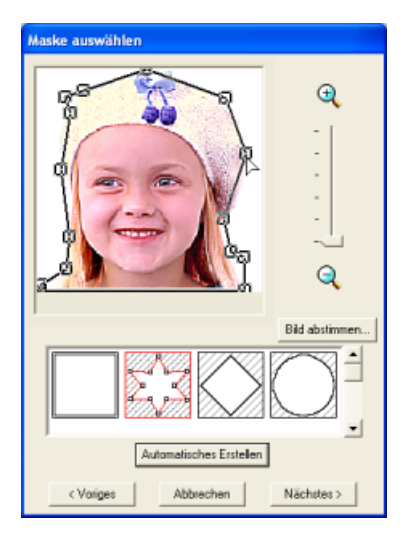

Verändern Sie die Maskenform durch Verschieben, Eingeben oder Löschen von Punkten.

Um Punkte hinzuzufügen, klicken Sie auf die Umrandung der Maske. Um Punkte zu löschen, markieren Sie den Punkt und drücken dann die

### Taste (Entf).

Wenn Sie mit dem Bearbeiten fertig sind, klicken Sie auf **Weiter**.

### b **Anmerkung:**

*Bei einem einfarbigen Hintergrund, wie in diesem Beispiel (girl\_face.bmp), klicken Sie auf Automatisches Erstellen, um die Umrisse des Bildes automatisch zu erfassen.*

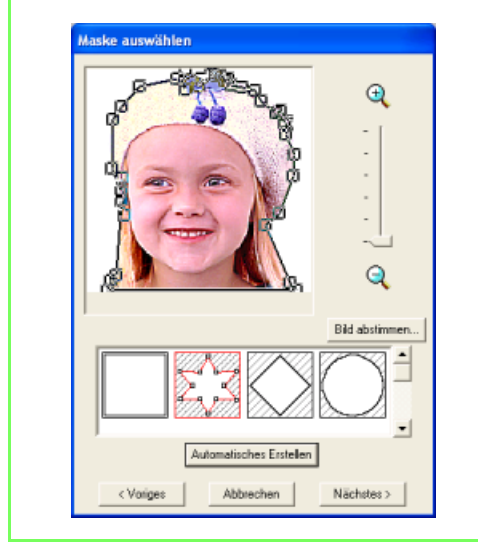

 $\rightarrow$  Das Bild wird analysiert und das Dialogfeld **Maskenform prüfen** wird angezeigt.

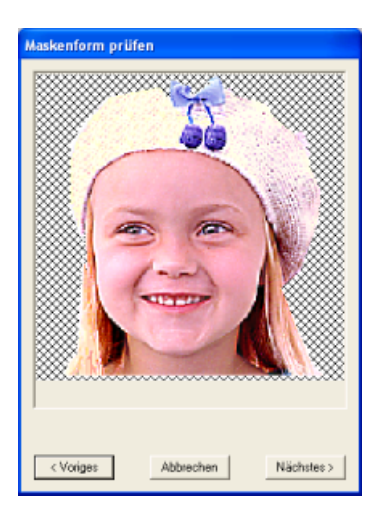

Prüfen Sie den zu konvertierenden Bereich in einer Vorschau und klicken Sie dann auf **Nächstes**.

### b **Anmerkung:**

*Flächen, die nicht gestickt werden sollen, erscheinen in einem kreuzschraffierten Muster.*

### *Schritt 3* **Farboption einstellen**

Stellen Sie die Farbe und Helligkeit ein, solange das Bild in der Vorschau angezeigt wird.

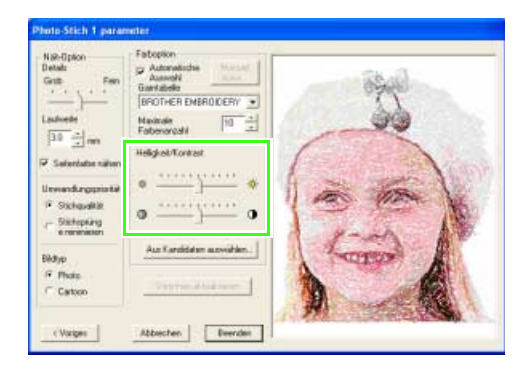

Passen Sie Helligkeit und Kontrast mit den Schiebereglern **Helligkeit/Kontrast** an.

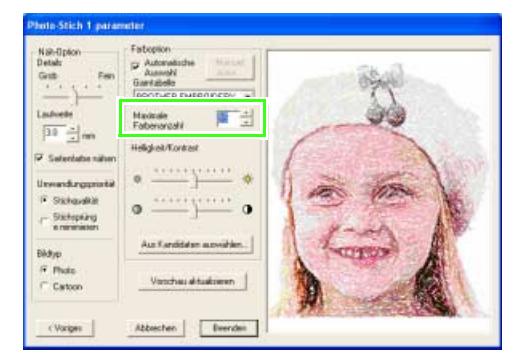

Stellt die Anzahl der Farben ein, die mit der Funktion "Automatische Farbenauswahl" ausgewählt werden.

### b **Anmerkung:**

*Weitere Informationen zu den verschiedenen Einstellungen finden Sie unter "Stick-Option" auf Seite 84.*

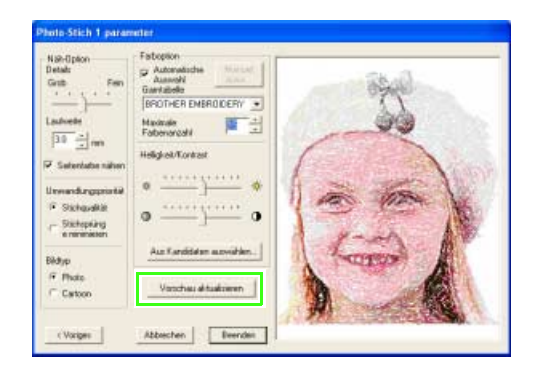

Klicken Sie auf **Vorschau aktualisieren**.

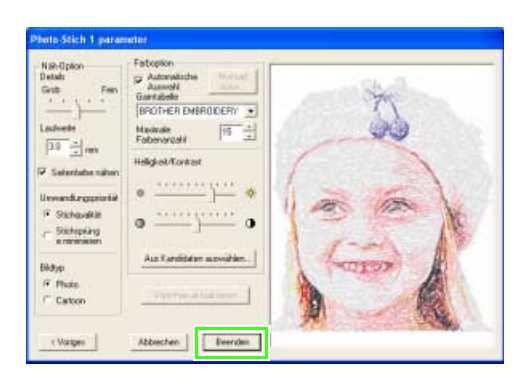

Prüfen Sie die Vorschau der Konvertierung und klicken Sie dann auf **Beenden**.

 $\rightarrow$  Das erzeugte Stickmuster wird angezeigt.

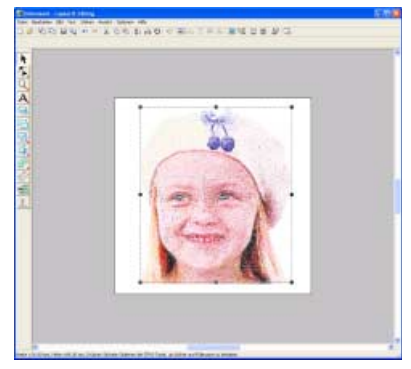

### *Schritt 4* **Vorschau des Stickmusters anzeigen**

Rufen Sie die Vorschau für die fertige Stickerei auf.

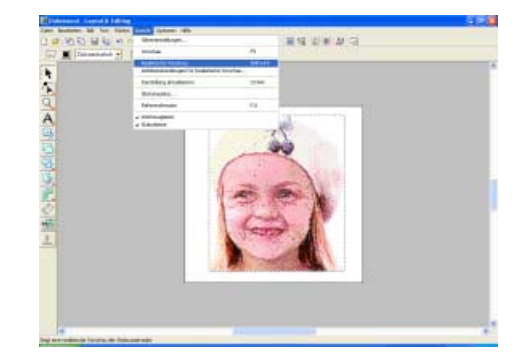

Klicken Sie auf **Ansicht**, dann auf **Realistische Vorschau**.

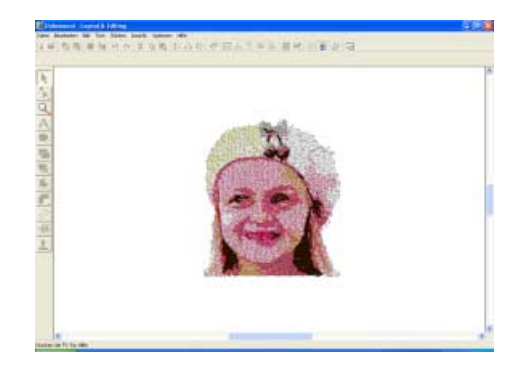

Zur Rückkehr in die Normaldarstellung klicken Sie auf **Ansicht**, dann nochmals auf **Realistische Vorschau**, oder drücken Sie die Taste (Esc).

### *Schritt 5* **Stickdesign speichern**

Nachdem das Stickdesign erzeugt wurde, können Sie es speichern, um es später wieder aufzurufen.

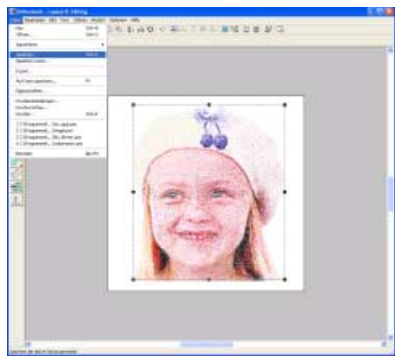

Klicken Sie auf **Datei**, dann auf **Speichern**.

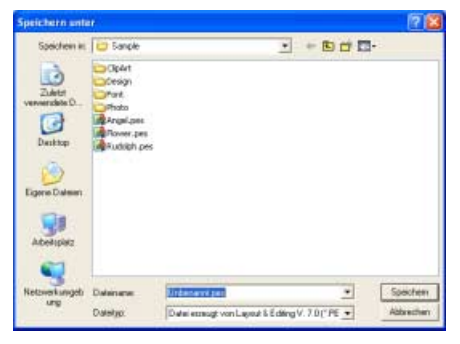

Wählen Sie das Laufwerk und den Ordner aus, und geben Sie dann den Dateinamen ein.

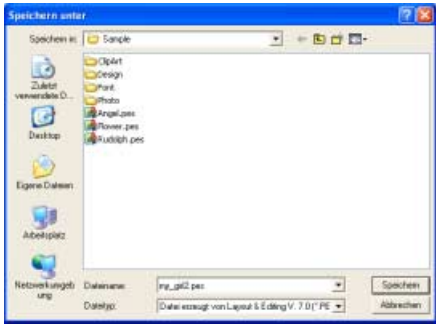

Klicken Sie auf **Speichern**.

### *Schritt 6* **Design auf eine Speicherkarte übertragen**

Sie können ein Design sticken indem Sie es auf ein Medium schreiben, das in der Nähmaschine verwendet werden kann, und es dann auf die Nähmaschine zu übertragen. In diesem Beispiel wird das Design auf eine Speicherkarte übertragen.

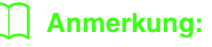

*Zum Speichern von Designs können Sie auch Disketten, CompactFlash-Karten, USB-Medien usw. verwenden.*

### **Legen Sie eine Speicherkarte in das USB-Kartengerät ein. 1**

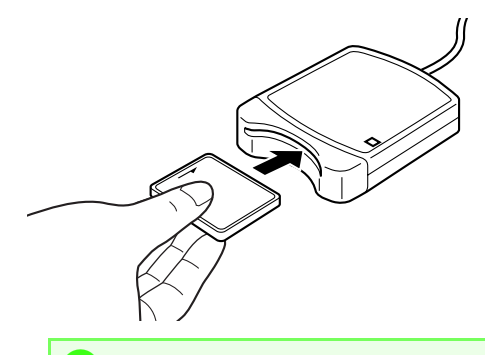

a **Hinweis:**

*Die Speicherkarte ist korrekt eingelegt, wenn sie einrastet.*

### **Übertragen Sie das Stickdesign. 2**

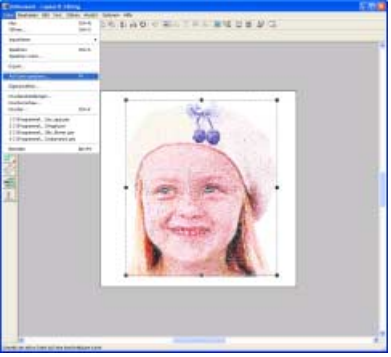

Klicken Sie auf **Datei**, dann auf **Auf Karte speichern**.

 $\rightarrow$  Die folgende Meldung wird angezeigt.

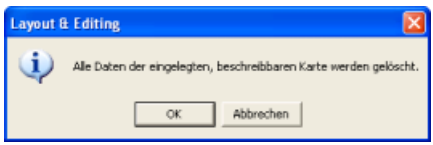

Klicken Sie auf **OK**.

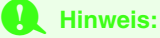

*Bevor Sie die Speicherkarte verwenden, stellen Sie sicher, dass das Design auf der Karte nicht mehr benötigt wird oder auf der Festplatte oder einem anderen Speichermedium gesichert ist.*

 $\rightarrow$  Die folgende Meldung wird angezeigt.

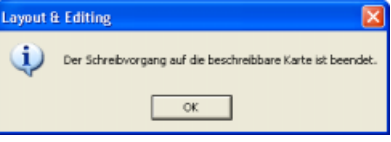

Klicken Sie auf **OK**.

### **A** Hinweis:

- *Wenn das Kartengerät nicht richtig angeschlossen ist oder nicht richtig mit Strom versorgt wird, erscheint die Fehlermeldung "Das Kartengerät wurde nicht gefunden. Bitte schließen Sie das Kartengerät an."*
- *Wenn die Speicherkarte nicht richtig eingelegt oder defekt ist, erscheint die Fehlermeldung "Es ist keine beschreibbare Karte eingelegt. Bitte legen Sie eine beschreibbare Karte ein."*

### **8** Beenden Sie Layout & Editing.

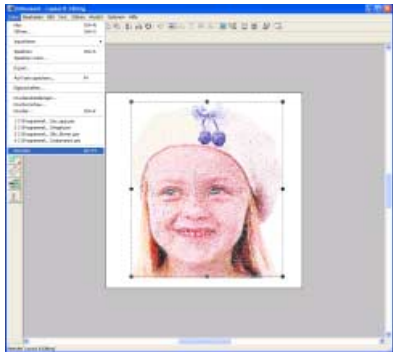

Klicken Sie auf **Datei**, dann auf **Beenden**.

# **Manuelles Erstellen von benutzerdefinierten Schriftarten (Font Creator)**

Mit Font Creator können Sie benutzerdefinierte Schriftarten erzeugen und bearbeiten, und später in Layout & Editing verwenden. Mit solchen benutzerdefinierten Zeichen sind ganz individuelle Stickmuster möglich. Diese Prozedur behandelt jeden einzelnen Schritt der Standardfunktion.

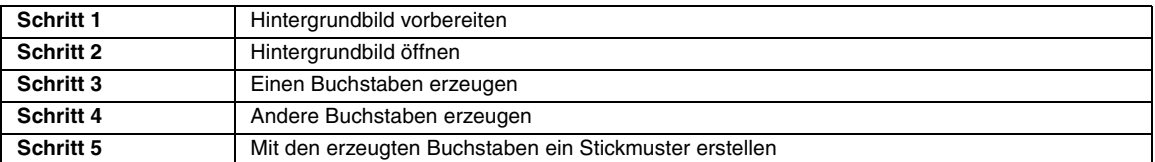

### *Schritt 1* **Hintergrundbild vorbereiten**

Mit den Handstickmuster-Werkzeugen bereiten Sie ein Hintergrundbild zur Erstellung einer benutzerdefinierten Schriftart vor, damit Sie ein benutzerdefiniertes Zeichen oder ein Zeichen für eine Schriftart erstellen können, die nicht in den internen Schriftarten enthalten ist. Verwenden Sie einen Scanner oder ein ähnliches Gerät, um das Hintergrundbild als Datei vorzubereiten.

Es können viele verschiedene Arten von Dateien importiert werden:

Windows-Bitmap (.bmp) Exif (.tif, .jpg) ZSoftPCX (.pcx) Windows Meta File (.wmf) Portable Network Graphics (.png) Encapsulated PostScript (.eps) Kodak PhotoCD (.pcd) FlashPix (.fpx) JPEG2000 (.j2k)

## b **Anmerkung:**

*Wenn Sie gleich mit den Handstickmuster-Werkzeugen ohne ein Hintergrundbild beginnen möchten, überspringen Sie Schritt 1 und 2.*

## *Schritt 2* **Hintergrundbild öffnen**

Zur Erstellung einer benutzerdefinierten Schriftart öffnen Sie ein Bild für den Hintergrund. In diesem Beispiel verwenden Sie das mitgelieferte Hintergrundbild zur Erzeugung eines Musters für den Buchstaben "T".

### **Starten Sie Font Creator. 1**

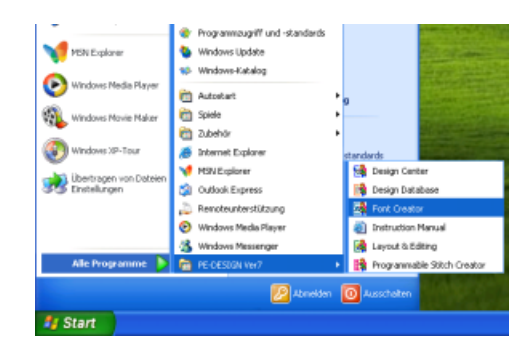

Klicken Sie auf **L**ustart , zeigen Sie auf **Alle Programme**, wählen Sie anschließend **PE-DESIGN Ver7** und klicken Sie dann auf **Font Creator**.

**Importieren Sie das Bild für den Hintergrund. 2**

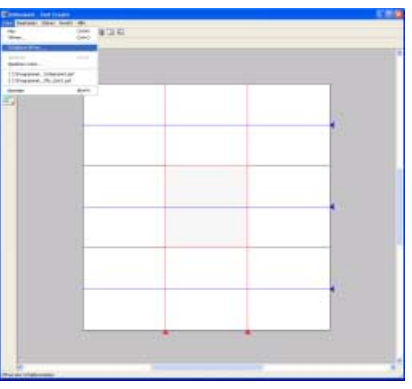

Klicken Sie auf **Datei**, dann auf **Schablone öffnen**.

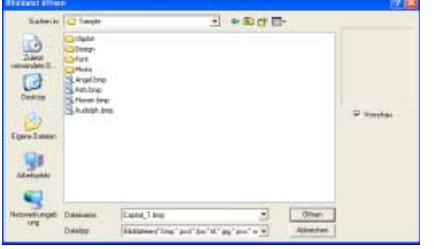

Doppelklicken Sie auf den Ordner **Font**, um ihn zu öffnen.

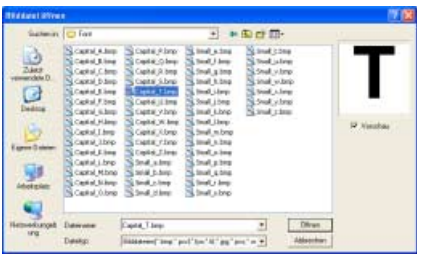

Wählen Sie die Beispieldatei **Capital-T.bmp** und klicken Sie anschließend auf **Öffnen** oder doppelklicken auf das Symbol der Datei.

### b **Anmerkung:**

*Die Grundlinie, Großbuchstabenlinie und Seitenlinien - im Beispiel-Bitmap dargestellt als rote Linien - wurden als Hilfslinien zur einfacheren Positionierung hinzugefügt.*

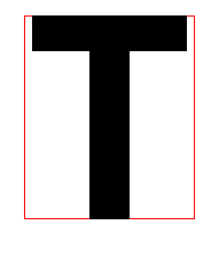

**Stellen Sie die Hintergrundbildgröße 3 und -position ein.**

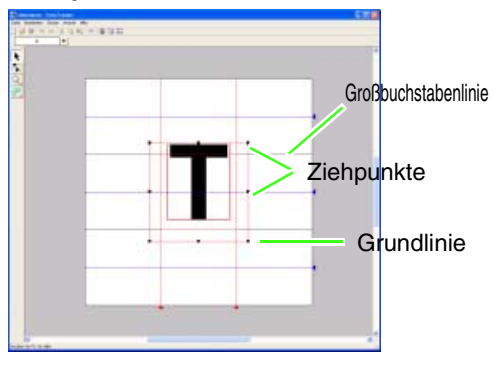

Ziehen Sie den Ziehpunkt, um die Größe des gewählten Bildes anzupassen.

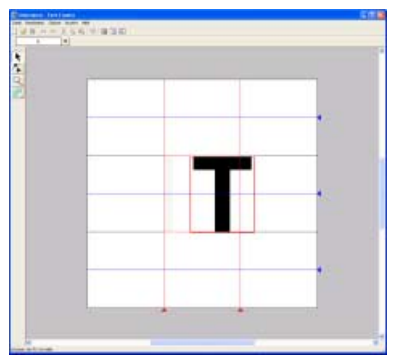

Stellen Sie die Buchstabenhöhe so ein, dass sie zwischen die **Grundlinie** und die **Großbuchstabenlinie** passt.

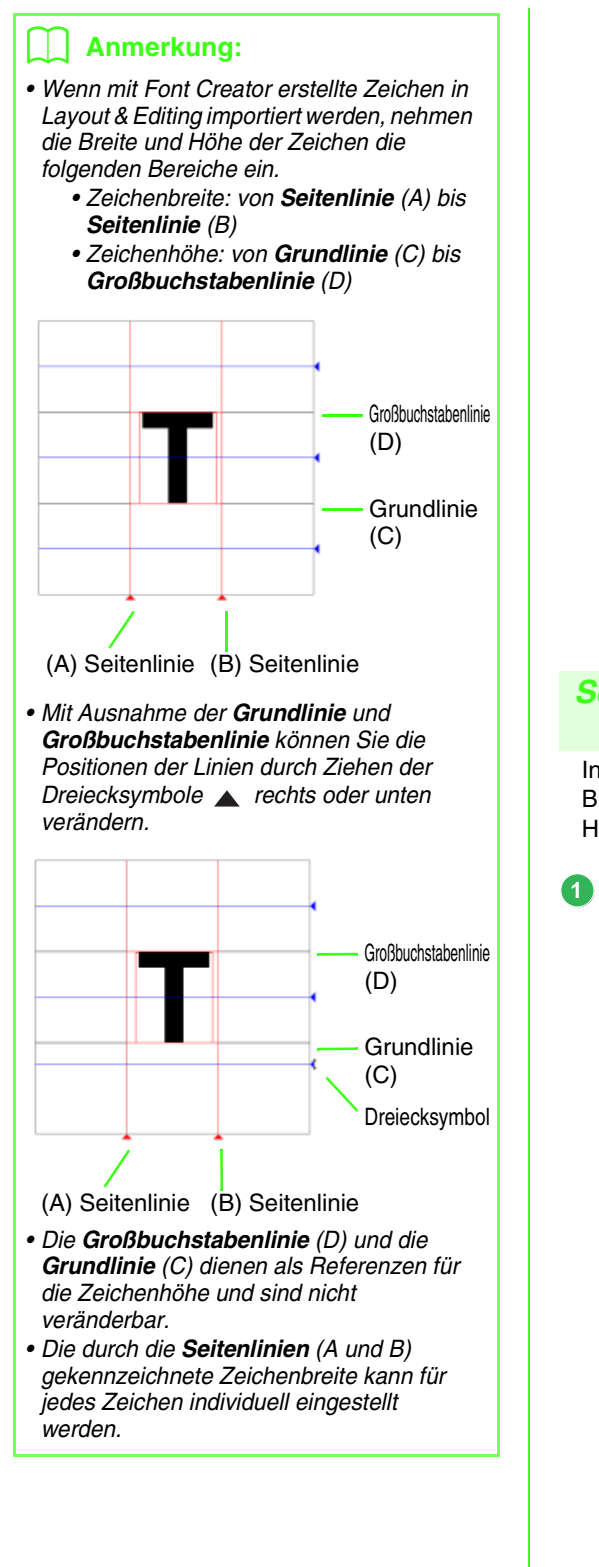

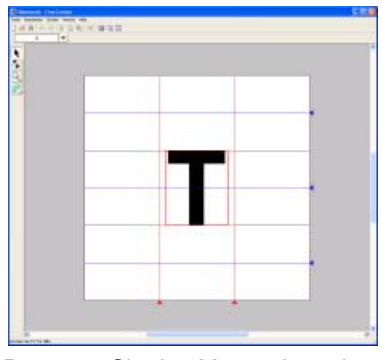

Bewegen Sie den Mauszeiger über das markierte Bild und ziehen Sie dann das Bild an die gewünschte Position.

### b **Anmerkung:**

*Die Form des Mauszeigers ändert sich so wenn das Bild verschoben werden kann.*

### *Schritt 3* **Einen Buchstaben erzeugen**

In diesem Beispiel erzeugen Sie einen Buchstaben durch Nachziehen eines Hintergrundbildes.

### **Wählen Sie den zu erstellenden Buchstaben.**

### b **Anmerkung:**

*Der Buchstabe muss in der Tabelle Zeichen auswählen registriert werden, damit die erstellte Schriftart in Layout & Editing verwendet werden kann.*

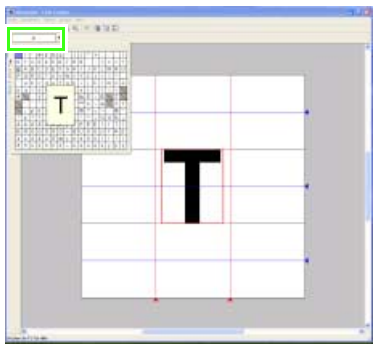

Klicken Sie auf das Listenfeld **Zeichen auswählen** und wählen Sie den Buchstaben, der erstellt werden soll. Wählen Sie für dieses Beispiel "T".

### b **Anmerkung:**

*Das Schablonenbild, das im Arbeitsbereich erhalten bleibt, kann angezeigt oder verborgen werden, oder es kann eine verblasste Kopie des Bildes angezeigt werden. Klicken Sie für dieses Beispiel auf Ansicht-Schablone anzeigen und wählen Sie anschließend 25%.*

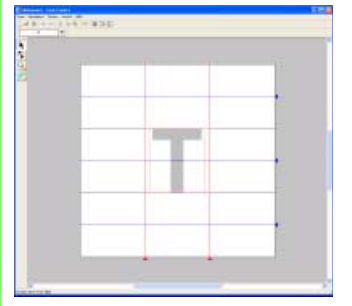

**Erzeugen Sie den Buchstaben mit dem 2 Handstickmuster-Werkzeug.**

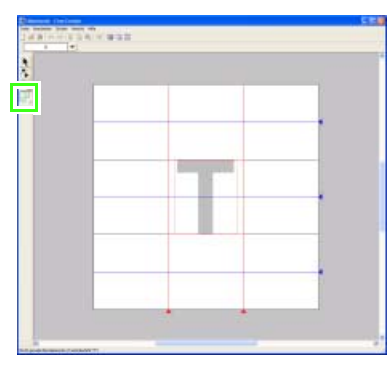

Klicken Sie auf (Handstickmuster-

Werkzeug).

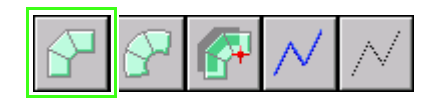

Klicken Sie auf  $\Box$  (Sticktyp "Gerader

Block") oder verwenden Sie den Tastaturbefehl "z".

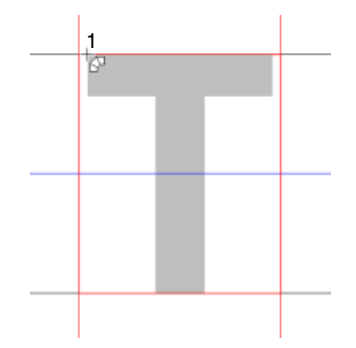

Klicken Sie auf die Stickmusterseite, um Punkt 1 festzulegen (Anfangspunkt).

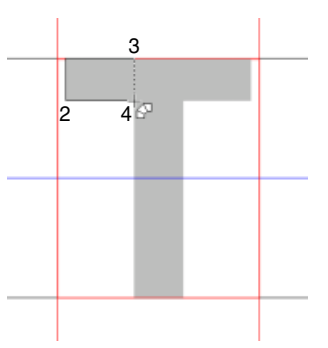

Klicken Sie auf die Stickmusterseite, um die Punkte 2 bis 4 festzulegen.

Klicken Sie auf (Handstickmuster-Werkzeug).

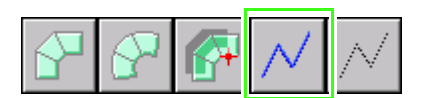

Klicken Sie auf  $\left|\sqrt{\right|}$  (Sticktyp "Linie") oder verwenden Sie den Tastaturbefehl "v".

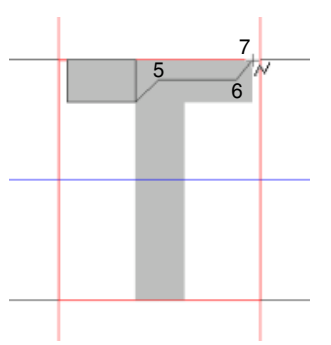

Klicken Sie auf die Stickmusterseite, um die Punkte 5 bis 7 festzulegen.

Klicken Sie auf (Handstickmuster-Werkzeug).

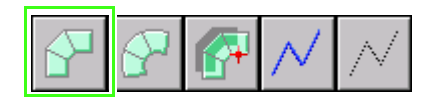

Klicken Sie auf  $\Box$  (Sticktyp "Gerader

Block") oder verwenden Sie den Tastaturbefehl "z".

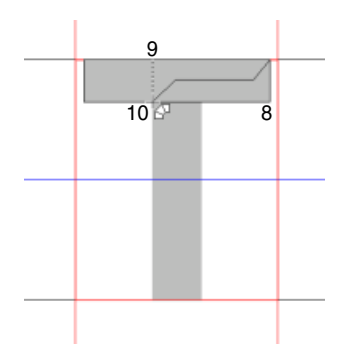

Klicken Sie auf die Stickmusterseite, um die Punkte 8 bis 10 festzulegen.

Klicken Sie auf (Handstickmuster-Werkzeug).

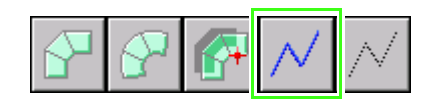

Klicken Sie auf  $\sqrt{\frac{1}{1}}$  (Sticktyp "Linie") oder verwenden Sie den Tastaturbefehl "v".

## b **Anmerkung:**

*Durch Klicken auf* A / (Sticktyp "Linie") zu

*diesem Zeitpunkt, können sich überlappende Stiche vermieden werden.*

Klicken Sie auf (Handstickmuster-Werkzeug).

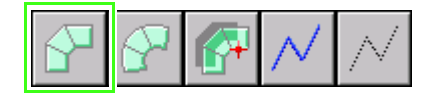

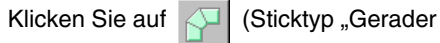

Block") oder verwenden Sie den Tastaturbefehl "z".

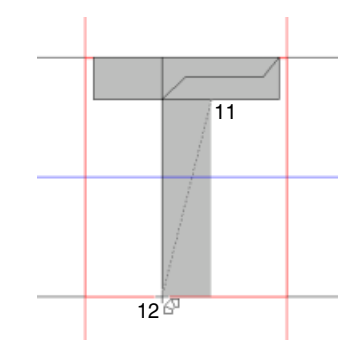

Klicken Sie auf die Stickmusterseite, um die Punkte 11 bis 12 festzulegen.

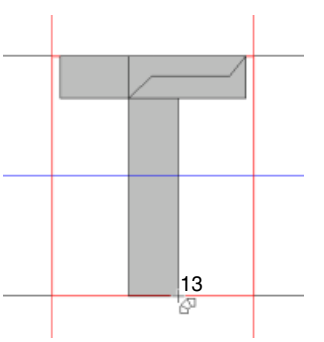

Doppelklicken Sie Punkt 13 (der letzte Punkt des ganzen Musters).

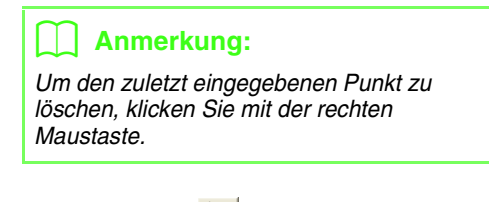

Klicken Sie auf  $\left| \cdot \right|$ .

Seitenlinie Seitenlinie

Ziehen Sie die **Seitenlinie** zur Einstellung der Buchstabenbreite.

### *Schritt 4* **Andere Buchstaben erzeugen**

Als nächstes erstellen Sie einen anderen Buchstaben. Für dieses Beispiel erzeugen Sie ein Muster für den Buchstaben "g".

**Importieren Sie das Bild für den Hintergrund. 1**

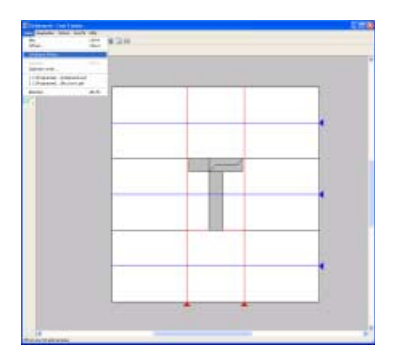

Klicken Sie auf **Datei**, dann auf **Schablone öffnen**.

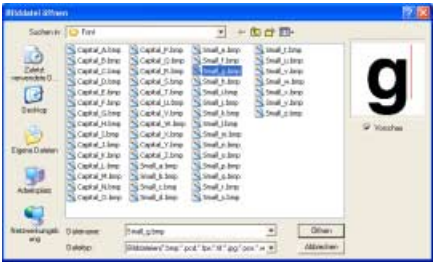

Wählen Sie die Beispieldatei **Small-g.bmp** und klicken Sie anschließend auf **Öffnen** oder doppelklicken auf das Symbol der Datei.

**Wählen Sie den zu erstellenden**

**Buchstaben.**

**2**

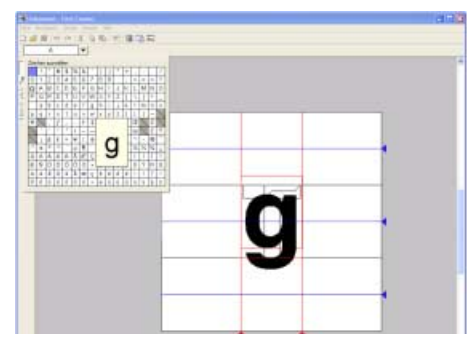

Klicken Sie auf das Listenfeld **Zeichen auswählen** und wählen Sie den Buchstaben, der erstellt werden soll. Wählen Sie für dieses Beispiel "g".

**Stellen Sie die Hintergrundbildgröße und position sowie die Buchstabenhöhe ein. 3**

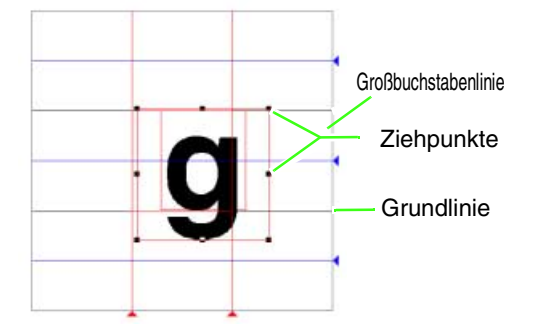

Ziehen Sie den Ziehpunkt, um die Größe des gewählten Bildes anzupassen.

Stellen Sie die Buchstabenhöhe so ein, dass sie zwischen die **Grundlinie** und die **Großbuchstabenlinie** passt.

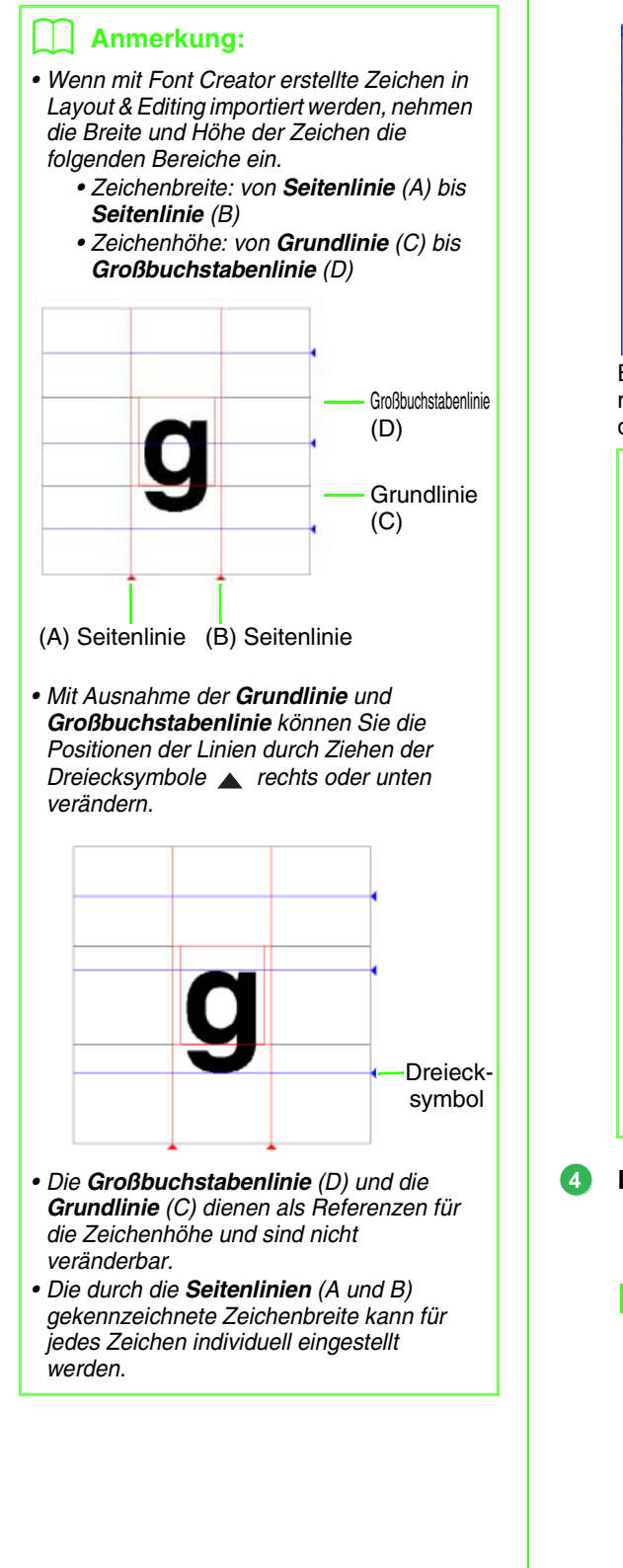

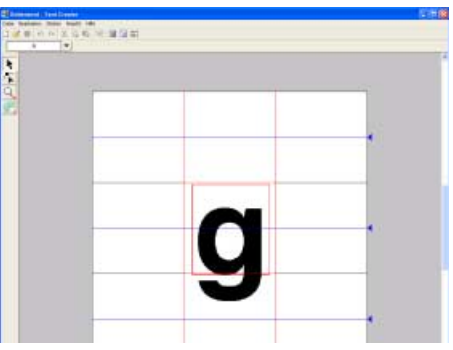

Bewegen Sie den Mauszeiger über das markierte Bild und ziehen Sie dann das Bild an die gewünschte Position.

### b **Anmerkung:**

- *Die Form des Mauszeigers ändert sich so wenn das Bild verschoben werden kann.*
- *Das Schablonenbild, das im Arbeitsbereich erhalten bleibt, kann angezeigt oder verborgen werden, oder es kann eine verblasste Kopie des Bildes angezeigt werden. Klicken Sie für dieses Beispiel auf Ansicht-Schablone anzeigen und wählen Sie anschließend 25%.*

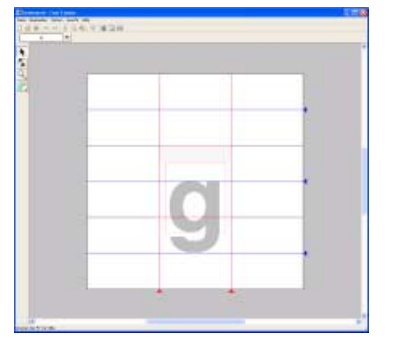

**Erzeugen Sie den Buchstaben.**

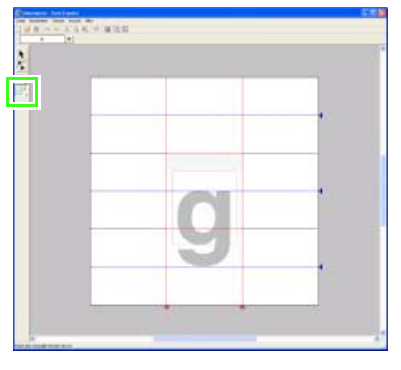

Werkzeug).

Klicken Sie auf (Handstickmuster-

302

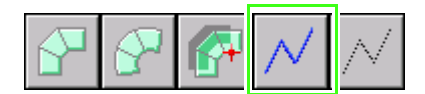

Klicken Sie auf  $\sqrt{\left|\right|}$  (Sticktyp "Linie").  $1 - \frac{2}{3}$ 3  $4 \frac{1}{5}$  6 7

Legen Sie die Punkte durch Klicken in die Stickmusterseite und anhand der Nummern und des Pfeils fest.

Klicken Sie auf (Handstickmuster-

Werkzeug).

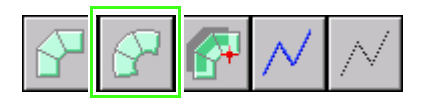

Klicken Sie auf  $\Box$  (Sticktyp "Runder

Block") oder verwenden Sie den Tastaturbefehl "z".

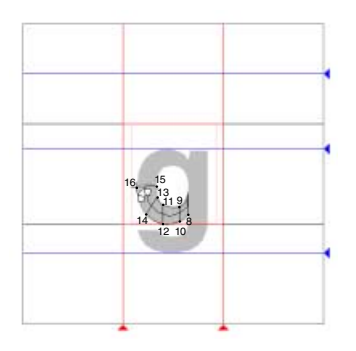

Zeichnen Sie die in der Abbildung oben dargestellte Kurve.

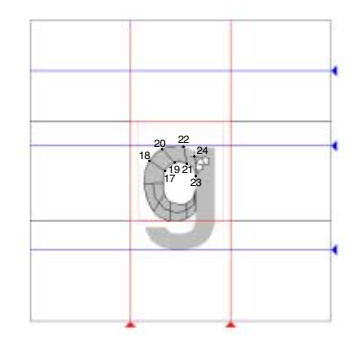

Zeichnen Sie die Kurve weiter, wie in der Abbildung oben dargestellt.

Klicken Sie auf (Handstickmuster-Werkzeug).

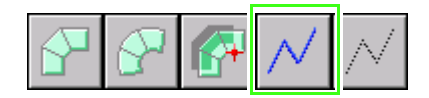

Klicken Sie auf  $\sqrt{\phantom{a}}$  (Sticktyp "Linie") oder verwenden Sie den Tastaturbefehl "v".

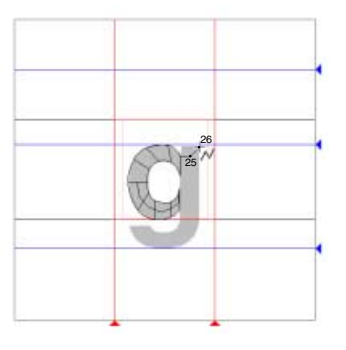

Zeichnen Sie die in der Abbildung oben dargestellte Kurve.

Klicken Sie auf (Handstickmuster-Werkzeug).

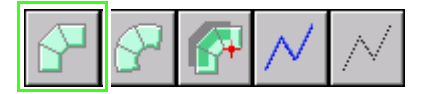

Klicken Sie auf  $\Box$  (Sticktyp "Gerader

Block") oder verwenden Sie den Tastaturbefehl "z".

## *Lernprogramm (Fortgeschrittene)*

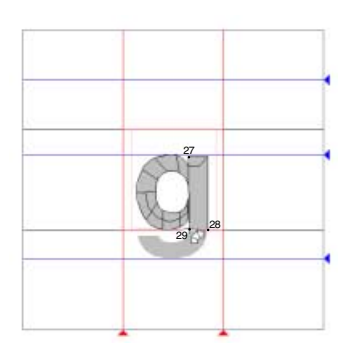

Zeichnen Sie die in der Abbildung oben dargestellte Kurve.

Klicken Sie auf (Handstickmuster-Werkzeug).

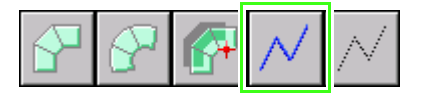

Klicken Sie auf  $\left| \wedge \right|$  (Sticktyp "Linie") oder verwenden Sie den Tastaturbefehl "v".

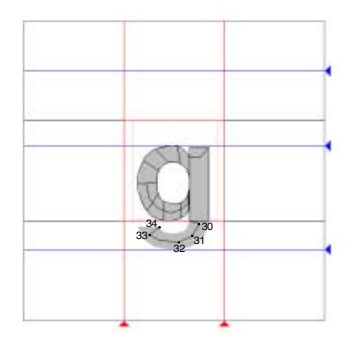

Zeichnen Sie die in der Abbildung oben dargestellte Kurve.

Klicken Sie auf (Handstickmuster-Werkzeug).

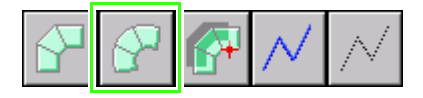

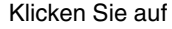

Klicken Sie auf  $\Box$  (Sticktyp "Runder

Block") oder verwenden Sie den Tastaturbefehl "z".

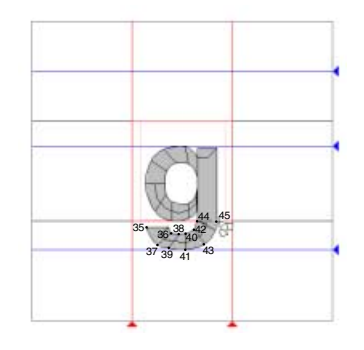

Klicken Sie in die Stickmusterseite und zeichnen Sie ein "g", wie in der Abbildung oben gezeigt. Beenden Sie die Eingabe mit einem Doppelklick.

### b **Anmerkung:**

*Durch Zeichnen einer Linie als Handstickmuster mit Sticktyp "Linie" in der Mitte der Blöcke wird die Naht sauberer.*

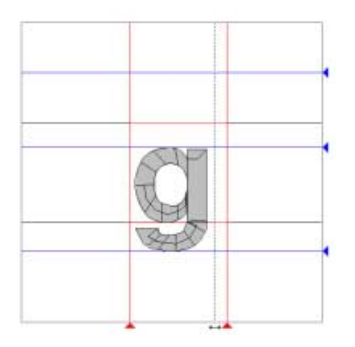

Ziehen Sie die **Seitenlinie** zur Einstellung der Buchstabenbreite.

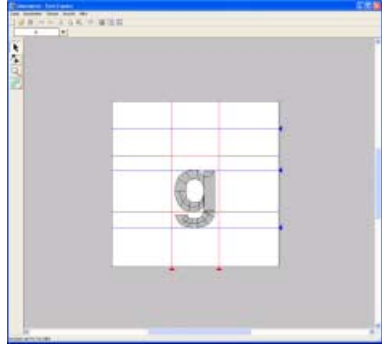

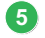

### **Speichern Sie den Buchstaben.**

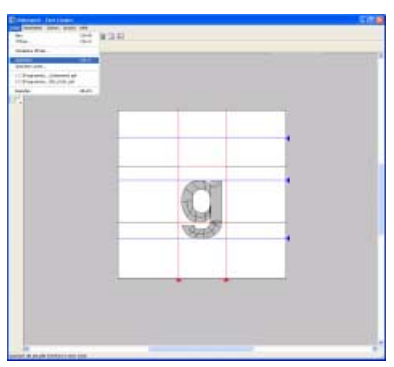

Klicken Sie auf **Datei**, dann auf **Speichern**.

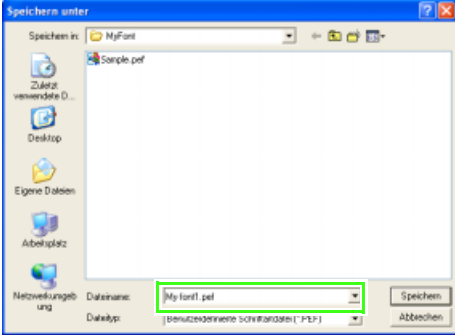

Wählen Sie das Laufwerk und den Ordner aus, und geben Sie dann den Dateinamen ein. Geben Sie für dieses Beispiel den Namen "Meine Schrift1" ein.

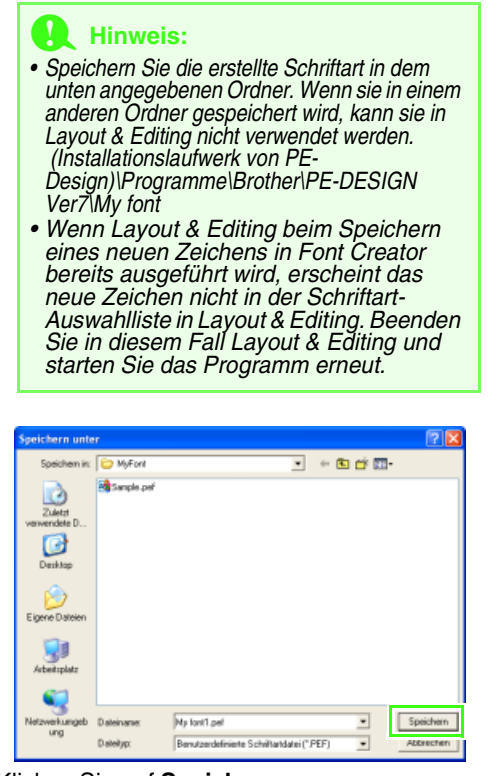

Klicken Sie auf **Speichern**.

### *Schritt 5* **Mit den erzeugten Buchstaben ein Stickmuster erstellen**

Die erzeugten Buchstaben können in Layout & Editing verwendet werden.

### **Starten Sie Layout & Editing. 1**

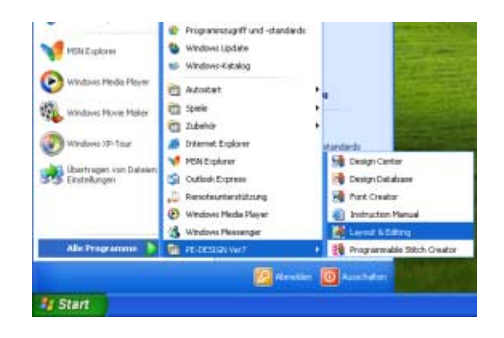

Klicken Sie auf **der start** , zeigen Sie auf Alle **Programme**, klicken Sie dann auf **PE-DESIGN Ver7** und anschließend auf **Layout & Editing**.

**Verwenden Sie die erzeugte Schriftart und geben Sie Text ein. 2**

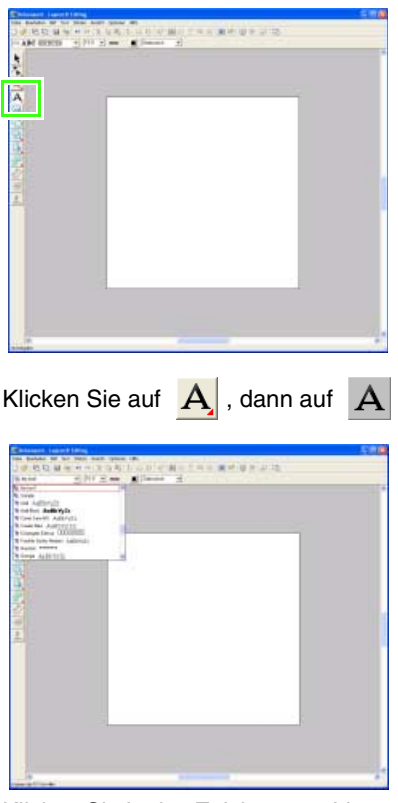

Klicken Sie in das Zeichensatz-Listenfeld und wählen Sie die Schriftart .Meine Schrift1".

Klicken Sie auf die Stickmusterseite.

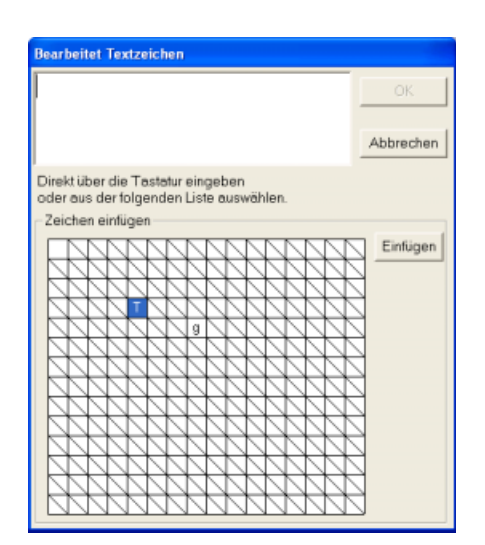

Geben Sie den Text ein und klicken Sie anschließend auf **OK**.

 $\rightarrow$  Der Text wird in der Stickmusterseite angezeigt.

### b **Anmerkung:**

*Sie können ein Zeichen auch eingeben, indem Sie es in der Zeichentabelle auswählen und dann auf "Einfügen" klicken oder auf ein Zeichen doppelklicken. Dies ist besonders dann sinnvoll, wenn das gewünschte Zeichen nicht auf der Tastatur zu finden ist.*

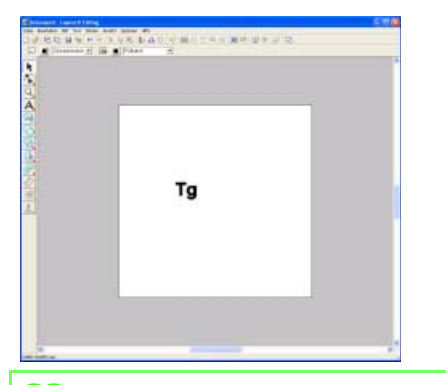

### b **Anmerkung:**

*Die in Font Creator erzeugte Schriftart kann in Layout & Editing verwendet werden. Darüber hinaus kann sie in derselben Weise wie andere interne Schriftarten bearbeitet werden.*

# **Erzeugen von benutzerdefinierten Stichmustern (Programmable Stitch Creator)**

Mit Programmable Stitch Creator können Sie Programmierbare-Füllstich- und Motivstichmuster erzeugen und bearbeiten, und später in Layout & Editing und in Design Center verwenden. Durch die Verwendung dieser Muster ist das Entwerfen von noch mehr Dekorstichmustern möglich. Diese Prozedur behandelt jeden einzelnen Schritt der Standardfunktion.

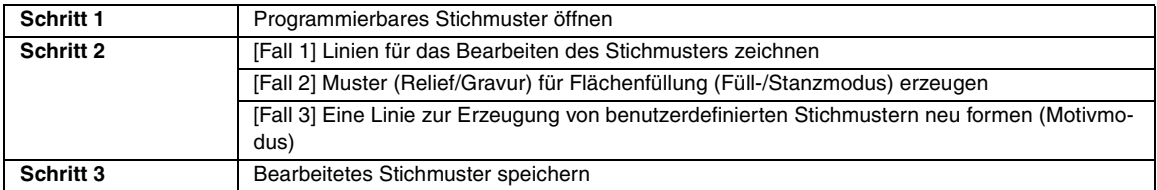

### *Schritt 1* **Programmierbares Stichmuster öffnen**

Zuerst öffnen Sie ein Füllstichmuster zur Bearbeitung. In diesem Beispiel verwenden Sie das Stichmuster "wave1.pas".

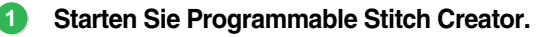

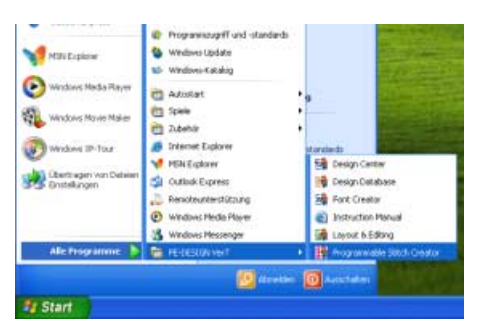

Klicken Sie auf , zeigen Sie auf **Alle Programme**, wählen Sie anschließend **PE-DESIGN Ver7** und klicken Sie dann auf **Programmable Stitch Creator**.

**Öffnen Sie das programmierbare Füllstichmuster. 2**

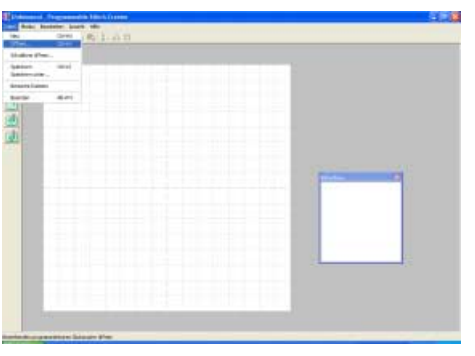

Klicken Sie auf **Datei**, dann auf **Öffnen**.

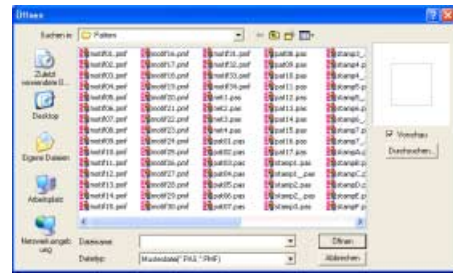

Wählen Sie die Stichmusterdatei **wave1.pas** im Ordner **Muster** aus.

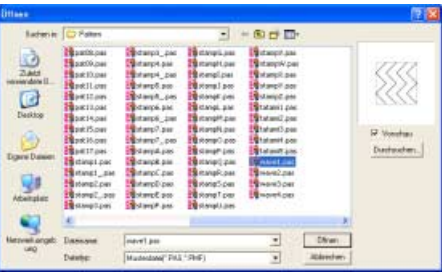

Klicken Sie auf **Öffnen** oder doppelklicken Sie auf das Dateisymbol.

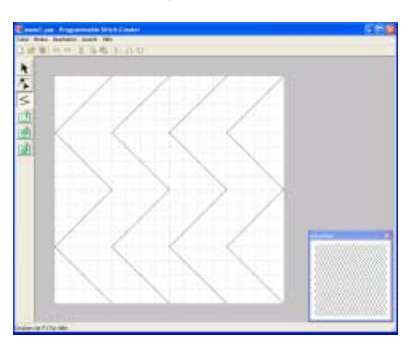

### *Schritt 2* **[Fall 1] Linien für das Bearbeiten des Stichmusters zeichnen**

Zeichnen Sie Linien zwischen den angezeigten Linien, und verwenden Sie dabei das Linienwerkzeug des Werkzeugkastens.

### b **Anmerkung:**

*Für dieses Beispiel müssen Sie die Gittereinstellung Mittel verwenden, mit der das Stichmuster gespeichert wurde. Wählen Sie die Gittereinstellung abhängig davon, wie detailliert Sie zeichnen möchten. Wählen Sie die Gittereinstellung Eng, um detailliertere Stiche zu erzeugen, oder die Gittereinstellung Weit, um einfachere Stiche zu erzeugen. Weitere Informationen zum Gitter finden Sie unter "Gittereinstellungen ändern" auf Seite 273.*

### **Zeichnen Sie gerade Linien.**

**1**

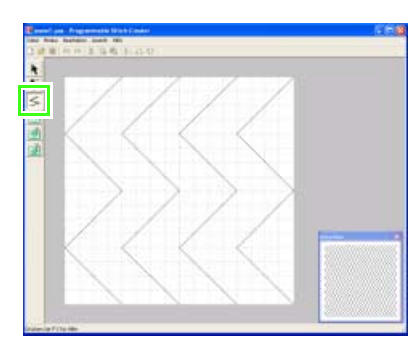

Klicken Sie auf .

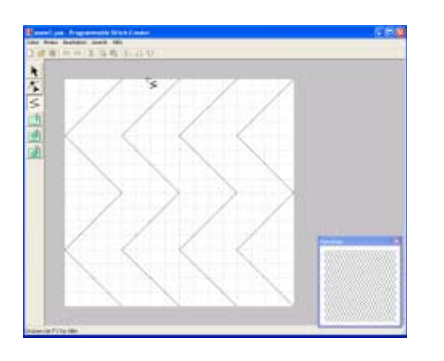

 $\rightarrow$  Der Mauszeiger sieht dann so aus  $+$   $\lt$ .

Ziehen Sie den Mauszeiger über die zweite vertikale Gitterlinie auf der rechten Seite der am weitesten links liegenden Welle, und klicken Sie anschließend auf die Oberkante des Arbeitsbereichs.

### b **Anmerkung:**

*Die horizontalen und vertikalen Linien, die Sie im Arbeitsbereich zeichnen, folgen immer dem Gitter. Die Punkte, die Sie durch Klicken mit der Maus erzeugen, werden an den Kreuzungspunkten der horizontalen und vertikalen Linien des Gitters eingefügt, wodurch Sie auch diagonale Linien zeichnen können. Wo auch immer Sie klicken, wird ein Punkt automatisch am nächstliegenden Kreuzungspunkt des Gitters eingefügt.*

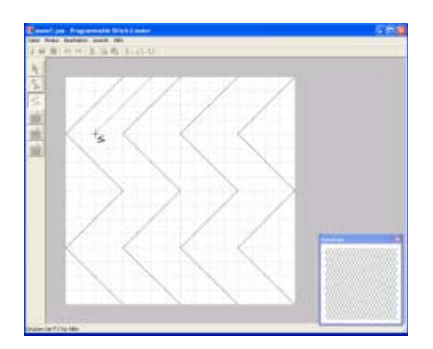

Ziehen Sie den Mauszeiger parallel zur Welle, und klicken Sie anschließend auf die zweite vertikale Gitterlinie rechts neben der Ecke in der am weitesten links liegenden Welle.

### b **Anmerkung:**

*Um den zuletzt eingegebenen Punkt zu löschen, klicken Sie mit der rechten Maustaste.*

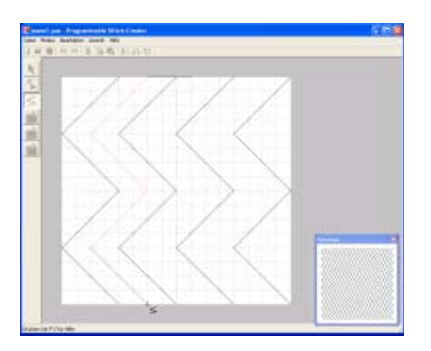

Wiederholen Sie die vorherige Prozedur, bis Sie das Ende der Welle erreichen, und doppelklicken Sie dann auf die Unterkante des Arbeitsbereichs.

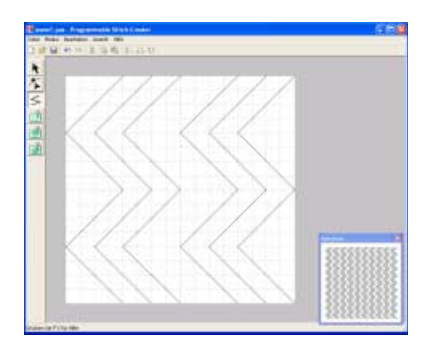

Wiederholen Sie die vorherigen Prozeduren und fügen Sie eine weitere Welle zwischen der ersten und der zweiten Welle auf der rechten Seite hinzu.

### *Schritt 2* **[Fall 2] Muster (Relief/Gravur) für Flächenfüllung (Füll-/Stanzmodus) erzeugen**

Durch Sticken der Fläche eines Füllstichmusters mit dem für das Stickmuster eingestellten Füllstich, Satinstich oder Grundstich erhalten Sie einen Stempel mit Relief- und Gravureffekten. Dazu müssen die Linien des Stichmusters eingeschlossene Flächen bilden. In diesem Beispiel bilden die Linien keine eingeschlossenen Flächen. Daher müssen Sie eingeschlossene Linien hinzufügen.

### **Zeichnen Sie eine Linie um den Arbeitsbereich. 1**

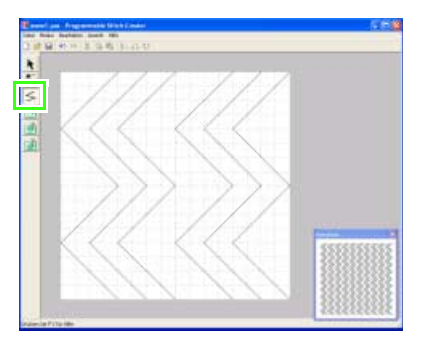

Klicken Sie auf  $\leq$ .

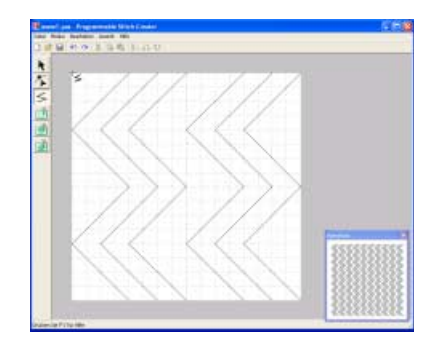

Klicken Sie auf die obere linke Ecke des Arbeitsbereichs.

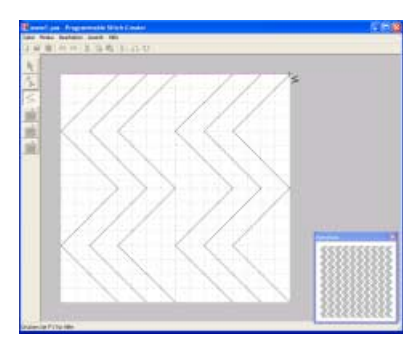

Ziehen Sie den Mauszeiger an der Oberkante des Arbeitsbereichs entlang, und doppelklicken Sie auf die obere rechte Ecke, um eine Linie entlang der Oberkante zu zeichnen.

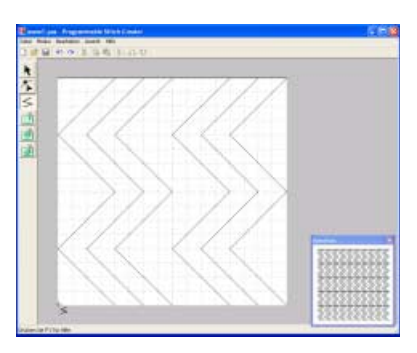

Klicken Sie auf die untere linke Ecke des Arbeitsbereichs.

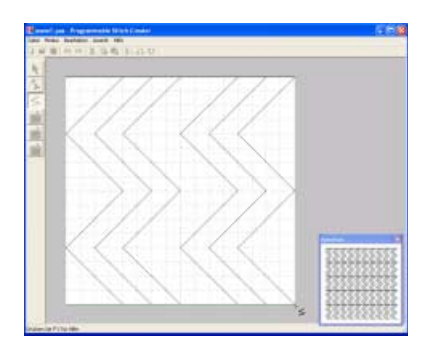

Ziehen Sie den Mauszeiger an der Unterkante des Arbeitsbereichs entlang, und doppelklicken Sie auf die untere rechte Ecke, um eine Linie entlang der Unterkante des Arbeitsbereichs zu zeichnen.

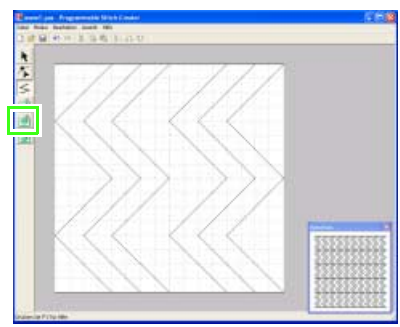

**Aktivieren Sie die Relief-/Gravureffekte.**

**2**

Klicken Sie auf (**Bereich (Gravur)**).

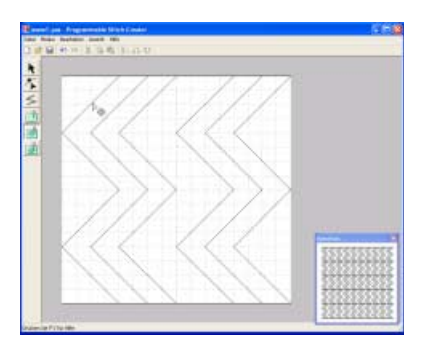

Klicken Sie auf die erste und vierte Wellenfläche.

→ Diese Flächen werden rot angezeigt und mit kurzen Stichen gestickt, um einen Gravureffekt zu erzielen.

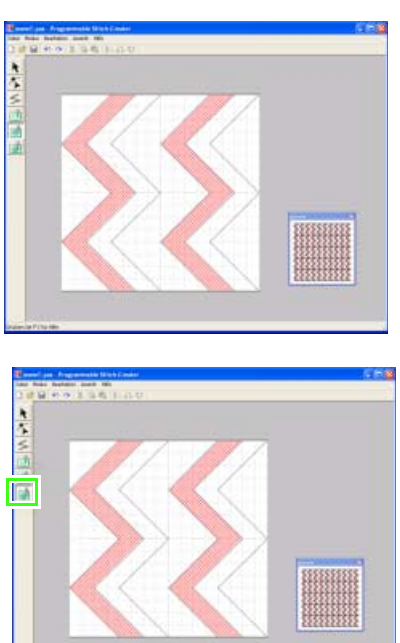

Klicken Sie auf (**Bereich (Relief)**).

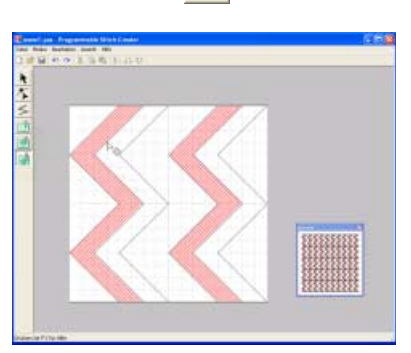

Klicken Sie auf die zweite und fünfte Wellenfläche.

 $\rightarrow$  Diese Fläche wird blau angezeigt und mit durchgehenden Stichen gestickt, um einen Reliefeffekt zu erzielen.

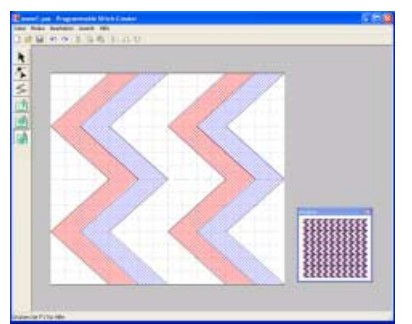

### *Schritt 2* **[Fall 3] Eine Linie zur Erzeugung von benutzerdefinierten Stichmustern neu formen (Motivmodus)**

Im Motiv-Modus können Sie durch Ändern der Linienform originelle Stichmuster erzeugen. Diese Stichmuster können Sie für Randnähte und Flächenfüllung in Layout & Editing und für Flächenfüllung in Design Center anwenden.

### **Schalten Sie in den Motivmodus. 1**

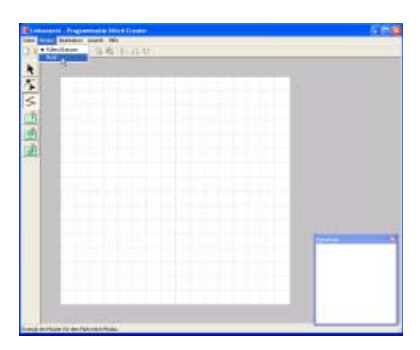

Klicken Sie auf **Modus** und anschließend auf **Motiv**.

### **Erzeugen Sie das Muster.**

**2**

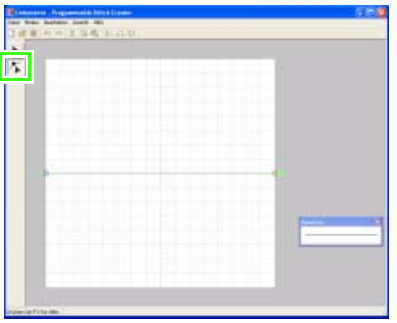

Klicken Sie auf .

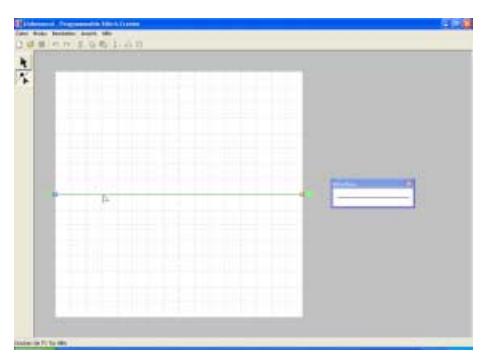

Klicken Sie auf die Grundlinie zwischen Startpunkt (blaues Rechteck) und Endpunkt (rotes Rechteck).

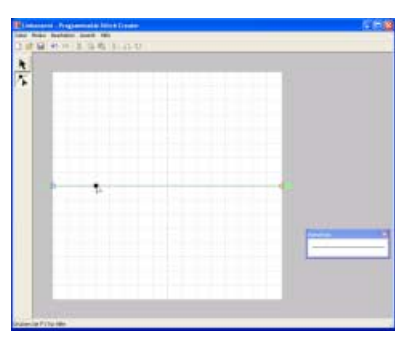

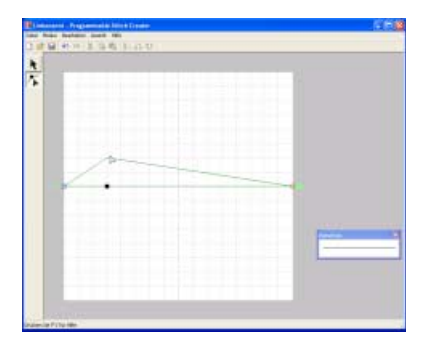

Ziehen Sie den Punkt, den Sie verschieben möchten, an die neue Position. Die bewegte Linie wird rosa, wenn ein Punkt verschoben wird.

### b **Anmerkung:**

- *Um den Punkt horizontal oder vertikal zu verschieben, halten Sie die Taste*  **Shift** *beim Ziehen gedrückt.*
- *Wenn Sie die Pfeiltasten drücken, wird der ausgewählte Punkt um ein Gitterraster in die Richtung des Pfeils auf der Taste verschoben. Wenn das Gitter nicht angezeigt wird, wird das Muster um eine Einheit kleiner als das kleinste Gitterintervall in Pfeilrichtung verschoben.*
- *Um einen ausgewählten Punkt zu löschen, drücken Sie die Taste* (Entf).

 $\rightarrow$  Es erscheint ein ausgefülltes Quadrat.

### *Schritt 3* **Bearbeitetes Stichmuster speichern**

Um das bearbeitete Stichmuster als programmierbaren Füllstich oder als Stempel auf eine Fläche in Layout & Editing oder Design Center anzuwenden, müssen Sie es zuerst als .pas-Datei speichern. (Im Motiv-Modus wird eine .pmf-Datei gespeichert.) In diesem Beispiel wird eine .pas-Datei gespeichert.

**1**

### **Speichern Sie das erzeugte Muster.**

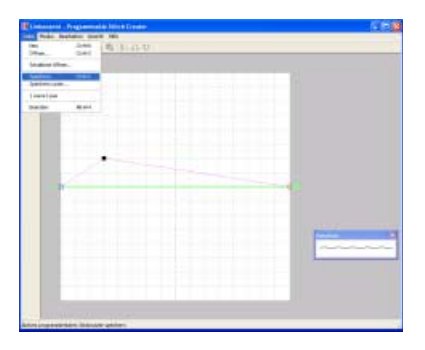

Klicken Sie auf **Datei**, dann auf **Speichern**.

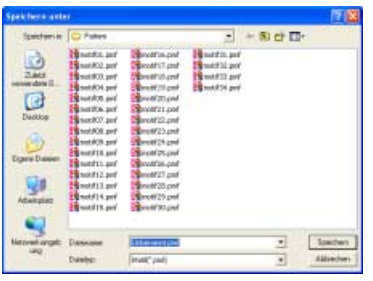

Wählen Sie das Laufwerk und den Ordner aus, und geben Sie dann den Dateinamen ein.

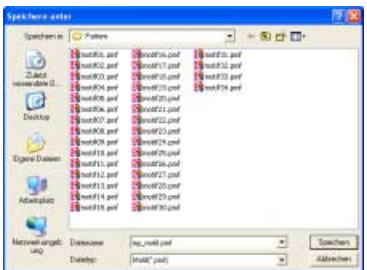

Klicken Sie auf **Speichern**.

**Beenden Sie Programmable Stitch Creator. 2**

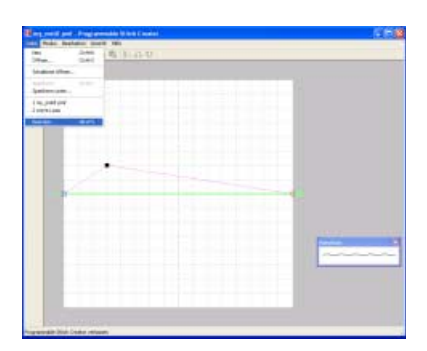

Klicken Sie auf **Datei**, dann auf **Beenden**.

# **Erstellen von großen Stickdesigns**

Große Stickdesigns können in Layout & Editing erstellt werden. Diese Prozedur behandelt jeden einzelnen Schritt der Standardfunktion.

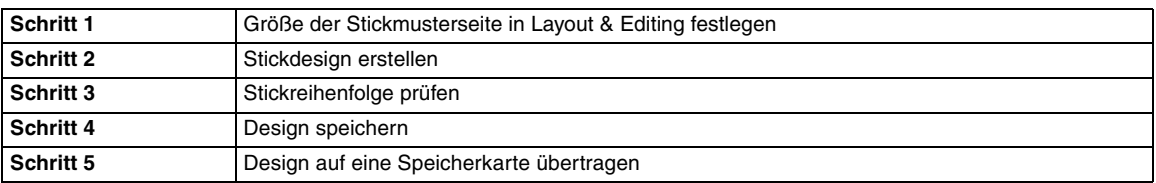

### *Schritt 1* **Größe der Stickmusterseite in Layout & Editing festlegen**

Zuerst legen Sie die Größe der Stickmusterseite entsprechend der Größe des Stickdesigns fest.

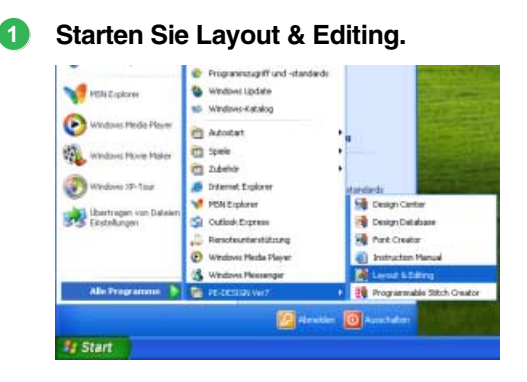

Klicken Sie auf **11** start **1**, zeigen Sie auf Alle **Programme**, wählen Sie **PE-DESIGN Ver7** und anschließend **Layout & Editing**.

**Legen Sie die Größe der Stickmusterseite fest. 2**

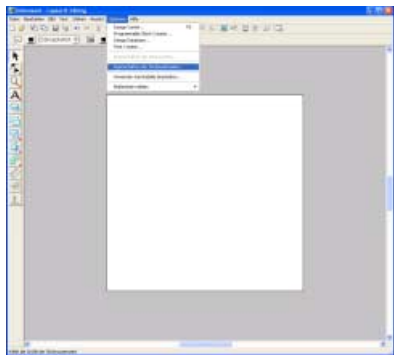

Klicken Sie auf **Optionen**, dann auf **Stickmusterseite**.

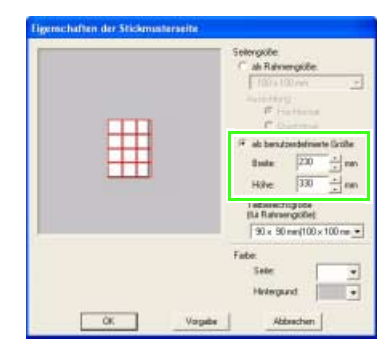

Wählen Sie **Als benutzerdefinierte Größe**, und geben Sie anschließend die gewünschte Breite und Höhe für die Stickmusterseite ein, oder wählen Sie sie aus.

Der Einstellbereich für **Breite** und **Höhe** beträgt 100 mm bis 1000 mm (3,9 Zoll bis 39,4 Zoll).

Mit dieser Einstellung sollen die genaue Breite und Höhe eines Designs festgelegt werden. Stellen Sie für dieses Beispiel eine Breite von 230 mm und eine Höhe von 330 mm ein.

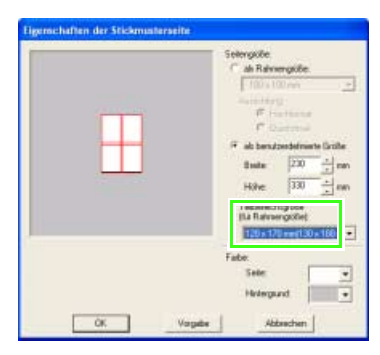

Wählen Sie im Listenfeld **Teilbereichsgröße (für Rahmengröße)** die Größe für die Bereiche (Ihr Stickrahmen) aus. Wählen Sie in diesem Beispiel **120** × **170 mm (130** × **180 mm)**.

### b **Anmerkung:**

- *Bei der Einstellung "Teilbereichsgröße (für Rahmengröße)" liegen Breite und Höhe 10 mm unter der tatsächlichen Rahmengröße, damit noch Platz zur Feinpositionierung bleibt. 10 mm dienen dem Überlappen.*
- *Es ist nicht erforderlich, dass Teilbereichsgröße (für Rahmengröße) mit der Größe der Stickmusterseite übereinstimmt. Wählen Sie die Größe des Rahmens, der zum Sticken verwendet wird.*

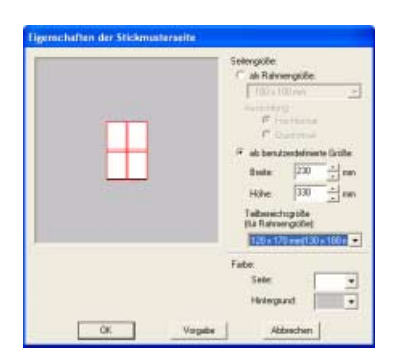

Klicken Sie auf **OK**.

## *Schritt 2* **Stickdesign erstellen**

In diesem Beispiel verwenden Sie eines der Spitzenstickmuster, das im Programm enthalten ist.

### **1**

### **Importieren Sie das Stickmuster.**

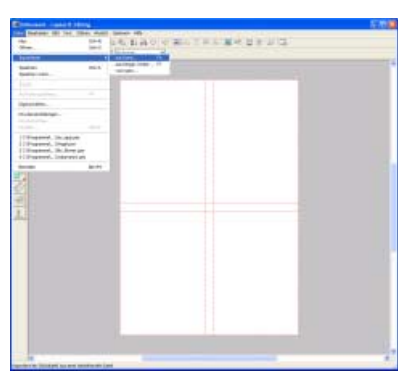

Klicken Sie auf **Datei** in der Menüleiste, zeigen Sie auf **Importieren**, und klicken Sie anschließend auf **aus Datei** im Untermenü.

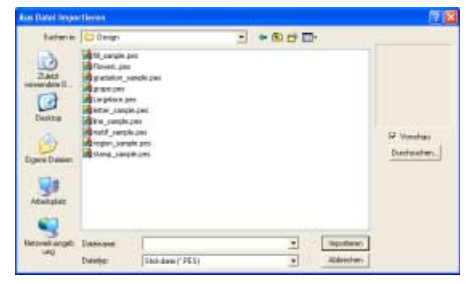

Wählen Sie die Stickmusterdatei **Largelace.pes** im Ordner **Beispiel\Design**.

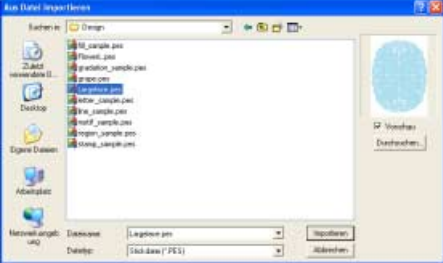

Klicken Sie auf **Importieren**, um die Stickmusterdatei zu importieren.

### *Schritt 3* **Stickreihenfolge prüfen**

Bevor das Stickmuster gestickt wird, prüfen Sie die Stickreihenfolge, in der die Designbereiche gestickt werden, und legen Sie fest, welche Teile des Stoffes in den Stickrahmen eingefügt werden sollen. Die Designbereiche werden in der Reihenfolge von links nach rechts und von oben nach unten gestickt.

### **Überprüfen Sie das Stickdesign. 1**

### b **Anmerkung:**

*Die Stickreihenfolge kann nicht geprüft werden, wenn das Muster markiert ist. Heben Sie die Markierung daher vorher auf, bevor Sie versuchen, die Stickreihenfolge zu prüfen.*

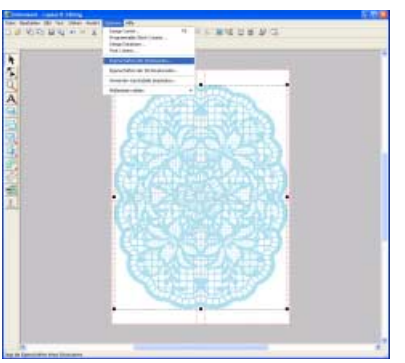

Klicken Sie in der Menüleiste auf **Optionen** und anschließend auf **Eigenschaften des Stickmusters**.

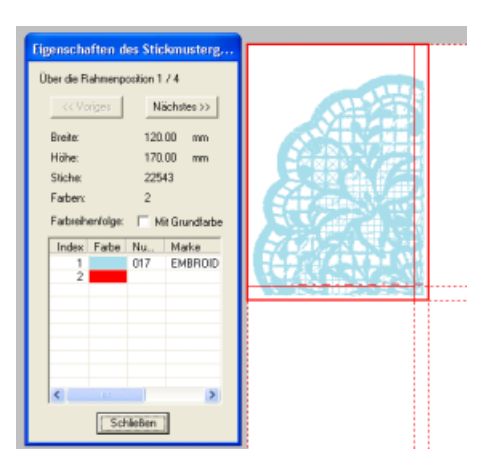

Zur Anzeige von Informationen in anderen Bereichen des Stickmusters, klicken Sie auf **Weiter** und **Zurück** um durch die Bereiche zu blättern.

Prüfen Sie das Design und klicken Sie anschließend auf **Schließen**.

### **Hinweis:**

*Bevor ein in einer benutzerdefinierten Stickmusterseite erstelltes Stickmuster gespeichert oder auf eine Speicherkarte übertragen wird, werden Geradstiche an den Kanten der Designbereiche hinzugefügt, so dass die Designbereiche während des Stickens einfach ausgerichtet werden können. Diese Ausrichtungsstiche werden in der Farbe NICHT DEFINIERT angezeigt und können nicht bearbeitet werden. (Weitere Informationen finden Sie auf "Sticken" auf Seite 190.)*

### *Schritt 4* **Design speichern**

Nachdem das Stickdesign erzeugt wurde, können Sie es speichern, um es später wieder aufzurufen.

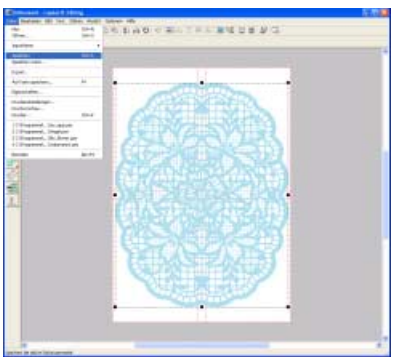

Klicken Sie auf **Datei**, dann auf **Speichern**.

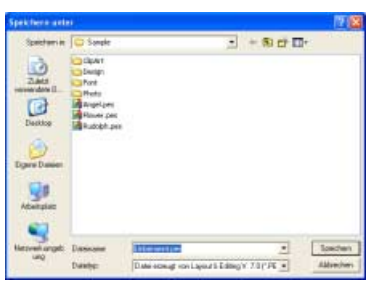

Wählen Sie das Laufwerk und den Ordner aus, und geben Sie dann den Dateinamen ein.

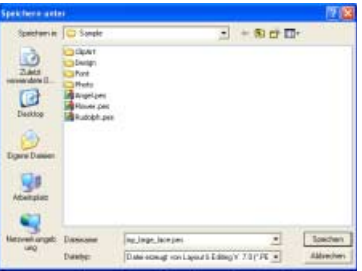

Klicken Sie auf **Speichern**.

### a **Hinweis:**

*Wenn ein Bereich des Designs den maximalen Wert für Stich- oder Farbanzahl überschreitet, wird eine Meldung mit den Grenzwerten angezeigt, in der Sie gefragt werden, ob Sie das Muster trotzdem speichern möchten. Wenn ein Stickmuster die Größe der Stickmusterseite überschreitet, wird eine Meldung angezeigt, in der Sie gefragt werden, ob Sie das Muster trotzdem speichern möchten. Wenn Sie das Design trotzdem speichern, müssen Sie es vor dem Sticken bearbeiten.*

### *Schritt 5* **Design auf eine Speicherkarte übertragen**

Durch Schreiben eines Designs auf ein Medium, das in der Stickmaschine verwendet werden kann, und anschließendes Übertragen auf die Stickmaschine, können Sie ein Design sticken. In diesem Beispiel wird das Design auf eine Speicherkarte übertragen.

### b **Anmerkung:**

**1**

*Zum Speichern von Designs können Sie auch Disketten, CompactFlash-Karten, USB-Medien usw. verwenden.*

**Legen Sie eine Speicherkarte in das USB-Kartengerät ein.**

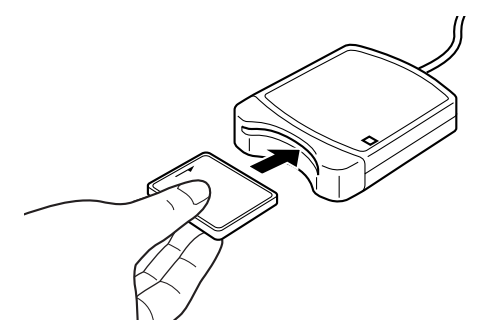

### a **Hinweis:**

*Die Speicherkarte ist korrekt eingelegt, wenn sie einrastet.*

### **Übertragen Sie das Stickdesign. 2**

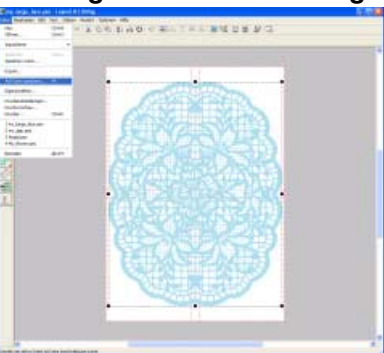

Klicken Sie auf **Datei**, dann auf **Auf Karte speichern**.

 $\rightarrow$  Die folgende Meldung wird angezeigt.

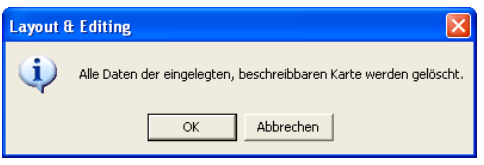

Klicken Sie auf **OK**.

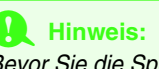

*Bevor Sie die Speicherkarte verwenden, stellen Sie sicher, dass das Design auf der Karte nicht mehr benötigt wird oder auf der Festplatte oder einem anderen Speichermedium gesichert ist.*

 $\rightarrow$  Die folgende Meldung wird angezeigt.

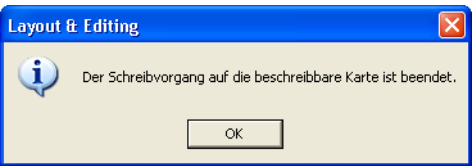

Klicken Sie auf **OK**.

### a **Hinweis:**

- *Wenn das Kartengerät nicht richtig angeschlossen ist oder nicht richtig mit Strom versorgt wird, erscheint die Fehlermeldung "Das Kartengerät wurde nicht gefunden. Bitte schließen Sie das Kartengerät an."*
- *Wenn die Speicherkarte nicht richtig eingelegt oder defekt ist, erscheint die Fehlermeldung "Es ist keine beschreibbare Karte eingelegt. Bitte legen Sie eine beschreibbare Karte ein."*

### **Beenden Sie Layout & Editing. 3**

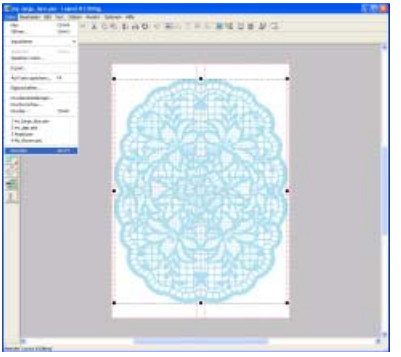

Klicken Sie auf **Datei**, dann auf **Beenden**.

# *Tipps und Techniken*

# **Sticktypen**

Die Stickattribute eines Sticktyps werden zuerst auf die Standardeinstellungen gesetzt. Sie können jedoch durch Ändern der Stickattribute ganz eigene Stiche erzeugen.

- **ch auf Weitere Einzelheiten finden Sie unter "Stickattribute für Randnähte" auf Seite 152 (Layout & Editing).**<br> **New Weitere Einzelheiten finden Sie unter "Stickattribute für Randnähte" auf Seite 218 (Design Center).**
- Weitere Einzelheiten finden Sie unter "Stickattribute für Randnähte" auf Seite 218 (Design Center).<br>**Neitere Einzelheiten finden Sie unter "Stickattribute für die Flächenfüllung" auf Seite 154 (Layout & Editin**
- Weitere Einzelheiten finden Sie unter "Stickattribute für die Flächenfüllung" auf Seite 154 (Layout & Editing).<br>**[27]** Weitere Einzelheiten finden Sie unter "Stickattribute für die Flächenfüllung" auf Seite 219 (Design Cen
- c *Weitere Einzelheiten finden Sie unter "Stickattribute für die Flächenfüllung" auf Seite 219 (Design Center).*

### ■ **Randnahtstiche**

### **Zickzackstich Geradstich/Dreifachstich**

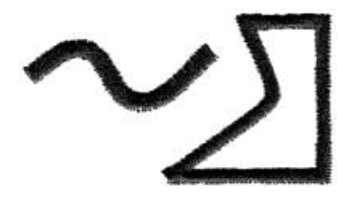

**Motiv-Stich E/V-Stich**

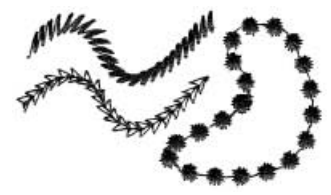

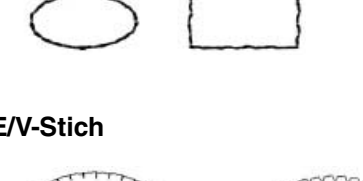

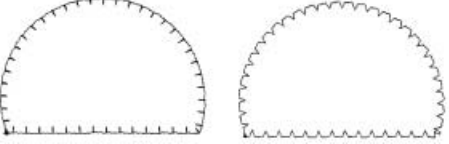

### ■ **Pfadformen**

**Satinstich Füllstich**

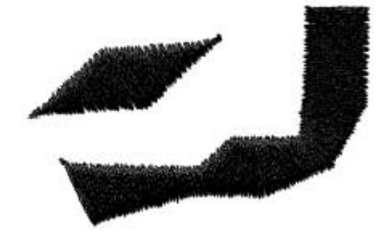

### Programmierter Füllstich Motiv-Stich

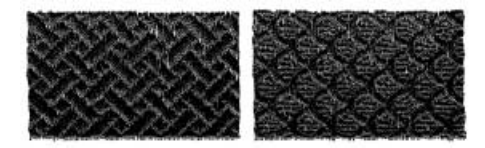

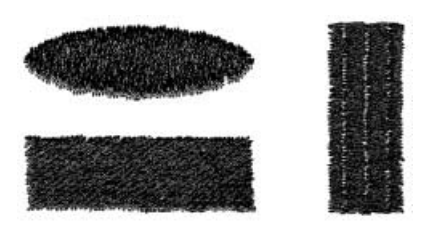

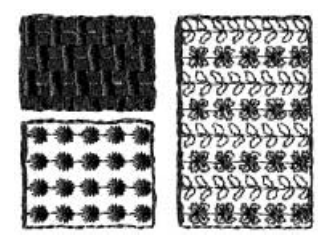

### **Kreuzstich Kreisstich**

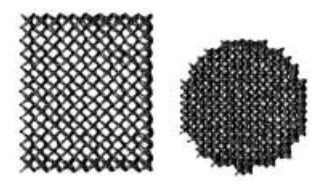

### **Radialstich Spiralstich**

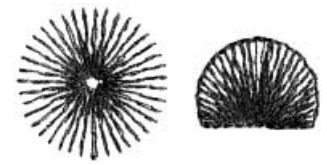

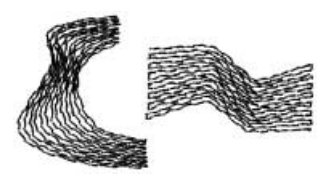

### **Zufälliger Vorstich**

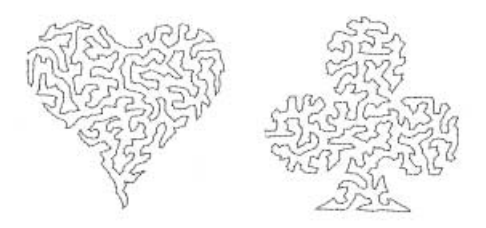

## b **Anmerkung:**

*Die Nähte des programmierbaren Füllstiches und des Motiv-Stiches hängen vom ausgewählten Stichmuster ab.*

- **ng Weitere Einzelheiten finden Sie unter "Programmierbarer Füllstich" auf Seite 156 (Layout & Editing).**
- **ng Weitere Einzelheiten finden Sie unter "Programmierbarer Füllstich" auf Seite 221 (Design Center).**
- **Communistionen finden Sie in Schritt "Motiv-Stich" auf Seite 153 in "Stickattribute für Randnähte" Nexterialistionen** *(Layout & Editing).*
- **Combiliseriere Informationen finden Sie in Schritt "Motiv-Stich" auf Seite 158 in "Stickattribute für** *Flächenfüllung" (Layout & Editing).*
- **CO** Weitere Informationen finden Sie in Schritt "Motiv-Stich" auf Seite 223 in "Stickattribute für *Flächenfüllung" (Design Center).*

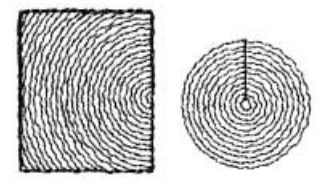

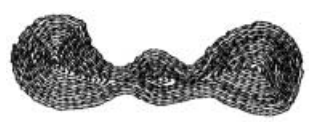

### **Tunnelstich Tunnelstich (Motiveinstellung)**

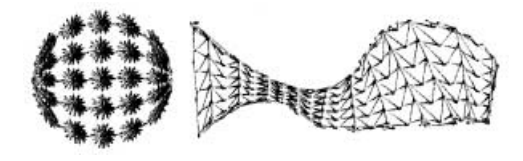
# **Stickmuster vergrößern/verkleinern**

Es gibt mehrere Möglichkeiten, in Layout & Editing importierte Stickmuster zu vergrößern oder zu verkleinern. Sie können sich dafür entscheiden, Ihr Muster mit dem Mauszeiger zu skalieren oder die Stich-als-Block-Funktion anzuwenden und anschließend zu skalieren.

Wenn Sie normalerweise ein importiertes Muster skalieren, bleibt die Anzahl der gestickten Stiche gleich, wodurch sich bei starker Größenänderung die Stickqualität erheblich ändert. Wenn Sie jedoch die **Strg** Taste beim Skalieren des importierten Stickmusters gedrückt halten, können Sie die Originalstickqualität erhalten, weil die Stichdichte und das Füllmuster automatisch an die neue Größe angepasst werden.

Um die Originalstickqualität des Musters zu erhalten, können Sie auch den Befehl **Sticken** – **Stich als Block** wählen und anschließend das Muster skalieren. Wenn ein Muster nur geringfügig skaliert werden soll, ist es nicht unbedingt erforderlich, die Stich-als-Block-Funktion anzuwenden.

Mit diesem System können Sie eine Vielzahl an Stickmuster erzeugen und mehr Stickattribute zuweisen (Stickdichte, Laufweite etc.). Das endgültige Ergebnis hängt jedoch auch von Ihrer Stickmaschine ab. Wir empfehlen, mit Ihren Nähdaten eine Probe zu nähen, bevor Sie das endgültige Material verarbeiten. Achten Sie darauf, Ihre Probe mit dem gleichen Stoff, mit der gleichen Nadel und mit dem gleichen Garn zu sticken, mit dem Sie auch an Ihrem Projekt arbeiten.

# **Nährichtung**

Um das Zusammenziehen zu verhindern, ändern Sie die Stichrichtung senkrecht zur größeren Kante des Bereichs.

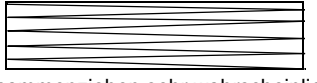

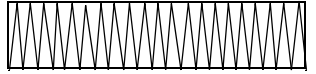

Zusammenziehen sehr wahrscheinlich Zusammenziehen weniger wahrscheinlich

# **Stickreihenfolge prüfen**

Nachdem Sie ein Stickmuster aus verschiedenen Teilen erzeugt haben (in Layout & Editing oder in Design Center), denken Sie daran, die Stickreihenfolge zu prüfen und gegebenenfalls zu korrigieren.

Bei Layout & Editing ergibt sich die Stickreihenfolge aus der Reihenfolge, in der Elemente gezeichnet werden.

Bei Design Center ergibt sich die Stickreihenfolge aus der Reihenfolge, in der die Stickattribute zugewiesen werden.

# **Große Bereiche sticken**

• Die besten Stickergebnisse erhalten Sie, wenn Sie zum Sticken großer Bereiche das **Unternähen** einschalten (**Ein**).

**n a** Weitere Informationen finden Sie unter "Unternähen" auf Seite 152.

- Ändern der **Nährichtung** verhindert, dass das Muster schrumpft.
- Anbringen von Stickunterlegvlies auf der Rückseite des Stoffes verhindert, dass Muster schrumpfen oder durcheinander geraten.
- Wenn auf großen Bereichen der Satinstich angewendet wird, kann sich abhängig vom verwendeten Garn und Stoff der bestickte Bereich nach dem Sticken zusammenziehen. Wenn das passiert, benutzen Sie die

folgende alternative Methode: Wählen Sie den Füllstich und verstärken Sie den Stoff durch Stickunterlegvlies auf der Stoffrückseite.

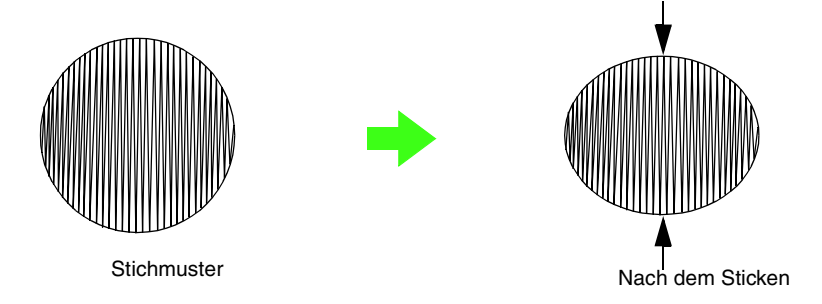

#### **A** Hinweis:

*Bei Verwendung des Satinstiches auf einem großen Bereich kann sich die Nadel bei einigen Maschinen um etwa 10 mm von der korrekten Position verschieben. Um dies zu vermeiden, benutzen Sie die oben erwähnte alternative Methode.*

## **Tipps zum Importieren von Bildern für Design Center**

Beachten Sie Folgendes, wenn Sie Bilder für Design Center importieren.

#### ■ **Beim Scannen von Abbildungen**

- Wenn die Umrisse nicht klar sind, ziehen Sie die Umrisse auf Pauspapier nach.
- Bessere Scanergebnisse erhalten Sie möglicherweise, wenn Sie den Farbtonumfang des Bildes reduzieren.

## **Entfernen von Stichmusterabschnitten (mit dem Werkzeug zum Aufteilen von Stichdaten)**

Klicken Sie auf in der Werkzeugleiste von Layout & Editing, markieren Sie den gewünschten Stichmusterbereich mit einem Rahmen und doppelklicken Sie anschließend, um den markierten Bereich zu entfernen.

c *Weitere Informationen finden Sie unter "Teile von Stickmustern aufteilen" auf Seite 115.*

# **Kreieren von schönen Fotostickereien**

### ■ **Für Photo-Stich**

- Wählen Sie ein Foto mit nur einem großen Bildinhalt. (Ein Foto mit komplizierten Bildinhalten, z. B. eines, das viele Objekte enthält, ist nicht geeignet.)
- Erhöhen Sie den Kontrast.
- Ein Bild mit einer Breite und Höhe zwischen 300 und 500 Punkten ist geeignet.
- Für Porträts von Personen ist es am besten, wenn das Bild nur den Bereich zwischen Brust und Kopfoberkante umfasst und mindestens  $130 \times 180$  mm ( $5 \times 7$  Zoll) groß ist.

bei 100 mm × 100 mm

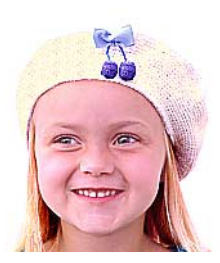

bei 130 mm × 180 mm

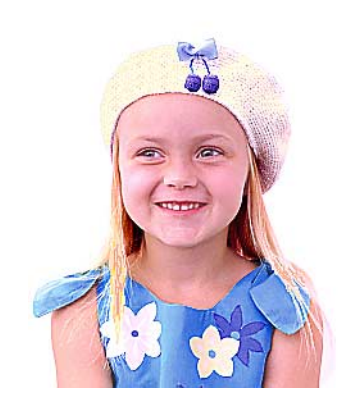

- Damit bei dunklen Originalbildern die besten Ergebnisse erzielt werden, empfehlen wir, die **Helligkeit** im Dialogfenster **Photo-Stich-Parameter** auf einen höheren Wert einzustellen.
- Wenn das erzeugte Stickmuster Farben enthält, die unterdrückt werden sollen (zum Beispiel Grautöne im Gesicht), ändern Sie die Stickreihenfolge im Dialogfenster **Stickreihenfolge/Farbe** so, dass die unerwünschte Farbe vor allen anderen Farben gestickt wird.

**Communistionen finden Sie unter "Ändern der Farben von Stickmustern" auf Seite 114.** 

• Um eine Fotostickerei in Sepia zu erzeugen, erstellen Sie zuerst eine Sepia-Anwendergarntabelle im Dialogfenster **Anwendergarntabelle bearbeiten** und wählen anschließend die erstellte Sepia-Anwendergarntabelle unter **Farboption** im Dialogfenster **Photo-Stich-Parameter**.

**CO** Weitere Informationen finden Sie unter "Anwender-Garnfarbenlisten bearbeiten" auf Seite 161.

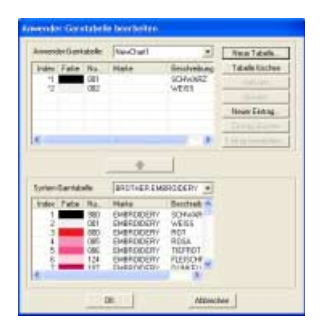

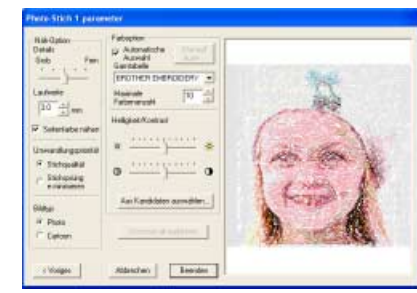

# **Zum Sticken geeignete Schriftarten**

#### ■ **Beim Sticken kleiner Schriftarten**

Um die besten Ergebnisse beim Sticken von Designs mit kleinen Schriftarten zu erhalten, folgen Sie den nachfolgenden Empfehlungen.

- **1.** Sticken Sie mit einer geringeren Fadenspannung als beim Sticken normaler Designs.
- **2.** Sticken Sie langsamer als beim Sticken normaler Designs. (Informationen zur Einstellung der Fadenspannung und Geschwindigkeit finden Sie in der Bedienungsanleitung Ihrer Stickmaschine.)
- **3.** Die besten Ergebnisse beim Sticken von kleinen Schriftarten erzielen Sie, wenn Sie die Fadensprünge zwischen den Zeichen nicht abschneiden. (Informationen zur Einstellung des Fadenabschneidens in der Maschine finden

Sie in der Bedienungsanleitung Ihrer Stickmaschine.)

#### ■ Beim Konvertieren von TrueType-**Schriftarten in Stickmuster**

Die besten Ergebnisse beim Konvertieren von TrueType-Schriftarten in Stickmuster erzielen Sie, wenn Sie eine Schriftart wählen, bei der alle Linien so dick wie möglich sind, wie z. B. bei der Schriftart Gotisch.

# **Erzeugen von Buchstabenumrandungen (mit in Umrandungsobjekt umgewandeltem Text)**

Durch Anwenden des Befehls **In Umrandungsobjekt umwandeln** auf ein Zeichen einer Truetype-Schriftart können Umrandungen von Buchstaben innerhalb einer Form erzeugt werden.

**1.** Zeichnen Sie eine Form mit einem **Formwerkzeug**.

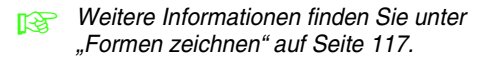

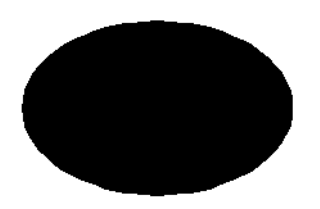

**2.** Wählen Sie ein Zeichen aus einer TrueType-Schriftart.

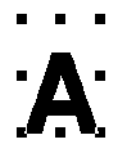

- **3.** Klicken Sie mit der rechten Maustaste auf das Zeichen und wählen Sie im darauf folgenden Menü **In Umrandungsobjekt umwandeln**.
	- *R* Weitere Informationen finden Sie unter *"Text in Umrandungsmuster konvertieren" auf Seite 137.*

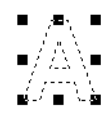

**4.** Positionieren Sie das Zeichen so, dass es von der Form eingerahmt wird.

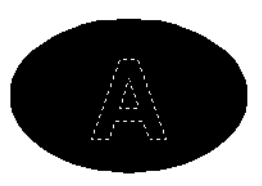

- **5.** Halten Sie nach dem Markieren der Buchstabenumrandung die STRG-Taste gedrückt und wählen Sie ein Formenwerkzeug und damit **Aussparung aktivieren**.
	- **Combinationen finden Sie unter** *Weitere Informationen finden Sie unter "Vermeiden von überlappenden Stichen (Aussparungen)" auf Seite 165.*

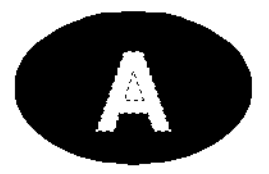

**6.** Markieren Sie die Innenfläche der Buchstabenumrandung und klicken Sie anschließend auf die Schaltfläche

#### **Flächenfüllung** .

(Da die Hintergrundfarbe in diesem Beispiel schwarz ist, ist die mit der Schaltfläche

**Flächenfüllung** gewählte Farbe **e** ebenfalls schwarz.)

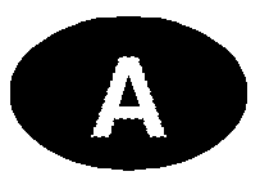

 $\rightarrow$  Das Umrandungsobjekt ist fertig.

# **Konvertieren von Zeichen (Japanisch, Chinesisch, Koreanisch usw.) in Stickmuster**

Stickmuster können von verschiedenen Zeichen hergestellt werden, wie z. B. aus japanischen, chinesischen, koreanischen u. a. TrueType-Schriftarten.

In diesem Beispiel erzeugen Sie ein Stickmuster aus japanischen Zeichen.

- **1.** Wählen Sie ein Textwerkzeug und anschließend eine japanische TrueType-Schriftart (z. B. "MS Gotisch").
- **2.** Klicken Sie in der Stickmusterseite auf die Stelle, an der Sie den Text eingeben möchten. Das Dialogfeld **Bearbeitet Textzeichen** wird angezeigt.
- **3.** Rufen Sie eine andere Zeichentabelle als die in Schritt 2 angezeigte auf. (**Start** – **Alle Programme** – **Zubehör** – **Systemprogramme** – **Zeichentabelle**)
- **4.** Wählen Sie **MS Gotisch** in der Liste **Schriftart** der **Zeichentabelle** und aktivieren Sie anschließend das Kontrollkästchen **Erweiterte Ansicht**. Wählen Sie dann **Windows: Japanisch** im Listenfeld **Zeichensatz**, anschließend das gewünschte Zeichen und klicken Sie dann auf **Auswählen**.

(Dieses Beispiel zeigt das japanische Hiragana für das Wort mit der Bedeutung "Guten Tag".)

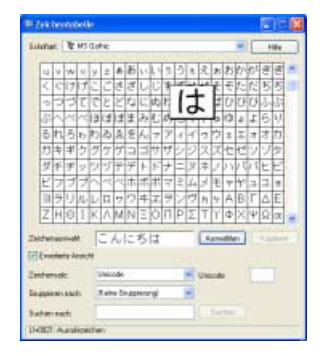

- **5.** Wenn Sie alle gewünschten Zeichen ausgewählt haben, klicken Sie auf **Kopieren**, um die Zeichen zu kopieren.
- **6.** Fügen Sie die Zeichen in das Dialogfeld **Bearbeitet Textzeichen** in Layout & Editing ein und klicken Sie anschließend auf **OK**.

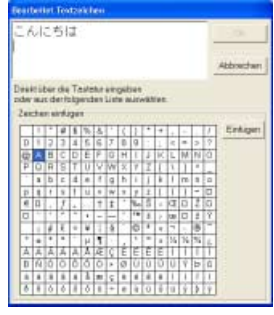

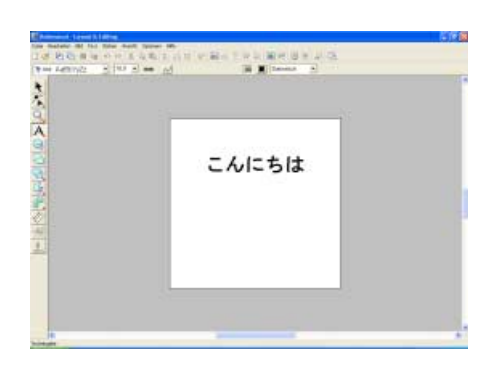

#### b **Anmerkung:**

- *In der folgenden Prozedur wird beschrieben, wie Sie japanische, chinesische und koreanische Schriftarten im deutschen Betriebssystem Windows® XP installieren können.*
	- *1) Klicken Sie auf Start, wählen Sie Systemsteuerung und klicken Sie dann auf Datums-, Zeit-, Sprach- , und Regionsoptionen.*
	- *2) Klicken Sie auf Regions- und Sprachoptionen und anschließend auf die Registerkarte Sprachen.*
	- *3) Aktivieren Sie das Kontrollkästchen Dateien für ostasiatische Sprachen installieren unter Zusätzliche Sprachunterstützung und klicken Sie anschließend auf OK.*
	- *4) Folgen Sie der angezeigten Anleitung und schließen Sie die Windows® Installation ab.*
- *Wenn japanische oder koreanische Schriftzeichen direkt mit der Tastatur aufrufbar sind, können Sie diese Zeichen direkt im Dialogfenster Textzeichen bearbeiten eingeben.*

# **Layout & Editing**

## **Liste der Schaltflächen im Werkzeugkasten**

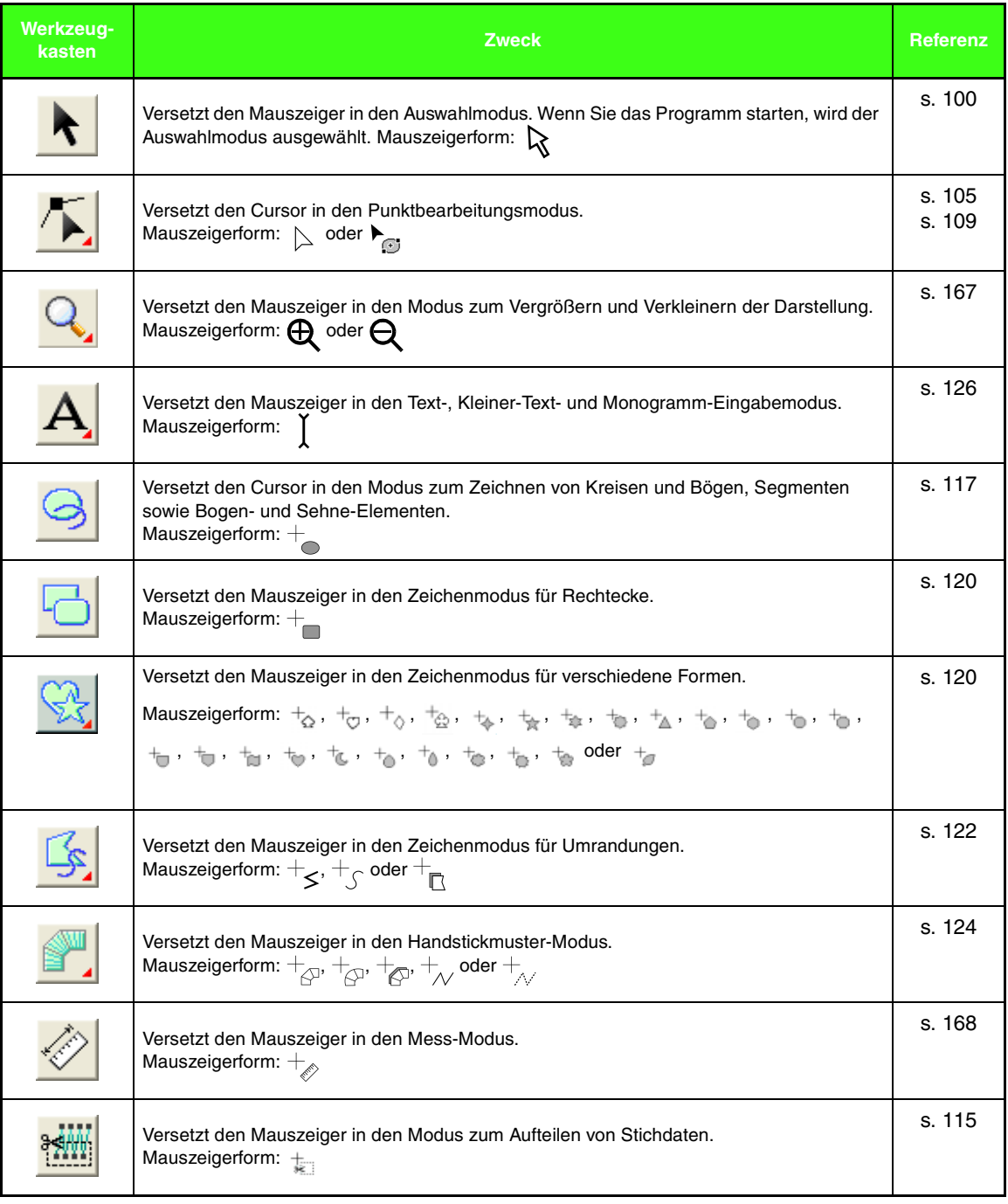

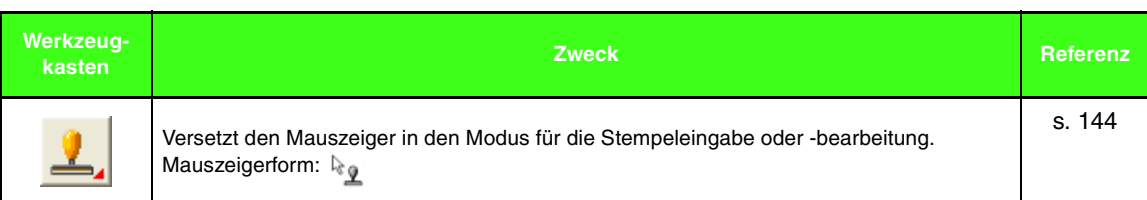

## **Menüliste**

#### b **Anmerkung:**

*Viele Menübefehle sind als Schaltflächen in der Symbolleiste oder im Menü verfügbar, das angezeigt wird, wenn die rechte Maustaste geklickt wird.*

#### ■ **Datei-Menü**

Das Menü **Datei** enthält Befehle für die Ein-/Ausgabe von Dateien, z. B. Öffnen, Speichern und Drucken.

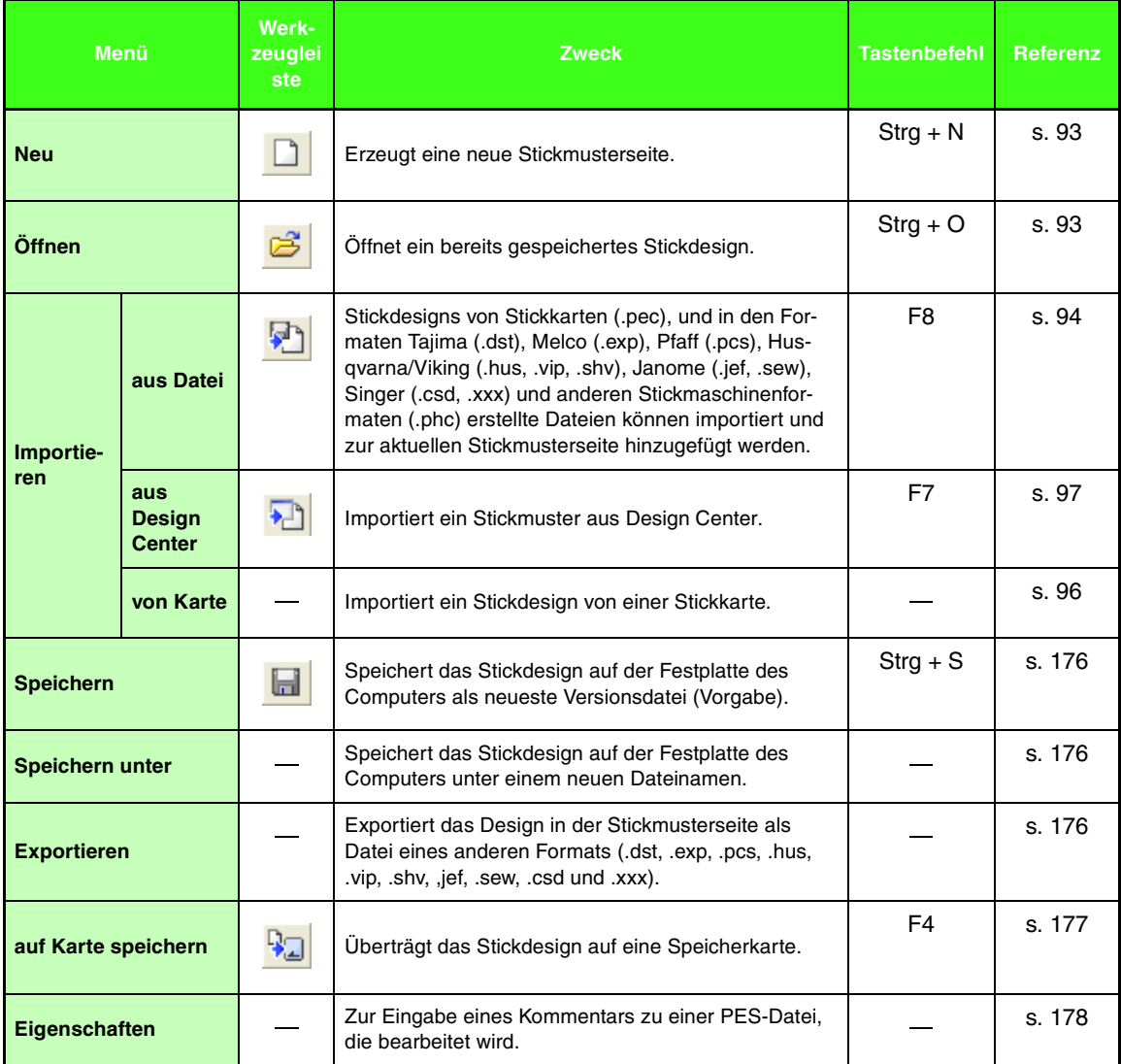

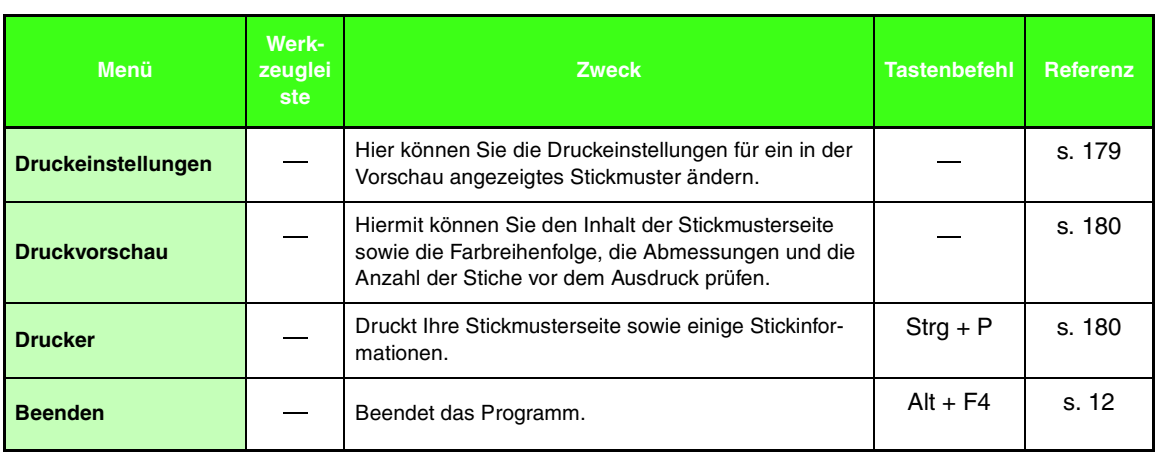

#### ■ **Bearbeiten-Menü**

٠

Das Menü **Bearbeiten** enthält Befehle für das Durchführen von einfachen Aktionen auf ausgewählte Muster wie Ausschneiden und Einfügen.

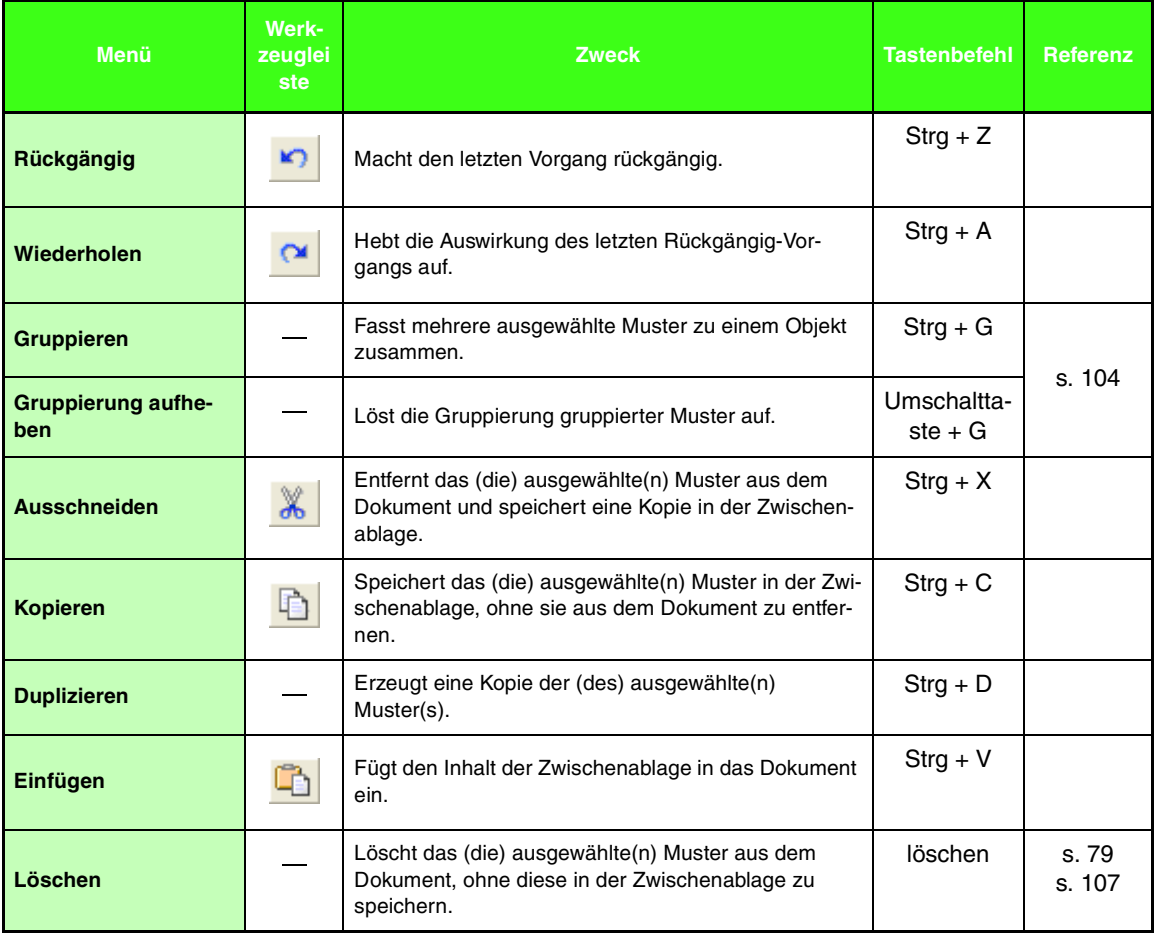

 $\sim$ 

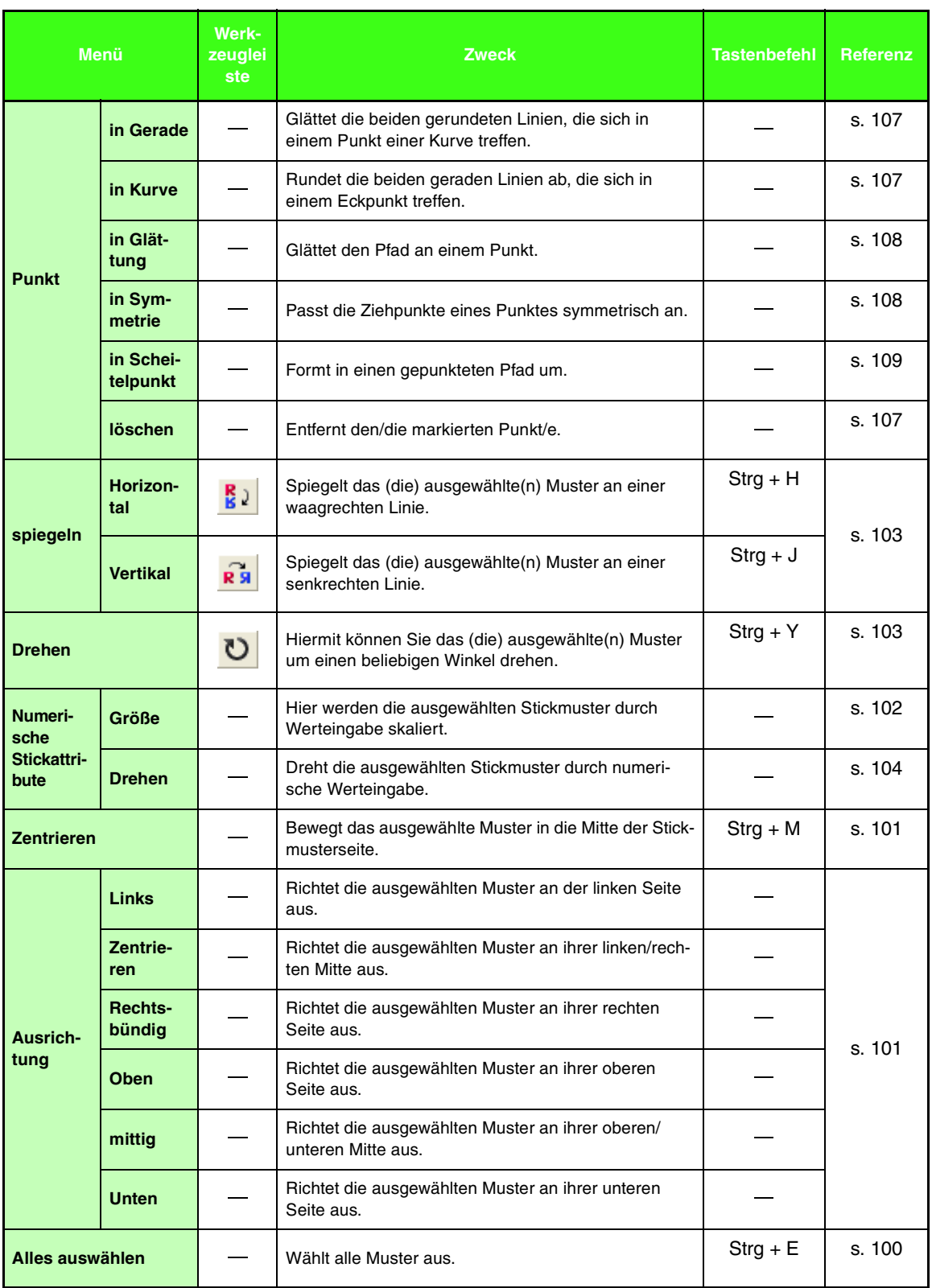

### ■ **Bild-Menü**

**COL** 

Das Menü **Bild** enthält Befehle für den Import und Export von Bilddaten und zur Erzeugung von Stickdaten aus Bilddaten.

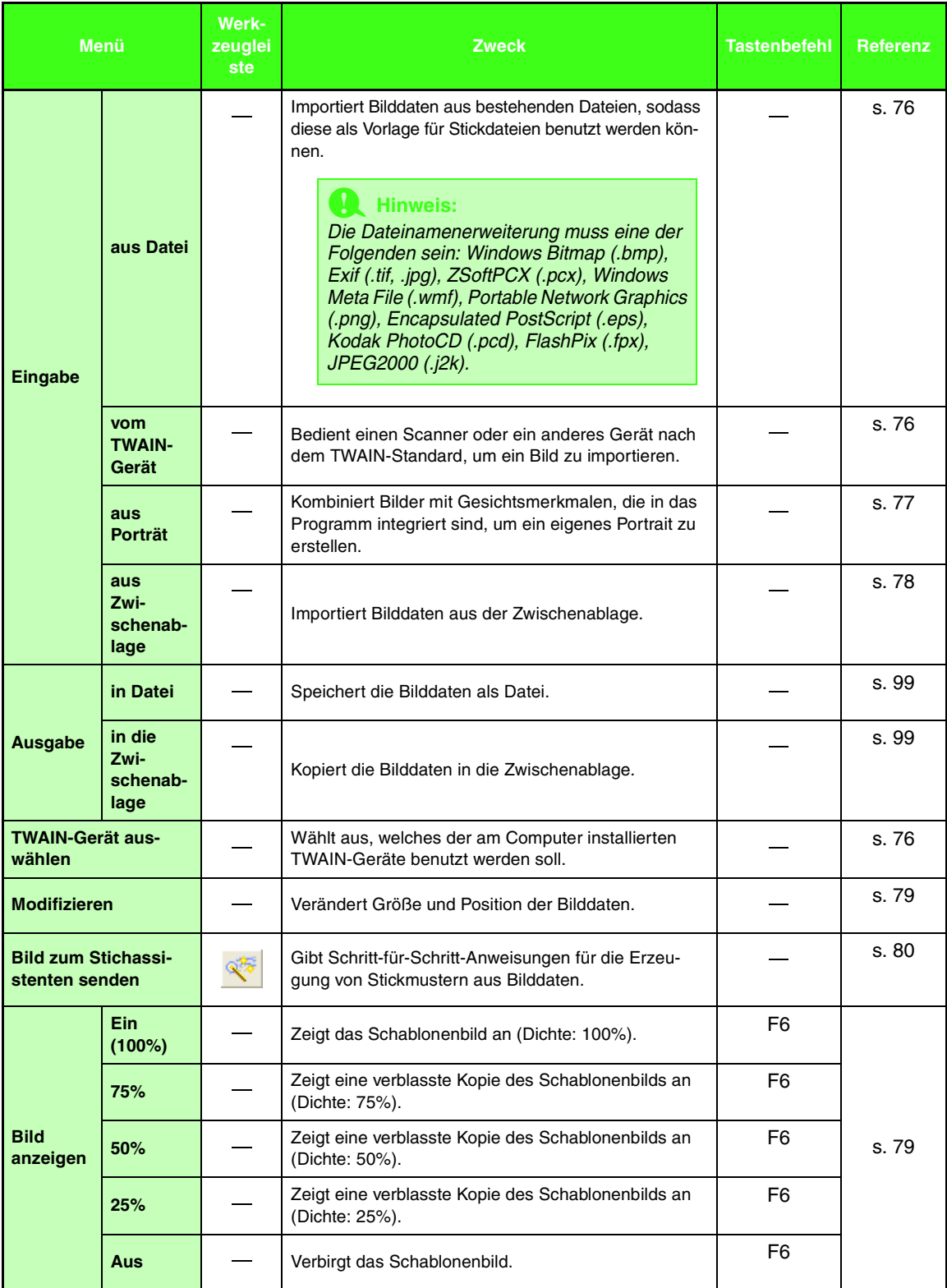

#### ■ **Text -Menü**

**COL** 

Das Menü **Text** enthält Befehle für das Durchführen von Aktionen an Textobjekten, z. B. Text an einem gebogenen Pfad ausrichten.

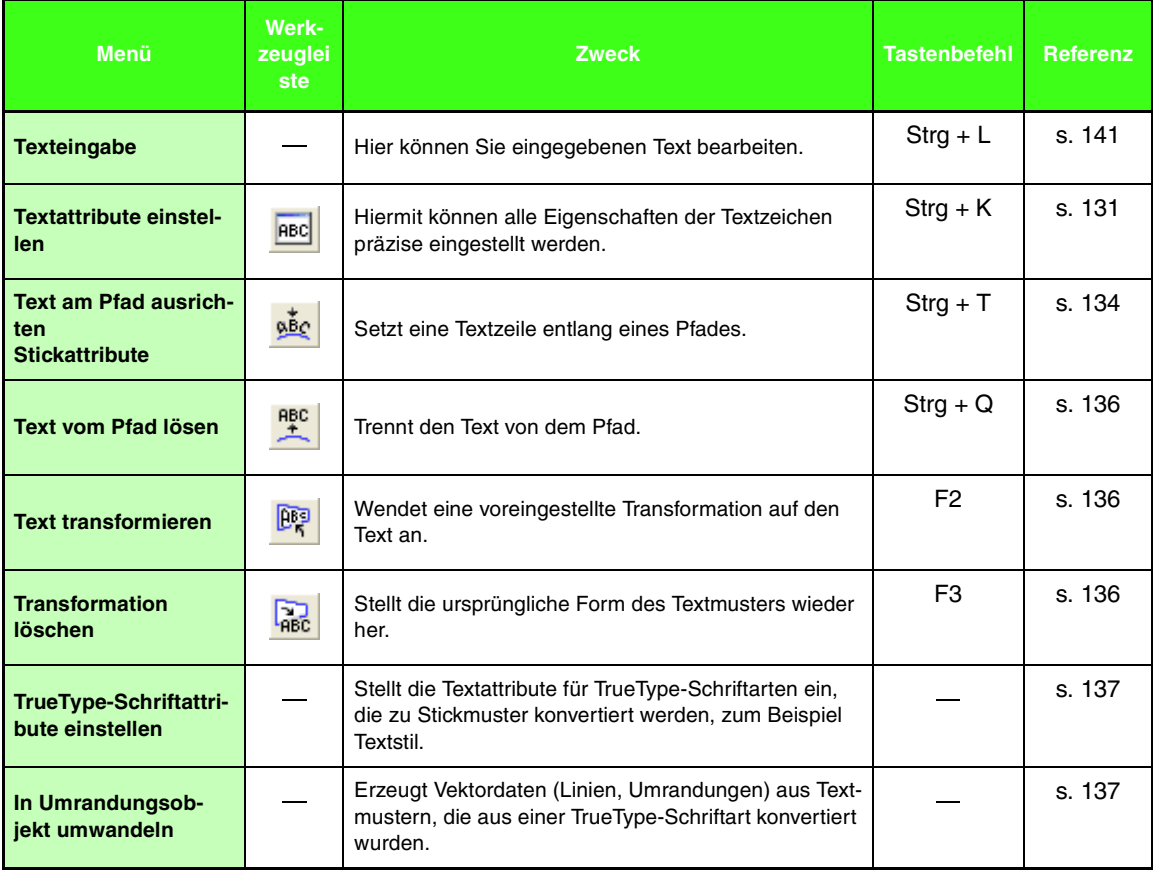

### ■ **Sticken-Menü**

m.

Das Menü **Sticken** enthält Befehle für das Steuern der Musterverteilung.

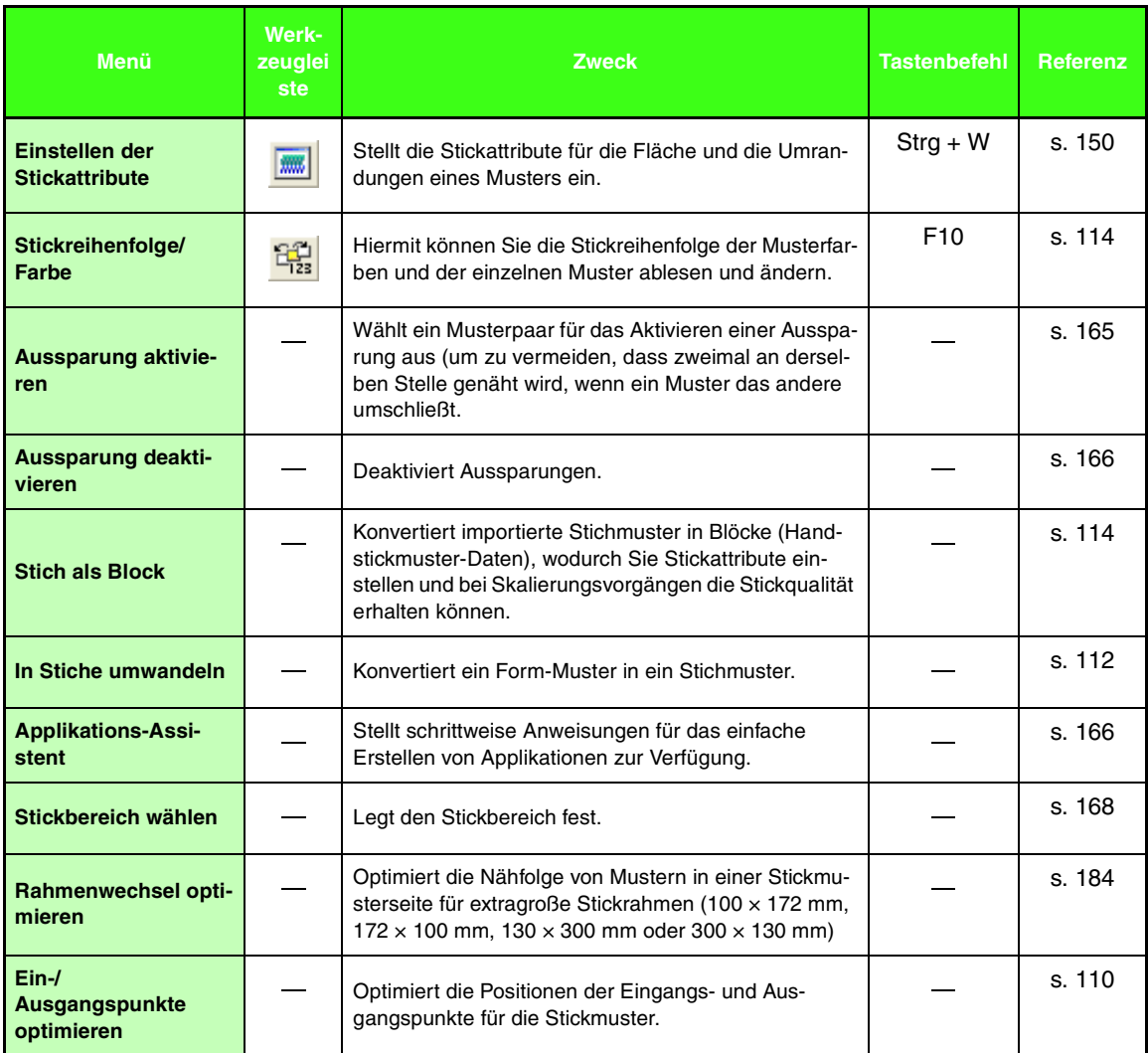

### ■ **Ansicht-Menü**

 $\sim$ 

Das Menü **Ansicht** enthält Befehle für das Ändern der Bildschirmanzeige.

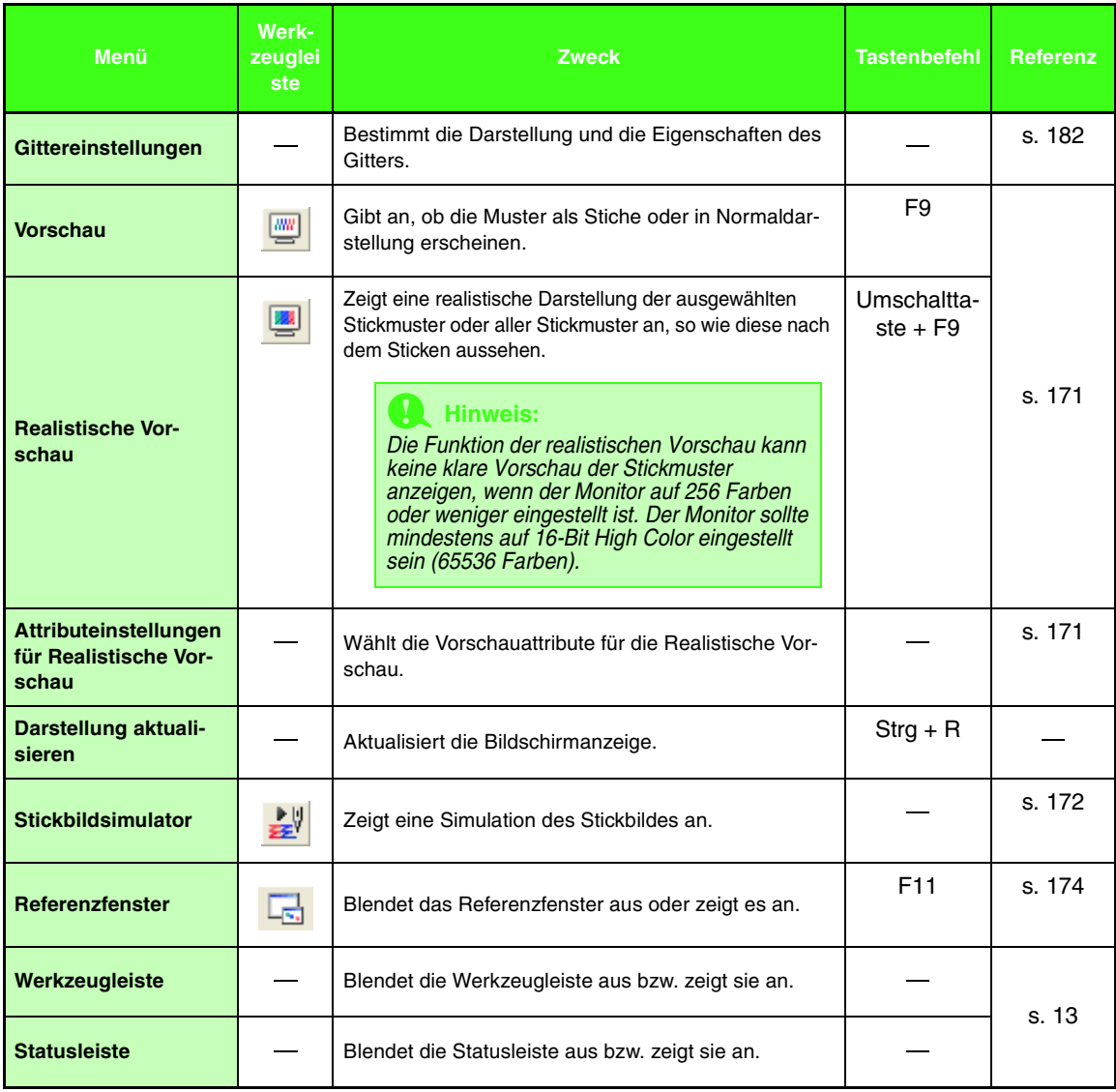

#### ■ **Optionen-Menü**

 $\sim$ 

Das Menü **Optionen** enthält Befehle für zusätzliche Optionen.

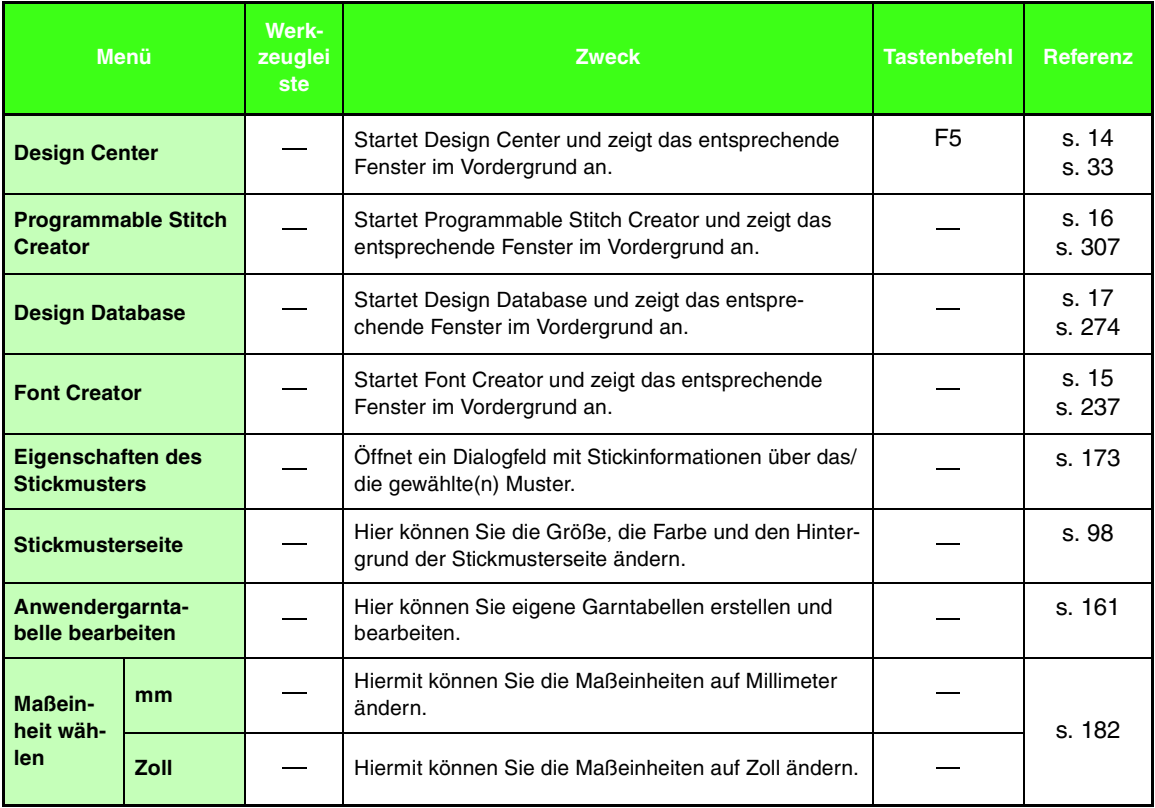

### ■ **Hilfe-Menü**

 $\overline{a}$ 

Im Menü **Hilfe** haben Sie über Befehle Zugriff auf das On-Screen-Hilfesystem.

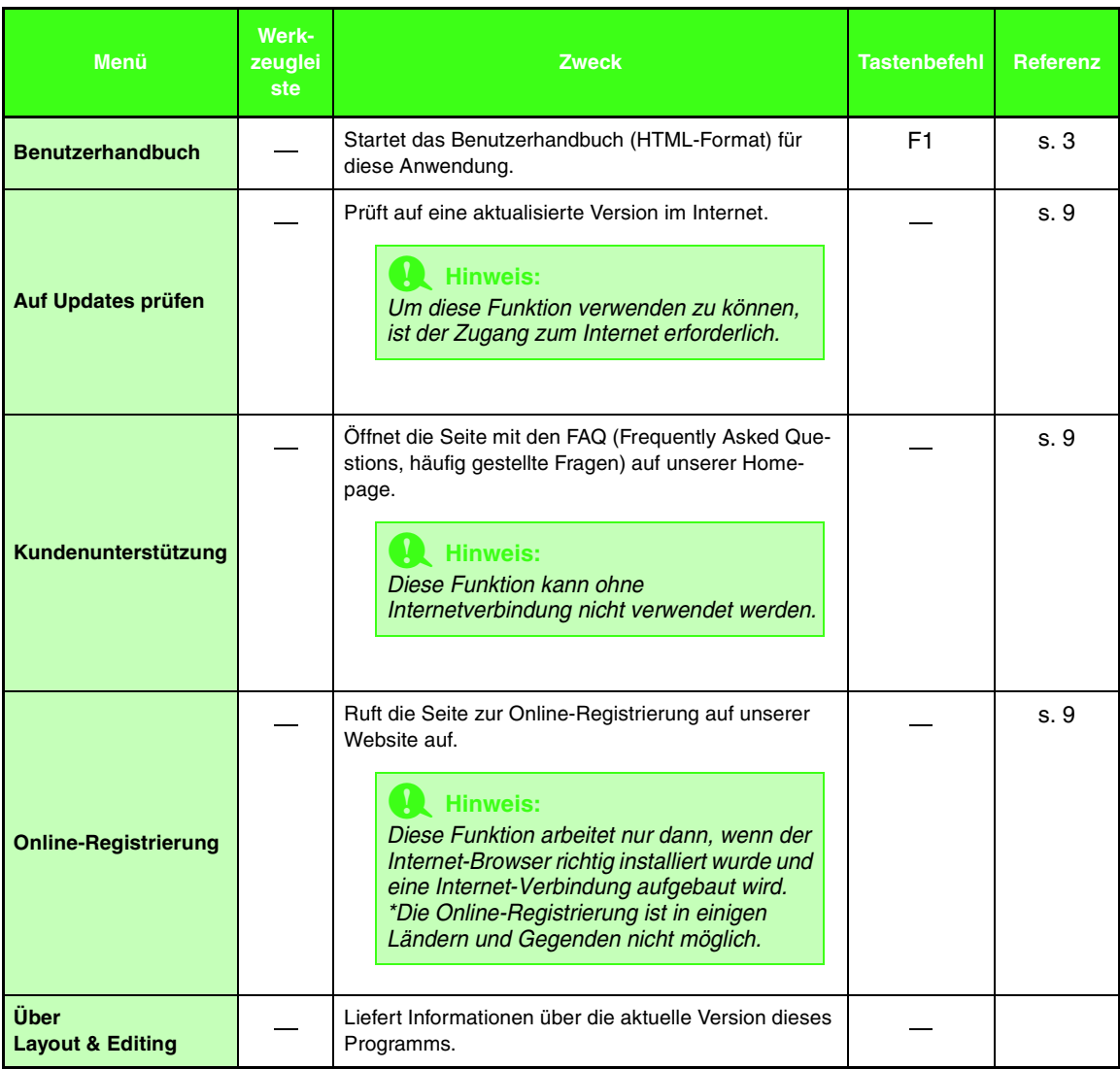

# **Design Center**

## **Liste der Schaltflächen im Werkzeugkasten**

#### ■ **Linienbildstufe**

In der Linienbildstufe wird der Werkzeugkasten benutzt, um das aus einem Rasterpunktbild erzeugte Linienbild zu bearbeiten oder um ein Linienbild zu erstellen.

Durch Auswählen einer Schaltfläche im Werkzeugkasten ändert sich der Modus und die Form des Mauszeigers. Eine Beschreibung für jedes Werkzeug wird auf der linken Seite der Statusleiste angezeigt.

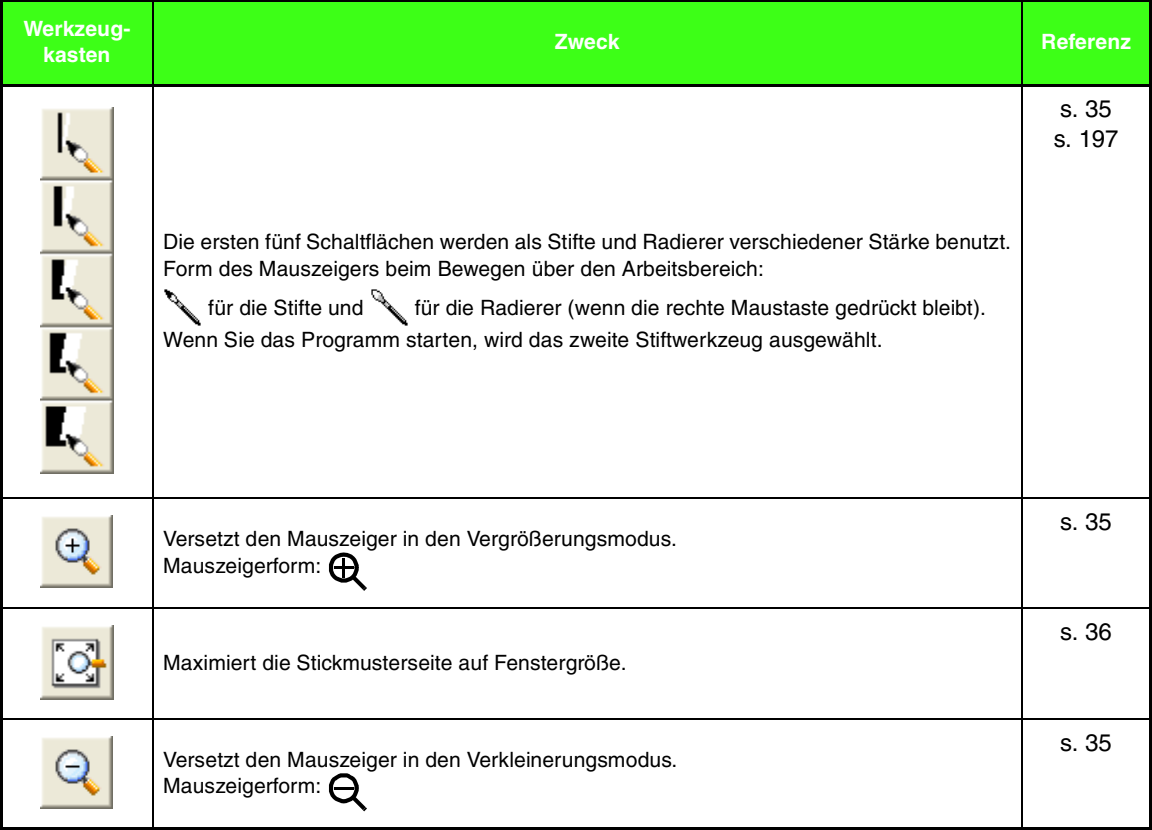

#### ■ **Vektorbildstufe**

٠

In der Vektorbildstufe können Sie automatisch erzeugte Vektordaten mit dem Werkzeugkasten bearbeiten.

Durch Auswählen einer Schaltfläche im Werkzeugkasten ändert sich der Modus und die Form des Mauszeigers. Eine Beschreibung für jedes Werkzeug wird auf der linken Seite der Statusleiste angezeigt.

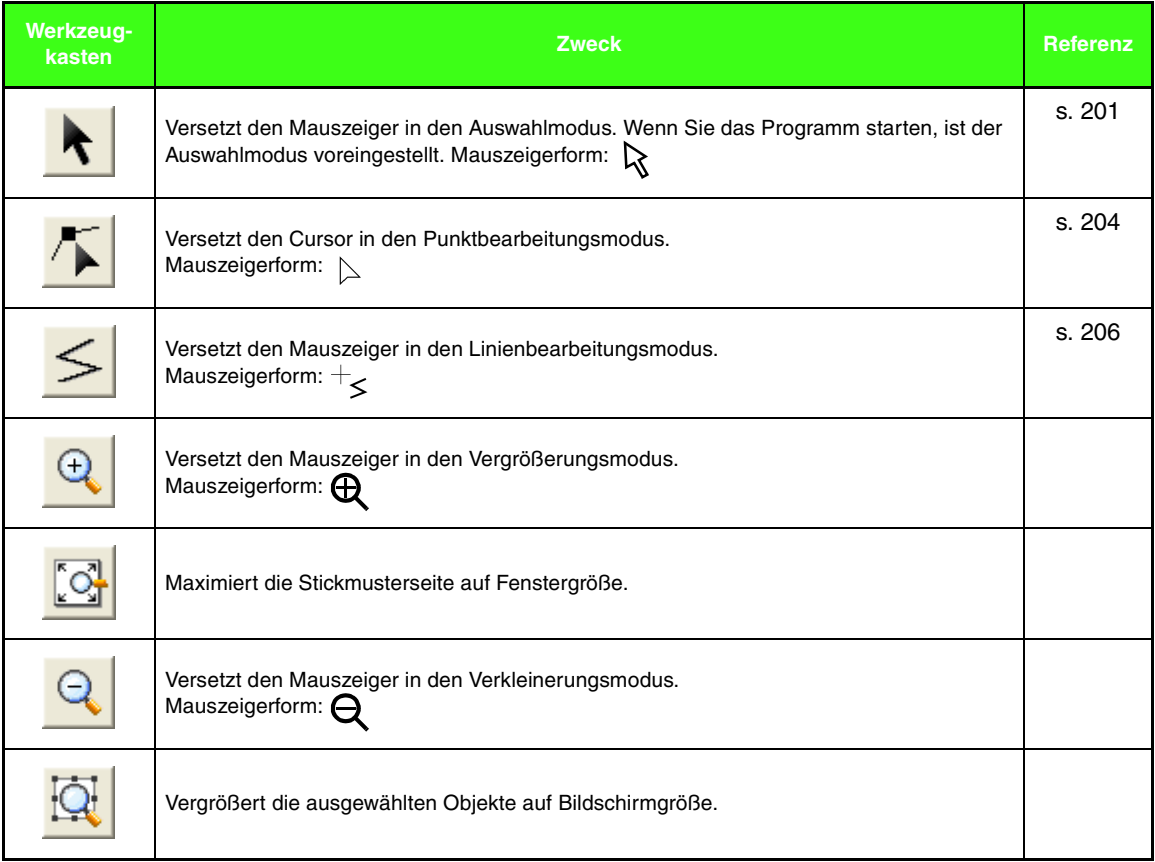

#### ■ **Stickattributstufe**

In der Stickattributstufe werden den Vektordaten der Vektorbildstufe Stickattribute für Randnähte und Flächenfüllung zugewiesen. Dies geschieht mithilfe des Werkzeugkastens und der Stickattribute.

Durch Auswählen einer Schaltfläche im Werkzeugkasten ändert sich der Modus und die Form des Mauszeigers. Eine Beschreibung für jedes Werkzeug wird auf der linken Seite der Statusleiste angezeigt.

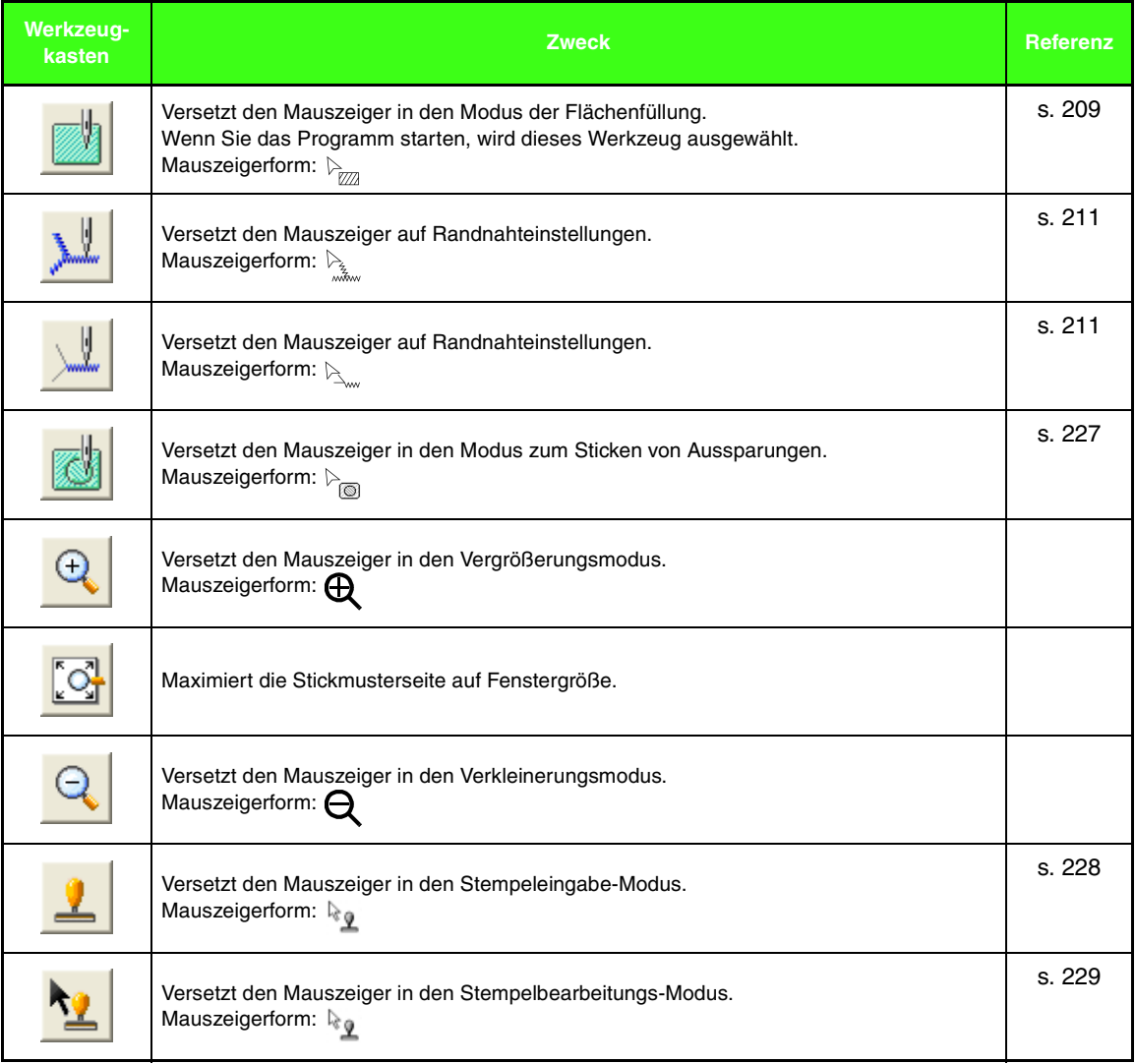

## **Menüliste**

#### b **Anmerkung:**

*Viele Menübefehle sind als Schaltflächen in der Symbolleiste oder im Menü verfügbar, das angezeigt wird, wenn die rechte Maustaste geklickt wird.*

#### ■ **Datei-Menü**

Das Menü **Datei** enthält Befehle für die Ein-/Ausgabe von Dateien, z. B. Öffnen und Speichern.

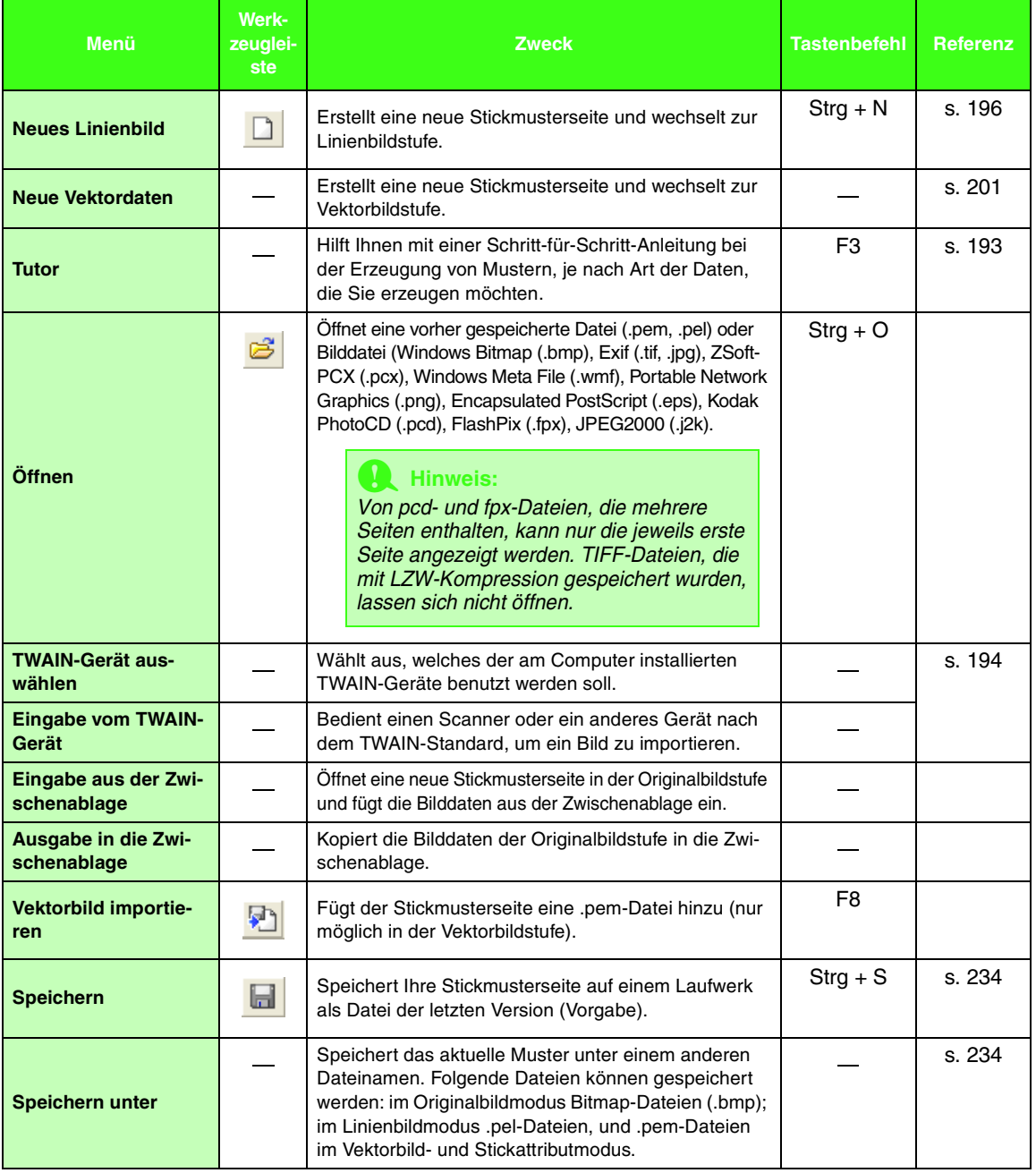

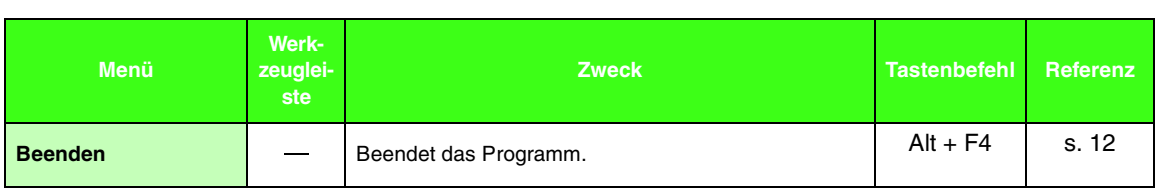

#### ■ **Bearbeiten-Menü**

٠

Das Menü **Bearbeiten** enthält Befehle für das Durchführen von einfachen Aktionen auf ausgewählte Muster wie Ausschneiden und Einfügen.

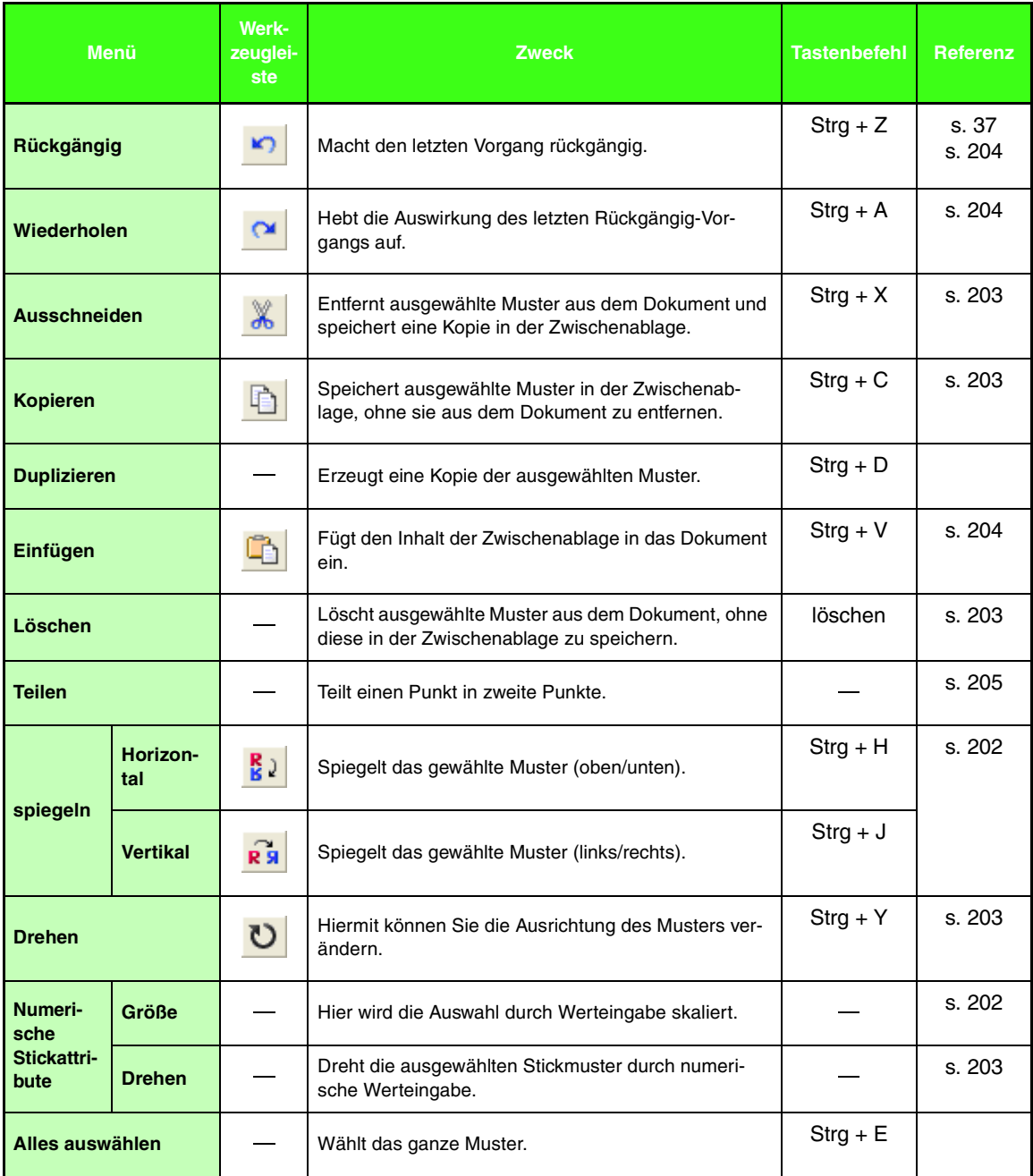

### ■ **Sticken-Menü**

 $\sim$ 

Das Menü **Sticken** enthält Befehle für das Steuern der Musterverteilung.

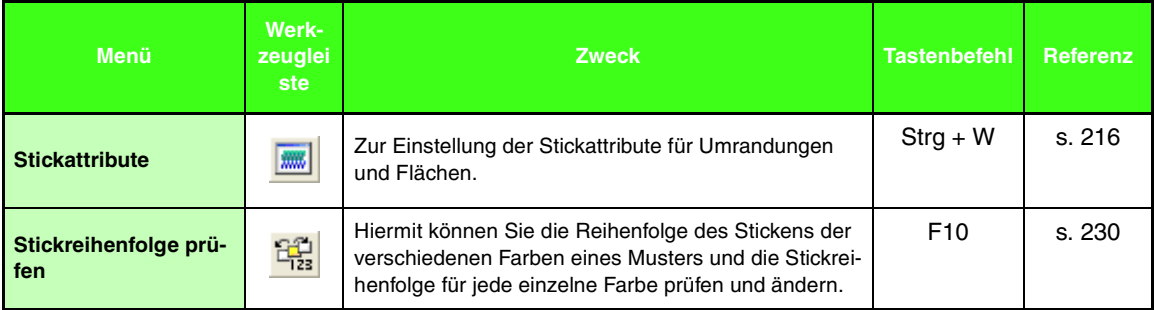

### ■ **Ansicht-Menü**

Das Menü **Ansicht** enthält Befehle für das Ändern der Bildschirmanzeige.

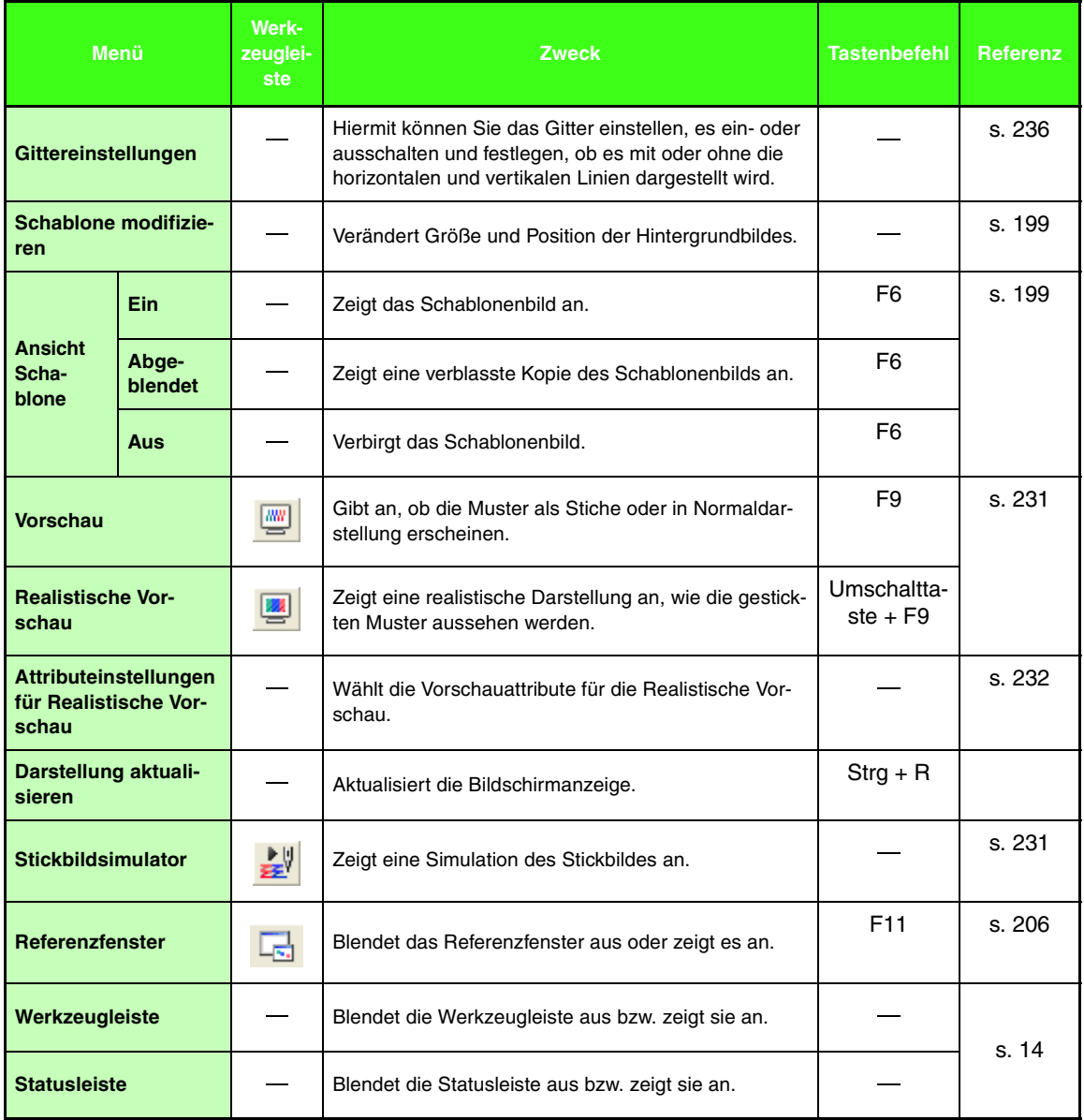

### ■ **Optionen-Menü**

÷

Das Menü **Optionen** enthält Befehle für die Auswahl der Größe der Stickmusterseite und der Maßeinheit.

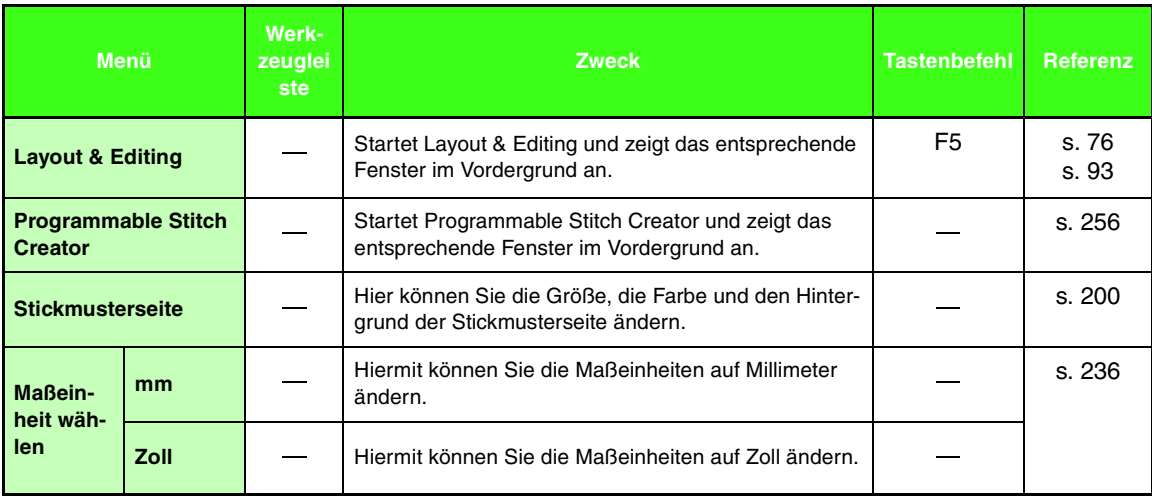

#### ■ **Stufe-Menü**

Im Menü **Stufe** können Sie durch Befehle von einer Stufe in die nächste (oder vorige) Stufe schalten.

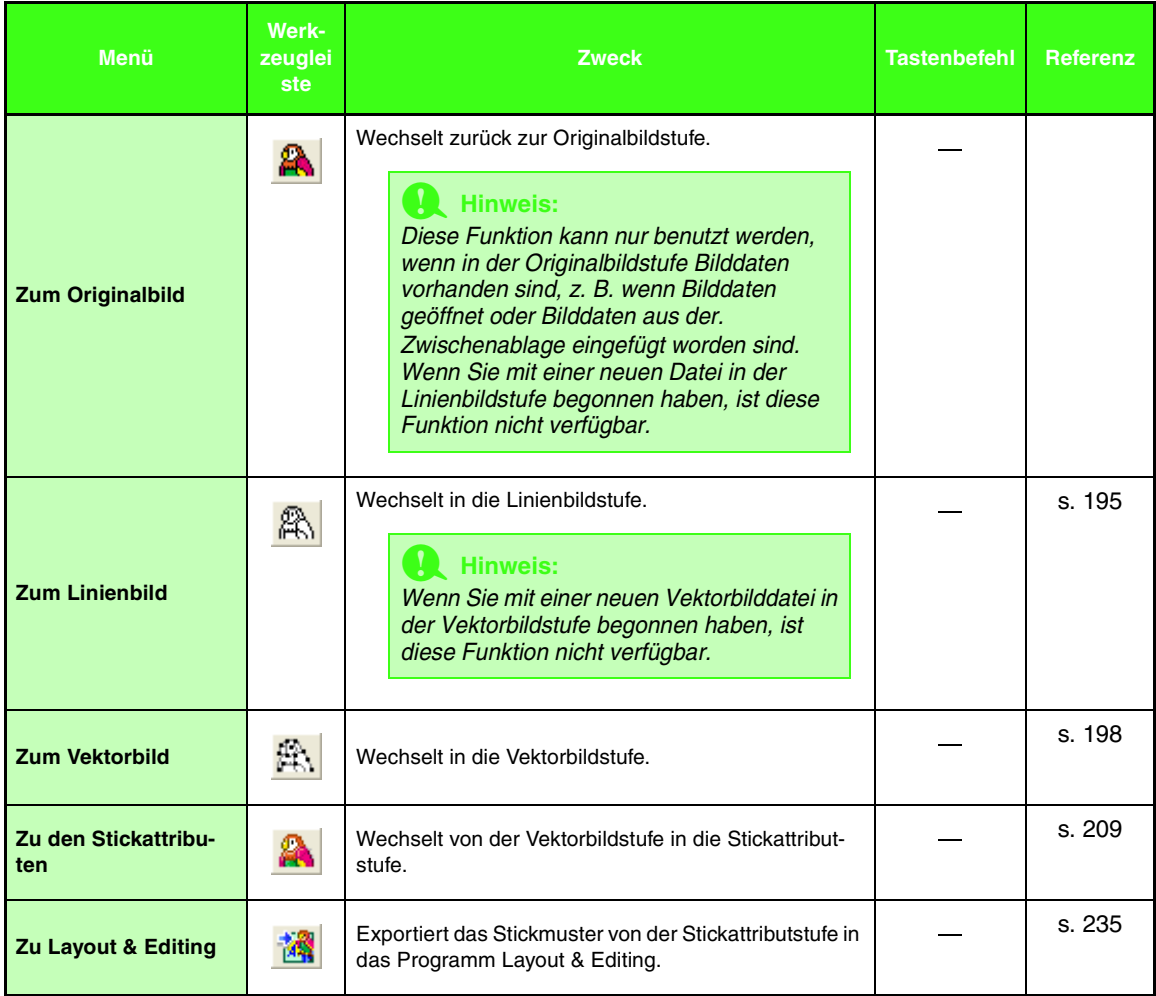

### ■ **Hilfe-Menü**

 $\overline{a}$ 

Im Menü **Hilfe** haben Sie über Befehle Zugriff auf das On-Screen-Hilfesystem.

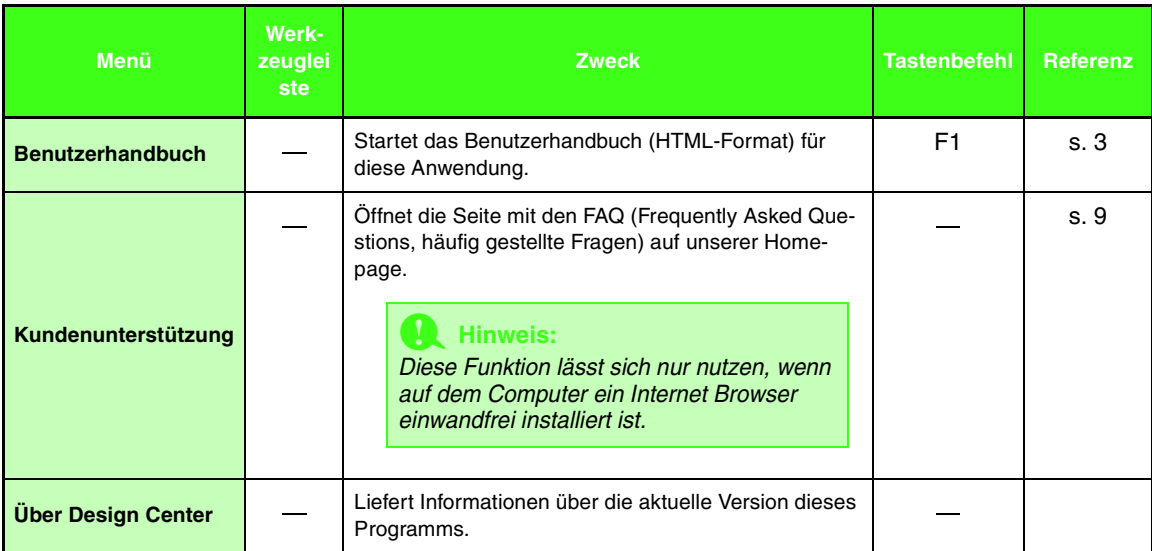

# **Font Creator**

## **Liste der Schaltflächen im Werkzeugkasten**

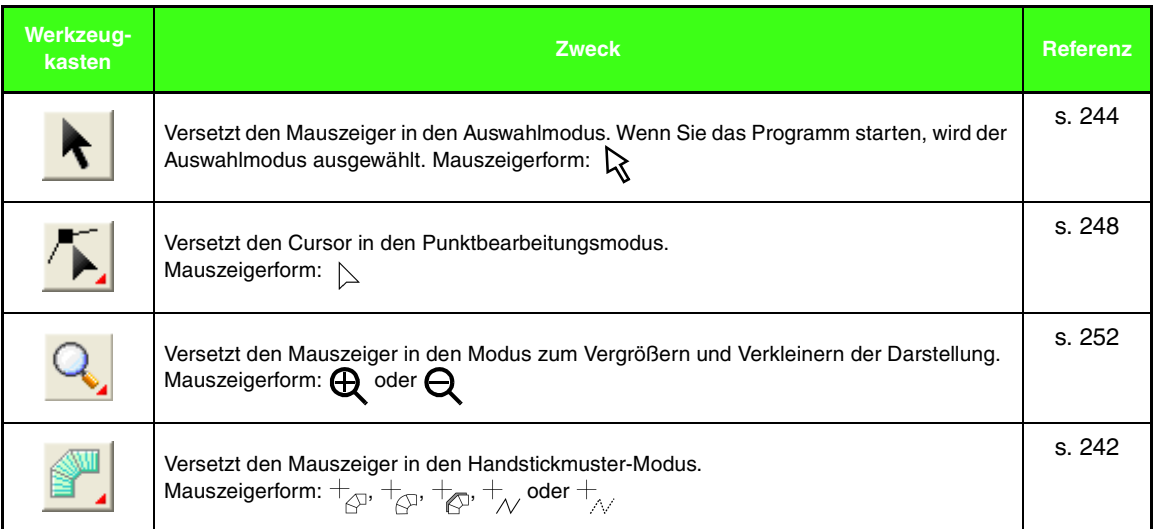

## **Menüliste**

#### b **Anmerkung:**

*Viele Menübefehle sind als Schaltflächen in der Symbolleiste oder im Menü verfügbar, das angezeigt wird, wenn die rechte Maustaste geklickt wird.*

#### ■ **Datei-Menü**

Das Menü **Datei** enthält Befehle für die Behandlung von Dateien, wie Öffnen und Speichern.

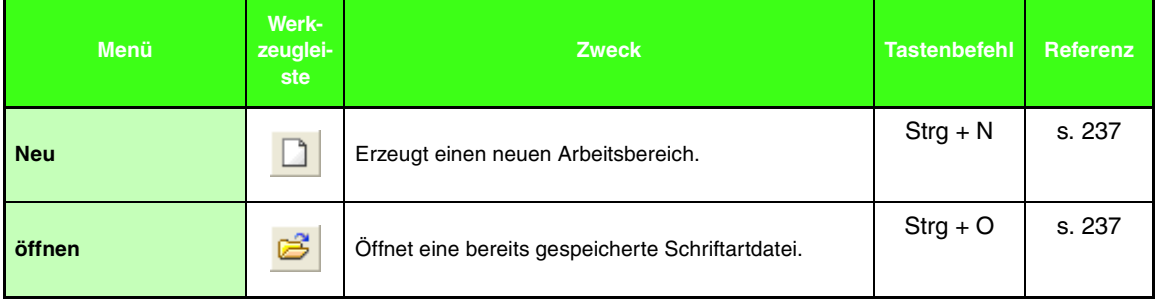

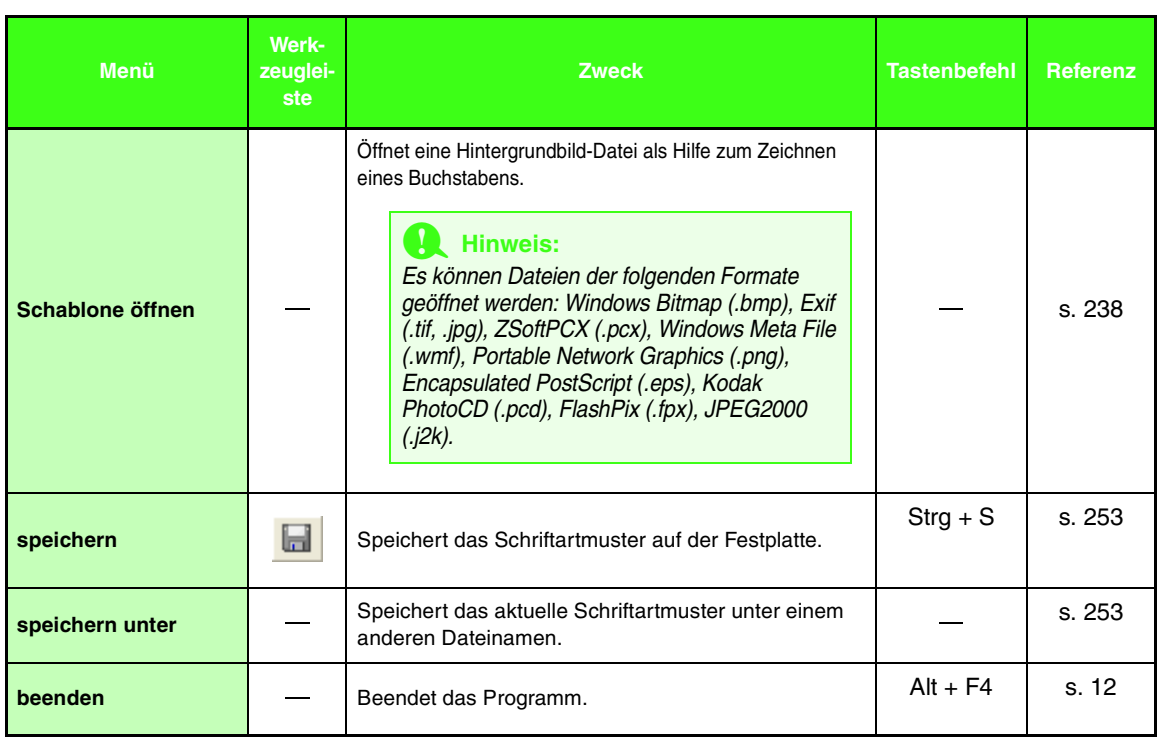

#### ■ **Bearbeiten-Menü**

٠

Das Menü **Bearbeiten** enthält Befehle für das Durchführen von einfachen Aktionen auf ausgewählte Linien und Muster wie Ausschneiden und Einfügen.

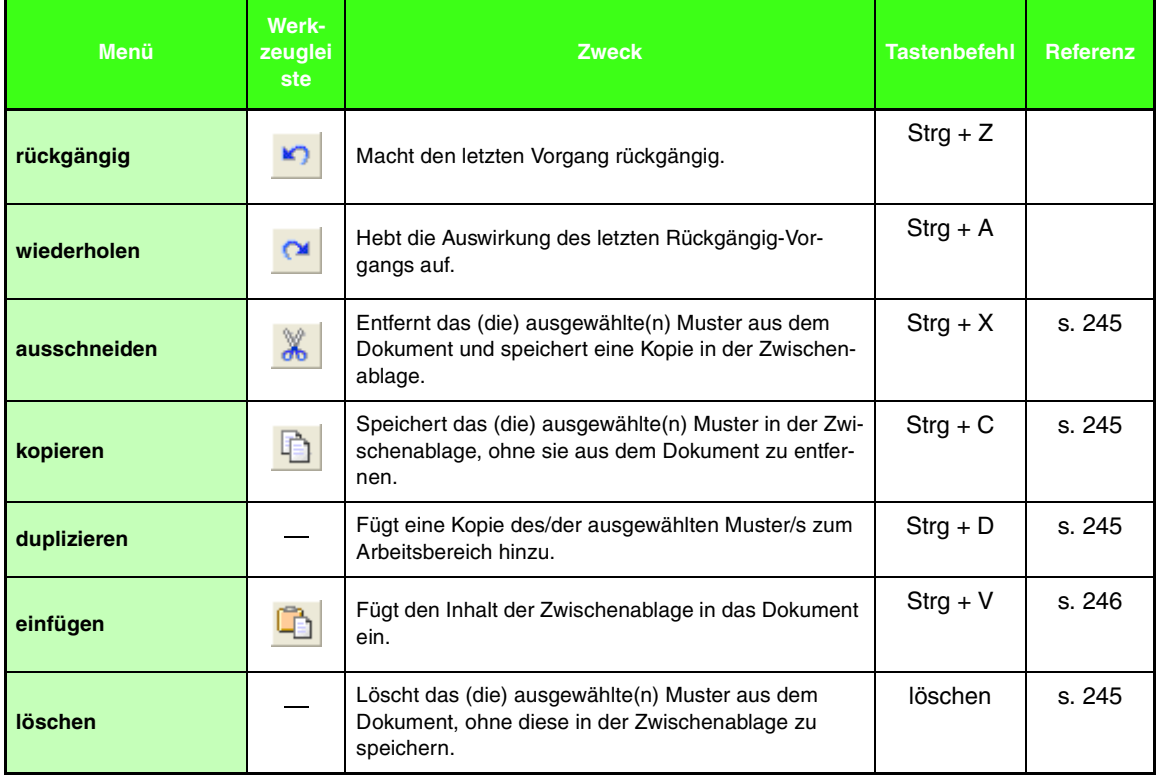

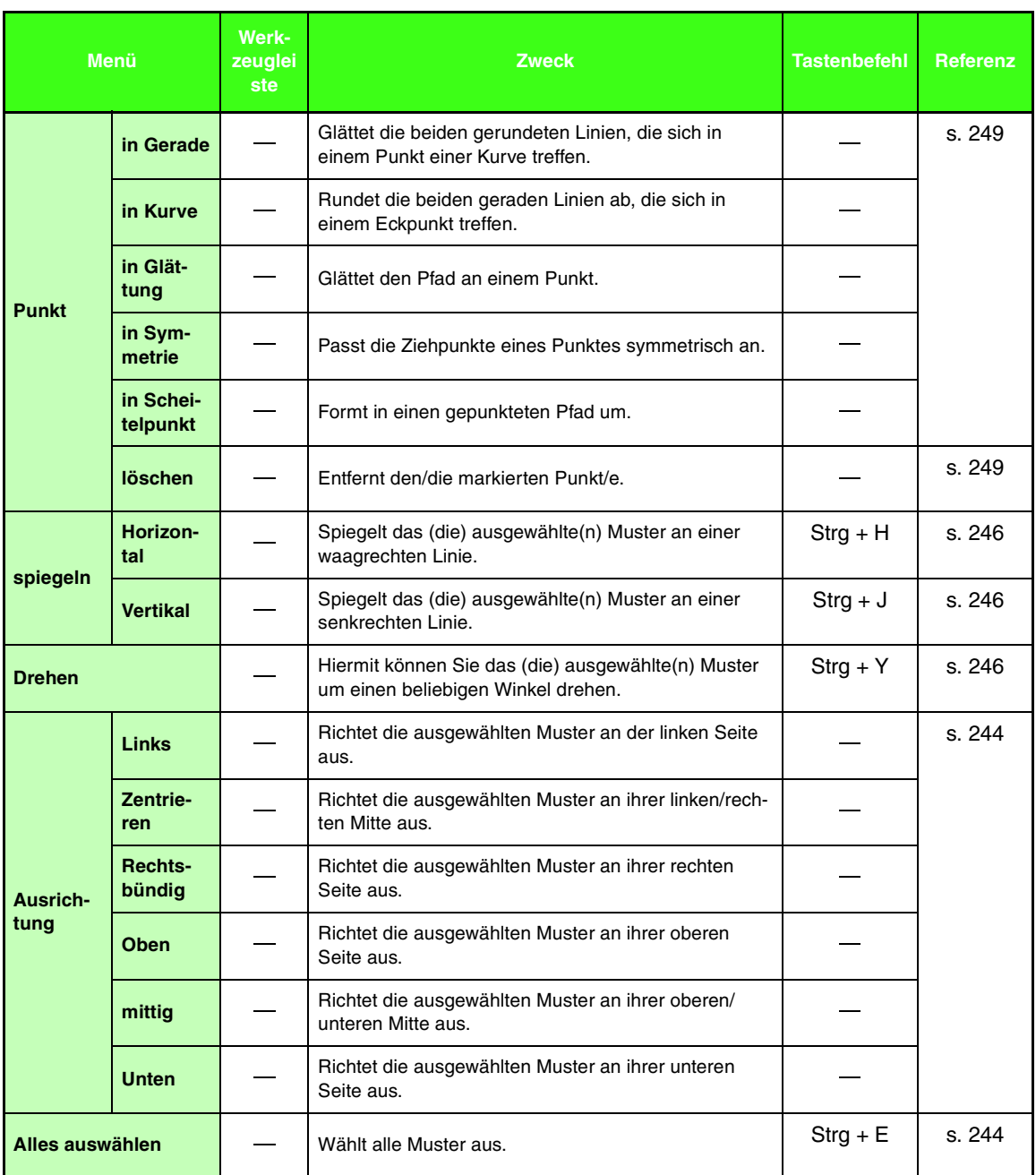

### ■ **Sticken-Menü**

Das Menü **Sticken** enthält Befehle für das Steuern der Musterverteilung.

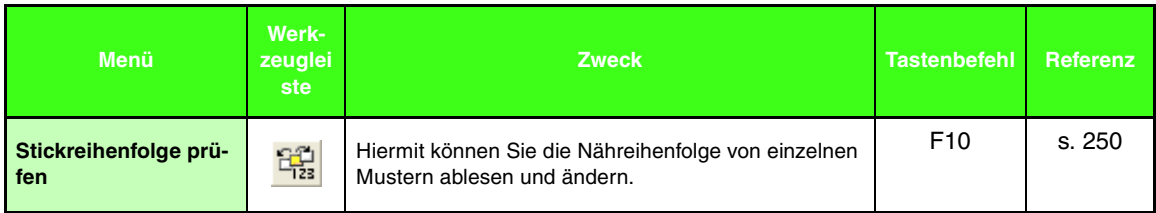

÷

### ■ **Ansicht-Menü**

۰

Das Menü **Ansicht** enthält Befehle für das Ändern der Bildschirmanzeige.

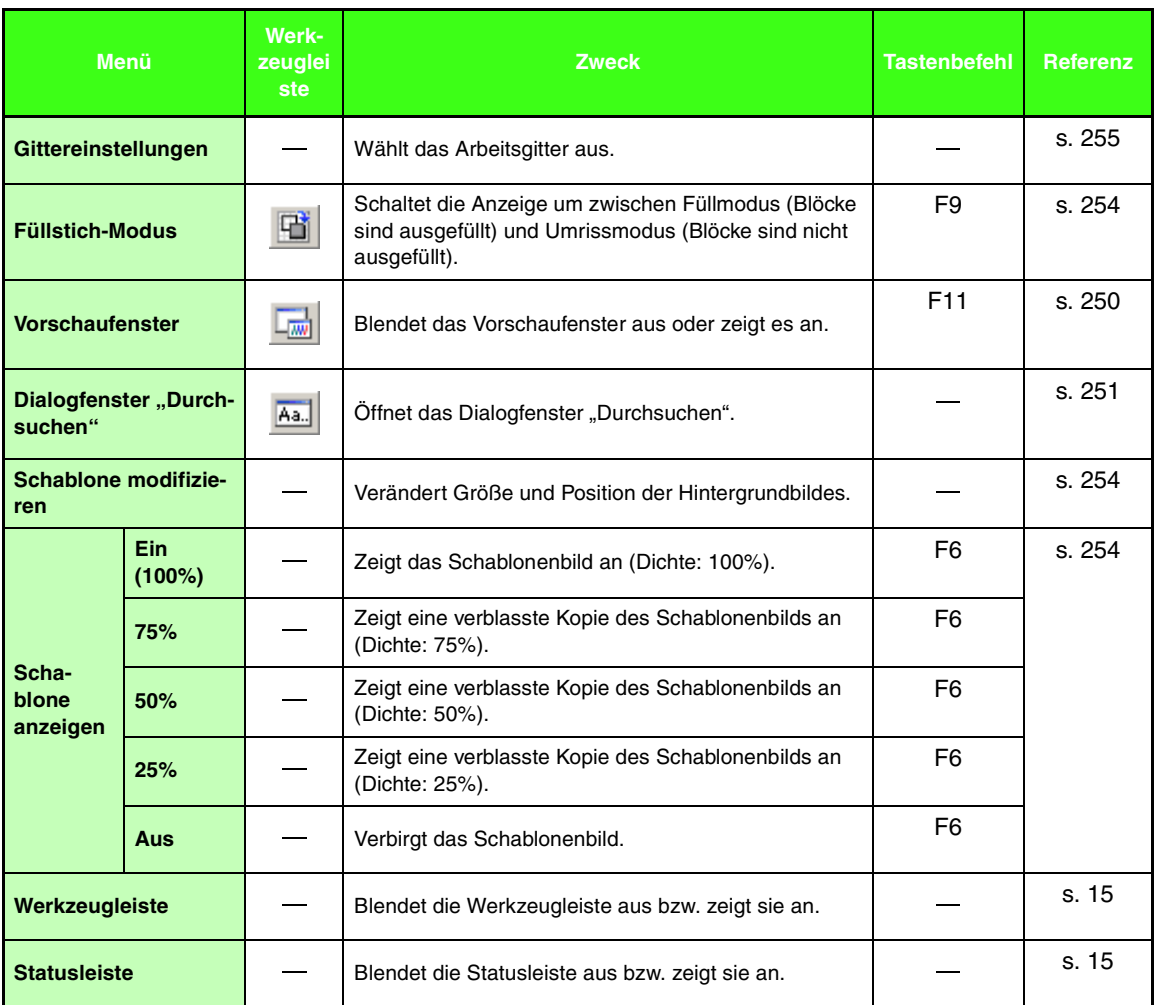

### ■ **Hilfe -Menü**

Im Menü **Hilfe** haben Sie über Befehle Zugriff auf das On-Screen-Hilfesystem.

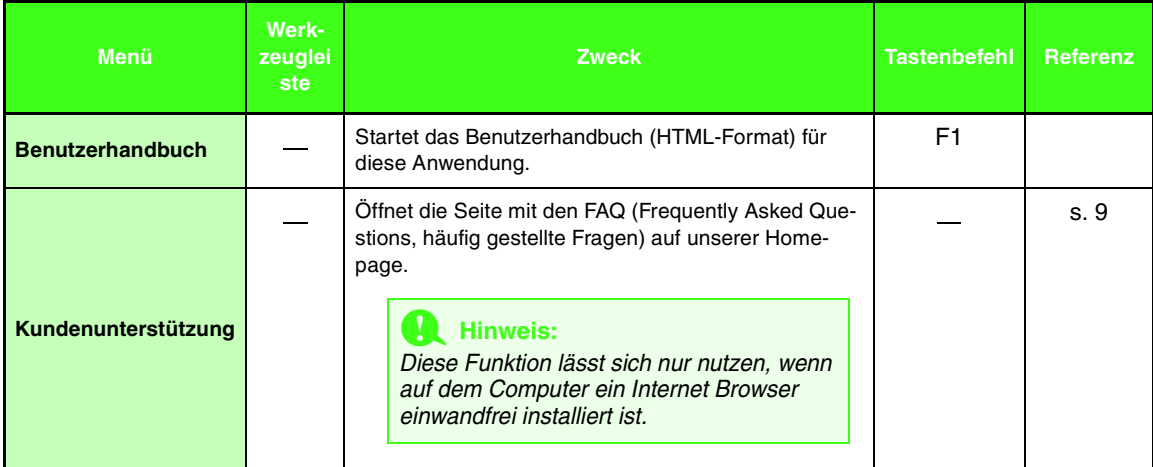

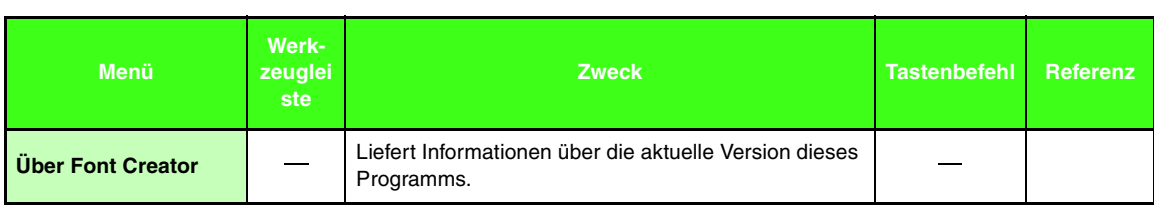

# **Programmable Stitch Creator**

# **Liste der Schaltflächen im Werkzeugkasten**

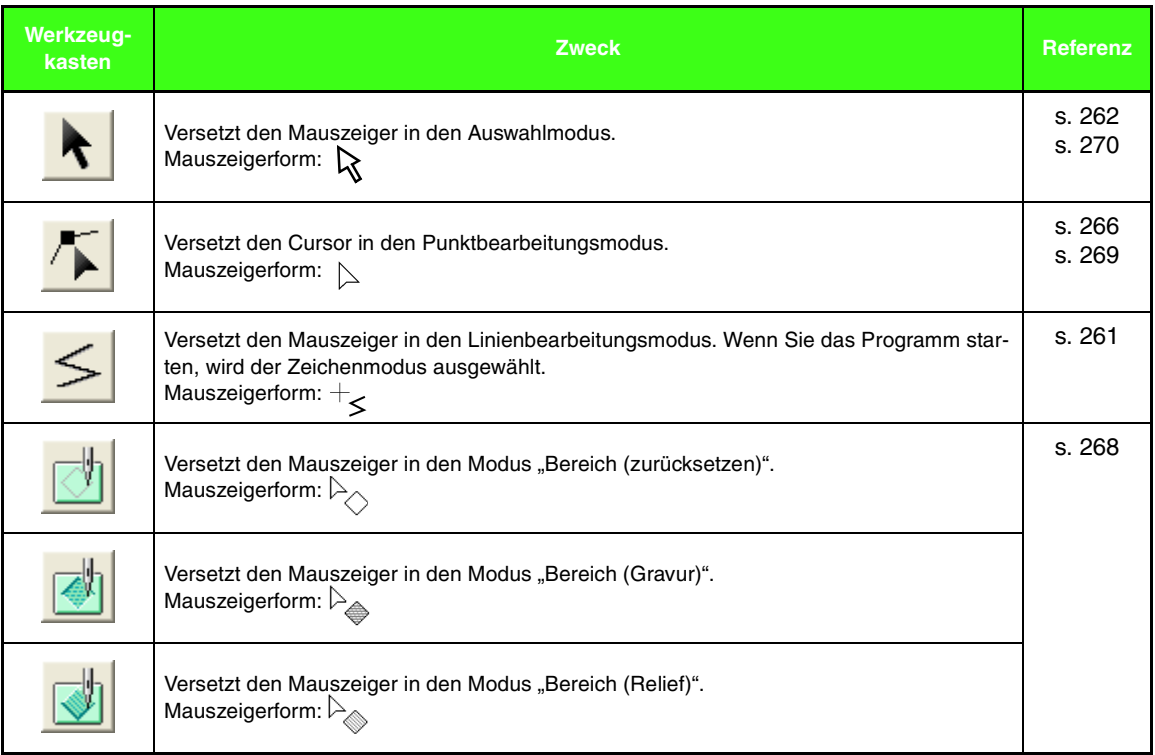

## **Menüliste**

#### b **Anmerkung:**

*Viele Menübefehle sind als Schaltflächen in der Symbolleiste oder im Menü verfügbar, das angezeigt wird, wenn die rechte Maustaste geklickt wird.*

#### ■ **Datei-Menü**

Das Menü **Datei** enthält Befehle für die Behandlung von Dateien, wie Öffnen und Speichern.

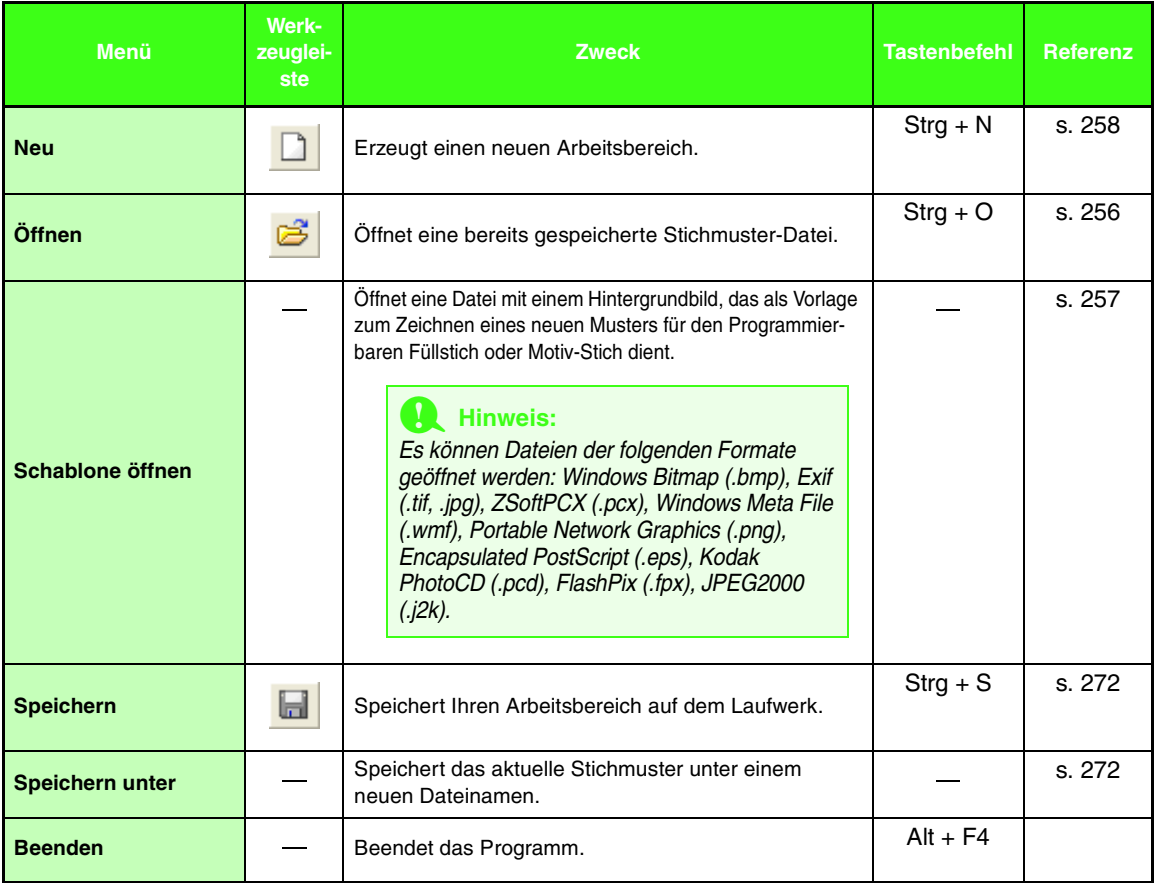

#### ■ **Modus-Menü**

Mit dem Programmable Stitch Creator können Sie Muster für den Programmierbaren Füllstich, Motiv-Fülloder Motiv-Linienstich sowie Stempel erzeugen. Arbeitsweise und -fläche sind jedoch unterschiedlich. Mit **Modus** können Sie den Modus für das Muster wählen, das Sie erstellen möchten.

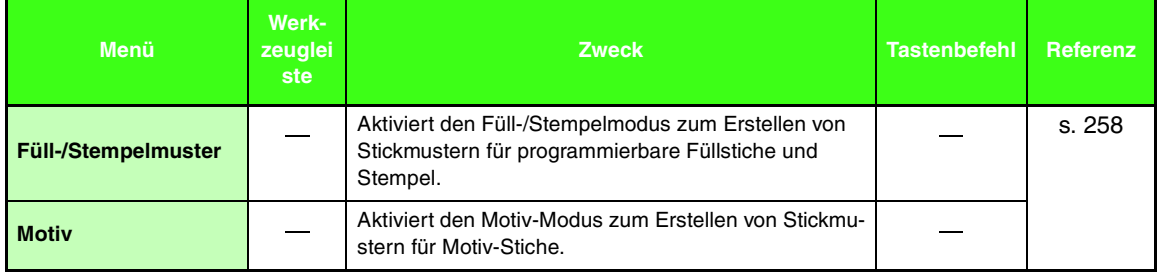

#### ■ **Bearbeiten-Menü**

 $\sim$ 

Das Menü **Bearbeiten** enthält Befehle für das Durchführen von einfachen Aktionen auf ausgewählte Linien und Muster wie Ausschneiden und Einfügen.

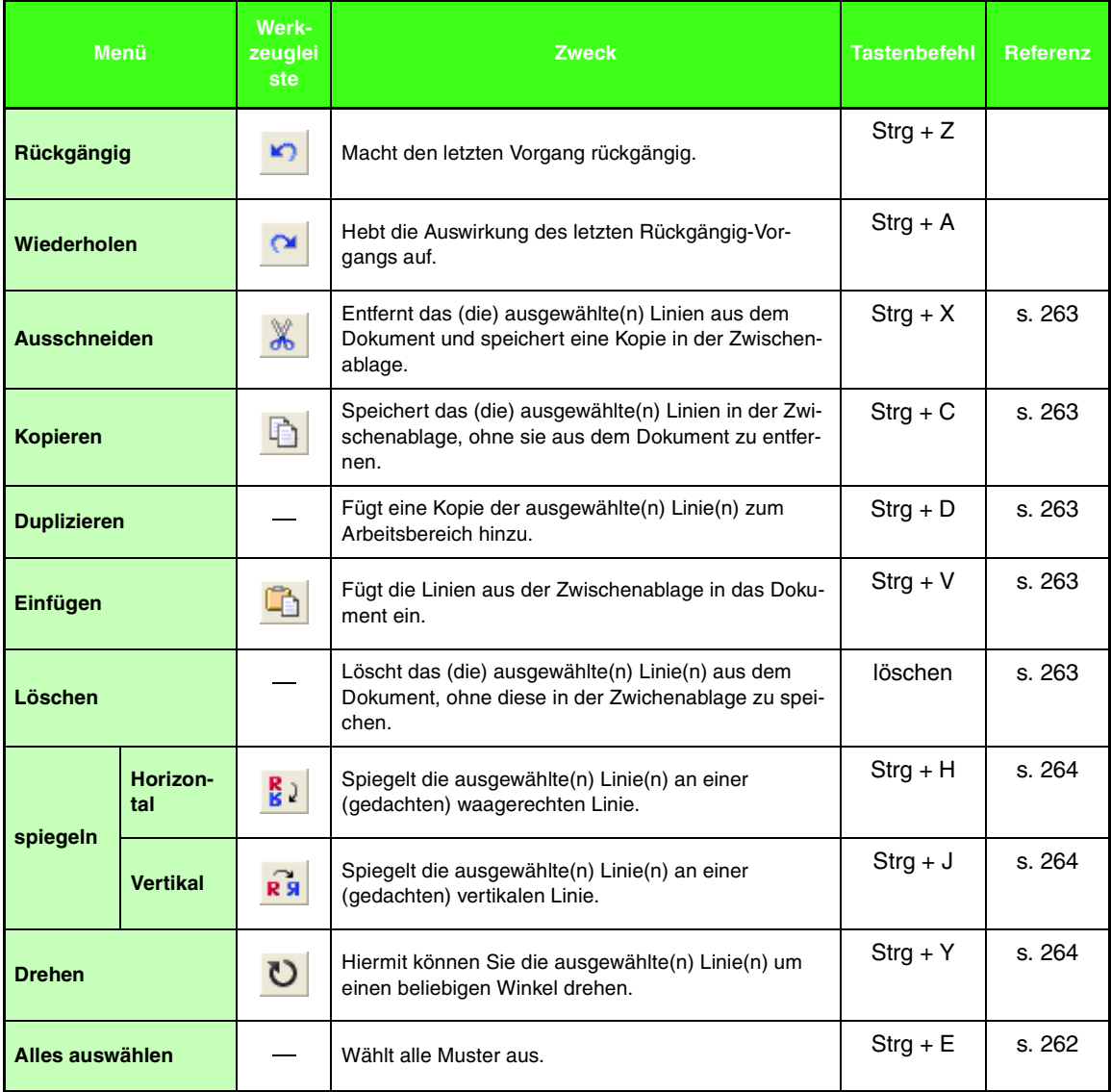

### ■ **Ansicht-Menü**

Das Menü **Ansicht** enthält Befehle für das Ändern der Bildschirmanzeige.

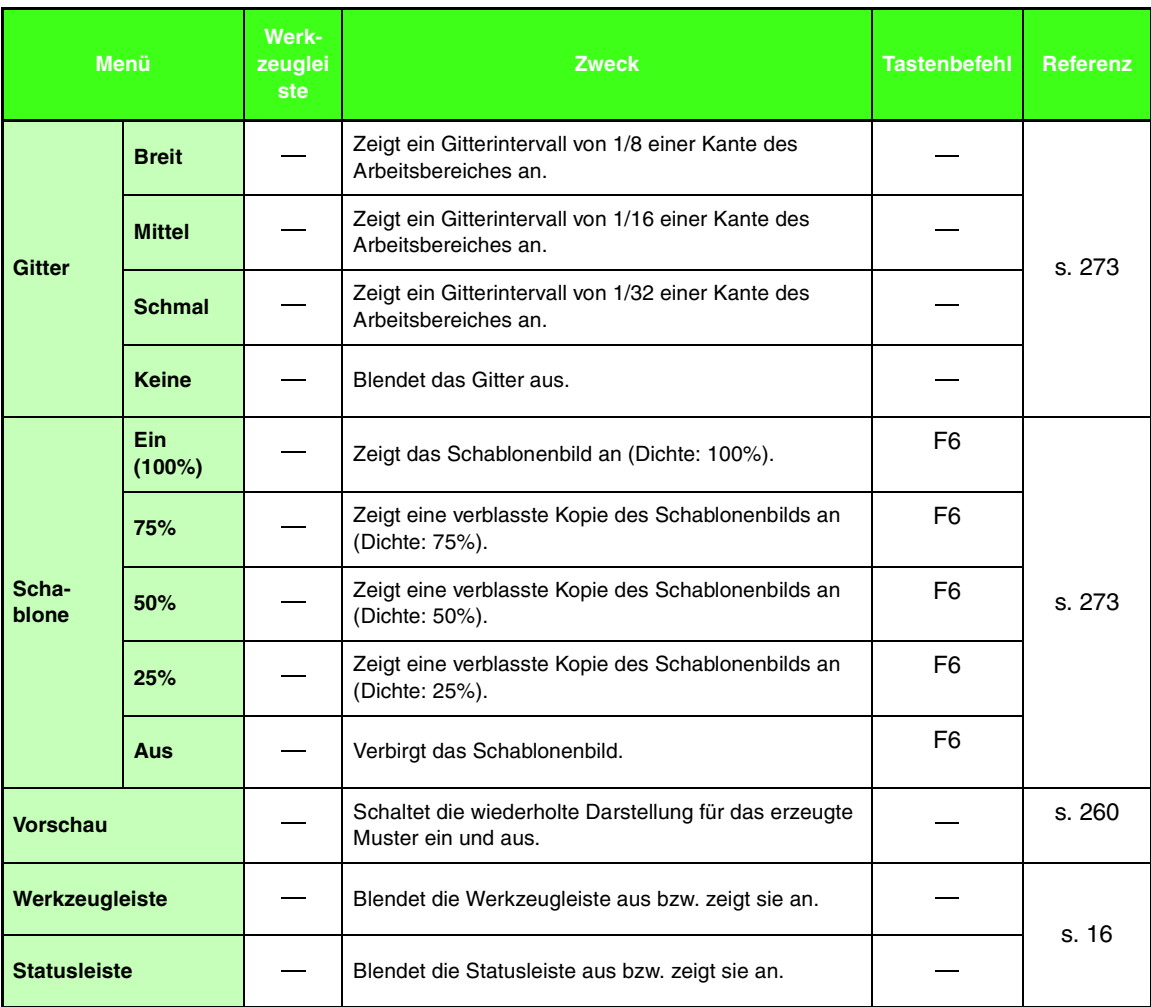

#### ■ **Hilfe-Menü**

Im Menü **Hilfe** haben Sie über Befehle Zugriff auf das On-Screen-Hilfesystem.

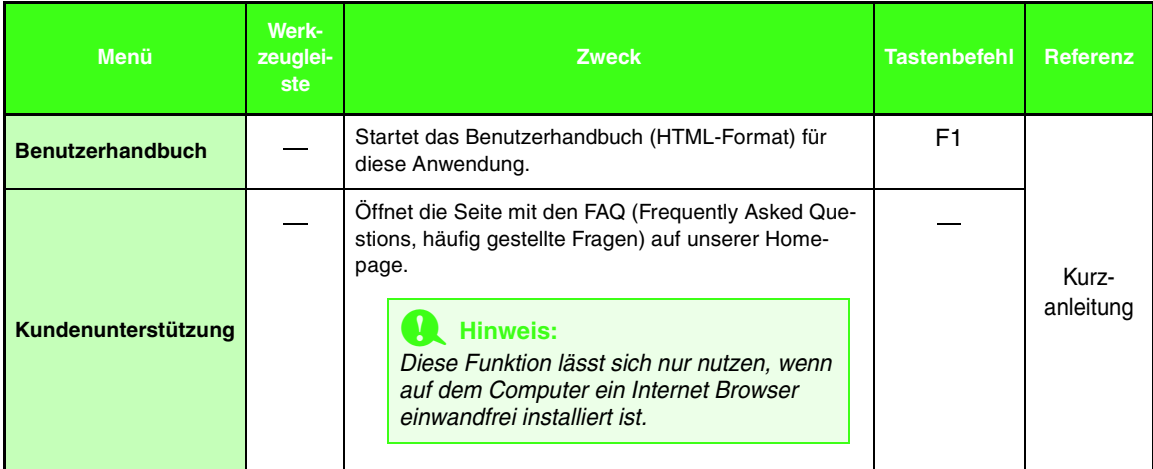

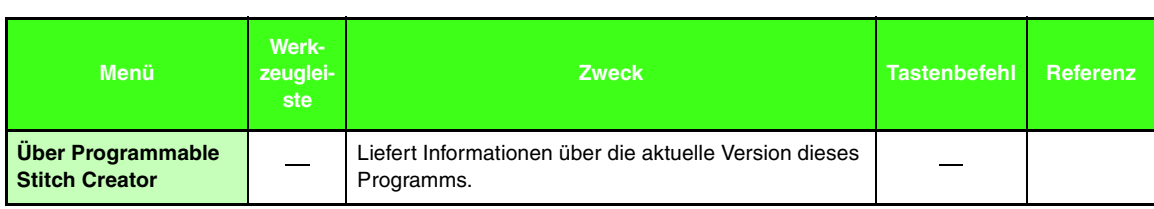

÷

# **Design Database**

## **Menüliste**

#### b **Anmerkung:**

*Viele Menübefehle sind als Schaltflächen in der Symbolleiste oder im Menü verfügbar, das angezeigt wird, wenn die rechte Maustaste geklickt wird.*

#### ■ **Datei-Menü**

Das Menü **Datei** enthält Befehle für die Behandlung von Dateien, wie Öffnen, Importieren, Konvertieren und zum Erstellen von Katalogen.

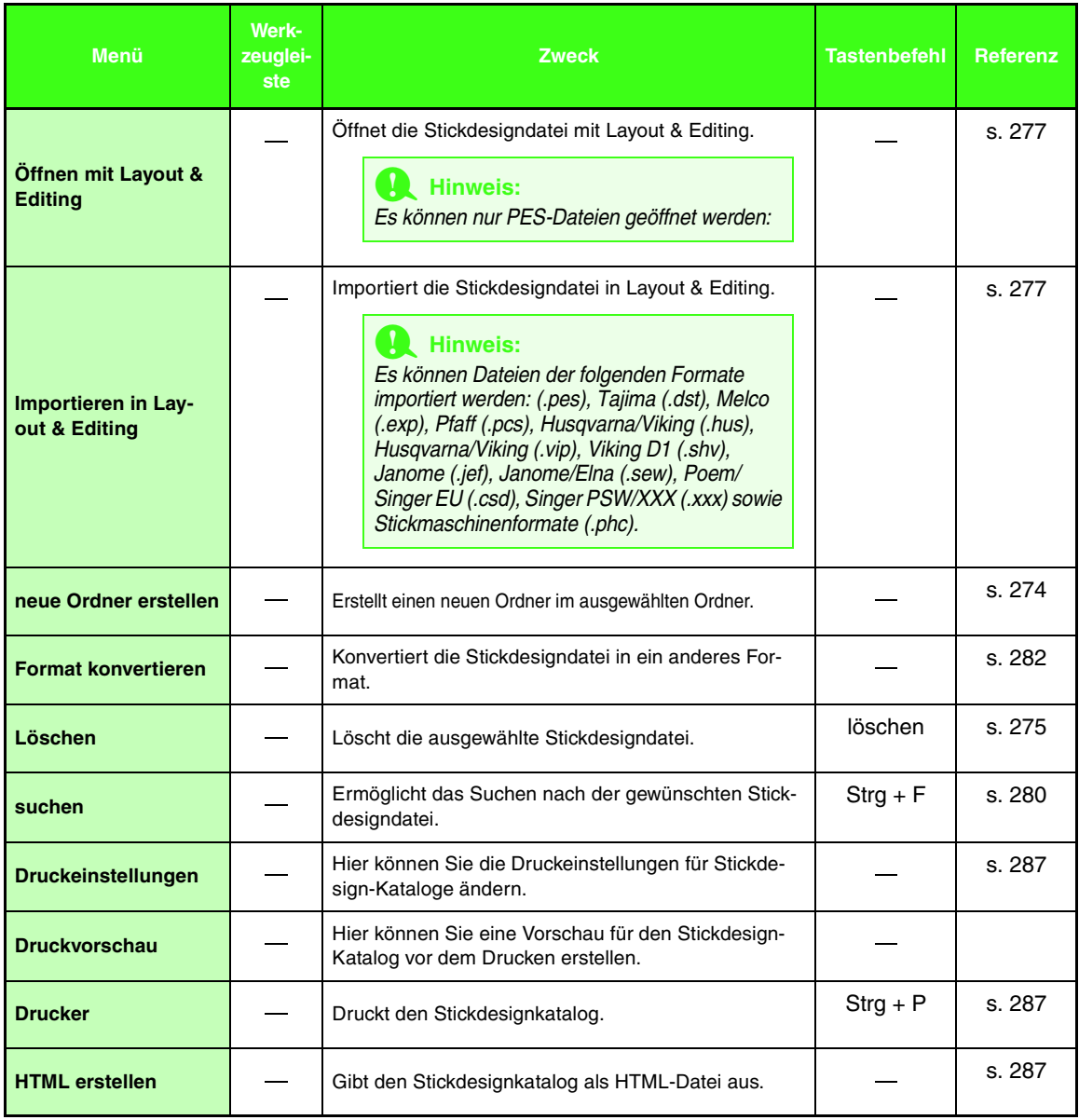

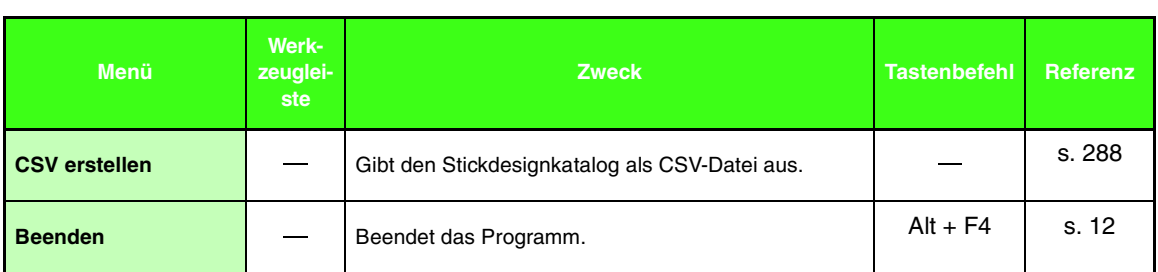

### ■ **Bearbeiten-Menü**

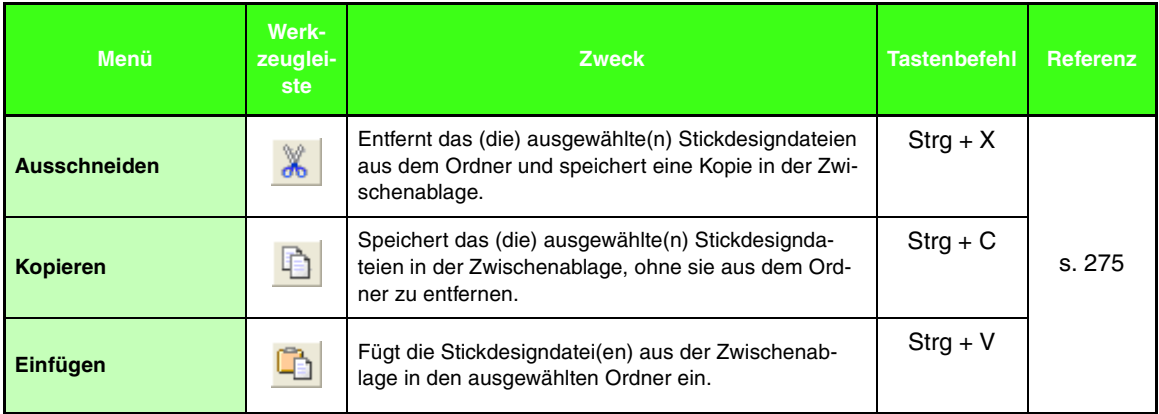

### ■ **Ansicht-Menü**

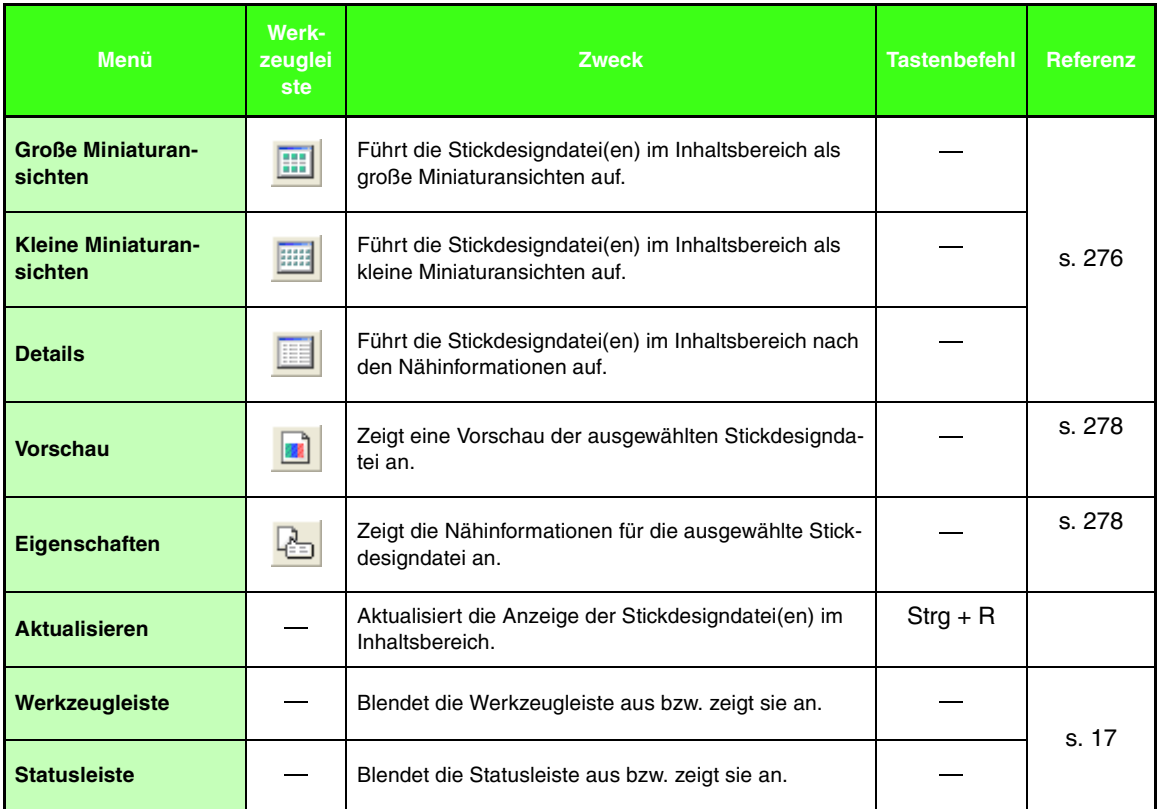

### ■ **Optionen-Menü**

Das Menü **Optionen** enthält einen Befehl für das Ändern der Maßeinheit.

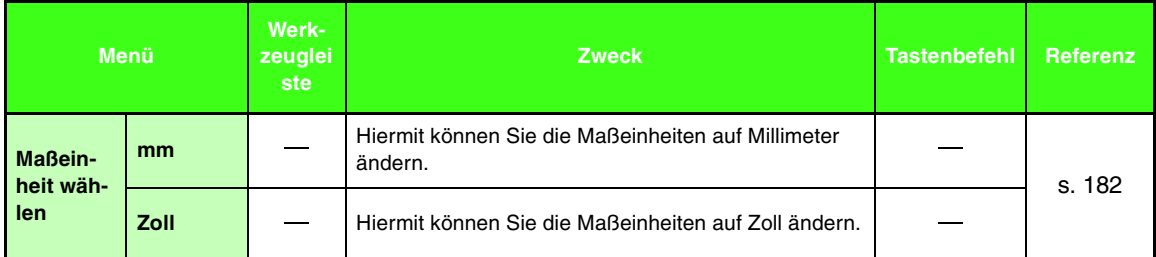

### ■ **Hilfe-Menü**

Im Menü **Hilfe** haben Sie über Befehle Zugriff auf das On-Screen-Hilfesystem.

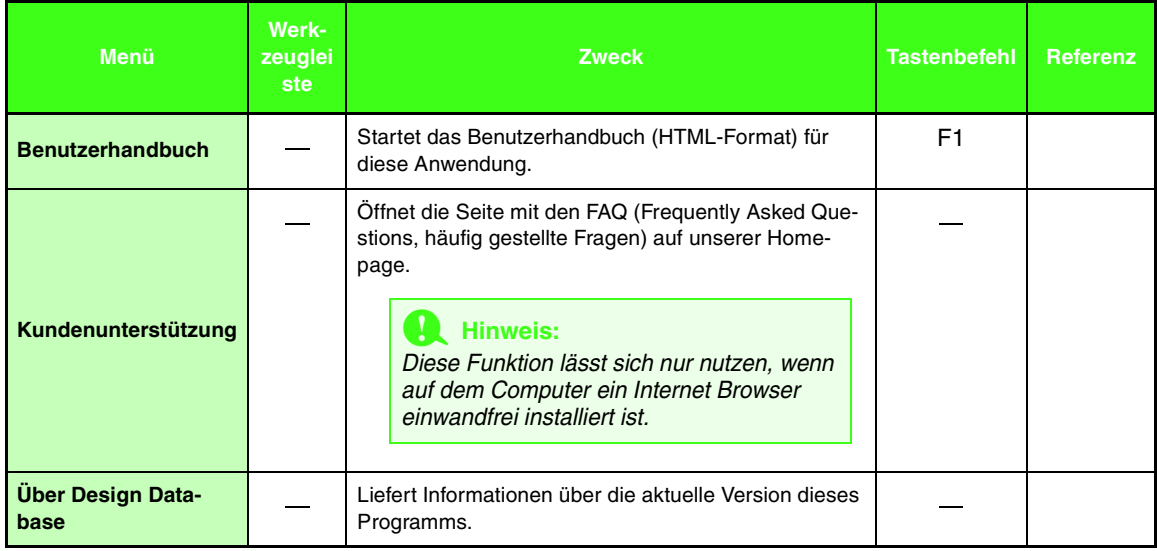
## *Fehlersuche und -behebung*

Wenn ein Problem auftritt, besuchen Sie die folgende Website, auf der Sie Ursachen und Lösungen für solche Probleme und Antworten auf häufig gestellte Fragen finden können.

http://welcome.solutions.brother.com/bsc/public/midlink2.aspx?prod=pe-design7&lang=all